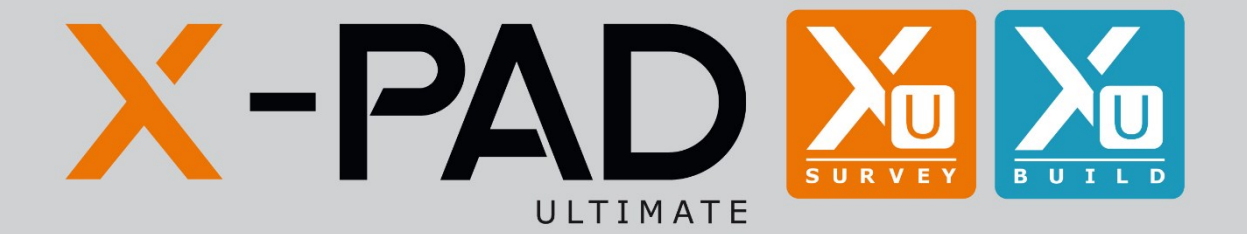

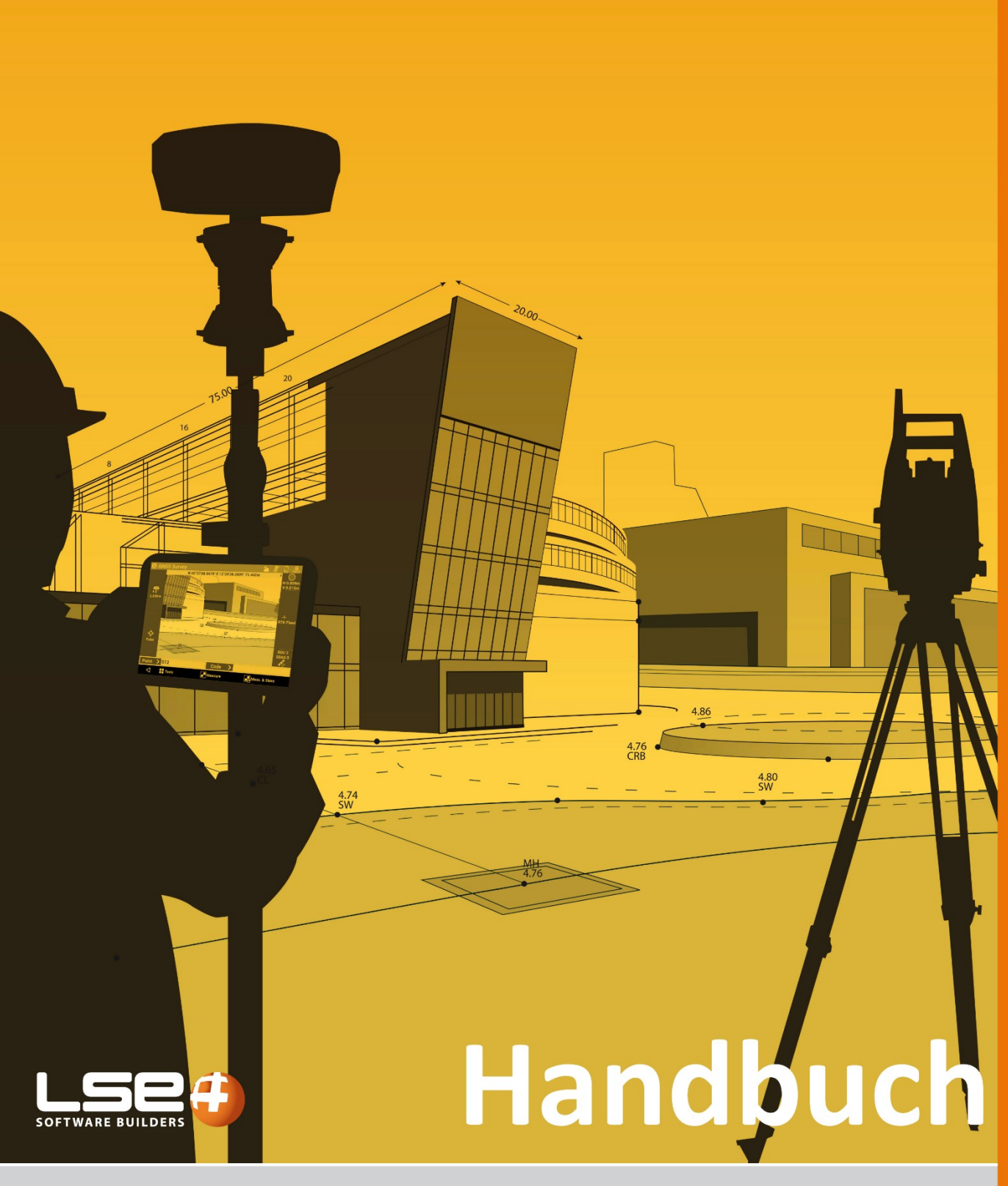

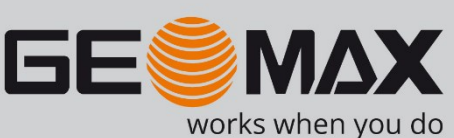

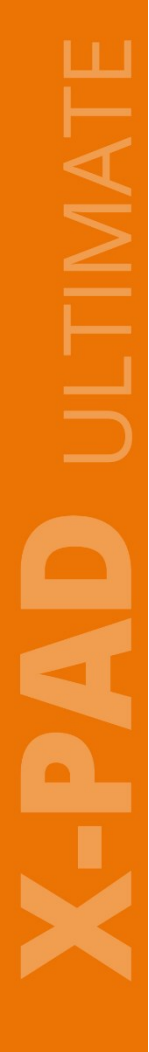

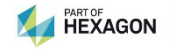

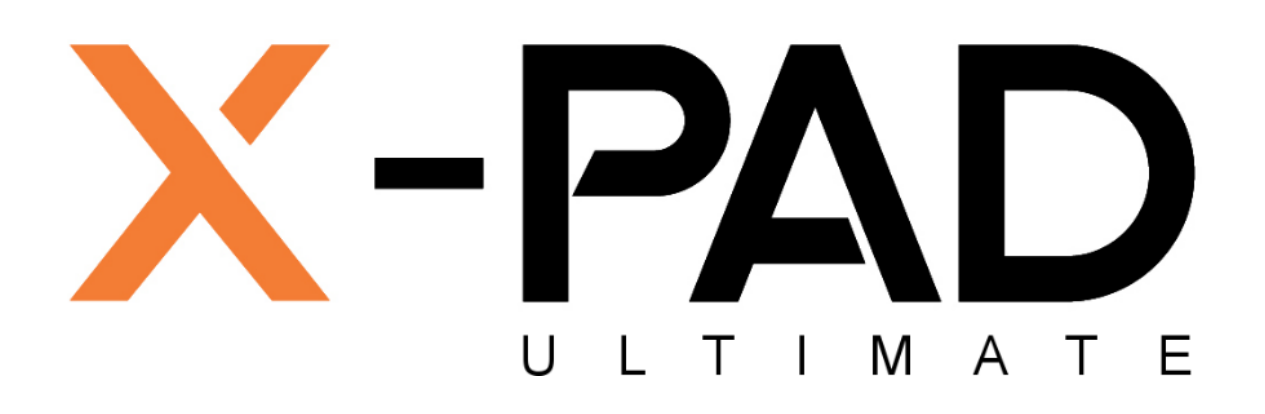

# **Bedienungsanleitung**

# **Inkl. Service Pack 1**

Dezember 2019

© 2019 LSE S.r.l. – Alle Rechte vorbehalten

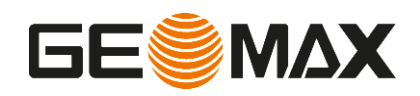

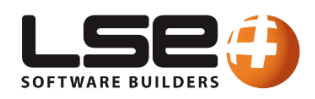

### **WARNUNG**

Die größtmögliche Sorgfalt wurde bei der Erstellung dieser Bedienungsanleitung angewandt, um Ihnen aktuelle, korrekte und verständliche Informationen zu Verfügung zu stellen. Unbeabsichtigte Fehler sind jedoch niemals auszuschließen, deshalb behalten wir uns Änderungen vor. LSE S.r.l. übernimmt keine Haftung für die Benutzung dieser Bedienungsanleitung. Das Gleiche gilt für alle Personen oder Unternehmen, die an der Erstellung, der Produktion oder dem Vertrieb dieser Bedienungsanleitung beteiligt waren. Diese Bedienungsanleitung ist durch Copyright geschützt. Eine auch nur teilweise Vervielfältigung dieser Bedienungsanleitung ohne Genehmigung durch LSE S.r.l. ist gesetzlich verboten.

#### **Markenzeichen**

Google ist ein geschütztes Markenzeichen von Google Inc. Google Maps ist ein geschütztes Markenzeichen von Google Inc. Android ist ein geschütztes Markenzeichen von Google Inc. Bluetooth ist ein geschütztes Markenzeichen von Bluetooth SIG, Inc. AutoCAD ist ein geschütztes Markenzeichen von AutoDesk Inc. Alle anderen Markenzeichen sind Markenzeichen der jeweiligen Eigentümer.

© 2019 LSE S.r.l. – Alle Rechte vorbehalten

# **Revision des Dokuments**

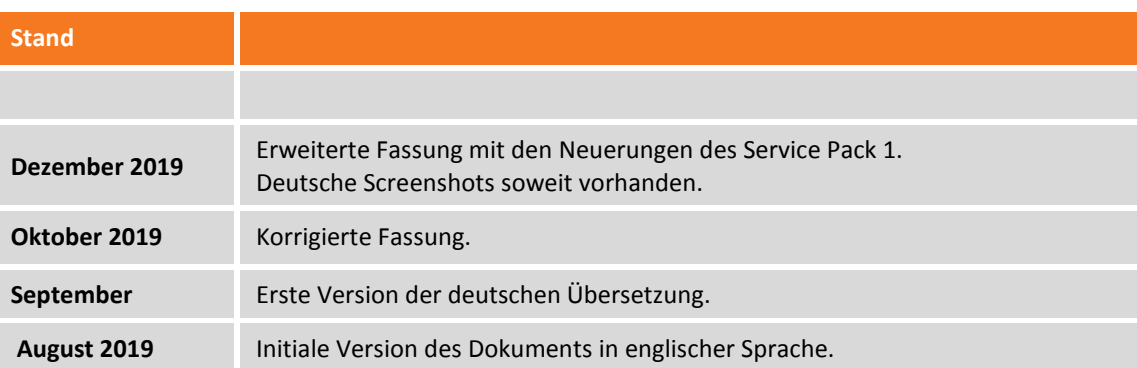

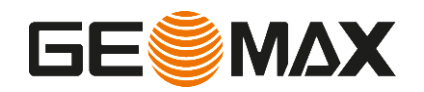

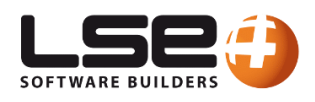

# **Inhalt**

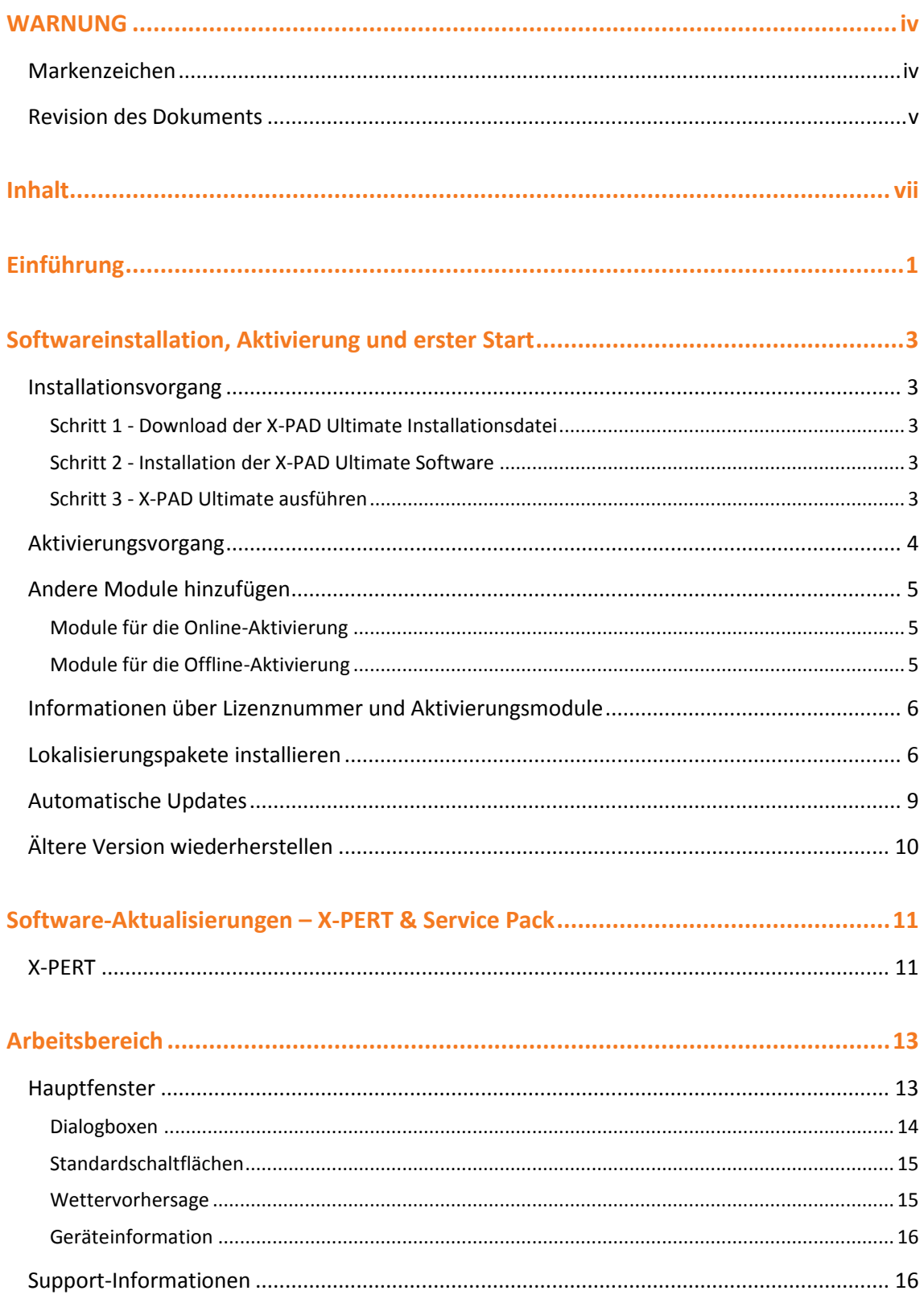

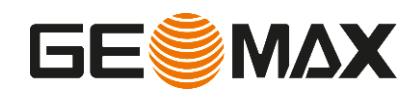

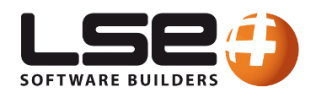

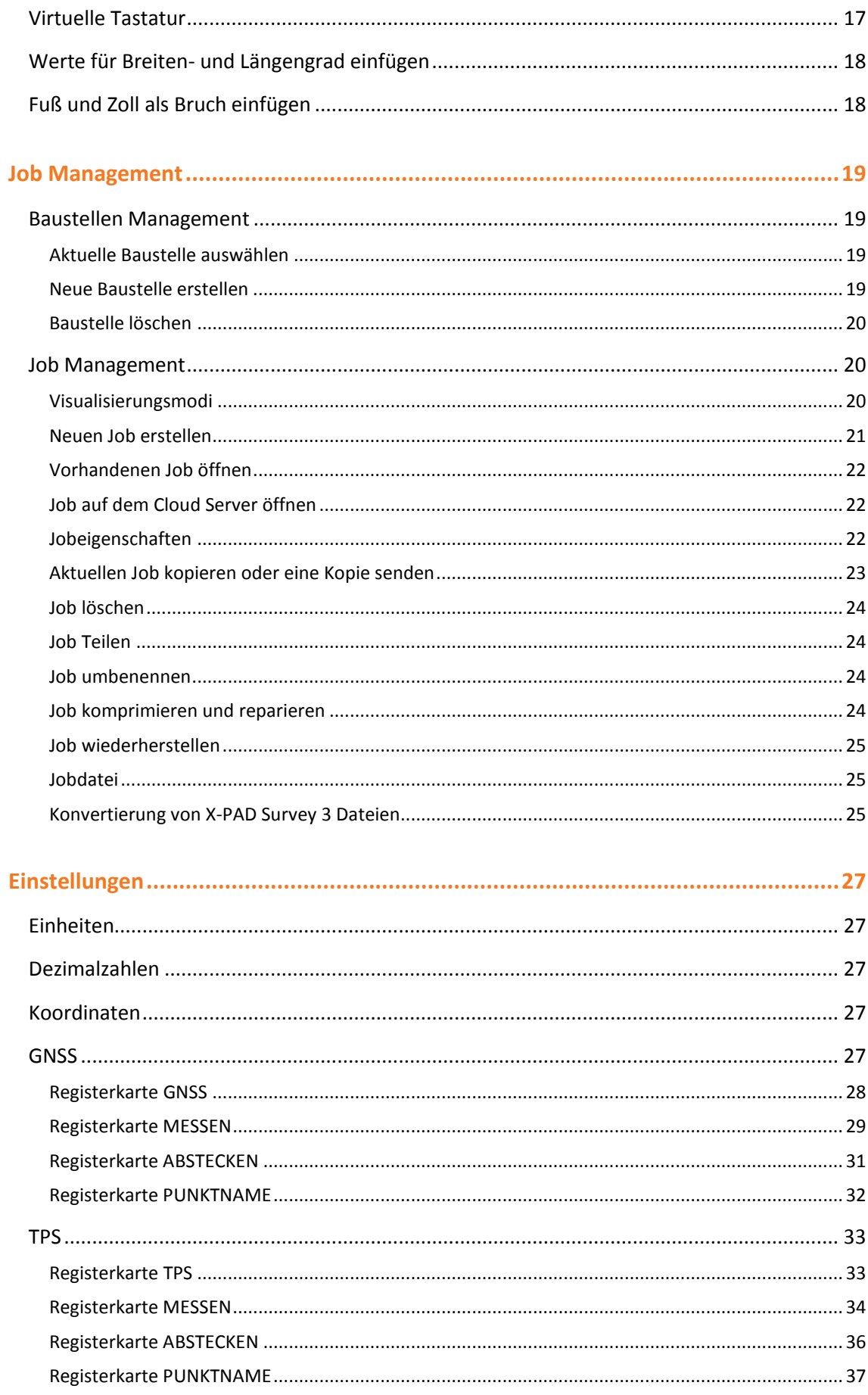

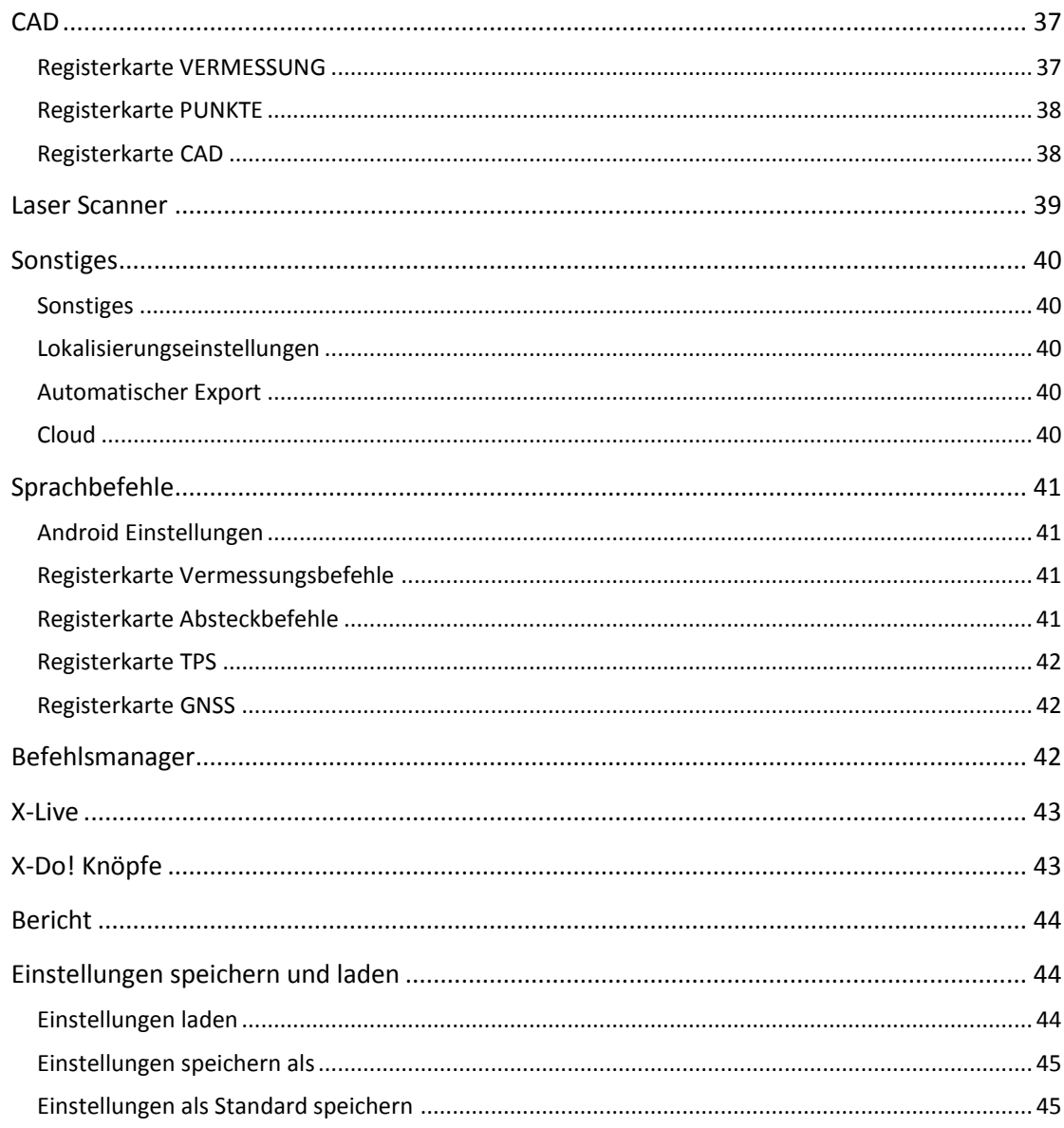

#### Management von Punkten, Messungen, Messcodes und GIS-Features ................... 47

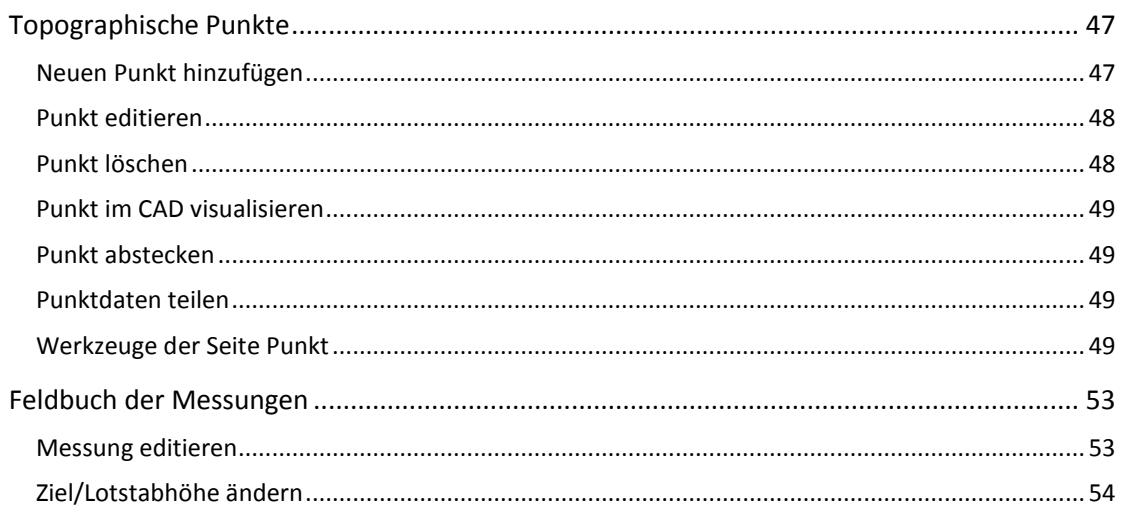

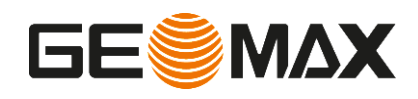

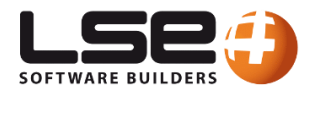

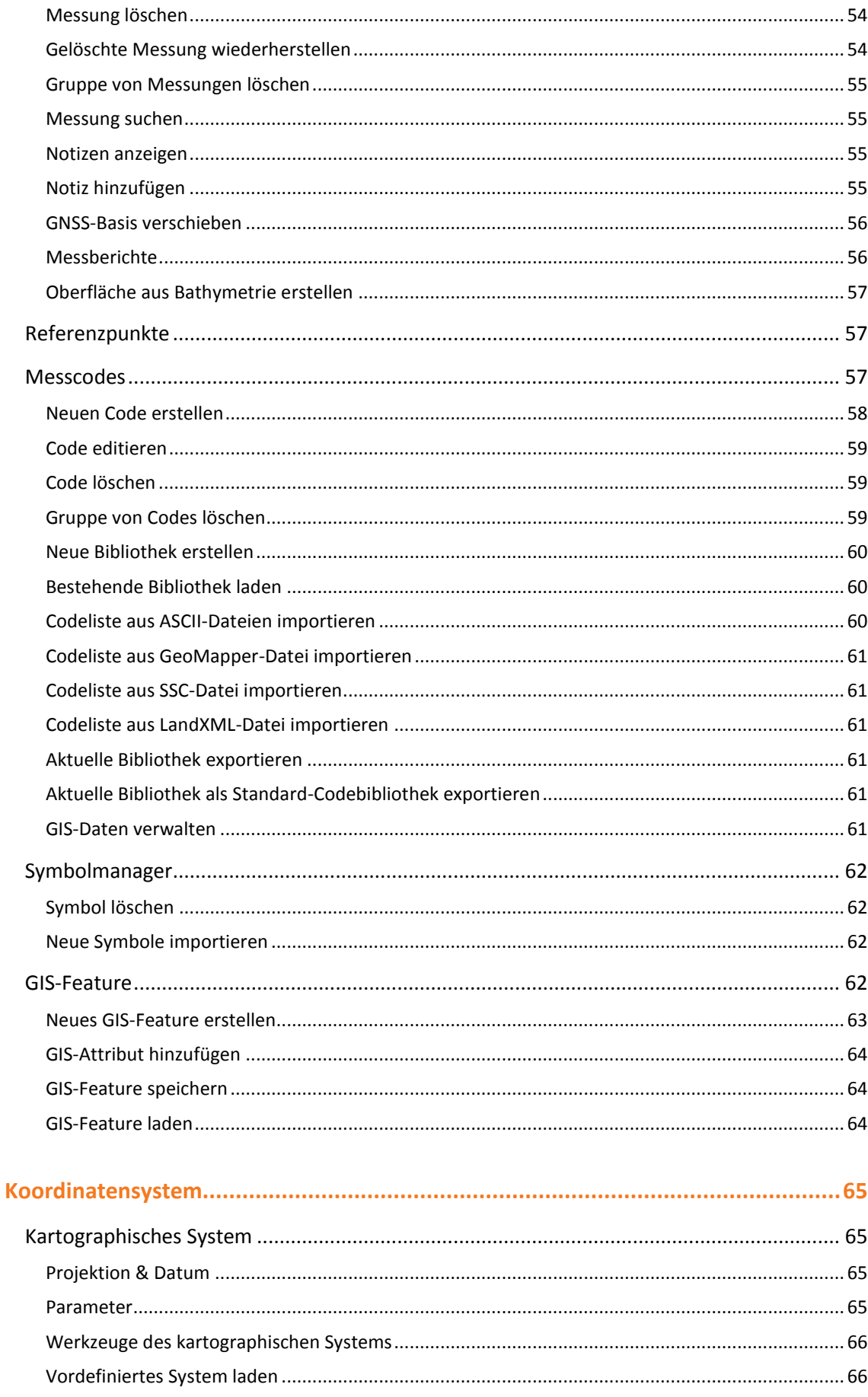

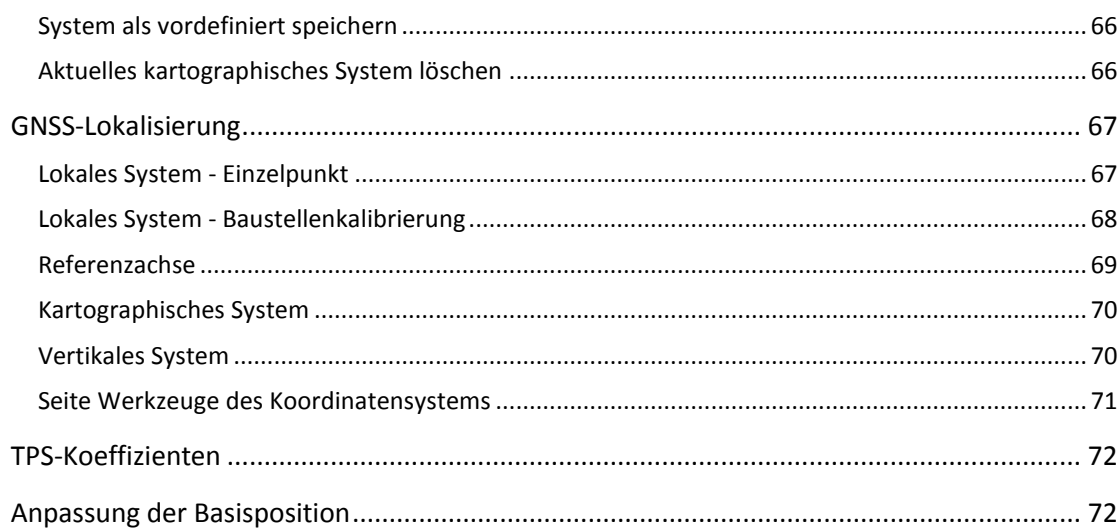

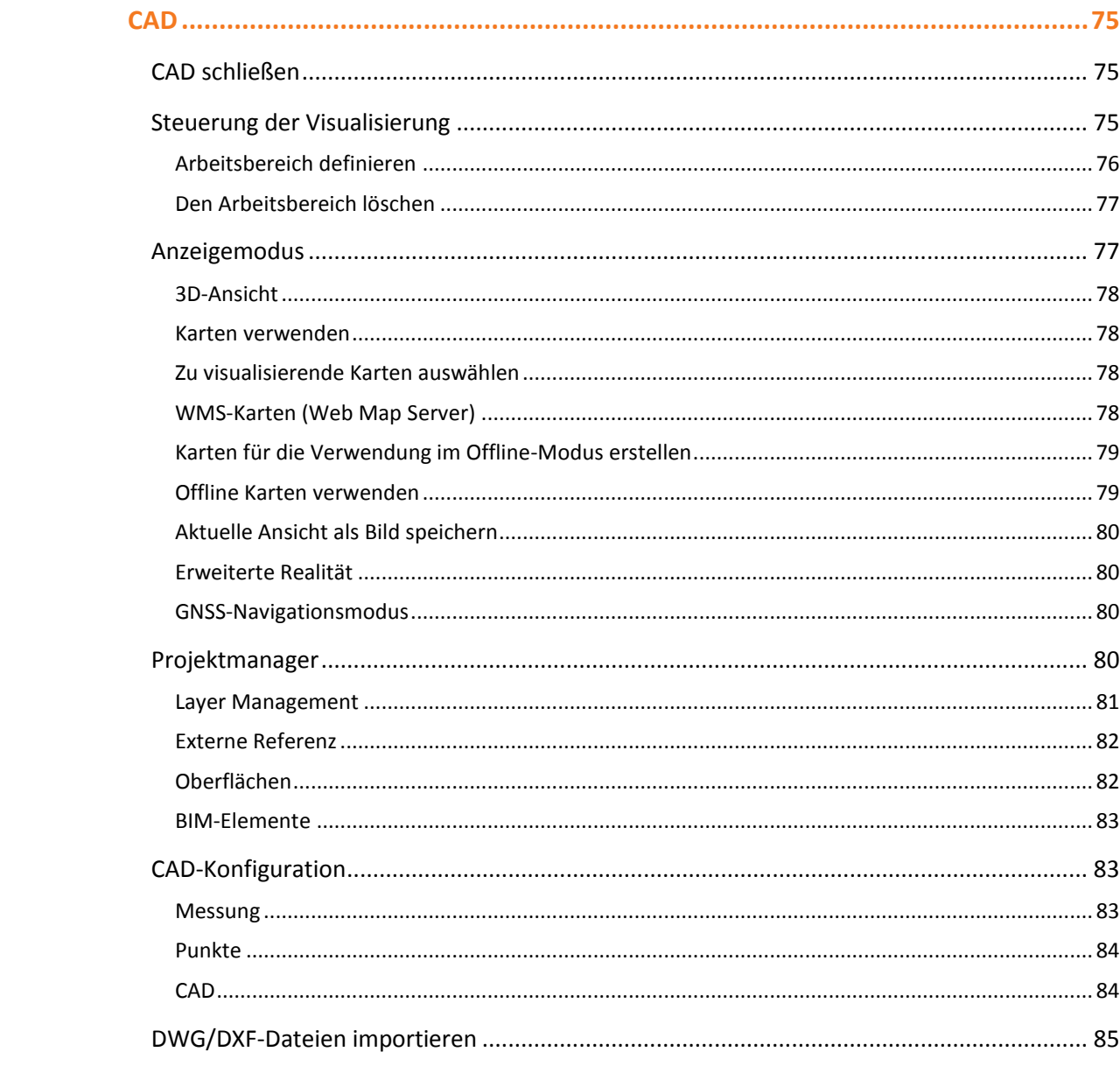

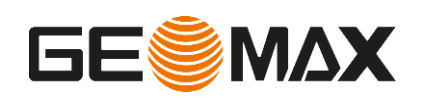

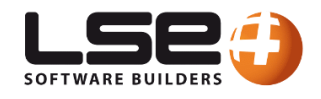

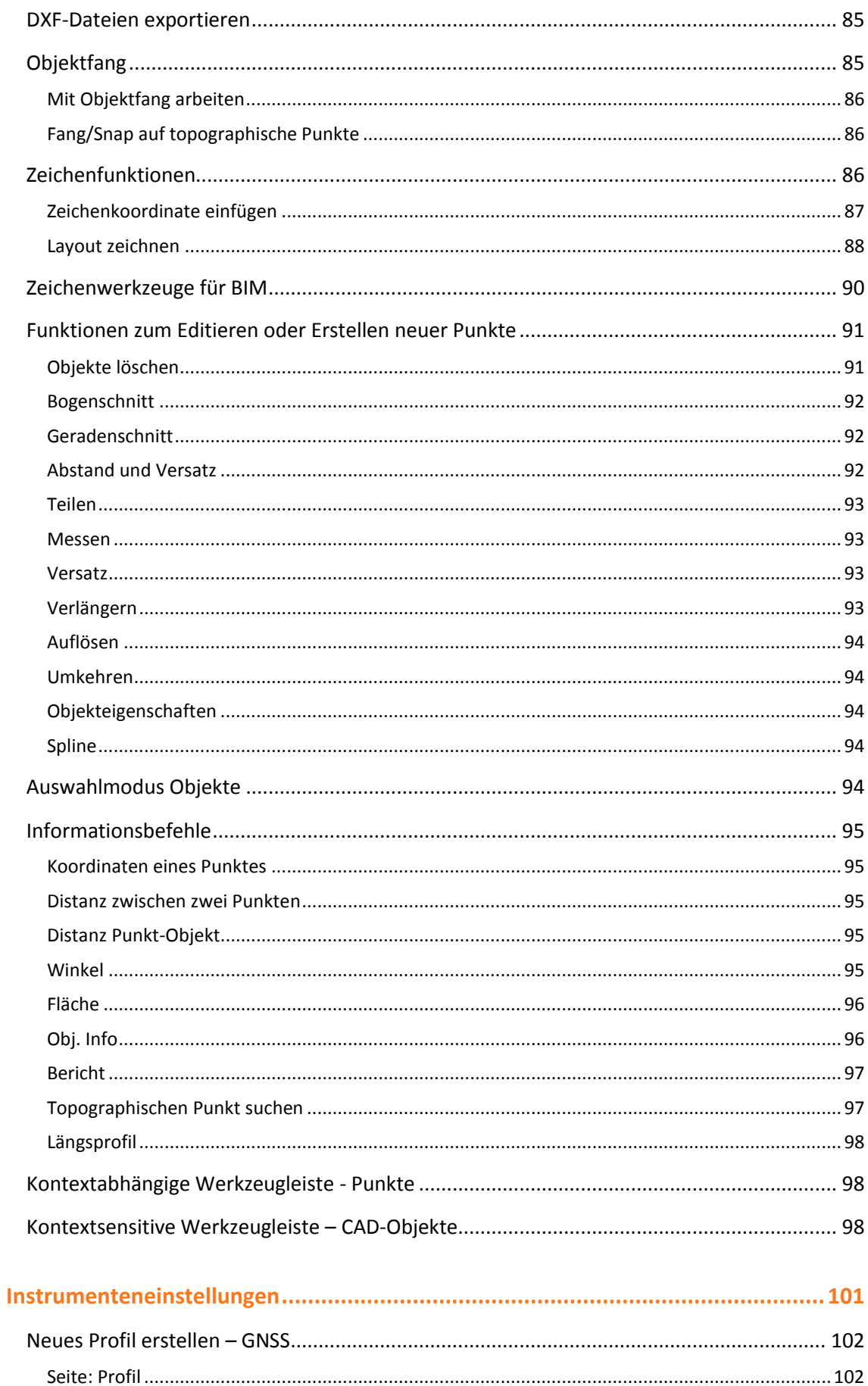

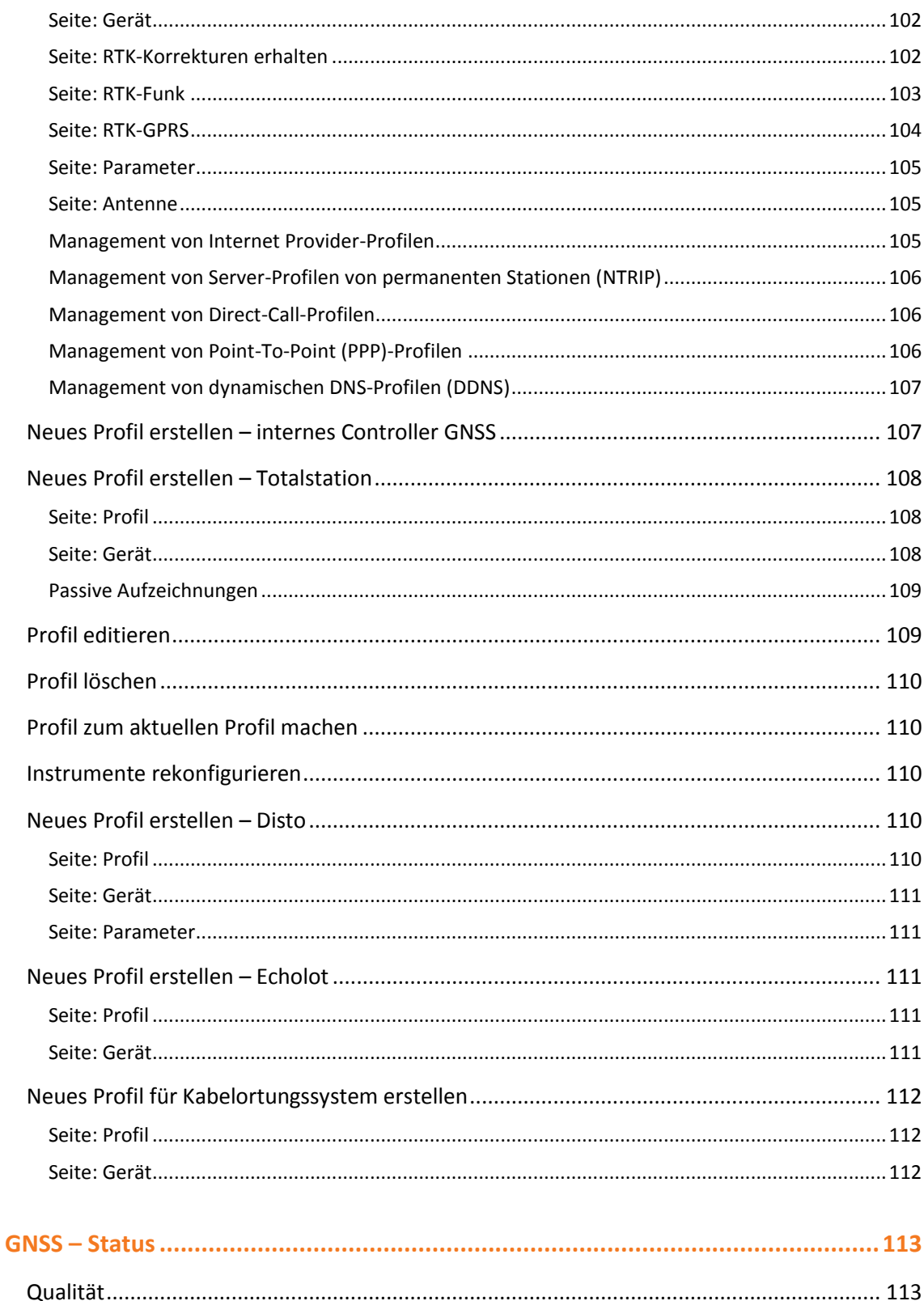

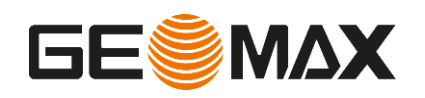

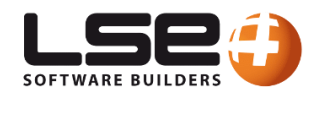

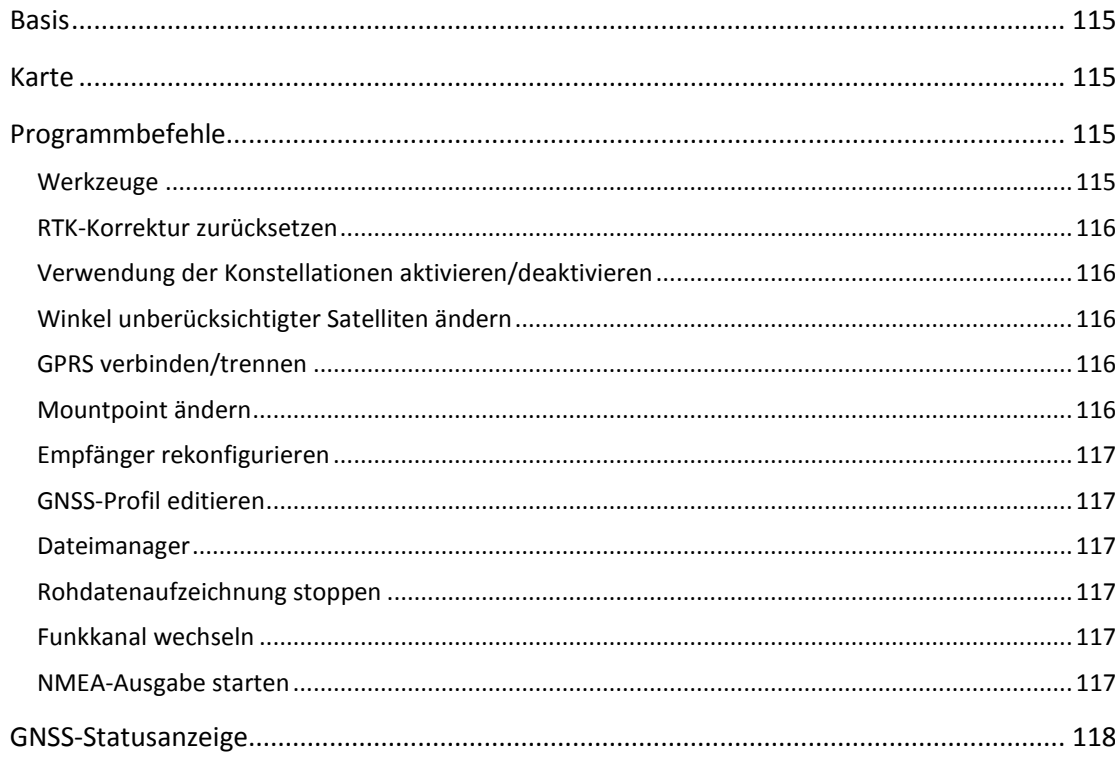

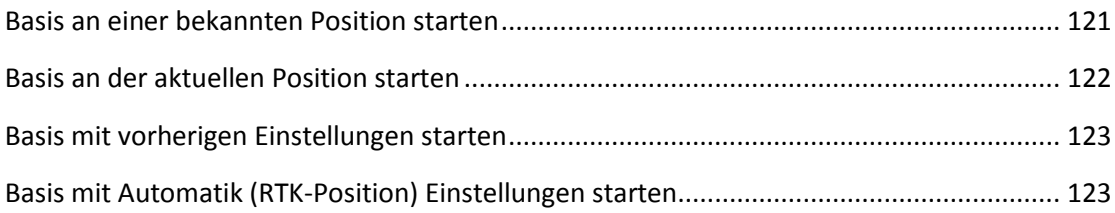

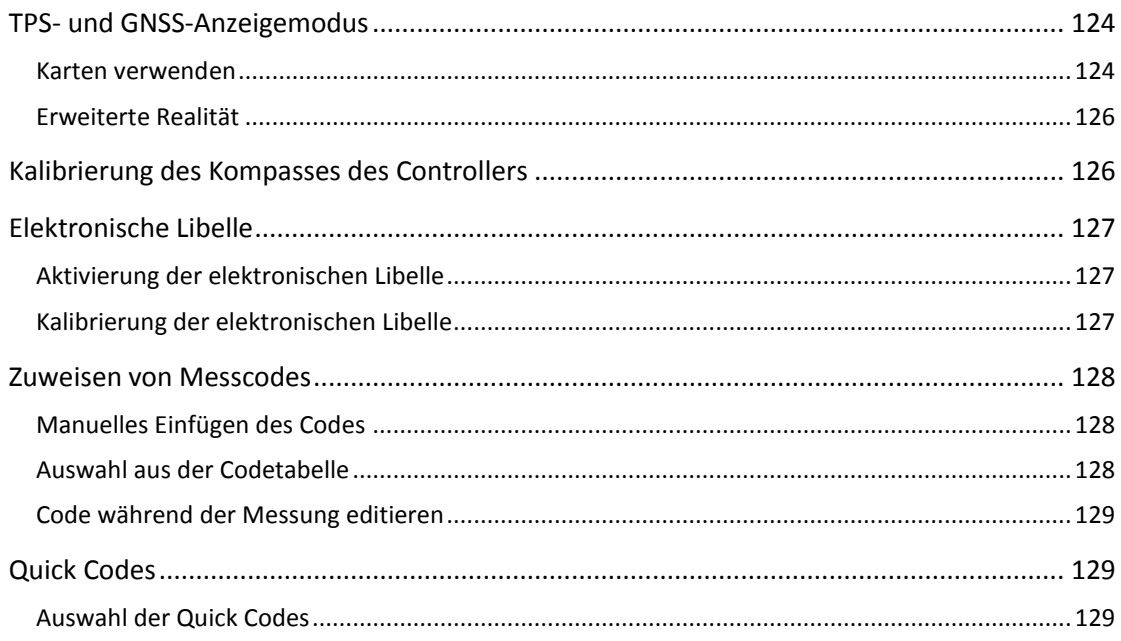

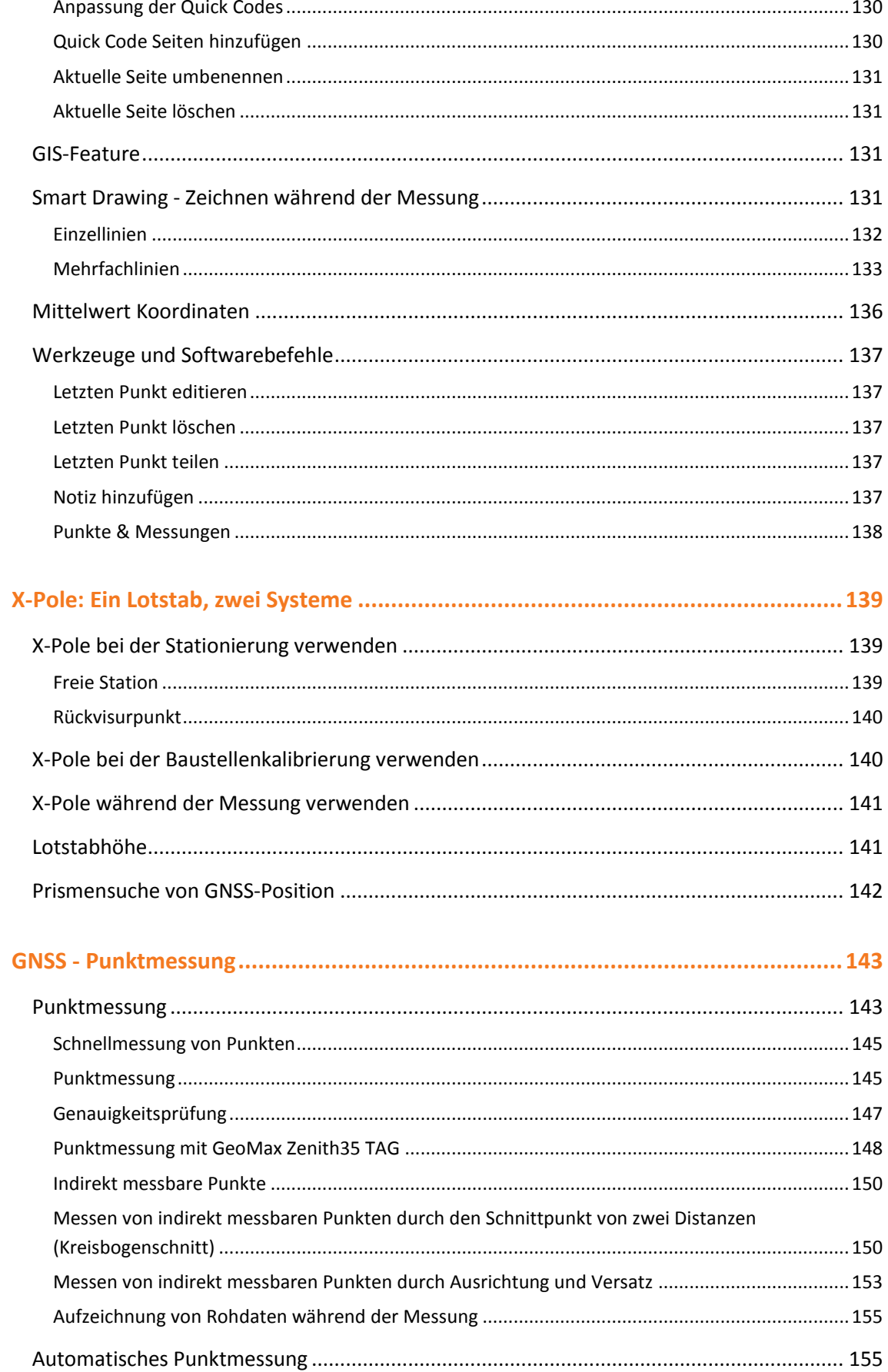

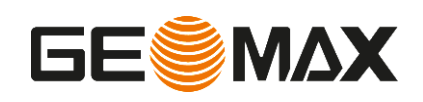

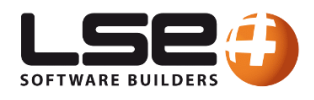

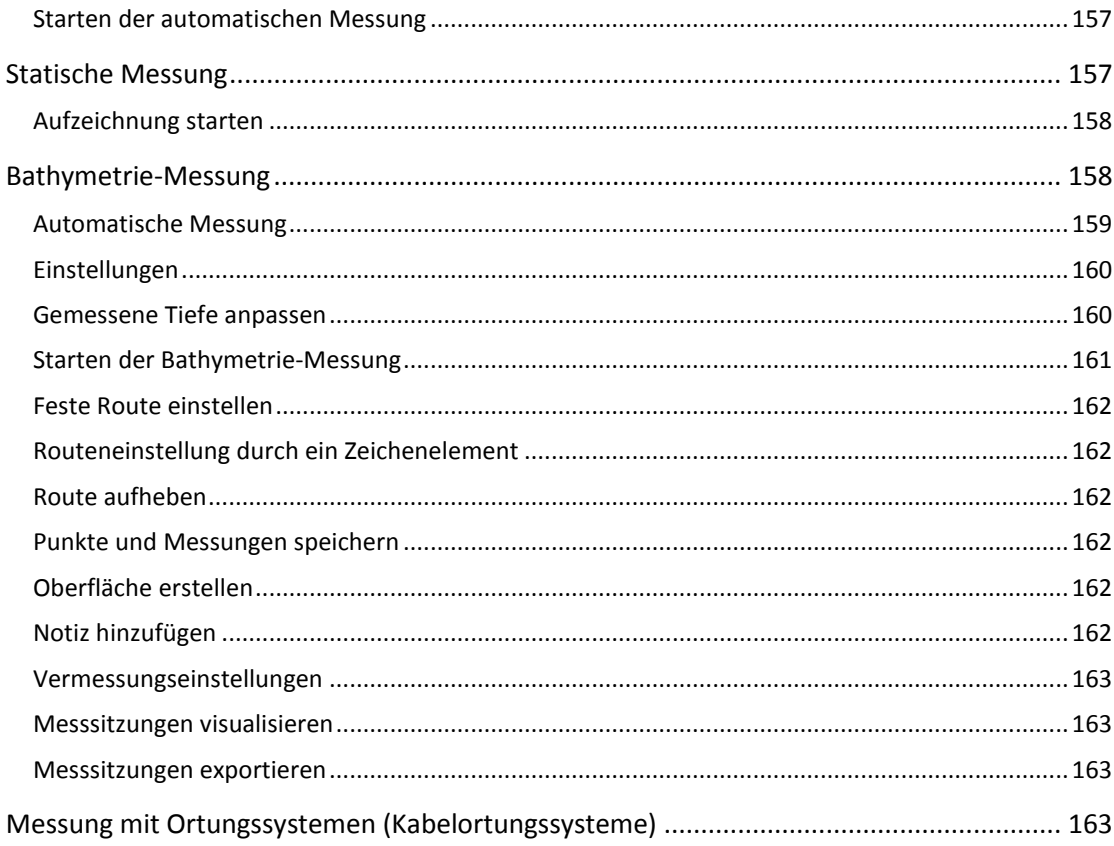

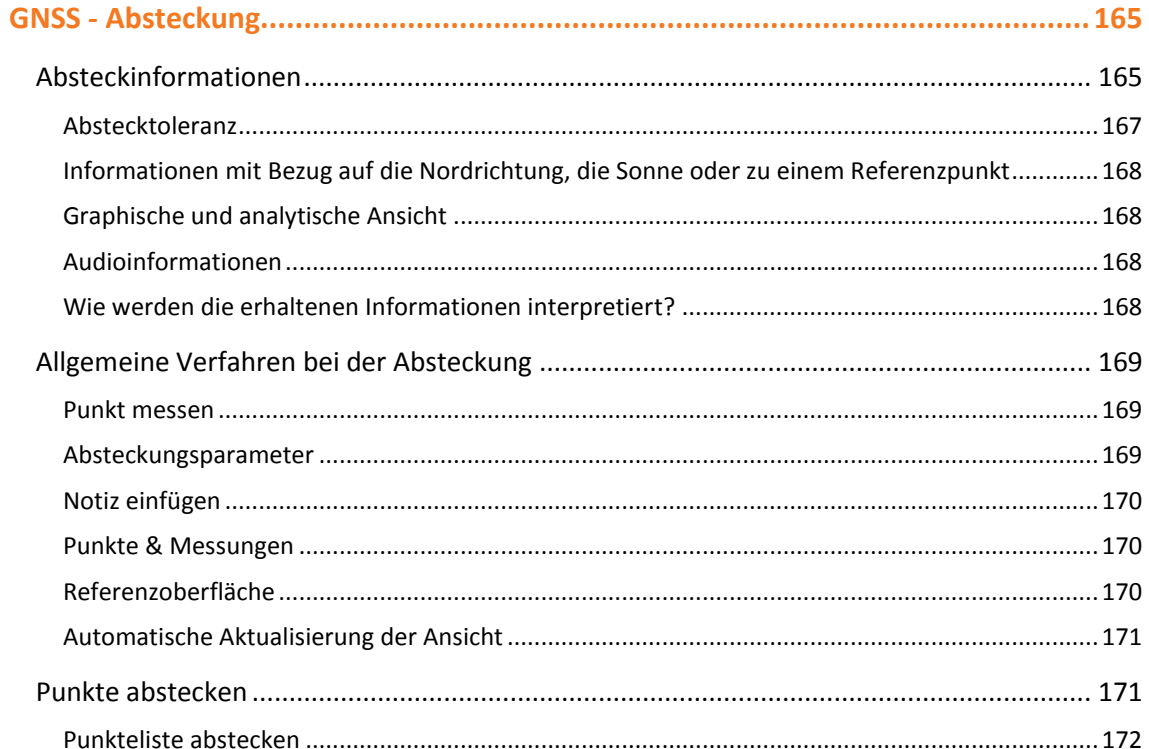

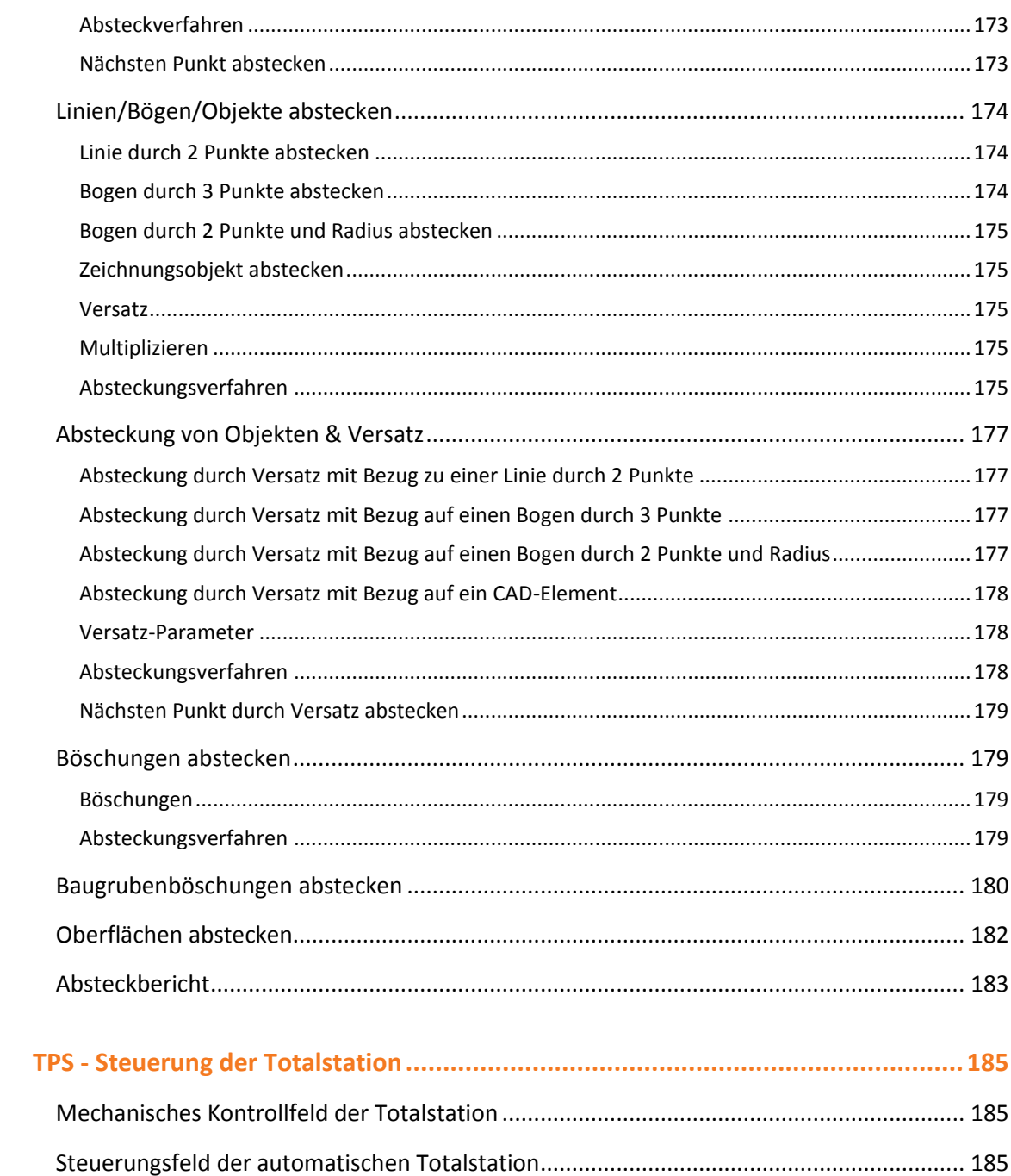

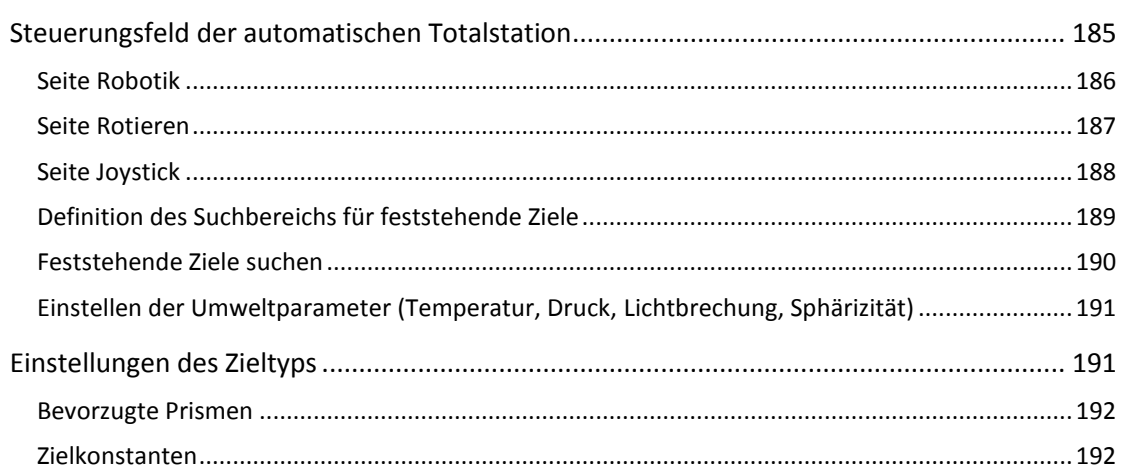

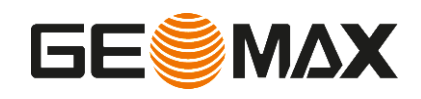

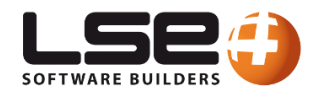

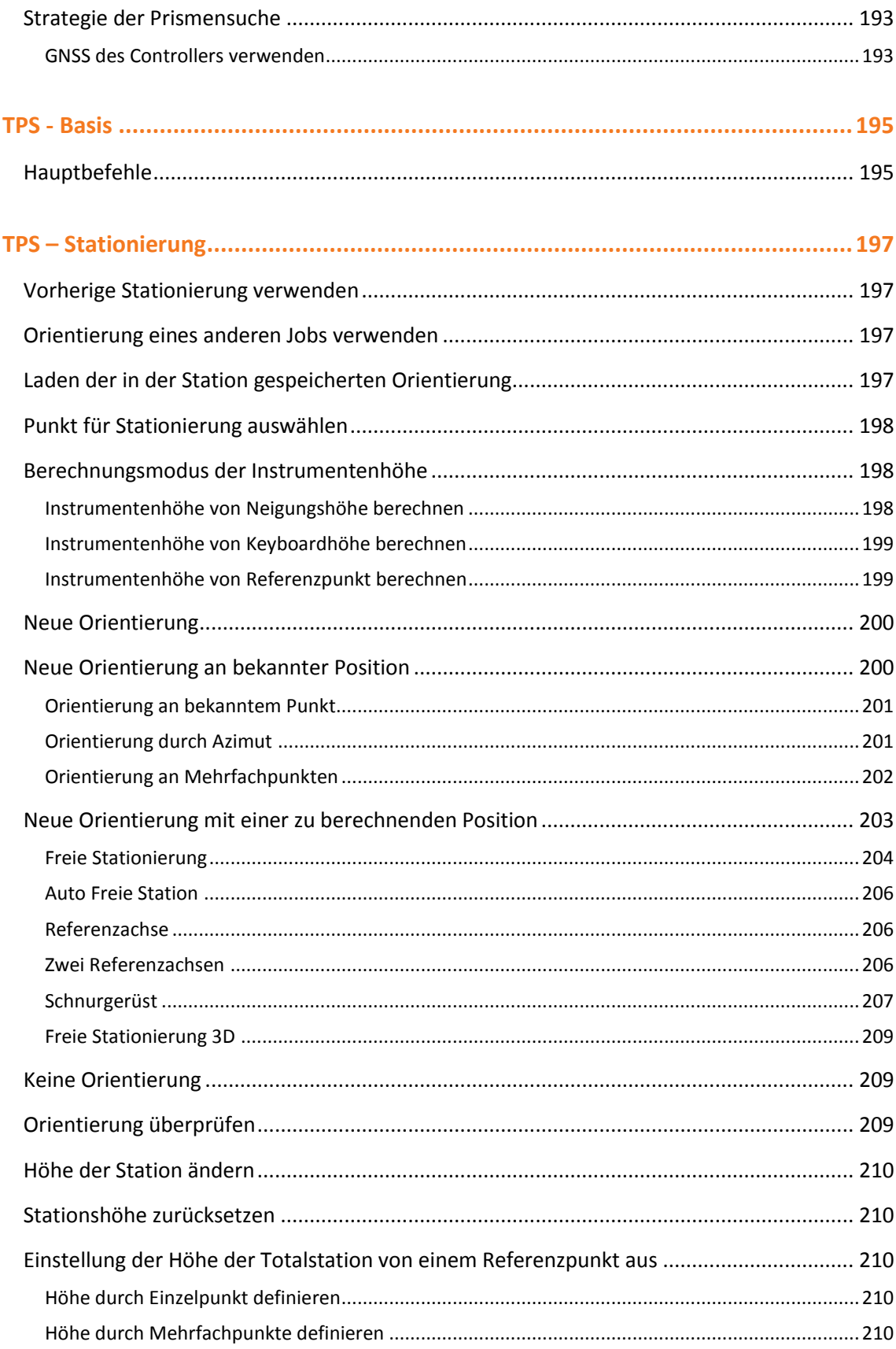

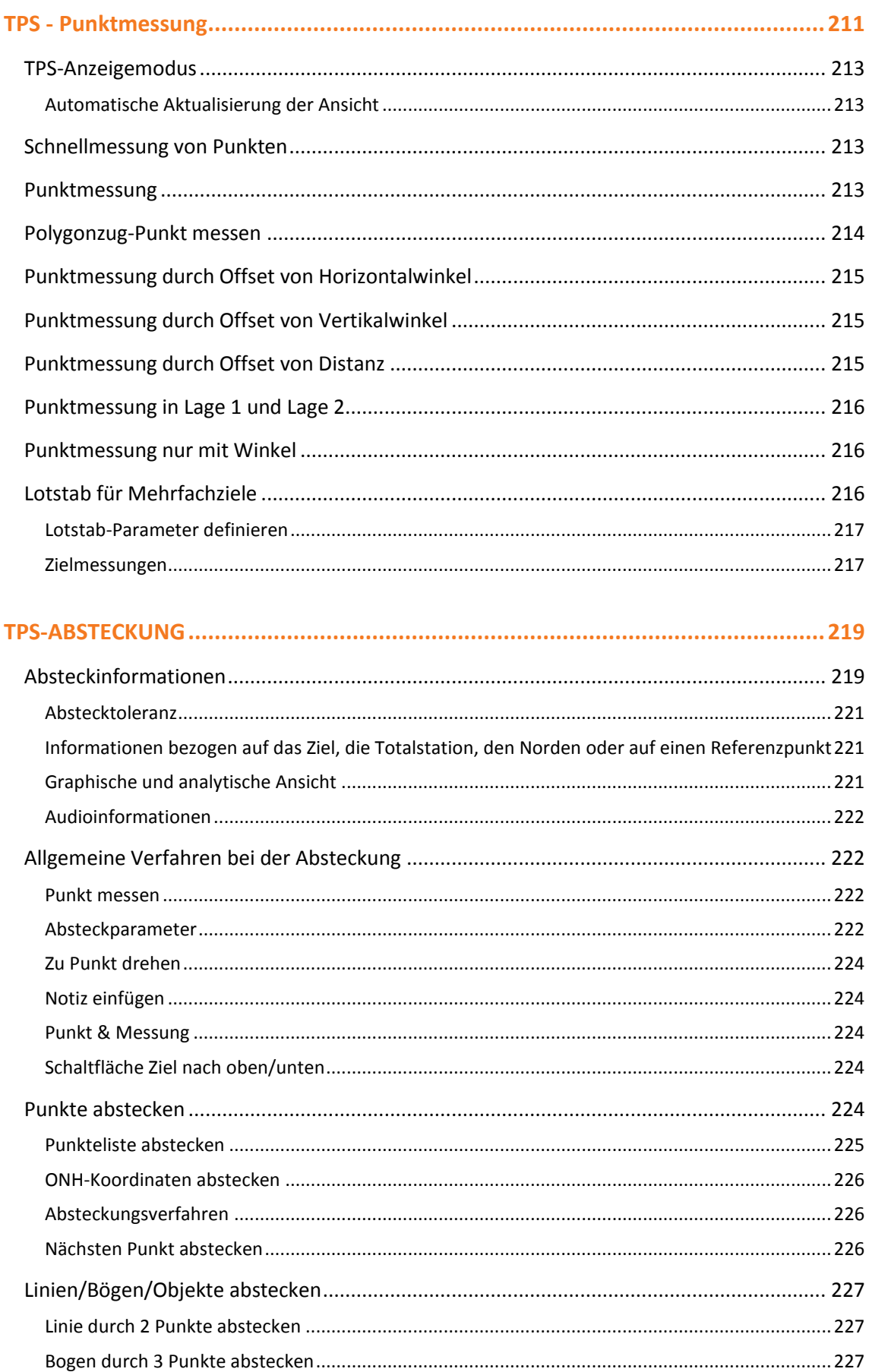

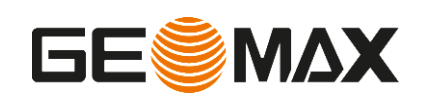

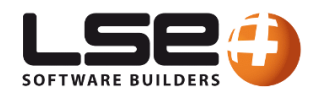

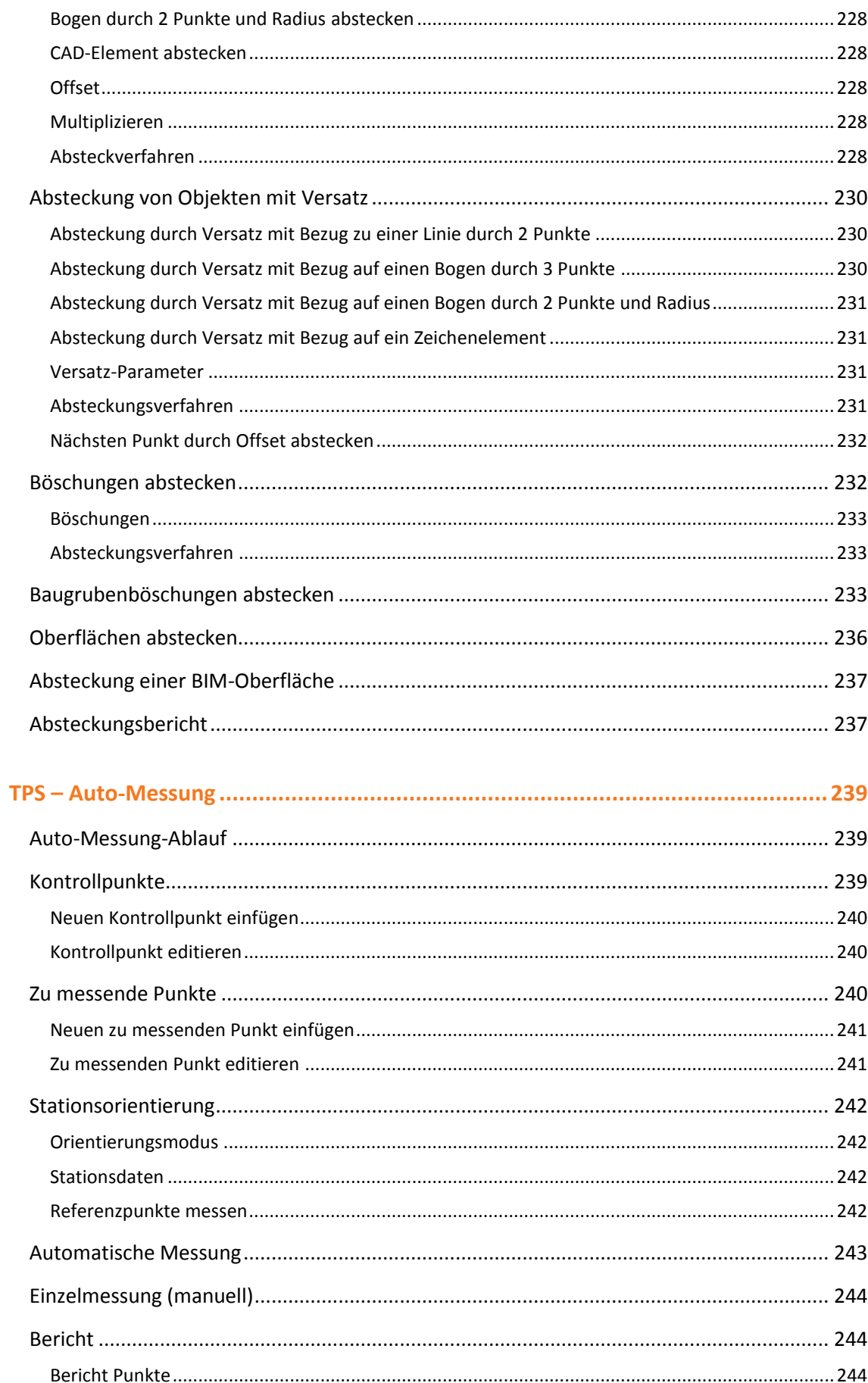

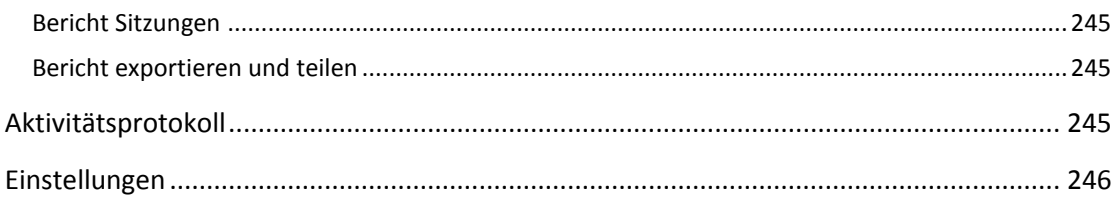

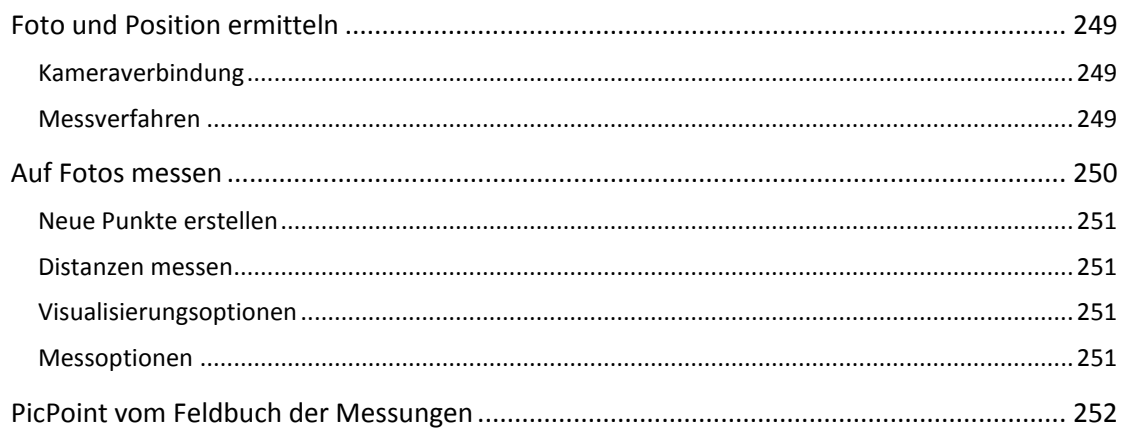

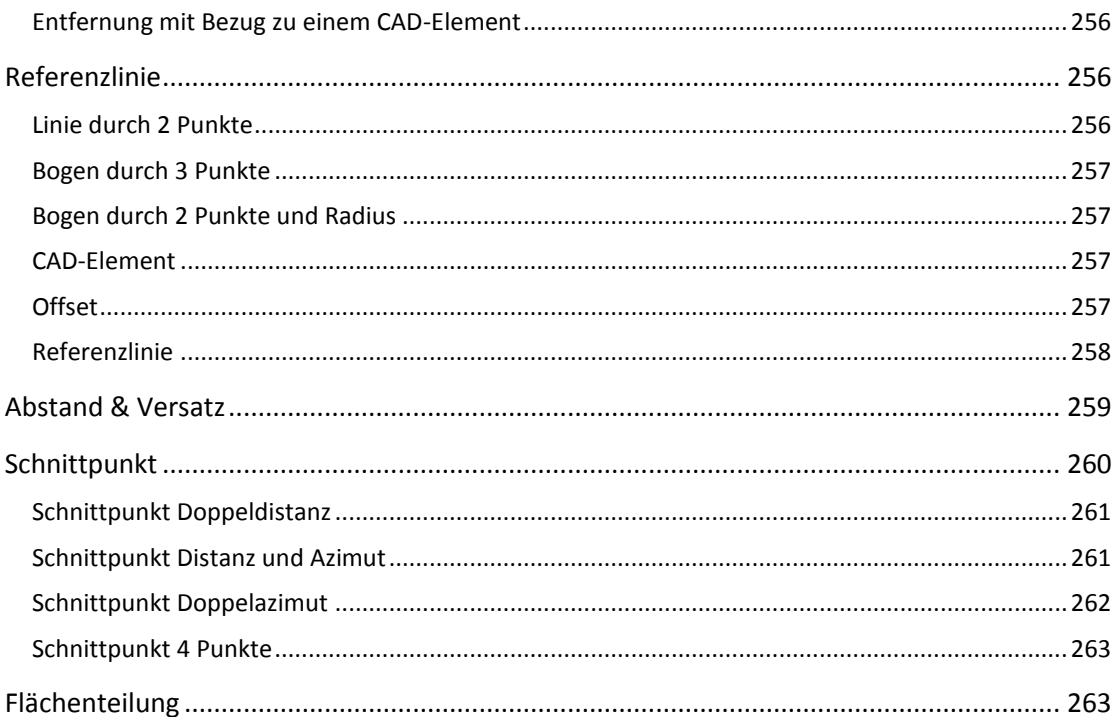

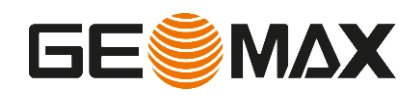

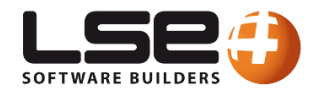

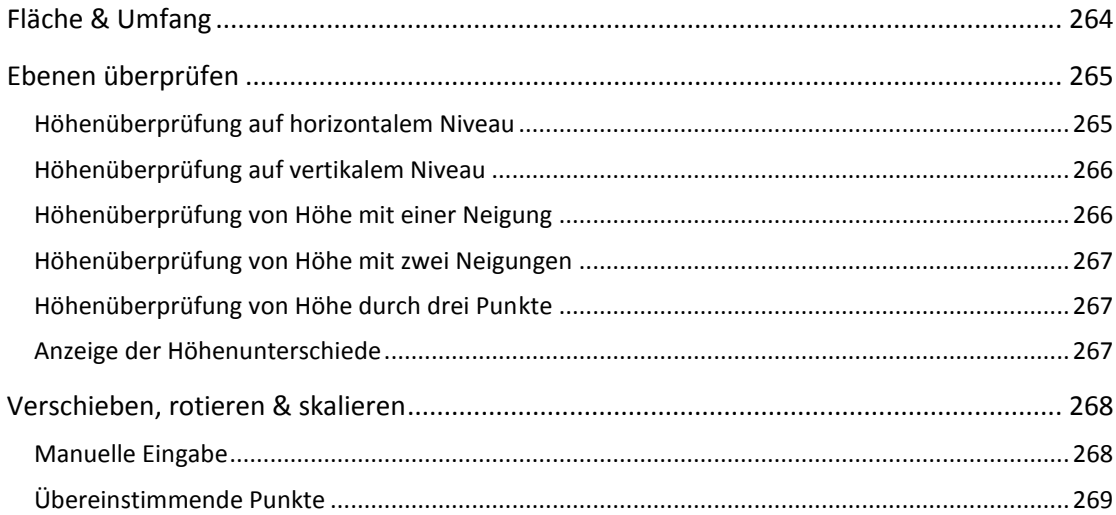

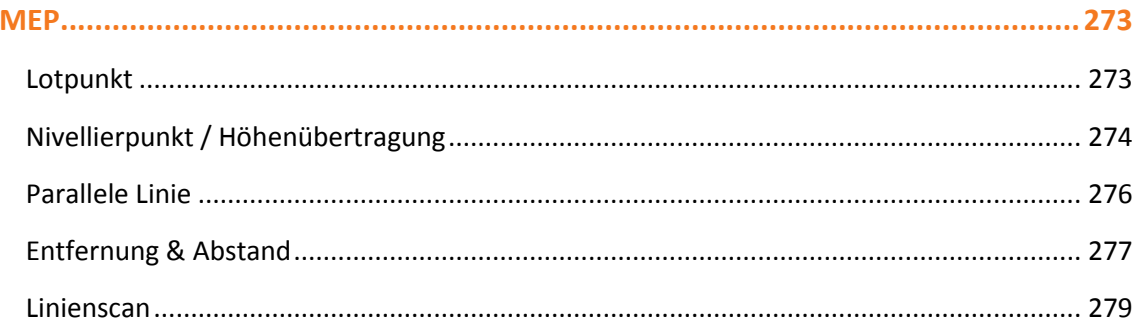

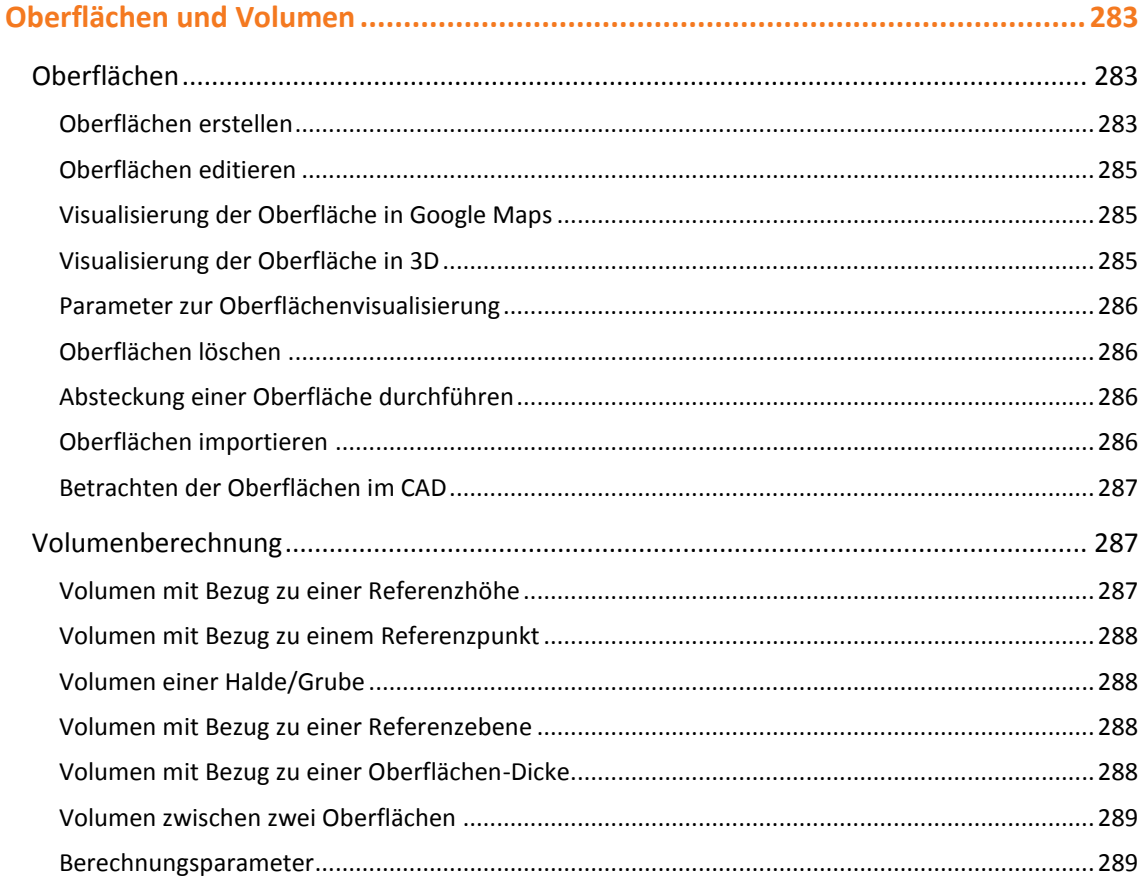

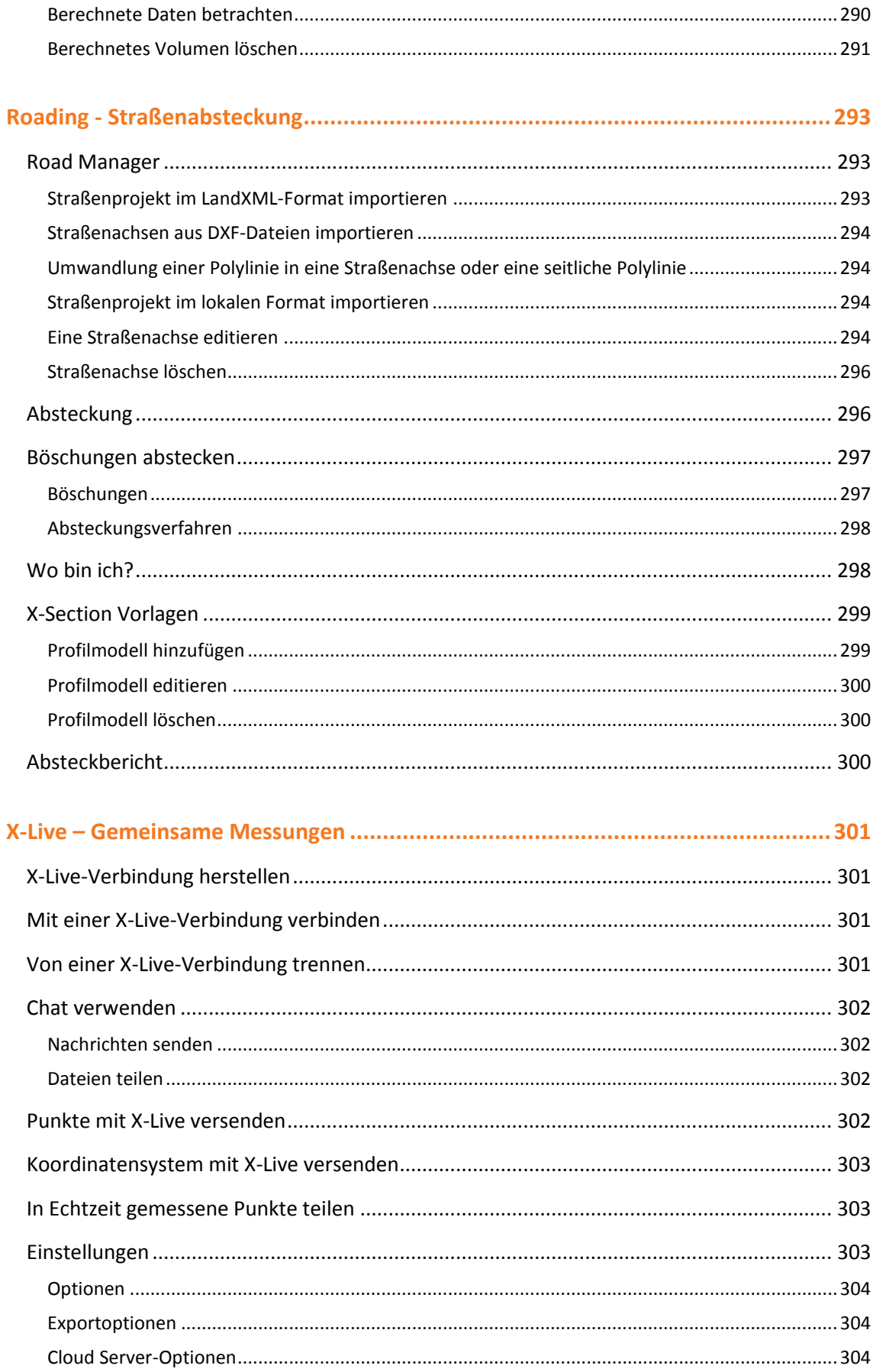

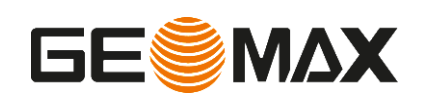

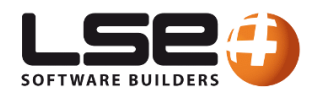

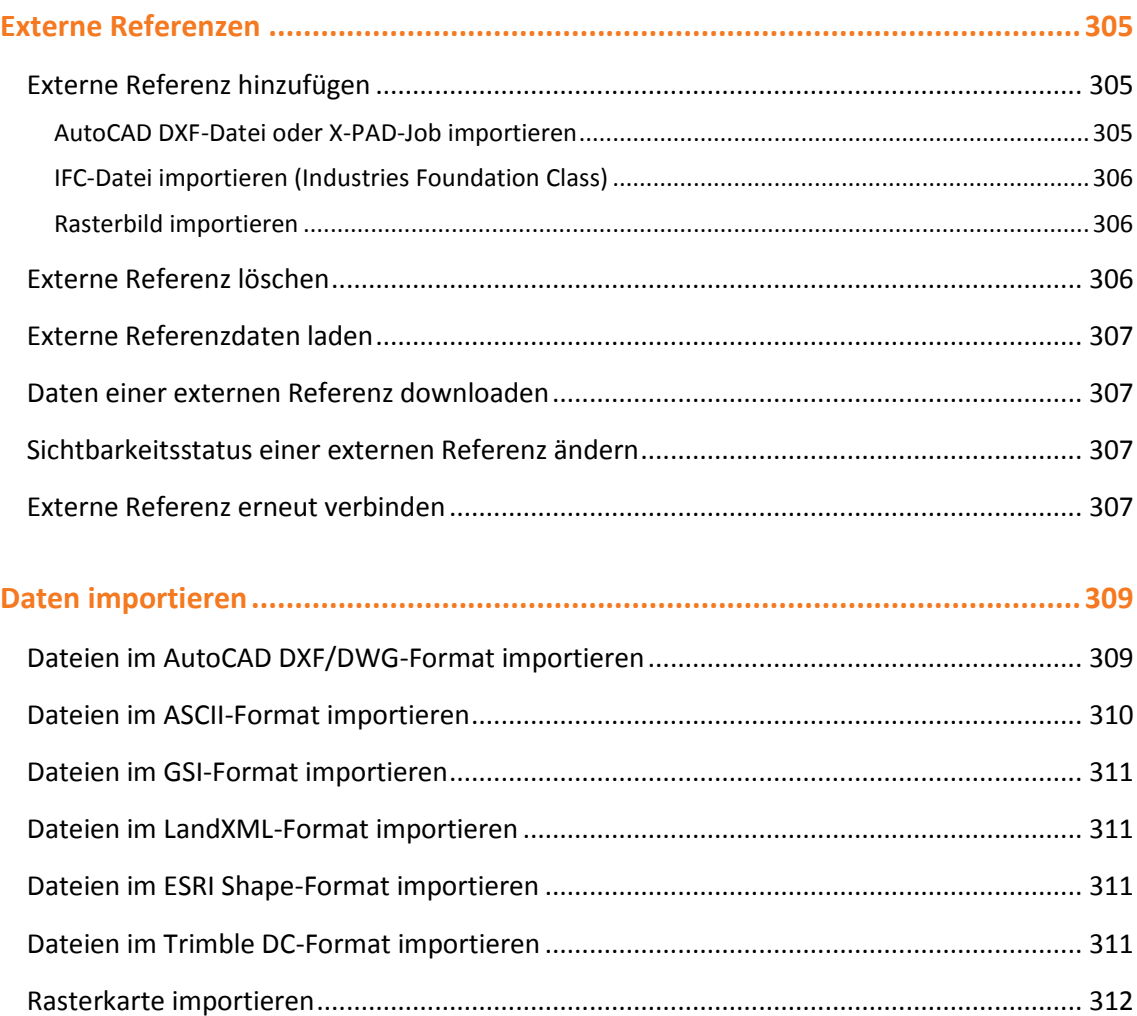

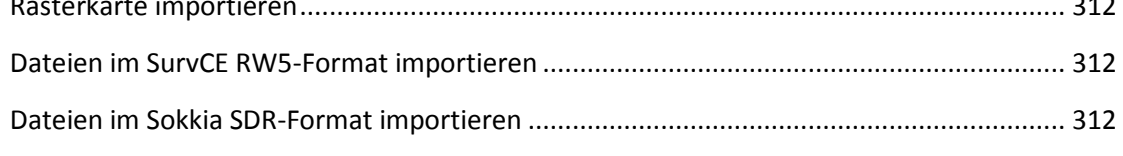

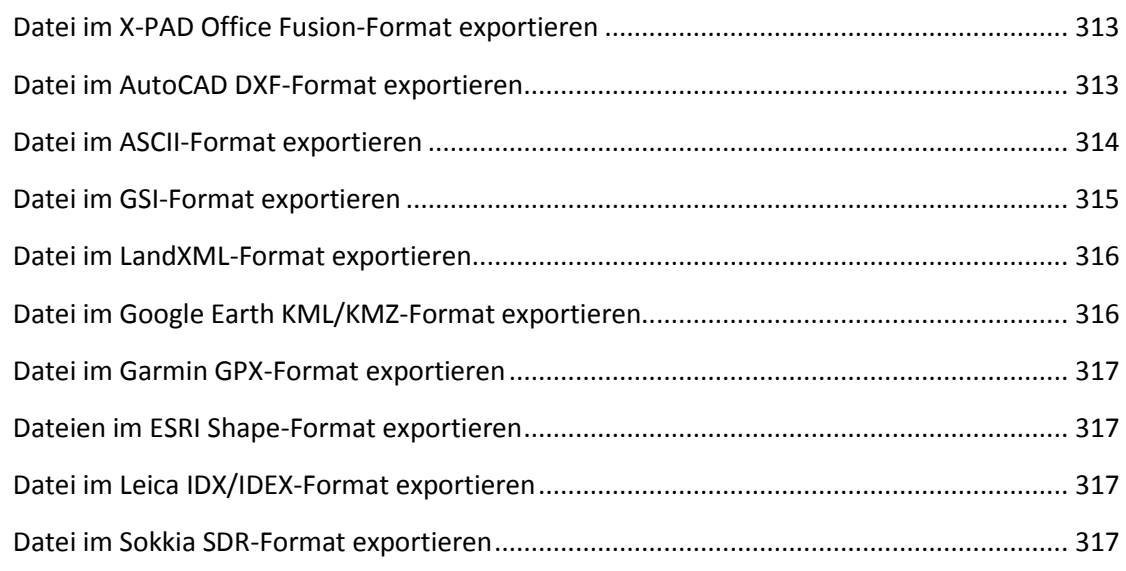

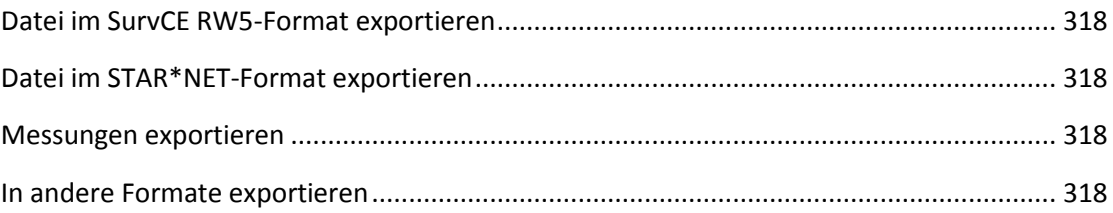

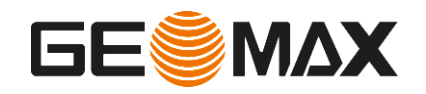

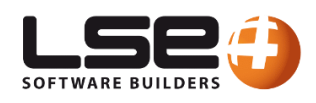

# **Einführung**

#### Vielen Dank für den Kauf von **X-PAD Ultimate**!

Diese Bedienungsanleitung liefert Ihnen alle notwendigen Informationen, damit Sie **X-PAD** in allen Situationen schnell und effizient einsetzen können.

Die **X-PAD**-Funktionen sind in Modulen organisiert, die die verschiedenen Bedürfnisse der Anwender abdecken. Es gibt die folgenden Module:

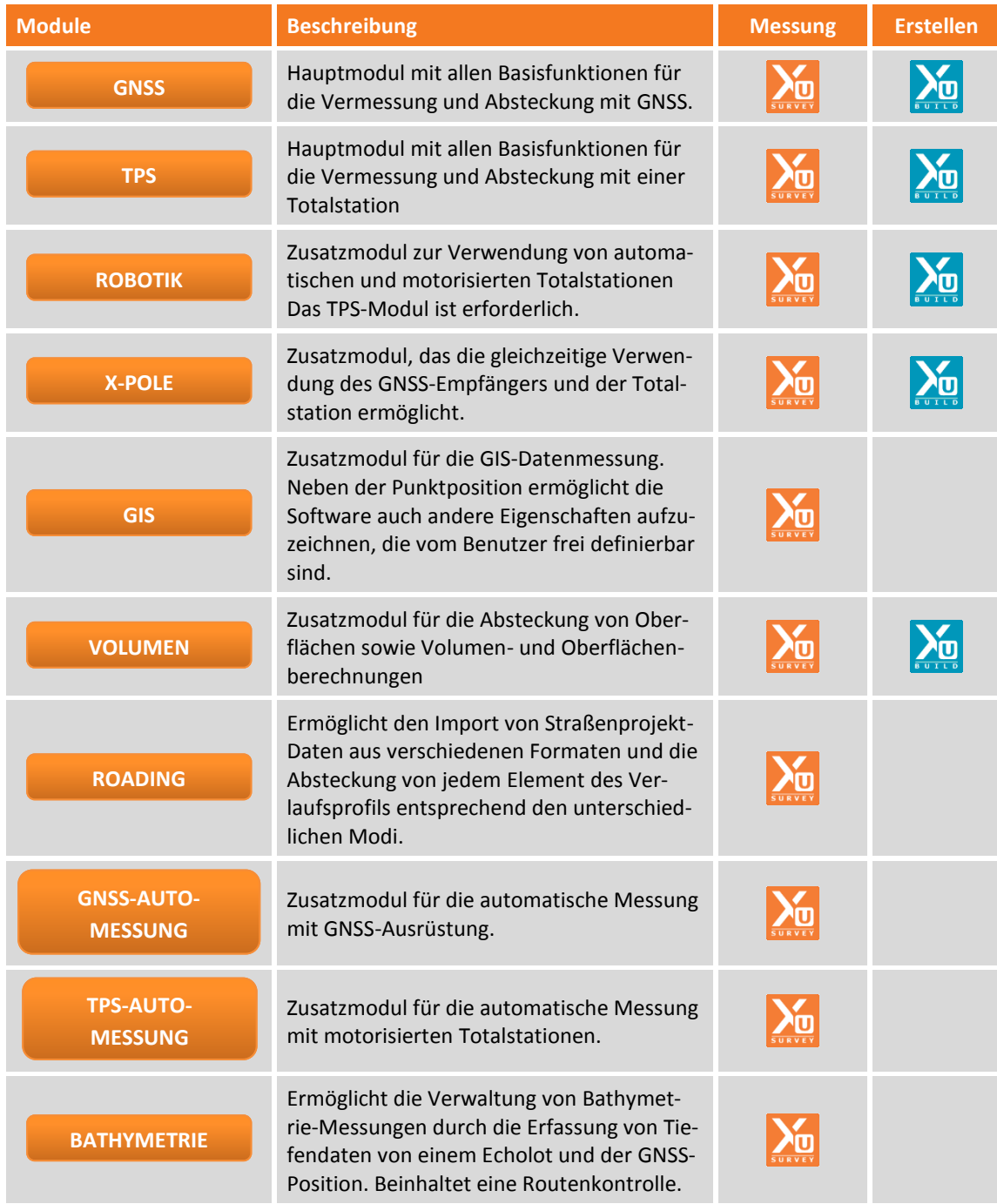

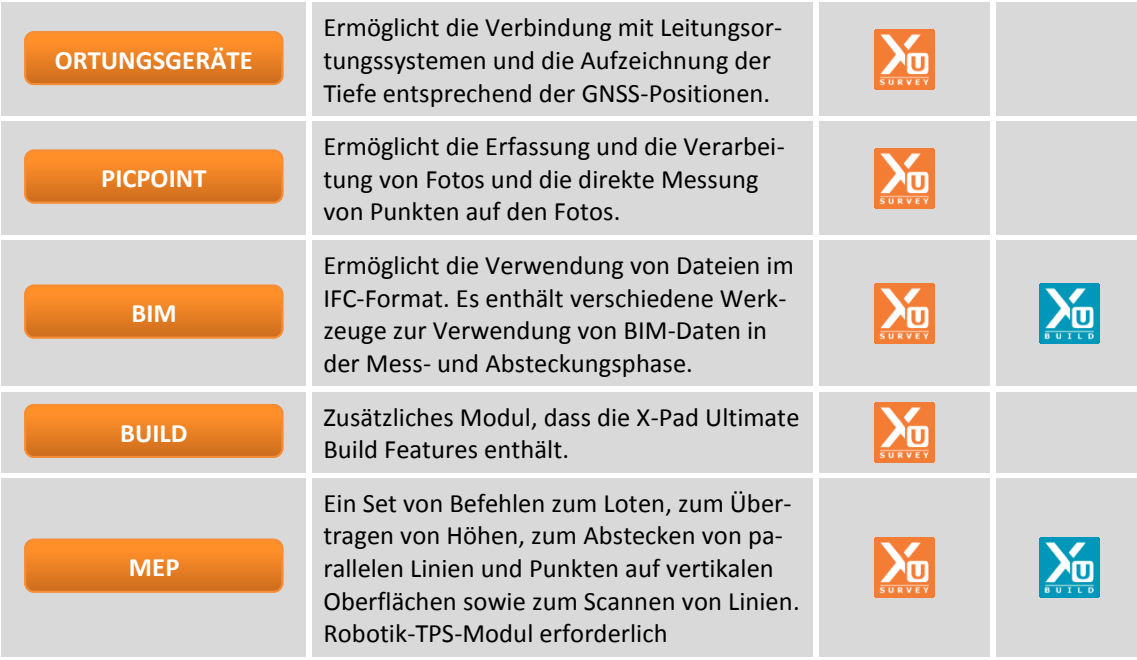

In den Befehlsbeschreibungen sind die Logos der entsprechenden Module aufgeführt.

# **Softwareinstallation, Aktivierung und erster Start**

Zur Installation der Software auf dem Gerät sind die folgenden Dateien erforderlich.

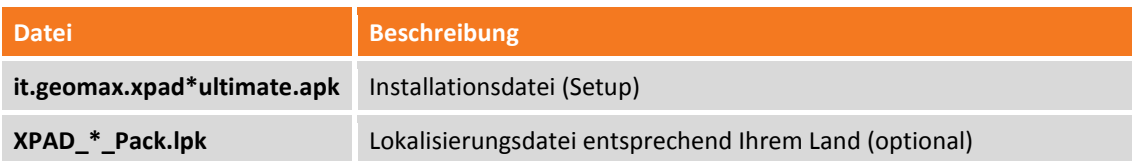

#### **Installationsvorgang**

#### **Schritt 1 - Download der X-PAD Ultimate Installationsdatei**

Download der X-PAD Ultimate Software von den folgenden Links:

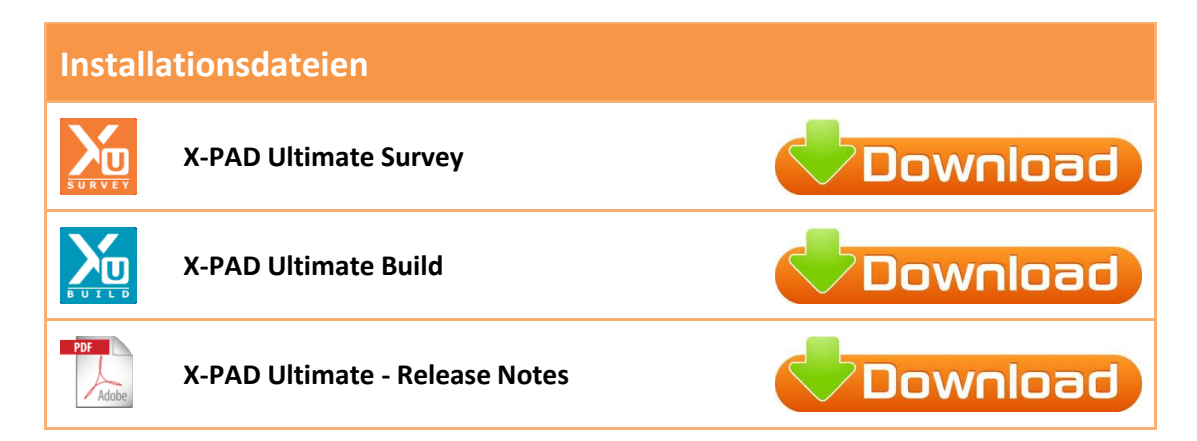

#### **Schritt 2 - Installation der X-PAD Ultimate Software**

- Wenn Sie **X-PAD Ultimate Survey** aktivieren wollen, kopieren Sie die Datei **it.geomax.xpadsurveyultimate.apk** vom PC auf den Controller und installieren Sie sie direkt auf dem Controller.
- Wenn Sie **X-PAD Ultimate Build** aktivieren wollen, kopieren Sie die Datei **it.geomax.xpadbuildultimate.apk** vom PC auf den Controller und installieren Sie sie direkt auf dem Controller.
- Wenn Sie **X-PAD Ultimate GO** aktivieren wollen, kopieren Sie die Datei **it.geomax.xpadsurveygoultimate.apk** vom PC auf den Controller und installieren Sie sie direkt auf dem Controller.

#### **Schritt 3 - X-PAD Ultimate ausführen**

- Wählen Sie den Menüeintrag **Anwendungen** auf dem Controller aus.

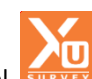

- Wählen Sie das Symbol **X-PAD Survey Ultimate** oder **X-PAD Build Ultimate** oder

**X-PAD Ultimate Survey GO** aus. **X-PAD Ultimate** startet.

#### **Aktivierungsvorgang**

Nach dem ersten Start ist es notwendig, **X-PAD** zu aktivieren. Es gibt zwei Möglichkeiten der Softwareaktivierung.

#### **Online-Aktivierung (Internetverbindung erforderlich)**

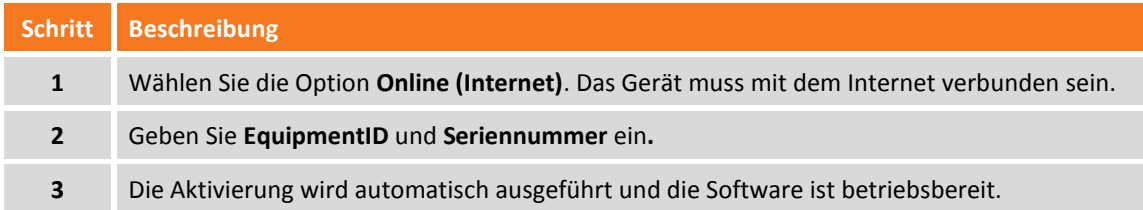

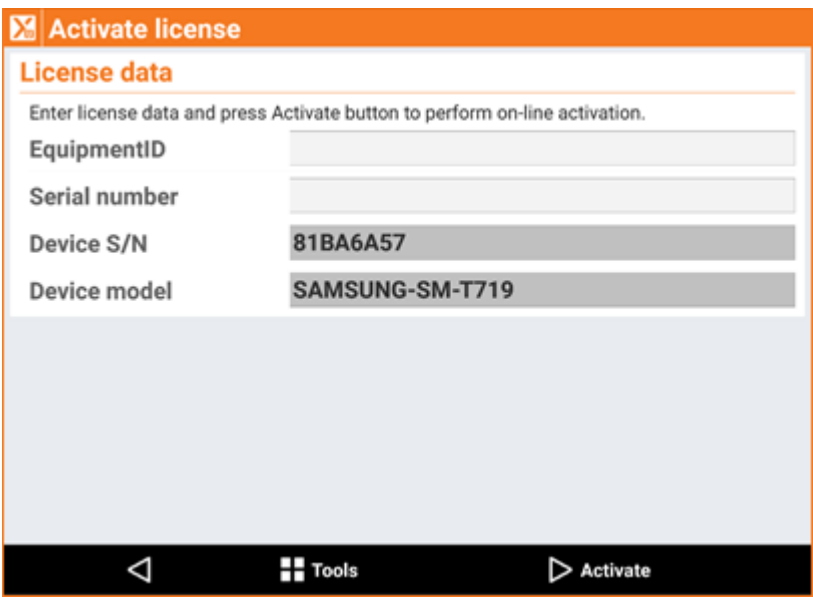

#### **Offline-Aktivierung**

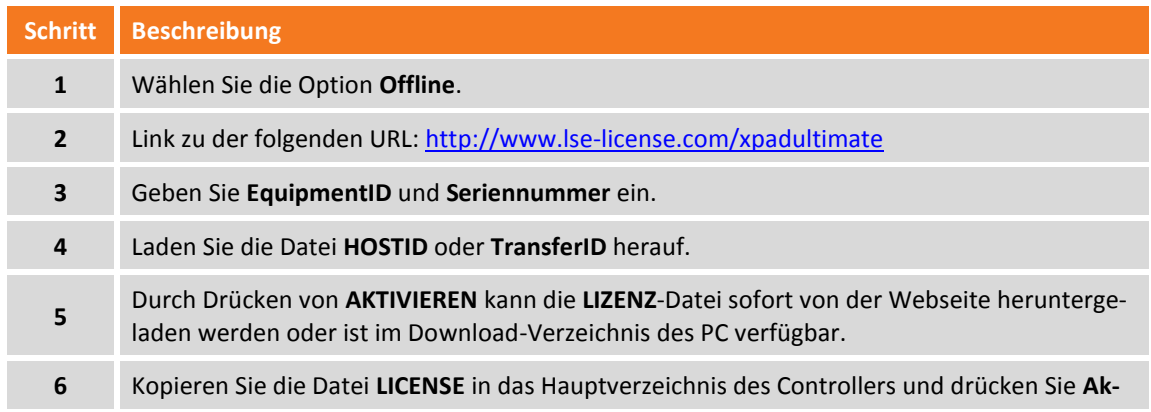

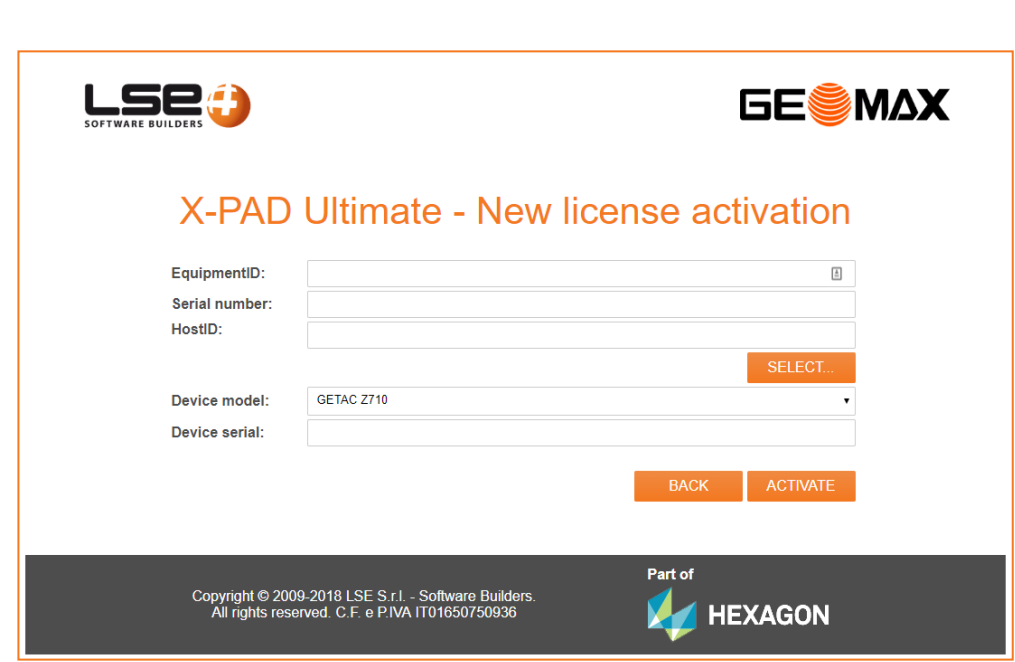

# **Andere Module hinzufügen**

**tivieren** in **X-PAD Ultimate**.

Es können andere Module zur aktuellen Konfiguration hinzugefügt werden.

#### **Module für die Online-Aktivierung**

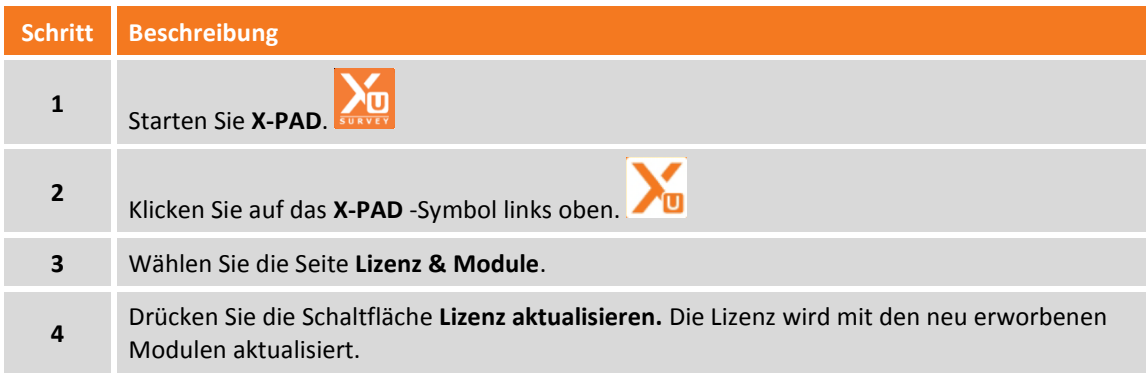

#### **Module für die Offline-Aktivierung**

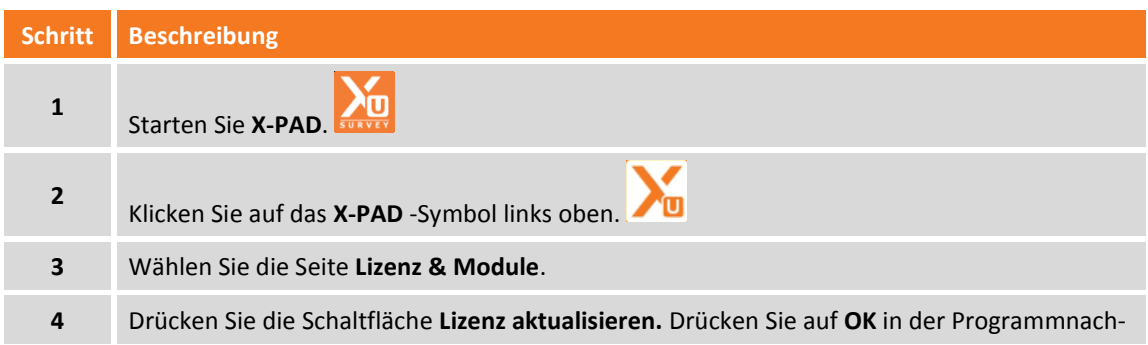

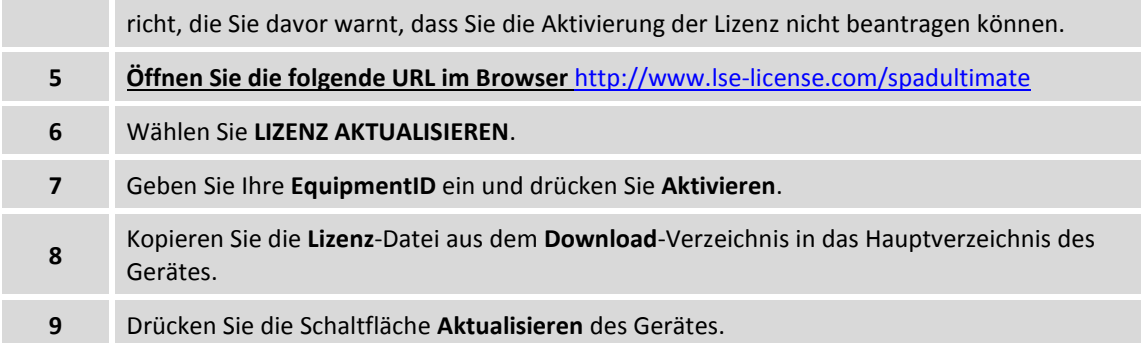

#### **Informationen über Lizenznummer und Aktivierungsmodule**

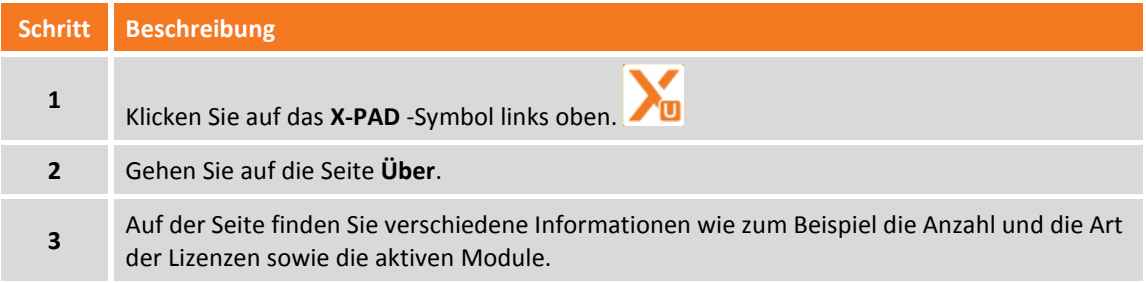

#### **Lokalisierungspakete installieren**

Lokalisierungspakete ermöglichen die Installation von einigen Systemdateien auf Ihrem Gerät, die notwendig sind, um das Produkt in einem bestimmten Land oder mit einer bestimmten Sprache zu verwenden. Lokalisierungspakete können von ihrem Ansprechpartner bei GeoMax angefordert werden. Lokalisierungspakete können enthalten:

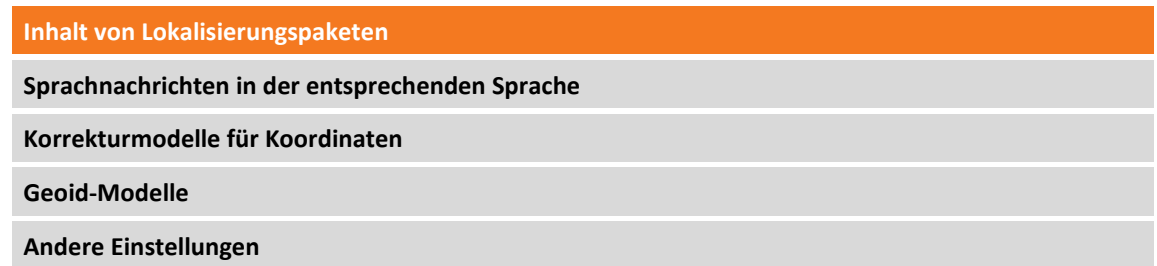

Sie können die Lokalisierungspakete direkt im Programm herunterladen.

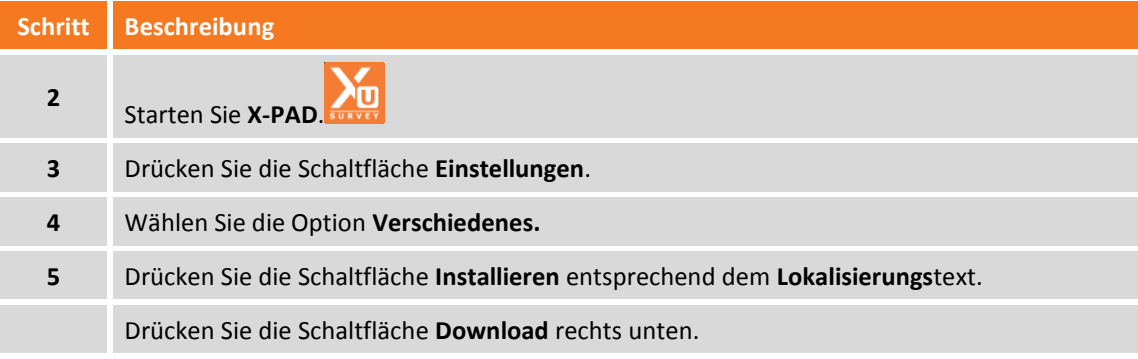

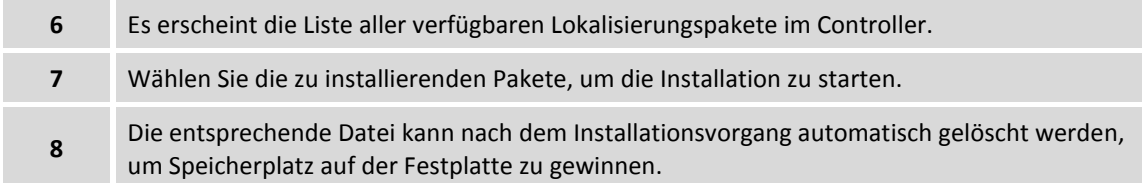

Ohne Internetverbindung können die Lokalisierungspakete von den folgenden Links heruntergeladen werden.

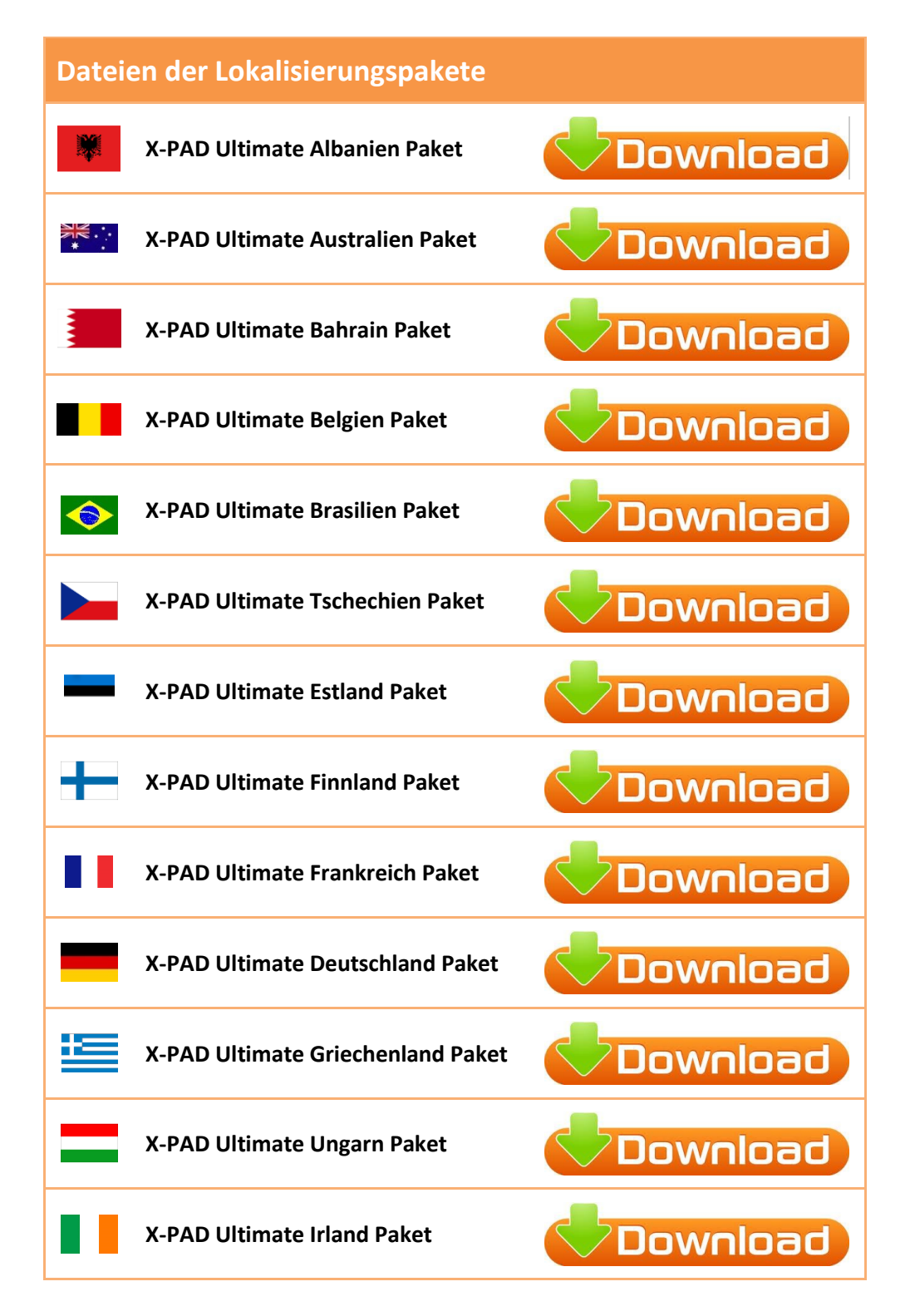

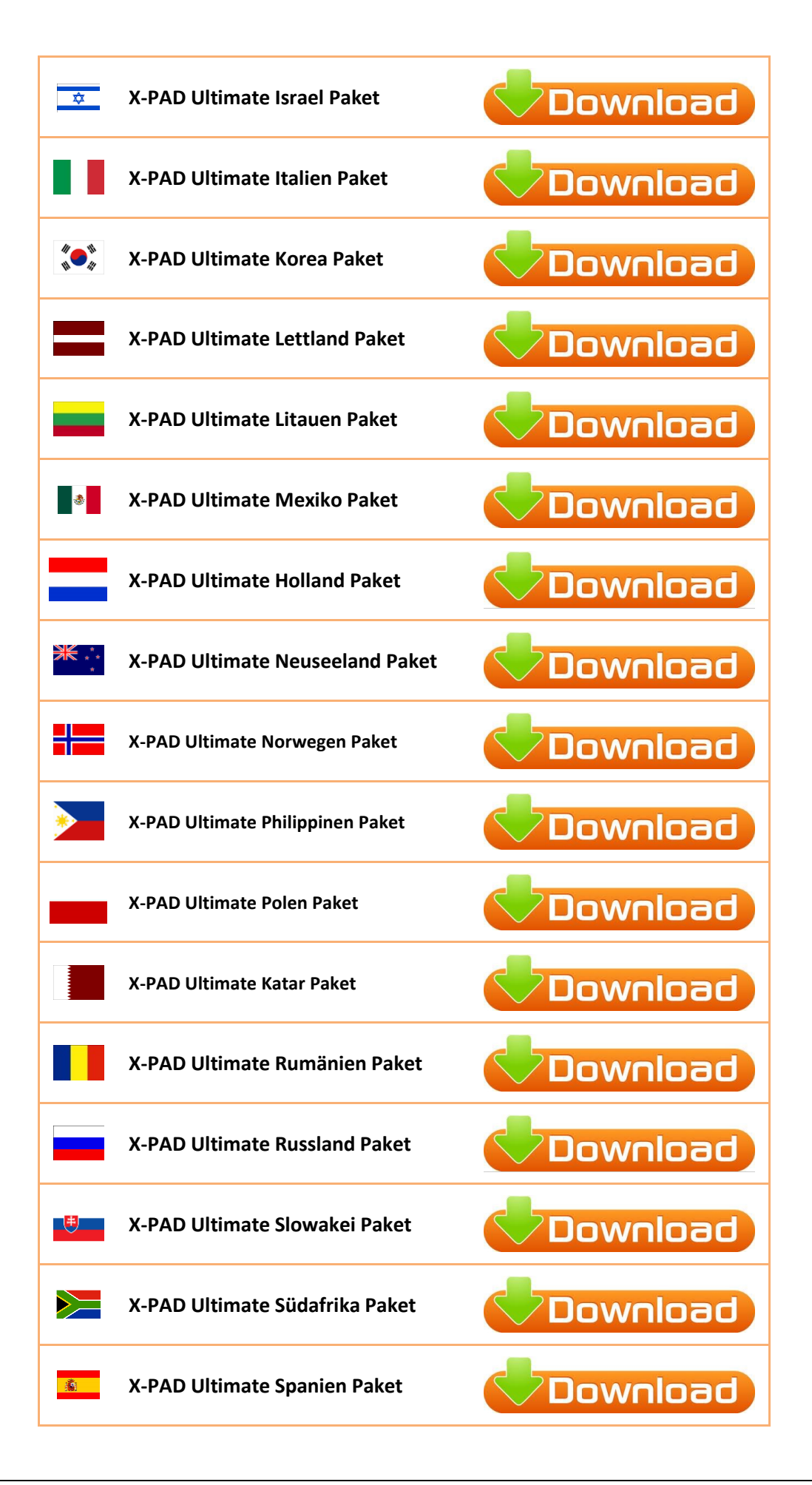

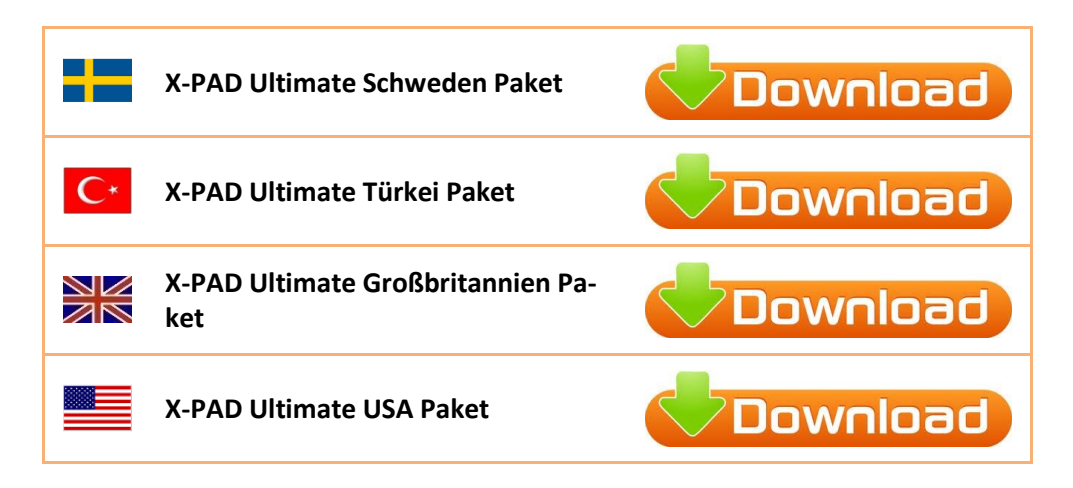

Führen Sie die folgenden Schritte aus, um das Lokalisierungspaket zu installieren:

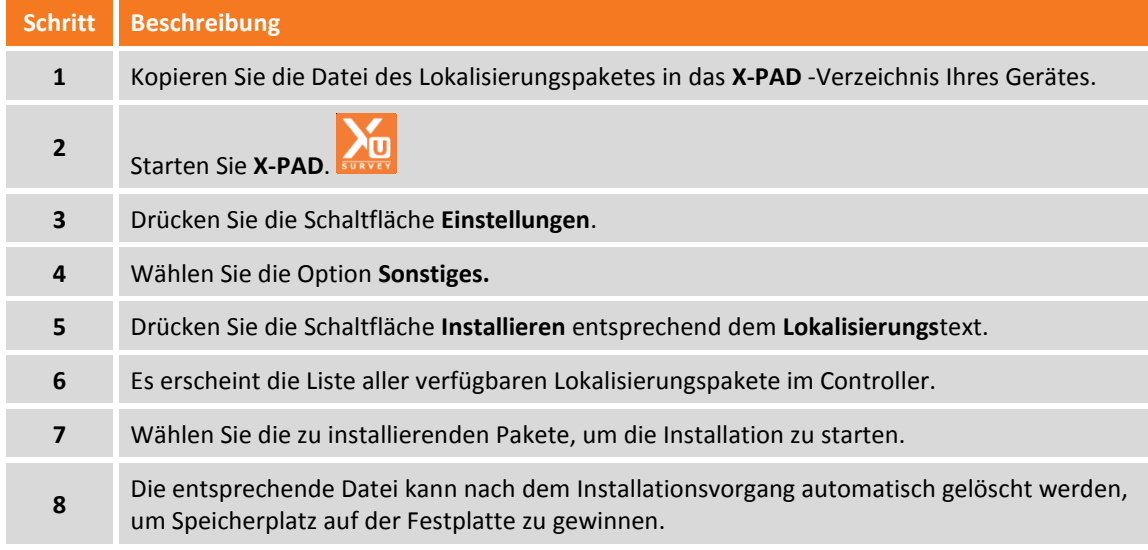

#### **Automatische Updates**

Beim Start sucht **X-PAD** automatisch nach Updates. Wenn ein Update verfügbar ist, erscheint das entsprechende Symbol auf der oberen Leiste des Hauptbildschirms.

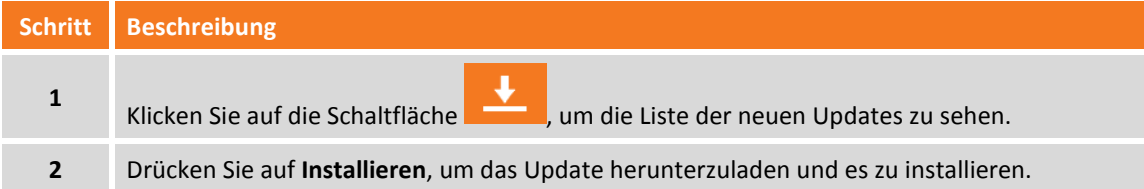

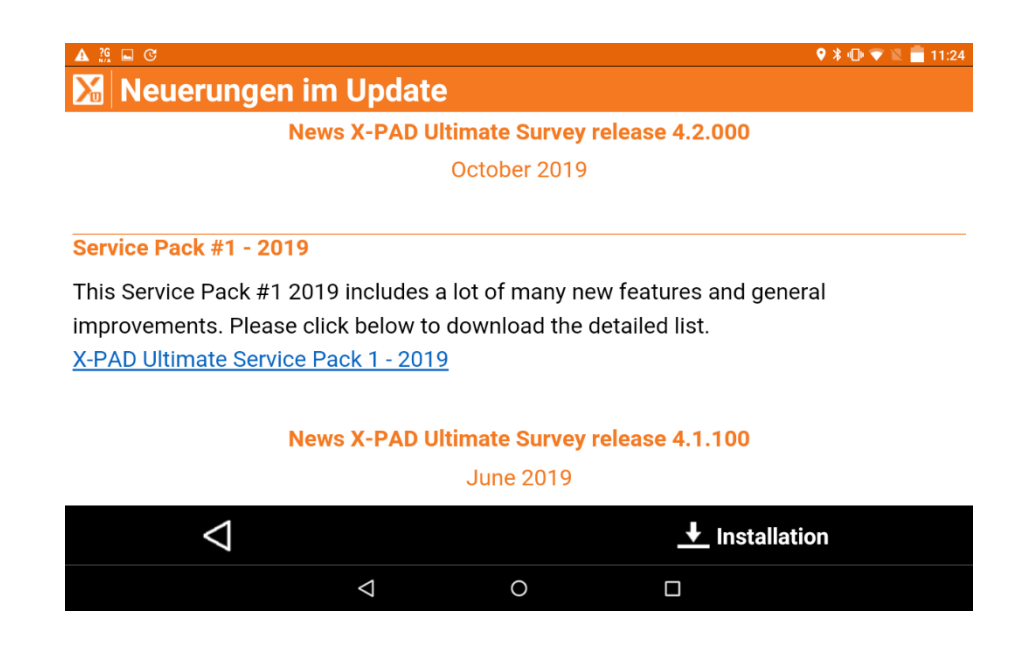

### **Ältere Version wiederherstellen**

Alle Updates, die heruntergeladen und auf dem Gerät installiert werden, werden gespeichert, um eine eventuelle Wiederherstellung einer älteren Version zu ermöglichen.

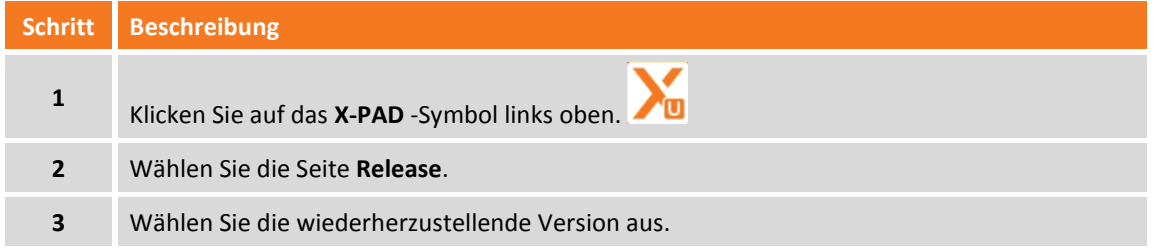

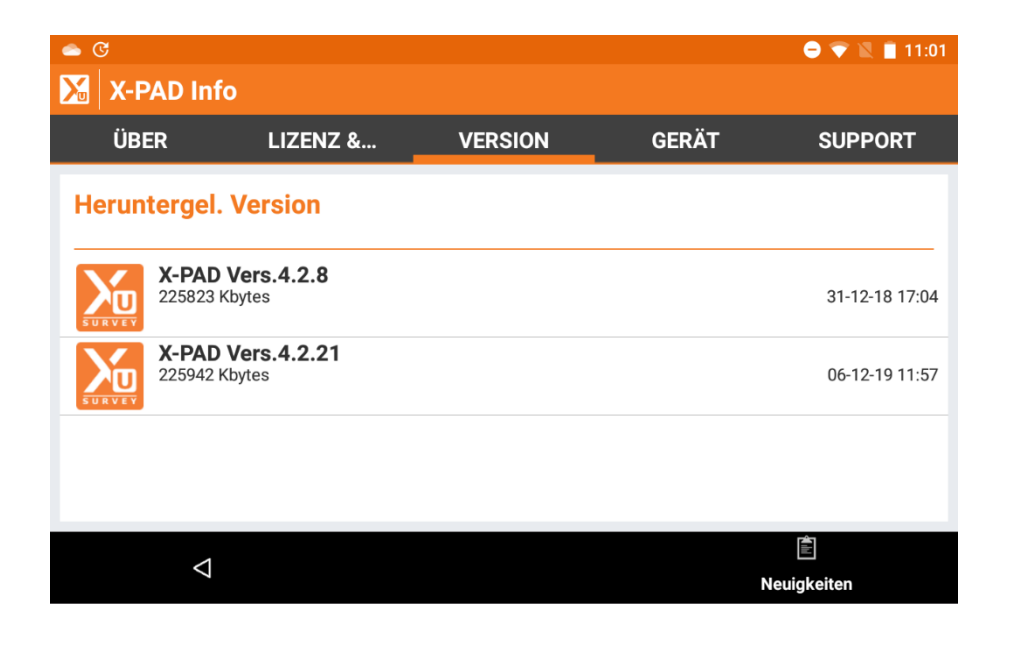
## **Software-Aktualisierungen – X-PERT & Service Pack**

### **X-PERT**

X-PERT ist ein Modul, das wie jedes andere X-PAD Ultimate-Modul verwaltet wird.

# Software-Aktualisierungen

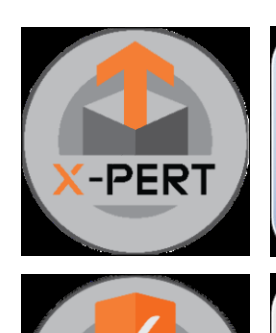

HIELD

### **X-PERT**

Modul, welches 2 Software Releases pro Jahr garantiert.

Darin beinhaltet sind Service Packs und "Versionssprünge" (Major Updates). Diese Dienste werden systematisch mit der Erstbestellung einer X-PAD Ultimate-Lizenz für EIN JAHR KOSTENLOS geliefert.

### **Shield**

Softwarewartung (Bug-Fixing)

Dieser Service beinhaltet die Softwarewartung (Fehlerbehebung) und wird immer mit allen X-PAD Ultimate-Produkten kostenlos geliefert.

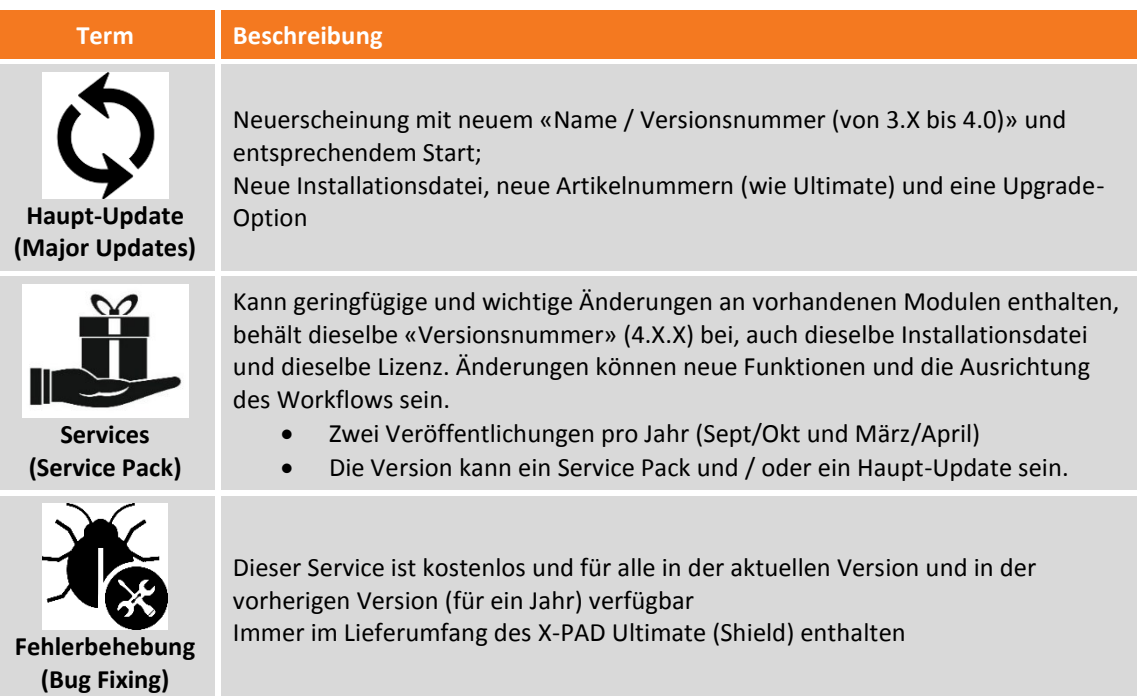

Der X-PERT Status wird im Hauptfenster oben rechts angezeigt.

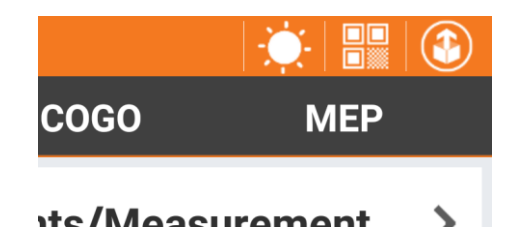

Details zum Status und verbleibender Laufzeit werden in der Lizenzstatus Seite angezeigt.

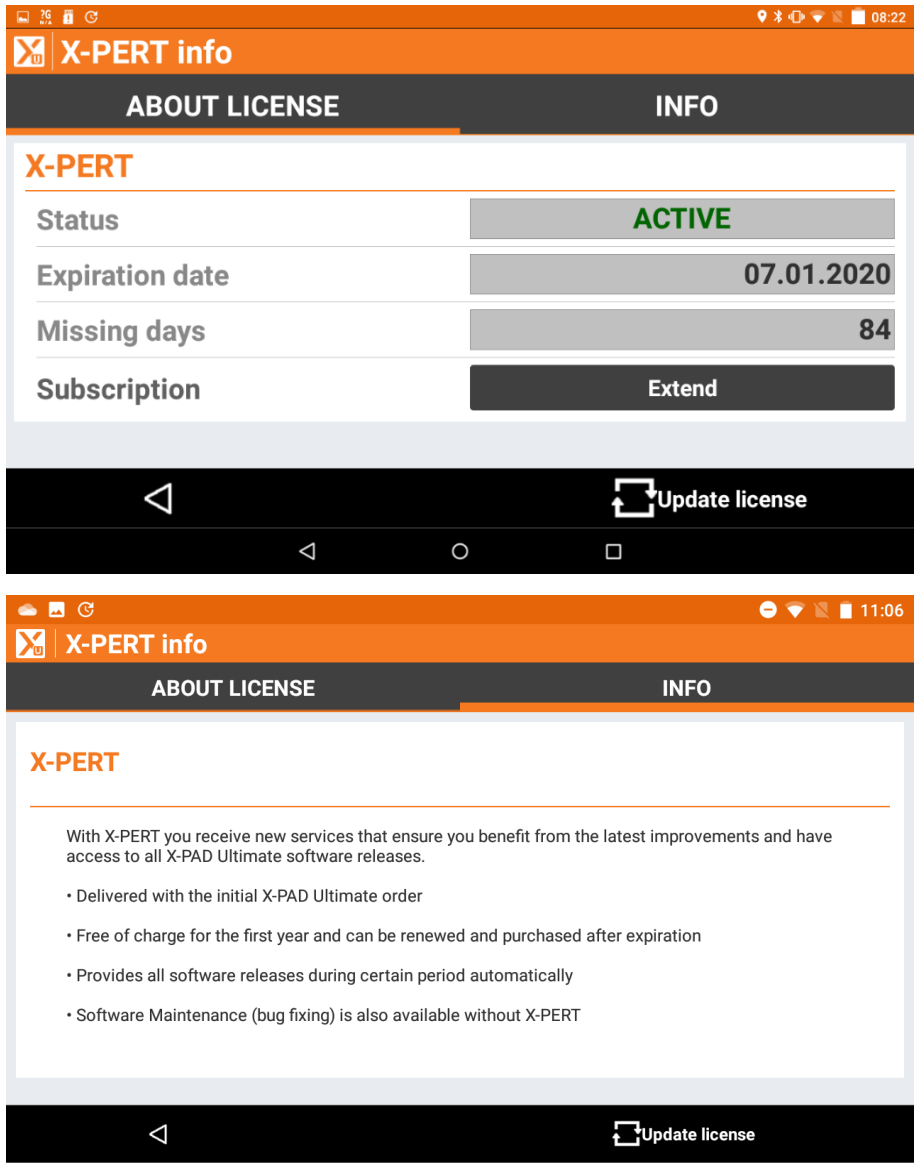

Einen Monat vor Ablauf des Wartungsvertrags wird dem Kunden (nicht dem Händler) per Pop-Up Meldung der Ablauf angezeigt.

Neue Befehle (Funktionen, Workflows etc.) aus den Service Packs stehen nur den aktiven X-PERT Kunden zur Verfügung.

Nach Ablauf des Wartungsvertrages bleibt der aktuelle Versionsstand von X-PAD erhalten.

## **Arbeitsbereich**

Um die Software schnell und effizient einzusetzen, ist es wichtig, die Regeln für das Arbeiten mit dem Arbeitsbereich zu verstehen.

### **Hauptfenster**

Das Hauptfenster ist durch das Menü gekennzeichnet, das die unterschiedlichen Befehle mit den entsprechenden Funktionen enthält.

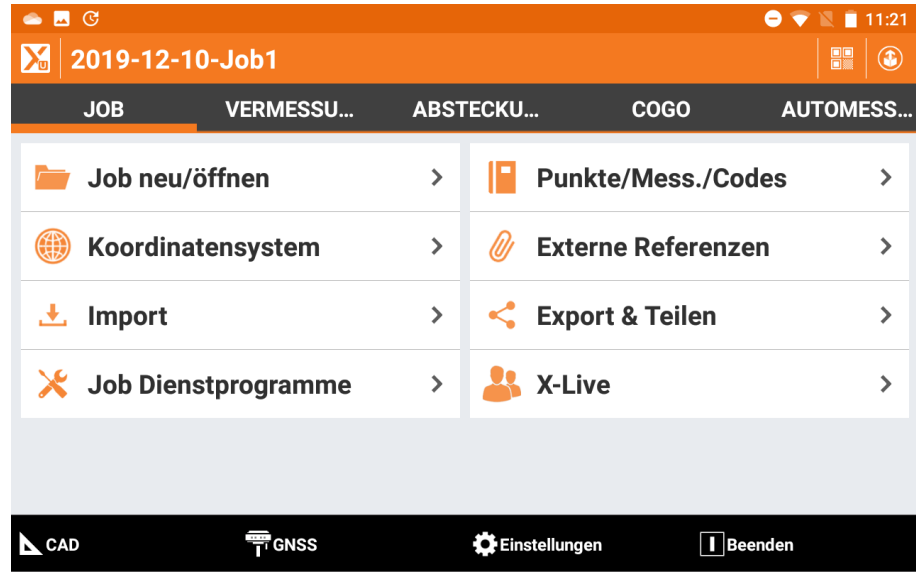

Im unteren Bereich befinden sich die allgemeinen Befehle.

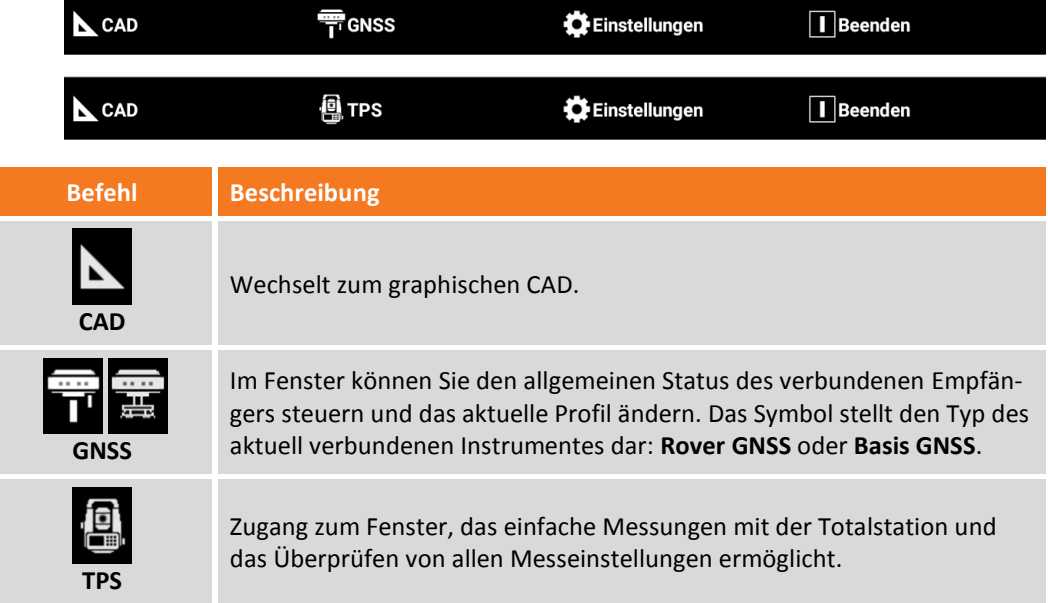

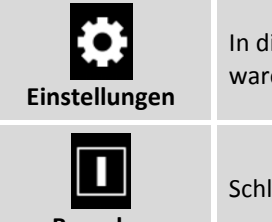

In diesem Fenster können Sie Parameter des Empfängers und der Software definieren.

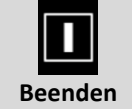

Schließt die Software.

### **Dialogboxen**

Dialogboxen sind durch eine obere Leiste gekennzeichnet, die verschiedene nützliche Informationen anzeigen.

**M** GNSS Survey

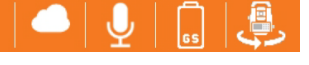

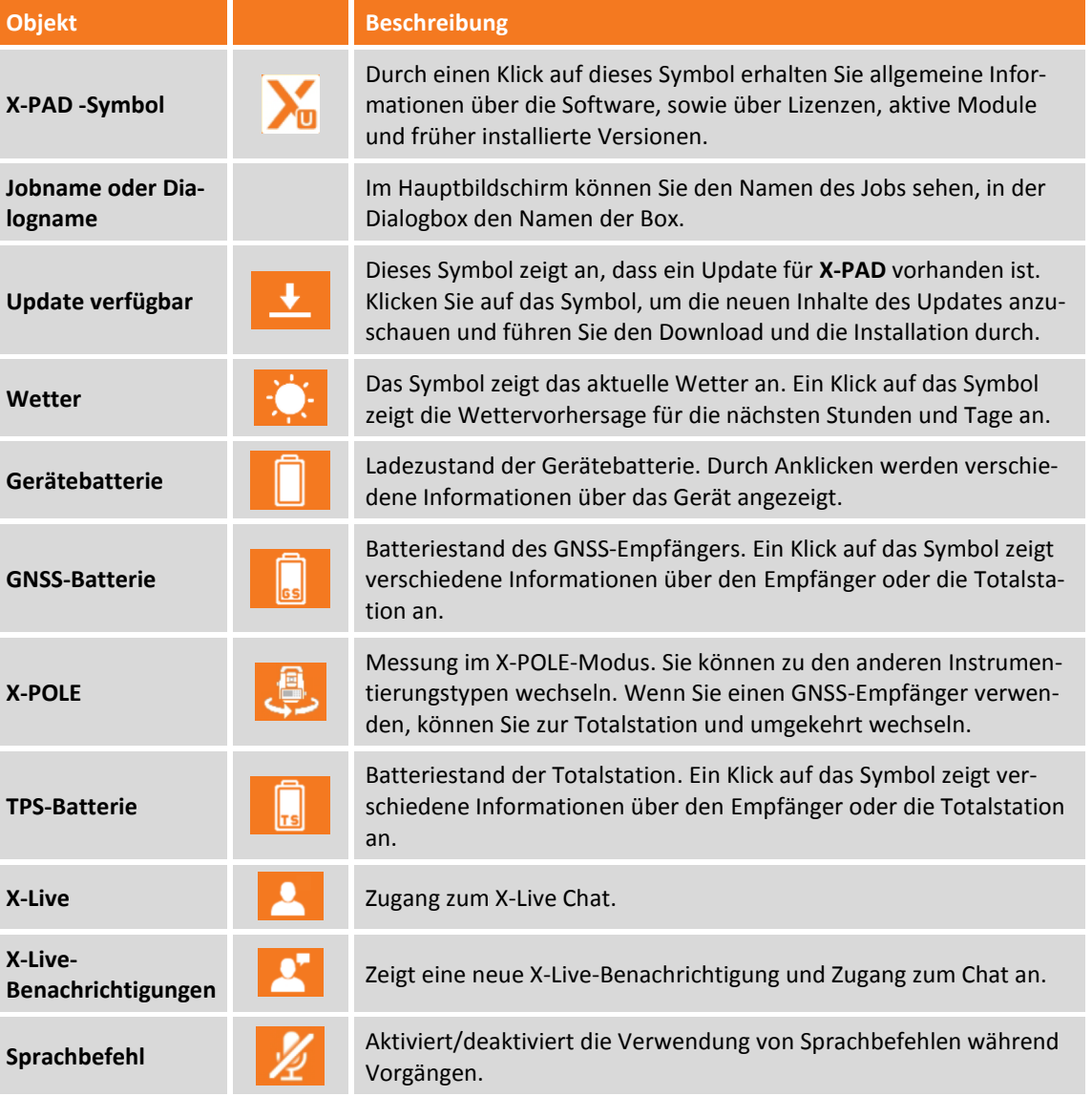

Im unteren Bereich der meisten Dialogboxen befindet sich eine Leiste mit Befehlen, die Sie in der Dialogbox verwenden können.

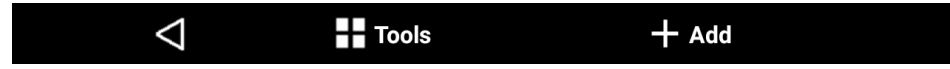

### **Standardschaltflächen**

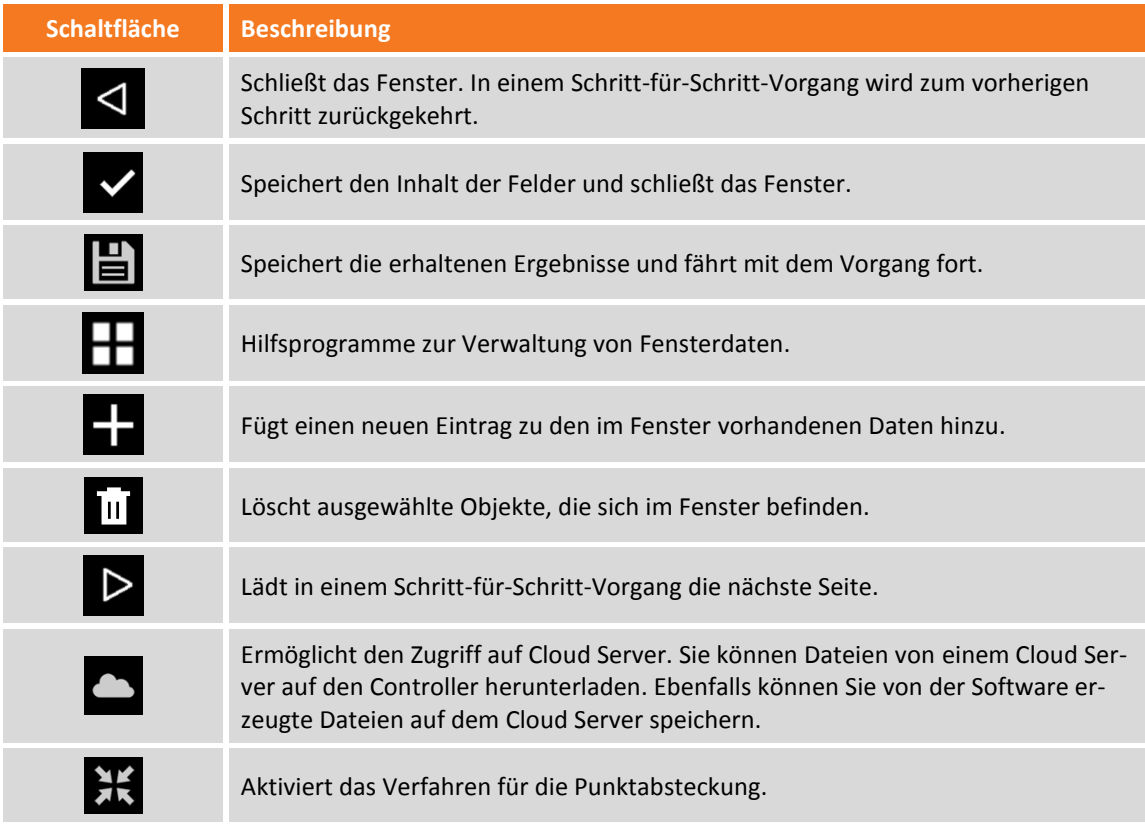

#### **Wettervorhersage**

Das Fenster zeigt die Wettervorhersage für die nächsten Stunden und Tagen an.

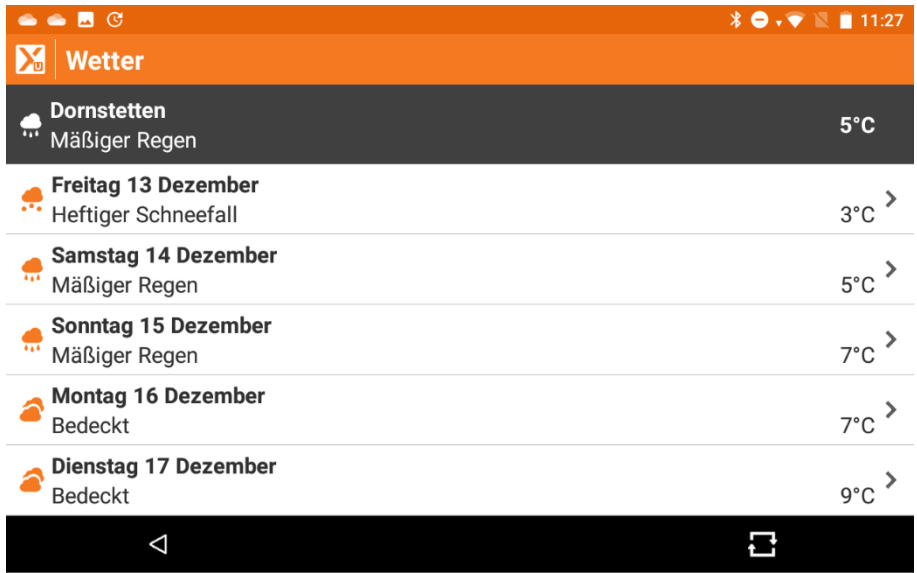

Durch das Anklicken eines Tages wird die Wettervorhersage für die jeweiligen Stunden dieses Tages angezeigt.

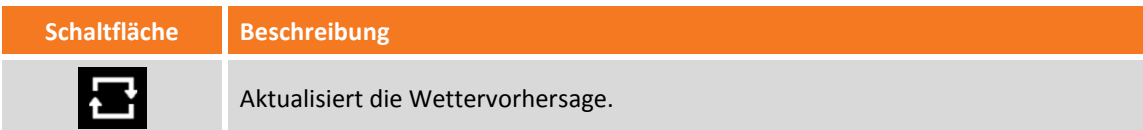

#### **Geräteinformation**

Diese Seite zeigt allgemeine Informationen über das Gerät an.

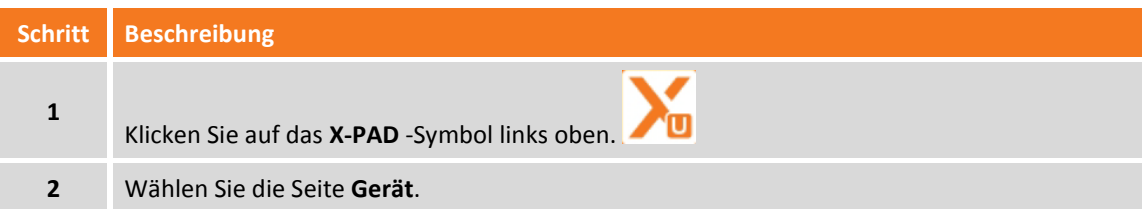

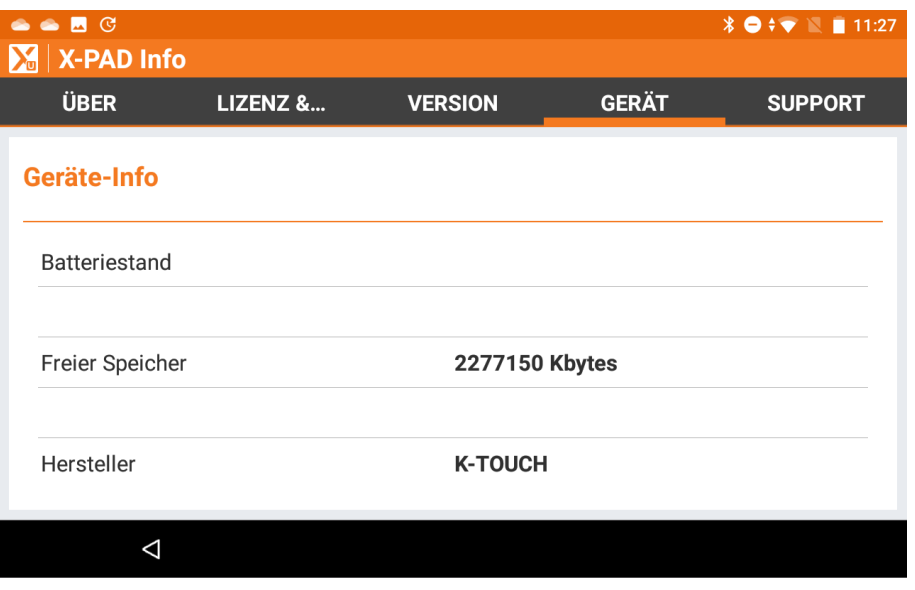

### **Support-Informationen**

Dieses Fenster zeigt Kontakt-Informationen des Händlers an, bei dem die Ausrüstung gekauft wurde. Es kann nun direkt aus X-PAD heraus eine Supportanfrage an eine hinterlegte E-Mail-Adresse gesendet bzw. eine TeamViewer-Sitzung gestartet werden.

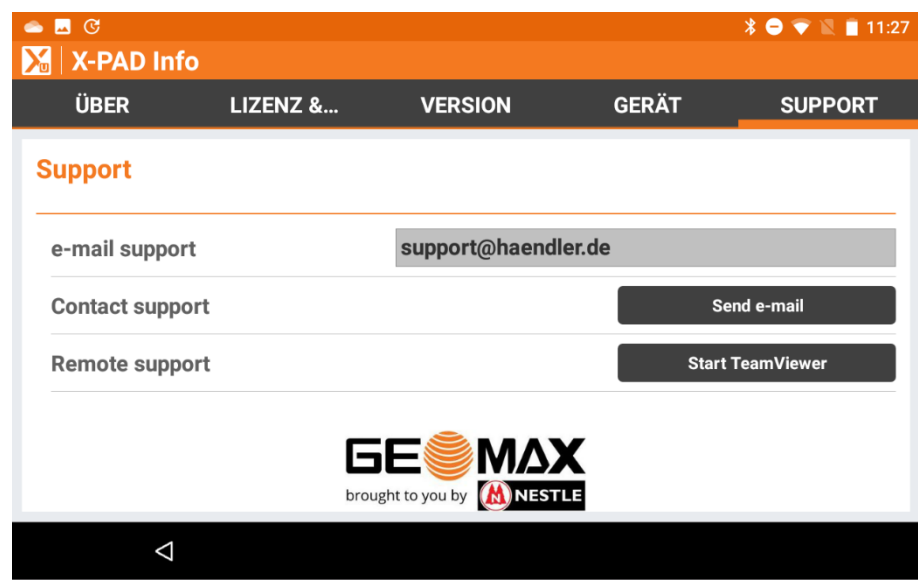

### **Virtuelle Tastatur**

Um die virtuelle Tastatur in einem Eingabefeld zu aktivieren, klicken Sie in das entsprechende Eingabefeld. Über die virtuelle Tastatur können Sie alphabetische, numerische und symbolische Zeichen eingeben.

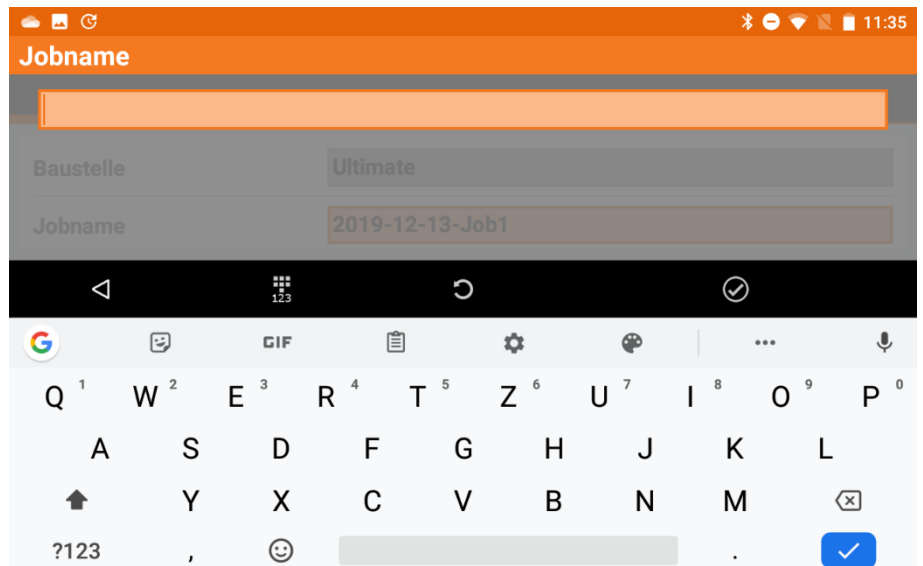

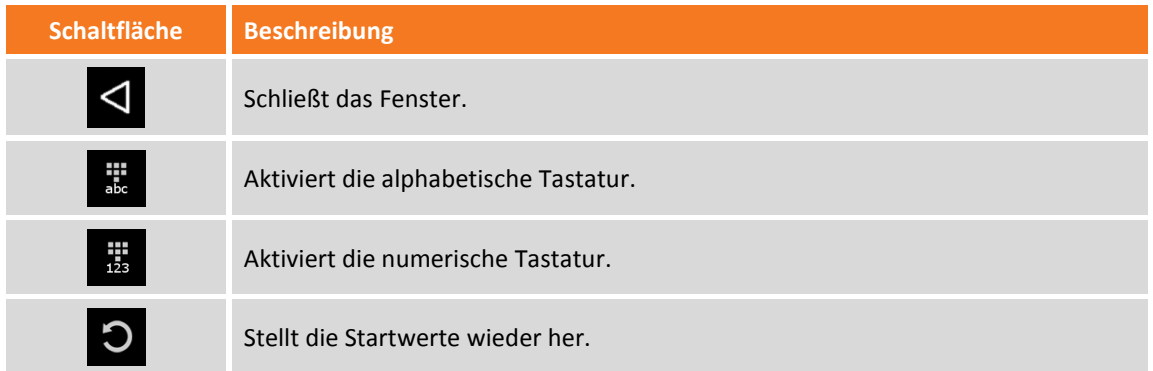

### **Werte für Breiten- und Längengrad einfügen**

Bei den Eingabefeldern für die Breiten- und Längengrade müssen Sie Werte nach folgender Regel eingeben:

#### **<Vorzeichen>DG.MMSSssss**

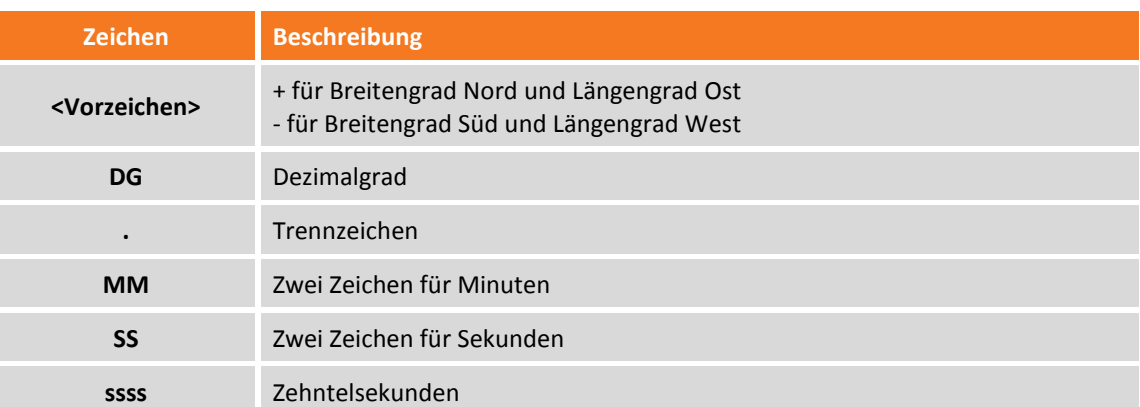

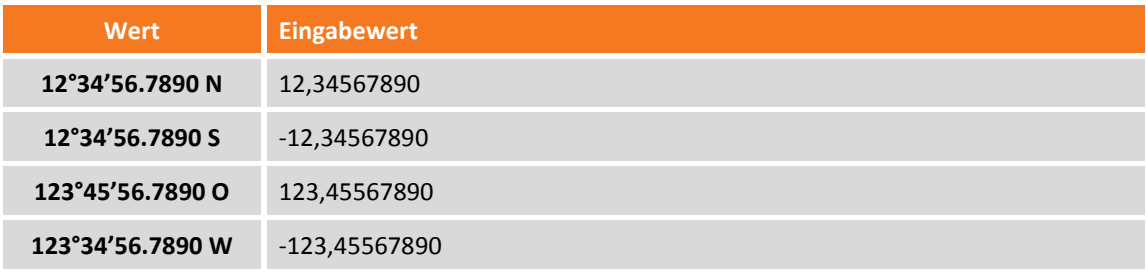

### **Fuß und Zoll als Bruch einfügen**

Werte für Entfernung und Koordinaten können als Fuß und Zoll als Bruch eingefügt werden. Das akzeptierte Format lautet folgendermaßen:

#### **<Fuß>' <Zoll> <Bruchteil eines Zolls>"**

#### Zum Beispiel:

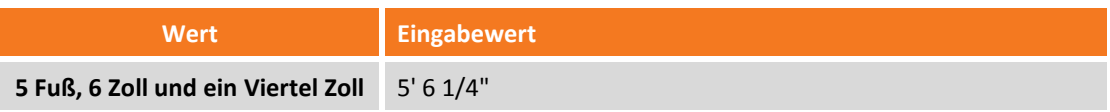

## **Job Management**

Jobs sind in Baustellen organisiert. Sie können neue Baustellen erstellen und vorhandene Baustellen verwalten. Jeder neue Job wird in der aktuellen Baustelle erstellt. Jede Baustelle kann mehrere Jobs enthalten. Eine Baustelle entspricht einem Ordner auf der Festplatte des Controllers.

### **Baustellen Management**

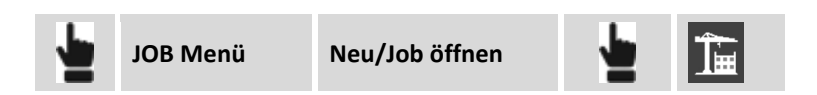

Die Liste der vorhandenen Baustellen im Gerät wird angezeigt. Für jede Baustelle wird die Anzahl der vorhandenen Jobs angezeigt.

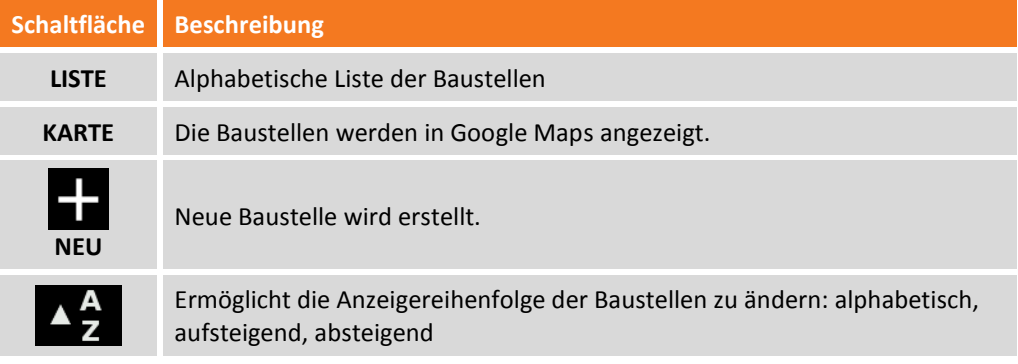

#### **Aktuelle Baustelle auswählen**

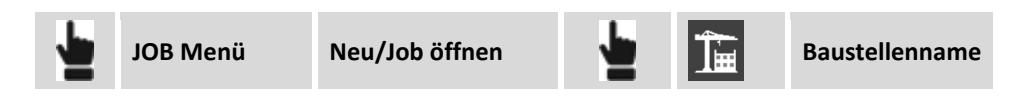

Wählen Sie die Linie aus, die der Baustelle entspricht, die als aktuelle Baustelle angelegt werden soll. Wechseln Sie zurück in das Fenster mit der Jobliste. Nur Jobs der ausgewählten Baustelle werden angezeigt.

#### **Neue Baustelle erstellen**

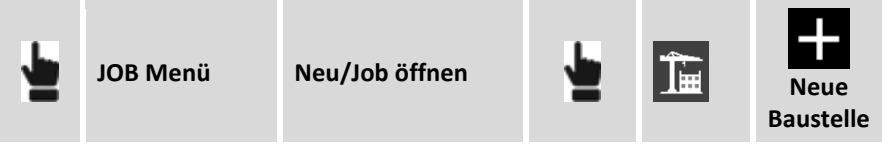

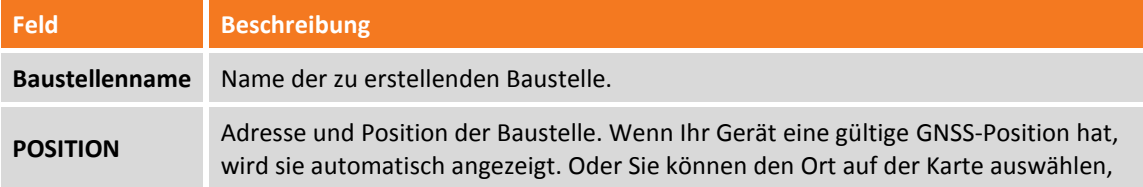

indem Sie auf der gewünschten Position auf der Karte drücken. Wenn Ihr Gerät mit dem Internet verbunden ist, wird auch die entsprechende Adresse angezeigt.

#### **Baustelle löschen**

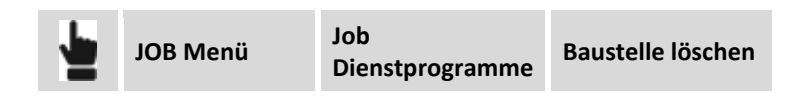

Wählen Sie die Baustelle aus, die gelöscht werden soll. Die auf der Baustelle enthaltenen Jobs werden gelöscht und können nicht mehr wiederhergestellt werden.

#### **Job Management**

Die Liste der im Gerät vorhandenen Jobs wird in verschiedenen Modi angezeigt.

#### **Visualisierungsmodi**

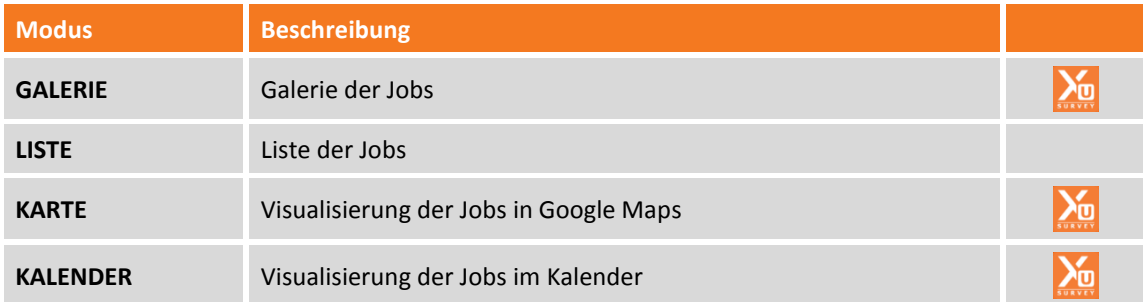

#### **GALERIE**

Die Jobs werden in einer Karussellansicht visualisiert, entweder mit einem Foto des Jobs oder einem Vorschaufoto der Zeichnung. Es werden ebenfalls das Änderungsdatum der Datei und die Dateigröße angezeigt. Klicken Sie auf ein Foto, um den Job zu öffnen.

#### **Liste**

Die Jobs werden in einer Liste mit Änderungsdatum und Dateigröße angezeigt. Klicken Sie auf die Zeile, die dem Job entspricht, um ihn zu öffnen.

#### **Karte**

Die Position von jedem Job wird auf Google Maps angezeigt. Klicken Sie auf das Symbol, um Informationen über einen Job zu erhalten und ihn zu öffnen. In demselben Bereich gibt es mehrere Jobs, eine entsprechende Liste wird angezeigt.

#### **Kalender**

Die Jobs werden auf einem Kalender visualisiert, basierend auf ihrem Erstellungsdatum. Um einen Job zu öffnen, klicken Sie auf den entsprechenden Tag. Wenn an einem Tag mehrere Jobs erstellt wurden, wird die Anzahl der an diesem Tag erstellten Jobs angezeigt und dann die entsprechende Liste.

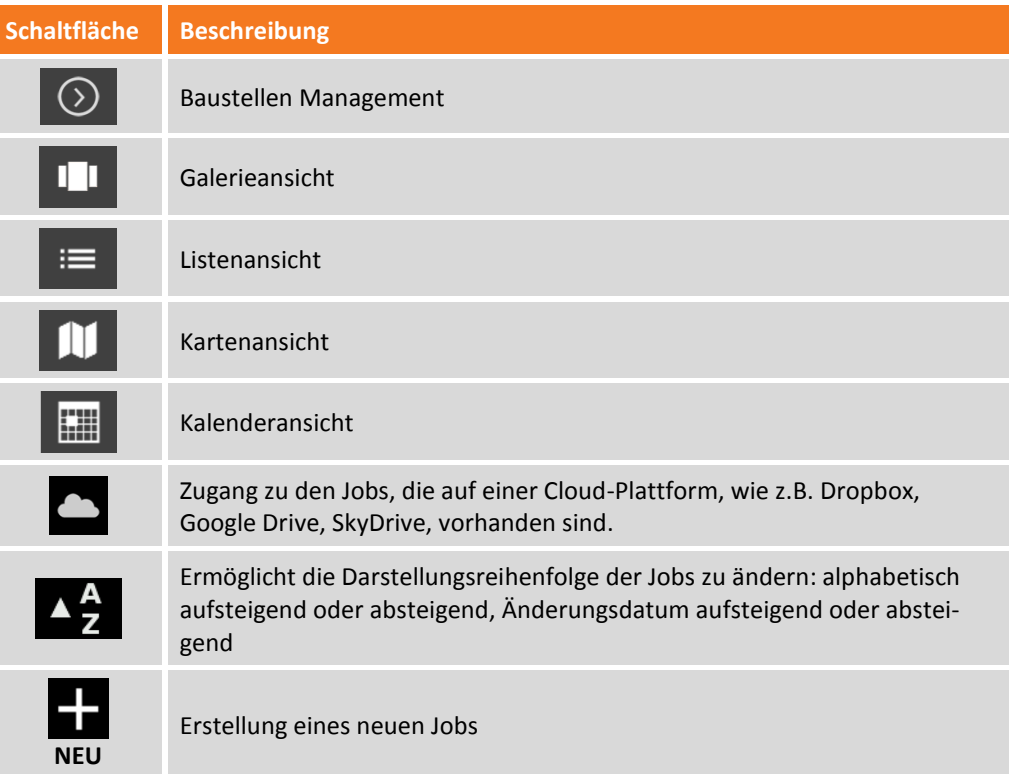

### **Neuen Job erstellen**

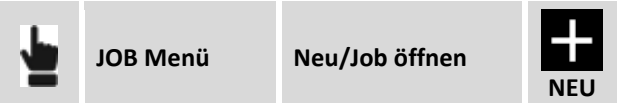

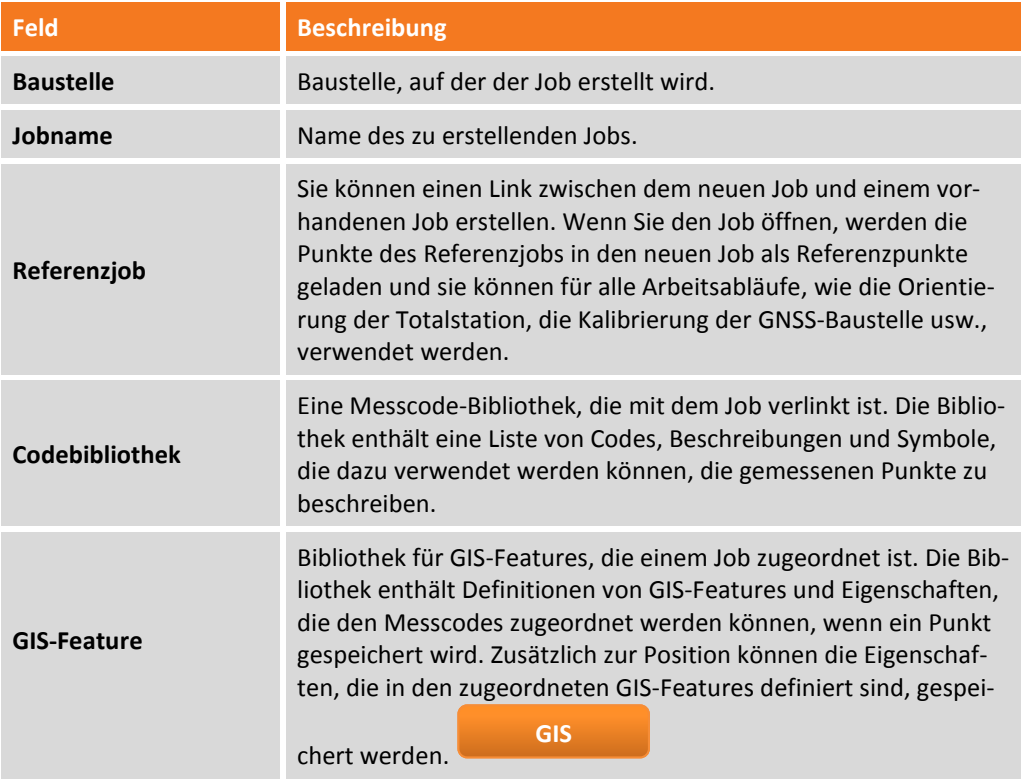

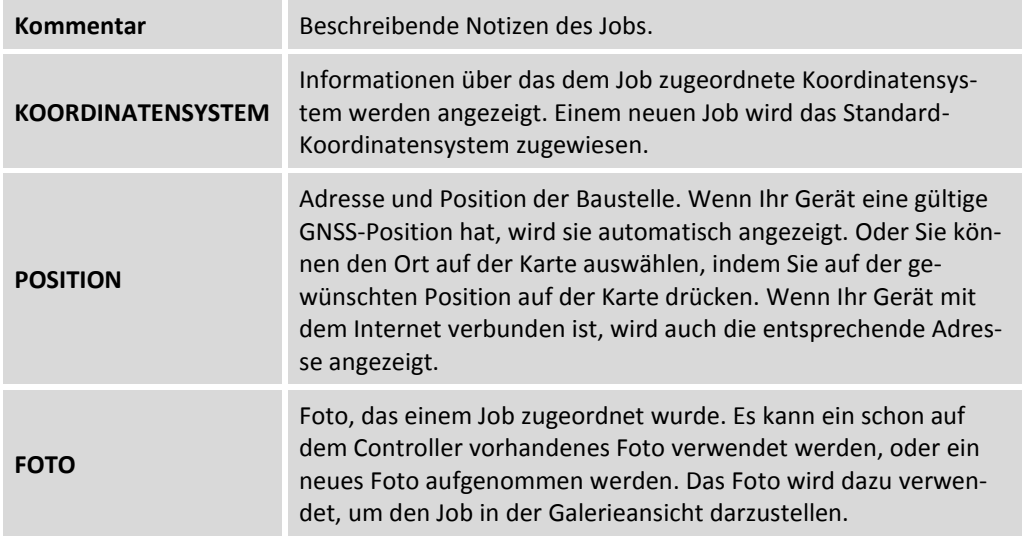

### **Vorhandenen Job öffnen**

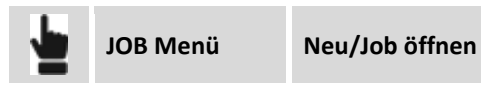

Wählen Sie die Baustelle aus, die den zu öffnenden Job enthält. Dann wählen sie den Job aus der Galerie, aus der Liste, von Google Maps oder aus dem Kalender aus.

### **Job auf dem Cloud Server öffnen**

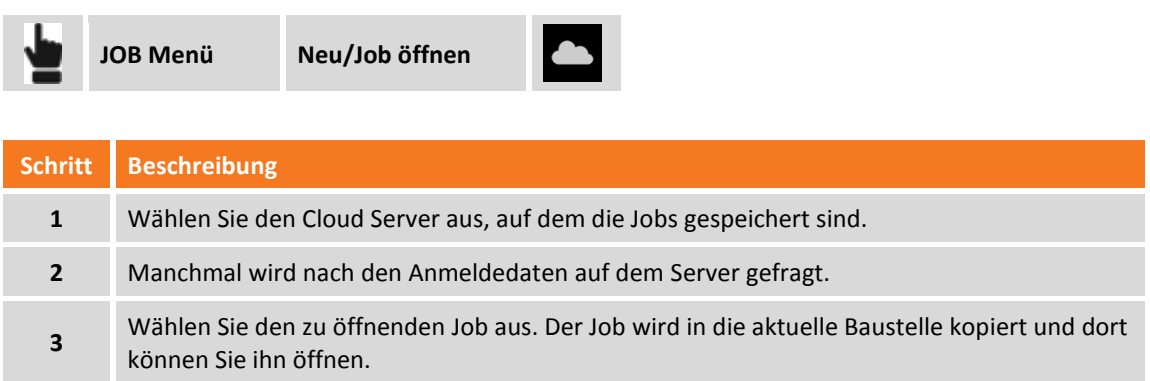

### **Jobeigenschaften**

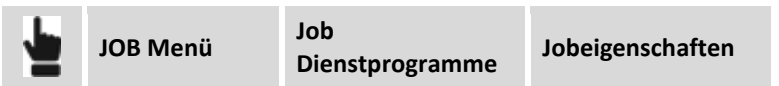

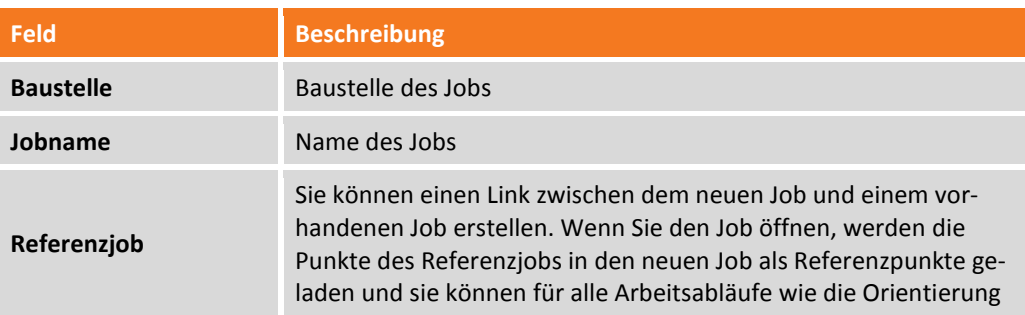

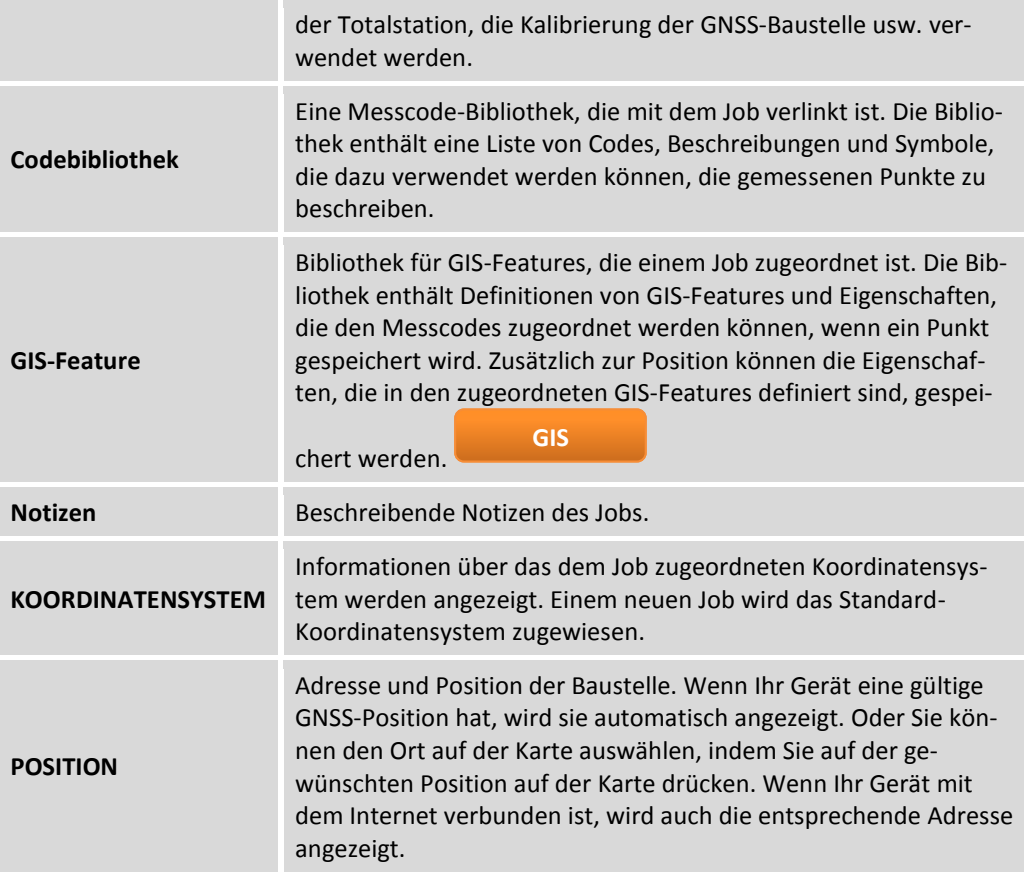

#### **Aktuellen Job kopieren oder eine Kopie senden**

Sie können den Vorgang durch folgende Auswahl durchführen:

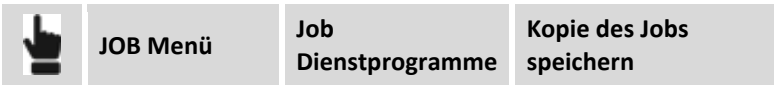

Die geöffnete Arbeit und alle involvierten Dateien werden gespeichert.

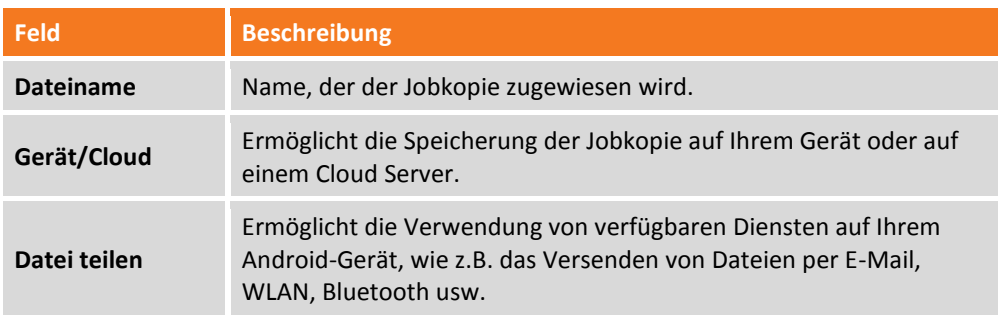

Oder durch die folgende Auswahl:

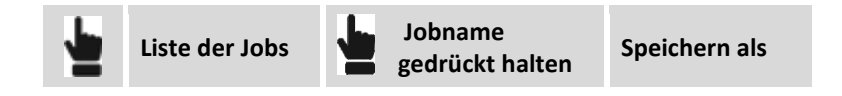

Der geöffnete Job und alle involvierten Dateien werden gespeichert.

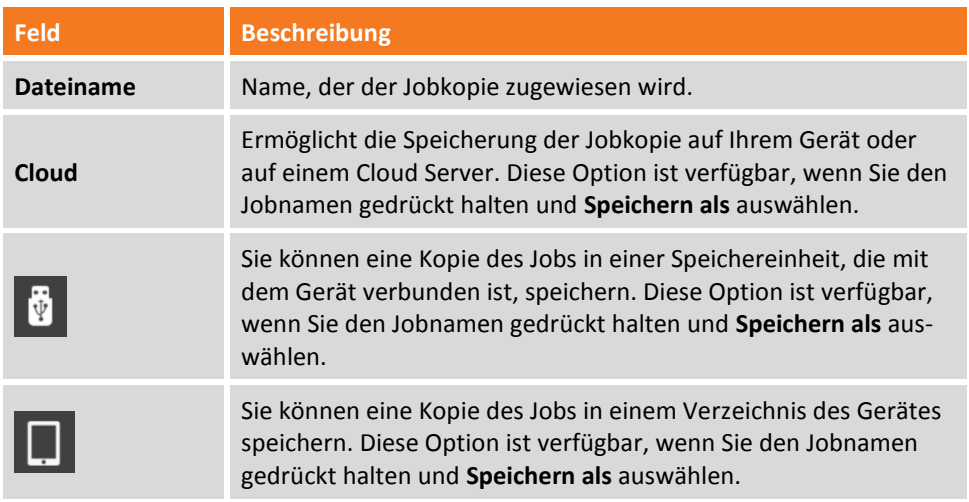

#### **Job löschen**

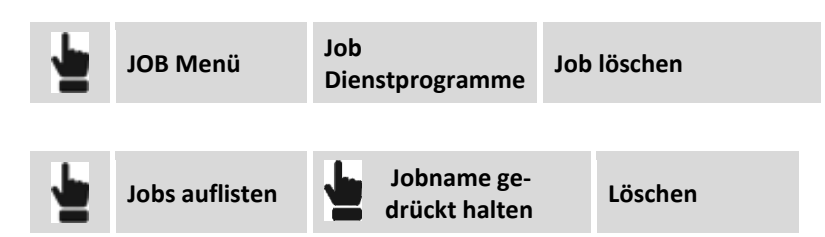

Wählen Sie die Jobs aus, der gelöscht werden sollen.

Mit dem ersten Befehl können Sie die zu löschenden Jobs auswählen. Der Befehl löscht die ausgewählten Job-Dateien und alle damit verbundenen Dateien.

Der zweite Befehl löscht nur die ausgewählte Arbeit und alle damit verbundenen Dateien.

#### **Job Teilen**

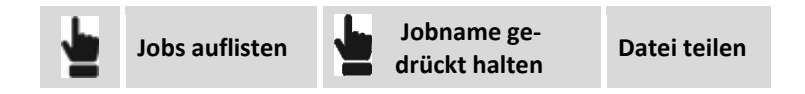

Ermöglicht die Verwendung von verfügbaren Diensten auf Ihrem Android-Gerät, wie z.B. das Versenden von Dateien per E-Mail, WLAN, Bluetooth usw.

#### **Job umbenennen**

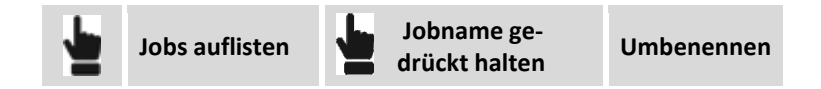

Der Befehl nennt den ausgewählten Job und alle damit verbundenen Dateien um.

#### **Job komprimieren und reparieren**

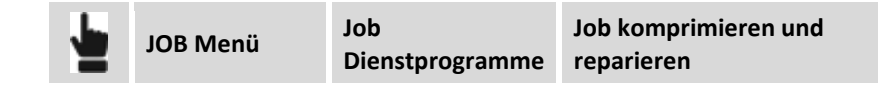

Der Vorgang führt eine Komprimierung und eine eventuelle Wiederherstellung eines Jobs durch, falls viele Daten gelöscht oder beschädigt sind. Eine Auswahl des zu bearbeitenden Jobs ist erforderlich. Eine Kopie des Originaljobs wird erstellt.

#### **Job wiederherstellen**

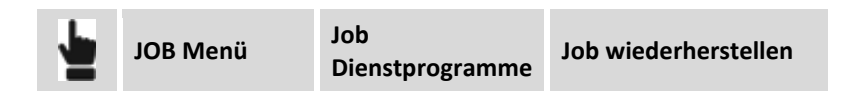

Die Wiederherstellung ermöglicht den Import der RAW-Datei eines beschädigten Jobs, der nicht mehr geöffnet werden kann, in einen neuen Job. Sie werden aufgefordert, die zu ladende RAW-Datei auszuwählen und der neu zu erstellenden Datei einen Namen zu vergeben.

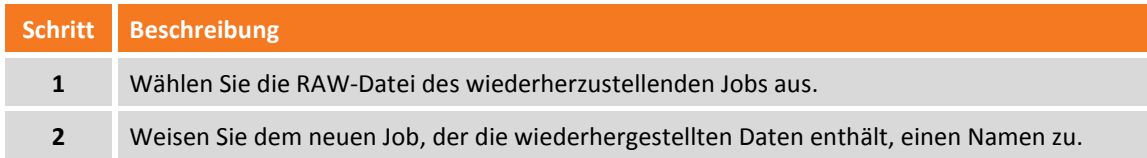

#### **Jobdatei**

Jeder Job wird in einer Datei mit der Dateierweiterung **GFD4** gespeichert. Wenn Sie den Job öffnen, wird automatisch eine Kopie mit der Dateierweiterung **GFD4\_BAK** erstellt.

Außerdem wird jedes Mal, wenn ein Job geschlossen wird, eine Datei mit der Dateierweiterung **RAW** erstellt. Die RAW-Datei ist eine Textdatei mit allen wesentlichen Daten über den Job: topographische Punkte und Messungen. Die RAW-Datei kann mit Fremdsoftware verwendet werden, um Felddaten zu importieren.

Skizzen, die sich auf Punkte oder auf ein Feldbuch beziehen, werden in einem Unterverzeichnis des Jobverzeichnisses gespeichert. Der Name des Unterverzeichnisses lautet **<Job\_Name>\_IMG**.

#### **Konvertierung von X-PAD Survey 3 Dateien**

Wenn Sie einen mit X-PAD Survey 3 erstellten Job verwenden wollen, müssen Sie eine Konvertierung durchführen. Jobs, die mit der vorherigen Version des Programms erstellt wurden, werden in der Ar-

beitsliste mit dem Symbol  $\sum a$  dargestellt.

Der Originaljob bleibt erhalten und es wird eine Kopie des Jobs im neuen Format erstellt. Führen Sie die folgenden Schritte aus, um den Job zu konvertieren.

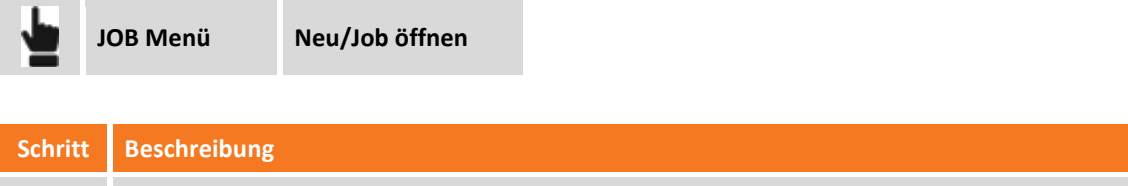

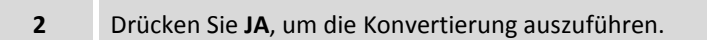

**1** Wählen Sie die zu konvertierende Job-Datei aus.

## **Einstellungen**

Die Software wird weitestgehend über benutzerdefinierte Parameter und Optionen gesteuert.

**Jobeinstellungen**

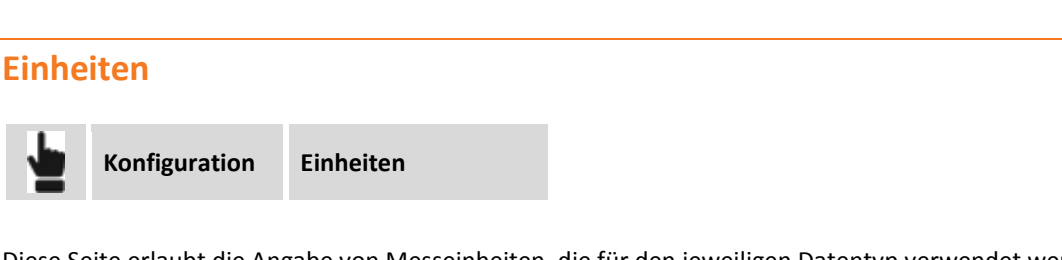

Diese Seite erlaubt die Angabe von Messeinheiten, die für den jeweiligen Datentyp verwendet werden sollen.

### **Dezimalzahlen**

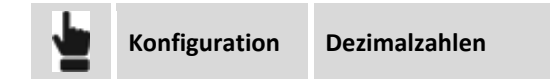

Diese Seite erlaubt die Angabe der Anzahl von Dezimalstellen, die für den jeweiligen Datentyp angezeigt werden sollen.

### **Koordinaten**

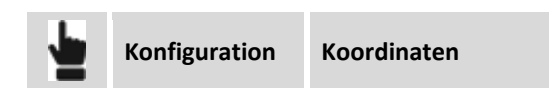

Diese Seite erlaubt die Definition der Symbole, die die Abszissen, die Ordinaten und die Höhen markieren. Darüber hinaus ist es möglich, die Reihenfolge der Visualisierung und das Einfügen von Abszissen und Ordinaten zu definieren. Weiterhin können Sie die Richtung der Ordinaten einstellen: Die Standardrichtung der Ordinaten ist nach Norden, aber in einigen Ländern ist dies umgekehrt.

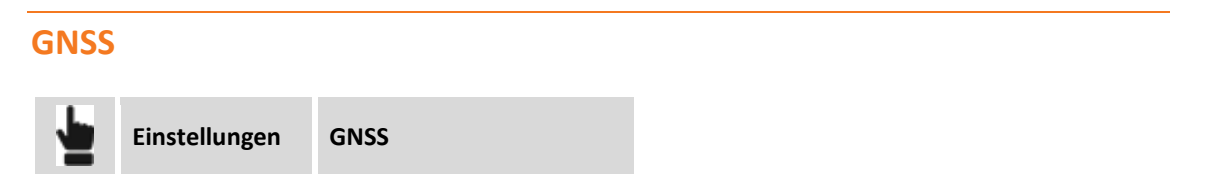

Auf der Registerkarte können verschiedene Parameter eingestellt werden, die die Erfassung der Positionen des GNSS-Empfängers steuern und die Funktionsmodi festlegen.

### **Registerkarte GNSS**

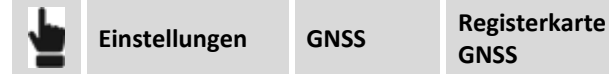

#### **GNSS-Genauigkeitsprüfung**

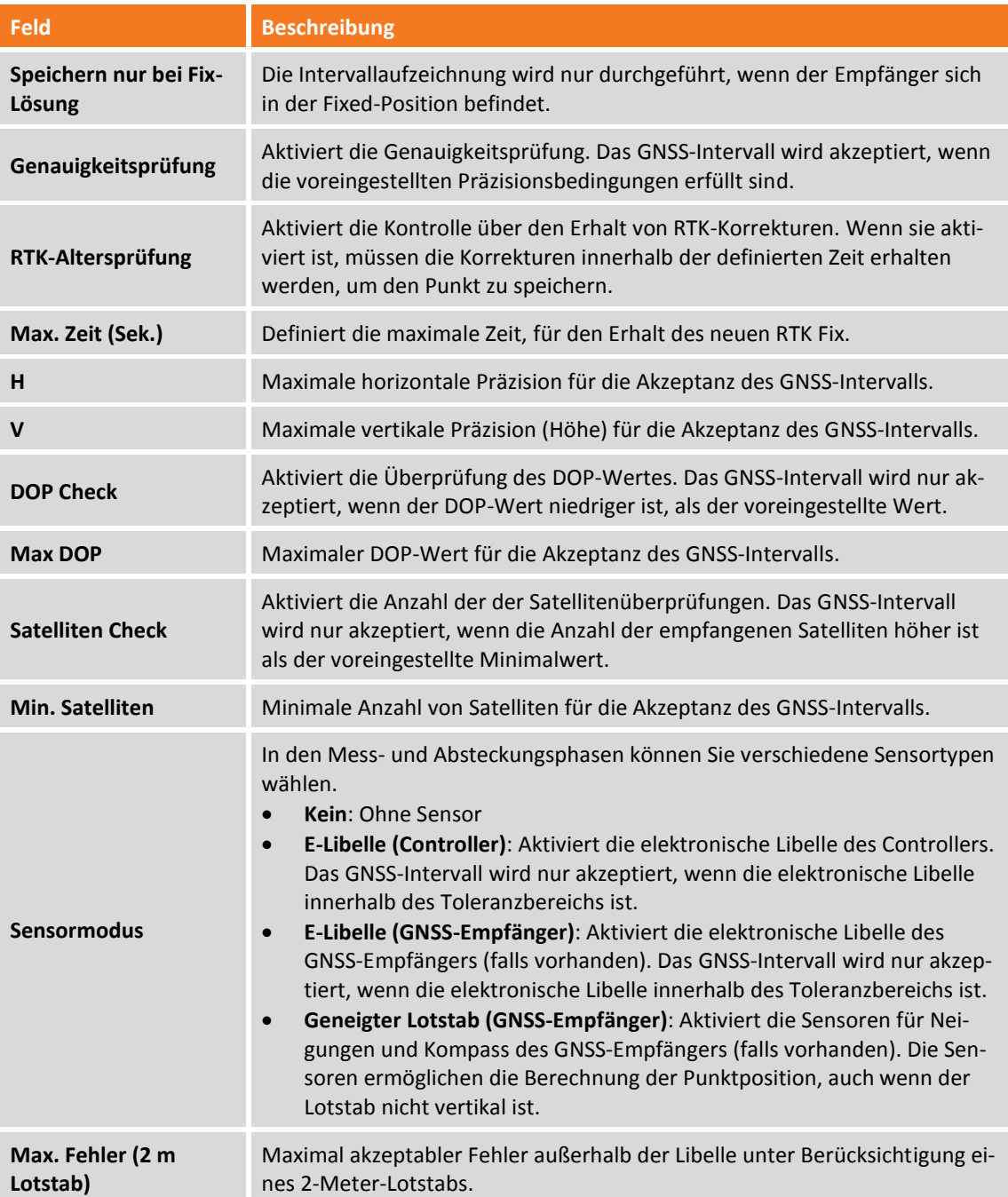

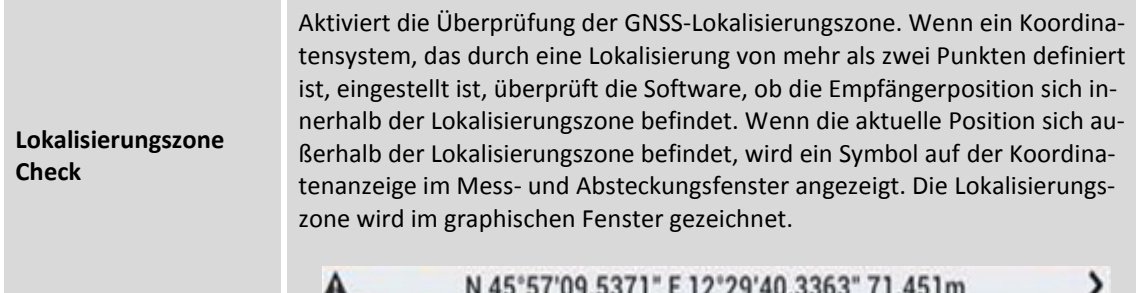

#### **Verschiedenes**

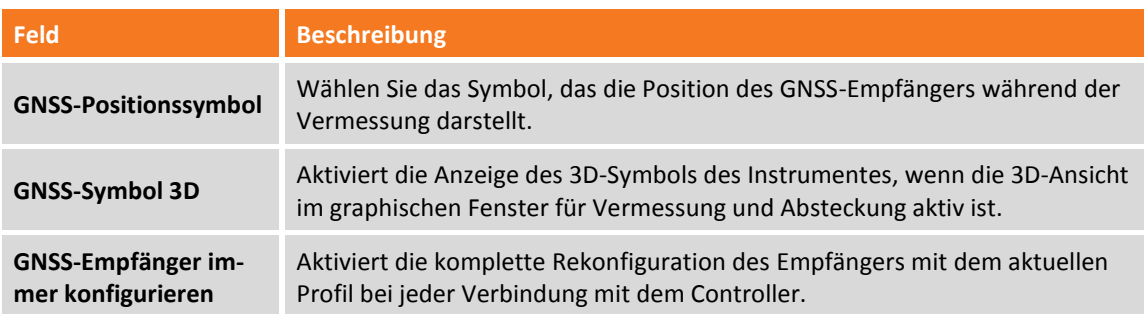

### **Registerkarte MESSEN**

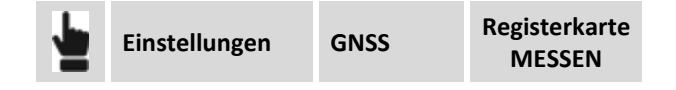

Auf dieser Registerkarte können Sie die Hauptfunktionsparameter für die verschiedenen GNSS-Vermessungsmodi einstellen.

#### **GNSS-Messmodus**

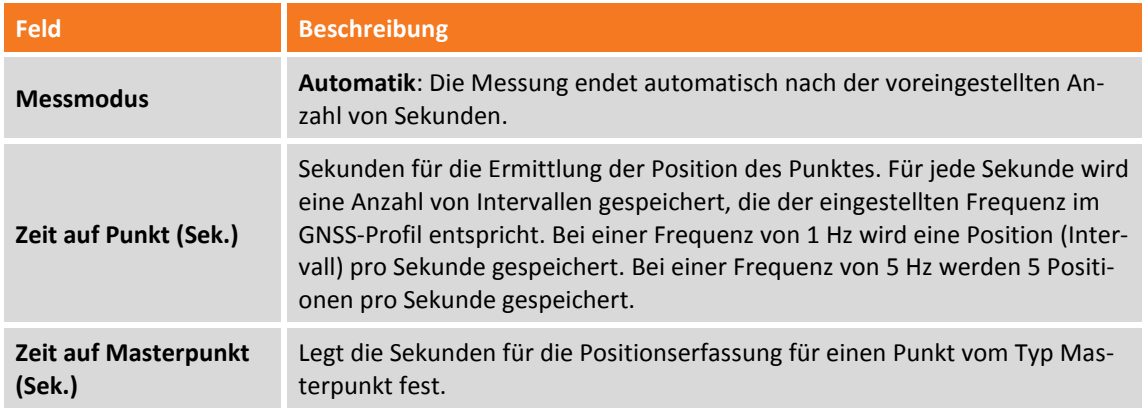

#### **Automatische Messung**

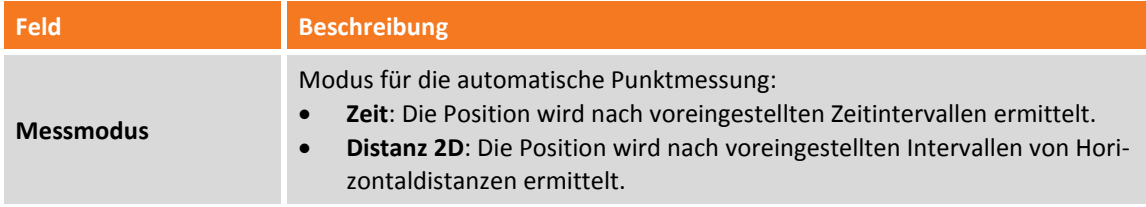

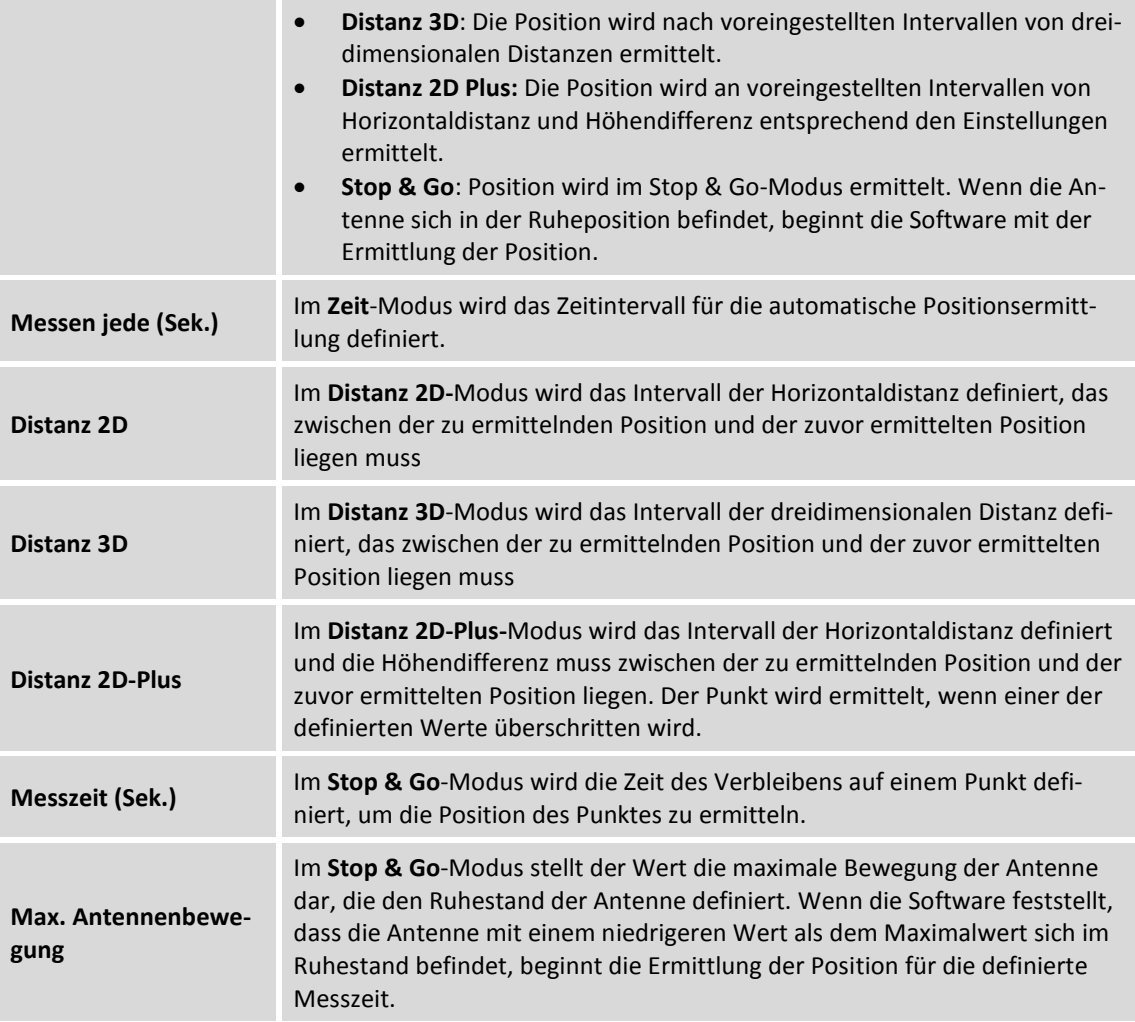

#### **Post-Processing-Messung**

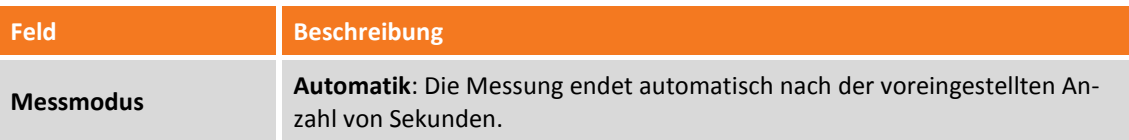

#### **Messcodes**

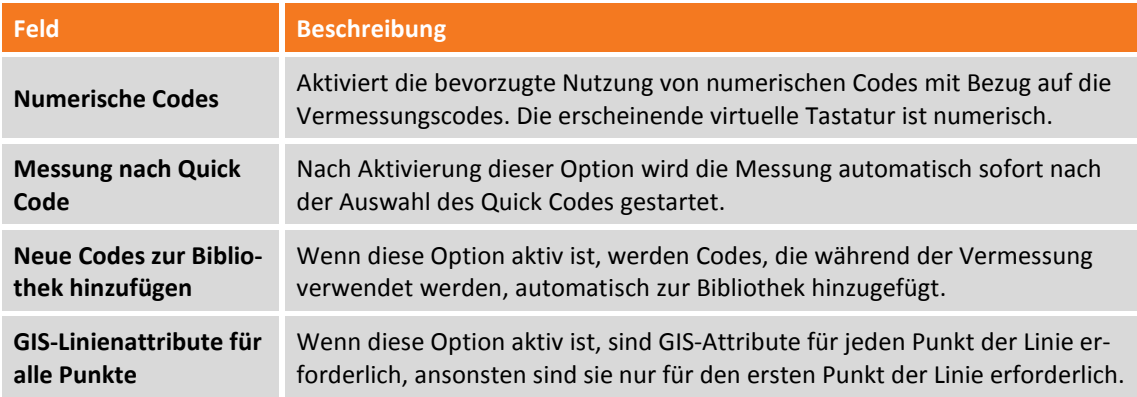

#### **Mittlere Koordinaten**

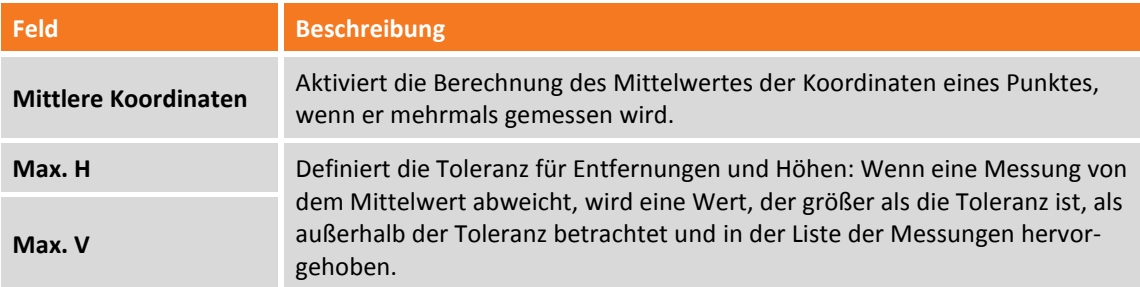

#### **Sonstiges**

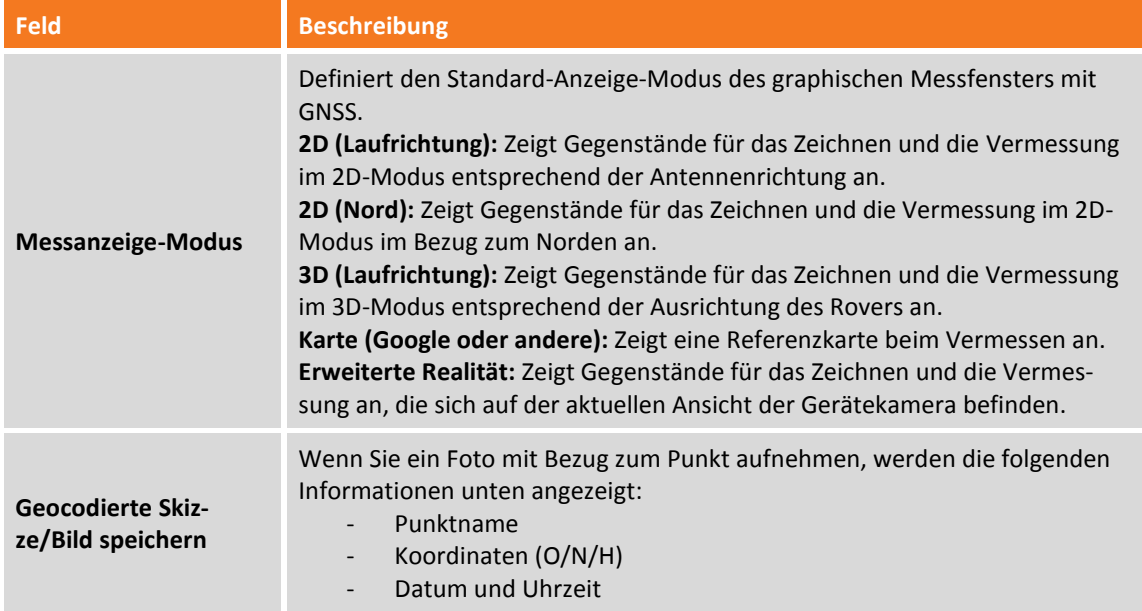

### **Registerkarte ABSTECKEN**

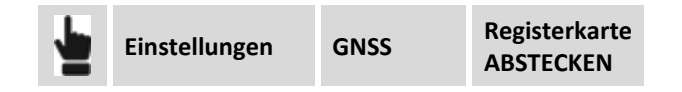

Über die verschiedenen Registerkarten können die Funktions- und Steuerparameter für die GNSS-Absteckung festgelegt werden.

#### **Toleranz**

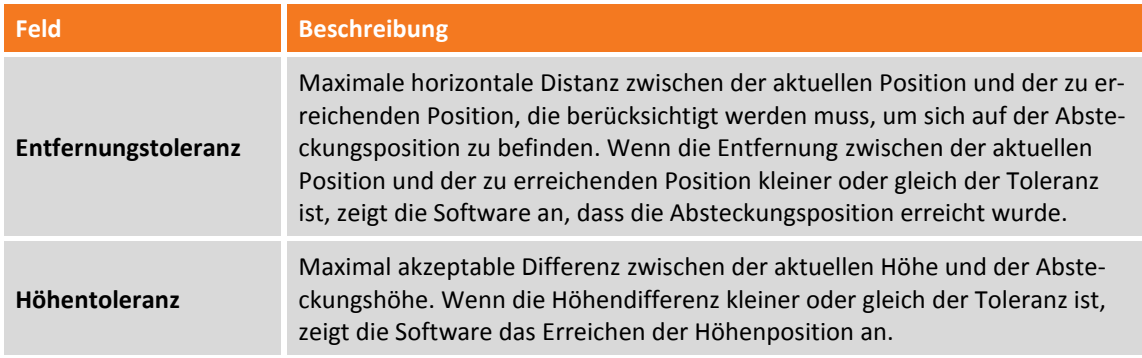

#### **Sonstiges**

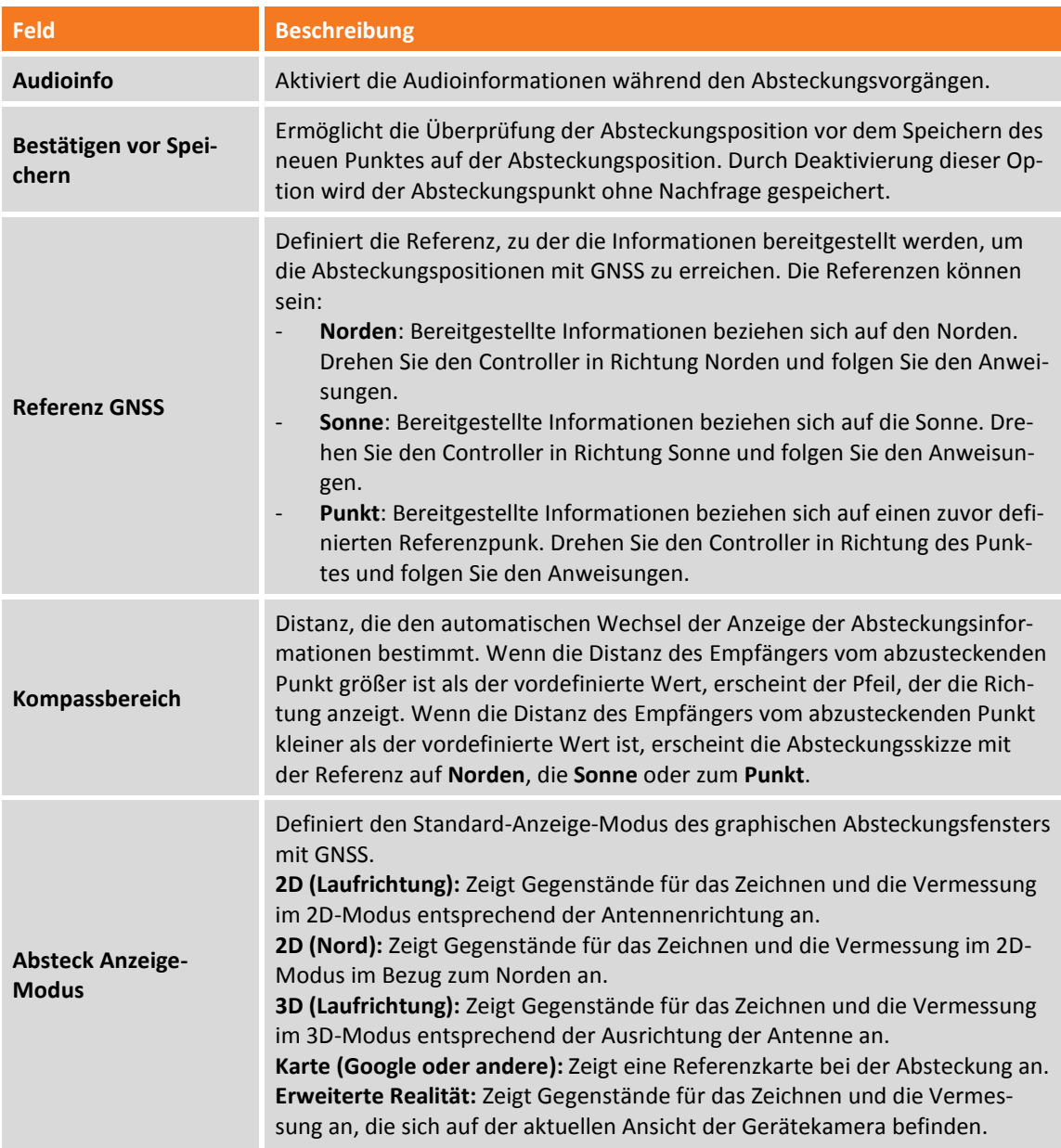

#### **Registerkarte PUNKTNAME**

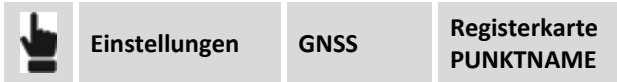

In diesem Fenster können Sie den Punktnamen entsprechend dem Punktart individuell anpassen. Wenn der Punktname aus Buchstaben und Zahlen beseht, erhöht das Programm nur den numerischen Teil. Zum Beispiel:

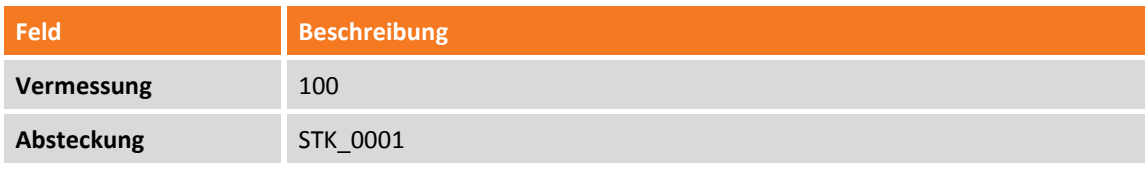

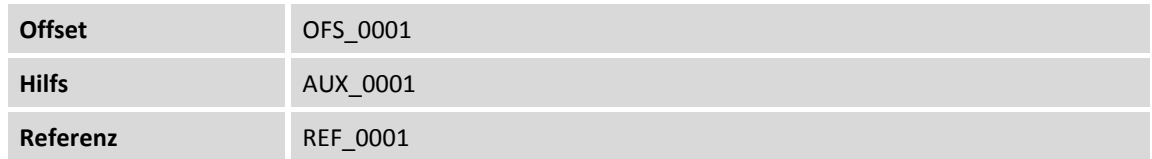

Dies bedeutet, dass alle Namen mit dem definierten Wert beginnen und sich dann jeweils um eins erhöhen).

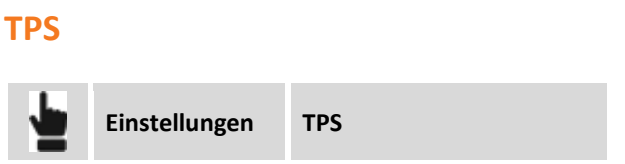

Auf dieser Registerkarte können Sie die Funktionen der Totalstation und die Steuerungsparameter einstellen.

#### **Registerkarte TPS**

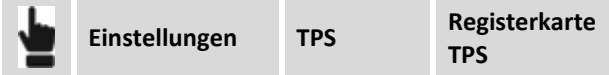

#### **Genauigkeitsprüfung**

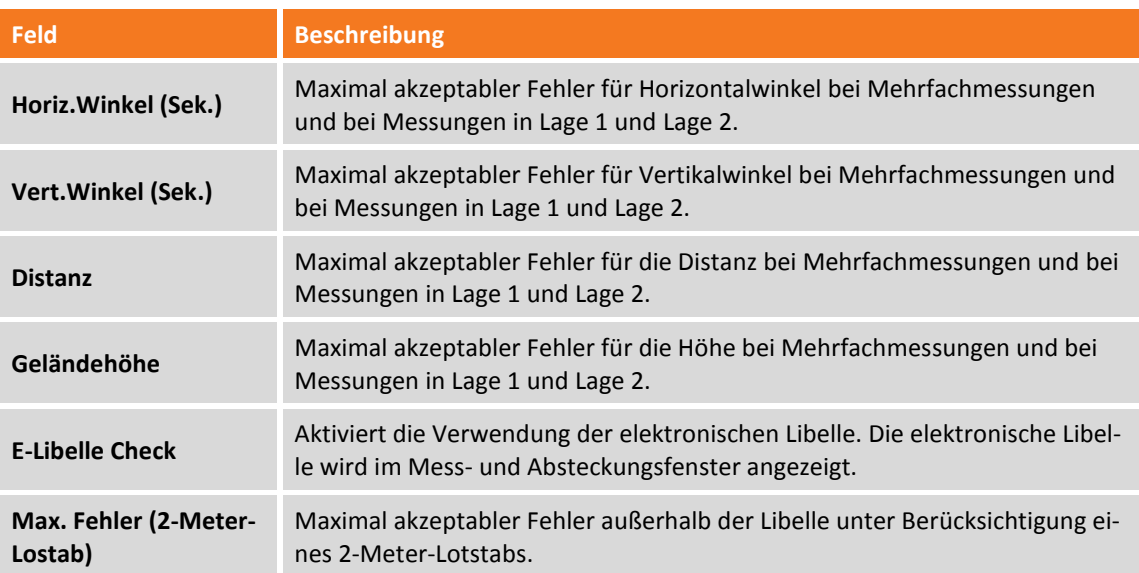

#### **Suchstrategie – Verlorenes Prisma**

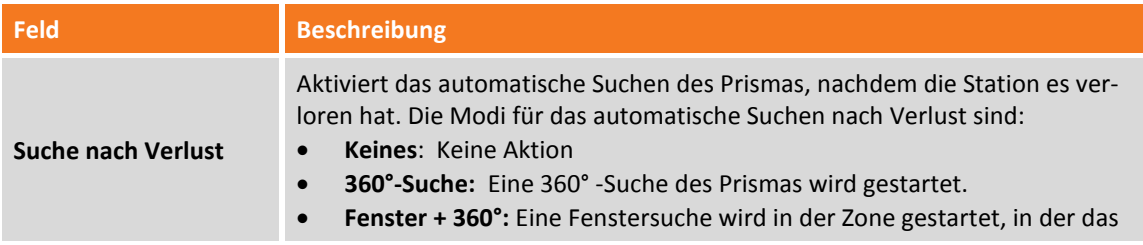

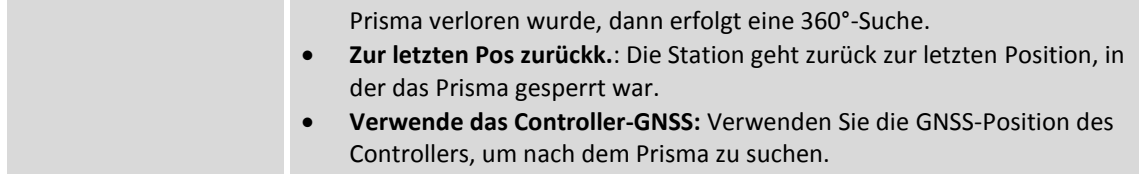

#### **Sonstiges**

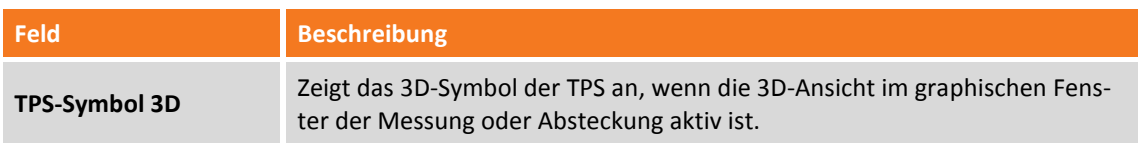

### **Registerkarte MESSEN**

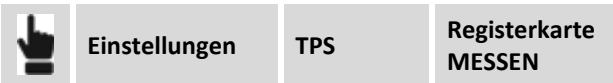

#### **Anzahl der Messungen**

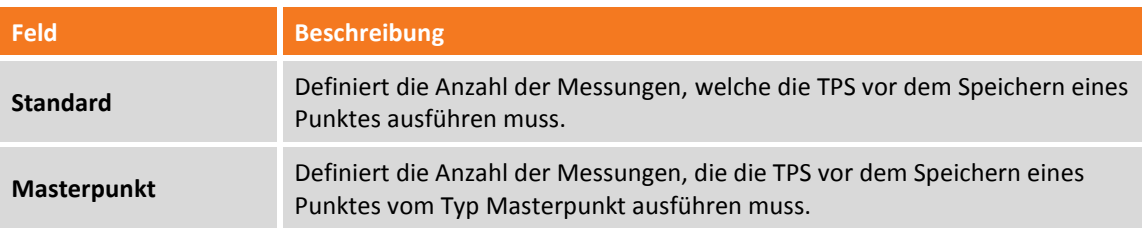

#### **Automatische Messung**

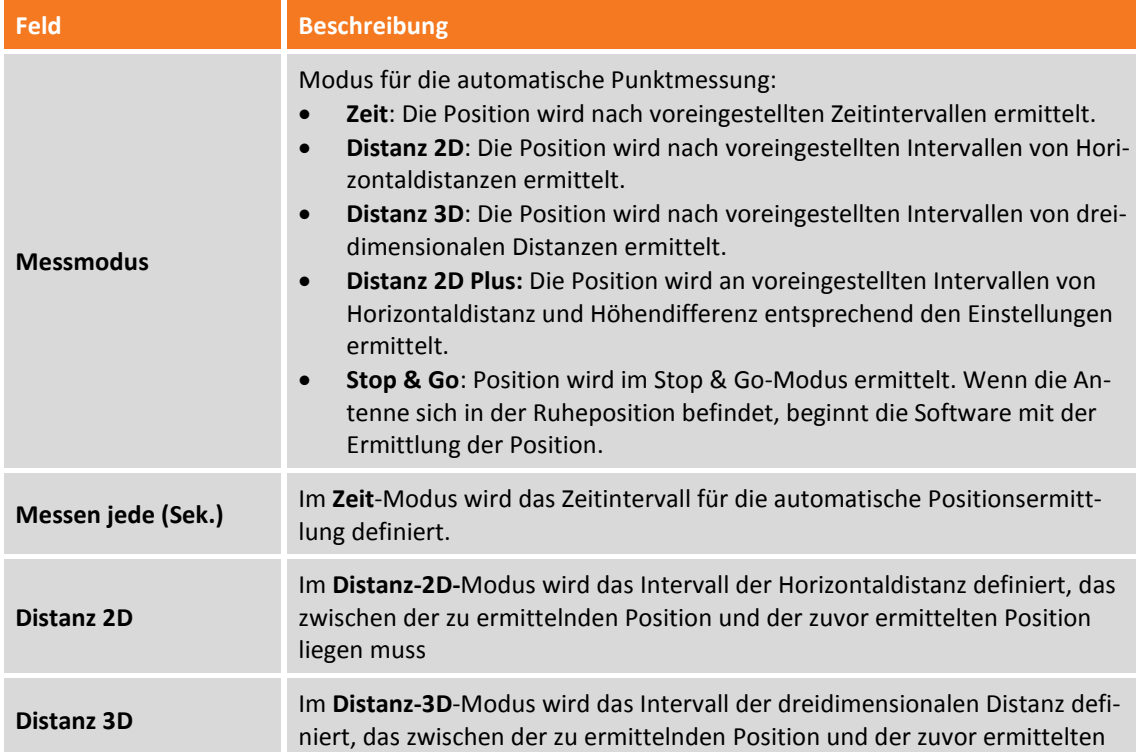

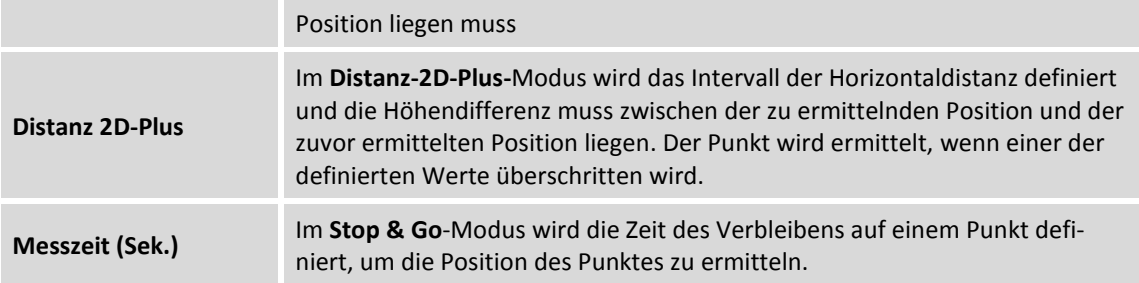

#### **Messcodes**

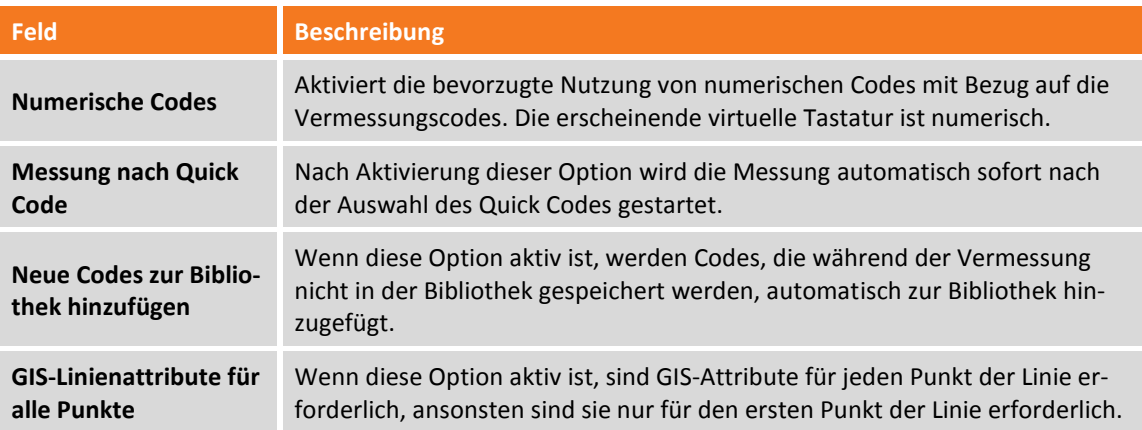

#### **Mittlere Koordinaten**

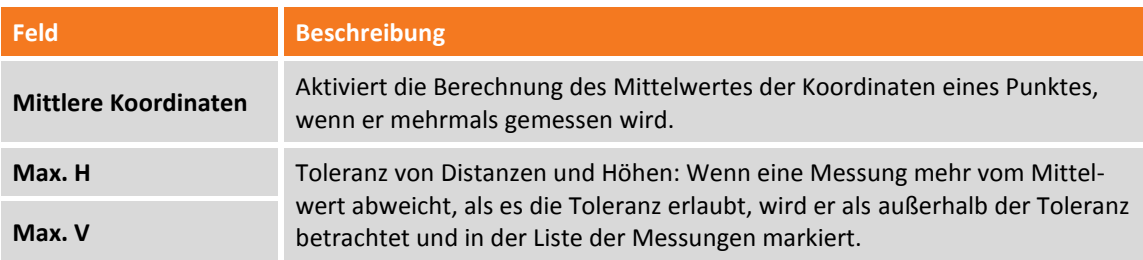

### **Sonstiges**

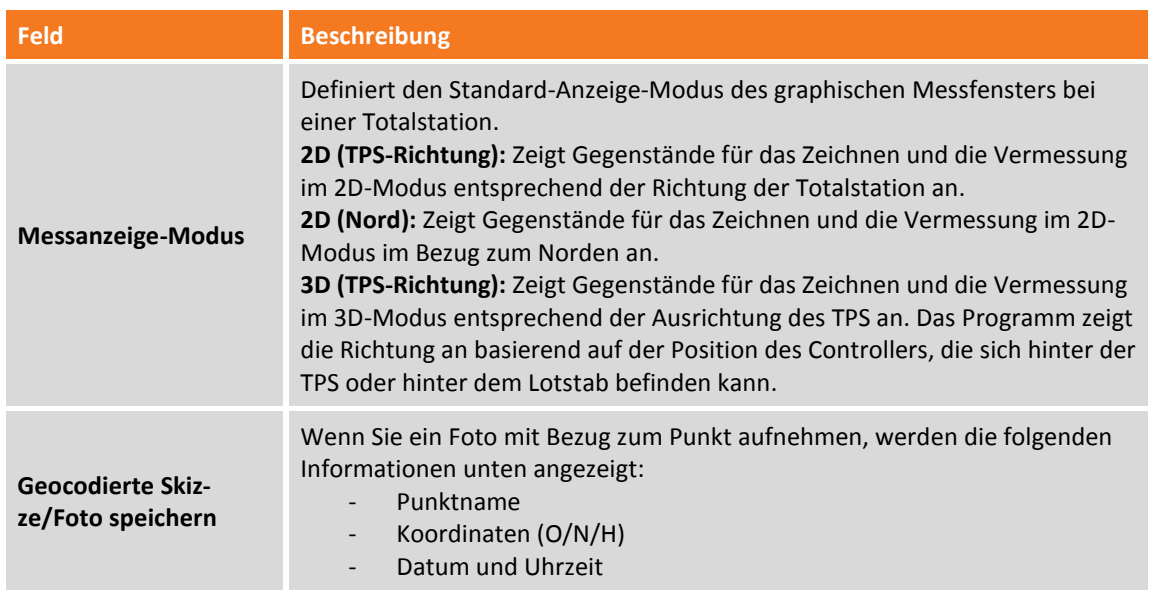

### **Registerkarte ABSTECKEN**

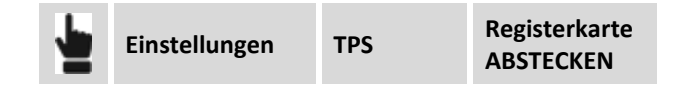

Auf dieser Registerkarte können Sie die Funktions- und Steuerparameter für die Absteckung mit der Totalstation einstellen.

#### **Absteckung**

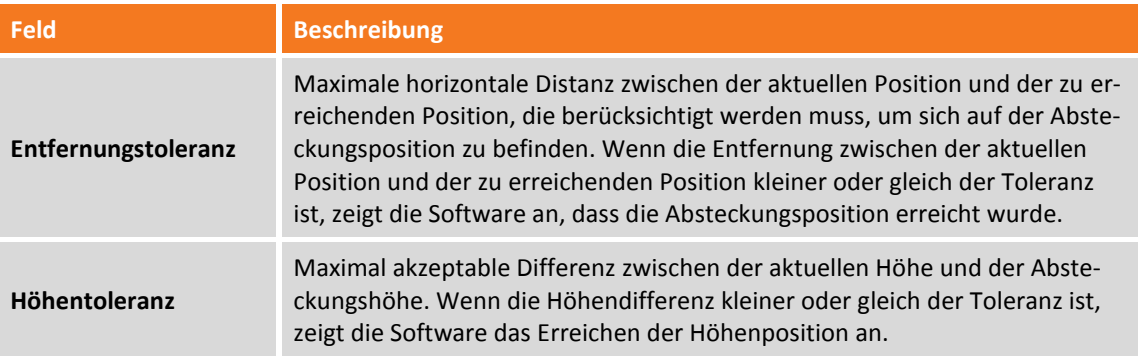

#### **Sonstiges**

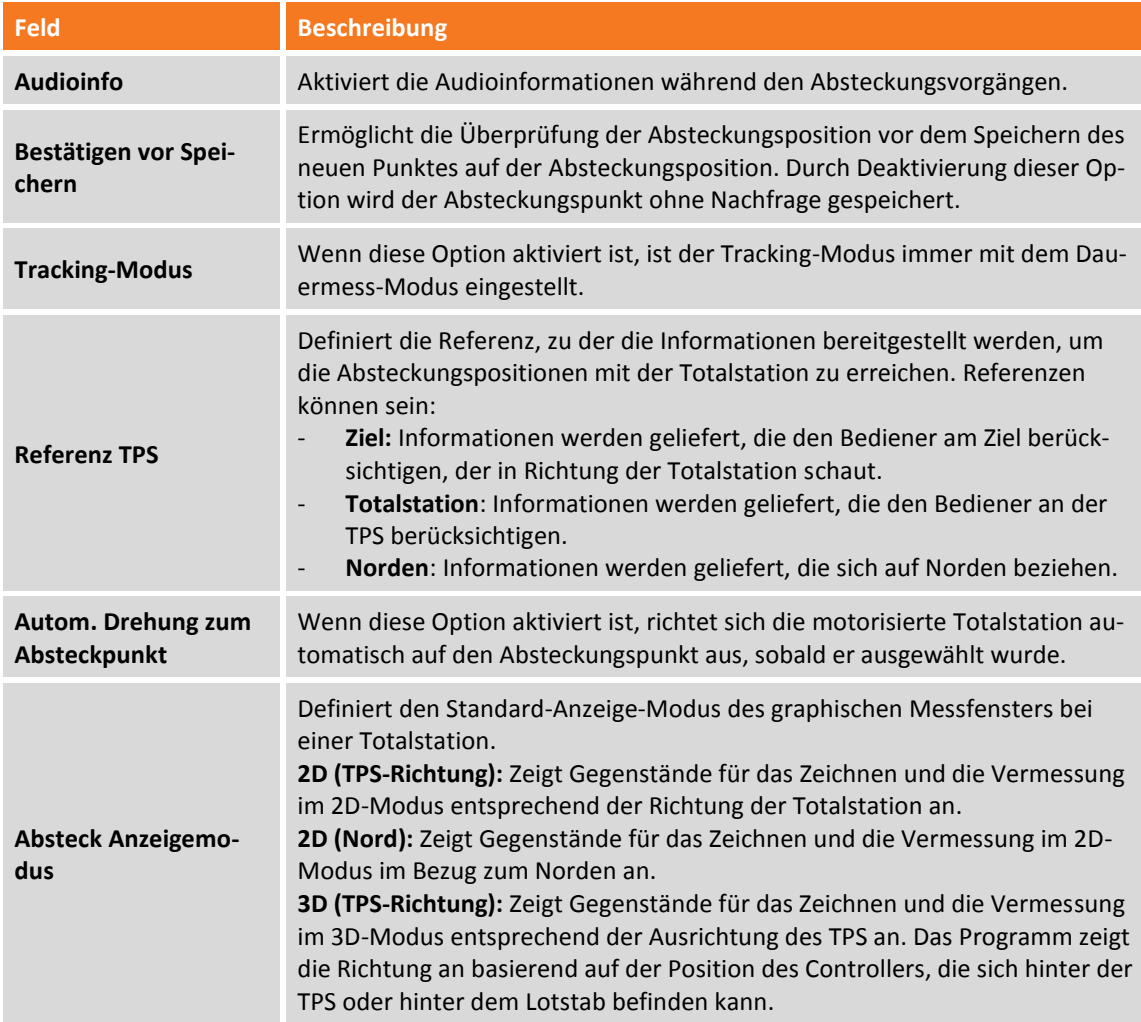

#### **Registerkarte PUNKTNAME**

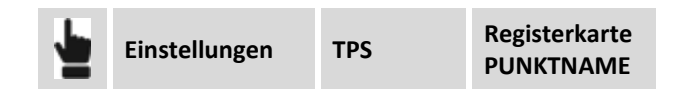

In diesem Fenster können Sie den Punktnamen entsprechen dem Punkttyp individuell anpassen. Wenn der Punktname aus Buchstaben und Zahlen beseht, erhöht das Programm nur den numerischen Teil. Zum Beispiel:

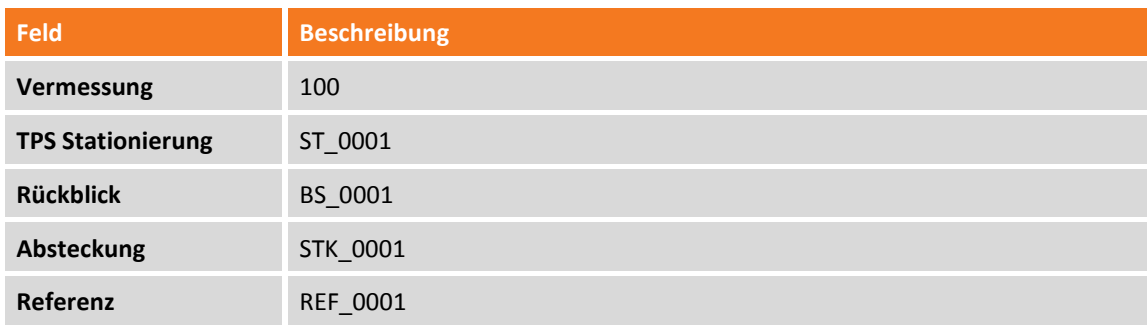

Dies bedeutet, dass alle Namen mit dem definierten Wert beginnen und sich dann jeweils um eins erhöhen).

### **CAD**

Auf dieser Registerkarte können Sie verschiedene Anzeigeparameter des CAD-Arbeitsbereichs einstellen.

**Einstellungen CAD**

#### **Registerkarte VERMESSUNG**

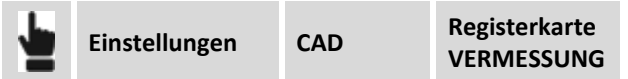

#### **Vermessung Anzeigefilter**

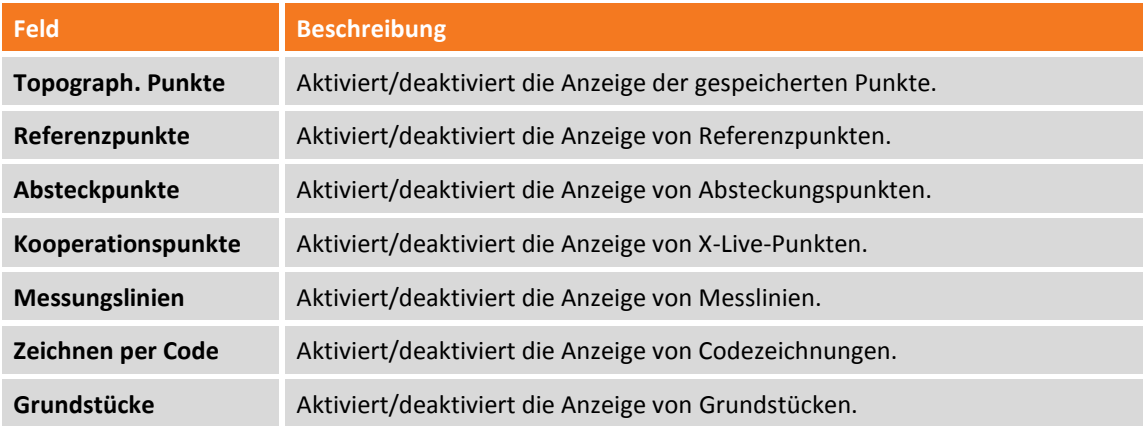

### **Registerkarte PUNKTE**

#### **Punkt Anzeigefilter**

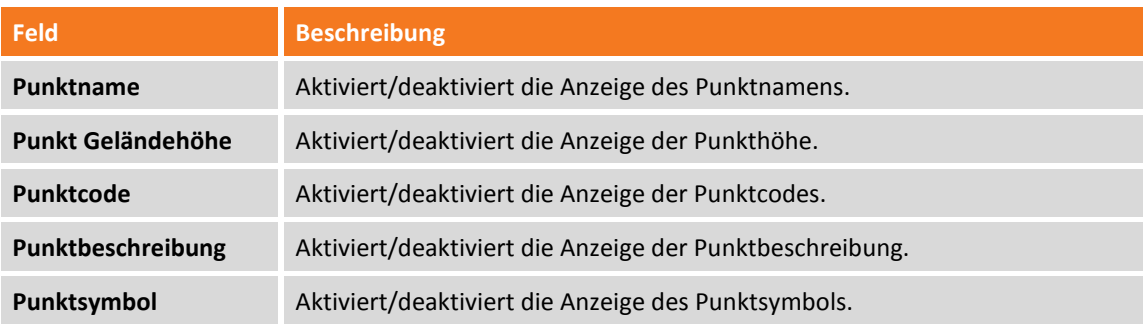

### **Punktsymbol und Beschriftungsgröße**

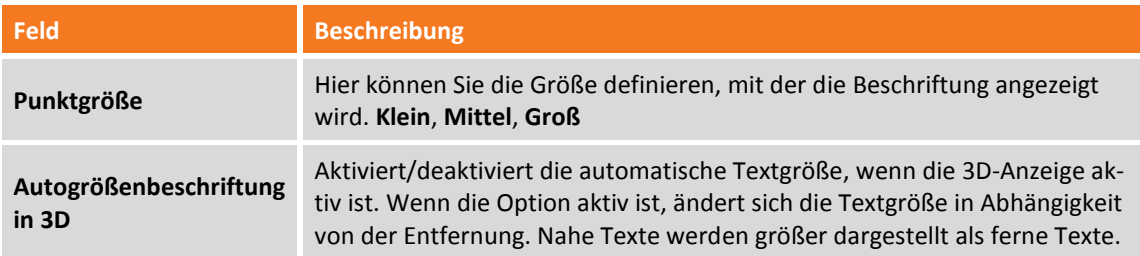

### **Registerkarte CAD**

### **CAD Anzeigefilter**

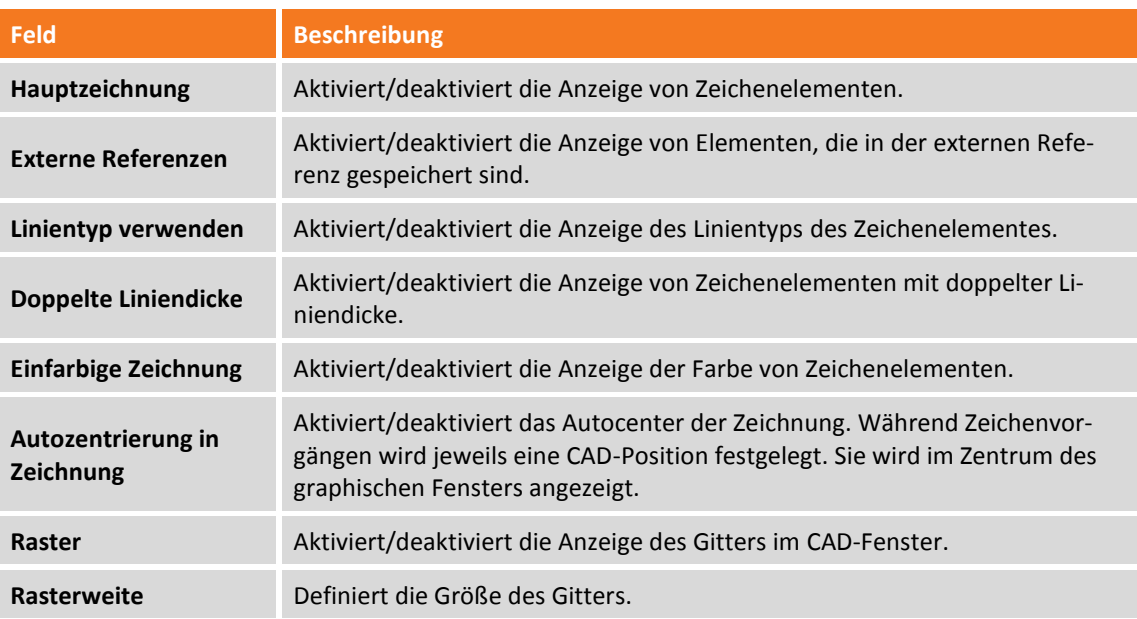

#### **AR-Einstellungen**

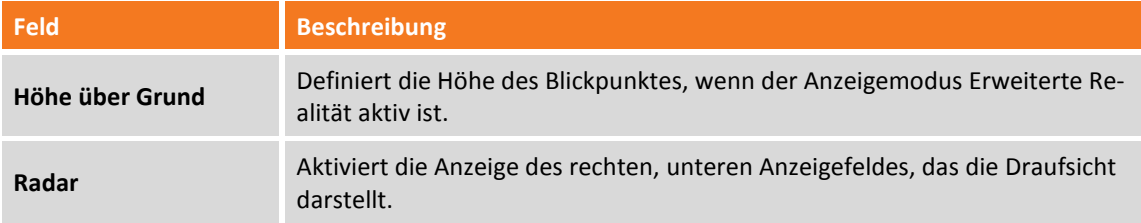

#### **Laser Scanner**

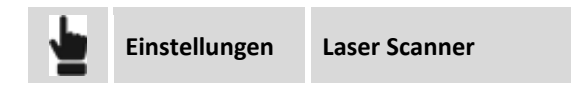

Auf der Registerkarte können sie den Messmodus des Laser Scanners aktivieren. Dieser Modus ist nützlich, wenn Sie mit einem Laser Scanner arbeiten, sowie mit einem darüber installieren GNSS-Empfänger und mit einem Empfänger, der an einem oder mehreren Zielen platziert ist. Direkt vom X-PAD können Sie Positionen des Scanzentrums sowie von Zielen, die durch ein spezielles Präfix identifiziert worden sind, erfassen. Entsprechend dem Scanzentrum wird ein Kreis gezeichnet, dessen Radius dem Durchschnittsbereich entspricht, der von dem Scanner erfasst wurde. Die Kreiszeichnung der noch abgedeckten Zonen ermöglicht die Angabe der korrekten Positionierung des nächsten Scans, um eine gute Abdeckung des gesamten Bereichs zu gewährleisten.

#### **Scan Einstellungen**

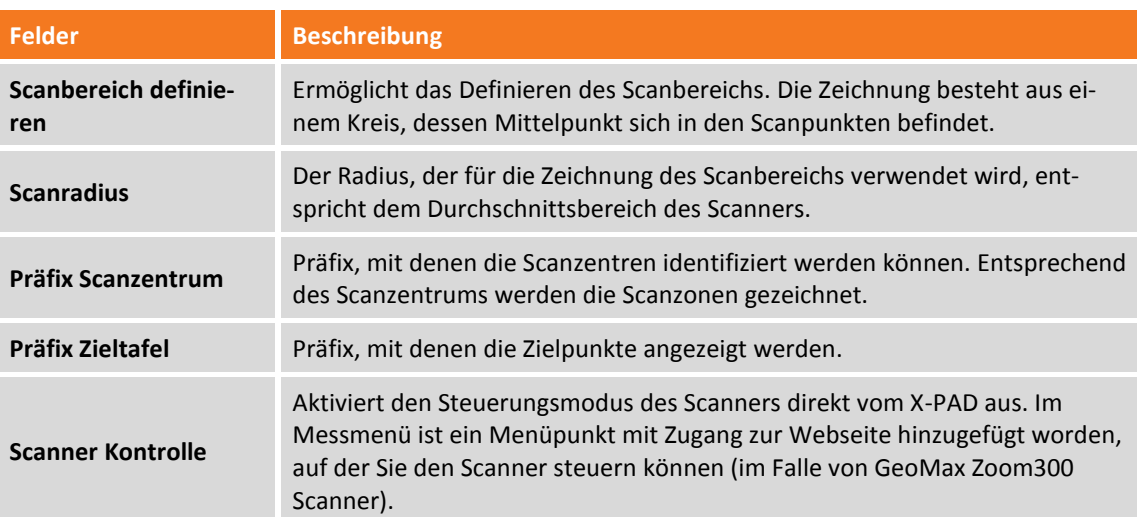

## **App-Einstellungen**

### **Sonstiges**

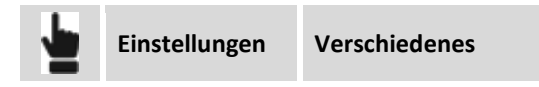

### **Sonstiges**

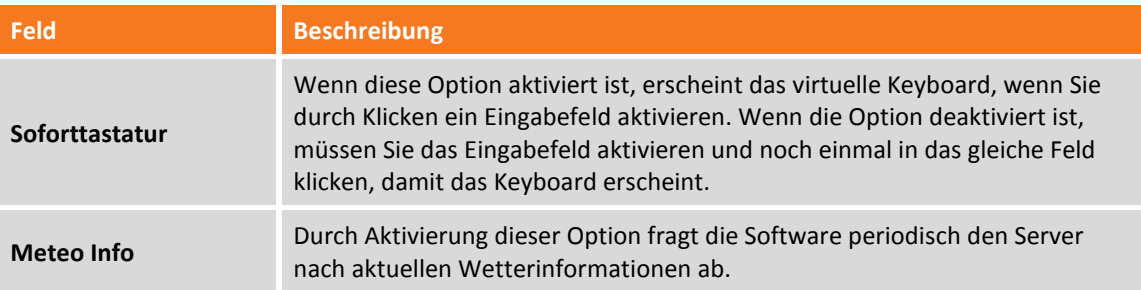

### **Lokalisierungseinstellungen**

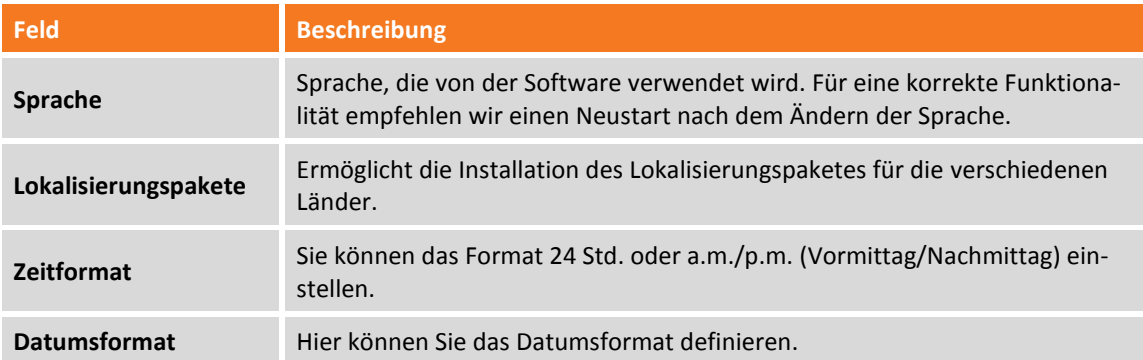

### **Automatischer Export**

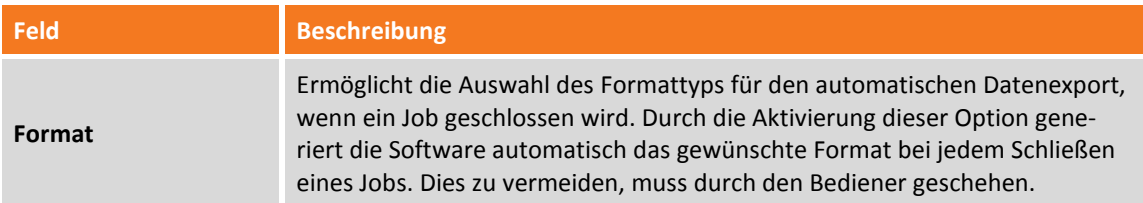

#### **Cloud**

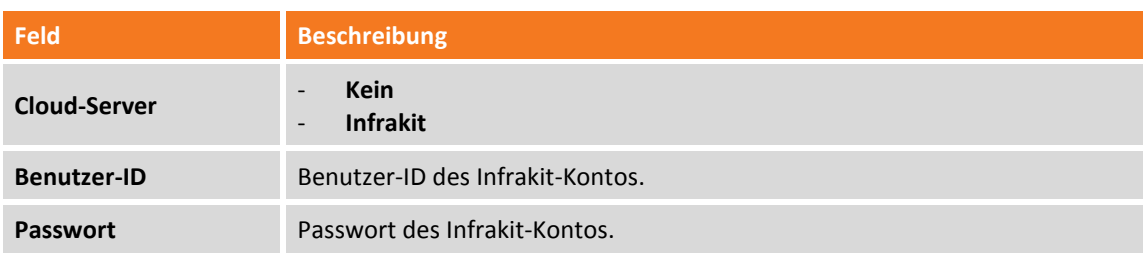

### **Sprachbefehle**

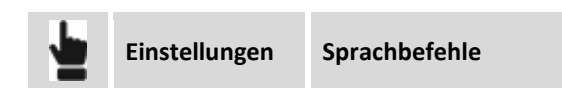

Auf dieser Registerkarte können Sie die Sprachbefehle für die Vermessung, Absteckung sowie für die Handhabung von TPS und GNSS einstellen. Sie können die Befehle konfigurieren, indem Sie das Wort angeben, mit dem eine Aktion ausgelöst wird. Zusätzlich können Sie die Zuverlässigkeit der Spracherkennung verbessern, indem Sie ein Selbstlernprozess durchlaufen, der darin besteht, den Befehl 10 Mal zu wiederholen.

Mit dem folgenden Befehl können Sie die Standardbefehle wiederherstellen.

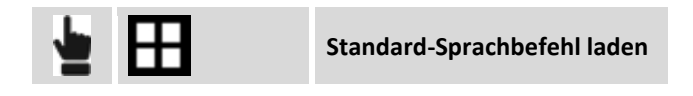

#### **Android Einstellungen**

Um Sprachbefehle zu verwenden, müssen Sie die Systemsprache korrekt im Menü Spracherkennung in den Geräteeinstellungen einstellen. Die Erkennung ist schneller, wenn sie im OFFLINE-Modus verwendet wird.

#### **Registerkarte Vermessungsbefehle**

#### **Vermessungsbefehle**

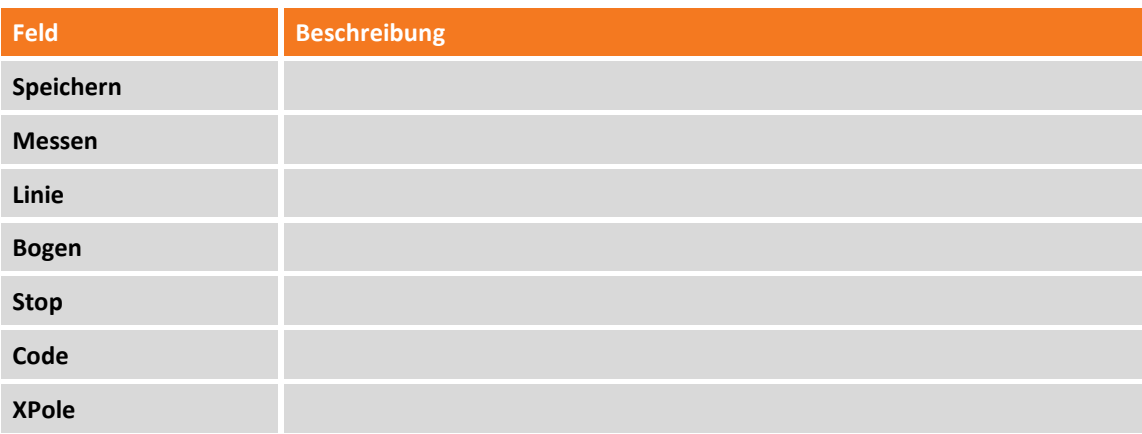

#### **Registerkarte Absteckbefehle**

#### **Absteckbefehle**

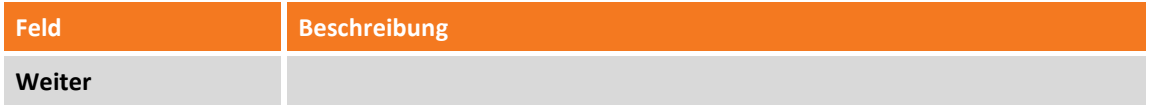

#### **Registerkarte TPS**

#### **TPS-Befehle**

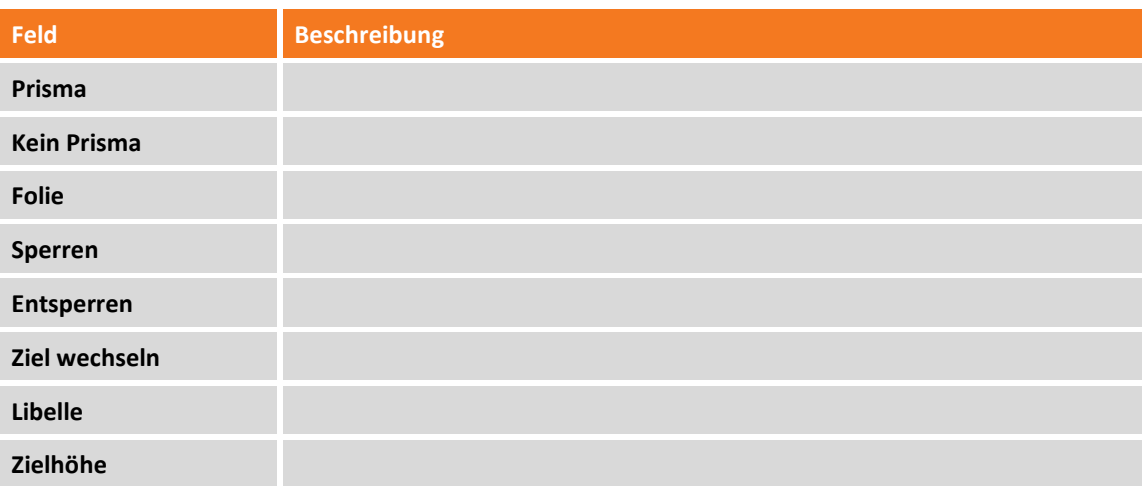

#### **Registerkarte GNSS**

#### **GNSS-Befehle**

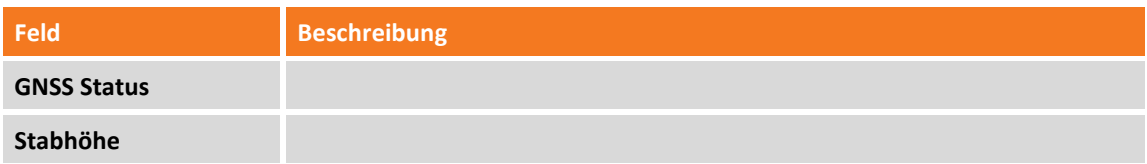

### **Befehlsmanager**

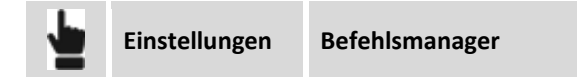

Mit dieser Registerkarte können Sie jeden einzelnen Befehl der verschiedenen Menüs der Software einoder ausblenden. Dies verhindert die unabsichtliche Änderung der Einstellungen und Parameter durch unerfahrene Benutzer. Nach der Auswahl, welche Befehle verfügbar sein sollen, müssen Sie ein Passwort definieren. Um die Einstellungen zu ändern, müssen Sie das Passwort wieder eingeben.

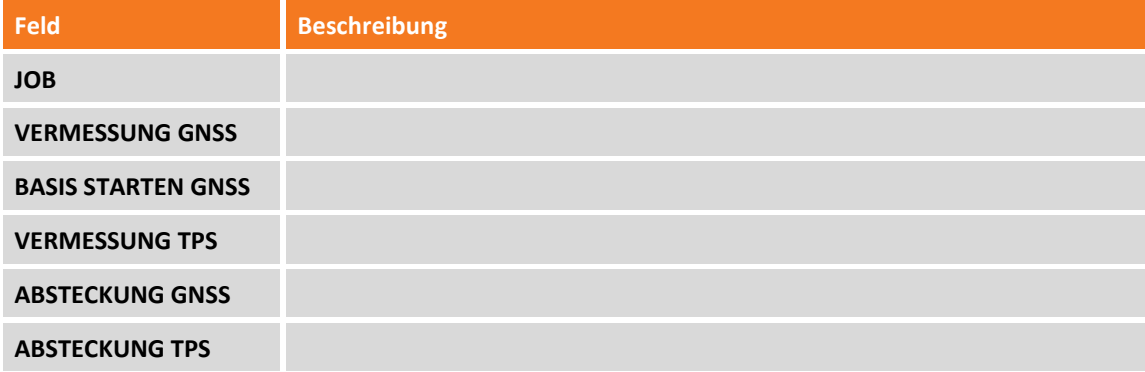

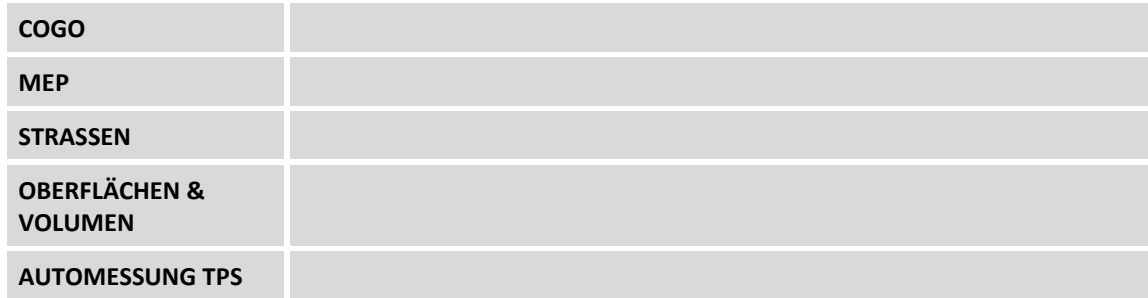

### **X-Live**

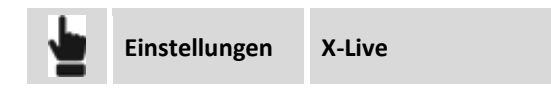

Diese Registerkarte ermöglicht die Einstellung des Funktionsmodus des X-Live-Systems, das im Kapitel **[X-](#page-326-0)Live – [Gemeinsame Messungen](#page-326-0)** (Seit[e 301](#page-326-0) ff) erklärt wird.

#### **Optionen**

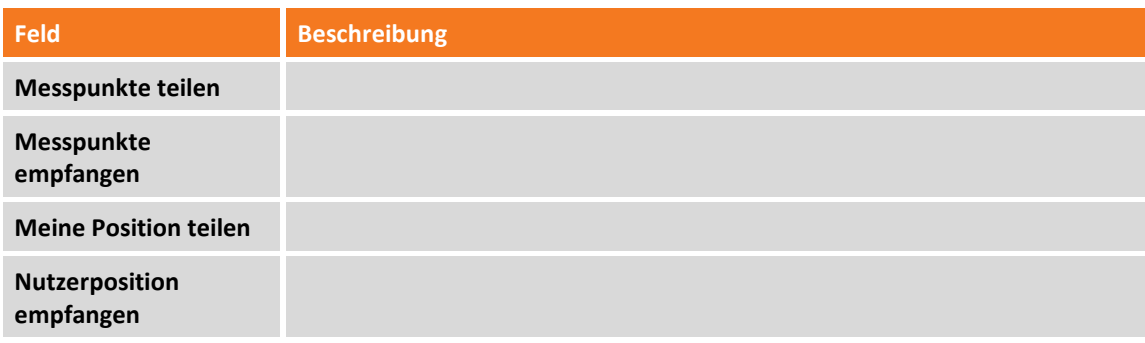

#### **Export Optionen**

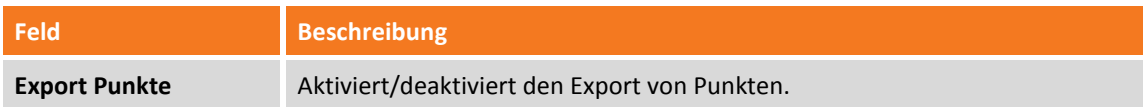

#### **Cloud Optionen**

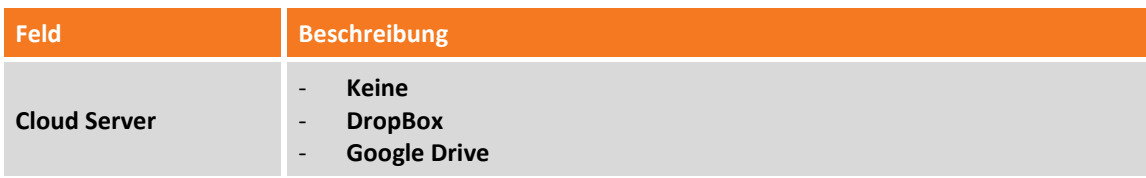

### **X-Do! Knöpfe**

X-Do ist eine physikalische Schaltfläche, die über Bluetooth mit dem Controller gekoppelt ist. Sie kann verwendet werden, um einige Vorgänge durchzuführen. Folgende Aktionen sind verfügbar:

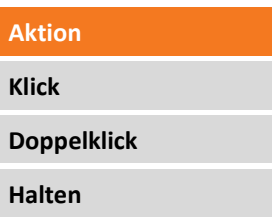

Sie können jede Aktion mit einem speziellen Verwaltungsbefehl für GNSS- und TPS-Messungen sowie Absteckungen mit GNSS und TPS verbinden.

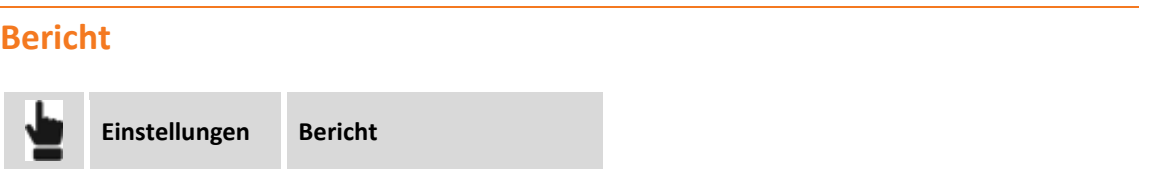

Auf der Registerkarte können Sie einen Text und ein Bild (Logo) festlegen, die in der Kopfzeile jedes generierten Berichts angezeigt werden.

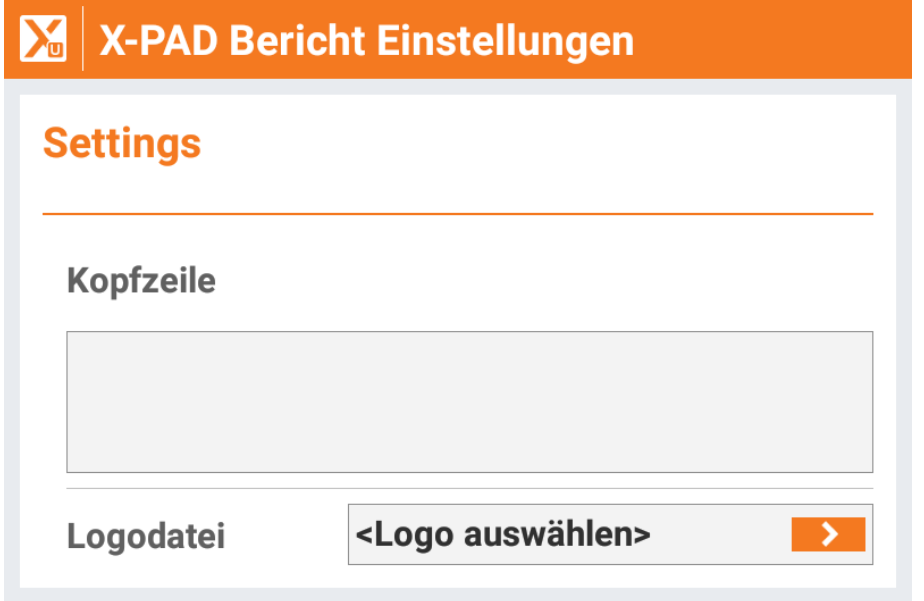

### **Einstellungen speichern und laden**

Alle Konfigurationen können als Standardkonfiguration gespeichert werden, um sie als Referenzkonfiguration für jeden neuen Job zu verwenden. Andererseits können Konfigurationen mit einem Namen speichern, und sie dann gegebenenfalls für jeden anderen Job laden.

**Einstellungen laden**

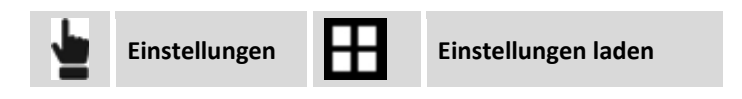

Wählen Sie Datei mit der Konfiguration, um sie in die aktuelle Datei zu laden.

### **Einstellungen speichern als**

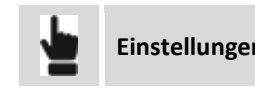

**Einstellungen Einstellungen mit Namen speichern**

Geben Sie einen Namen ein, um die aktuelle Konfiguration zu speichern.

#### **Einstellungen als Standard speichern**

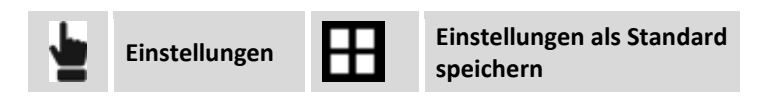

Die aktuelle Konfiguration wird als Standardkonfiguration gespeichert. Jeder neue Job verwendet automatisch diese Konfiguration.
# **Management von Punkten, Messungen, Messcodes und GIS-Features**

Diese Befehle ermöglichen eine numerische Visualisierung der Daten im Job. Auf die Tabellen der topographischen Punkte sowie der Referenzpunkte der Baustellenmessungen und auf das Management der Messcodes kann zugegriffen werden.

## **Topographische Punkte**

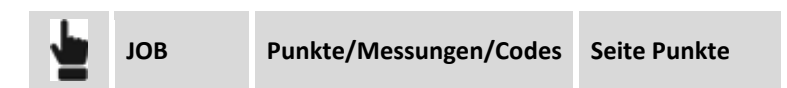

Topographische Punkte sind alle Positionen, die einen Namen und einige zusätzliche Eigenschaften haben. Sie können aus dem direkten Messen, dem manuellen Einfügen oder vom Import aus externen Dateien resultieren.

Die Tabelle enthält eine Liste mit allen topographischen Punkten des Jobs. Die Punkte werden entsprechend der Einfügereihenfolge aufgelistet. Dementsprechend erscheint der zuletzt eingefügte Punkt an erster Stelle. Ein Symbol, das die Herkunft, den Namen, den Code und die Koordinaten eines Punktes darstellt, wird angezeigt.

Nach Auswahl eines Punktes erscheint ein Menü, mit dem Sie spezielle Funktionen am Punkt ausführen können.

## **Neuen Punkt hinzufügen**

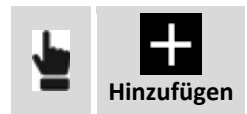

Die Daten des Punktes sind in Seiten organisiert.

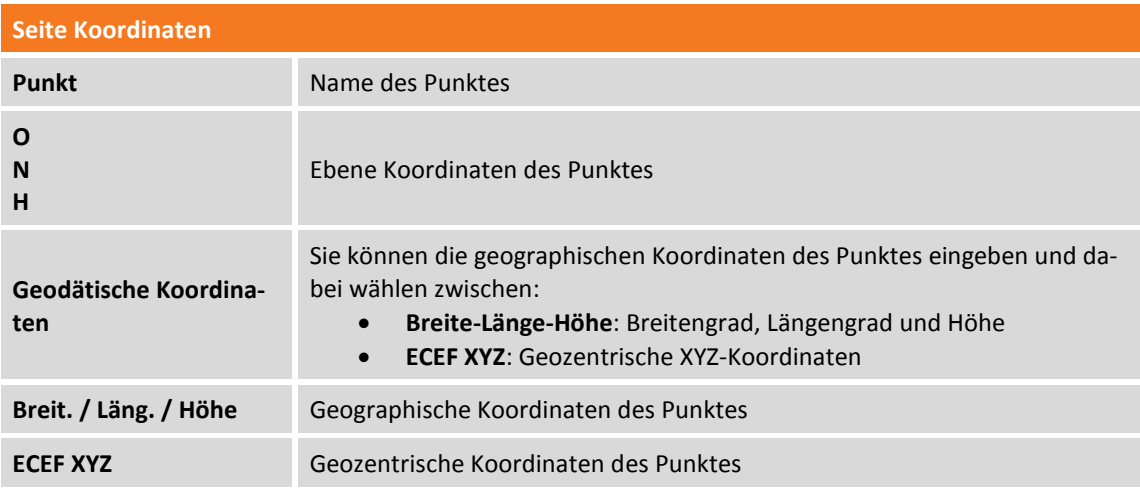

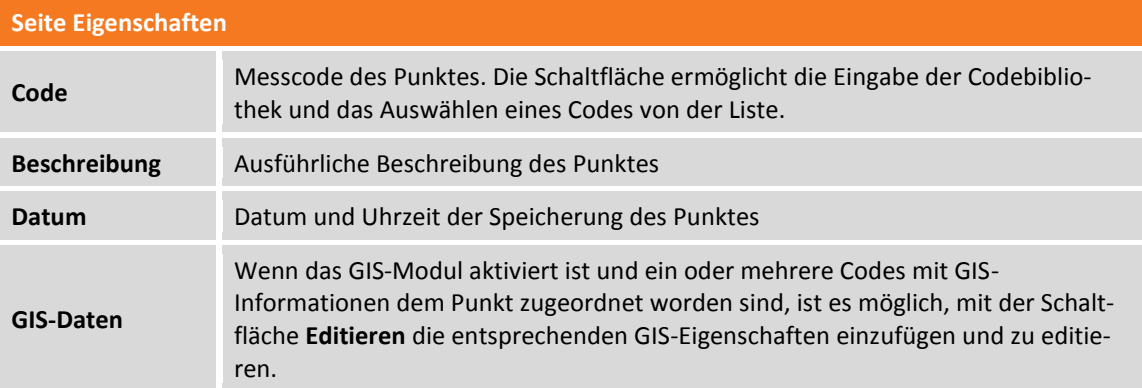

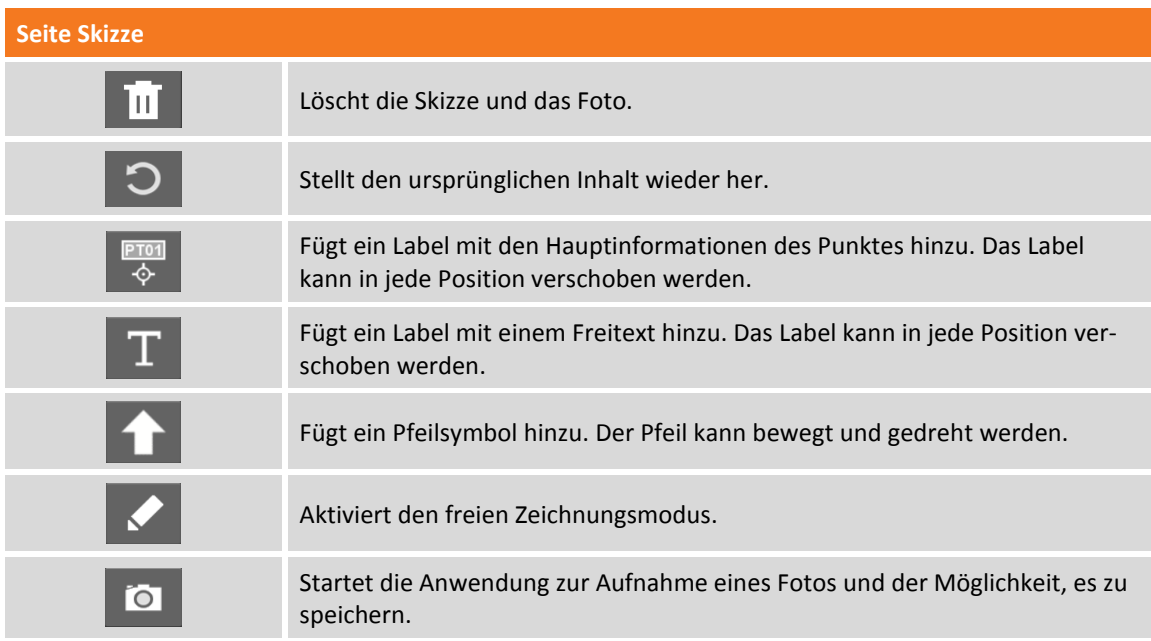

Wenn ein Punkt mehrmals gemessen wurde und die Option **Mittelwert Koordinaten** in der Messkonfiguration aktiviert ist, erscheint ebenfalls die Seite **MITTELWERT**. Die Seite enthält die verschiedenen Messungen, die für die Berechnung der Koordinaten des Punktes verwendet werden. Für jede Messung werden die Abweichungen zu den berechneten Mittelwerten angezeigt. Sie können entscheiden, welche Messungen für die Berechnungen verwendet werden und eine Messung auch direkt editieren.

## **Punkt editieren**

Wählen Sie einen Punkt aus der Tabelle aus und wählen den Menüpunkt **Editieren** aus dem erscheinenden Menü aus. Der Fensterinhalt ist derselbe wie bei der Erstellung eines neuen Punktes.

## **Punkt löschen**

Wählen Sie einen Punkt aus der Tabelle aus und wählen sie den Menüpunkt **Löschen**, um den ausgewählten Punkt zu löschen.

## **Punkt im CAD visualisieren**

Wählen Sie einen Punkt aus der Tabelle aus und wählen den Menüpunkt **Anzeige in CAD** aus dem erscheinenden Menü aus. Der Punkt wird in der Mitte des graphischen Fensters angezeigt.

## **Punkt abstecken**

Wählen Sie einen Punkt aus der Tabelle aus und wählen den Menüpunkt **Absteckung**, um den Absteckungsvorgang des ausgewählten Punktes zu starten. Weitere Informationen finden Sie im Kapitel **[GNSS](#page-190-0)  - [Absteckung](#page-190-0) - [Punkte abstecken](#page-196-0)** (S. [171](#page-196-0) ff) oder **[TPS-ABSTECKUNG](#page-244-0) - [Punkte abstecken](#page-249-0)** (S. [224](#page-249-0) ff).

### **Punktdaten teilen**

Wählen Sie einen Punkt in der Tabelle aus und wählen den Menüpunkt Teilen. Wählen Sie die Teilen-Methode und schließen Sie den Vorgang ab. Für den ausgewählten Punkt werden die Informationen bezüglich der Koordinaten (geographisch und Ebene), Code, Beschreibung und das dazugehörige Foto oder Skizze gesendet.

## **Werkzeuge der Seite Punkt**

## **Punkt suchen**

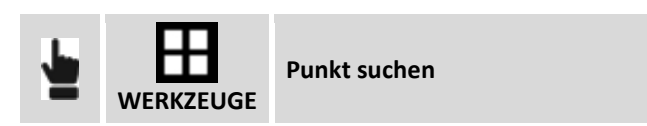

Geben Sie den Namen des zu suchenden Punktes an. Wenn der Punkt gefunden wurde, wird er an die erste Stelle der Tabelle gesetzt.

#### **Ansicht**

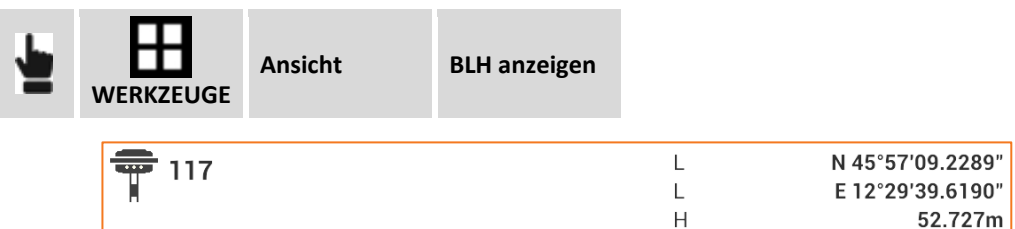

Für jeden Punkt werden die geodätischen Koordinaten angezeigt, wenn sie verfügbar sind.

#### **Osten/X, Norden/Y, und Höhe/Z visualisieren**

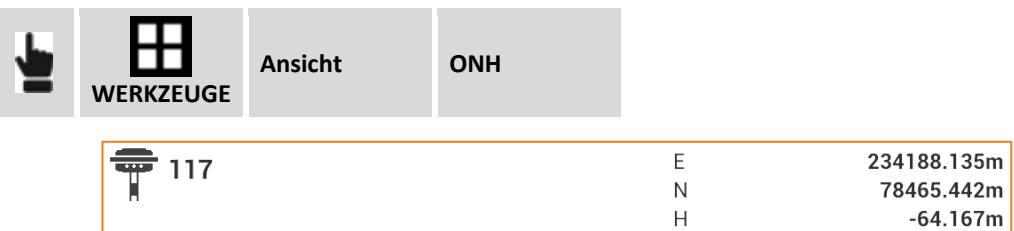

Für jeden Punkt werden die verebneten Koordinaten angezeigt.

#### **Distanz und Richtung visualisieren**

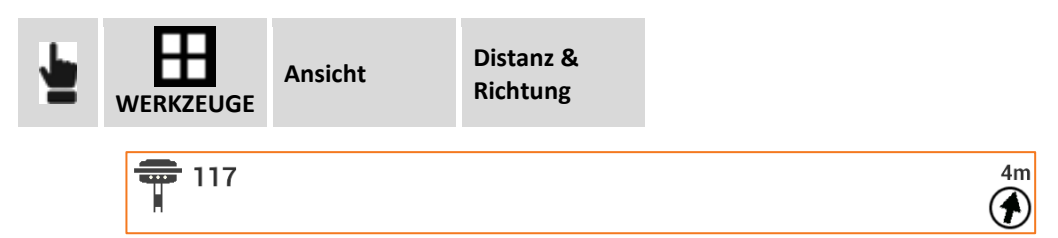

Für jeden Punkt werden die Distanz zur aktuellen Position und die Richtung des Punktes zur Richtung des Gerätes angezeigt. Um diese Informationen anzuzeigen, kann die Software den verbundenen GNSS-Empfänger verwenden, oder das GNSS des Gerätes.

#### **Editieren**

#### **Höhe auf Punkte setzen**

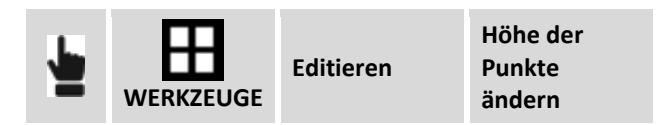

Sie können einen Wert für die Höhe der ausgewählten Punkte ändern.

#### **Füge Höhe zu Punkten hinzu**

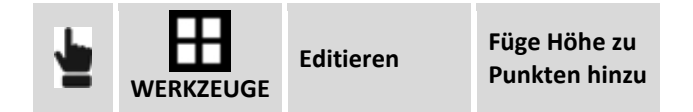

Sie können einen Wert für die aktuelle Höhe der ausgewählten Punkte hinzufügen.

#### **Koordinaten vertauschen**

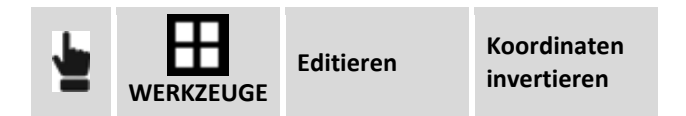

Sie können die Vorzeichen (+/-) der Koordinaten aller Punkte umkehren.

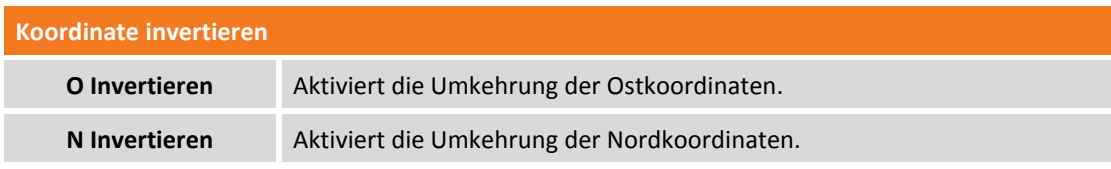

Um den Befehl auszuführen, drücken Sie die Taste **INVERTIEREN**.

#### **Absteckungsstatus zurücksetzen**

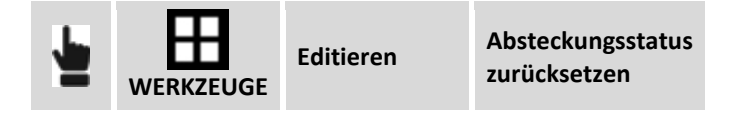

Die Software speichert die abgesteckten Punkte mit dem Status "Bereits abgesteckt". Dadurch können Sie nicht mehr abgesteckt werden. Der Befehl löscht diesen Status, damit die Absteckung wieder vorgenommen werden kann.

#### **Löschen**

#### **Gruppe von Punkten löschen**

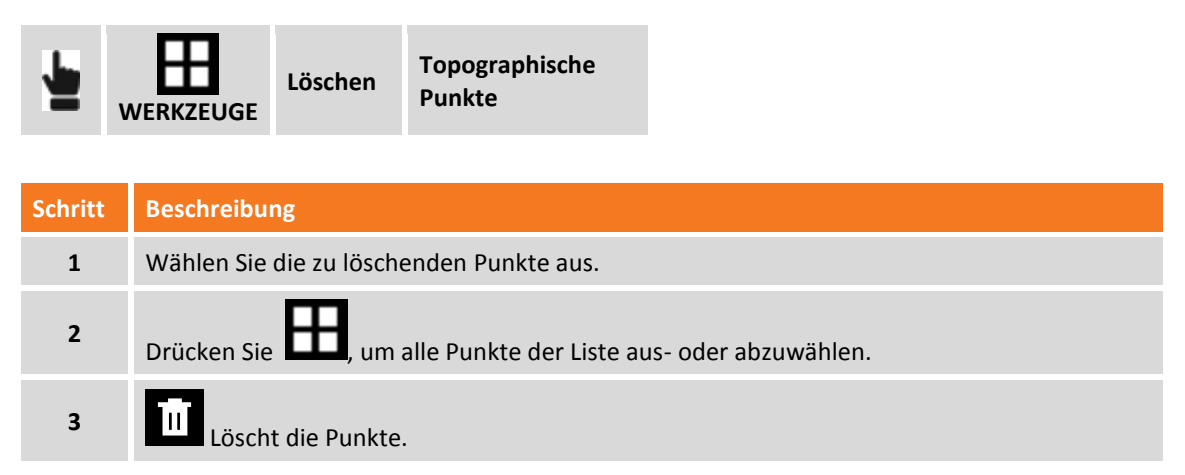

#### **Übereinstimmende Punkte löschen**

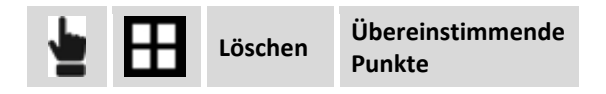

Mit diesem Befehl können Sie Punkte löschen, die sich an der gleichen Position befinden wie ein anderer Punkt.

#### **Diagramm Distanzen/Höhen**

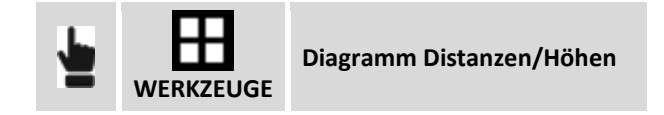

Die Punkte werden in einem Diagramm angezeigt, das die Distanzen auf der Horizontalachse angibt und die Höhen auf der Ordinatenachse.

#### **Speichern/Laden**

#### **Punkte in Tabelle Referenzpunkte übertragen**

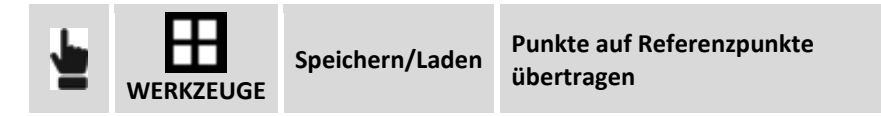

Der Befehl ermöglicht das Kopieren oder das Verschieben von ausgewählten Punkten in die Tabelle Referenzpunkte.

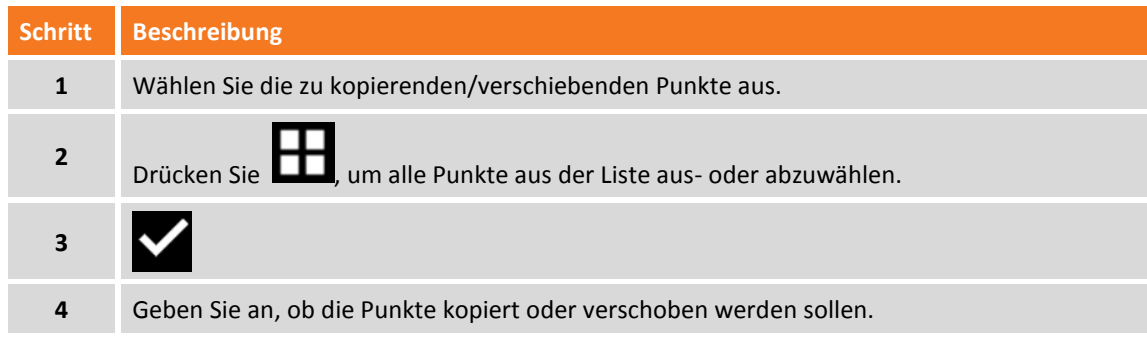

### **Punkte aus Job laden**

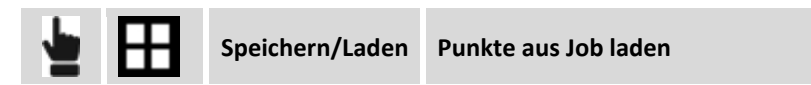

Der Befehl ermöglicht das Importieren von Punkten aus einem anderen Job.

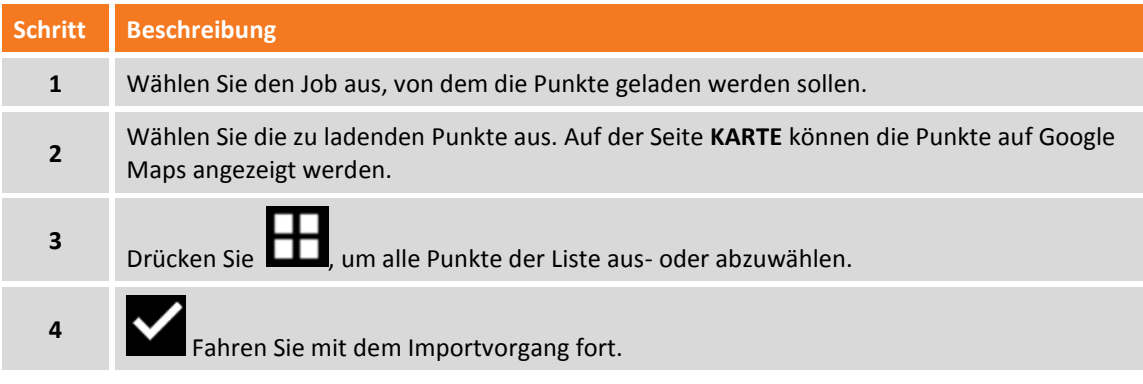

### **Punkte in anderem Job speichern**

**Speichern/Laden Punkte in Job speichern**

Der Befehl ermöglicht das Exportieren von Punkten in einen anderen Job.

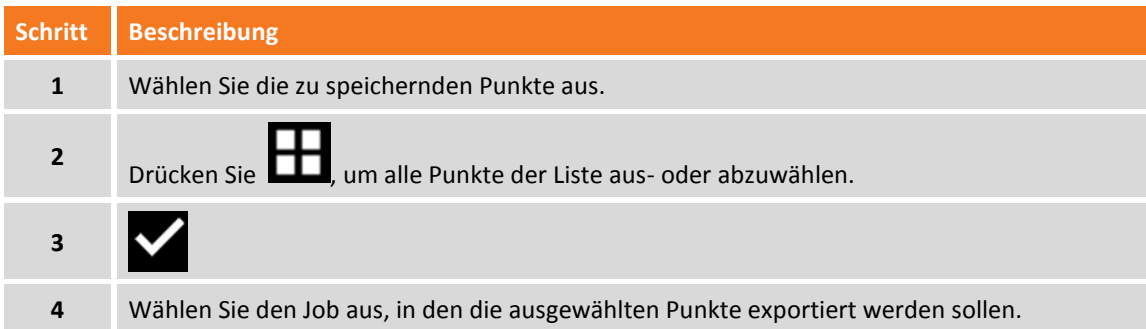

#### **Sortierung**

#### **Darstellungsreihenfolge ändern**

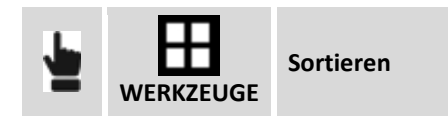

Mit diesem Befehl können Sie sich die Punktliste in auf- oder absteigender Reihenfolge, nach dem Punktnamen oder nach dem Erstellungsdatum anzeigen lassen.

#### **Diagramm Entfernung/Höhe**

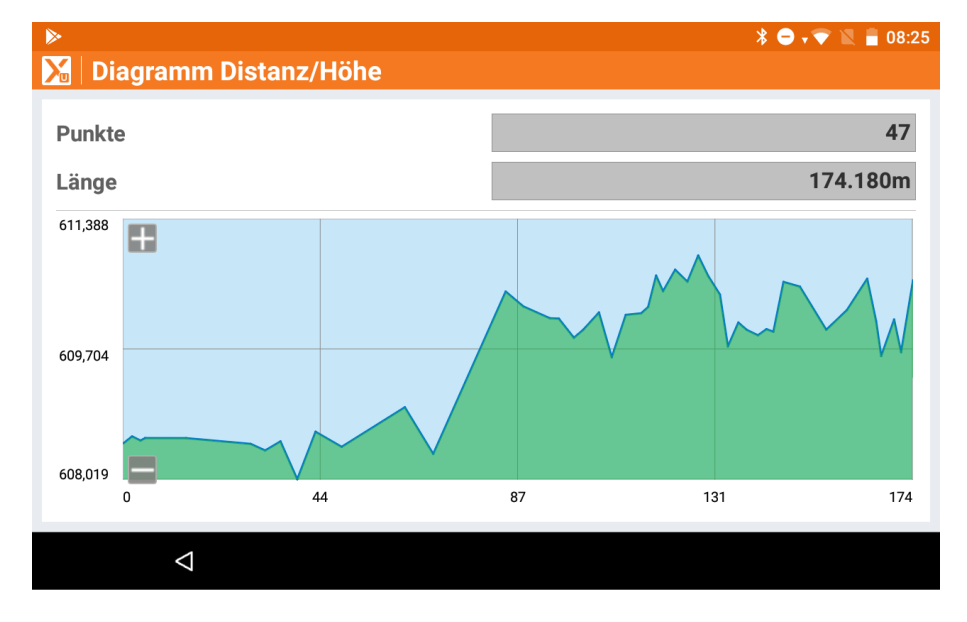

## **Feldbuch der Messungen**

Das Feldbuch der Messungen liefert eine chronologische Liste aller Messungen, die auf der Baustelle durchgeführt wurden. Die Messungen werden entsprechend der Reihenfolge ihrer Erfassung aufgelistet. An erster Stelle finden Sie die zuletzt ausgeführte Messung. Für jede Messung wird ein Symbol mit den folgenden Informationen angezeigt: Typ der Messung, Name des gemessenen Punktes, Datum und Zeitpunkt der Erfassung, Code, Beschreibung und andere Informationen.

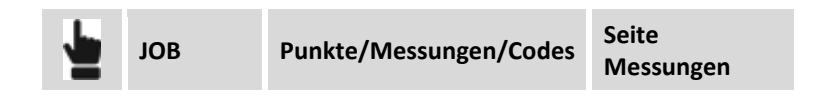

### **Messung editieren**

Wählen Sie einen Punkt aus der Tabelle aus und wählen sie den Menüpunkt **Editieren** aus dem erscheinenden Menü aus. Auf den verschiedenen Seiten werden alle Daten der Messung angezeigt, editierbar sind allerdings nur einige von ihnen.

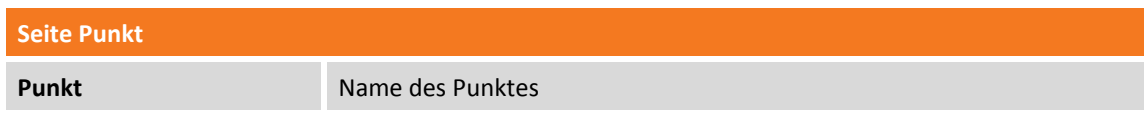

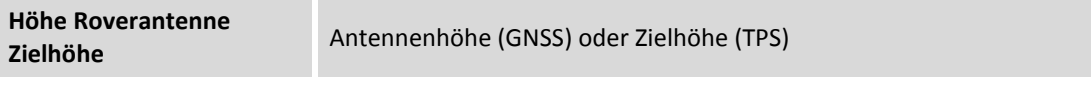

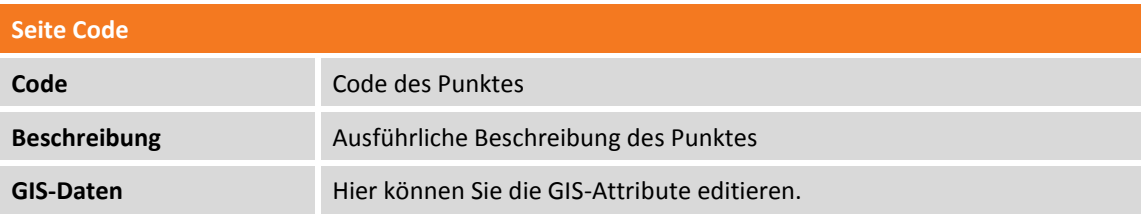

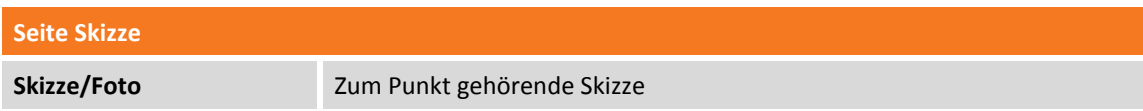

Das Verändern der Antenne oder der Zielhöhe löst eine neue Berechnung der Höhe des entsprechenden topographischen Punktes aus.

## **Ziel/Lotstabhöhe ändern**

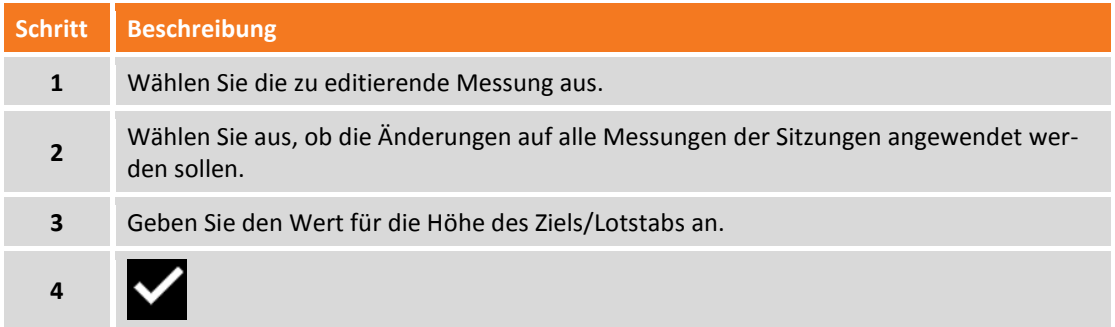

Eine Änderung der Höhe für das Ziel/Lotstab führt zu einer Neuberechnung der Punkthöhe entsprechend der Messung.

## **Messung löschen**

Wählen Sie eine Messung aus der Tabelle aus und wählen sie den Menüpunkt **Löschen**. Die Messung ist noch nicht vollständig gelöscht, aber der "GELÖSCHT"-Status wurde zugewiesen. Sie können die Messung jederzeit wiederherstellen.

## **Gelöschte Messung wiederherstellen**

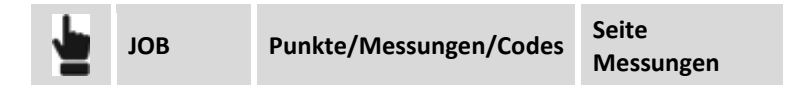

Wählen Sie die Messung aus der Tabelle, die den Status "GELÖSCHT" besitzt, markiert durch ein Symbol,

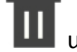

und wählen Sie **Wiederherstellen.**

### **Gruppe von Messungen löschen**

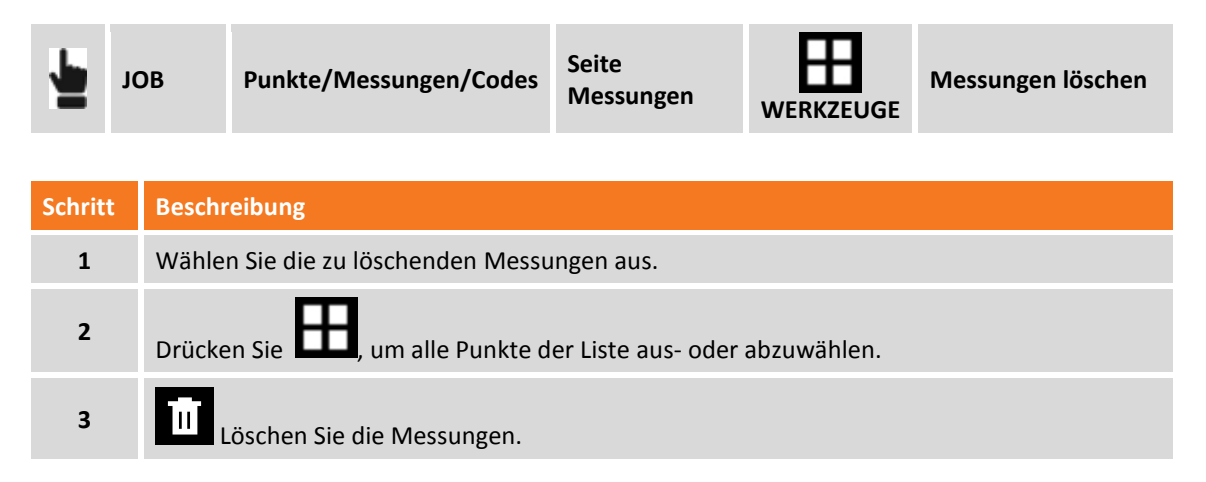

### **Messung suchen**

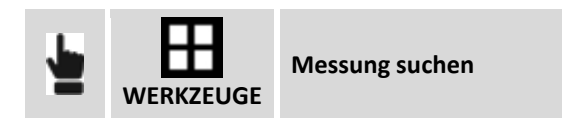

Geben Sie den Namen des zu suchenden Punktes an. Wenn der Punkt gefunden wurde, wird er an die erste Stelle der Tabelle gesetzt und ausgewählt.

### **Notizen anzeigen**

Die Tabelle zeigt die Liste der Messungen an. Es ist jedoch möglich, auch Notizen anzuzeigen. Es gibt zwei Arten von Notizen.

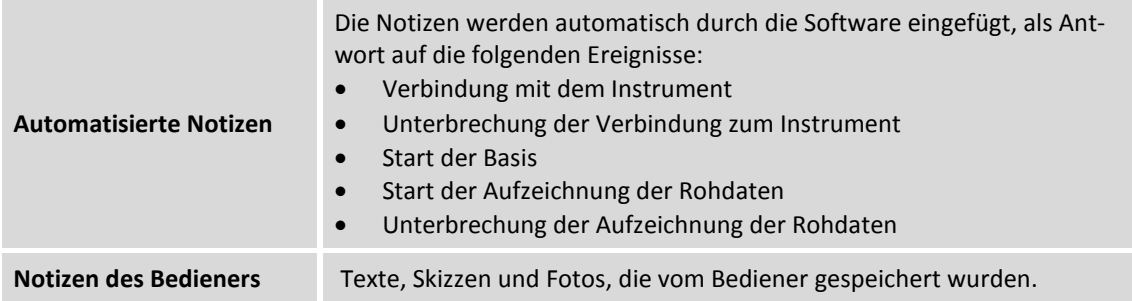

Es ist möglich, Notizen anzuzeigen, oder sie auszublenden.

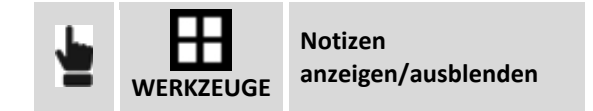

### **Notiz hinzufügen**

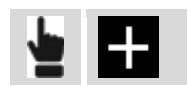

Die erste Seite ermöglicht das Einfügen eines beschreibenden Textes während auf der zweiten Seite eine Skizze oder ein Foto hinzugefügt werden kann.

## **GNSS-Basis verschieben**

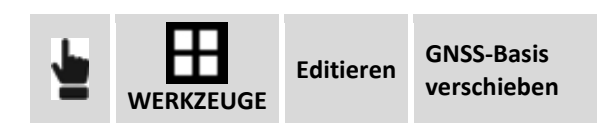

Nach dem Post-Processing der von der Basis ermittelten Rohdaten und nach dem Erhalt der entsprechenden korrigierten Koordinaten, können die neuen Koordinaten der Basis definiert werden und die aktualisierten Koordinaten aller Punkte des Jobs erfasst werden.

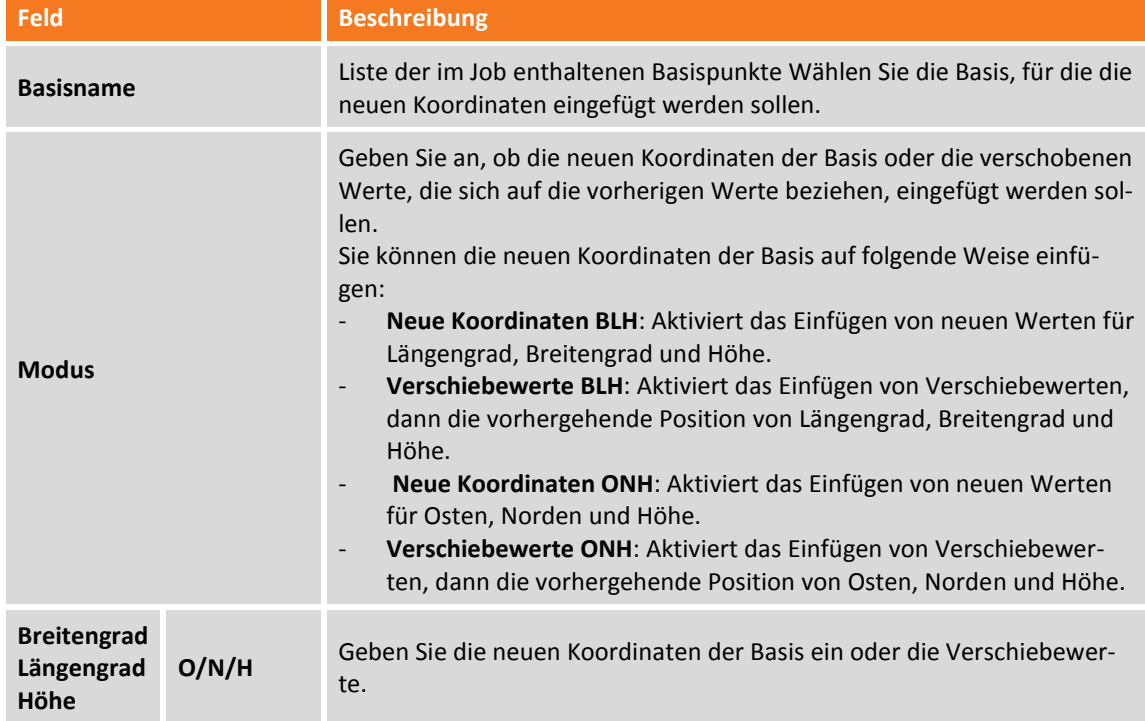

Nach der Bestätigung werden die Koordinaten der Basis durch die neuen Werte geändert und die Koordinaten aller gemessener Punkte der Basis werden entsprechend aktualisiert.

## **Messberichte**

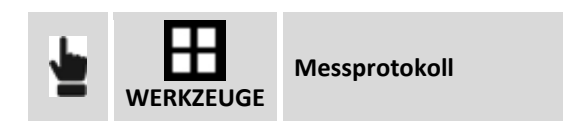

Dieser Befehl erstellt einen detaillierten Bericht aller Messungen des Jobs. Der Bericht kann folgende Formate haben: ASCII, CSV für Excel, XML für Excel oder PDF.

## **Oberfläche aus Bathymetrie erstellen**

**BATHYMETRIE**

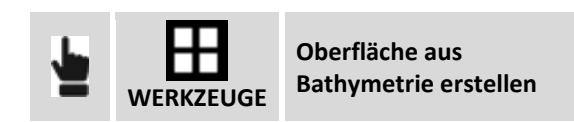

Dieser Befehl erstellt eine dreieckige, dreidimensionale Oberfläche unter Verwendung der Punkte der Bathymetrie-Sitzungen.

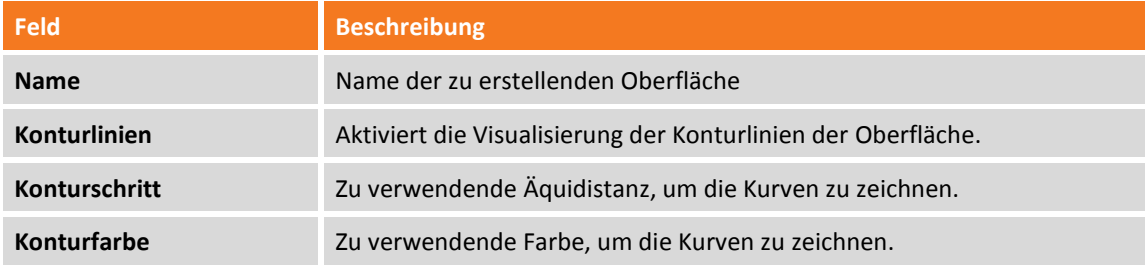

Wählen Sie die Bathymetrie-Sitzungen aus und fahren Sie mit der Erstellung der Oberfläche fort.

## **Referenzpunkte**

Die Tabelle **Referenzpunkte** ermöglicht die Verwaltung aller topographischer Punkte mit bekannten Koordinaten, die deshalb in verschiedenen Situationen als Referenzpunkte und Prüfpunkte verwendet werden können.

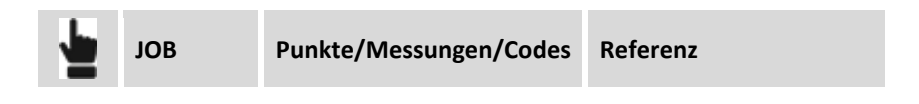

Die Funktionalität der Tabelle entspricht der Tabelle **Punkte**.

## **Messcodes**

Messcodes ermöglichen die präzise Identifizierung jedes Punktes und die Automatisierung von vielen Vorgängen, um die Messzeichnungen zu vervollständigen. Dem Code können nicht nur eine ausführliche Beschreibung hinzugefügt werden, sondern auch ein Symbol und ein Layer. So werden die Punkte, die auf dem zugehörigen Code basieren, mit einem bestimmten Symbol und auf einem bestimmten Layer dargestellt.

Verschiedene Codebibliotheken können erstellt und in verschiedenen Jobs verwendet werden. Sie können die aktuelle Bibliothek jederzeit gegen eine andere austauschen.

Zu jedem Code kann ein GIS-Feature zugeordnet werden. Ein GIS-Feature setzt sich aus einer Gruppe von vom Anwender frei definierbaren Eigenschaften zusammen. Wenn ein Code oder ein GIS-Feature einem Punkt zugeordnet werden, ist es möglich, die Informationen, die den Eigenschaften des Features entsprechen, dem Punkt zuzuordnen.

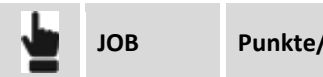

**JOB Punkte/Messungen/Codes Codes**

Die Tabelle **Messcode** enthält die Liste der Messcodes der aktuellen Bibliothek. Für jeden Code werden neben seinem Wert das Symbol und die ausführliche Beschreibung angezeigt.

**Hinweis:** Codebibliotheken werden in verschiedenen Dateien innerhalb des Verzeichnisses **X-PAD\\_Data\Codes** der Software gespeichert. Sie werden im XML-Format gespeichert.

## **Neuen Code erstellen**

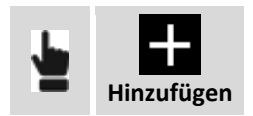

Die Daten des Codes sind in Seiten organisiert.

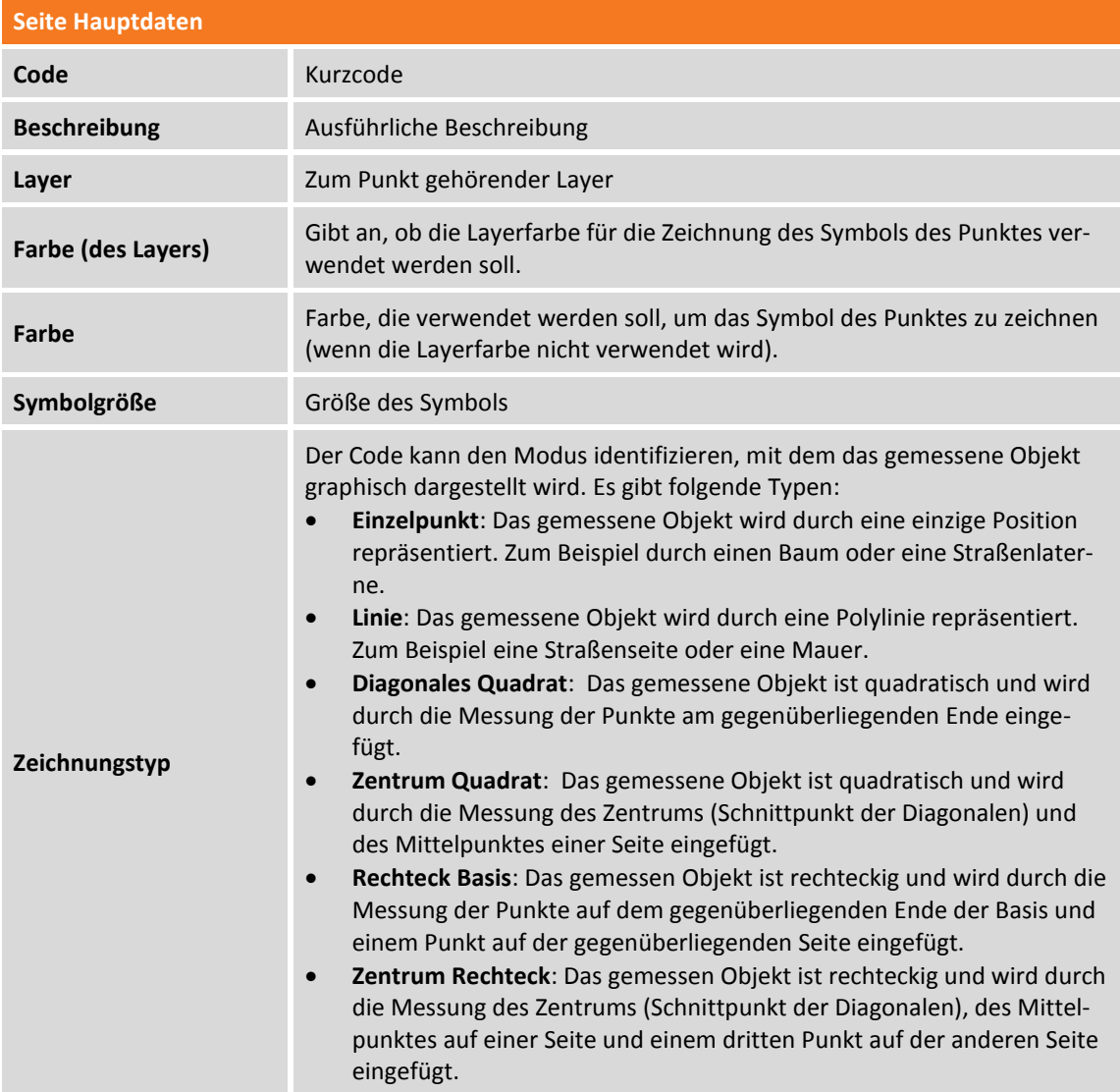

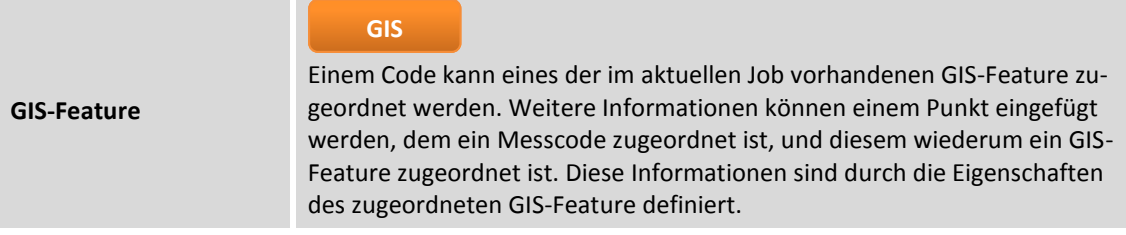

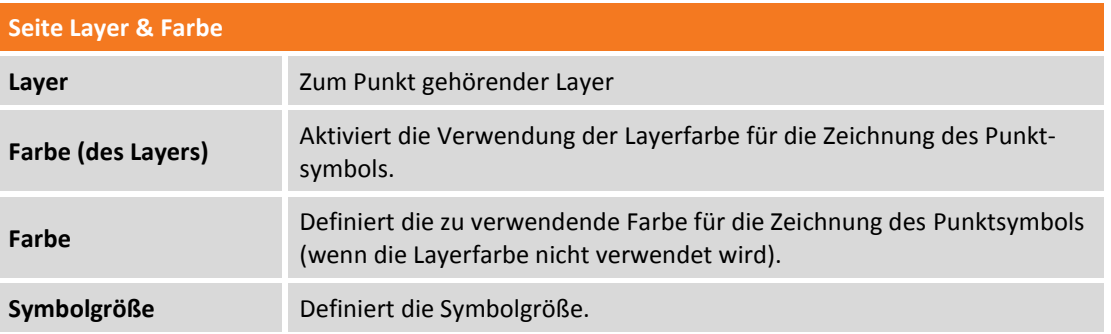

### **Seite Symbol**

Wählen Sie das Symbol aus, mit dem der Punkt zu zeichnen ist, und dem der Code zugeordnet wurde.

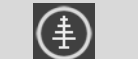

Öffnet den Symbolmanager

### **Code editieren**

Wählen Sie einen Code aus der Tabelle aus und wählen sie den Menüpunkt Editieren aus dem erscheinenden Menü. Der Fensterinhalt ist derselbe wie bei der Erstellung eines neuen Codes.

## **Code löschen**

Wählen Sie einen Code aus der Tabelle aus und wählen sie den Menüpunkt **Löschen**, um den Code zu löschen.

## **Gruppe von Codes löschen**

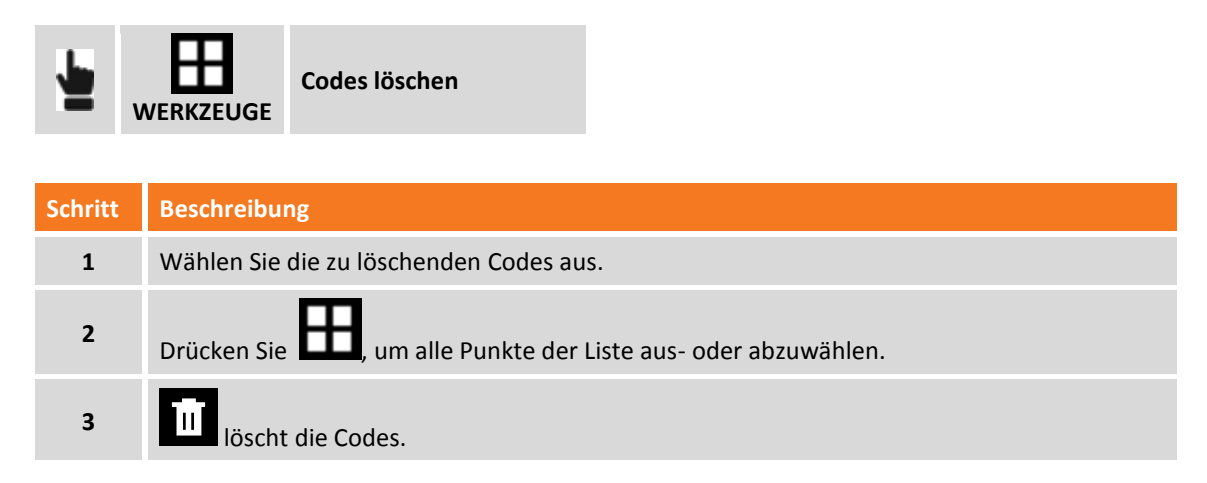

## **Neue Bibliothek erstellen**

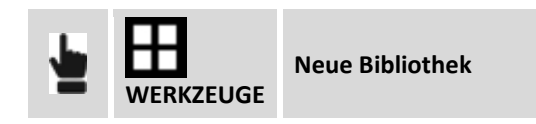

Weisen Sie der zu erstellenden Bibliothek einen Namen zu. Die Tabelle ist leer und kann neue Codes aufnehmen.

## **Bestehende Bibliothek laden**

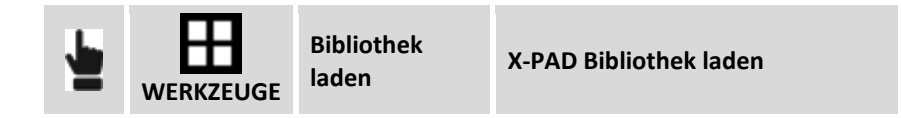

Wählen Sie Datei mit der zu ladenden Bibliothek aus.

### **Codeliste aus ASCII-Dateien importieren**

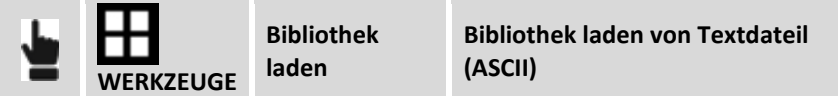

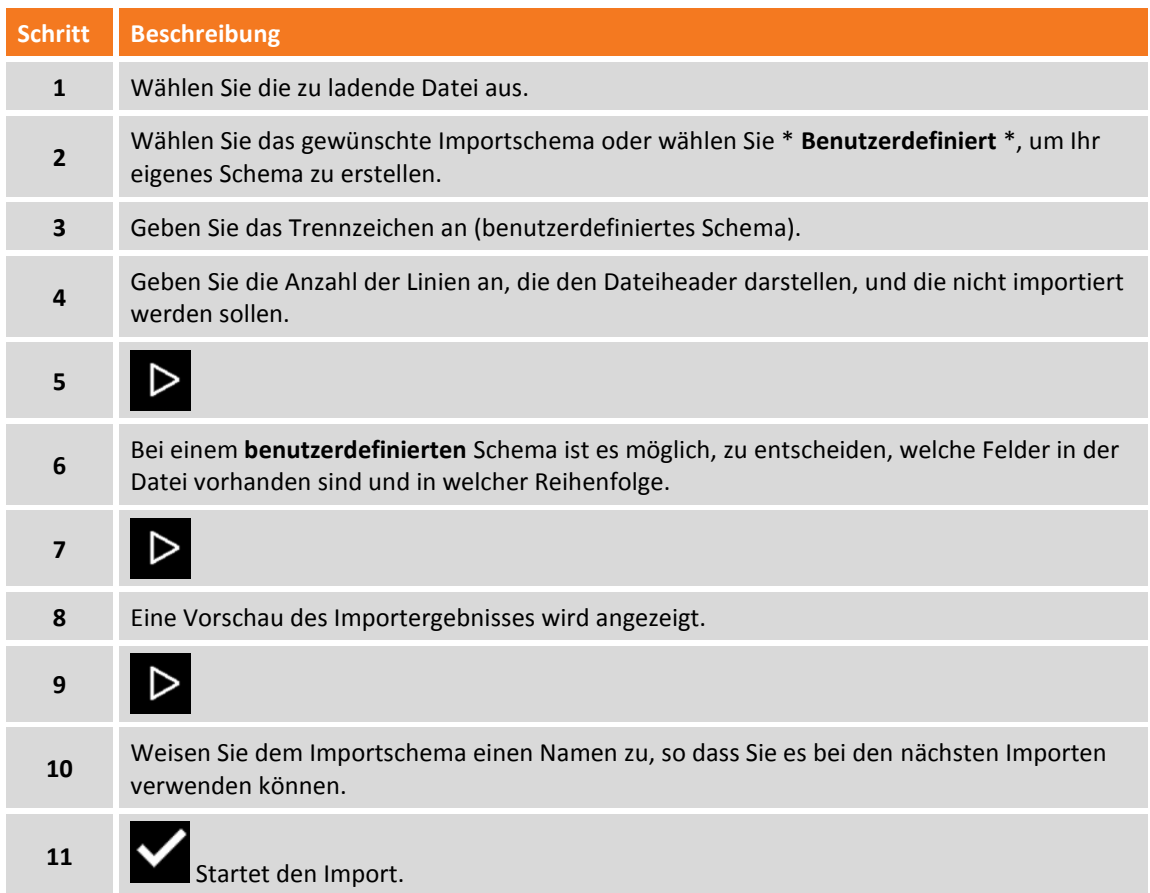

**Hinweis:** Import/Export-Schematas werden mit der Dateierweiterung **PSC** im Verzeichnis **X-PAD\\_Data\Schemes** der Software gespeichert.

## **Codeliste aus GeoMapper-Datei importieren**

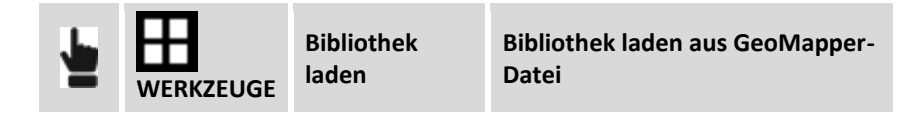

Wählen Sie die GeoMapper-Datei aus, die die zu importierenden Codes enthält.

### **Codeliste aus SSC-Datei importieren**

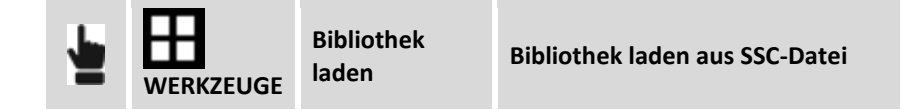

Wählen Sie die SSC-Datei aus, die die zu importierenden Codes enthält.

### **Codeliste aus LandXML-Datei importieren**

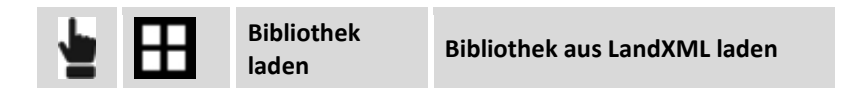

Geben Sie an, ob Codes zu der aktuellen Bibliothek hinzugefügt werden sollen, oder ob eine neue Bibliothek erstellt werden soll. Wählen Sie dann die LandXML-Datei, die die zu importierenden Codes enthält.

### **Aktuelle Bibliothek exportieren**

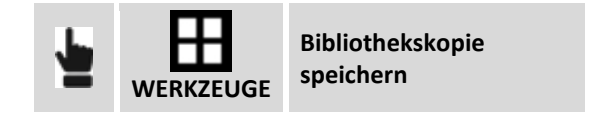

Weisen Sie einen Namen zu, unter dem die aktuelle Bibliothek gespeichert werden soll.

### **Aktuelle Bibliothek als Standard-Codebibliothek exportieren**

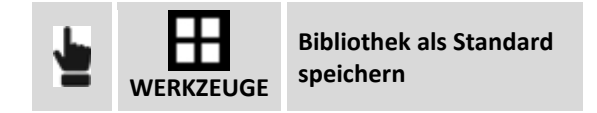

Die aktuelle Bibliothek wird als Standard-Codebibliothek gespeichert. Die neuen Jobs verwenden die Standard-Codebibliothek.

## **GIS-Daten verwalten**

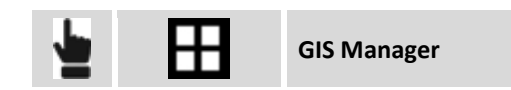

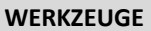

Zugang zur Tabelle der GIS-Feature, die den Messcodes zugeordnet werden können.

## **Symbolmanager**

Der Symbolmanager ermöglicht das Einfügen und das Löschen von Symbolen, die Punktcodes zugeordnet sind.

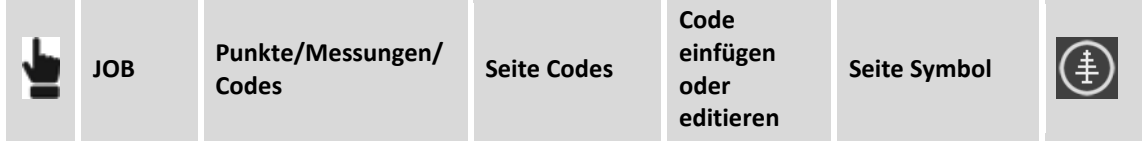

## **Symbol löschen**

Wählen Sie das Symbol aus und wählen Sie den Menüpunkt **Löschen**.

### **Neue Symbole importieren**

Es können neue Symbol aus Blöcken einer DXF-Datei importiert werden.

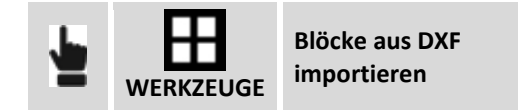

Wählen Sie die DXF-Datei aus, die die zu importierenden Blöcke enthält. Für jeden in der DXF-Datei enthaltenen Blöcke wird die maximale Größe und ein entsprechender Skalierungsfaktor berechnet. Mit diesen Angaben kann das Symbol dargestellt werden.

**Warnung:** Blöcke, die zur Erstellung von Symbolen verwendet werden, müssen die Basisentitäten als Linien, Polylinien, Bögen und Kreise enthalten und müssen von geringer Größe sein.

## **GIS-Feature**

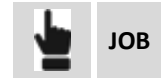

**JOB Punkte/Messungen/Codes Seite Codes GIS-Manager** 

**GIS**

Ein GIS-Feature setzt sich aus einer Gruppe von Eigenschaften zusammen, deren Werte beschreiben die Art und Weise, mit der ein Landschaftselement gemessen wird. GIS-Feature werden deshalb verwendet, nicht nur um die Position eines Landschaftselementes zu messen, sondern enthalten auch weitere beschreibende Daten, um ein GIS-System zu erstellen.

Beispiele für GIS-Feature:

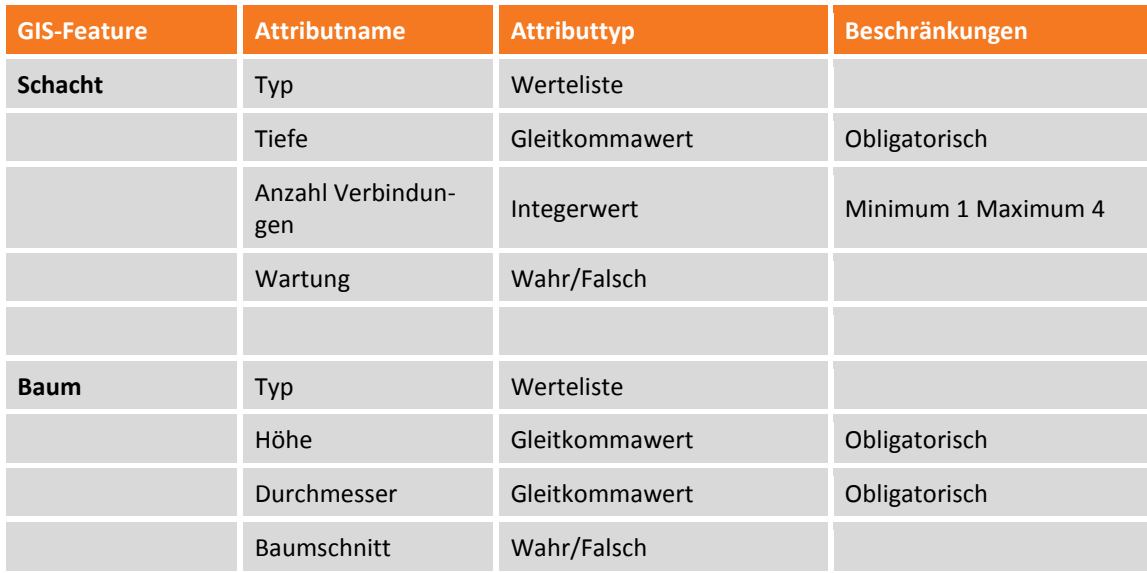

Der Anwender kann seine eigene GIS-Feature-Bibliothek erstellen und für jedes Feature die entsprechenden Attribute definieren. Jedes GIS-Feature kann einem Messcode zugeordnet werden. Während der Messung, wenn Sie den Punkt speichern, prüft die Software den dem Punkt zugeordneten Messcode. Wenn ein GIS-Feature einem Messcode zugeordnet ist, erscheint ein Fenster, in dem die entsprechenden Attribute gefüllt werden können.

Alle Informationen, die Punkten zugeordnet sind, können auf verschiedenen Wegen exportiert werden.

## **Neues GIS-Feature erstellen**

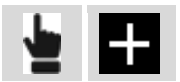

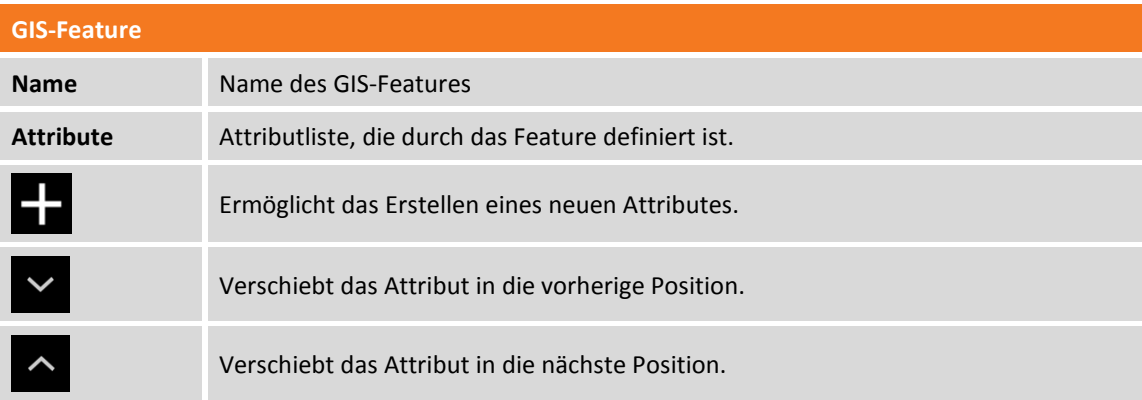

Um ein GIS-Attribut zu editieren, wählen Sie es in der Tabelle aus und wählen den Menüpunkt **Editieren** aus dem erscheinenden Menü. Der Fensterinhalt ist derselbe wie bei der Erstellung eines neuen Attributes.

Um ein GIS-Attribut zu löschen, wählen Sie es in der Tabelle aus und wählen den Menüpunkt **Löschen** aus dem erscheinenden Menü.

## **GIS-Attribut hinzufügen**

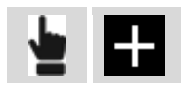

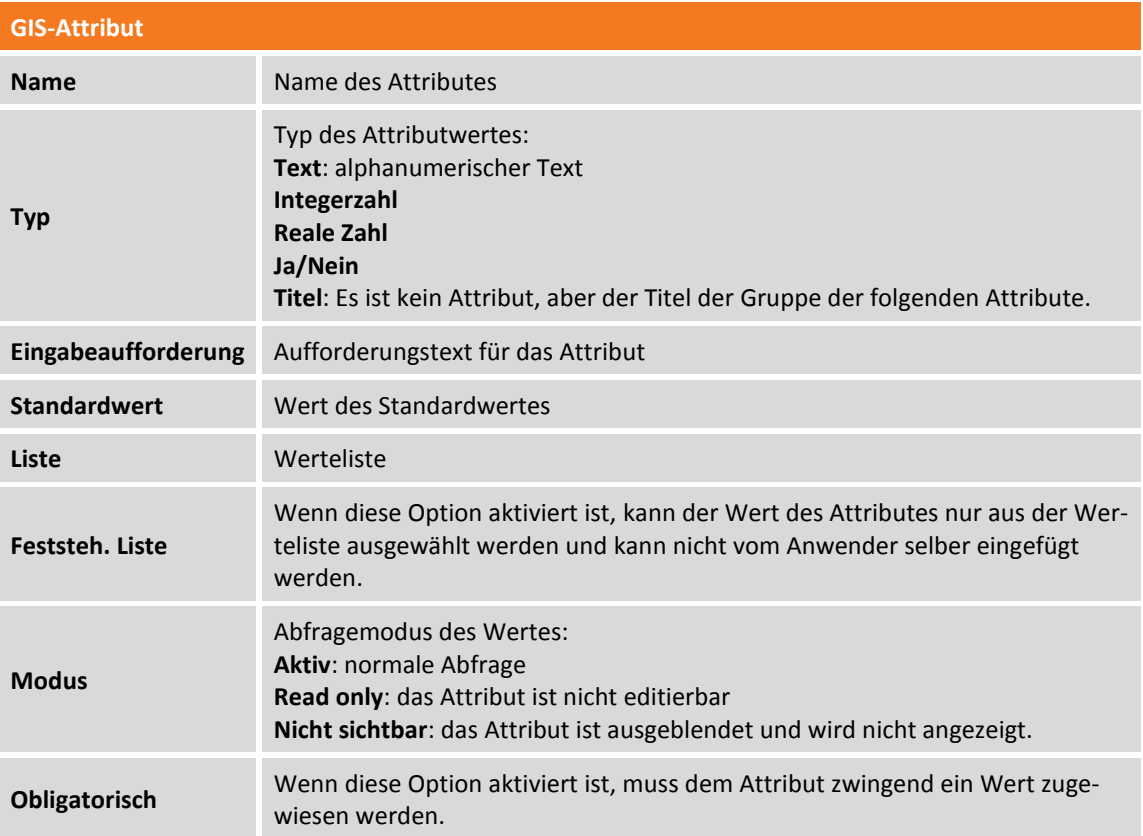

## **GIS-Feature speichern**

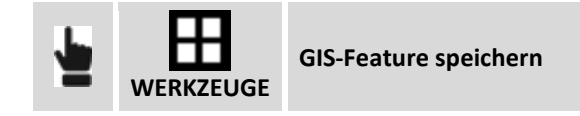

Exportiert die GIS-Feature des aktuellen Jobs in eine externe Bibliothek, um sie in anderen Jobs zu verwenden.

## **GIS-Feature laden**

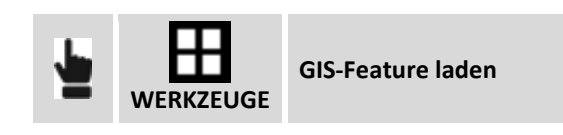

Ermöglicht das Laden einer GIS-Feature-Bibliothek in den aktuellen Job, die zuvor von einem anderen Job exportiert worden ist.

# **Koordinatensystem**

Das Koordinatensystem erlaubt das Definieren von verschiedenen Parametern und Berechnungsmethoden, einschließlich solcher für die Umwandlung von geographischen Koordinaten vom GNSS-Instrument.

**Achtung!** Eine Modifikation der Parameter des Koordinatensystems bedeutet eine automatische Neuberechnung der Koordinaten der GNSS-Punkte im Job. Dadurch ist es jederzeit möglich das System zu ändern und die Punktkoordinaten in einem neuen System zu erhalten.

## **Kartographisches System**

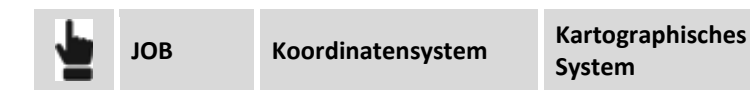

Das kartographische System zu definieren ist notwendig, wenn sich die Punktkoordinaten auf ein System beziehen, das durch eine Referenzprojektion, Datum und Ellipsoid und durch einige Umwandlungsparameter definiert ist. Das kartographische System kann sowohl für die Berechnung von den geographischen Koordinaten des GNSS-Instrumentes als auch für die Berechnung des Skalierungsfaktors verwendet werden, der auf mit der Totalstation gemessenen Distanzen angewendet wird. Bei der Definition des kartographischen Systems ist es möglich, ein vordefiniertes System zu wählen o-

der ein eigenes System mit allen Parametern selber zu definieren.

## **Projektion & Datum**

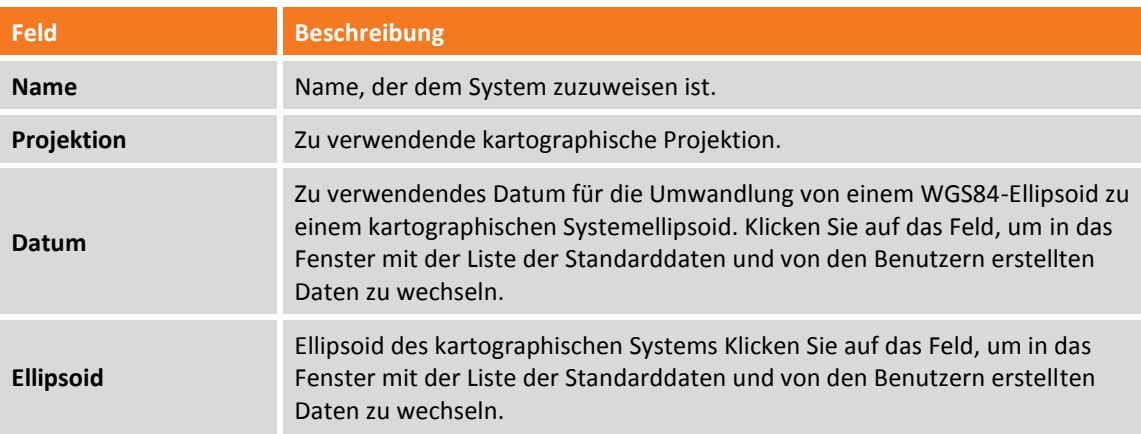

## **Parameter**

### Parameter der Projektion

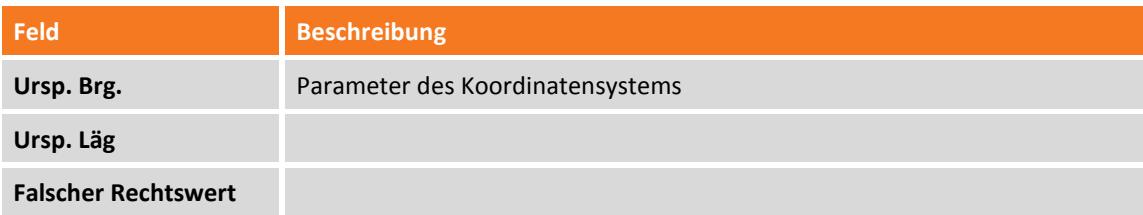

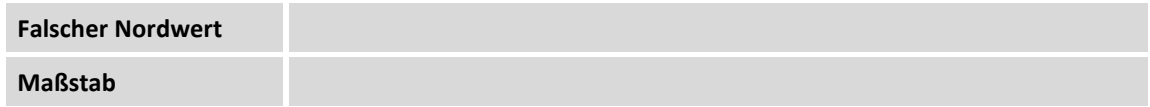

Um das kartographische System für die Umwandlung der GNSS-Koordinaten zu verwenden, muss angegeben werden, dass Sie es für den Befehl **GNSS-Lokalisierung** verwenden wollen.

## **Werkzeuge des kartographischen Systems**

Das Programm verfügt über spezielle Werkzeuge, um ein vordefiniertes System zu laden, ein System als Standard zu speichern und das aktuelle kartographische System zu löschen.

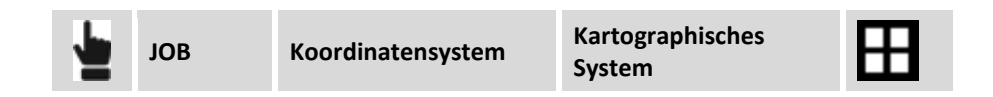

## **Vordefiniertes System laden**

Die Software verfügt über eine große Bandbreite von Koordinatensystemen, die in verschiedenen Ländern verwendet werden und sofort verwendet werden können.

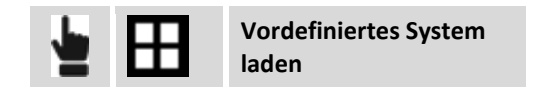

Eine Liste der verfügbaren Systeme wird vorgeschlagen, unter denen das gewünschte ausgewählt werden kann. Die Systeme sind nach Ländern organisiert, aber es gibt auch eine Gruppe **\*\* BENUTZER \*\***, in der die benutzerdefinierten Systeme gespeichert sind.

## **System als vordefiniert speichern**

Das aktuelle System kann in der Gruppe **\*\* BENUTZER \*\*** der vordefinierten Systeme gespeichert werden, um es in anderen Jobs zu verwenden.

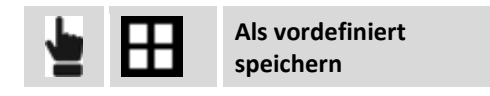

## **Aktuelles kartographisches System löschen**

Der Befehl löscht die Einstellungen des aktuellen kartographischen Systems.

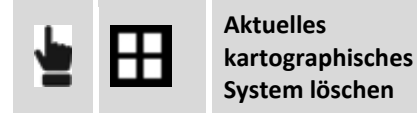

## **GNSS-Lokalisierung**

### **GNSS**

Mit diesem Befehl definieren Sie die Methode für die Umwandlung der GNSS-Koordinaten in verebnete Koordinaten und umgekehrt. Die Methode unterscheidet zwischen der Berechnung für die Umwandlung der Koordinaten und der Berechnung von Höhen.

Wenn die GNSS-Lokalisierung nicht verfügbar ist, werden nur die geographischen Koordinaten der Punkte aufgezeichnet, aber sie können im graphischen Fenster nicht angezeigt werden.

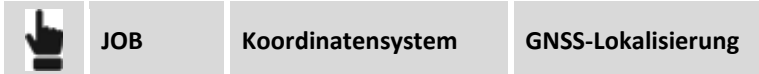

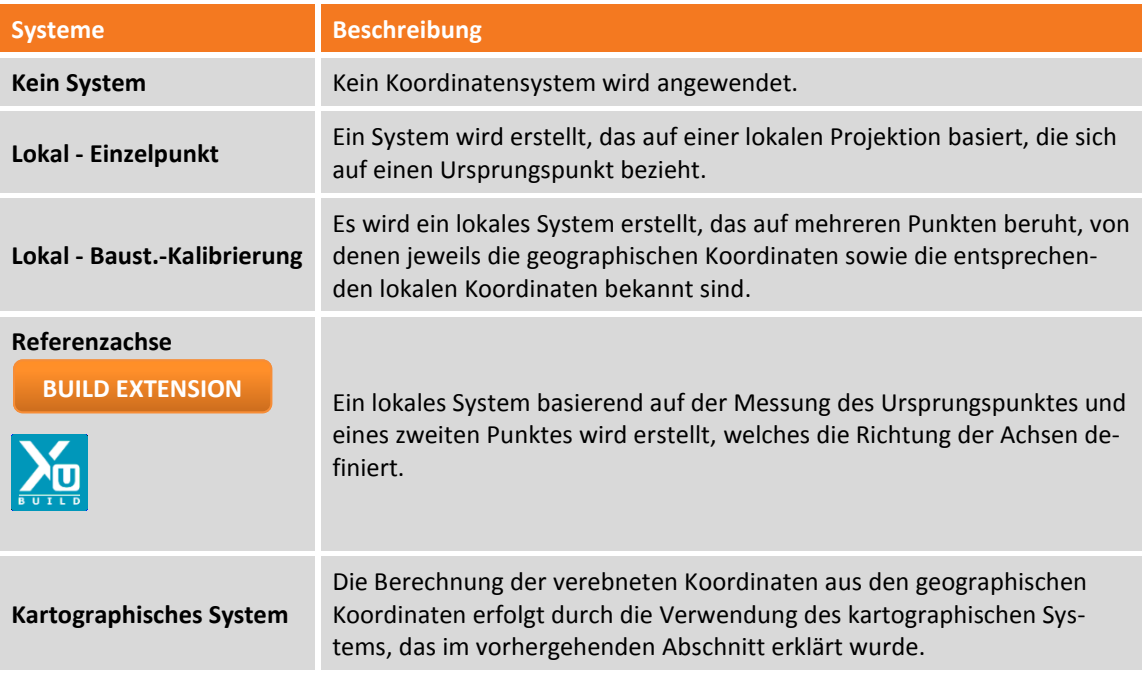

## **Lokales System - Einzelpunkt**

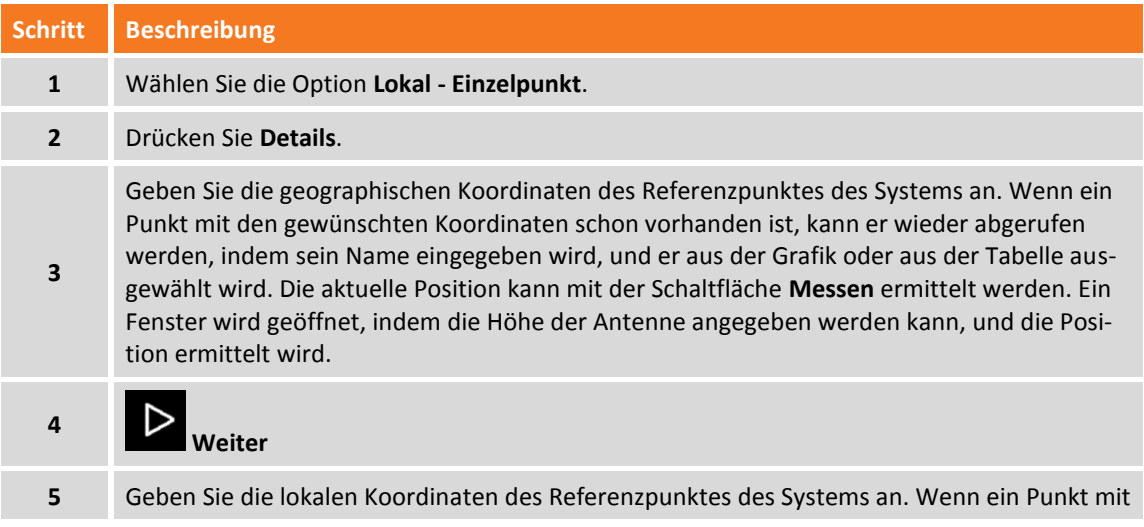

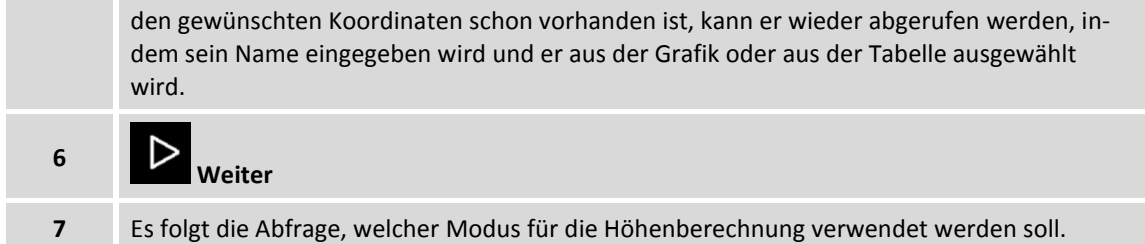

# **Lokales System - Baustellenkalibrierung**

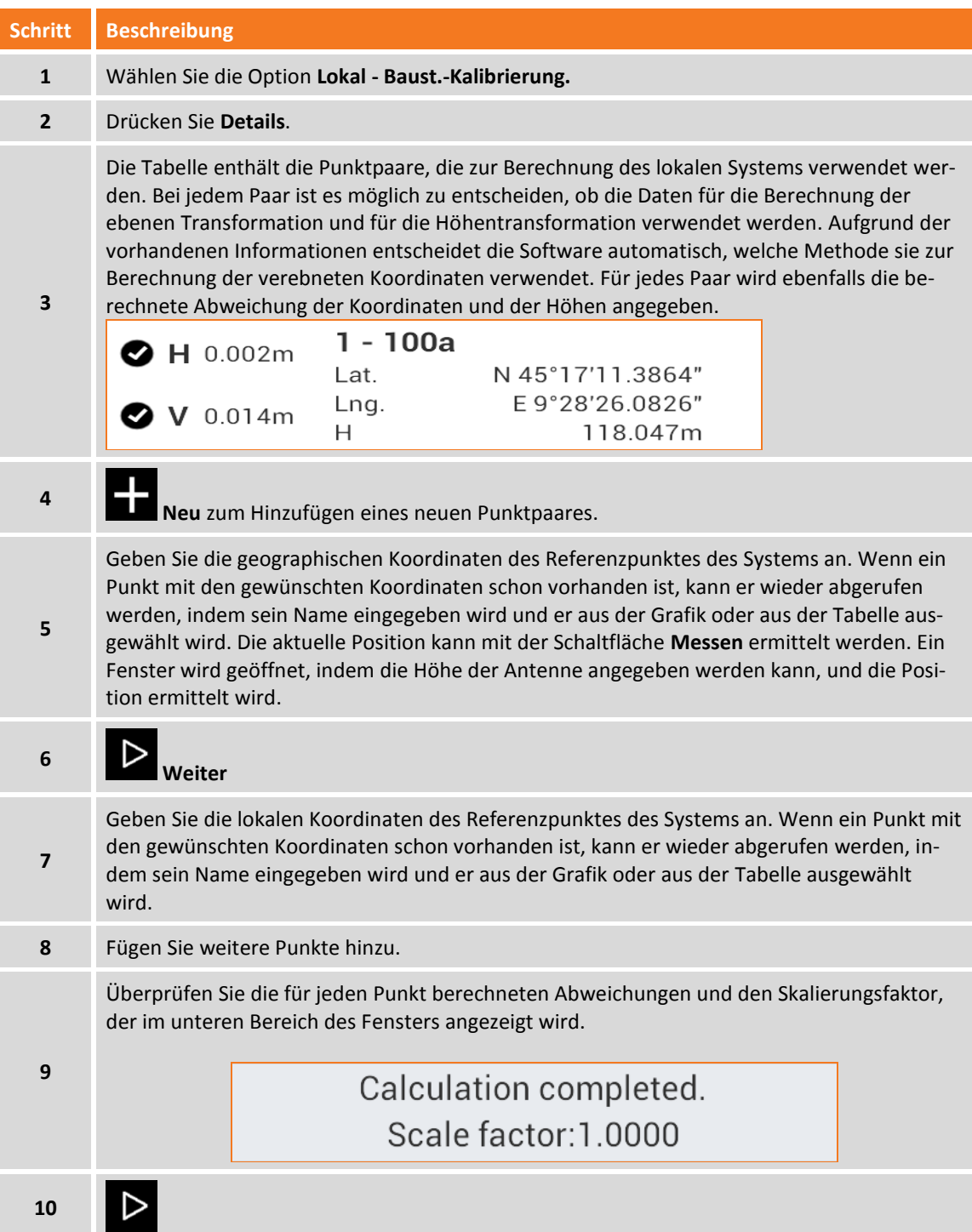

Im unteren Bereich des Fensters wird die gewählte Berechnungsmethode angezeigt, die auf der Anzahl der vorhandenen Lokalisierungspunkte basiert. Durch Klicken auf das Anzeigefeld, kann der Modus Skalierungsanwendung aktiviert werden.

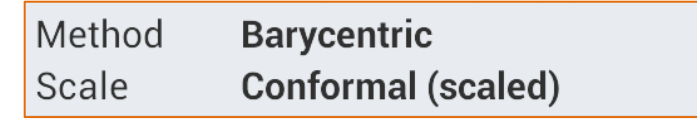

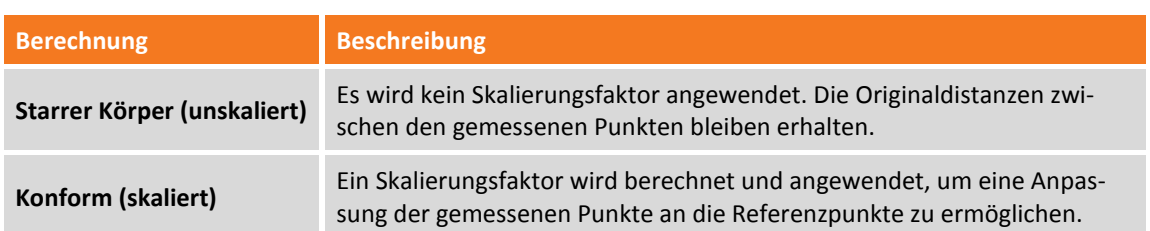

⋟

#### **Werkzeuge des lokalen Systems - Baustellenkalibrierung**

Das Menü **Werkzeuge** enthält Importbefehle, die das direkte Erstellen der Liste der Kalibrierungspunkte ermöglicht:

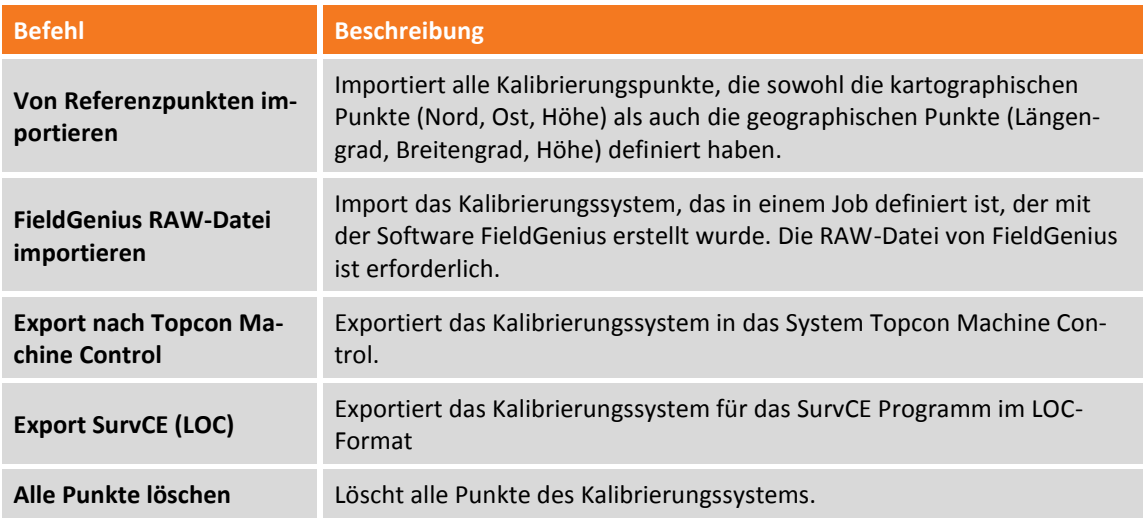

### **Referenzachse**

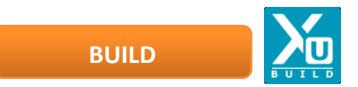

Ein lokales System basierend auf der Messung des Ursprungspunktes und eines zweiten Punktes wird erstellt, welches die Richtung der Achsen definiert.

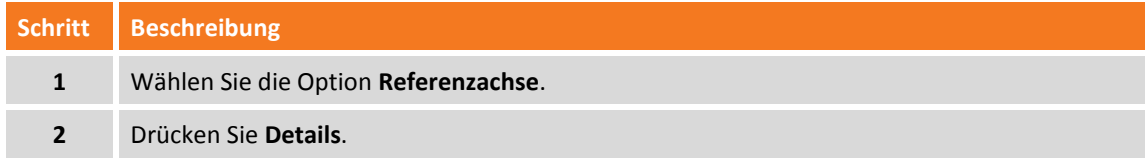

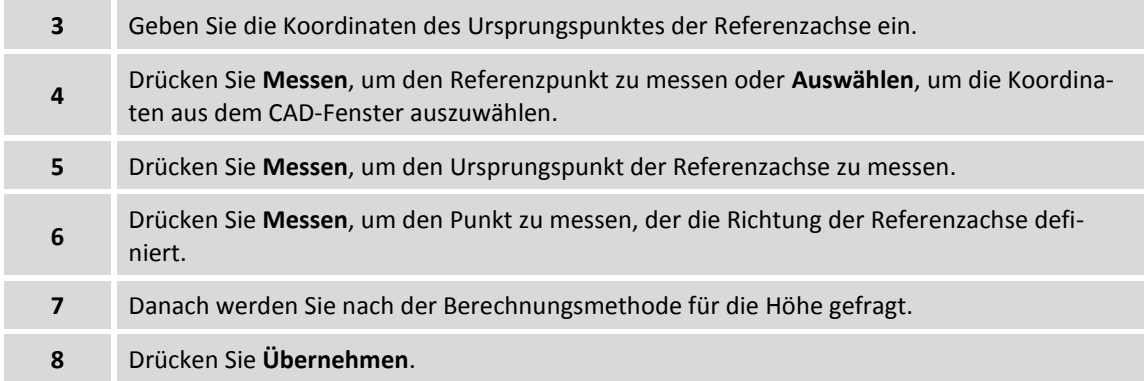

## **Kartographisches System**

Vor der Einstellung des kartographischen Systems, müssen entsprechende Einstellungen vorgenommen werden. Siehe den vorherigen Abschnitt **Kartographisches System**.

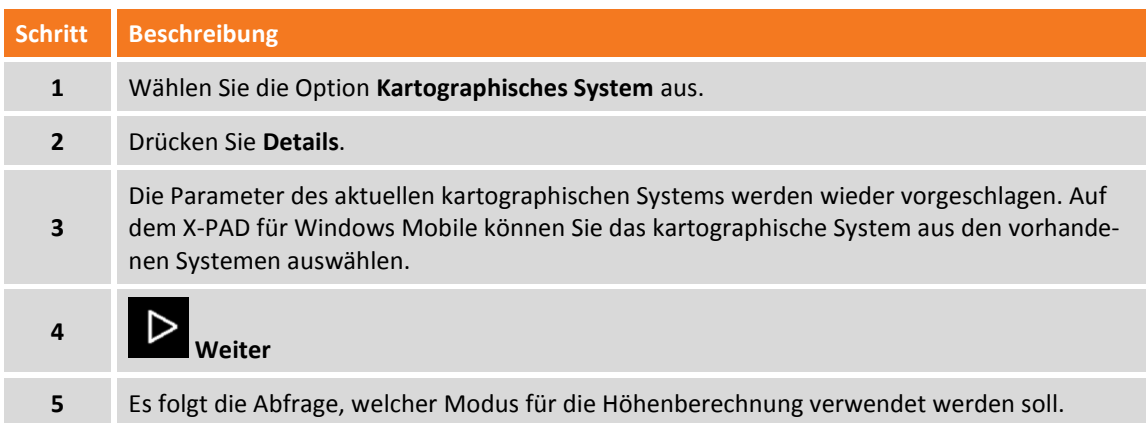

## **Vertikales System**

Nach der Definition des Berechnungsmodus der Koordinaten können Sie den Modus für die Höhenberechnung einstellen.

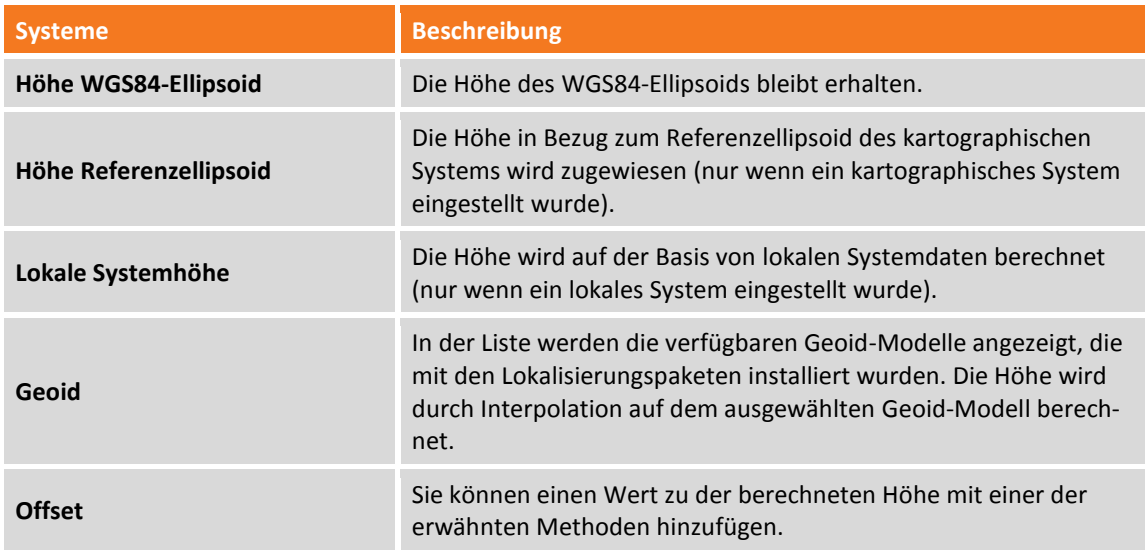

## **Seite Werkzeuge des Koordinatensystems**

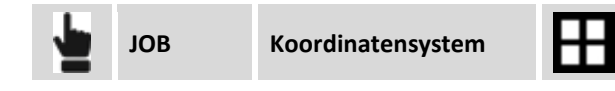

#### **Koordinatensystem laden**

Ein Koordinatensystem, das zuvor von einem anderen Job gespeichert wurde, kann im aktuellen Job geladen und verwendet werden.

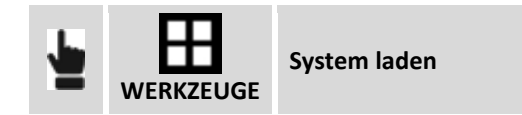

Wählen Sie die Datei des zu ladenden Koordinatensystems aus.

### **Aktuelles Koordinatensystem speichern**

Die Parameter und Einstellungen eines Koordinatensystems können in einer externen Datei gespeichert werden, um in anderen Jobs verwendet zu werden, die sich auf die gleiche Zone beziehen.

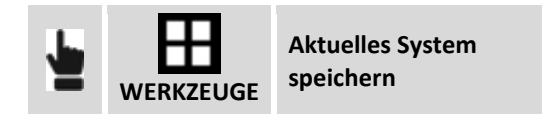

Geben Sie den Namen der Datei und das Verzeichnis an, wo sie gespeichert werden soll.

**Hinweis:** Dateien, die die Definition eines Koordinatensystems enthalten, haben die Dateierweiterung PCS.

#### **Aktuelles Koordinatensystem als Standardsystem speichern**

Die Parameter und Einstellungen eines Koordinatensystems können als Standardsystem exportiert werden. Alle neuen Jobs, die erstellt werden, verwenden das Standardkoordinatensystem.

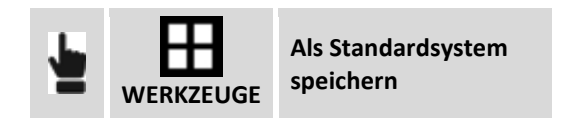

### **Aktuelles Koordinatensystem als Baustellen-Standardsystem exportieren**

Die Parameter und Einstellungen eines Koordinatensystems können als Standardsystem exportiert werden. Alle neuen Jobs, die erstellt werden, verwenden das Standardkoordinatensystem.

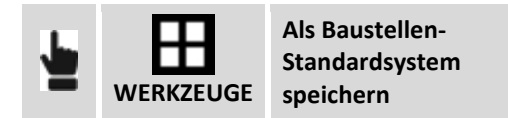

#### **Bericht des aktuellen Koordinatensystems**

Die Einstellungen des aktuellen Koordinatensystems können in einem Bericht in den Formaten ASCII, Excel (CSV oder HTML) und PDF exportiert werden.

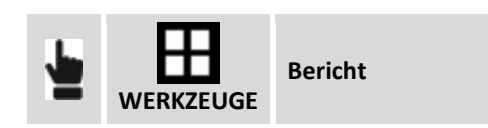

## **TPS-Koeffizienten**

**TPS**

TPS-Koeffizienten ermöglichen die Definition von Parametern für die Reduktion von Distanzen, die mit der Totalstation auf Meereshöhe und auf kartographischer Ebene gemessen wurden.

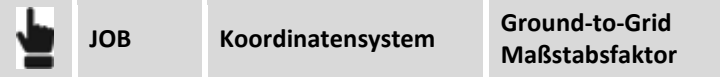

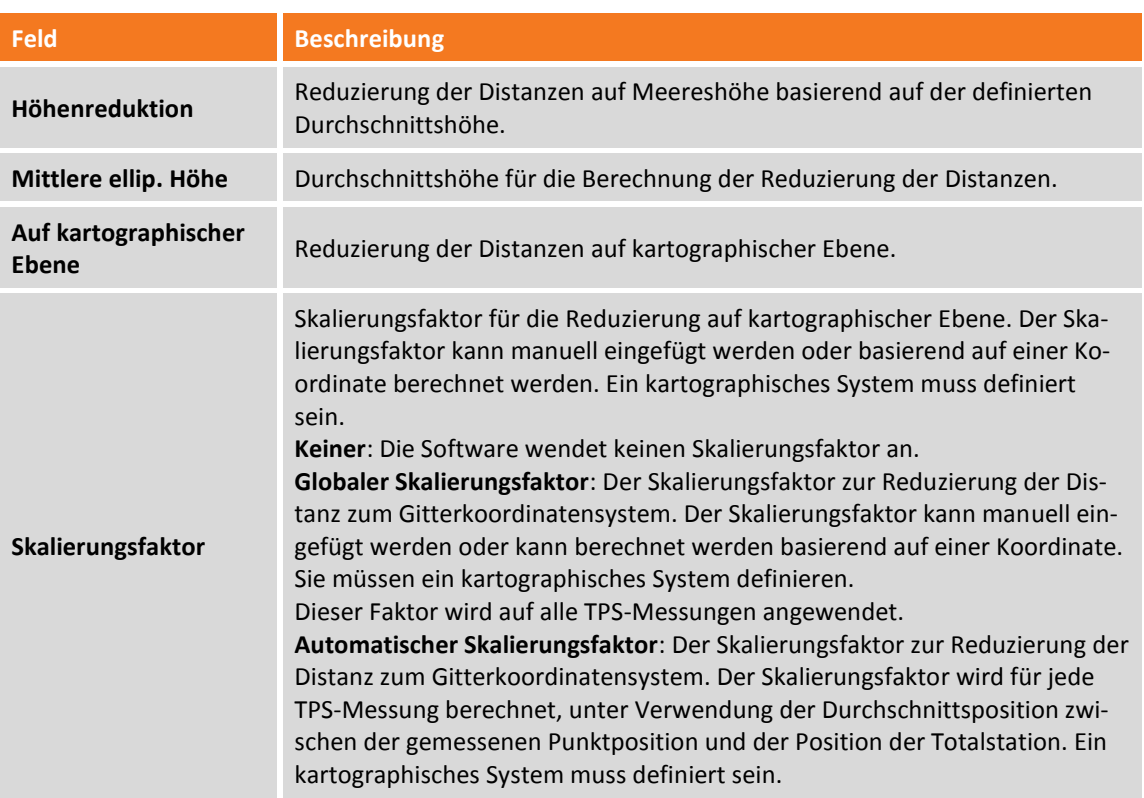

# **Anpassung der Basisposition**

Diese Funktion erlaubt das Einfügen oder das Berechnen eines Korrekturfaktors der Basisposition, so dass der Rover die exakten Koordinaten hat. Es ist zum Beispiel möglich, die Basis an einer unbekannten Position zu starten und dann mit dem Rover Empfänger auf einen Punkt mit bekannten Koordinaten zu gehen und dann zu messen. Die Differenz zwischen der bekannten Position und der Position, die von der Basis geliefert wird, stellt die Korrektur dar (in Längengrad, Breitengrad und Höhe), die ständig auf die Koordinaten des Rover Empfängers angewendet werden muss.

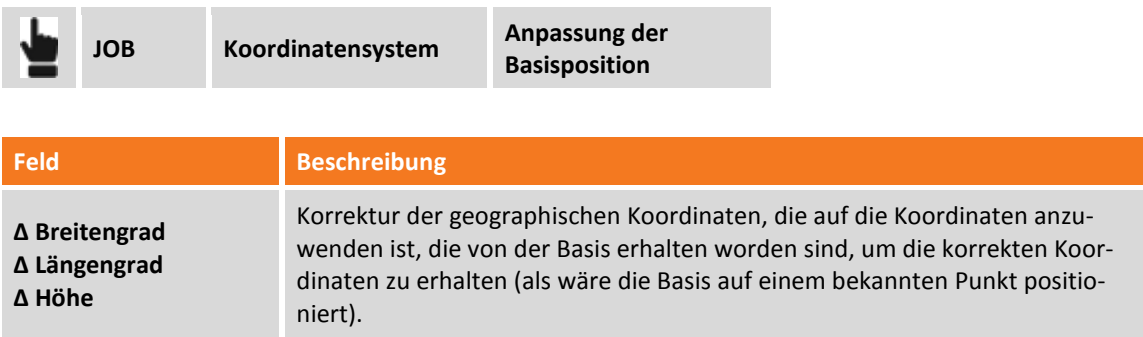

Drücken Sie die Schaltfläche **Messen**, um mit dem Rover Empfänger einen Punkt zu messen, von dem die Koordinaten in dem definierten Koordinatensystem bekannt sind. Geben Sie dann die lokalen Koordinaten an, die dem Referenzpunkt entsprechen. Wenn ein Punkt mit den gewünschten Koordinaten noch gespeichert ist, kann der durch Eingabe des Namens, durch Auswahl aus der Grafik oder den Tabellen abgerufen werden.

Der Unterschied zwischen den Koordinaten des Punktes, der von der Basis geliefert wird, und den Koordinaten, die vom bekannten Punkt aus berechnet werden, ist die Differenz, die gespeichert wird und die automatisch auf die Koordinaten des Rover Empfängers angewendet wird.

# **CAD**

Das CAD von **X-PAD** ist ein Hauptbestandteil der Software. Dadurch ist nicht nur eine Vermessung und Absteckung möglich, sondern die Software stellt eine Hilfe für jede Situation dar.

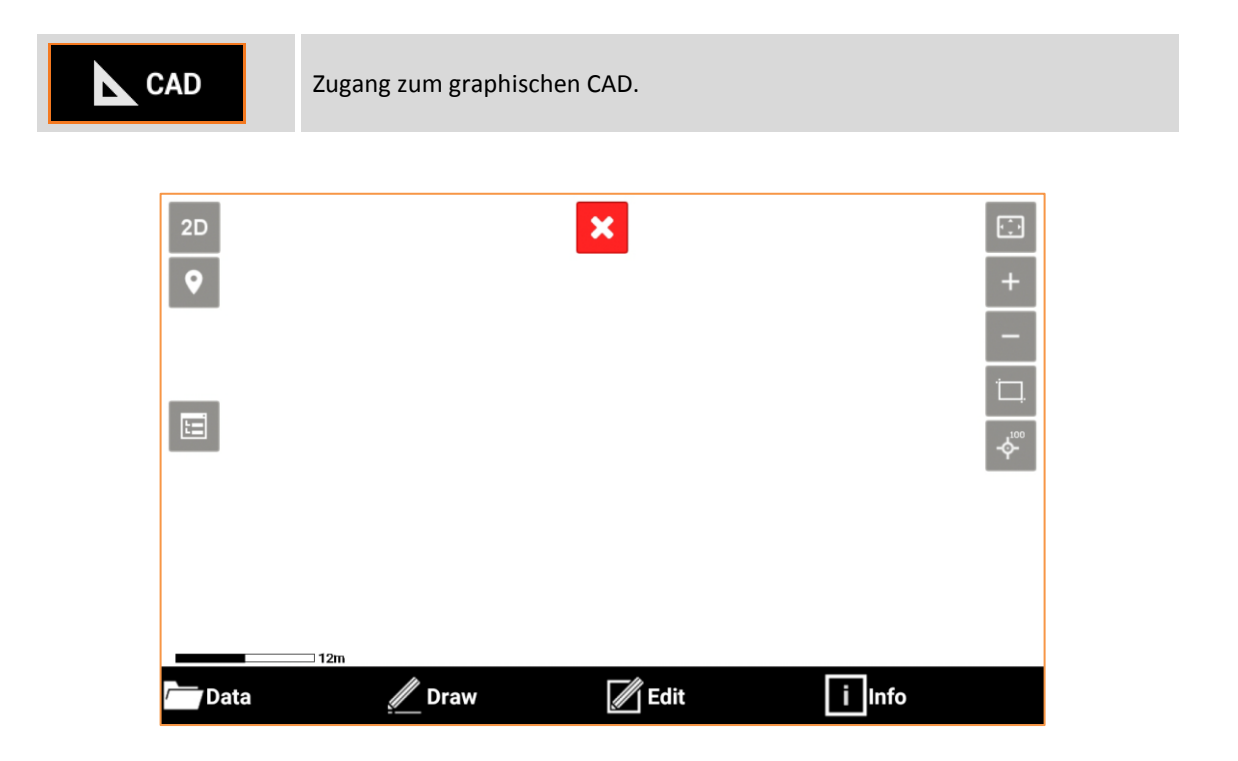

Das Fenster enthält im unteren Bereich eine Werkzeugleiste mit allen CAD-Funktionen.

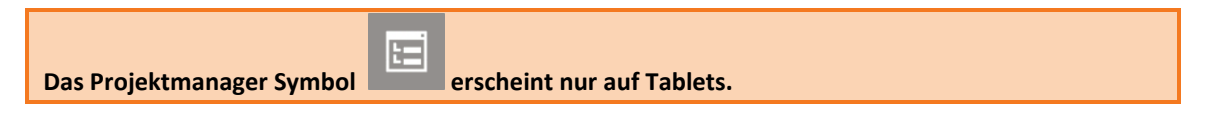

## **CAD schließen**

Durch Klicken auf den Bereich der graphischen Visualisierung erscheinen die Schaltflächen für die Visualisierung und die Schaltfläche, um das CAD-Fenster zu schließen.

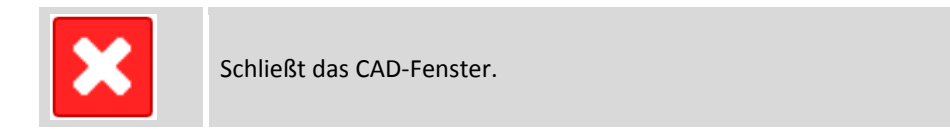

## **Steuerung der Visualisierung**

Die Schaltflächen und Befehle zur Anzeige der Zeichnungen werden durch Klicks im graphischen Fenster der Zeichnungen aktiviert.

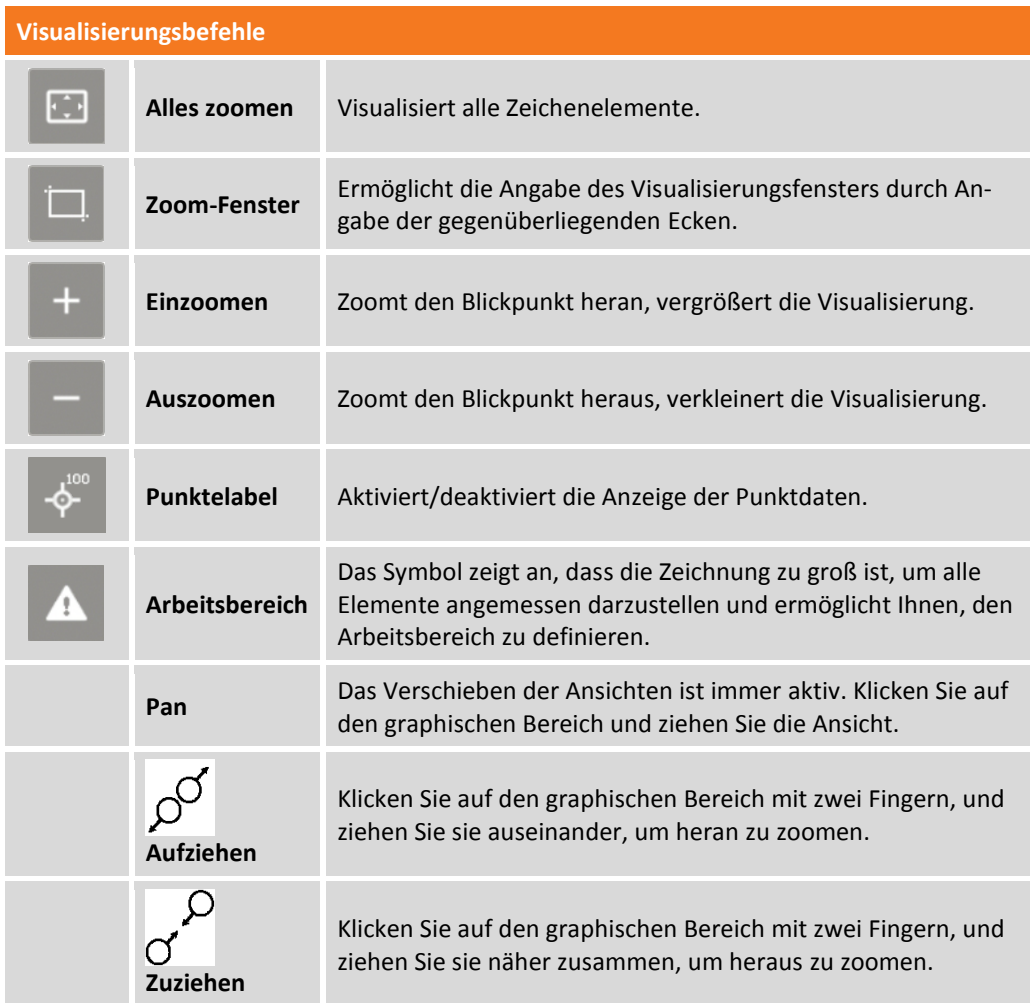

## **Arbeitsbereich definieren**

Wenn die Zeichnung zu groß ist, um alle Elemente korrekt darzustellen, erscheint das Symbol  $\boxed{\mathbf{A}}$ . Durch einen Klick auf das Symbol können Sie den Arbeitsbereich definieren, d.h. den Bereich in dem Sie arbeiten wollen.

Wenn ein Arbeitsbereich gespeichert ist, wird er als Standardansicht für das Job-Fenster für CAD und VERMESSUNG verwendet. Wenn ein Arbeitsbereich definiert ist, zeigt der Befehl **Alles Zoomen** den kompletten definierten Arbeitsbereich an.

Sie können einen Arbeitsbereich in folgender Weise erstellen.

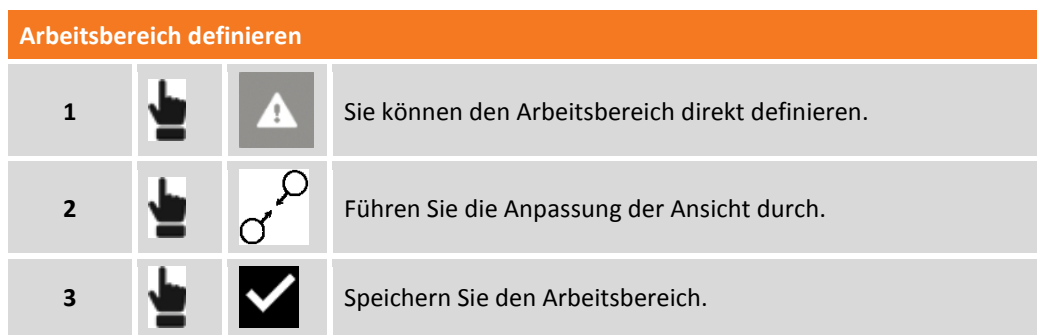

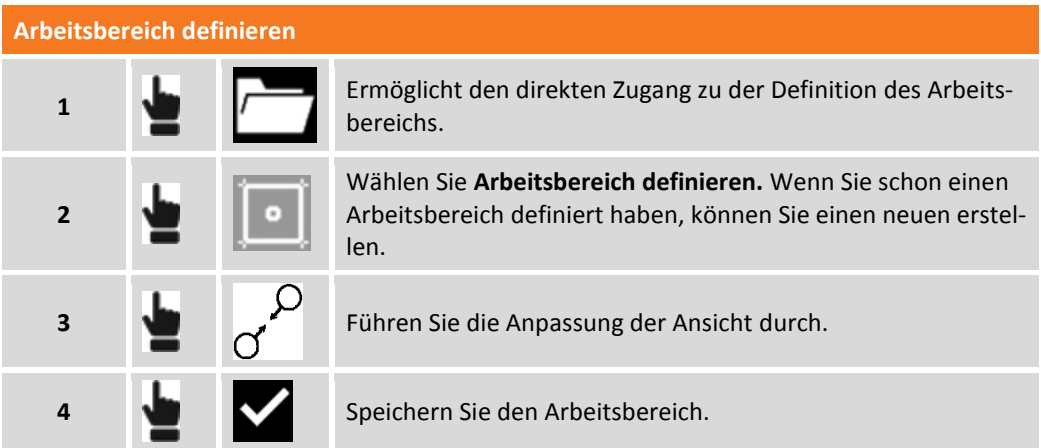

Dann erkennt die Software, dass der Arbeitsbereich definiert wurde.

## **Den Arbeitsbereich löschen**

Sie können den gespeicherten Arbeitsbereich aufheben. Der Befehl **Alles zoomen** zeigt den vollständigen Zeichenbereich an.

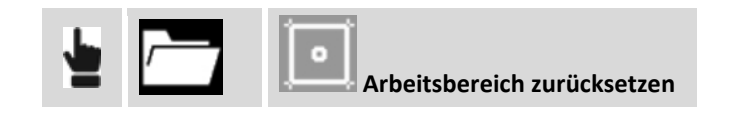

## **Anzeigemodus**

Sie können den Anzeigemodus für das CAD festlegen, indem Sie auf die Schaltfläche Aktiver Ansichtsmodus im Fenster klicken.

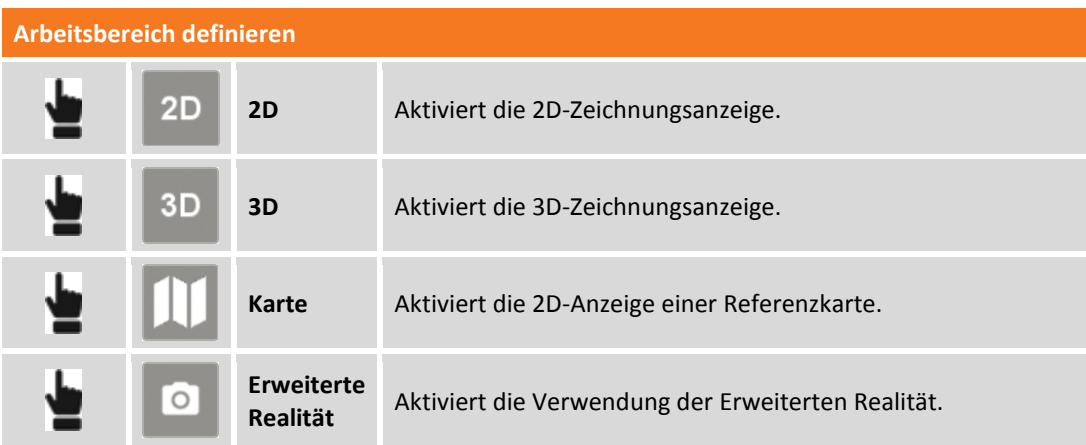

## **3D-Ansicht**

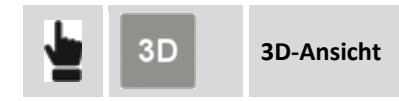

Aktiviert die 3D-Visualisierung der Zeichnung.

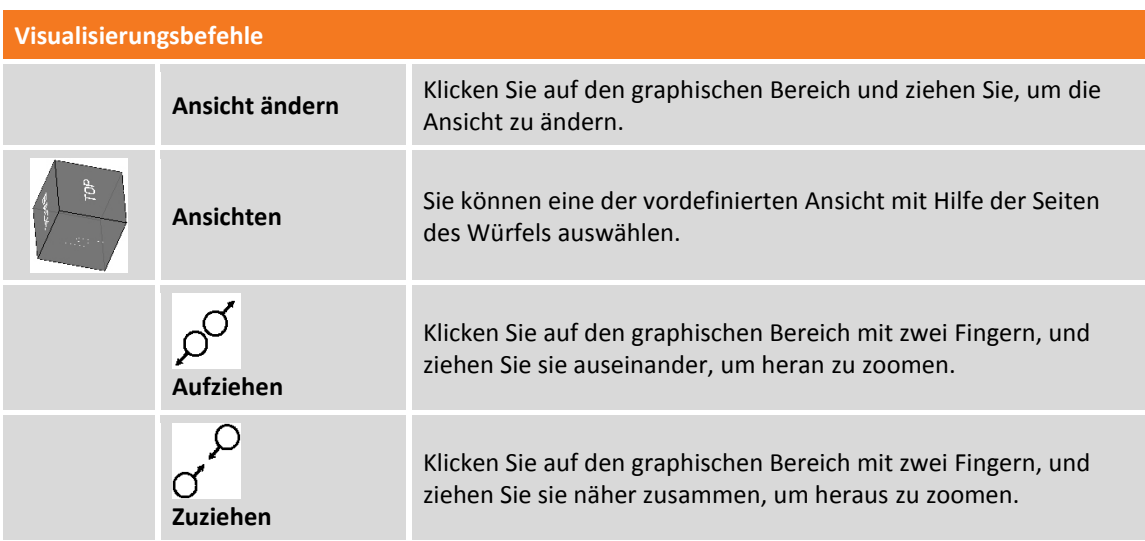

### **Karten verwenden**

X-PAD ermöglicht die Verwendung von verschiedenen Kartentypen als Basisreferenz für die Vermessungs- und Absteckungsaktivitäten. Sie können alle ihre Daten von einer Karte überlagert sehen. Sie können zwischen Google Maps, Bing, Open Street und vielen anderen wählen. Auf den Hauptkarten können Sie die WMS-Karten (Web Map Service) überlagern, die von Regierungs- oder anderen Behörden bereitgestellt werden. Diese stellen zusätzliche Elemente bereit, die typisch für den Bereich sind und von speziellem Interesse für Ihre Vermessungsaktivitäten sind.

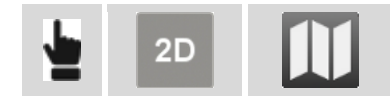

## **Zu visualisierende Karten auswählen**

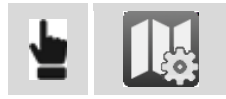

Auf der Registerkarte **ONLINE KARTEN** erscheint eine Liste von vorgegebenen Karten. Wählen Sie die gewünschte Karte aus, oder **KEINE**, wenn Sie keine Hauptkarte wollen, sondern nur die WMS-Karten. Auf der Registerkarte **ONLINE WMS** wird die Liste der definierten WMS-Karten dargestellt, es können mehr als eine WMS-Karte angezeigt werden.

## **WMS-Karten (Web Map Server)**

Zusätzlich zu den vorgegebenen Karten können auch Verbindungen zu den WMS-Karten erstellt werden.

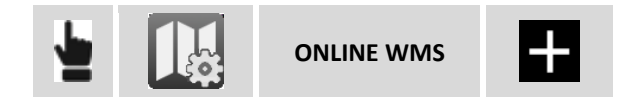

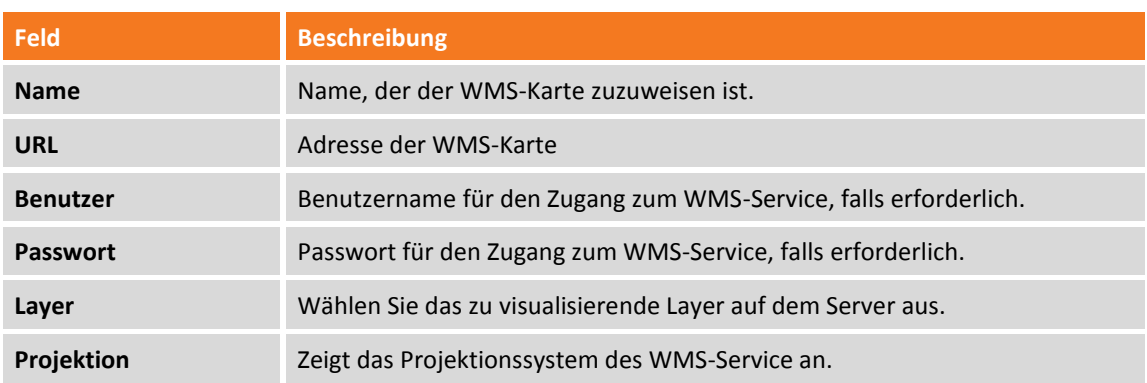

## **Karten für die Verwendung im Offline-Modus erstellen**

Bevor Sie mit dem Speichern der Offline-Karte fortfahren, blenden Sie die Referenzkarte und schließlich die WMS-Karten ein.

Dann stellen Sie die Ansicht ein, um die Sie interessierende Zone einzuschließen und für die Offline-Modus-Verwendung zu speichern.

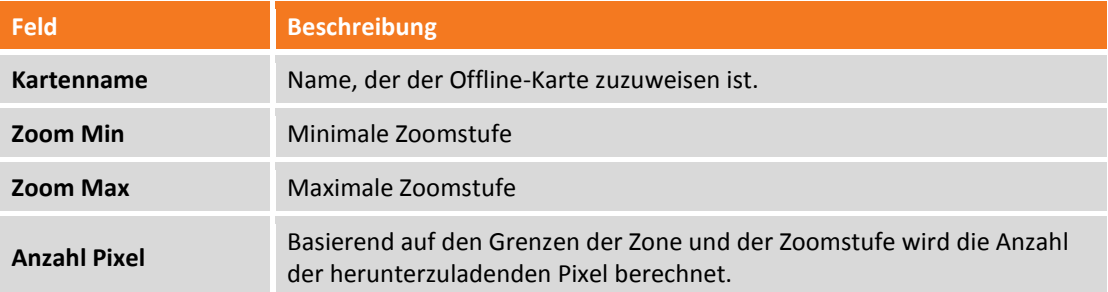

Wenn alle Pixel heruntergeladen worden sind, ist die Offline-Karte verfügbar und kann verwendet werden.

**Warnung:** Die Anzahl der Pixel kann sehr groß sein und der Download einige Zeit und viel Festplatten-Kapazität in Anspruch nehmen. Es ist zu empfehlen, die Ausdehnung der zu speichernden Zone nicht zu überschreiten, und nur die notwendige Zoomstufe zu speichern.

## **Offline Karten verwenden**

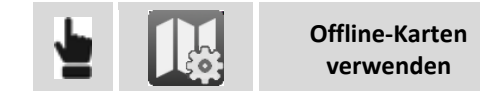

Wählen Sie die zu visualisierende Offline-Karte aus.

## **Aktuelle Ansicht als Bild speichern**

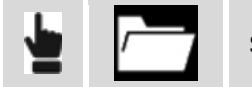

**Screenshot speichern**

Die aktuelle Ansicht wird als Bilddatei gespeichert.

### **Erweiterte Realität**

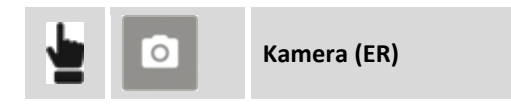

Die Fotokamera des Gerätes ist aktiviert. Basierend auf der GNSS-Position und auf Neigungs- und Richtungsparametern des Gerätes wird die Zeichnung überlagernd zu den Kamerabildern angezeigt.

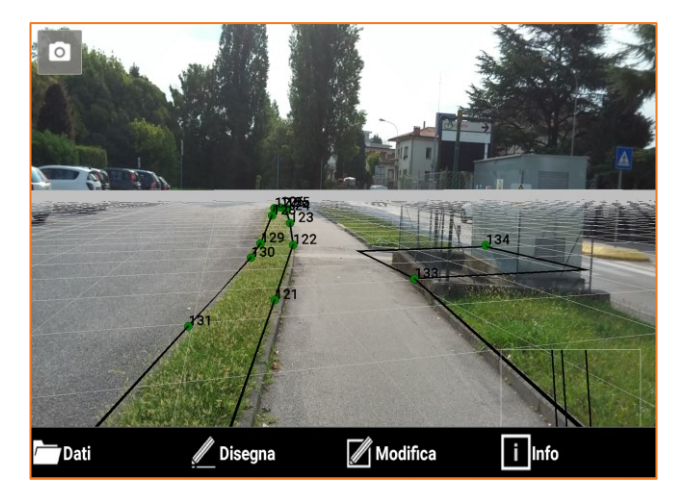

## **GNSS-Navigationsmodus**

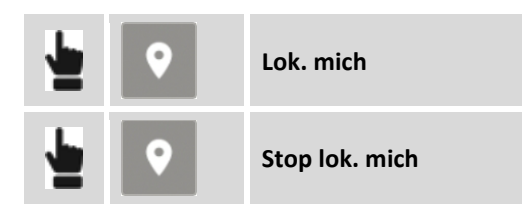

Zeigt die aktuelle Position auf der Zeichnung an. Dazu muss ein Koordinatensystem konfiguriert sein. Für die Visualisierung der aktuellen Position kann die Software den verbundenen Empfänger oder das interne GNSS des Gerätes verwenden. Die aktuelle Position verbleibt innerhalb der graphischen Ansicht.

## **Projektmanager**

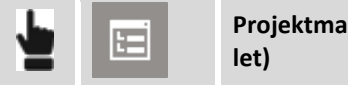

**Projektmanager (Tab-**

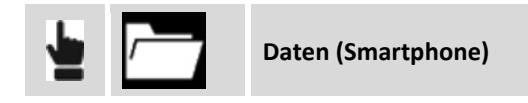

Der Projektmanager ist ein Anzeigefeld für die Verwaltung und Modifizierung der verschiedenen Entitäten, die im CAD-Fenster angezeigt werden können.

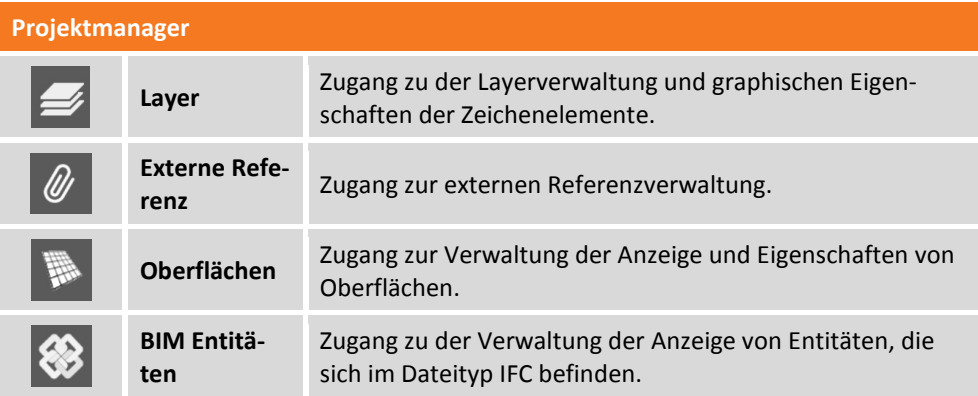

## **Layer Management**

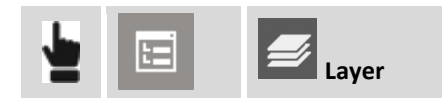

Das Fenster ermöglicht die Verwaltung der Layer der Zeichnungen.

#### **Aktuellen Layer definieren**

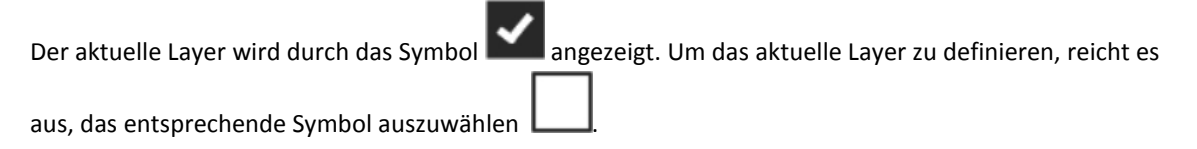

#### **Neuen Layer erstellen**

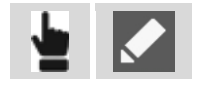

Drücken Sie . Dann fügen Sie den Namen des neuen Layers ein und drücken **OK.**

### **Layer sichtbar/unsichtbar machen**

Sichtbare Layer werden durch das Symbol dargestellt. Unsichtbare Layer werden durch das Symbol

dargestellt. Um den Sichtbarkeitsstatus eines Layer zu ändern, klicken Sie auf das Symbol.

#### **Alle Layer sichtbar/unsichtbar machen**

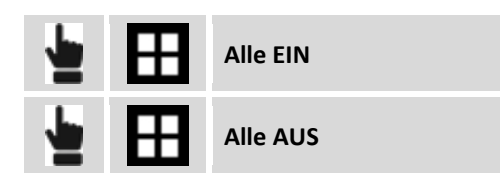

### **Farbe/Linientyp eines Layer ändern**

Um die Farbe eines Layer zu ändern, reicht es aus, auf das Anzeigefeld der Farbe zu klicken, um zum Fenster mit den Farbeinstellungen zu gelangen.

Um den Linientyp eines Layer zu ändern, reicht es aus, auf den Namen des Linientyps zu klicken, um zum Fenster mit den Einstellungen für Linientypen zu gelangen.

#### **Nicht verwendete Layer löschen**

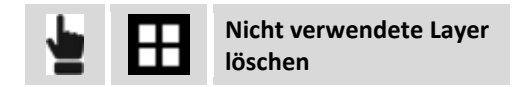

Mit diesem Befehl können Sie alle Layer automatisch löschen, die keine Zeichenelemente enthalten.

#### **Layer löschen**

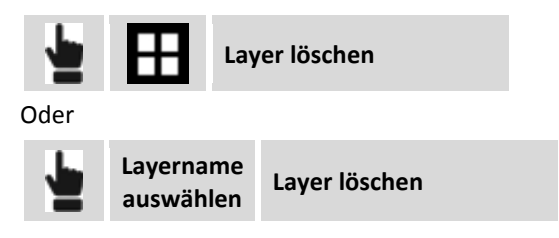

Mit diesem Befehl können Sie den ausgewählten Layer und alle damit verbundenen Zeichenentitäten löschen.

### **Layer umbenennen**

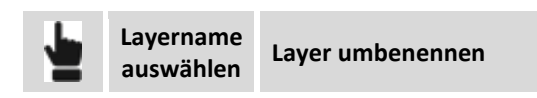

### **Externe Referenz**

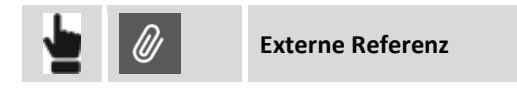

Informationen über den Import von DXF/DWG-Dateien, X-PAD-Dokumenten, IFC-Dateien und Rasterkarten als externe Referenzen finden Sie im Kapitel **[Externe Referenzen](#page-330-0)** (Seite [305](#page-330-0) ff)**.**

## **Oberflächen**

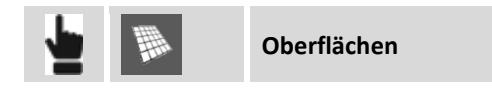
Informationen über die Oberflächenverwaltung finden Sie im Kapitel **Oberflächen [und Volumen](#page-308-0)** (Seite [283](#page-308-0) ff).

#### **BIM-Elemente**

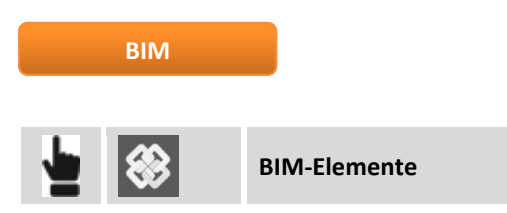

Das Industry Foundation Classes (IFC) Format ist die Referenz für die BIM-Methode. Dieser Dateityp enthält eine Datenstruktur unterteilt in Klassen, wobei jede Klasse Objekte enthält. Die Klassen und Objekte von IFC-Dateien als externe Referenzen sind im CAD-Fenster verfügbar. In diesem Anzeigefeld des Projektmanagers können Sie den Anzeigestatus für jede Klasse oder Objekt der verbundenen IFC-Datei ändern.

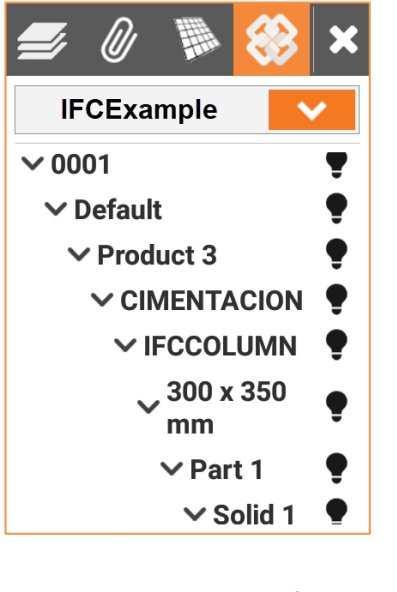

Sie können Elemente aus- oder einblenden mit einem Klick auf das Symbol  $\bullet$  oder das Symbol  $\bullet$ . In der Tabelle können Sie die Anzeigeparameter ändern durch einen Klick auf

# **CAD-Konfiguration**

Das CAD wird durch jederzeit änderbare, benutzerdefinierte Parameter und Optionen gesteuert.

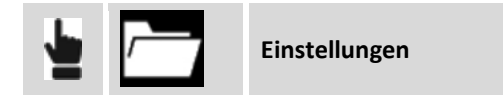

### **Messung**

Die Seite ermöglicht die Einstellung von Messdaten, die im graphischen Fenster angezeigt werden sollen.

# **Anzeigefilter Messung**

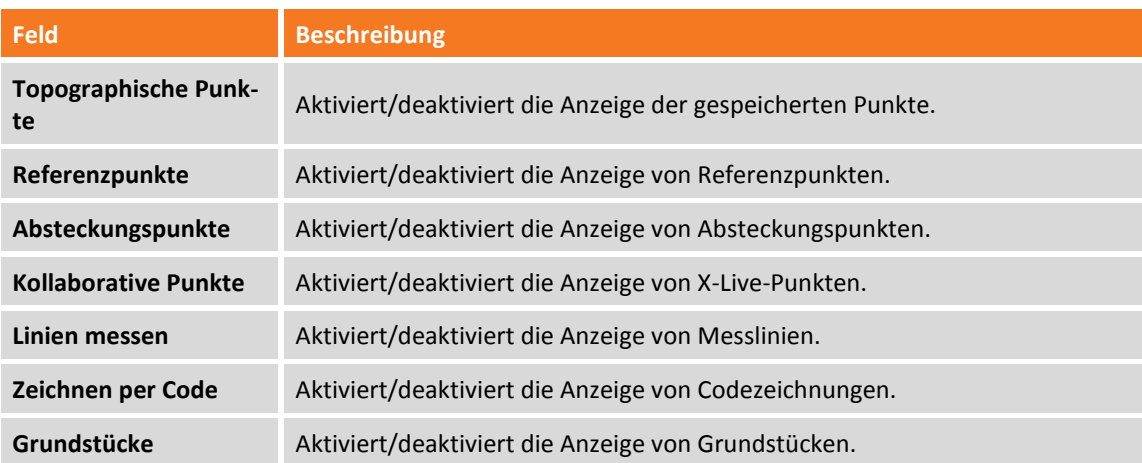

#### **Punkte**

Die Seite ermöglicht die Einstellung von Informationen von topographischen Punkten, die im graphischen Fenster angezeigt werden sollen.

# **Anzeigefilter Punkte**

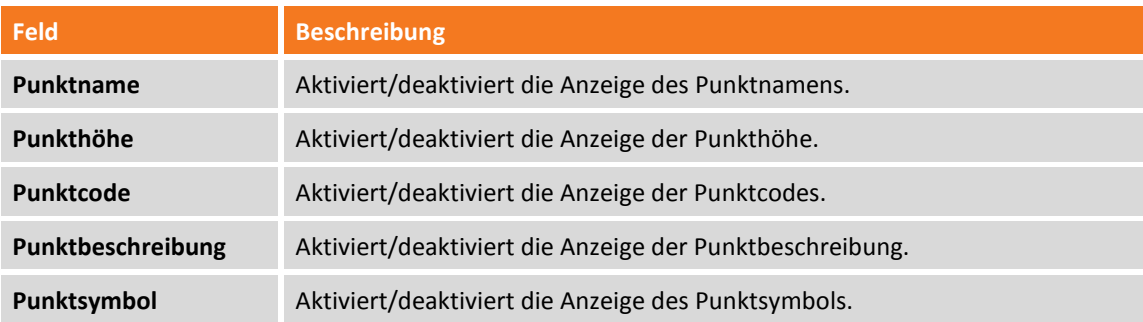

#### **Punktsymbol und Beschriftungsgröße**

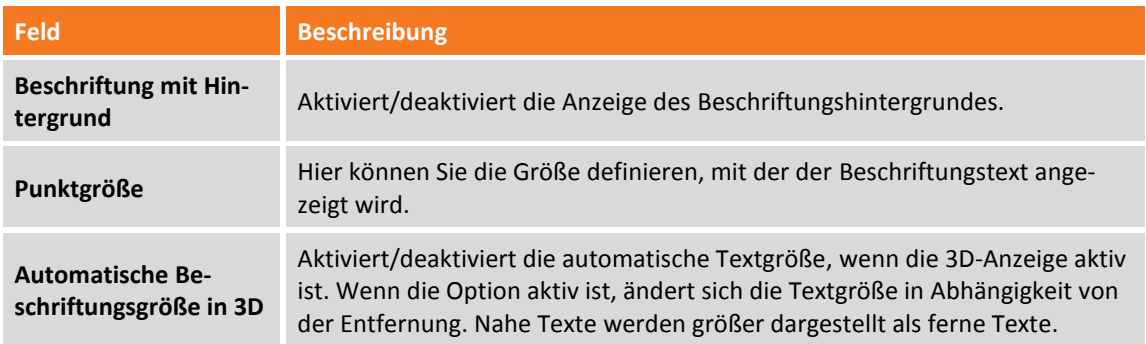

# **CAD**

#### **Anzeigefilter CAD**

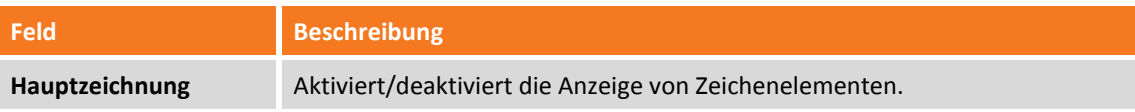

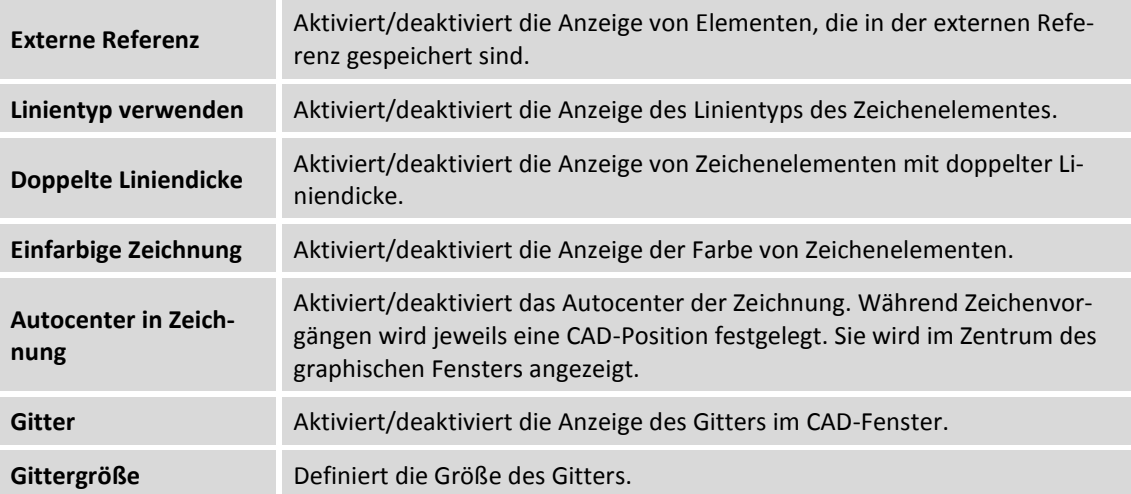

# **ER-Einstellungen**

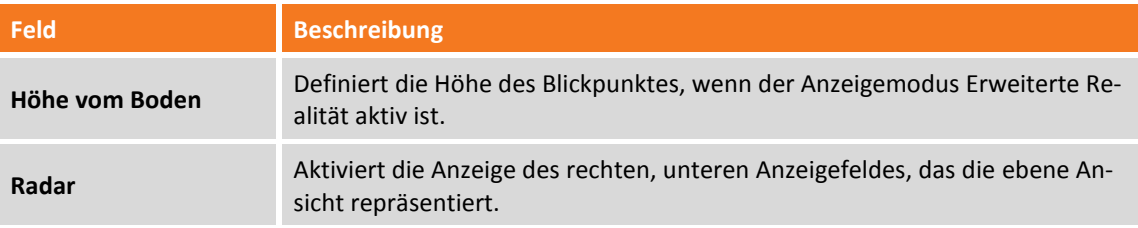

# **DWG/DXF-Dateien importieren**

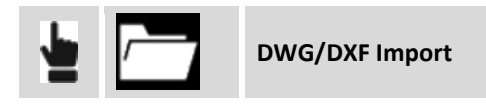

Informationen über den Import von DXF-Dateien erhalten Sie im Kapitel **[Daten importieren](#page-334-0)** im Abschnitt **[Dateien im AutoCAD DXF/DWG-Format](#page-334-1) importieren** (S[. 309](#page-334-1) ff).

# **DXF-Dateien exportieren**

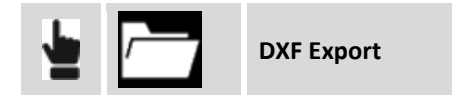

Informationen über den Export von DXF-Dateien erhalten Sie im Kapitel **[Daten exportieren &](#page-338-0) teilen** im Abschnitt **[Datei im AutoCAD DXF-Format exportieren](#page-338-1)** (S. [313](#page-338-1) ff).

# **Objektfang**

Wenn ein Zeichen- oder Editierbefehl aktiv ist, kann der Objektfang ausgewählt werden. Mit Objektfang können Sie genaue Positionen auf Zeichenobjekten lokalisieren.

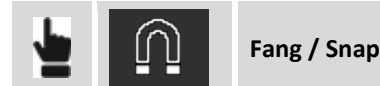

**Typ Identifizierter Punkt Extrem** Endpunkt von Objekten wie zum Beispiel Linien und Bögen. **Mittel** Mittelpunkt von Objekten wie zum Beispiel Linien und Bögen. **Rechter Winkel** Punkt auf der Normalen einer Linie, eines Bogens oder eines Kreisobjekts, der sich auf einen Referenzpunkt bezieht. **Schnittpunkt** Schnittpunkt zwischen Objekten wie zum Beispiel Linien und Bögen. **Knickpunkt** Einfügepunkt eines Objektes mit topographischem Punkt. **Zentrum** Zentrum eines Bogens oder Kreises. **Tangente** Berührungspunkt eines Bogens oder Kreises mit Bezug zum Referenzpunkt.

**Hinweis:** Wenn kein Objektsnap definiert wurde, ist es möglich, eine freie Zeichnung anzufertigen, die jede Position anzeigt.

# **Mit Objektfang arbeiten**

Bei der Abfrage eines Punktes durch einen CAD-Befehls klicken Sie auf das entsprechende Zeichenobjekt und nahe dem zu identifizierenden Punkt. Ein Symbol wird an der identifizierten Position angezeigt. Das Symbol repräsentiert den Fangtyp, der zur Identifizierung der Position verwendet wird.

# **Fang/Snap auf topographische Punkte**

Die Definition von Koordinaten eines topographischen Punktes können Sie durch ein **Knickpunkt**-Snap erhalten, oder durch das Eingeben des Namens des topographischen Punktes, wenn die Position des Punktes abgefragt wird.

# **Zeichenfunktionen**

Zeichenbefehle ermöglichen das Hinzufügen von neuen Objekten zu Zeichnungen.

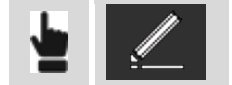

**Zeichnen**

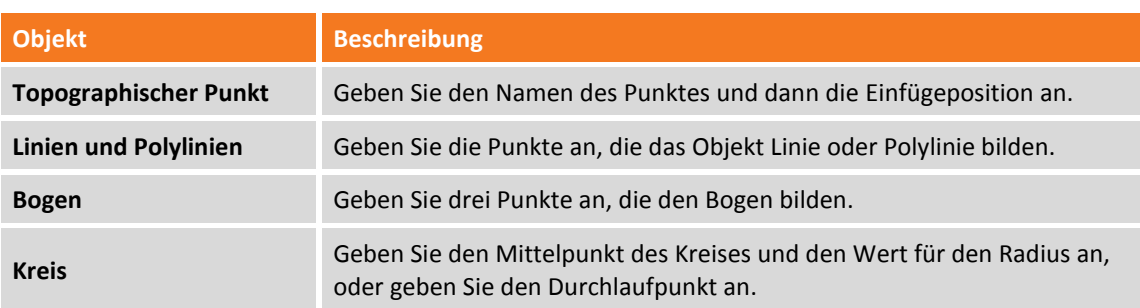

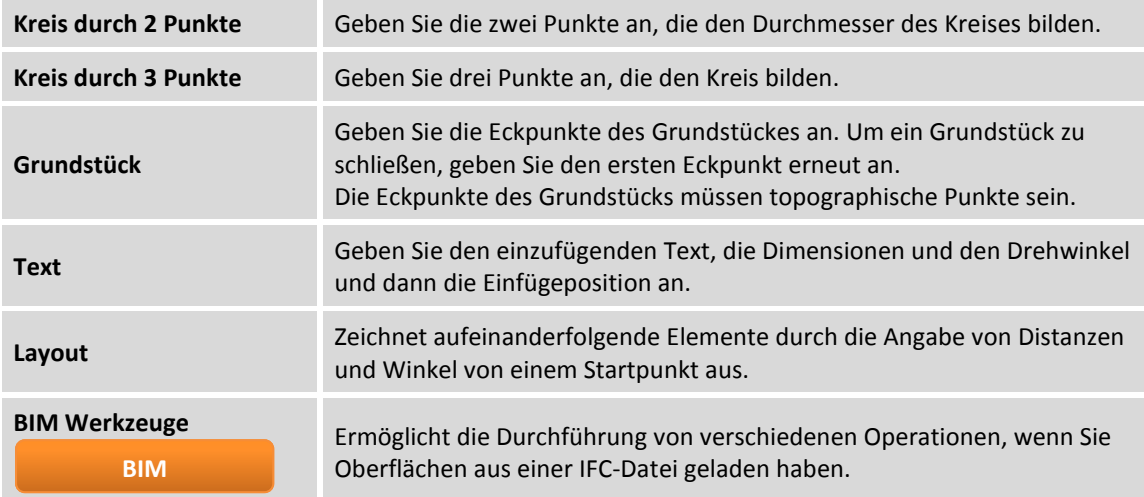

Für präzise Zeichnungen verwenden Sie den Objektfang oder geben den Namen des Punktes ein, mit dem der Eckpunkt der Linie zu verbinden ist.

# **Zeichenkoordinate einfügen**

Sie können eine Linie, Polylinie, Bogen und einen Kreis auf folgende Weise zeichnen:

- **Auswahl im CAD-Fenster**: Wählen Sie die Punkte, die die Eckpunkte des Elements darstellen sollen oder ihre Position im Fenster.
- **Punktname eingeben**: Geben Sie den Namen des gespeicherten Punktes an, der dem Eckpunkt des Elementes in der Box unter dem CAD-Fenster entspricht.
- **Punkt auswählen**: Drücken Sie > in der Box unterhalb des CAD-Fensters, um die Einfügeoptionen zu erhalten.

#### **Optionen der Punktauswahl**

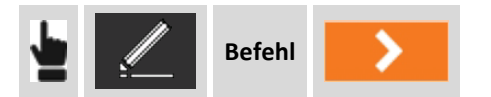

Sie können eine der folgenden Optionen verwenden, um die Eckpunkte des Zeichenelementes zu definieren.

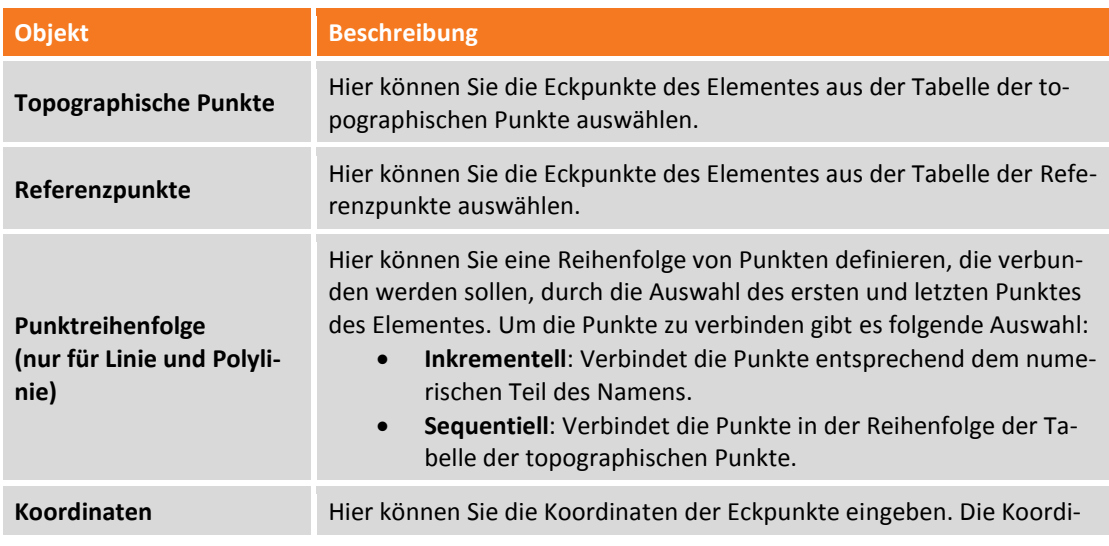

# **Layout zeichnen**

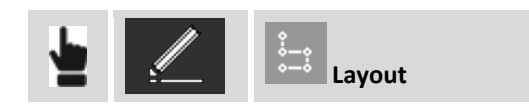

Mit diesem Befehl können Sie Linien und Bögen von einem Ursprungspunkt aus zeichnen.

#### **Zeichenmodus**

Der Befehl verlangt die Auswahl der einzufügenden Elemente.

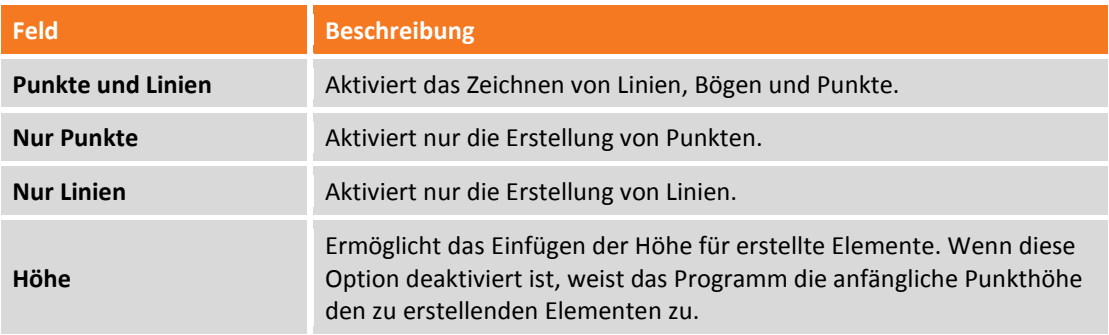

#### Drücken Sie dann **OK**:

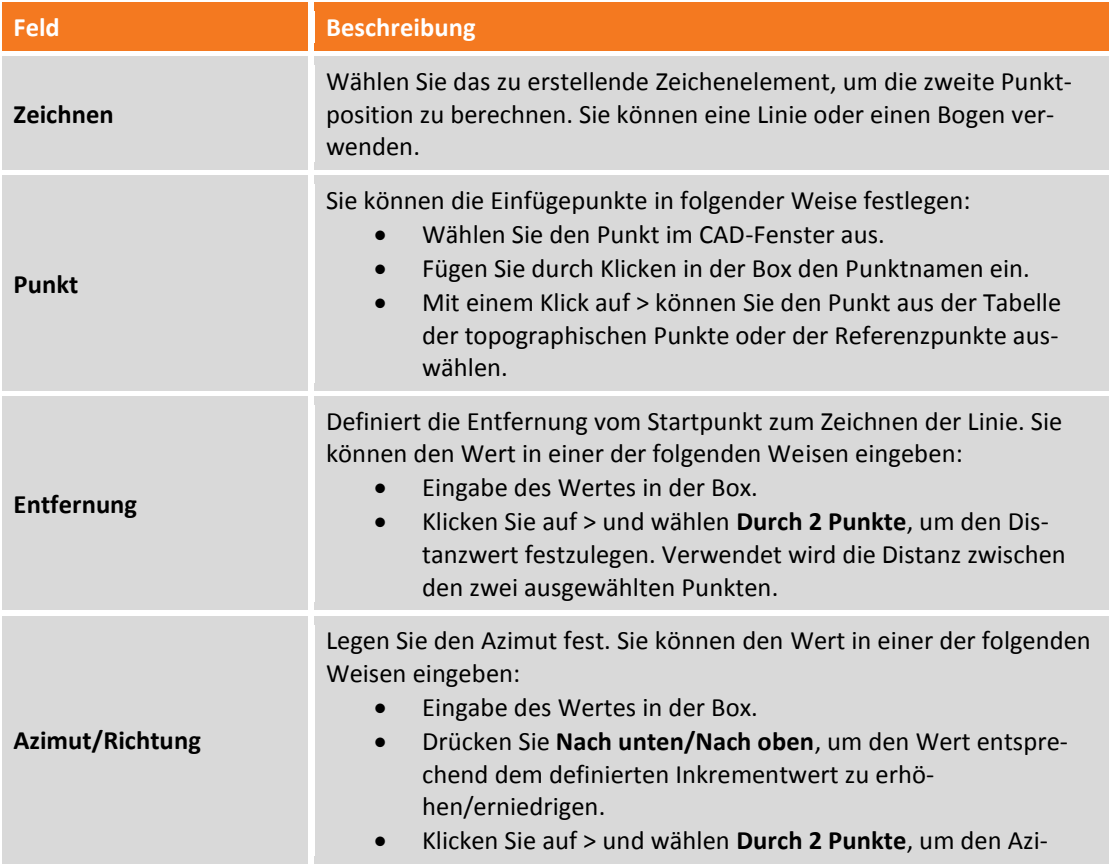

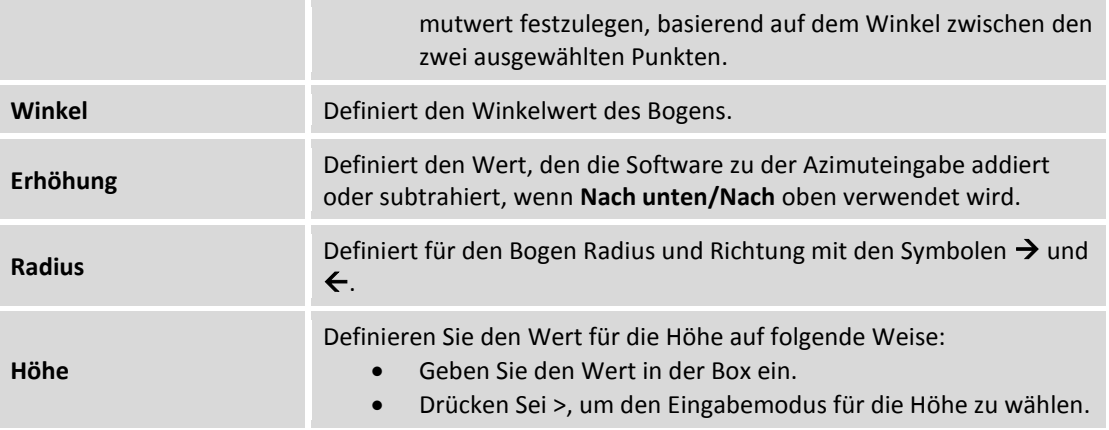

# **Beispiel**

Um ein Layout wie das folgende zu zeichnen:

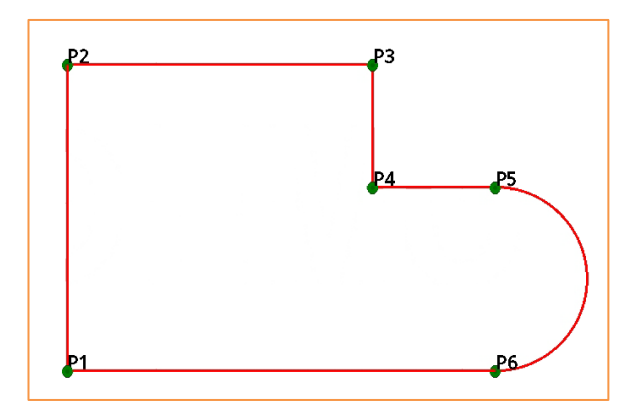

Können Sie den beschriebenen Schritten folgen:

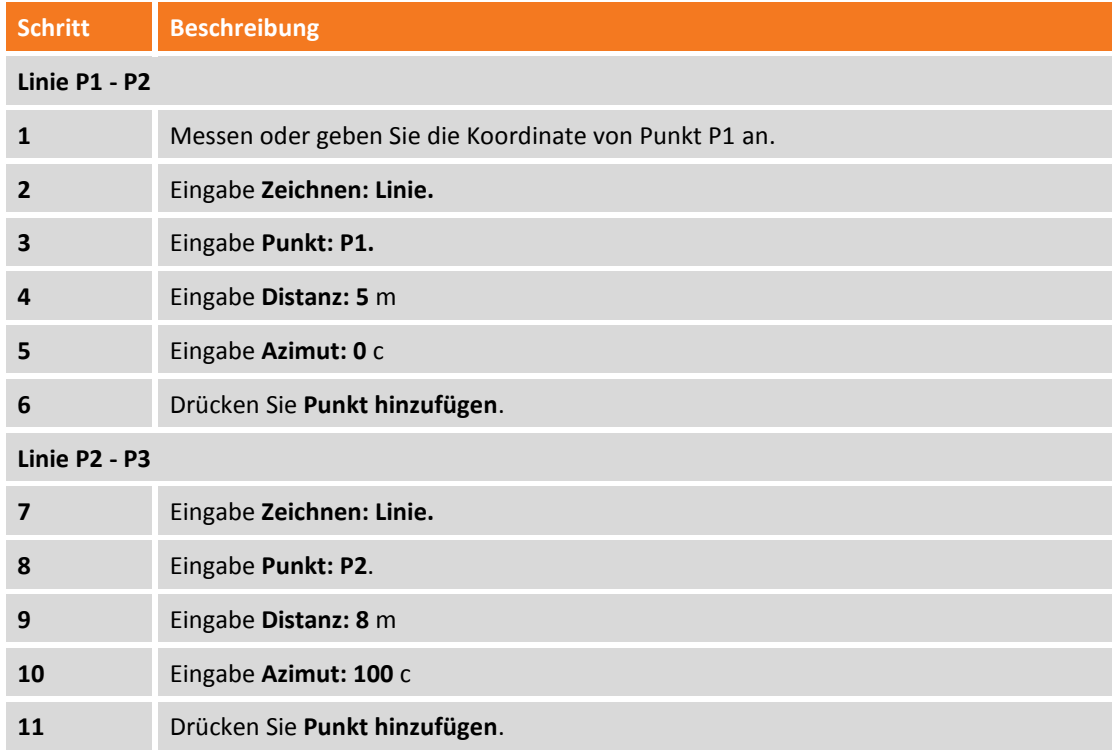

# **Line P3 - P4**

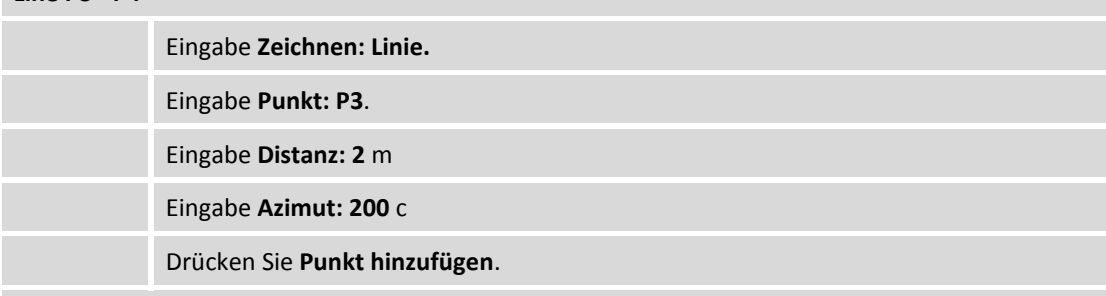

# **Line P4 – P5**

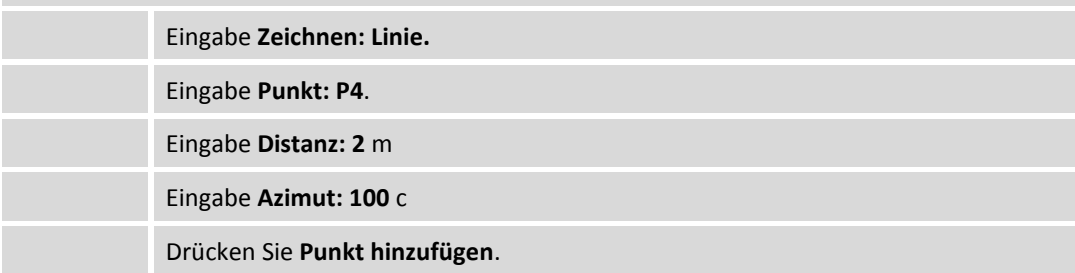

# **Bog P5 – P6**

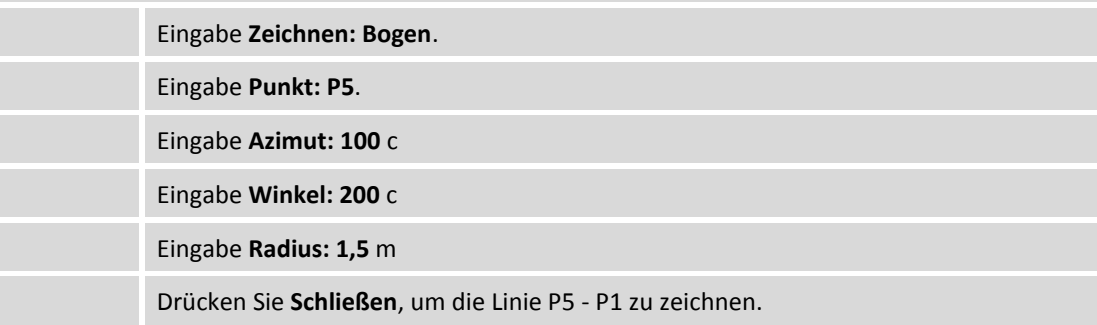

# **Zeichenwerkzeuge für BIM**

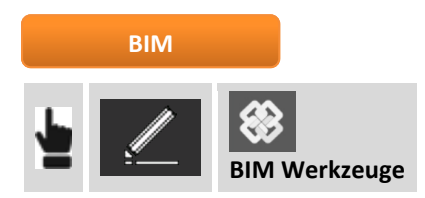

Mit diesem Befehl können Sie Punkte oder Polylinien aus IFC/BIM-Modellen extrahieren, die für nachfolgende Vorgänge verwendet werden können.

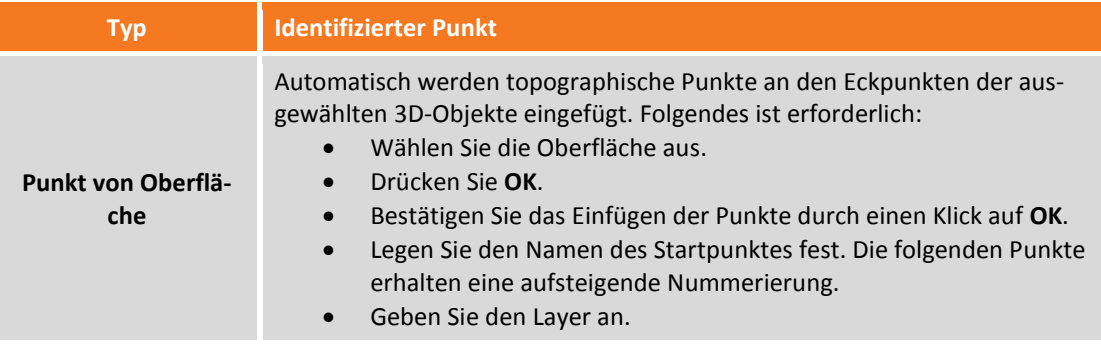

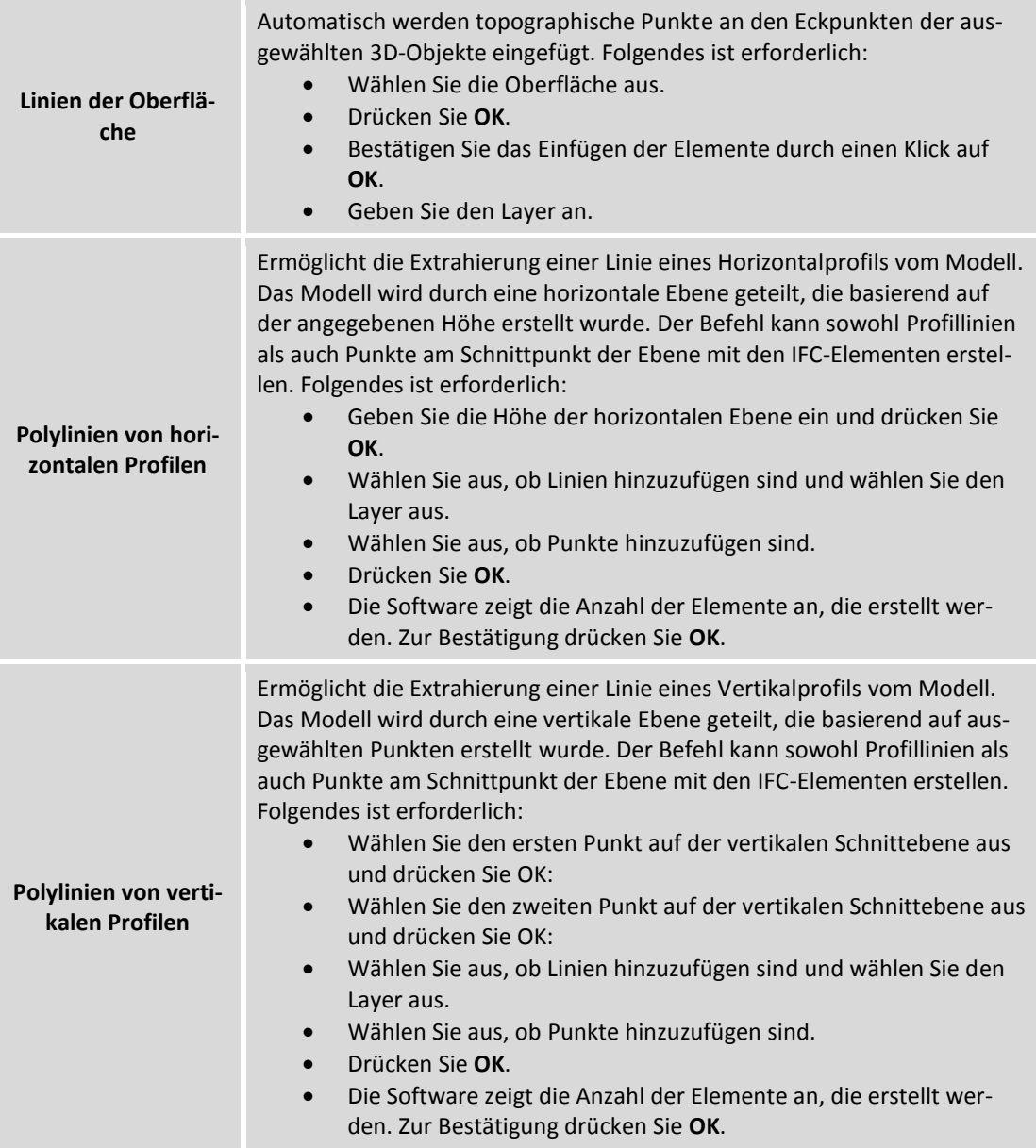

# **Funktionen zum Editieren oder Erstellen neuer Punkte**

Die Editierbefehle ermöglichen es Ihnen, die Zeichnung zu ändern und neue Objekte zu erstellen, ausgehend von bereits vorhandenen Objekten.

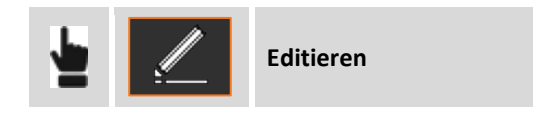

# **Objekte löschen**

Mit dem Befehl **Löschen** können Sie ausgewählte Objekte löschen. Wählen Sie die Objekte durch die Definition eines Auswahlbereichs auf dem Bildschirm.

### **Bogenschnitt**

Der Befehl **Bogenschnitt** berechnet die Position eines neuen topographischen Punktes, der sich in einer bestimmten Entfernung von zwei Referenzpunkten befindet.

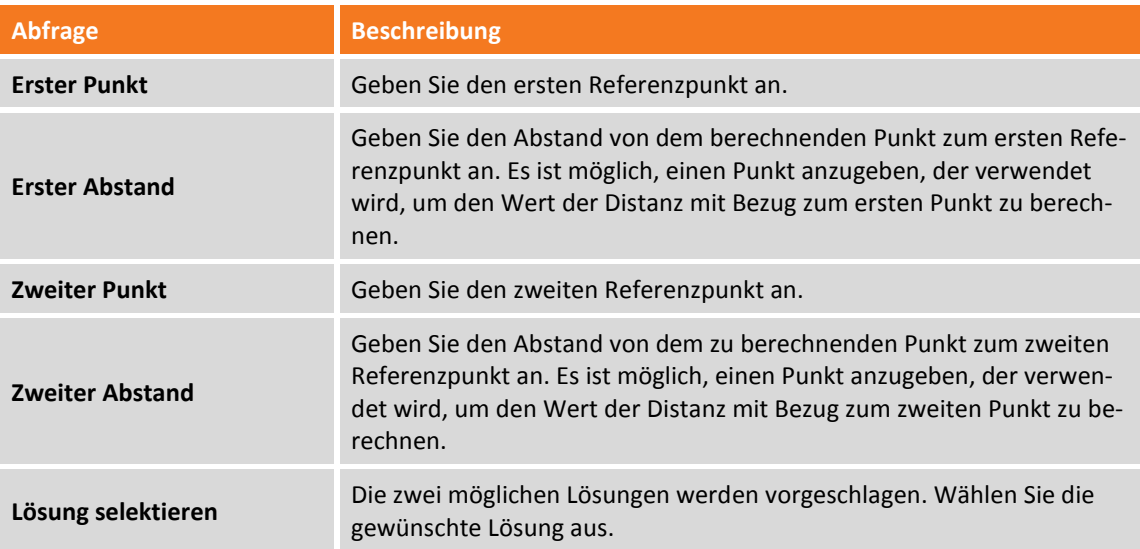

# **Geradenschnitt**

Der Befehl **Geradenschnitt** berechnet die Position eines neuen topographischen Punktes auf dem Schnittpunkt von zwei Geraden.

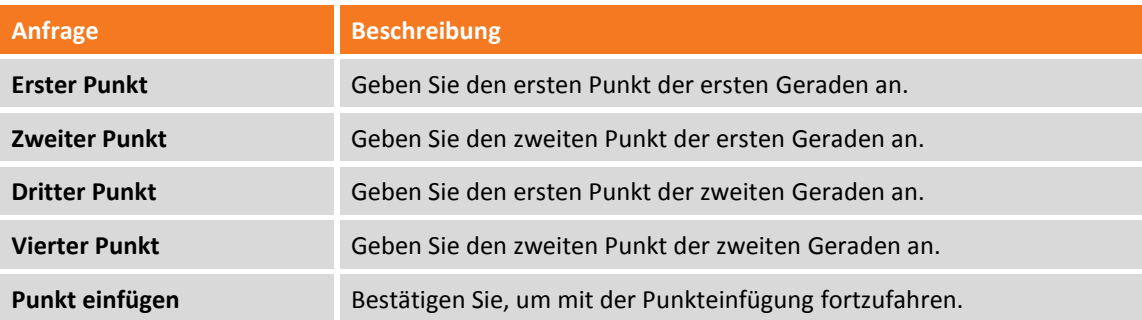

# **Abstand und Versatz**

Der Befehl **Abst.&Versatz** berechnet die Position eines neuen topographischen Punktes bezogen auf ein Referenzobjekt.

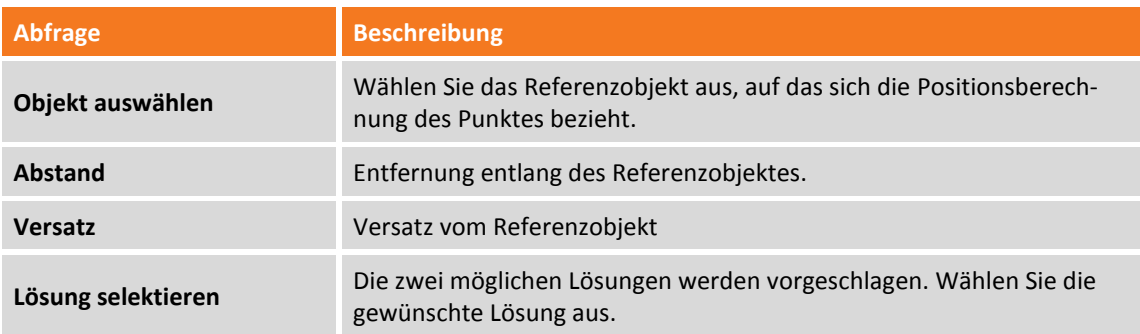

# **Teilen**

Der Befehl **Teilen** erstellt topographische Punkte entlang eines Referenzobjektes, und unterteilt sie in eine definierte Anzahl von Teilstücken.

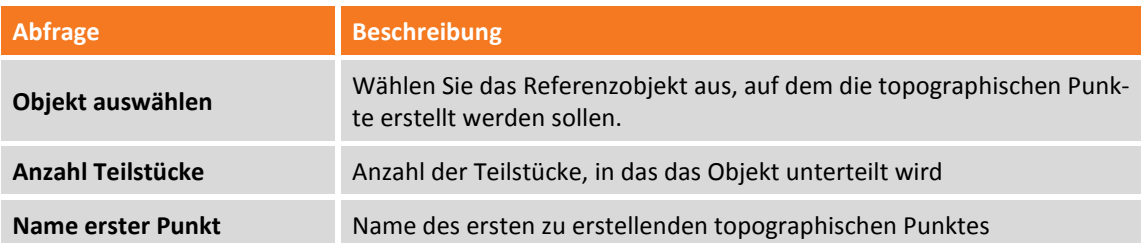

#### **Messen**

Der Befehl **Messen** erstellt topographische Punkte entlang eines Referenzobjektes in einer konstanten Entfernung.

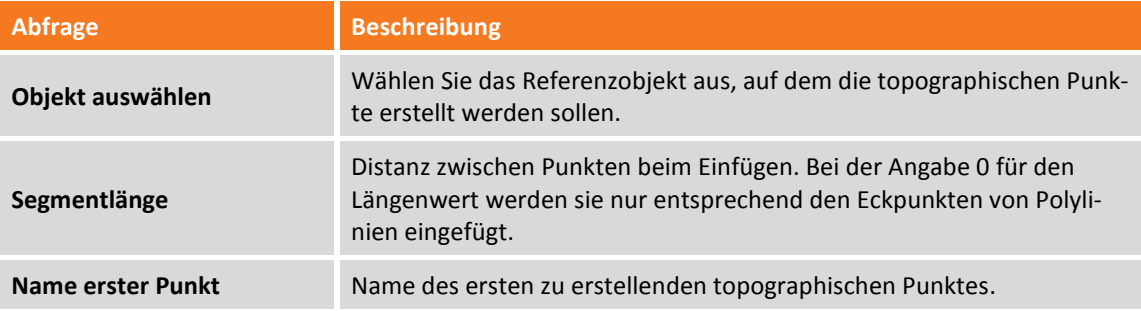

### **Versatz**

Mit dem Befehl **Versatz** können Sie ein neues Objekt parallel zum Referenzobjekt zu einer definierten Distanz erstellen.

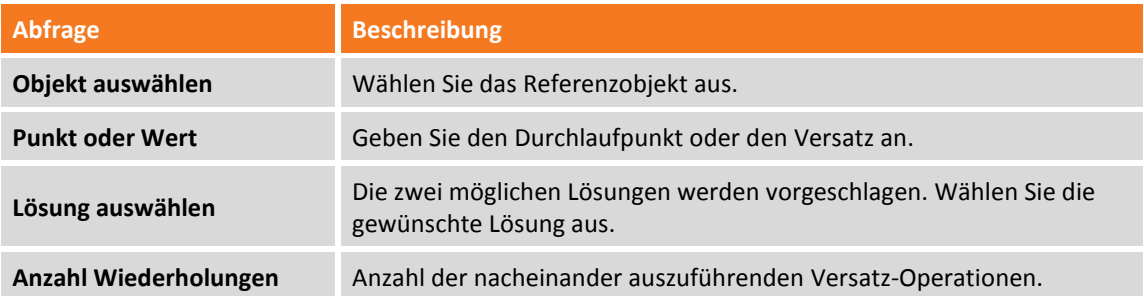

### **Verlängern**

Der Befehl **Verlängern** ermöglicht das Verlängern einer Linie, Polylinie oder eines Bogens um eine definierte Länge. Neben einem Objekt können auch zwei Punkte angegeben werden, die die Richtung festlegen, in der der neue Punkt erstellt wird.

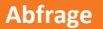

**Abfrage Beschreibung**

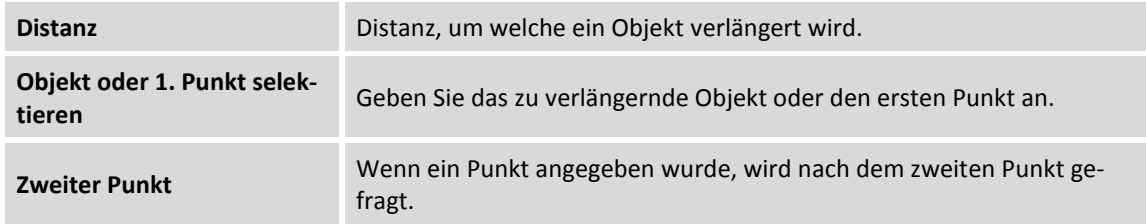

### **Auflösen**

Der Befehl **Auflösen** ermöglicht die Umwandlung jeder ausgewählten Polylinie in die Basiselemente, die sie bilden. Linien und Kreise. Die ursprüngliche Polylinie wird gelöscht und durch seine Basiselemente ersetzt.

#### **Umkehren**

Mit dem Befehl **Invertieren** können Sie die Reihenfolge der Eckpunkte eines Zeichenelementes umkehren.

#### **Objekteigenschaften**

Hierbei handelt es sich um die Verwaltung der graphischen Eigenschaften des ausgewählten Objektes (Layer, Farbe, Linientyp). Wählen Sie das Objekt aus, indem Sie ein Auswahlfenster zeichnen oder klicken Sie auf das Objekt.

#### **Spline**

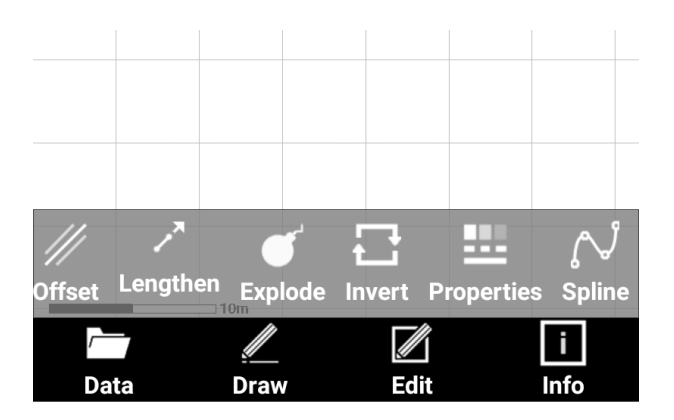

Mit dem befehl Spline können Sie eine vorhandene Polylinie in einen Spline transformieren.

# **Auswahlmodus Objekte**

Sie können den Auswahlmodus Objekte ändern, indem Sie auf den aktiven Auswahlbefehl drücken.

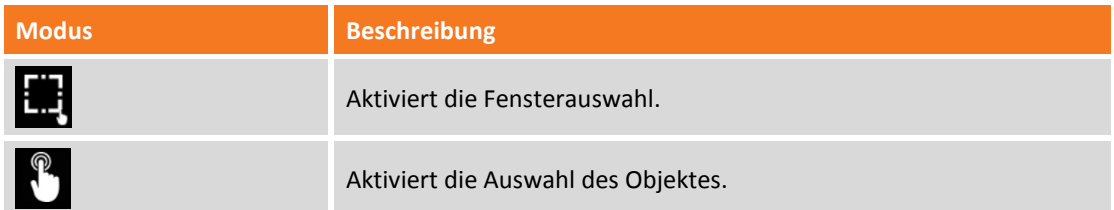

# **Informationsbefehle**

Informationsbefehle liefern verschiedene Informationen über Zeichnungen und Objekte.

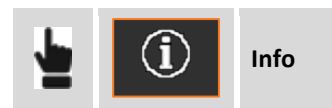

#### **Koordinaten eines Punktes**

Der Befehl **ID** zeigt Informationen über die angegebene Position an.

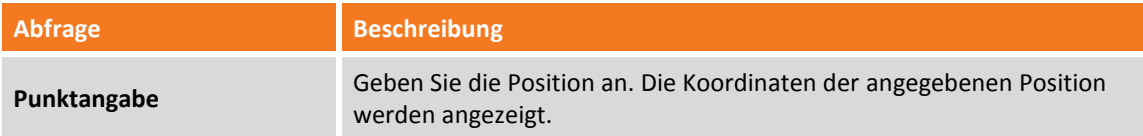

# **Distanz zwischen zwei Punkten**

Der Befehl **Distanz** zeigt Informationen über die Distanz zwischen zwei Punkten an.

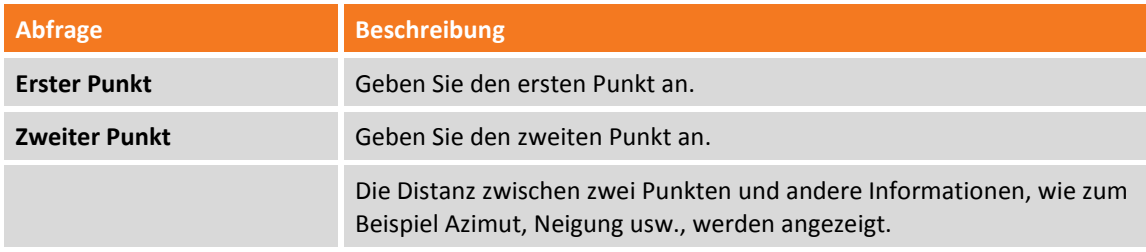

### **Distanz Punkt-Objekt**

Der Befehl **Dist. Objekt** liefert Informationen über die Distanz zwischen einem Punkt und einem Objekt.

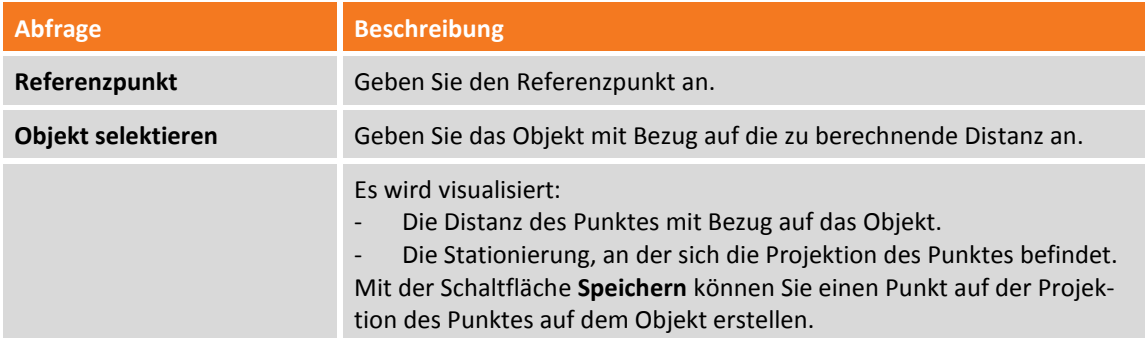

#### **Winkel**

Der Befehl **Winkel** zeigt den Winkel zwischen drei Punkten an.

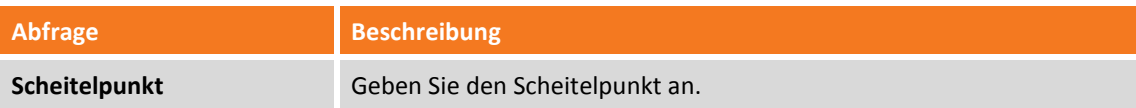

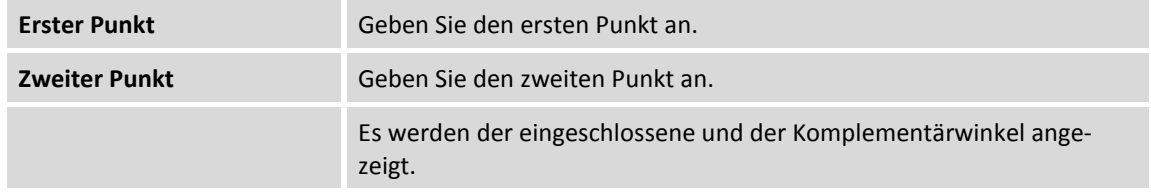

### **Fläche**

Der Befehl **Fläche** zeigt den Polygonbereich an, der durch eine Reihenfolge von Punkten definiert ist.

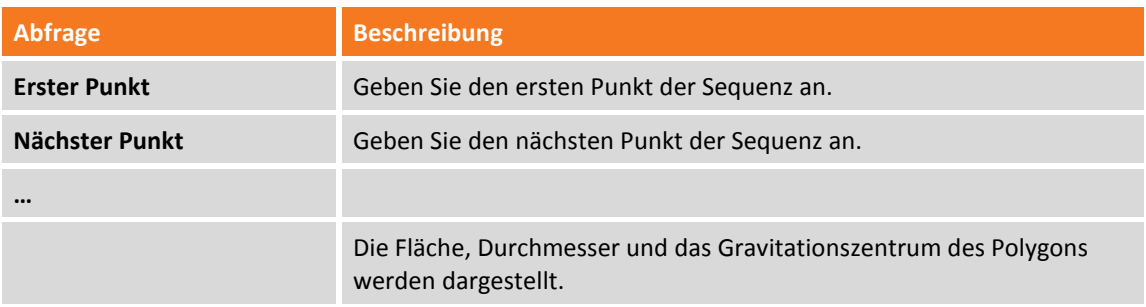

**Volumen** Nach Eingabe einer Höhe kann schnell ein Volumen gerechnet werden.

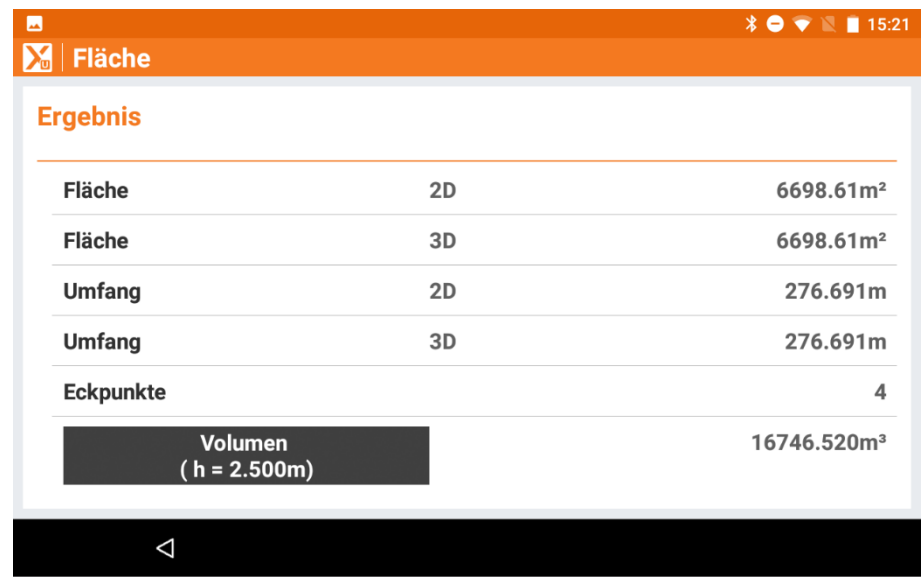

# **Obj. Info**

Der Befehl **Obj. Info** liefert allgemeine Informationen über das ausgewählte Objekt.

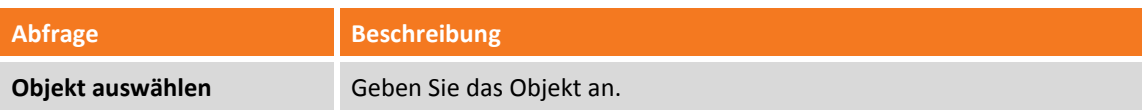

Es werden ebenfalls die Objekteigenschaften wie Layer, Farbe, Linientyp angezeigt. Die Eigenschaften können editiert werden.

**Volumen** Wenn eine Fläche ausgewählt wurde, kann durch die Eingabe einer Höhe das Volumen berechnet werden.

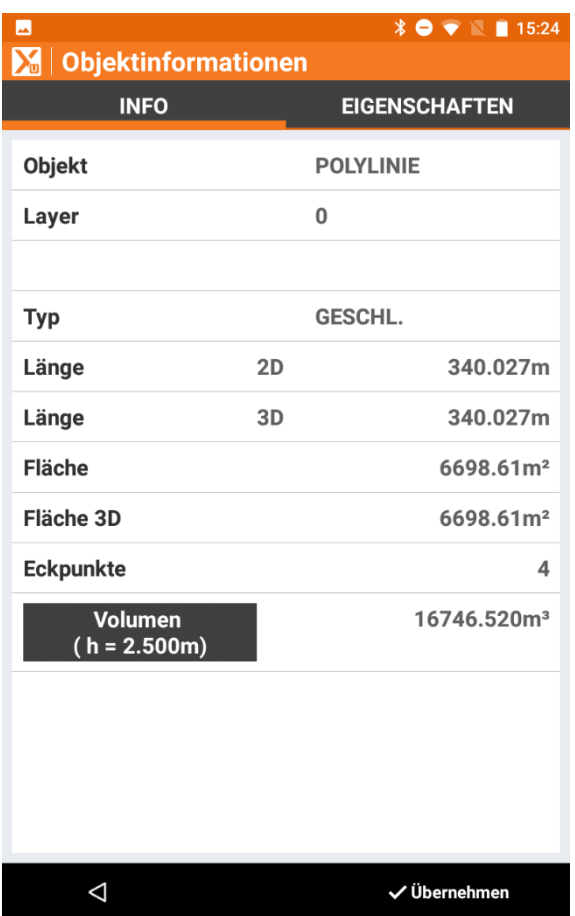

# **Bericht**

Der Befehl **Bericht** erstellt ein Dokument, das Informationen über die ausgewählten Objekte enthält, wie z.B. Länge, Bereich, Anzahl von Eckpunkten. Sie können das Dokument exportieren.

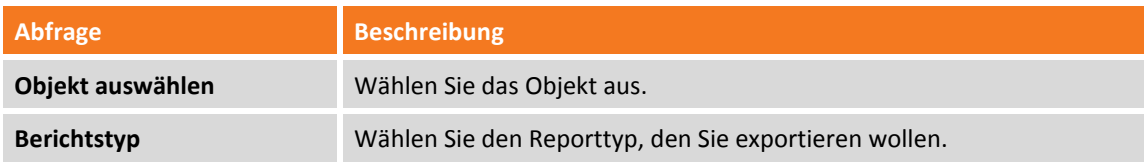

# **Topographischen Punkt suchen**

Führt man den Befehl **Suchen** aus, wird der gefundene topographischen Punkt in der Mitte des graphischen Fensters angezeigt.

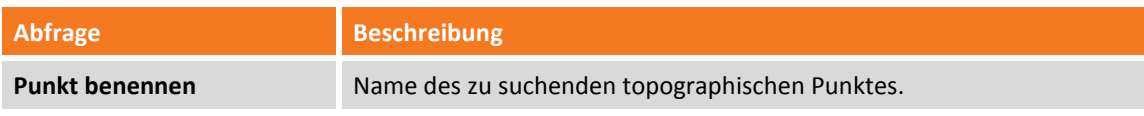

### **Längsprofil**

Der Befehl **Längsprofil** visualisiert das Längsprofil der ausgewählten Polylinie und liefert einige Informationen über die Polylinie.

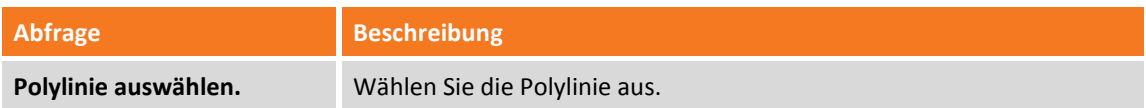

# **Kontextabhängige Werkzeugleiste - Punkte**

Nach Auswahl eines topographischen Punktes, ohne dass ein Befehl aktiv ist, erscheint die folgende Werkzeugleiste mit kontextsensitiven Befehlen für die ausgewählten Punkte.

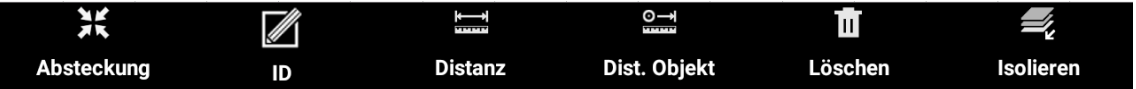

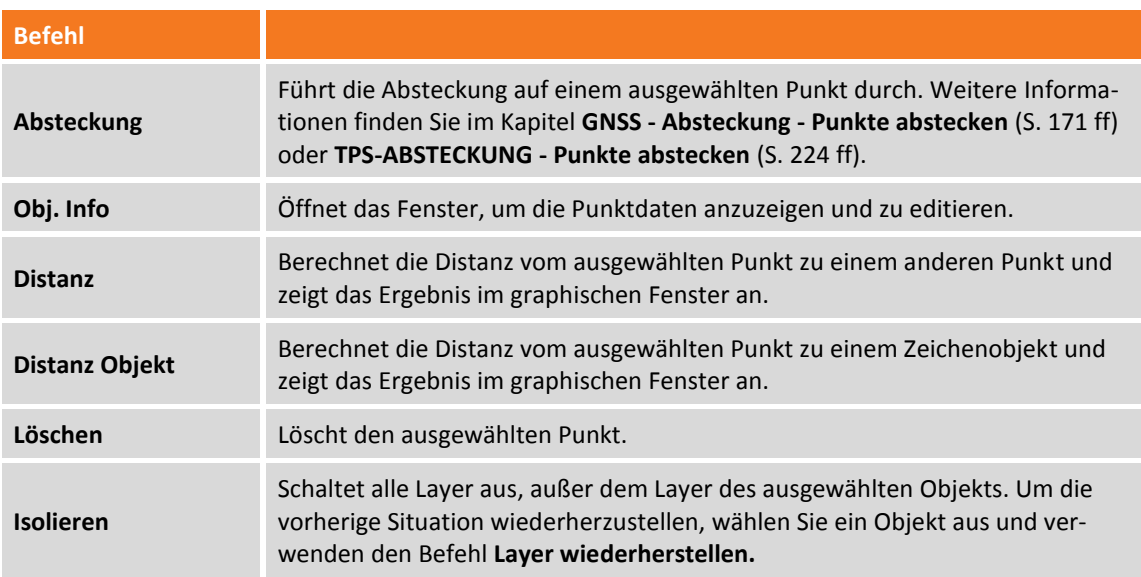

Um die Hauptleiste wiederherzustellen, reicht es aus, die Auswahl des Punktes durch einen Klick in jeden anderen Bereich des graphischen Fensters aufzuheben.

# **Kontextsensitive Werkzeugleiste – CAD-Objekte**

Nach Auswahl eines topographischen Punktes, ohne dass ein Befehl aktiv ist, erscheint die folgende Werkzeugleiste mit kontextsensitiven Befehlen für die ausgewählten Punkte.

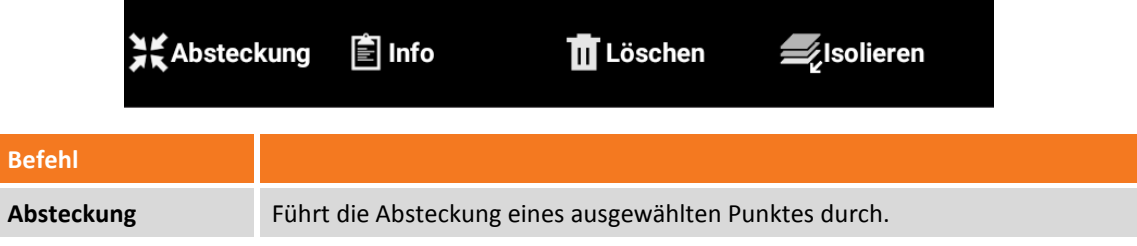

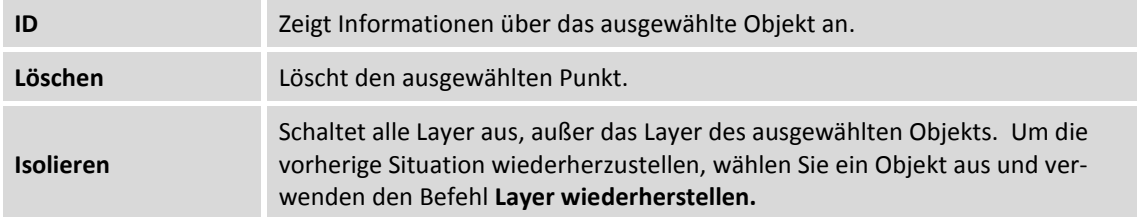

Um die Hauptleiste wiederherzustellen, reicht es aus, die Auswahl des Punktes durch einen Klick in jeden anderen Bereich des graphischen Fensters aufzuheben.

# **Instrumenteneinstellungen**

Die Instrumenteneinstellungen ermöglichen die Verbindung zwischen dem Gerät und den Instrumenten zu definieren, aber ebenfalls Parameter für den Betrieb derselben zu definieren. Alle Verbindungs- und Betriebsparameter sind in Profilen organisiert. Ein Profil enthält die Verbindungsmodi zum Instrument und alle damit verbundenen Betriebsparameter. Es ist möglich für das gleiche Instrument verschiedene Profile mit verschiedenen Betriebsparametern anzulegen, und diese wieder abzurufen. Es ist immer nur ein Profil das aktuelle Profil, und dieses wird während der Verwendung der Software benutzt.

**Einstellungen GNSS & Totalstationen**

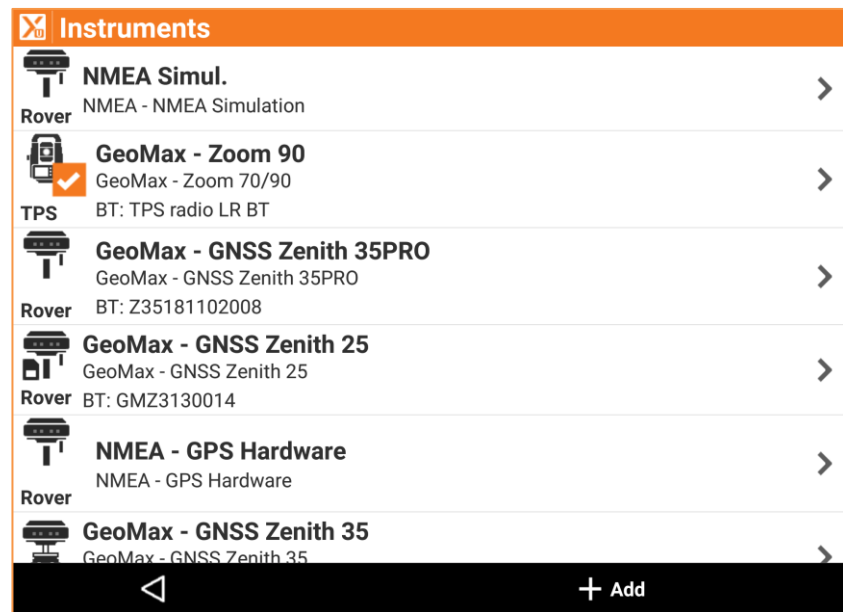

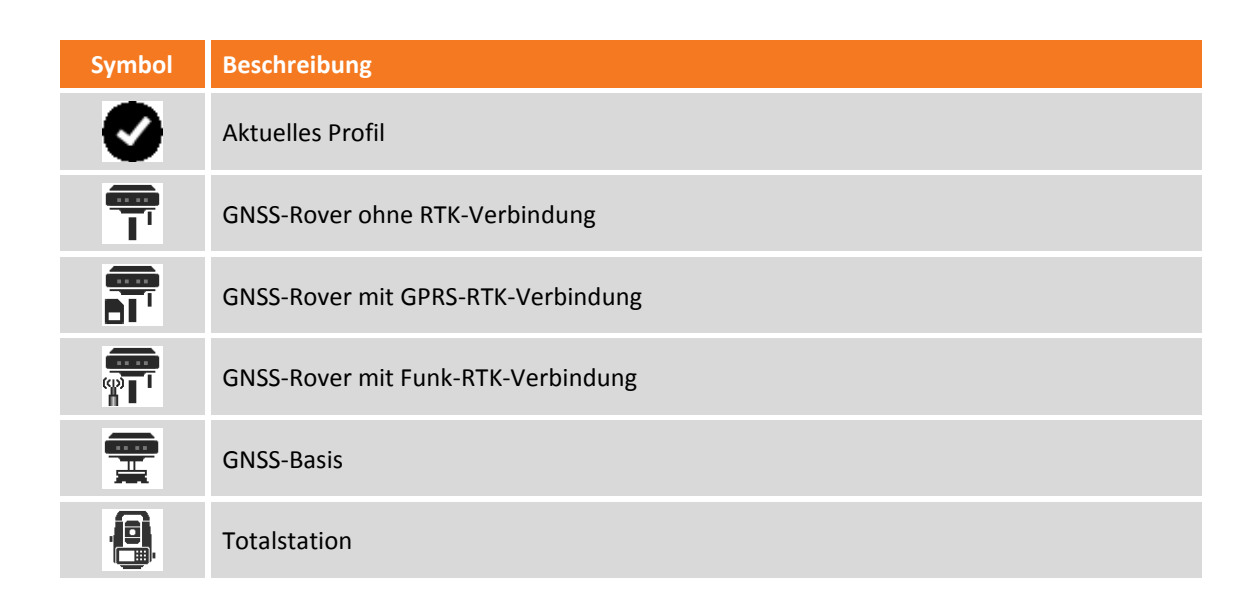

# **Neues Profil erstellen – GNSS**

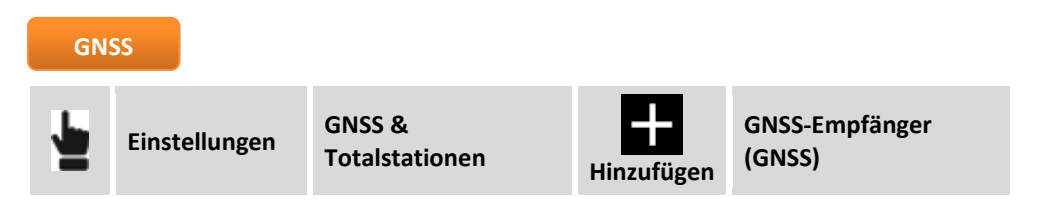

Abgefragte Parameter und Optionen sind entsprechend dem Empfänger-Modell und dem Betriebsmodus unterschiedlich. Die Parameter werden in Seiten organisiert.

# **Seite: Profil**

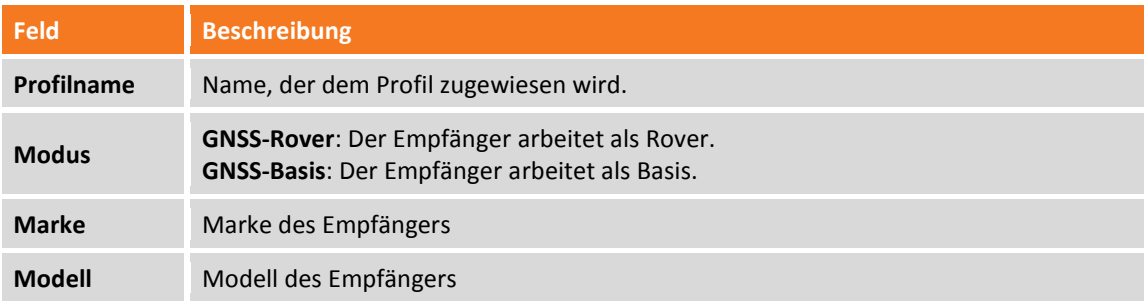

# **Seite: Gerät**

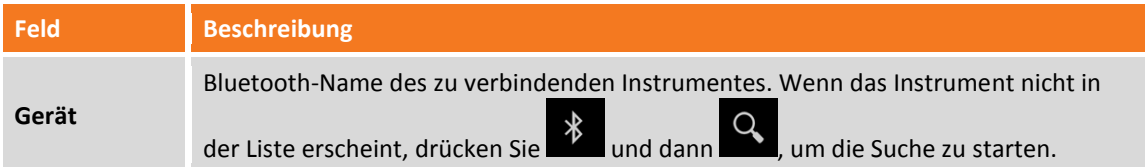

# **Seite: RTK-Korrekturen erhalten**

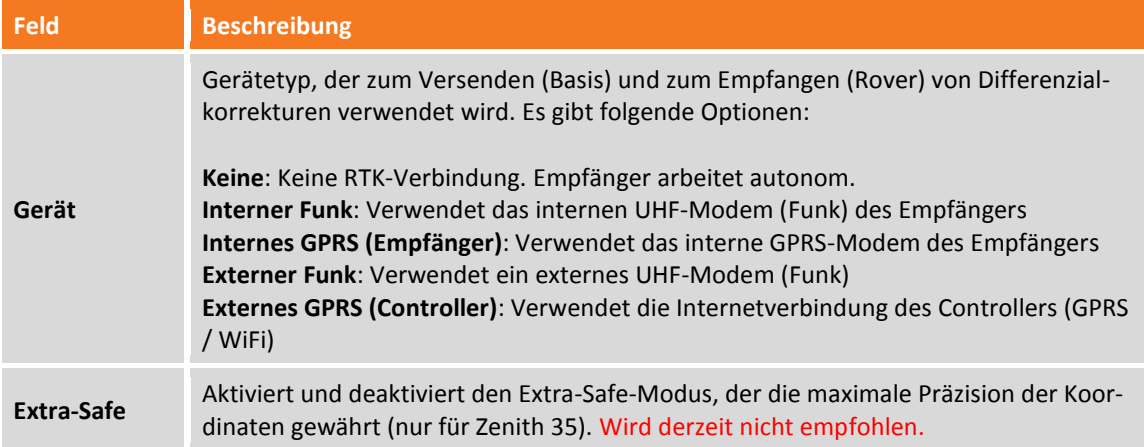

### **Seite: RTK-Funk**

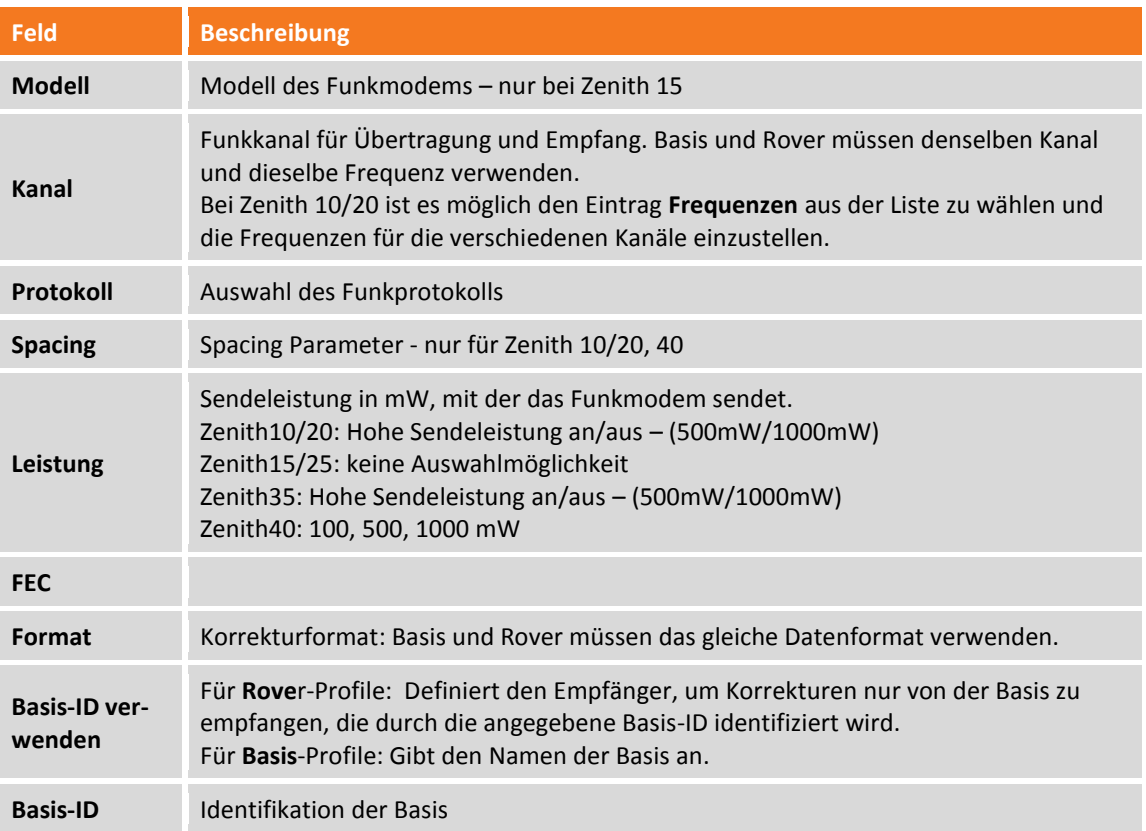

# **Funkprotokolle der einzelnen Zenith Empfänger**

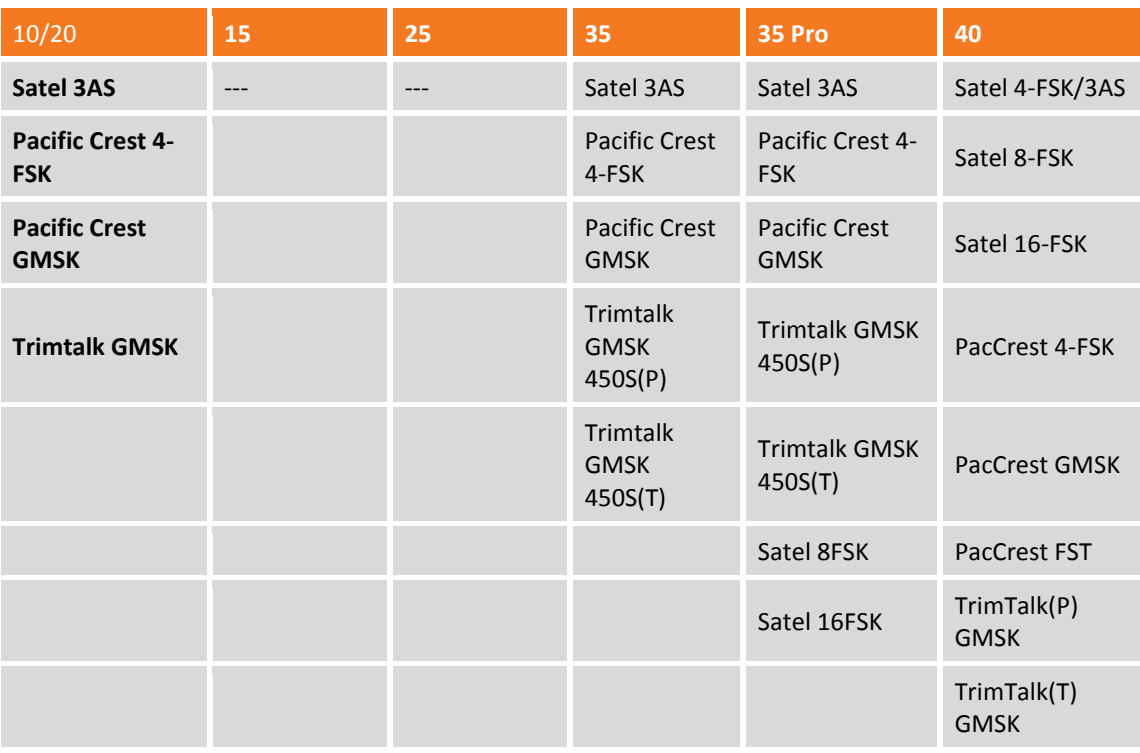

# **Datenformat der einzelnen Zenith Empfänger**

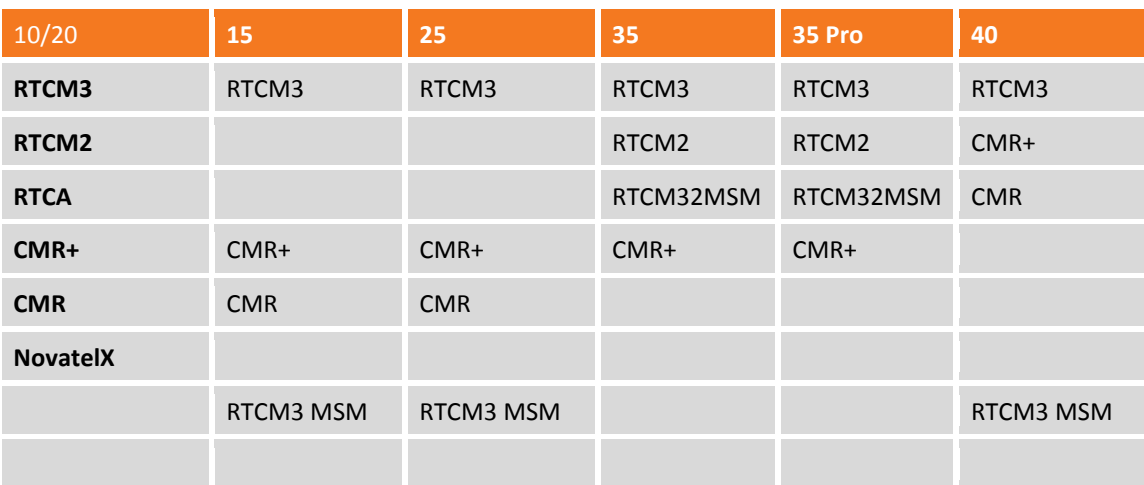

### **Seite: RTK-GPRS**

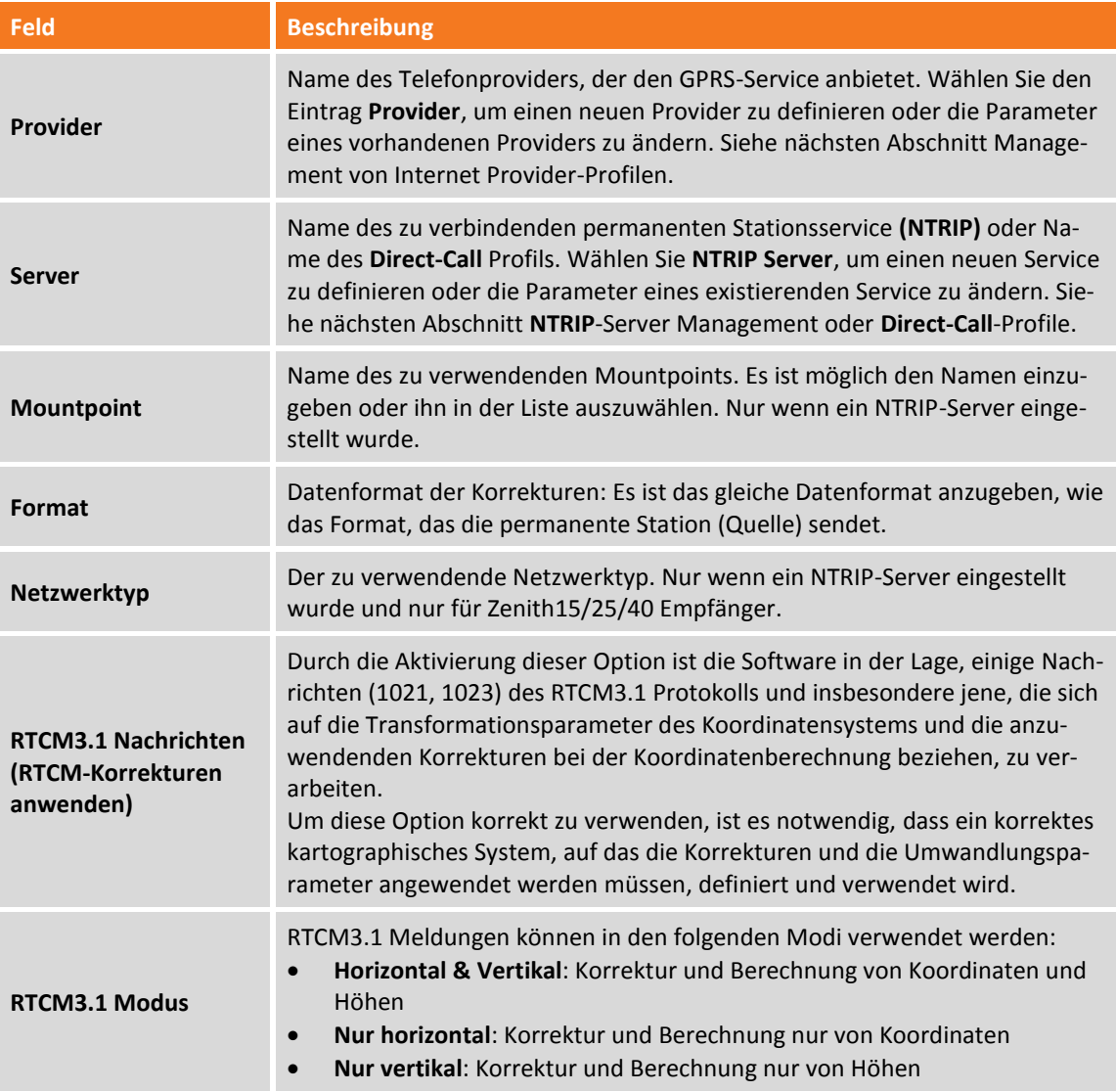

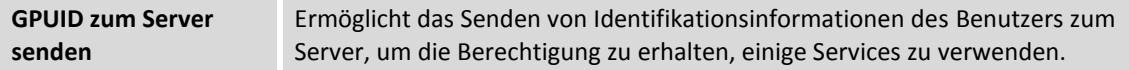

# **Seite: Parameter**

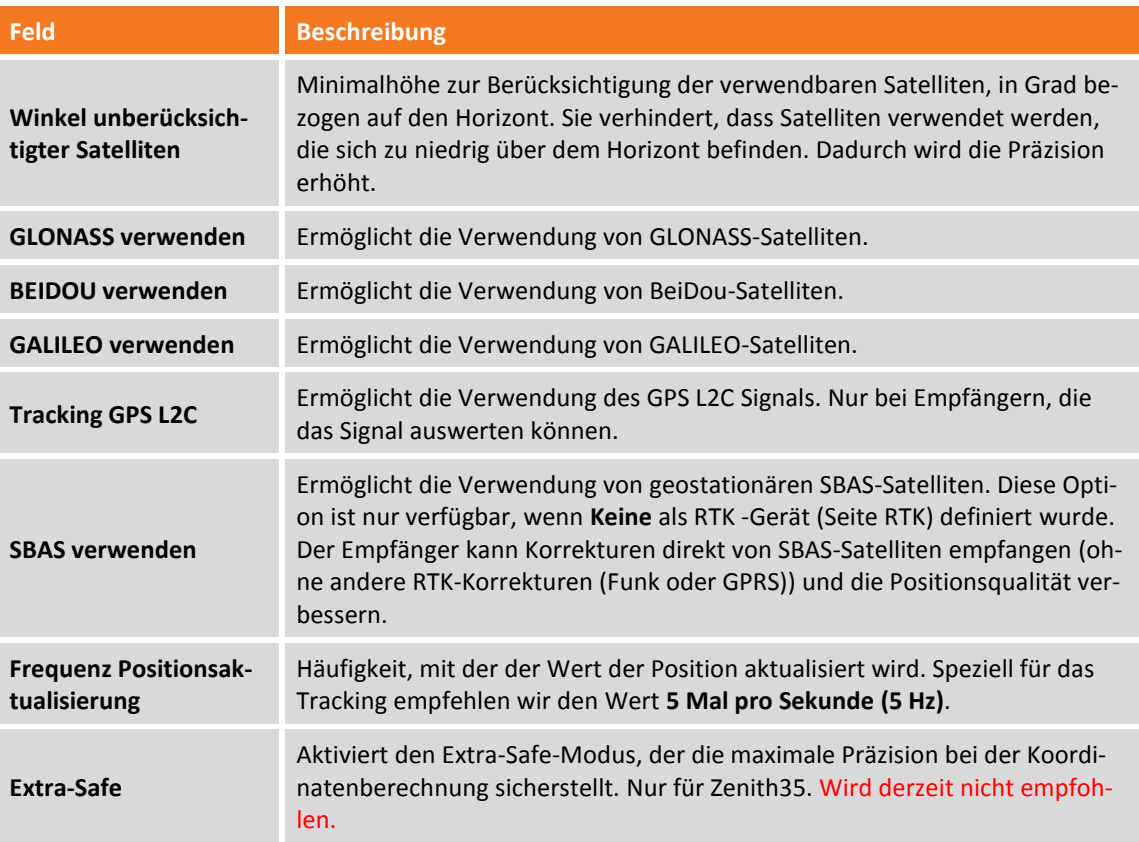

# **Seite: Antenne**

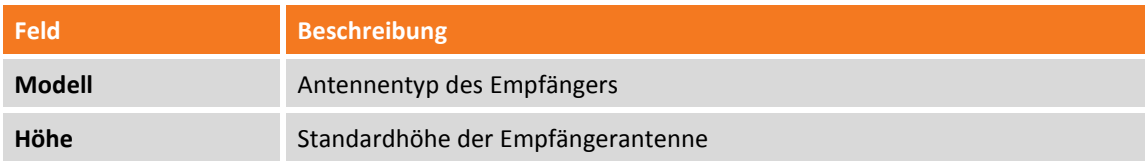

# **Management von Internet Provider-Profilen**

Der Provider liefert den Service GPRS-Datenverkehr. Zur Definition des Providers werden folgende Daten abgefragt.

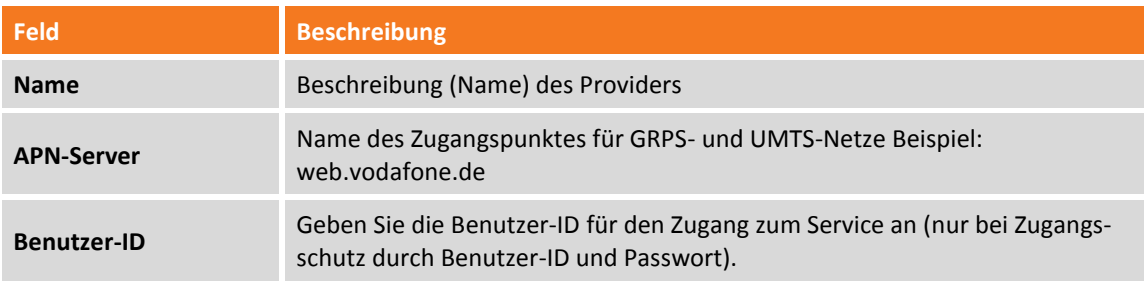

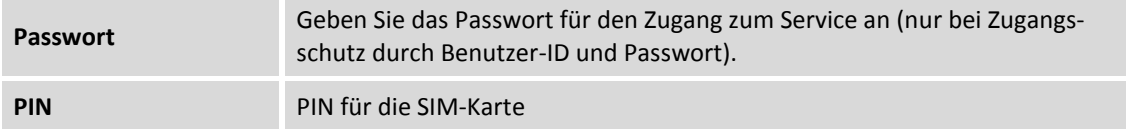

### **Management von Server-Profilen von permanenten Stationen (NTRIP)**

Ein NTRIP-Server ist ein permanenter Stationsservice, mit dem Sie sich über das Internet verbinden können, um Differentialkorrekturen in Echtzeit zu empfangen. Sie benötigen die folgenden Parameter zum Konfigurieren eines Servers:

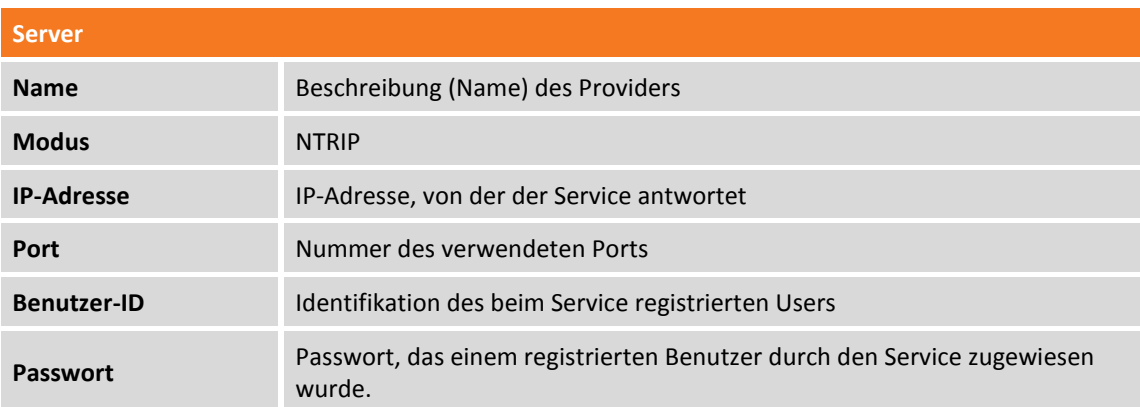

IP-Adresse, Port, Benutzer-ID und Passwort sind Daten, die Sie bei der Registrierung beim Service eingeben.

### **Management von Direct-Call-Profilen**

Ein Direct-Call-Profil ermöglicht die Telefonnummer der SIM-Karte anzugeben, die von der Empfänger-Basis verwendet wird, die es dem Rover erlauben, Korrekturen von der Basis zu empfangen unter der Verwendung des GPRS-Modems anstelle von Funk.

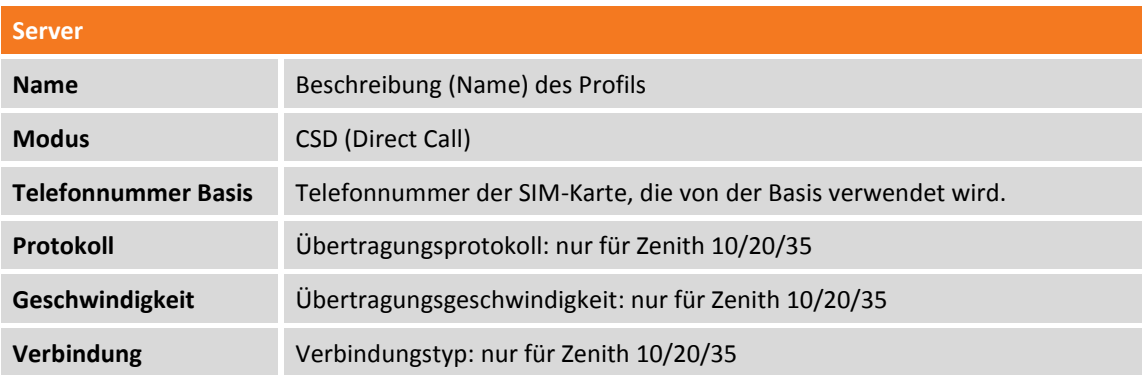

Sowohl Basis als auch Rover müssen das gleiche **Direct-Call**-Profil verwenden.

# **Management von Point-To-Point (PPP)-Profilen**

Ein Point-To-Point-Profil ermöglicht die Einstellung der IP-Adresse und der Portnummer, an der die Verbindung hergestellt wird, um Korrekturen zu erhalten.

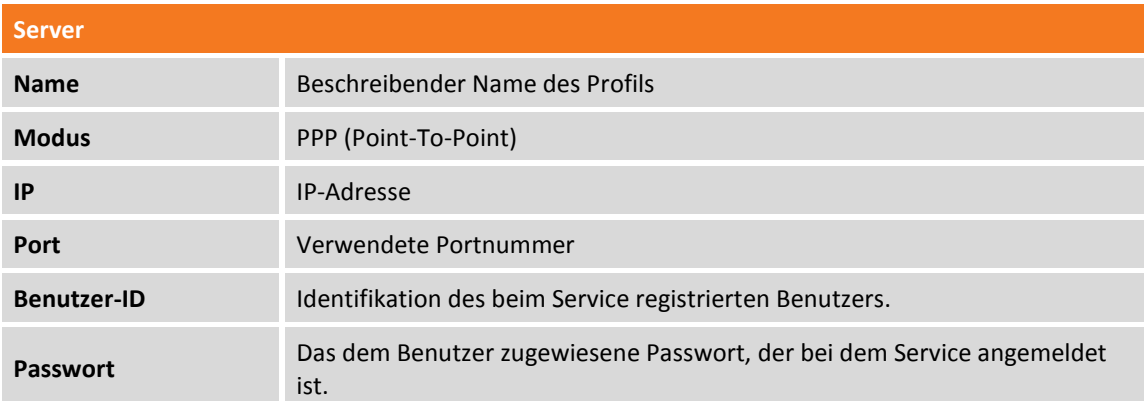

# **Management von dynamischen DNS-Profilen (DDNS)**

Mit dynamischen DNS ist es möglich ein, Basis- und Rover-System einzustellen, bei dem die Basis in der Lage ist, bis zu 10 Rover gleichzeitig zu unterstützen unter der Verwendung eines GPRS-Netzwerkes.

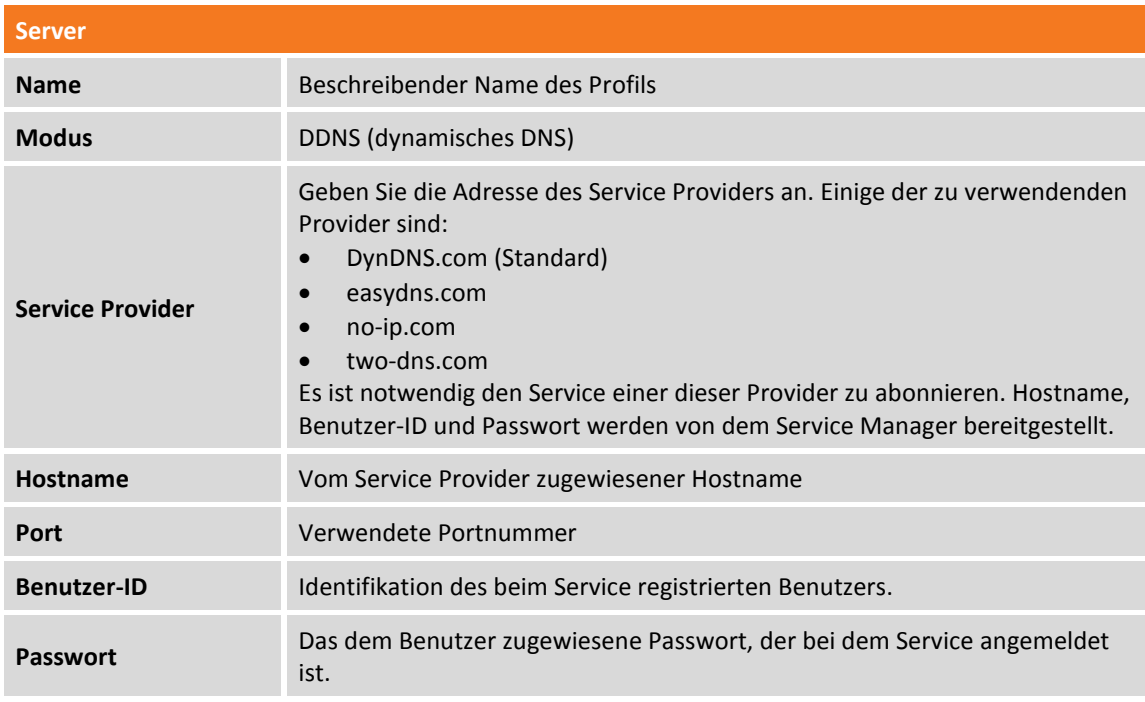

# **Neues Profil erstellen – internes Controller GNSS**

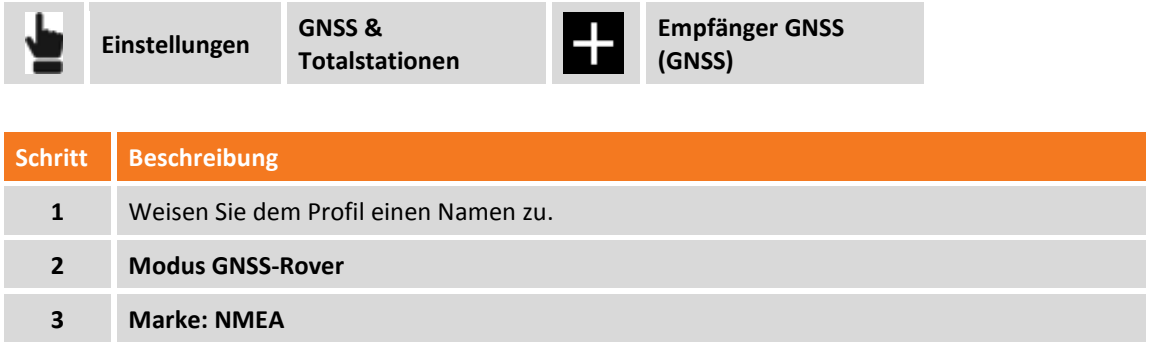

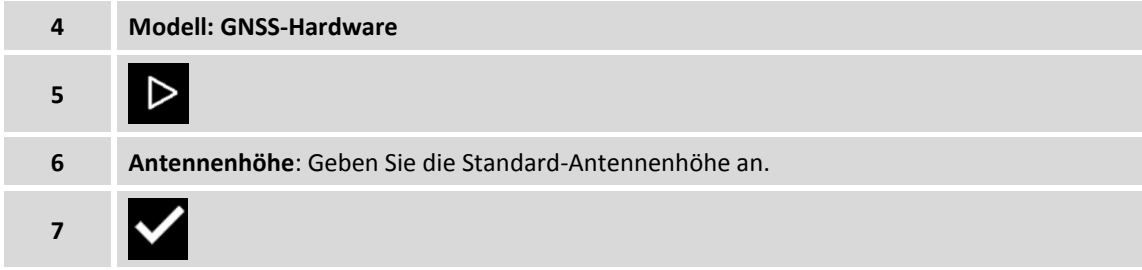

# **Neues Profil erstellen – Totalstation**

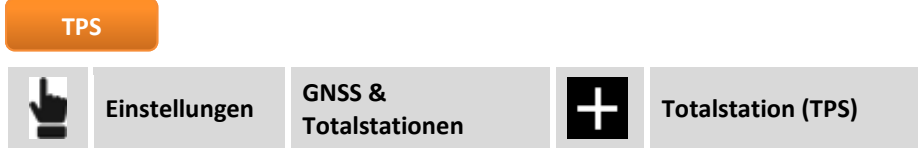

Abgefragte Parameter und Optionen sind entsprechend dem Modell der Totalstation und dem Betriebsmodus unterschiedlich. Die Parameter werden in Seiten organisiert.

# **Seite: Profil**

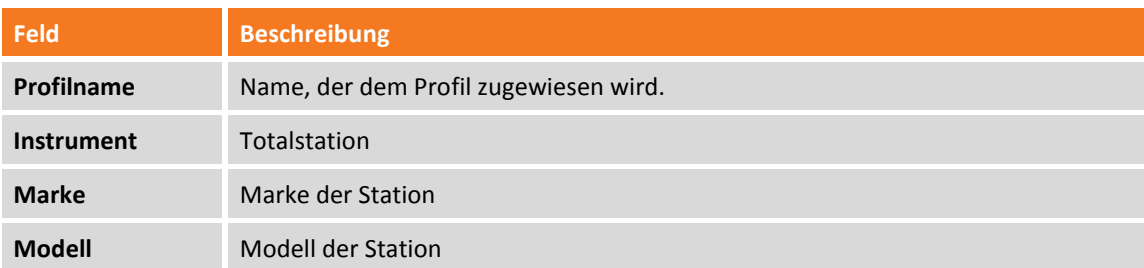

# **Seite: Gerät**

#### **Gerät**

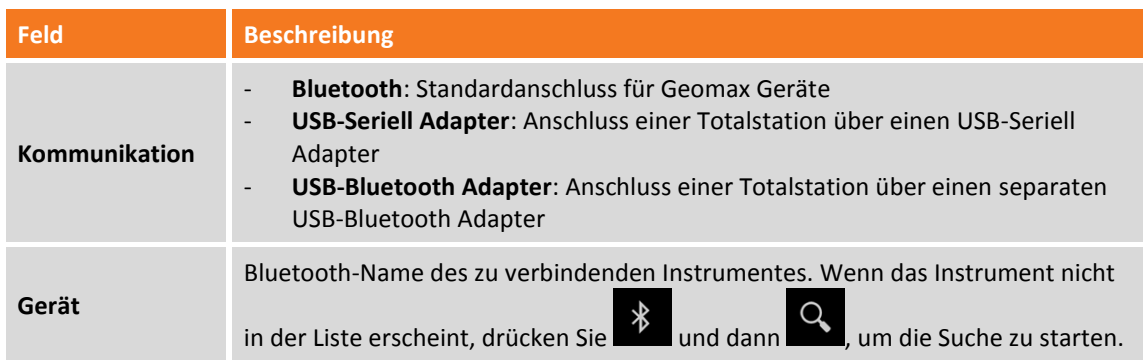

### **Frequenz Winkelaktualisierung**

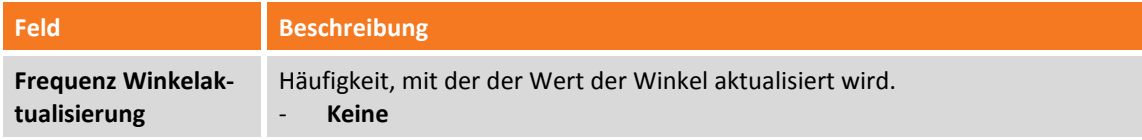

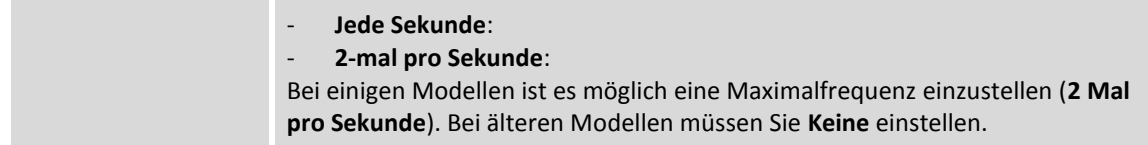

#### **Ausgabe Messungen & Koordinaten**

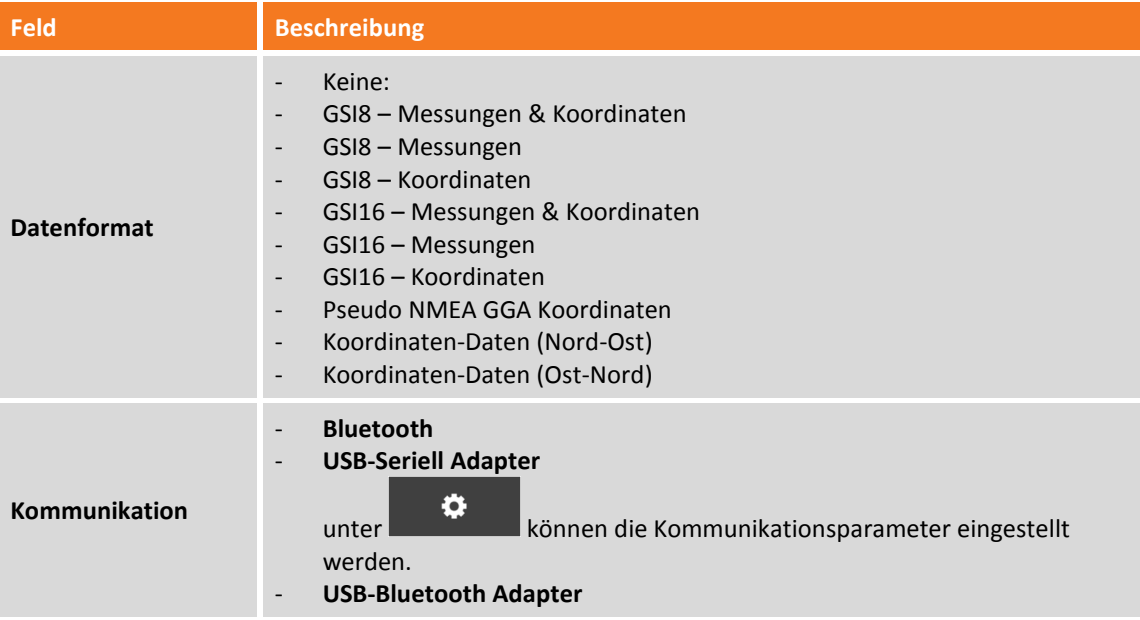

#### **Andere Einstellungen**

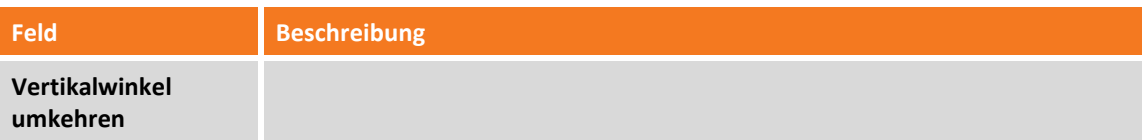

### **Passive Aufzeichnungen**

Bei der Verwendung der GeoMax Totalstationen Zoom20/30/35 ist es möglich, die REC-Taste auf der Tastatur der Station zu drücken, um die Messdaten direkt zum X-PAD zu senden, das die gemessenen Punkte direkt aufzeichnet.

# **Profil editieren**

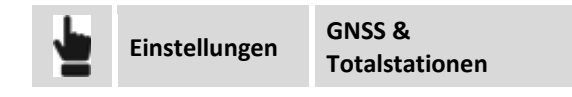

Wählen Sie das zu editierende Profil aus und dann **Editieren**.

# **Profil löschen**

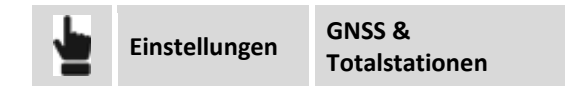

Wählen Sie das zu löschende Profil aus und dann **Löschen**.

# **Profil zum aktuellen Profil machen**

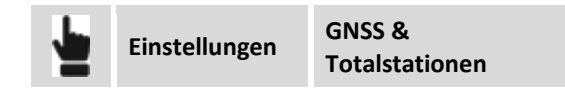

Wählen Sie das Profil aus, das zum aktuellen Profil gemacht werden soll, und wählen dann **Aktuell**.

# **Instrumente rekonfigurieren**

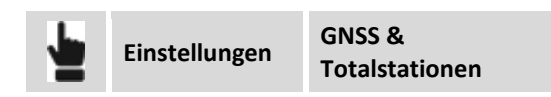

Wählen Sie das Profil aus, das dem zu rekonfigurierenden Instrument entspricht, und wählen dann **Konfigurieren**. Das Instrument wird rekonfiguriert basierend auf den im Profil definierten Einstelllungen.

# **Neues Profil erstellen – Disto**

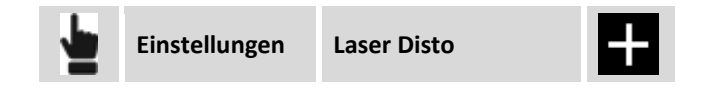

Es ist möglich ein oder mehrere Profile zu erstellen, die sich auf Instrumente wie das Laser Disto beziehen. Das Programm kann diese Profile für die Messung von Punkten verwenden, die durch den GNSS-Empfänger nicht zugänglich sind. Der zu messende Punkt wird durch den Schnittpunkt von zwei Distanzen von zwei bekannten GNSS-Positionen berechnet. Die Distanzmessung kann mit dem Disto ausgeführt werden und automatisch in die Software übertragen werden.

#### **Seite: Profil**

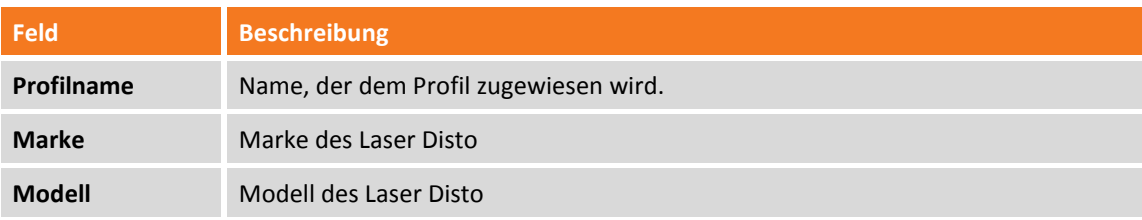

### **Seite: Gerät**

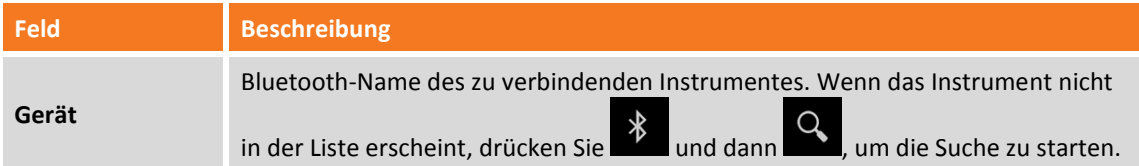

#### **Seite: Parameter**

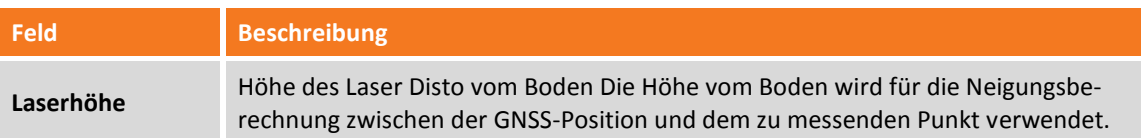

# **Neues Profil erstellen – Echolot**

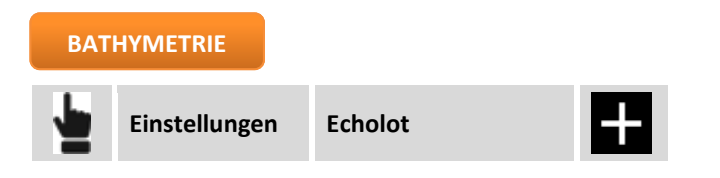

Es ist möglich ein oder mehrere Profile für Echolote zu erstellen. Echolot-Profile werden in der Bathymetrie verwendet, die im Bathymetrie-Modul möglich sind.

# **Seite: Profil**

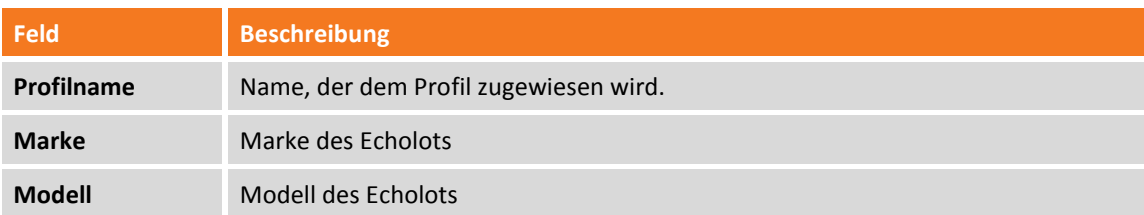

### **Seite: Gerät**

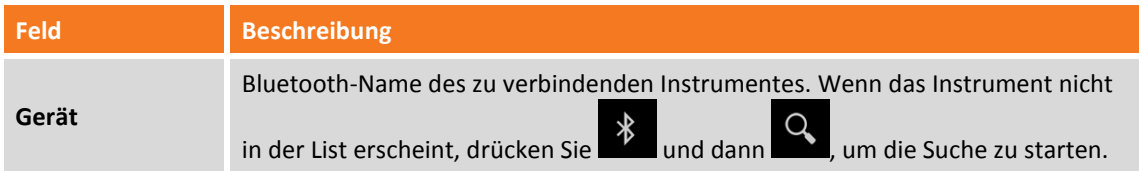

# **Neues Profil für Kabelortungssystem erstellen**

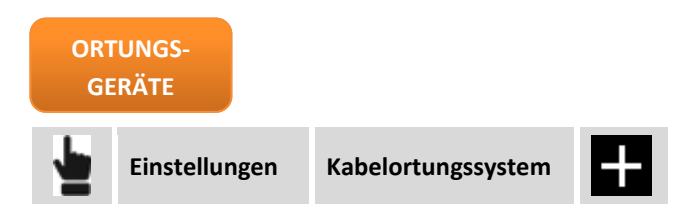

Es ist möglich ein oder mehrere Profile für Kabelortungssysteme zu erstellen, um die Position mit GNSS und die Tiefe mit dem Kabelortungssystem zu erfassen.

# **Seite: Profil**

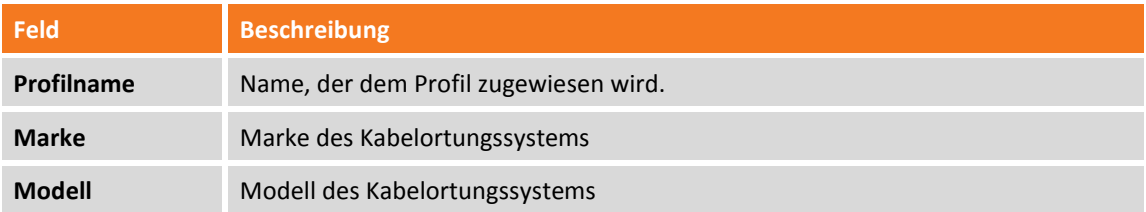

# **Seite: Gerät**

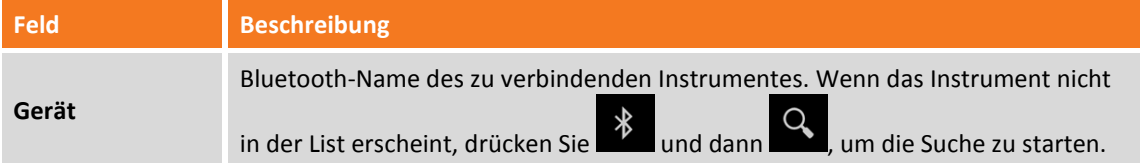

# **GNSS – Status**

# **GNSS**

Wenn ein Instrumentenprofil von **Rover-GNSS** oder **Basis-GNSS** aktiv ist, ist jederzeit ein Fenster erreichbar, das den allgemeinen Status des GNSS-Empfängers anzeigt und es ermöglicht, verschiedene Betriebsparameter zu editieren. Das Fenster zeigt alle aktuellen Parameter des Empfängers an, wie z.B. die Position, Signalqualität, Anzahl und Position der Satelliten, Informationen über die Basis und die Position auf Google Maps.

Das Fenster GNSS-Status kann auf folgende Weise erreicht werden:

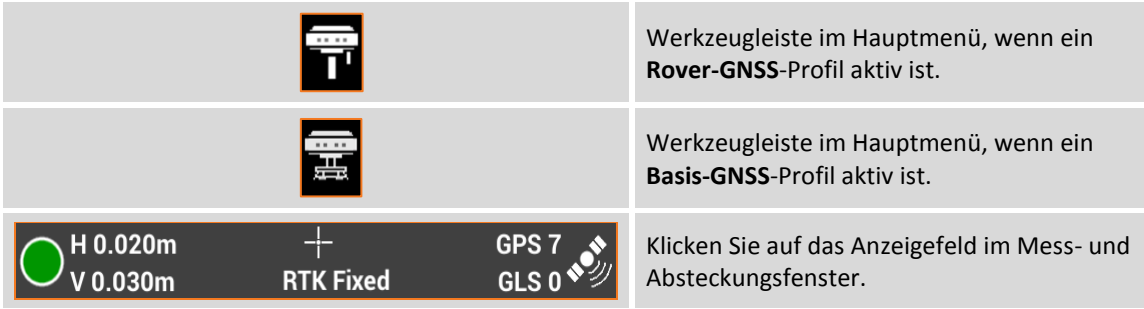

Die Informationen werden in Seiten organisiert.

# **Qualität**

Die Seite gibt Auskunft über die Qualität, mit der der Empfänger arbeitet.

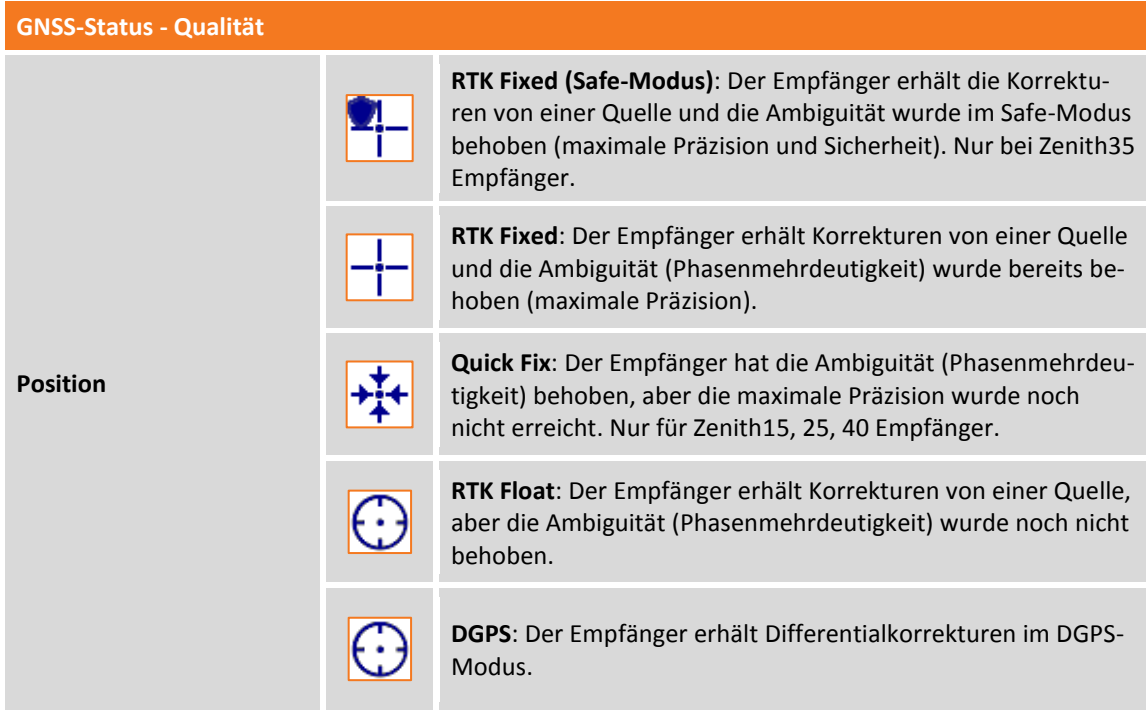

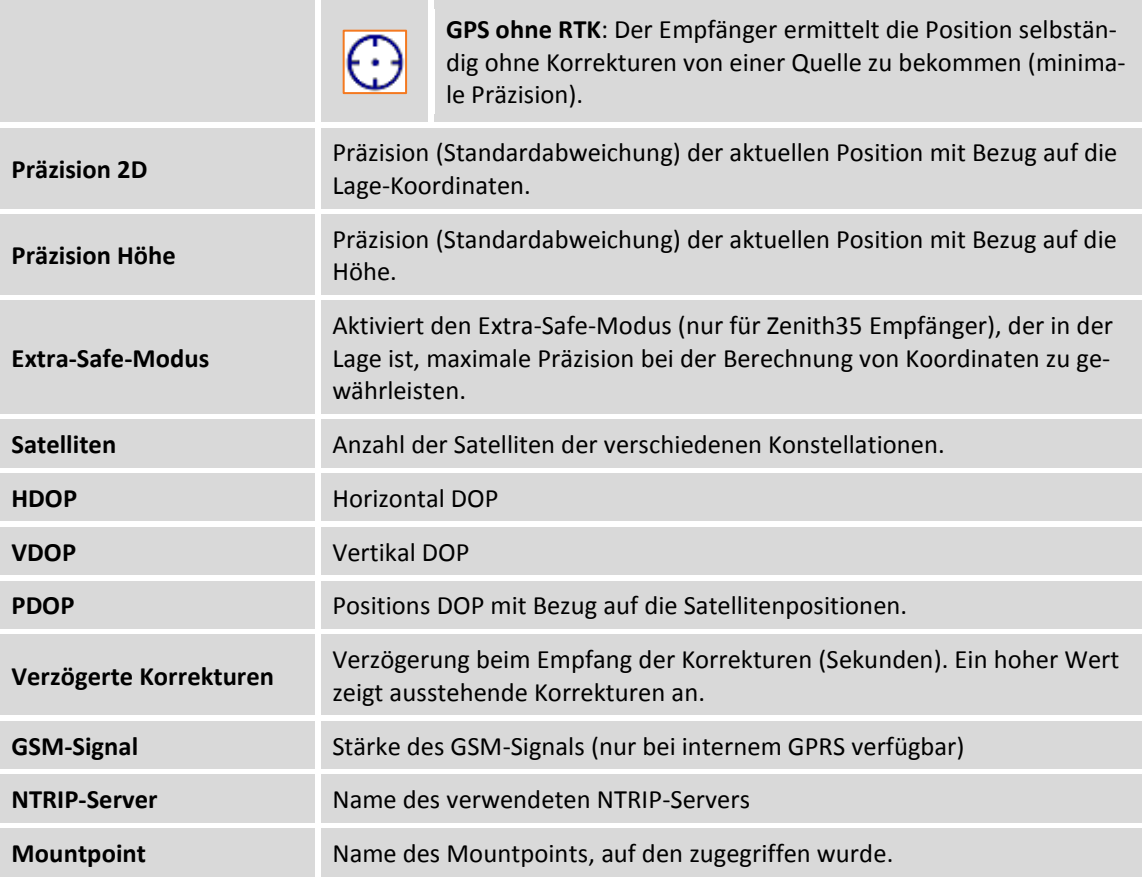

# **Position**

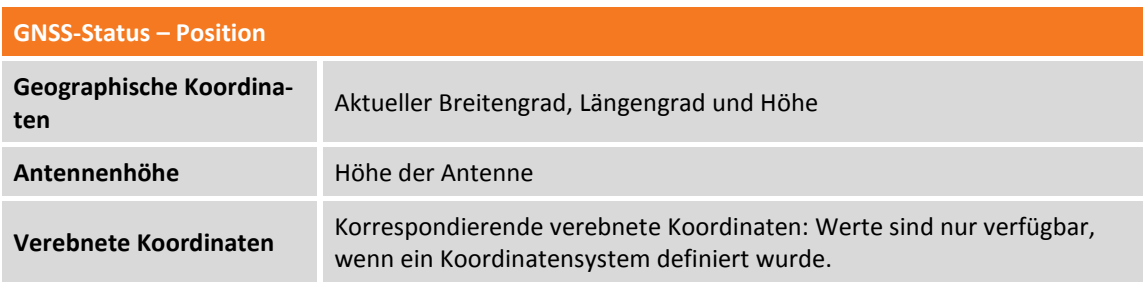

# **SkyPlot**

Sky-Plot, der die Position und die Höhe der verfolgten Satelliten liefert. Nach dem Klicken auf einen Satelliten öffnet sich ein Fenster mit seinen vollständigen Informationen.

# **Satelliten**

Die Tabelle enthält die Liste aller verfolgter Satelliten mit allen dazugehörigen Informationen.

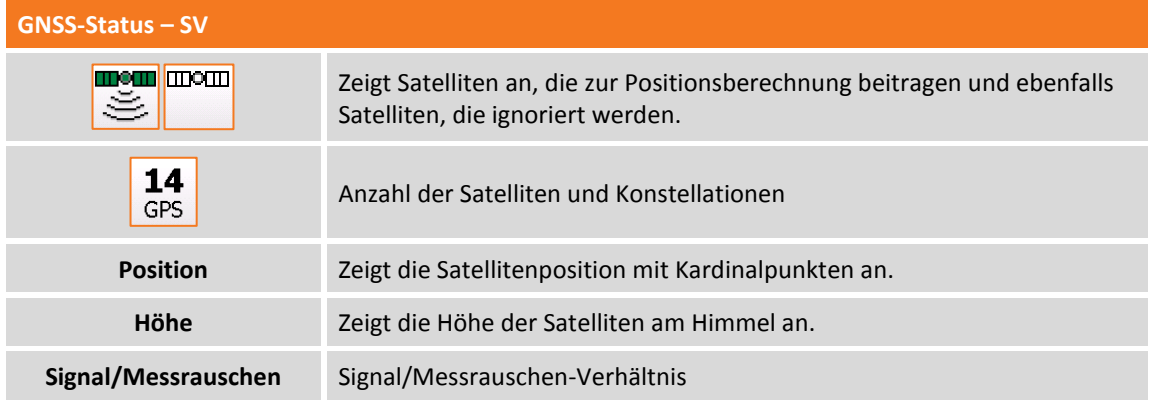

# **Basis**

Die Tabelle enthält Informationen bezüglich der Basisstation.

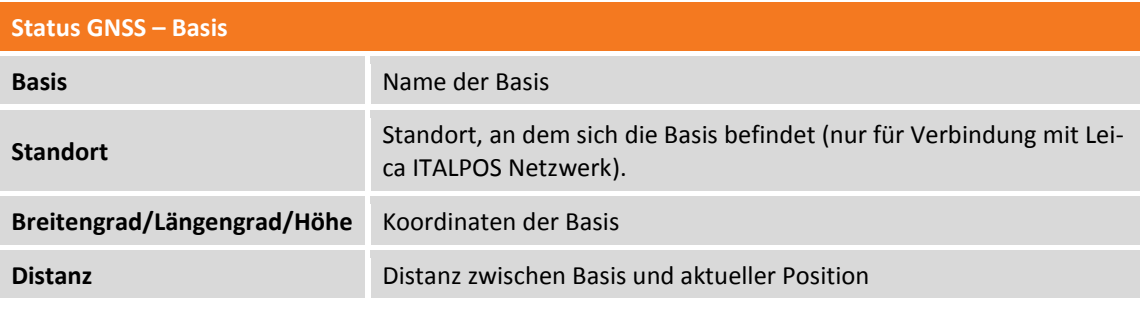

### **Karte**

Die Seite zeigt die aktuelle Position auf der gewählten Webkarte an.

# **Programmbefehle**

Im Fenster GNSS-Status ist es möglich, die Parameter des Empfängers zu editieren.

# **Werkzeuge**

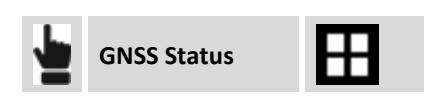

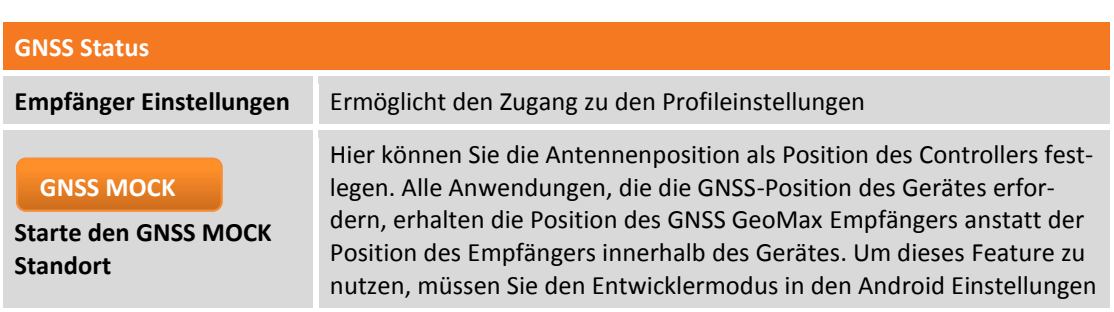

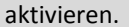

# **RTK-Korrektur zurücksetzen**

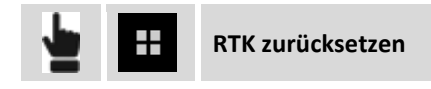

Führt ein Zurücksetzen der zuvor erhaltenen RTK-Korrekturen durch und zwingt den Empfänger dazu, die Positionsberechnung neu zu initialisieren.

### **Verwendung der Konstellationen aktivieren/deaktivieren**

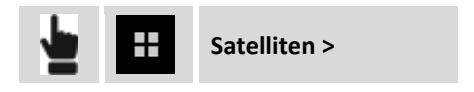

Erlaubt die Aktivierung und Deaktivierung von GLONASS-, BEIDOU-, und SBAS-Konstellationen durch den Empfänger.

# **Winkel unberücksichtigter Satelliten ändern**

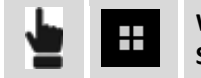

**Winkel unberück. Satelliten**

Ermöglicht die minimale Satellitenhöhe zu ändern, in der sich die Satelliten nicht befinden müssen, um für die Positionsberechnung verwendet zu werden.

### **GPRS verbinden/trennen**

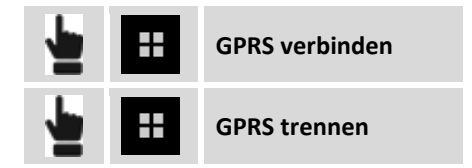

Ermöglicht das Trennen und erneute Starten der GPRS-Verbindung.

#### **Mountpoint ändern**

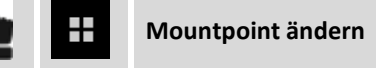

Der Befehl ermöglicht den Mountpoint zu ändern, von dem RTK-Korrekturen durch GPRS empfangen werden.

**Achtung!** Die gewählte Mountpoint-Kompatibilität mit dem RTCM-Format in der eingestellten Empfängerkonfiguration muss erhalten bleiben. Wenn in der Konfiguration des Empfängers RTCM2 als Datenformat für Korrekturen eingestellt wurde, darf kein Mountpoint gewählt werden, der die Korrekturen in einen anderen Format überträgt.

# **Empfänger rekonfigurieren**

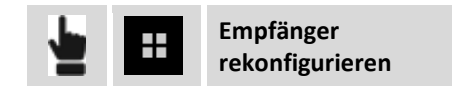

Der Befehl startet die vollständige Rekonfiguration des Empfängers gemäß dem aktuellen GNSS-Profil.

#### **GNSS-Profil editieren**

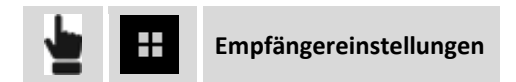

Der Befehl öffnet das Fenster, in dem alle Einstellungen des aktuellen GNSS-Profils nachgesehen und editiert werden können.

#### **Dateimanager**

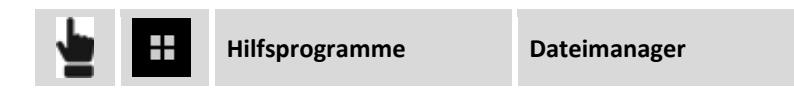

Öffnet ein Fenster und zeigt alle Dateien mit Rohdaten an, die sich im Empfängerspeicher befinden. Dateien können gelöscht oder ausgewählt werden, um sie in den Controllerspeicher zu kopieren.

#### **Rohdatenaufzeichnung stoppen**

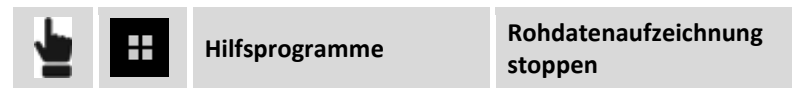

Stoppt die Aufzeichnung von Rohdaten durch den Empfänger.

#### **Funkkanal wechseln**

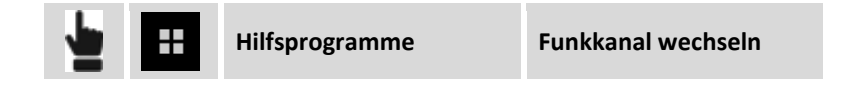

Ermöglicht das Wechseln der Kanalnummer, die vom Empfängerfunk verwendet wird.

#### **NMEA-Ausgabe starten**

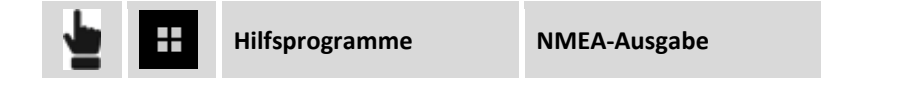

Einstellung des Empfängers zum Senden von NMEA-Strings über den seriellen Port, den USB-Port oder den Bluetooth-Port, die von anderen Geräten und von externer Software, wie z.B. Echoloten, Georadaren etc., genutzt werden.

Es ist möglich den Ausgangsport, die NMEA-Strings und die Ausgangsfrequenz einzustellen. Der Empfänger ist wie gewünscht konfiguriert und X-PAD stoppt die Verbindung mit dem Empfänger und unterhält eine freie Kommunikation mit der Software, die die NMEA-Strings zu verarbeiten hat.

# **GNSS-Statusanzeige**

In allen Fenstern, in denen Sie GNSS-Messungen und -Absteckungen durchführen können, ist eine Anzeige ähnlich der folgenden vorhanden.

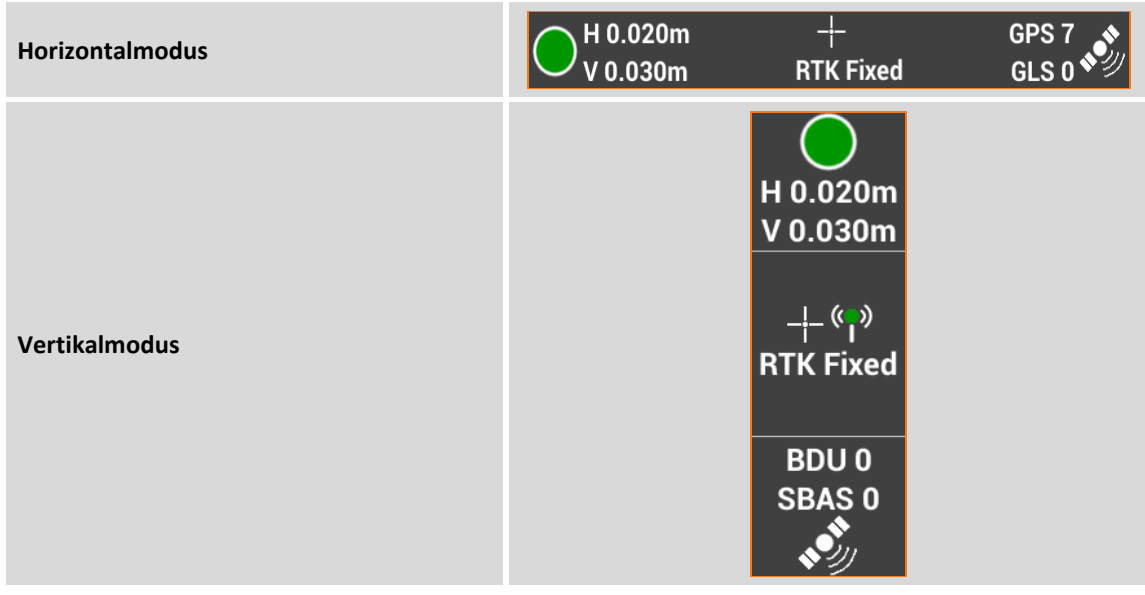

Durch Klicken auf die Anzeige wechseln Sie in das Fenster **GNSS-Status**.

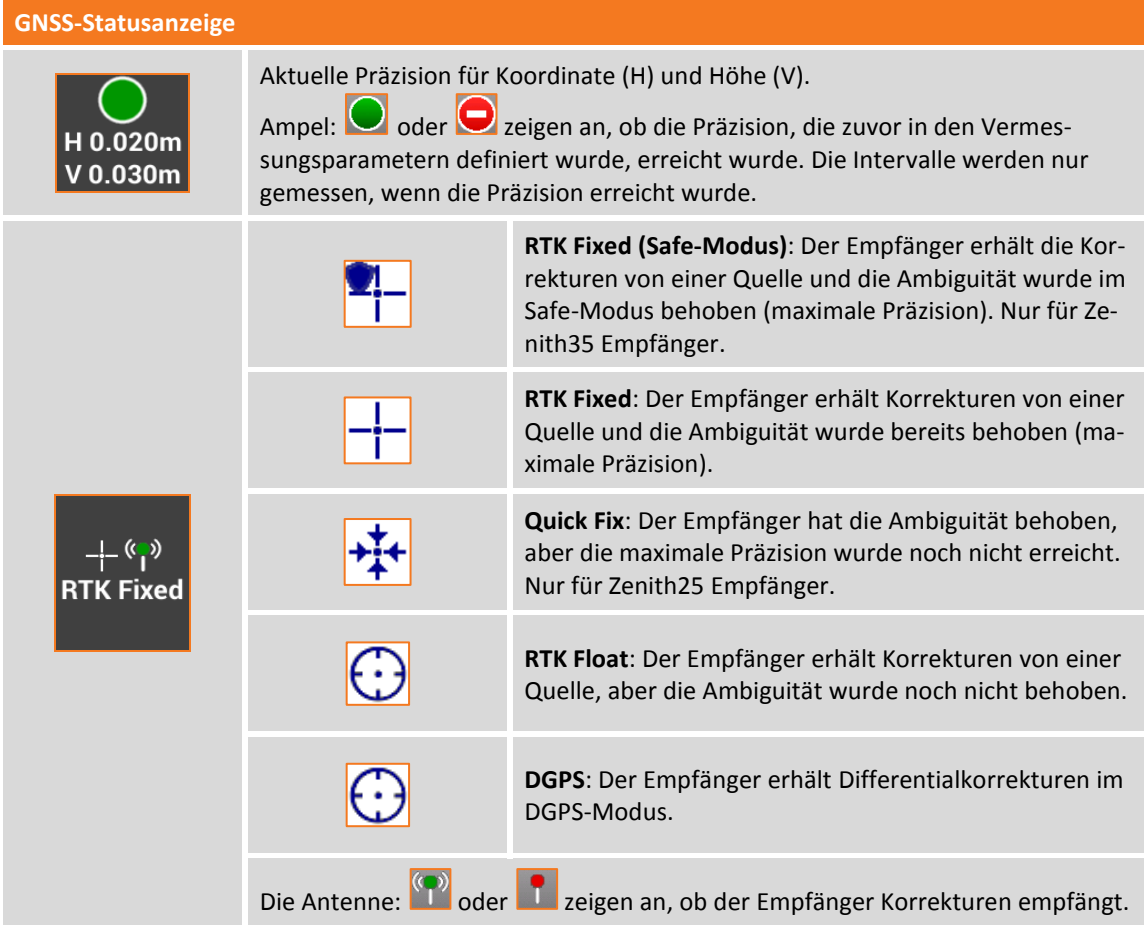
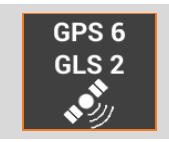

Anzahl der Satelliten für GPS-, GLONASS-, BEIDOU-, SBAS-Konstellationen, die aktuell verfolgt werden.

# **GNSS - Basis starten**

### **GNSS**

Eine GNSS-Basis zu starten ist ein wichtiger Vorgang und der erste Schritt, wenn Sie mit zwei Empfängern arbeiten: Der erste Empfänger (Basis) bleibt in einer festen Position auf dem Boden und sendet Korrekturen über Funk zum zweiten Empfänger (Rover), der frei beweglich auf dem Boden ist, entsprechend dem Funkbereich und für das Erfassen oder Abstecken von Positionen.

**Hinweis:** Die Empfänger können im Basis-Rover-Modus, sowohl mit Funk als auch mit GPRS-Modem verwendet werden. Im letzteren Fall ist es notwendig, zwei SIM-Karten zu haben (eine für die Basis und eine für den Rover) und einen Server im CSD-Modus (Direct Call) im GPR-Profil der Basis und des Rovers einzustellen. Im CSD-Profil muss die Anzahl der SIM-Karten in der Basis definiert sein.

**Hinweis:** Befehle zum Start einer Basis sind nur verfügbar, wenn ein GNSS-Instrumentenprofil im BASIS-Modus definiert wurde.

Wenn das aktuelle Profile sich auf einen GNSS-Empfänger bezieht, der als BASIS definiert wurde, hat die Software nur zwei Menüs. Mit dem **Job** Menü können Sie die aktuellen Jobdaten verwalten und mit dem **Basis starten** Menü können Sie den BASIS-Empfänger in dem gewünschten Modus starten.

## **Basis an einer bekannten Position starten**

Verwenden Sie diesen Modus, wenn die Basis auf einer bekannten Position positioniert ist, von der Sie die geographischen Koordinaten kennen. Wenn Sie nur die verebneten Koordinaten kennen, ist es notwendig, das Koordinatensystem zu definieren, das es erlaubt, die geographischen Koordinaten ausgehend von den ebenen Koordinaten zu berechnen.

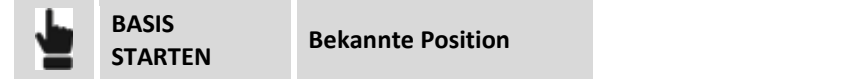

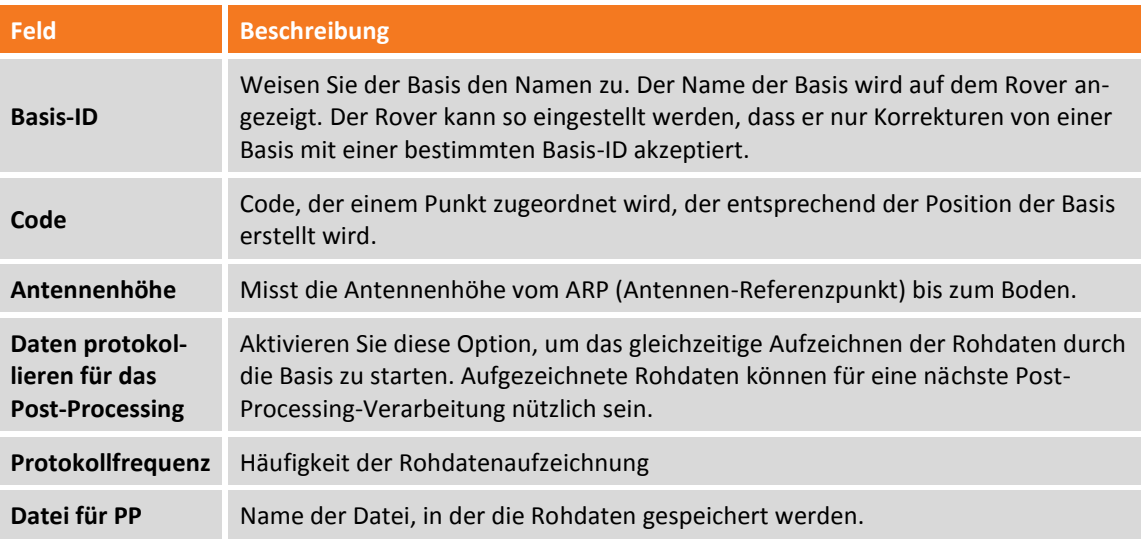

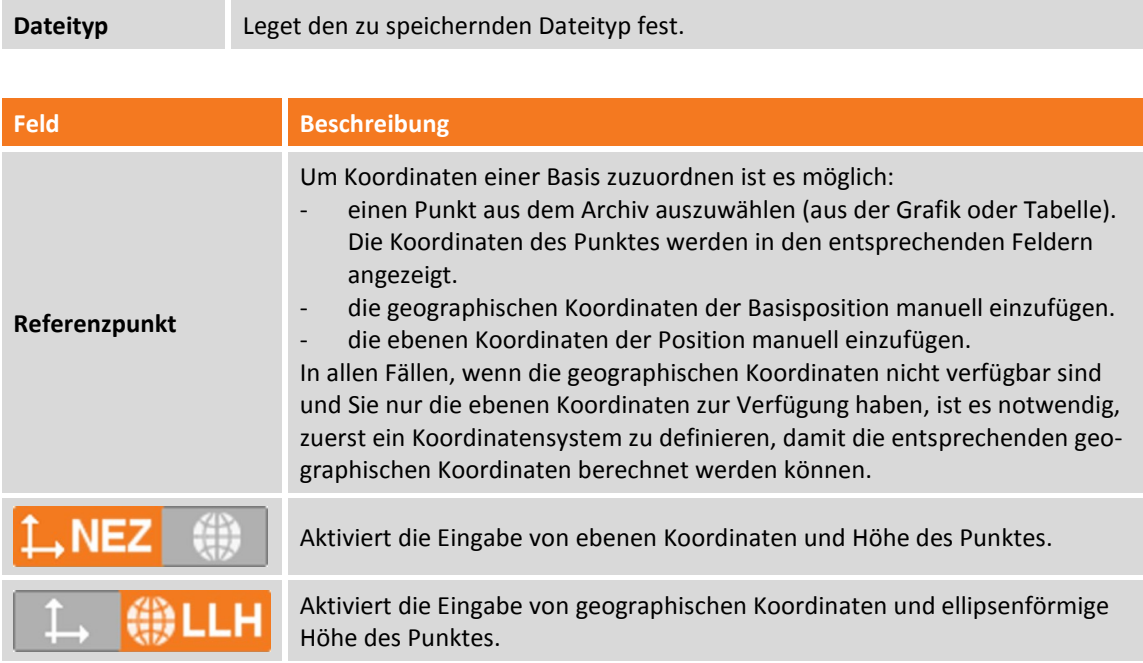

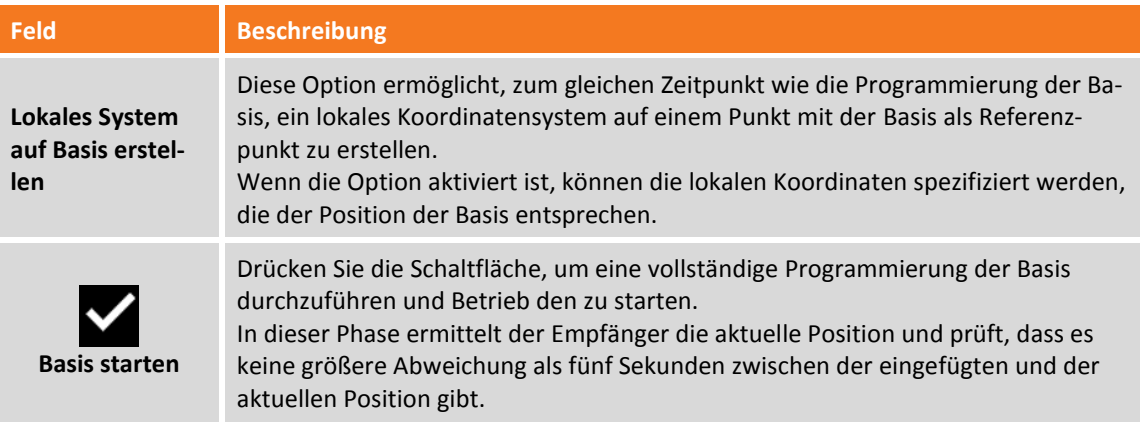

Wenn die Programmierung und das Starten der Basis beendet ist, wird die Liste der verfügbaren Rover-GNSS-Profilen angezeigt. Wählen Sie das Rover-Profil aus, mit dem Sie bei dem Job weiterarbeiten wollen. Das ausgewählte Profil wird automatisch zum aktuellen Instrumentenprofil.

## **Basis an der aktuellen Position starten**

Verwenden Sie diesen Modus, wenn die Basis an einem Ort positioniert ist, von dem Sie die Koordinaten nicht kennen. Die Basis wird mit der Position gestartet, die durch den Empfänger annäherungsweise bestimmt wurde.

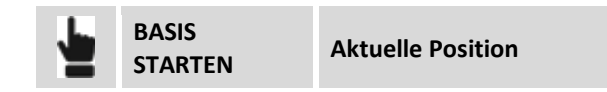

Die Bedeutung der Felder und der auszuführenden Schritte sind die gleichen wie im vorhergehenden Abschnitt. Wenn Sie die Basiskoordinaten angeben müssen, drücken Sie die Schaltfläche **Hier messen**. Sie können eine der folgenden Optionen auswählen:

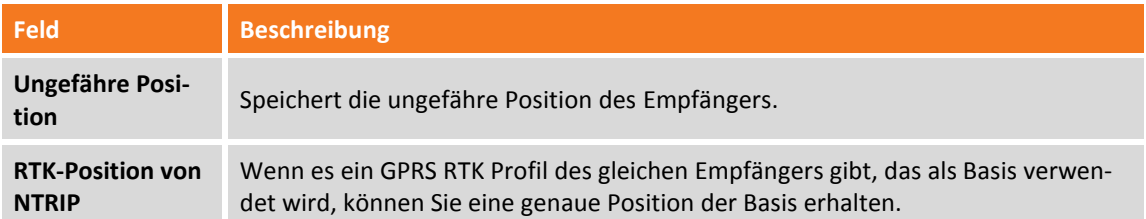

Die aktuelle Position des Empfängers wird in den entsprechenden Feldern angezeigt.

## **Basis mit vorherigen Einstellungen starten**

Mit diesem Befehl können Sie die Programmierung der Basis mit den vorherigen Daten wiederholen. Die geführte Konfiguration zeigt die Koordinaten an, die der Basis zugeordnet werden sollen, und fährt dann mit der Konfiguration fort.

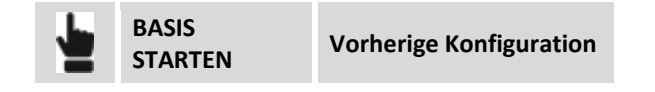

## **Basis mit Automatik (RTK-Position) Einstellungen starten**

Verwenden Sie diesen Modus, wenn die Basis sich an einer Position mit unbekannten Koordinaten befindet.

Um diesen Modus zu verwenden, müssen Sie ein RTK NTRIP-Profil für den gleichen Empfänger konfigurieren. Die Software konfiguriert den Empfänger im GNSS RTK - NTRIP-Modus, um die Basisposition zu bestimmen. Nach dem Ermitteln der genauen Position wird der Empfänger als Basis gestartet im Modus "Bekannte Position".

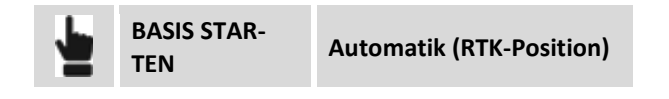

Die Bedeutung der Felder und der auszuführenden Schritte sind die gleichen wie im vorhergehenden Abschnitt "Basis an der aktuellen Position starten". Wenn Sie die Basiskoordinaten angeben müssen, drücken Sie die Schaltfläche **Hier messen**. Die aktuelle Position des Empfängers wird im entsprechenden Feld angezeigt.

Durch das Drücken der Schaltfläche können Sie das Werkzeug **Nächstgelegenen Ref.Punkt suchen** verwenden. Dies ermöglicht es Ihnen, die Koordinaten des Referenzpunktes als bekannte Basisposition auszuwählen, der sich an der geringsten Entfernung zur Empfängerposition befindet.

Wenn es mehr als einen Basisreferenzpunkt auf einer Baustelle gibt, ist es somit nicht notwendig, sich den Namen des Referenzpunktes zu merken, da das Programm automatisch den richtigen anzeigt, basierend auf der Antennenposition.

# **Punktmessung – Allgemeine GNSS- und TPS-Funktionen**

## **GNSS TPS**

Dieses Kapitel erklärt einige Befehle und Funktionen, die bei der Punktmessung mit GNSS sowie mit der Totalstation vorhanden sind.

## **TPS- und GNSS-Anzeigemodus**

Sie können den Anzeigemodus des graphischen Fensters festlegen, indem Sie auf die Schaltfläche drücken, die den aktiven Anzeigemodus anzeigt.

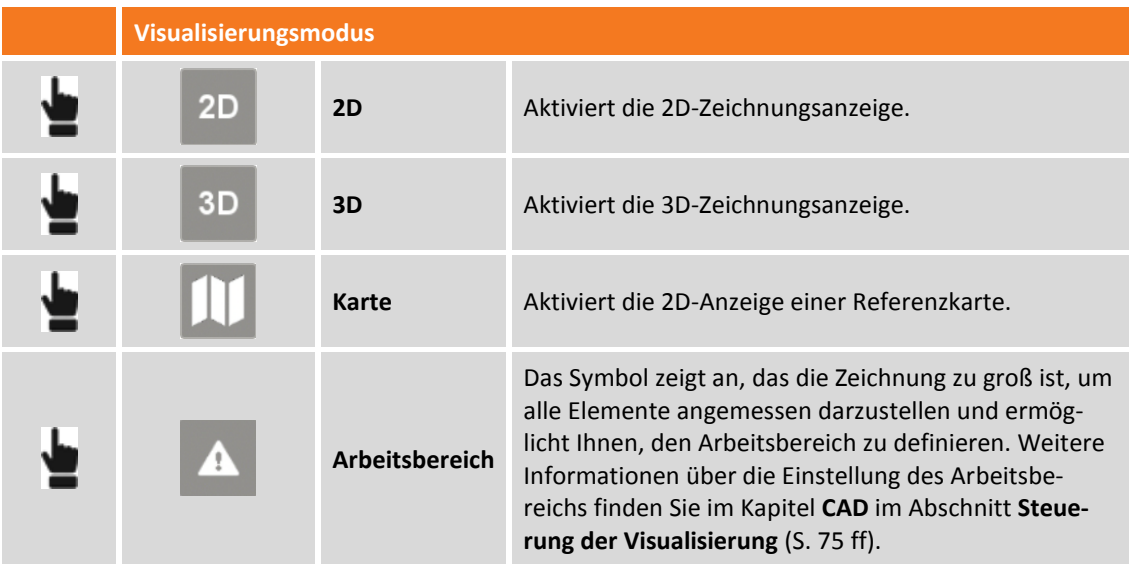

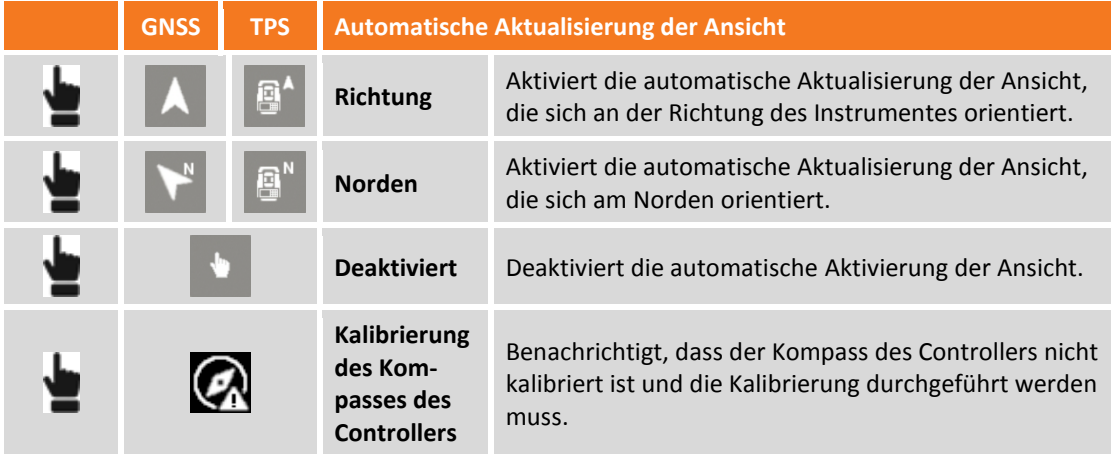

## **Karten verwenden**

Mit X-PAD können Sie verschiedene Kartentypen als Referenzbasis für Messungen und Absteckungen verwenden, so dass die Software alle Daten auf einer Karte einblenden kann. Sie können Karten von

Google, Bing, OpenStreetMap und vielen anderen auswählen. Es ist möglich WMS (Web Map Service) Karten auf den Hauptkarten einzublenden. Die Web Map Services werden von Regierungsstellen und anderen Behörden zur Verfügung gestellt und stellen zusätzliche Elemente dar, die typisch für den Bereich sind und von besonderem Interesse für die Arbeit sind.

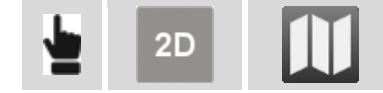

**Zu betrachtende Karte auswählen**

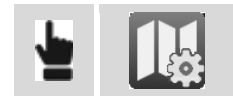

Auf der Registerkarte **ONLINE KARTEN** erscheint eine Liste von vorgegebenen Karten. Wählen Sie die gewünschte Karte aus, oder **KEINE**, wenn Sie keine Hauptkarte sehen wollen, sondern nur die WMS-Karten.

Auf der Registerkarte ONLINE WMS finden Sie eine Liste von definierten WMS-Karten. Es können mehr als eine WMS-Karte angezeigt werden.

#### **WMS-Karten (Web Map Server)**

Zusätzlich zu den vorgegebenen Karten können auch Verbindungen zu den WMS-Karten erstellt werden.

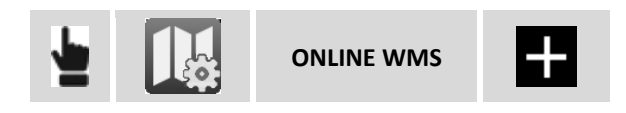

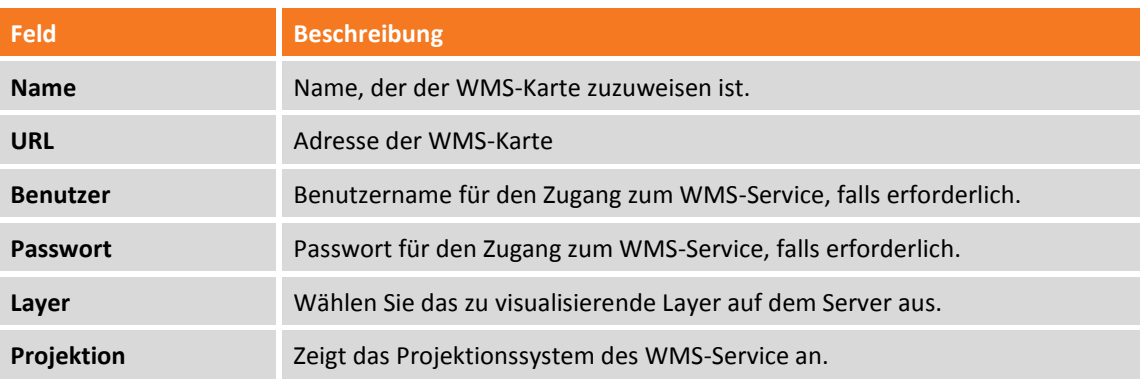

#### **Karten für die Verwendung im Offline-Modus erstellen**

Bevor Sie mit dem Speichern der Offline-Karte fortfahren, blenden Sie die Referenzkarte und schließlich die WMS-Karten ein.

Dann stellen Sie die Ansicht ein, um die Sie interessierende Zone einzuschließen und für die Offline-Modus-Verwendung zu speichern.

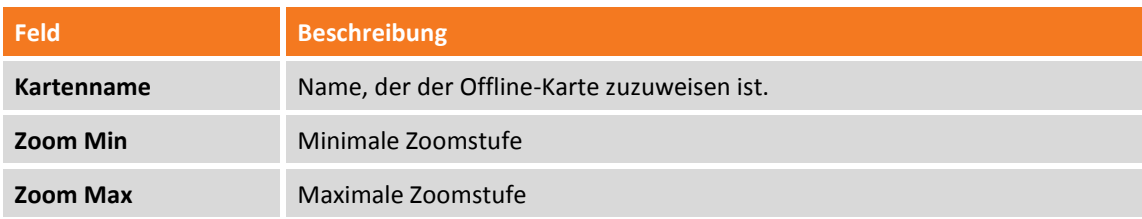

**Anzahl Pixel** Basierend auf den Grenzen der Zone und der Zoomstufe wird die Anzahl der herunterzuladenden Pixel berechnet.

Wenn alle Pixel heruntergeladen worden sind, ist die Offline-Karte verfügbar und kann verwendet werden.

**Warnung:** Die Anzahl der Pixel kann sehr groß sein und der Download einige Zeit und viel Festplatten-Kapazität in Anspruch nehmen. Es ist zu empfehlen, die Ausdehnung der zu speichernden Zone nicht zu überschreiten, und nur die notwendige Zoomstufe zu speichern.

#### **Offline Karten verwenden**

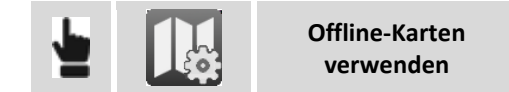

Wählen Sie die zu visualisierende Offline-Karte aus.

#### **Aktuelle Ansicht als Bild speichern**

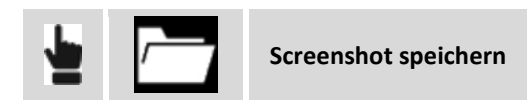

#### **Erweiterte Realität**

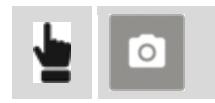

Die Fotokamera des Gerätes ist aktiviert. Basierend auf der GNSS-Position und auf Neigungs- und Richtungsparametern des Gerätes wird die Zeichnung überlagernd zu den Kamerabildern angezeigt.

### **Kalibrierung des Kompasses des Controllers**

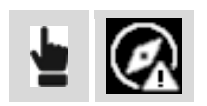

Die Software stellt fest, dass der Controller Kompass nicht kalibriert ist. Sie müssen die Kalibrierung durch die in der folgenden Abbildung dargestellten Bewegung durchführen.

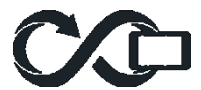

Der Kompass wird in der Zeichenanzeige verwendet, um die Position NORDEN anzuzeigen.

## **Elektronische Libelle**

Die Software verwendet die Sensoren im Controller, um eine elektronische Libelle direkt auf dem Display anzuzeigen. Auf diese Weise kann der Bediener seine Aufmerksamkeit auf dem Display halten, anstatt immer auf die Libelle auf dem Lotstab zu schauen. Darüber hinaus ist die Software in der Lage, die Ermittlung von Intervallen zu vermeiden, wenn der Lotstab außerhalb der Libelle ist.

Für ein korrektes Funktionieren des Systems liegt die Annahme zugrunde, dass der Controller mit einer festen Strebe auf dem Lotstab verbunden ist, so dass der Controller und der Lotstab sich zusammen und nicht unabhängig voneinander bewegen.

## **Aktivierung der elektronischen Libelle**

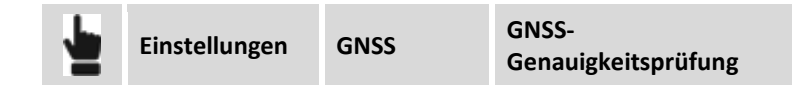

Wählen Sie den Menüpunkt **E-Bubble (Controller)** entsprechend dem Menüpunkt **Sensormodus.** Um die Verwendung der elektronischen Libelle schnell zu deaktivieren, klicken Sie auf die Libelle und wählen dann den Eintrag **Keine Sensoren**.

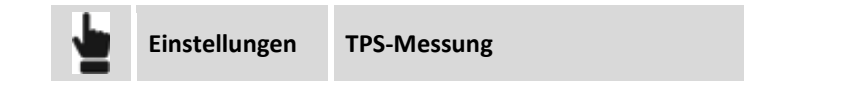

## **Kalibrierung der elektronischen Libelle**

Wenn ein Mess- oder Absteckungsbefehl ausgewählt ist, wird das Fenster angezeigt, indem die Kalibrierung der elektronischen Libelle durchgeführt werden kann. Die Kalibrierung ist ein notwendiger Vorgang zur Bestimmung der Position des Controllers mit Bezug zum Lotstab.

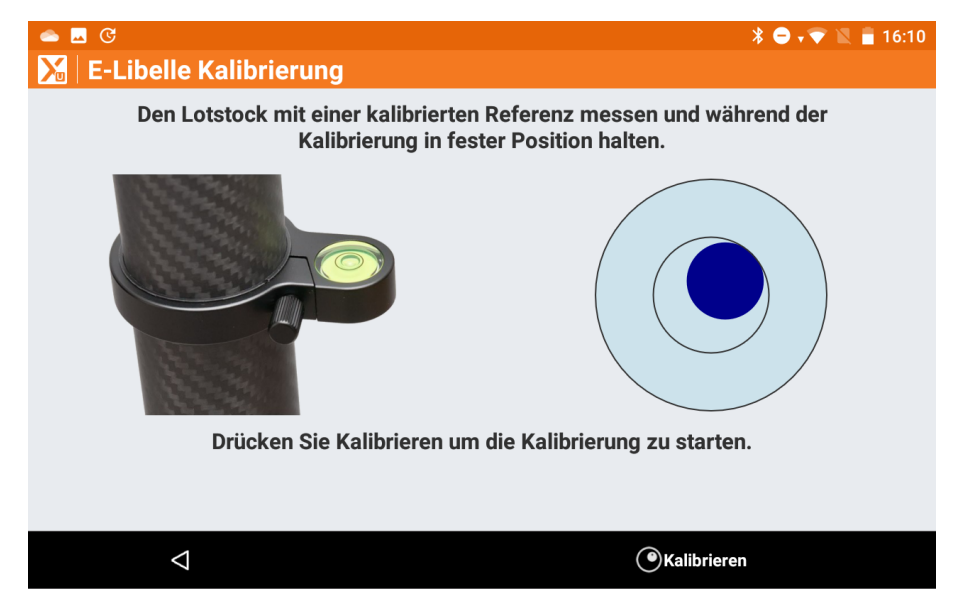

Zur Durchführung der Kalibrierung ist es notwendig, die physikalische Libelle zu verwenden, um den Lotstab für einige Sekunden perfekt im Lot zu halten. Am Ende des Kalibrierungsvorgangs entspricht die Position der elektronischen Libelle, die im Mess- und Absteckungsfenster angezeigt wird, der Position der physikalischen Libelle.

Wenn der Kalibrierungsvorgang bereits durchgeführt wurde, und der Controller verändert die Position nicht mit Bezug zum Lotstab, ist es möglich, den Vorgang zu überspringen und zum nächsten Fenster weiter zu gehen.

## **Zuweisen von Messcodes**

Messcodes können Punkten auf verschiedene Weise zugewiesen werden.

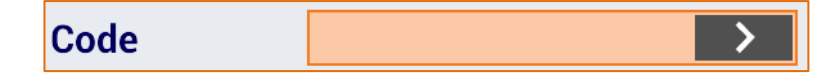

## **Manuelles Einfügen des Codes**

Tippen sie den Code direkt in das Feld **Code**.

## **Auswahl aus der Codetabelle**

Drücken Sie die Schaltfläche **von Zum in das Fenster zu gelangen**, in dem die Codes ausgewählt werden können. Auf der Seite **Liste** finden Sie eine Tabelle, die die Messcodes enthält. Wählen Sie den gewünschten Code aus der Liste aus.

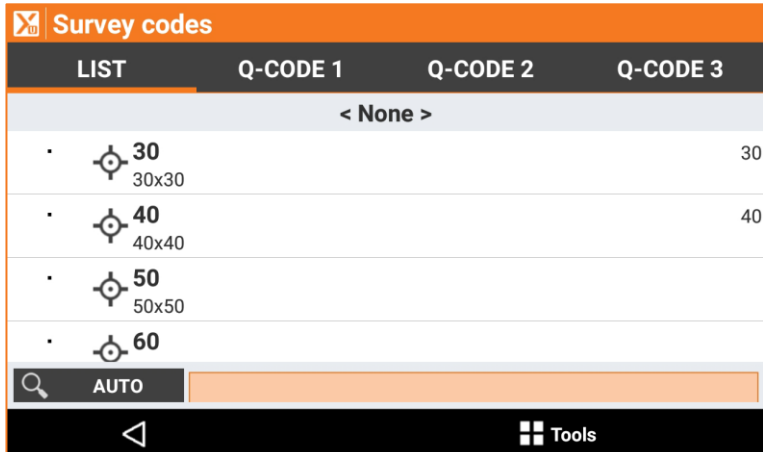

Das Eingabefeld im unteren Bereich erlaubt eine Durchsuchung der Codes. Mit der Schaltfläche auf der linken Seite können Sie angeben, wie die Suche auszuführen ist:

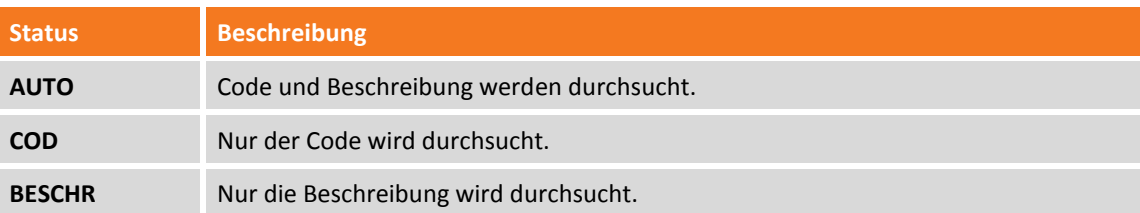

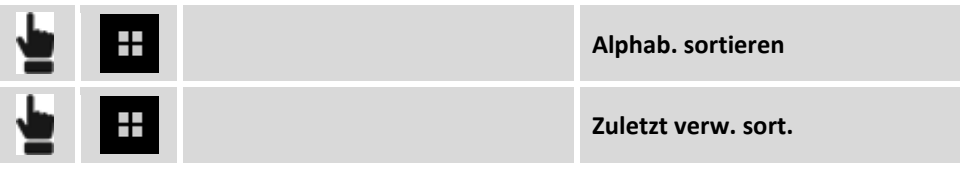

Die Codes können alphabetisch oder entsprechend der Verwendung sortiert sein. Im letzteren Fall werden die am häufigsten verwendeten Codes an erster Stelle in der Tabelle geführt.

## **Code während der Messung editieren**

Drücken Sie die Schaltfläche um in das Fenster zu gelangen, in dem die Codes ausgewählt werden können. Auf der Seite **Liste** finden Sie eine Tabelle, die die Messcodes enthält.:

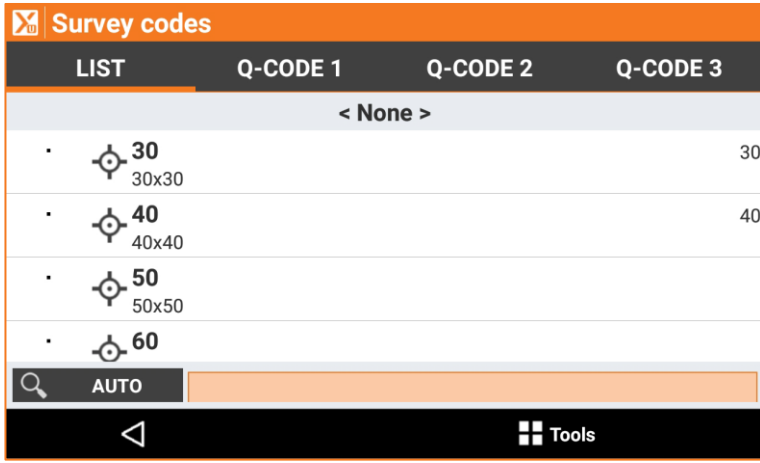

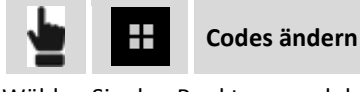

Wählen Sie den Punkt aus und drücken Sie **Editieren**. Führen Sie die Änderungen durch und drücken Sie

## **Quick Codes**

.

Quick Codes sind eine Auswahl von Codes in der Liste, die benutzerdefiniert auf eine oder mehreren Seiten gruppiert werden können. Dies ermöglichten einen schnelleren Zugriff auf den gewünschten Messcode.

### **Auswahl der Quick Codes**

Drücken Sie die Schaltfläche **von der konnten um in das Fenster zu gelangen**, indem die Codes ausgewählt werden können. Auf der Seite**Q-Code1/Q-Code2/Q-Code3** werden Schaltflächen angezeigt, die einigen Codes entsprechen. Wählen Sie einen Code aus, indem Sie die entsprechende Schaltfläche drücken. In den Messeinstellungen kann eine Option aktiviert werden, die automatisch die Messung nach der Auswahl des Quick Codes startet.

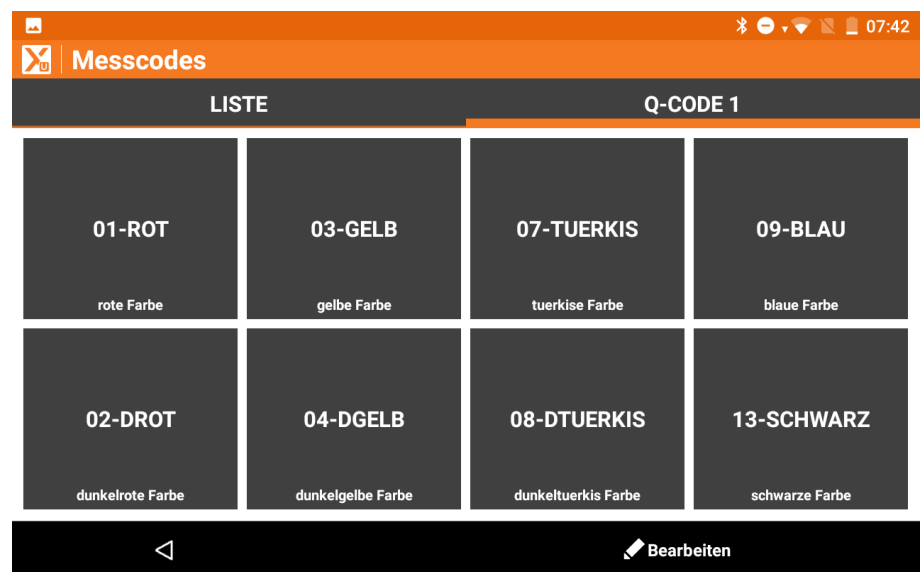

## **Anpassung der Quick Codes**

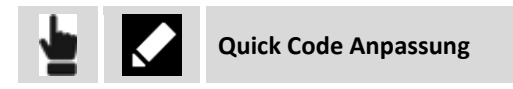

Sie können die Codes auf den Quick Code Seiten wie folgt anpassen.

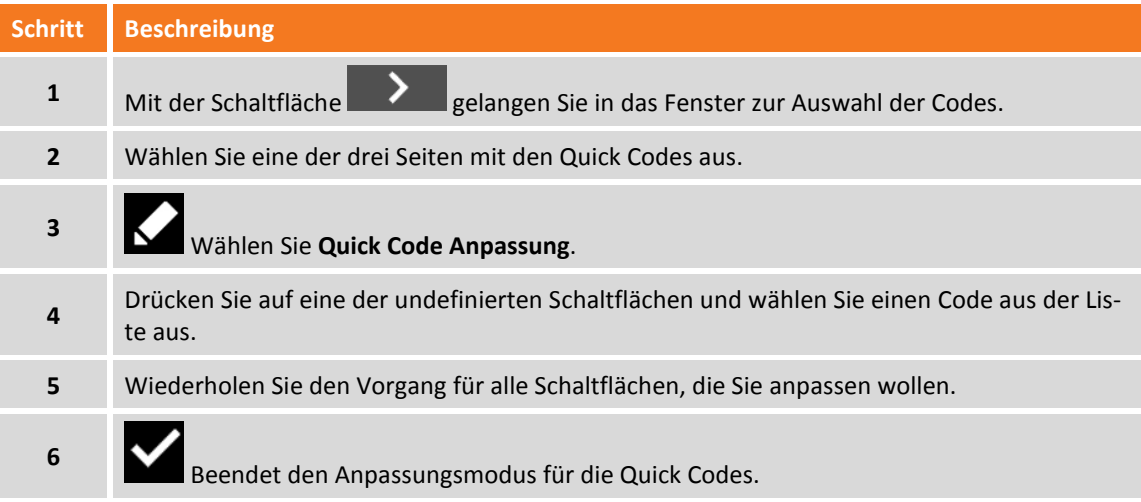

## **Quick Code Seiten hinzufügen**

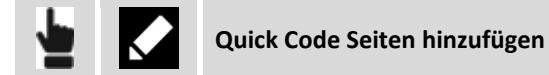

Sie können Quick Code Seiten wie folgt hinzufügen:

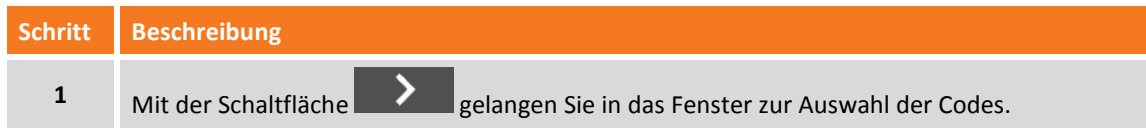

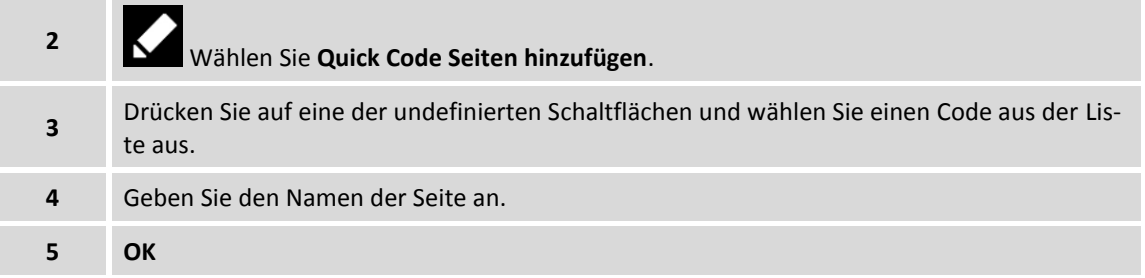

## **Aktuelle Seite umbenennen**

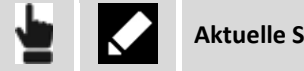

**Aktuelle Seite umbenennen**

Mit diesem Befehl können Sie die aktuelle Quick Code Seite umbenennen.

## **Aktuelle Seite löschen**

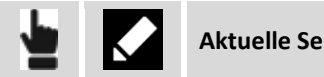

**Aktuelle Seite löschen**

Mit diesem Befehl können Sie die aktuelle Quick Code Seite löschen.

## **GIS-Feature**

### **GIS**

Wenn ein GIS-Feature einem Punktcode zugeordnet wurde, erscheint ein Fenster, das die Attribute des GIS-Feature anzeigt, deren Werte vom Anwender definiert werden müssen.

Das Fenster kann in Seiten organisiert werden. Eine Seite für jedes GIS-Feature, da jedem Punkt mehr als ein Code zugeordnet werden kann (zusammengesetzte Codes).

Auf jeder Seite werden die Attribute angezeigt, die Eingabefelder der Features darstellen.

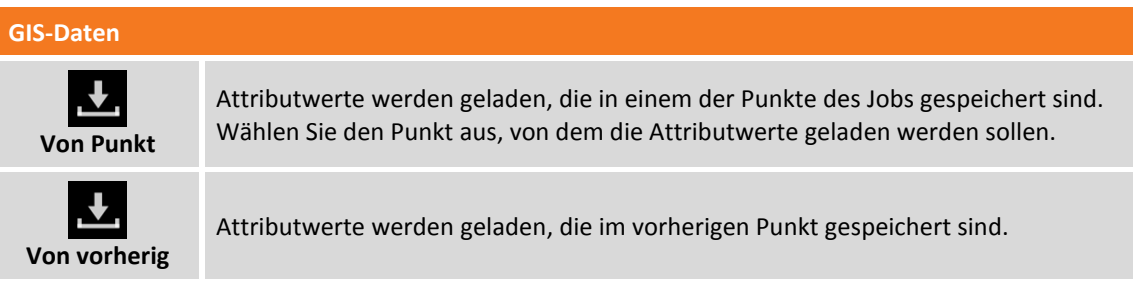

## **Smart Drawing - Zeichnen während der Messung**

Smart Drawing ist eine Funktion zum Erzeugen einer Zeichnung während dem Messen von Punkten. Die folgenden Funktionsmodi sind vorhanden:

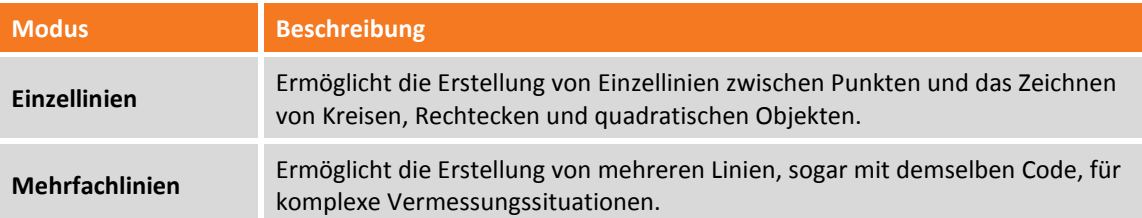

Um zu Smart Drawing zu gelangen, klicken Sie auf die untere Schaltfläche auf der linken Seite des Anzeigefeldes im Fenster für die Punktmessung.

## **Einzellinien**

Die Werkzeugleiste Smart Drawing erscheint nach dem Drücken der entsprechenden Schaltfläche im Messfenster.

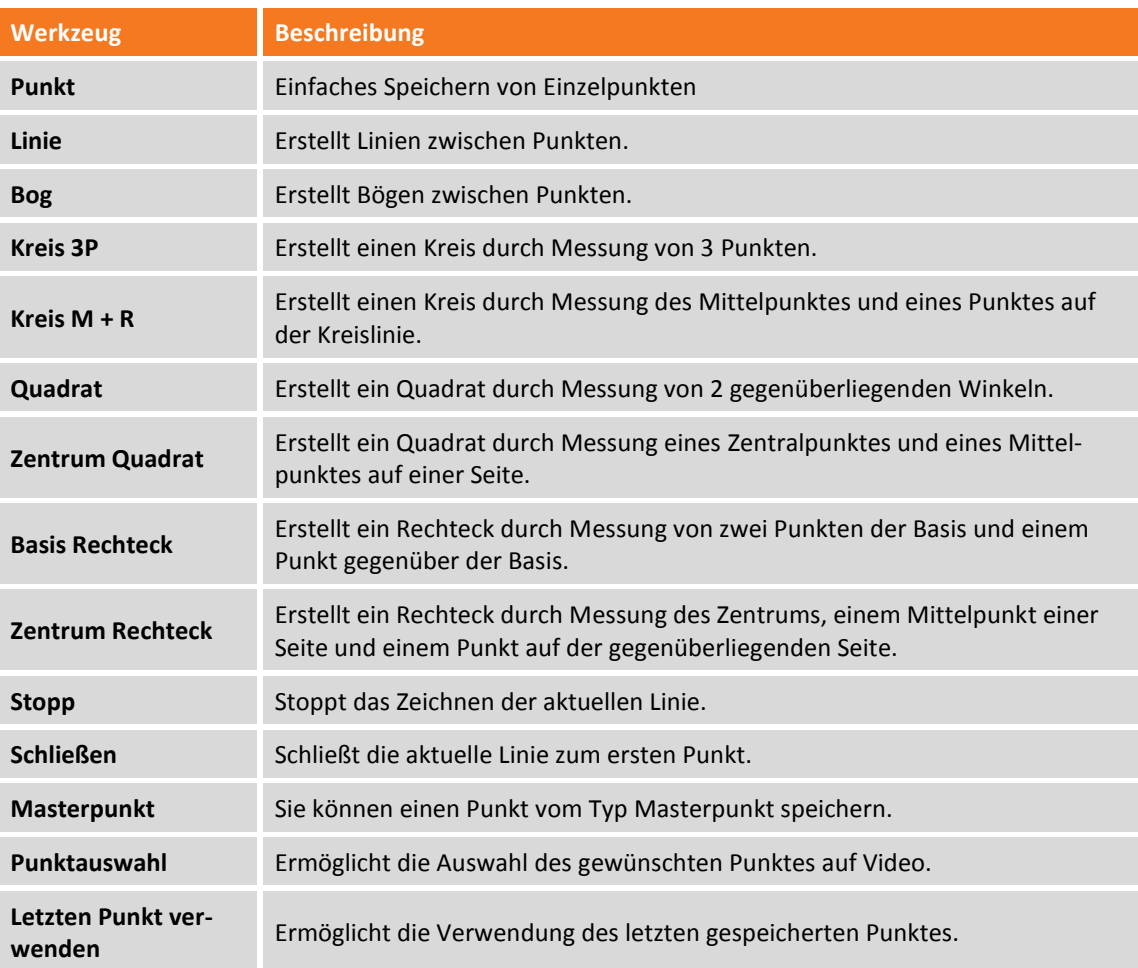

Wenn Sie ein Werkzeug auswählen wird in Smart Drawing die entsprechenden Schaltflächen angezeigt mit Bezug zu dem zu messenden Punkt. Beispiel:

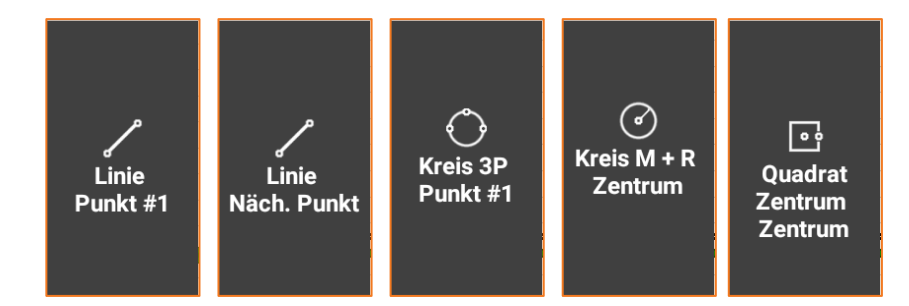

Wenn ein Messcode ausgewählt wird, wird automatisch das Werkzeug aktiviert, das dem Typ der Zeichnung entspricht, der im Code definiert ist.

## **Mehrfachlinien**

Der Modus **Mehrfachlinien** ermöglicht die Erstellung von Linien zwischen Punkten, die auf dem Code des Punktes und der Nummer der Linie basieren. Die Linien werden in **AKTIVE** und **NICHT AKTIVE** Linien unterschieden. AKTIVE Linien sind die tatsächlich verwendeten Linien in der Vermessung und ihre Zeichnung ist noch nicht vollständig. NICHT AKTIVE Linien sind schon gemessene und gezeichnete Linien und deshalb vollständig.

Eine Linie, die als AKTIVE Linie entstanden ist, wird mit Punkten integriert und formt seine Entwicklung und wird zum Schluss eine NICHT AKTIVE LINIE. Eine NICHT AKTIVE Linie kann wiederum eine AKTIVE Linie werden, falls Sie seine Zeichnung mit neuen Punkten vervollständigen müssen.

#### **Beispiel für einen Job mit Mehrfachlinien**

Bei einer Straßenvermessung gibt es zwei Seiten (links und rechts) und die Straßenachse. In diesem Fall ist es möglich, zwei Linien mit dem Code **SS** (Straßenseite) und eine Linie mit dem Code **ZL** (Zentrumslinie) zu erstellen Die zwei Linien **SS** haben denselben Code und werden durch die Liniennummer unterschieden. Die erste Linie hat die Nummer 1 und die zweite Linie die Nummer 2.

Die Codes **SS** und **ZL** müssen als Zeichnungstyp das Attribut **Linie** haben.

Zur Straßenvermessung müssen sie folgendermaßen vorgehen.

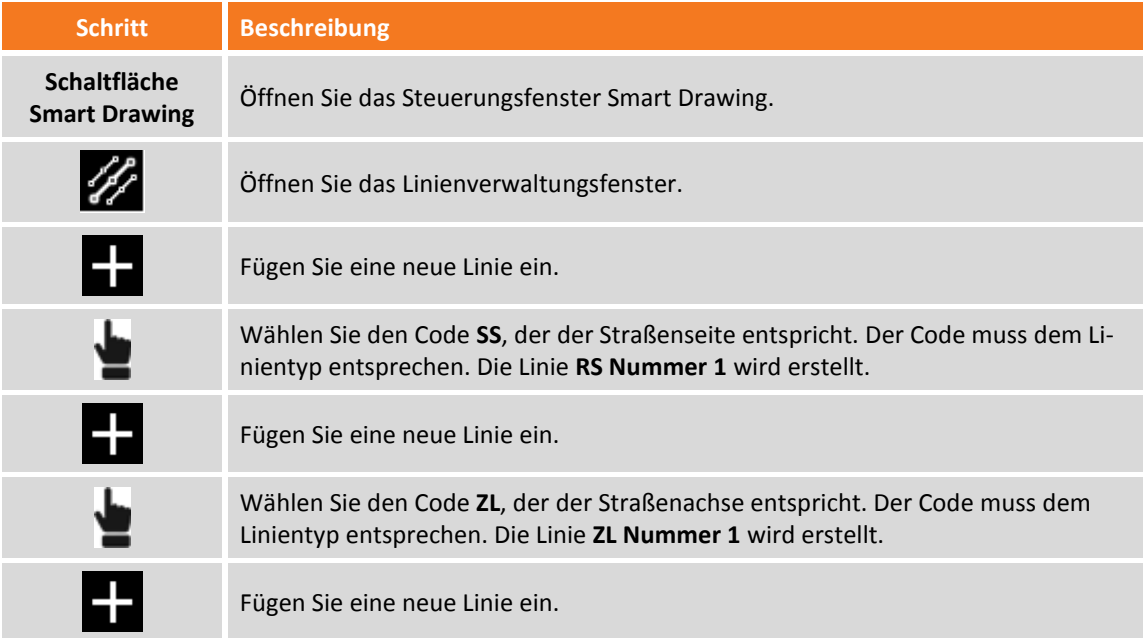

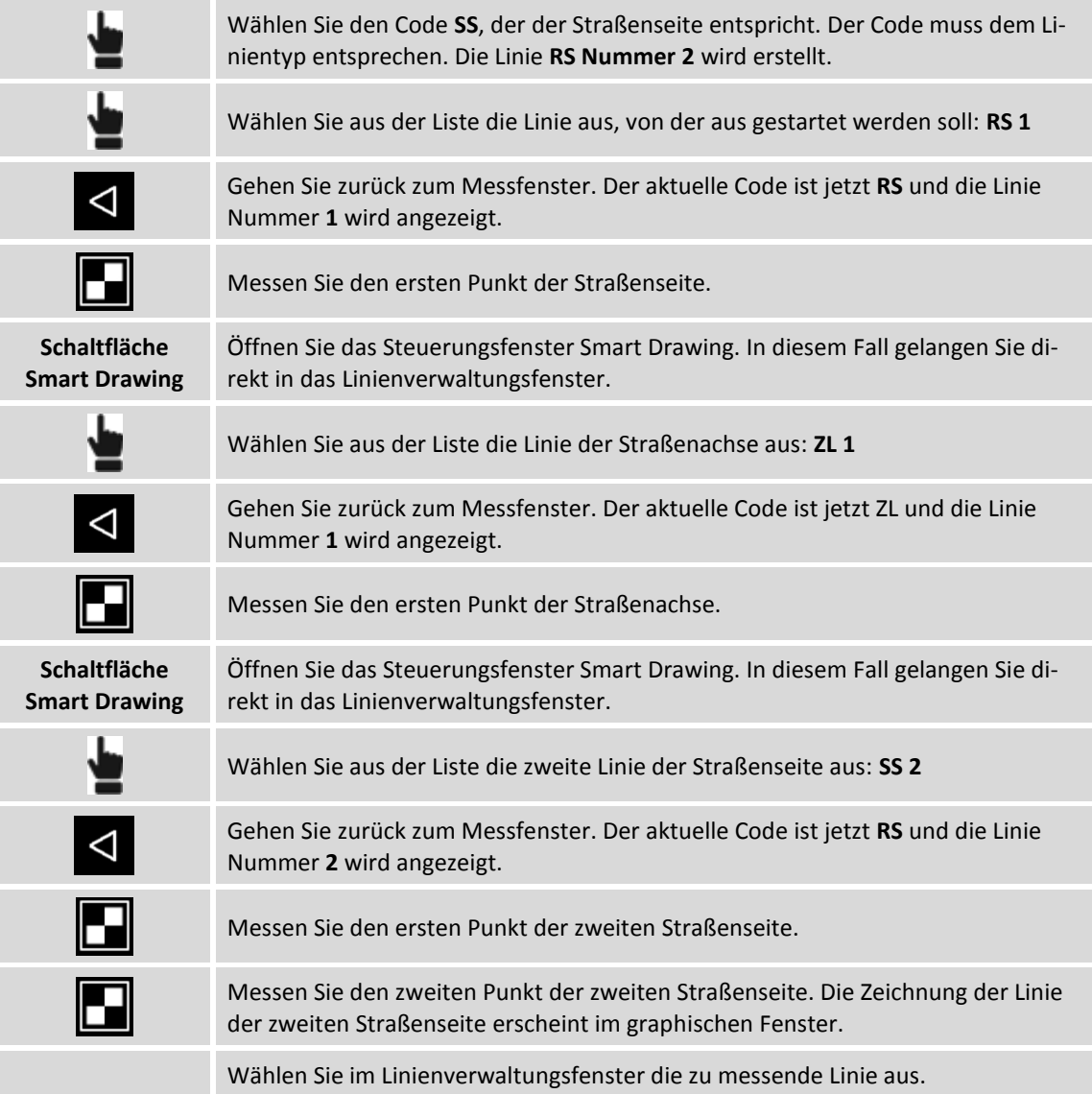

#### **Neue Linie hinzufügen**

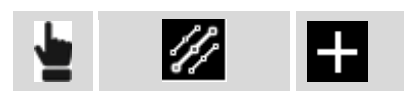

Geben Sie den Code an, der der Linie zuzuweisen ist. Der Code muss vom Typ Linie sein. Die Liniennummer wird die erste frei verfügbare Nummer sein unter Berücksichtigung der vorhandenen Linien mit demselben Code. Ein anderer Weg zum Erstellen einer Linie ist das direkte Einfügen des Codes in dem Messfenster des Punktes. Wenn der eingefügte Code vom Typ Linie ist, wird automatisch eine Linie mit diesem Code erstellt.

**Zu verwendende Linie auswählen**

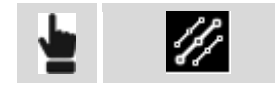

Wählen Sie aus der Liste die Linie aus, die für die nächste Messung verwendet werden soll. Zurück im Messfenster, wird der Code der Linie als aktueller Code gesetzt. Sie können die Linie, die für die nächste Messung verwendet werden soll, auch aus dem graphischen Fenster auswählen.

#### **Linie duplizieren**

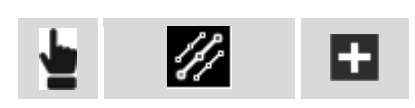

Erstellen Sie eine neue Linie, die leer ist, jedoch mit demselben Code der ausgewählten Linie. Die Liniennummer wird die erste frei verfügbare Nummer sein unter Berücksichtigung der vorhandenen Linien mit demselben Code.

#### **Linie beenden (deaktivieren)**

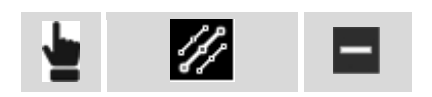

Wenn die Zeichnung einer Linie abgeschlossen ist, ist es nicht notwendig, sie in der Liste der AKTIVEN Linien zu behalten. Es ist möglich, sie zu beenden und sie in die Liste der NICHT AKTIVEN Linien einzufügen.

#### **Linie löschen**

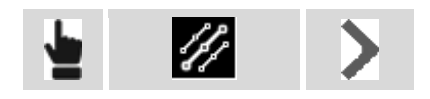

Um eine Linie endgültig zu löschen, wählen Sie sie aus und wählen den Menüpunkt **Löschen** aus dem erscheinenden Menü.

#### **Linie invertieren**

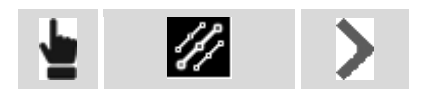

Wenn eine Linie ausgewählt wurde, werden die neu gemessenen Punkte immer an das Ende der Linien hinzugefügt. Manchmal kann es notwendig sein, die Punkt am Beginn der Linie hinzuzufügen. In diesem Fall ist es notwendig die Richtung der Linie zu invertieren, bevor die neuen Punkte hinzugefügt werden. Wählen Sie die Linie aus der Liste aus und wählen Sie den Menüpunkt **Invertieren**.

#### **Linie schließen**

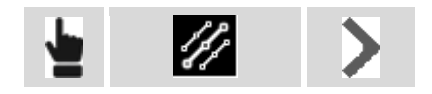

Wenn die Zeichnung einer Linie ein geschlossenes Element als Teilstück betrachtet, die Konturen eines Gebäudes etc., kann die Linie geschlossen werden. Der erste Eckpunkt wird durch eine Linie mit dem letzten Eckpunkt verbunden. Die Linie wird automatisch in die Liste der NICHT AKTIVEN Linien aufgenommen. Wählen Sie die Linie aus der Liste aus und wählen Sie den Menüpunkt **Schießen**.

#### **Mehrfachcodes**

In manchen Fällen kann ein gemessener Punkt der Endpunkt mehrerer Linien gleichzeitig sein.

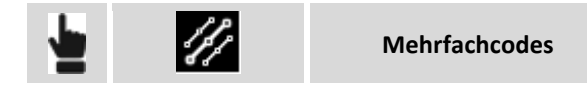

Wählen Sie die Linien in der Liste aus, zu denen Sie den Punkt hinzufügen wollen, der gemessen werden soll. Zu allen ausgewählten Linien wird als neuer Eckpunkt der nächste gemessene Punkt hinzugefügt.

#### **Automatische Kodierung**

Das automatische Kodierungssystem macht die Vermessungsphasen sehr schnell, wenn die zu messenden Elemente regelmäßig auftreten. Im Fall einer Straßenvermessung müssen Sie die Seitenelemente und die Achse vermessen.

In diesen Fällen ist es möglich, die Liste der zu messenden Linien in der korrekten Reihenfolge zu definieren und den **Zig-Zag**-Modus oder **Gleiche Richtung**-Modus zu aktivieren. Wenn einer dieser Modi aktiv ist, ist es nicht mehr notwendig, die zu zeichnende Linie auszuwählen, stattdessen schlägt das System die Linie basierend auf der definierten Reihenfolge vor.

Zwei Reihenfolgetypen können ausgeführt werden:

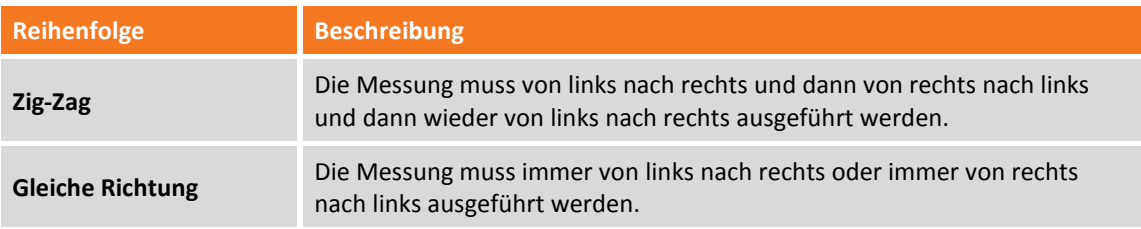

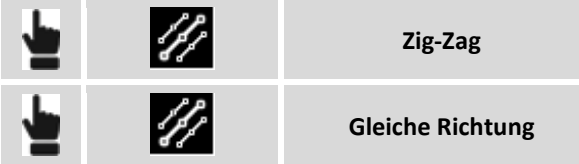

Nach der Aktivierung des automatischen Code-Modus wird der Code der ersten Linie in der Liste vorgeschlagen. Direkt nach der Messung des ersten Punktes wird der Code der zweiten Linie in der Liste vorgeschlagen, usw.

Es ist möglich, die Reihenfolge endgültig zu stoppen, einen Code zu überspringen und zum nächsten zu gehen, oder das System pausieren zu lassen, da es vor dem fortfahren notwendig ist, andere Einzelpunkte zu messen, die sich nicht in der Reihenfolge befinden.

## **Mittelwert Koordinaten**

Ein Punkt kann mehr als einmal und zu verschiedenen Zeitpunkten gemessen werden. Während dem Messvorgang, wenn ein Name von einem bereits gemessenen Punkt definiert wird, wird der Anwender gefragt, wie er fortfahren will:

#### **Existierender Punkt**

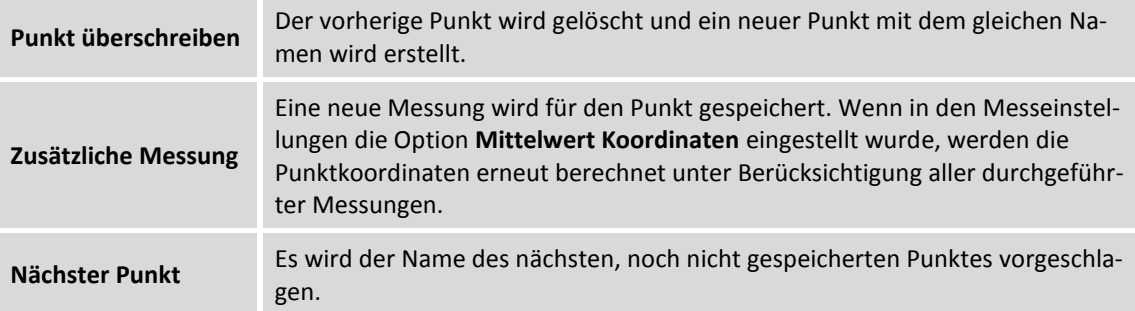

## **Werkzeuge und Softwarebefehle**

Im Messfenster sind verschiedene Werkzeuge und Funktionen vorhanden, die während des Messvorgangs sehr nützlich sind.

### **Letzten Punkt editieren**

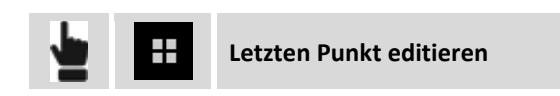

Öffnet die Dialogbox, um den letzten gemessenen Punkt zu editieren.

## **Letzten Punkt löschen**

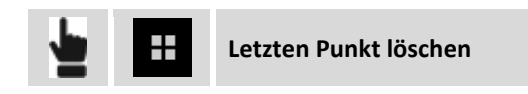

Öffnet die Dialogbox, um den letzten gemessenen Punkt zu löschen.

### **Letzten Punkt teilen**

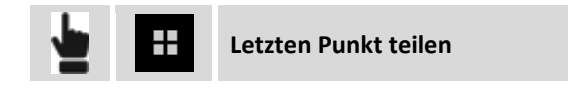

Öffnet die Dialogbox, um den letzten gemessenen Punkt zu teilen. Wählen Sie die Teilen-Methode und schließen Sie den Vorgang ab. Für den ausgewählten Punkt werden die Informationen bezüglich der Koordinaten (geographisch und Ebene), Code, Beschreibung und das dazugehörige Foto oder Skizze gesendet.

## **Notiz hinzufügen**

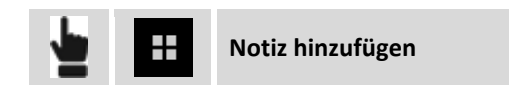

Während dem Messvorgang können in das Feldbuch der Messungen beschreibende Notizen und Skizzen hinzugefügt werden, die eine brauchbare Referenz für die Bearbeitung der gemessenen Daten im Büro darstellen.

## **Punkte & Messungen**

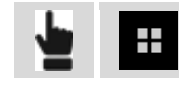

**Punkte & Messungen**

Während dem Messvorgang kann es nützlich sein, Zugriff auf die Punktetabelle oder auf das Feldbuch der Messungen zu haben, um Daten zu prüfen und eventuell einige falsche Werte der Antennenhöhe, des Codes oder der Beschreibung zu korrigieren.

Für weitere Informationen zum Fenster Feldbuch der Messungen finden Sie im Kapitel **[Management](#page-72-0)  [von Punkten, Messungen, Messcodes und GIS-Features](#page-72-0)** (S. [47](#page-72-0) ff).

# **X-Pole: Ein Lotstab, zwei Systeme**

#### **X-POLE**

Die **X-Pole**-Lösung macht es Ihnen möglich, gleichzeitig mit TPS und GNSS zu arbeiten und dabei die besten Features beider Systeme je nach Anforderung zu verwenden und dies mit maximaler Flexibilität. Die TPS kann direkt orientiert werden dank der GNSS-Position, die gleichzeitig mit der Messung des Prismas ermittelt werden kann. Es ist nicht notwendig zuerst Punkte mit GNSS zu messen, und anschließend noch einmal mit der TPS. Der Vorgang kann zur gleichen Zeit mit größerer Geschwindigkeit und Genauigkeit erfolgen.

Mit einem einfachen Klick können Sie den Messmodus ändern und von GNSS zu TPS wechseln und umgekehrt. Aus der Sicht des Bedieners ist der Systemwechsel kaum bemerkbar, da sich nur die Anzeige seines aktuellen Instrumentes ändert.

Das über dem Prisma positionierte GNSS-System ermöglicht eine direkte Drehung in die Prismenrichtung und beschleunigt Sperrvorgänge des Prismas nach Verlust. Mit initialisiertem GNSS wird die TPS in die exakte Position des Prismas gedreht und die Sperrung erfolgt sofort ohne Suche. Mit nicht initialisiertem GNSS wird die TPS in die annähernde Position gedreht und die Prismensuche wird in der Umgebung gestartet. In beiden Fällen ist die Sperrgeschwindigkeit des Prismas schneller als bei der traditionellen Suche.

## **X-Pole bei der Stationierung verwenden**

Das X-Pole-System ist besonders nützlich bei der Stationierung, da die Position verwendet werden kann, die vom GNSS, das auf den Lotstab gemountet ist, geliefert wird. Auf diese Weise wird die Station im gleichen Referenzsystem, das vom GNSS-Empfänger verwendet wird, orientiert und positioniert.

### **Freie Station**

Die Stationierung bei freier Station erfordert das Messen von Punkten mit bekannten Koordinaten. Mit X-Pole werden die Punkte mit den bekannten Koordinaten durch das GNSS geliefert.

Während dem Messen von Punkten für die Berechnung der freien Station wird die Angabe des Punktes mit bekannten Koordinaten verlangt. Öffnen Sie das Menü und wählen den Menüpunkt **Messen**, um mit dem Messen mit GNSS fortzufahren.

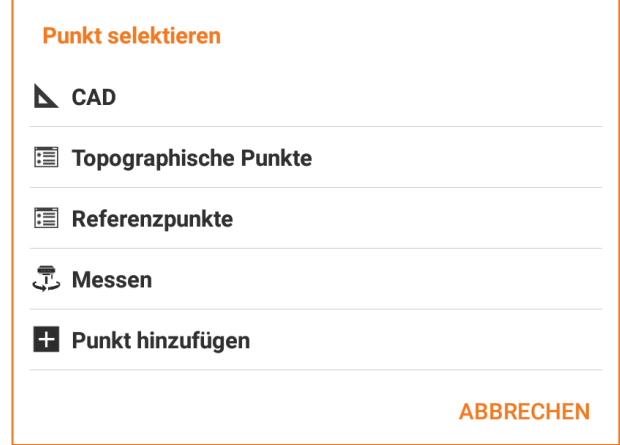

Der Punkt für die freie Station kann auf diese Weise mit dem GNSS-Empfänger gemessen werden. Der Punkt wird gemessen und zu der Punkteliste hinzugefügt und wird zum erforderlichen bekannten Punkt. Der Vorgang geht weiter mit der Messung des gleichen Punktes mit der Totalstation und damit wird der Messvorgang des bekannten Punktes für die Berechnung der freien Station abgeschlossen.

## **Rückvisurpunkt**

Die Stationierung mit einem Rückvisurpunkt erfordert einen Punkt mit bekannten Koordinaten. Mit X-Pole kann die Punktposition per GNSS geliefert werden.

Der Stationierungsvorgang verlangt die Angabe des Punktes mit bekannten Koordinaten. Öffnen Sie das Menü und wählen den Menüpunkt **Messen**, um mit dem Messen mit GNSS fortzufahren.

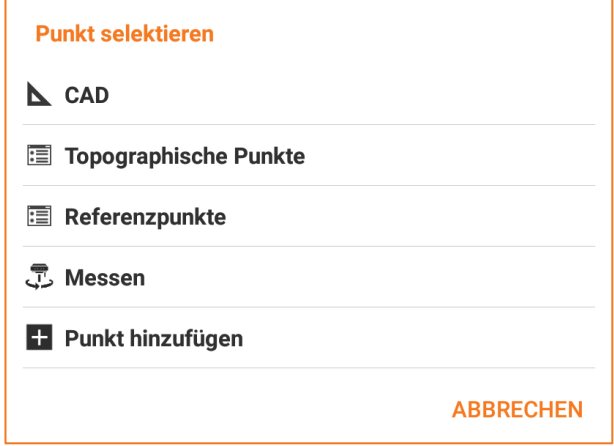

Der Rückvisurpunkt kann dann mit dem GNSS-Empfänger gemessen werden. Der Punkt wird gemessen und zu der Punkteliste hinzugefügt und wird zum erforderlichen bekannten Punkt. Der Vorgang geht weiter mit der Messung des gleichen Punktes mit der Totalstation und damit wird der Messvorgang des bekannten Punktes für die Berechnung der Orientierung der Station abgeschlossen.

## **X-Pole bei der Baustellenkalibrierung verwenden**

Das X-Pole-System kann verwendet werden, um die Baustellenkalibrierung zu berechnen unter Verwendung von Positionen, die von der Totalstation gemessen wurden. Auf diese Weise können Sie GNSS im gleichen Referenzsystem verwenden, das von der Totalstation angelegt wurde.

Die Baustellenkalibrierung erfordert die Messung eines Punktes mit GNSS und von dem gleichen Punkt müssen die ebenen Koordinaten geliefert werden. Die Koordinaten können das Ergebnis von Messungen mit der Totalstation sein.

Wenn Sie aufgefordert werden, den Punkt mit den bekannten Koordinaten anzugeben, können Sie das Menü öffnen und den Menüpunkt **Messen** auswählen, um den gleichen Punkt mit der Totalstation zu messen.

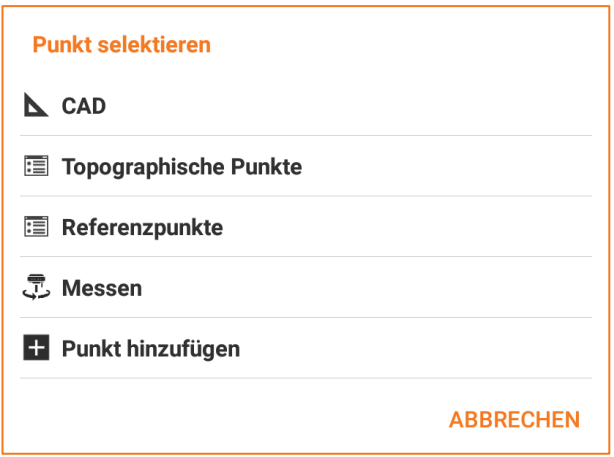

Der Punkt wird mit der Totalstation gemessen, zu der Punkteliste hinzugefügt und wird zum benötigten Punkt, um mit der GNSS-Baustellenkalibrierung fortzufahren.

## **X-Pole während der Messung verwenden**

Das X-Pole-System ist im Messfenster für Punkte verfügbar. Im oberen Bereich des Fensters können Sie mit einer Schaltfläche in den anderen Messmodus wechseln. Im GNSS-Messfenster können Sie zur Totalstation wechseln und umgekehrt.

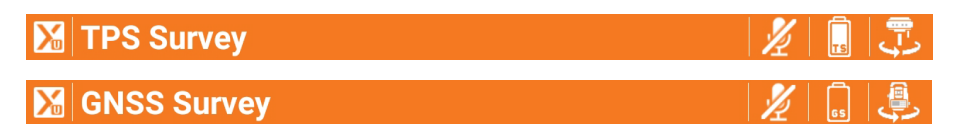

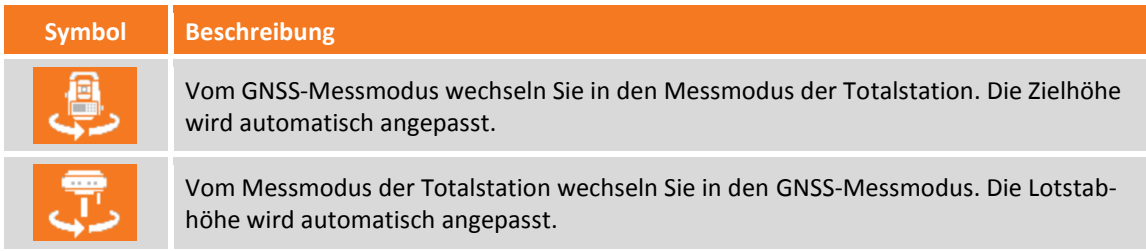

## **Lotstabhöhe**

Das X-Pole-System erfordert die Installation des GNSS-Empfängers über dem Prisma. Die Höhe des GNSS-Empfängers ist dann nicht mehr die des Lotstabes, aber sie muss die Entfernung zwischen dem Zentrum des Prismas und dem Referenzpunkt des Empfängers berücksichtigen.

Wenn Sie damit Anfangen das X-Pole-System zu verwenden, wird die Lotstabhöhe des Empfängers automatisch eingestellt unter Berücksichtigung des Offsets zwischen dem Zentrum des Prismas und dem Empfänger.

Wenn Sie die Lotstabhöhe ändern erscheint ein Fenster ähnlich dem folgenden, indem Sie die korrekte Höhe angeben können und Fehler vermeiden.

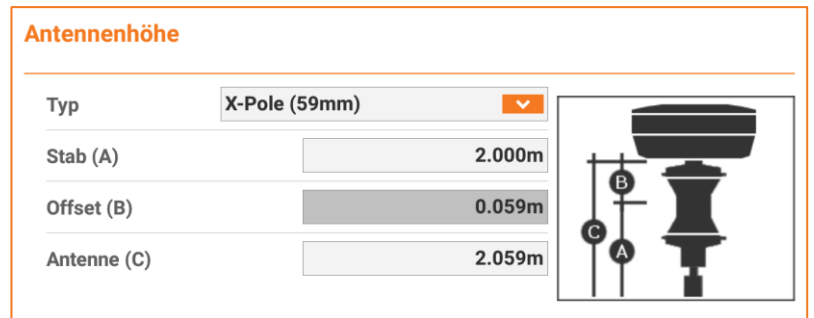

## **Prismensuche von GNSS-Position**

Wenn das X-Pole-System funktioniert, ist die automatische Prismensuche aktiviert unter Verwendung der Position, die vom GNSS-Empfänger geliefert wird. Wenn das Prisma verloren wurde, verwendet die Software die vom GNSS gelieferte Position, um die Station in die Richtung zu drehen, in der sich das Prisma befindet, und unterstützt hiermit das automatische Sperren. Sie können auch den manuellen Modus verwenden und die Station in Richtung des Prismas drehen (GNSS-Empfänger Position ist bekannt).

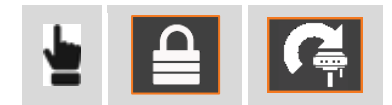

# **GNSS - Punktmessung**

## **GNSS**

Dieses Kapitel beschreibt die Befehle zum Messen von Punkten mit GNSS-Instrumenten. Es werden die verschiedenen Betriebsmodi analysiert.

**Hinweis:** Die Befehle zur Punktmessung sind verfügbar, wenn ein GNSS-Instrumentenprofil im ROVER-Modus definiert wurde.

## **Punktmessung**

Der Vorgang misst und zeichnet die Position von Punkten auf. Sogar bei Bedingungen, wenn der zu messende Punkt nicht direkt mit dem Empfänger gemessen werden kann.

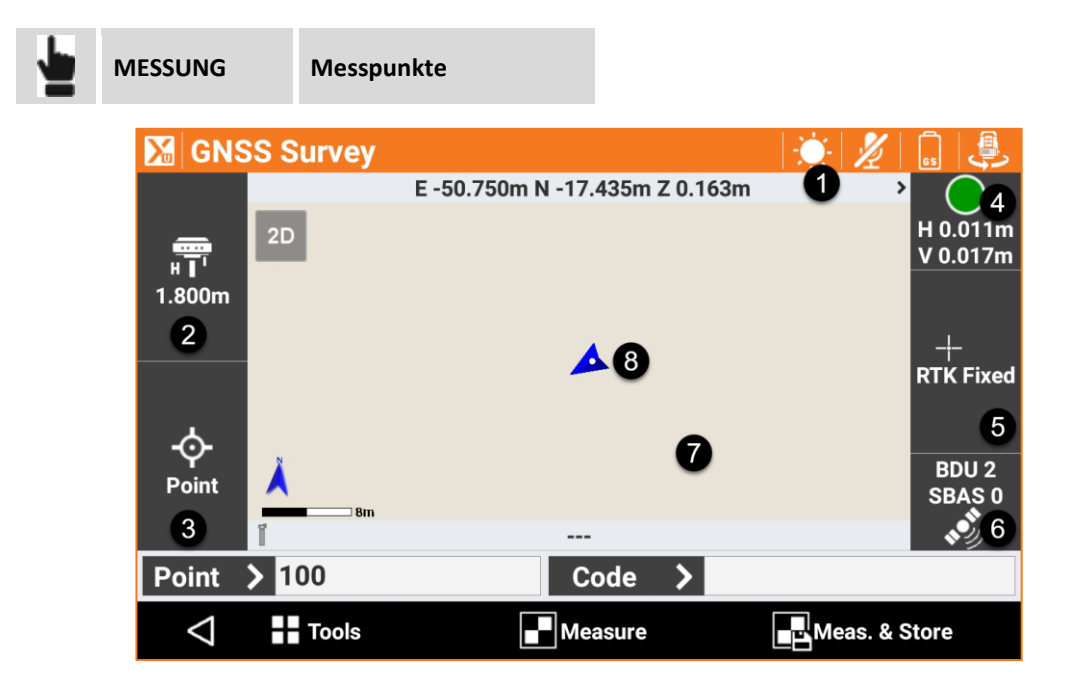

Das Fenster enthält einige Anzeigen am Rand, die verschiedene Informationen über den Empfängerstatus anzeigen und die verschiedenen vorhandenen Funktionen verwalten.

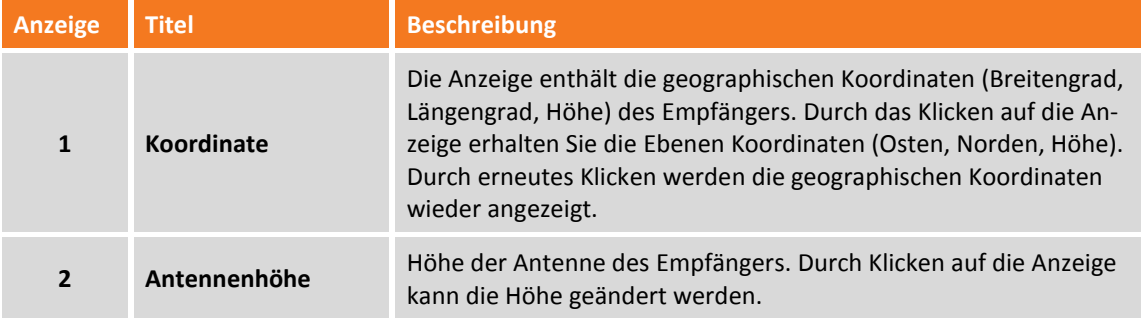

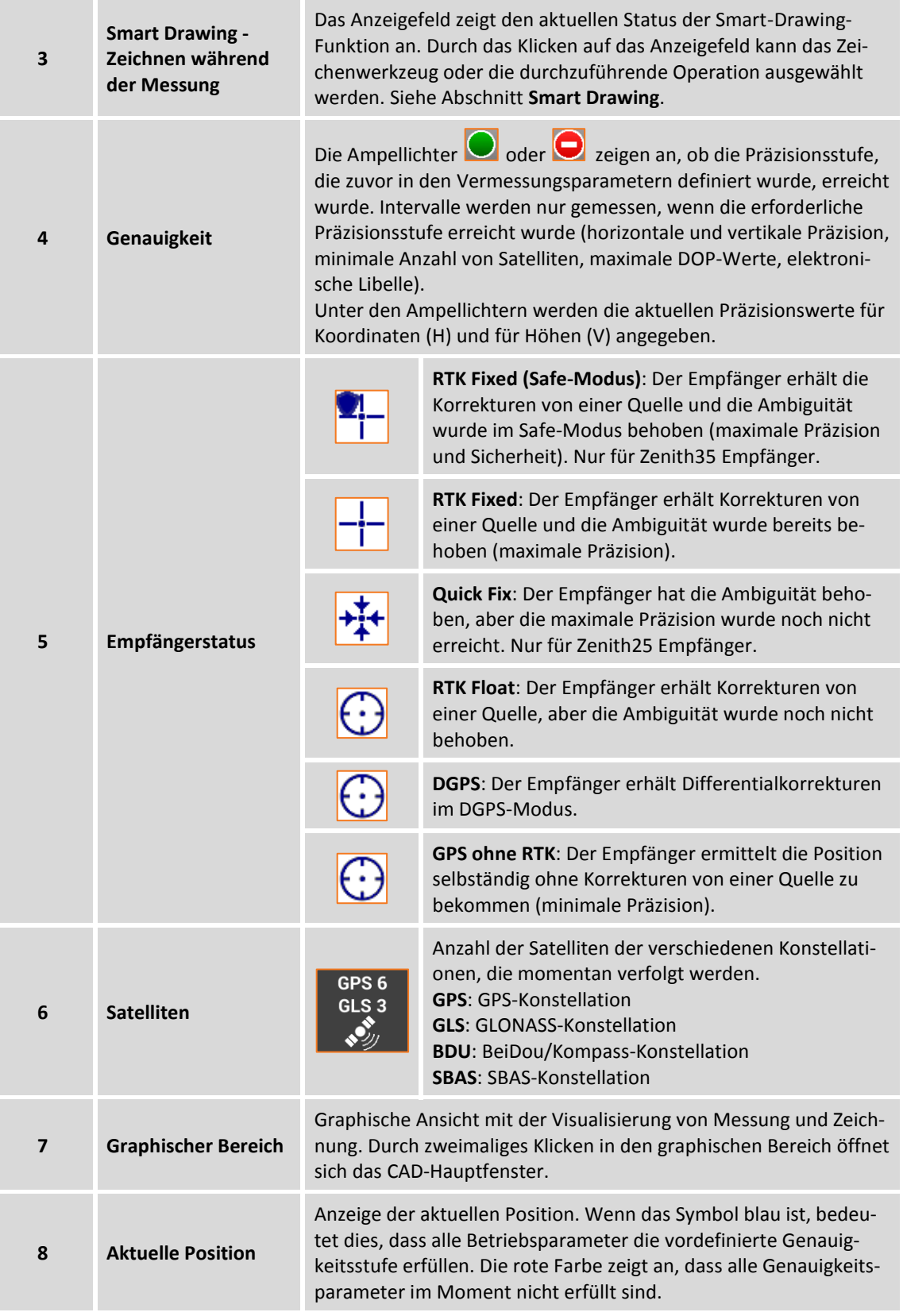

**Hinweis:** Durch das Klicken au die Anzeige der GNSS-Informationen gelangen Sie in das Fenster **GNSS-Status.**

Erforderliche Daten für die Punktaufzeichnung sind:

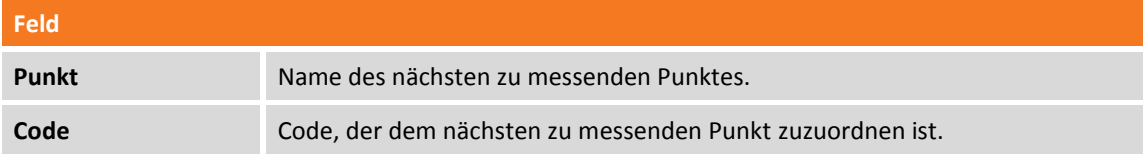

Im unteren Bereich befindet sich eine Werkzeugleiste mit einem Menü für weiterführende Funktionen und Punktmessbefehlen.

### **Schnellmessung von Punkten**

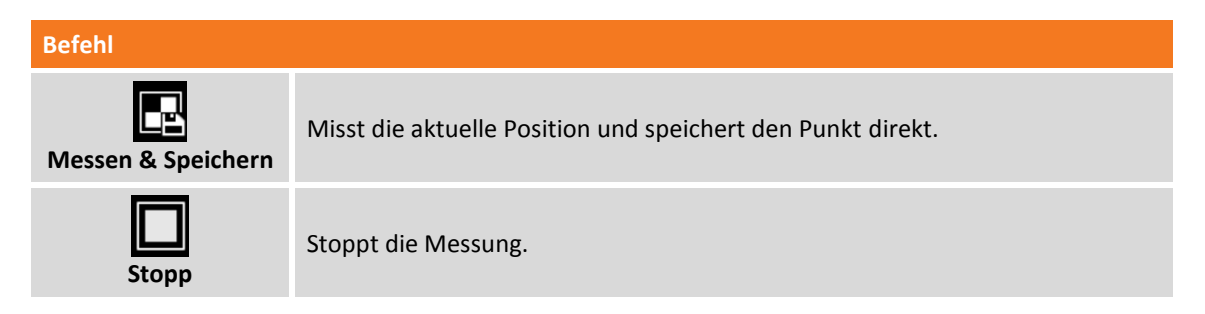

Der Befehl beginnt mit der Ermittlung der Position für die Anzahl von Intervallen, die bei den Vermessungsparametern eingestellt wurden.

Intervalle werden ermittelt, wenn die Bedingungen erfüllt sind, die in der **Genauigkeitsprüfung** definiert sind. Wenn sie nicht erfüllt sind, wartet die Software auf einen manuellen Stopp oder bis die Bedingungen erfüllt sind.

Wenn die Anzahl der definierten Intervalle erreicht wurde, wird der Punkt gespeichert. Der Name des nächsten Punktes wird automatisch vorgeschlagen.

**Hinweis:** Sie können die Messung stoppen, wenn die definierten Bedingungen nicht erfüllt sind, und trotzdem mit der Aufzeichnung des Punktes fortfahren..

**Hinweis:** Weitere Informationen über die **Genauigkeitsprüfung** finden Sie im Abschnitt **Genauigkeitsprüfung** in diesem Kapitel.

**Hinweis:** Wenn ein GIS-Feature einem Punktcode zugeordnet wurde, erscheint ein Fenster, das die Attribute des GIS-Feature anzeigt, deren Werte vom Anwender definiert werden müssen.

#### **Punktmessung**

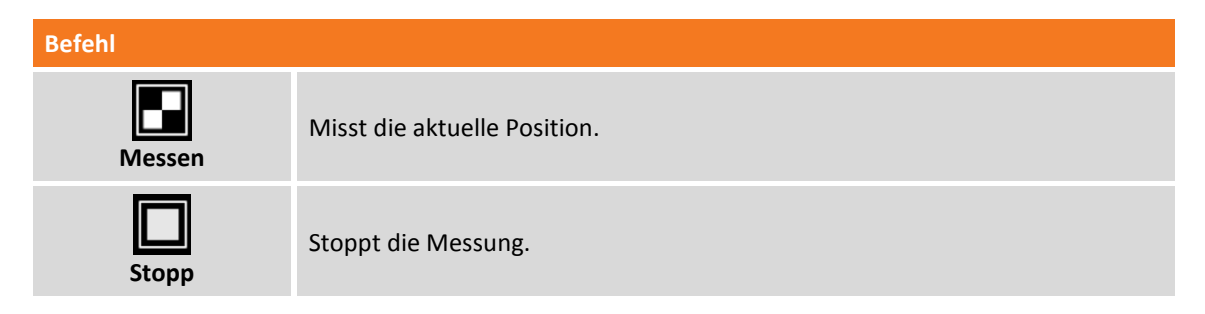

Der Befehl beginnt mit der Ermittlung der Position für die Anzahl von Intervallen, die bei den Vermessungsparametern eingestellt wurden.

Intervalle werden ermittelt, wenn die Bedingungen erfüllt sind, die in der **Genauigkeitsprüfung** definiert sind. Wenn sie nicht erfüllt sind, wartet die Software auf einen manuellen Stopp oder bis die Bedingungen erfüllt sind.

**Hinweis:** Sie können die Messung stoppen, wenn die definierten Bedingungen nicht erfüllt sind, und trotzdem mit der Aufzeichnung des Punktes fortfahren..

**Hinweis:** Weitere Informationen über die **Genauigkeitsprüfung** finden Sie im Abschnitt **Genauigkeitsprüfung** in diesem Kapitel.

Wenn die Anzahl der definierten Intervalle erreicht wird, wird die Bestätigung der folgenden Daten abgefragt.

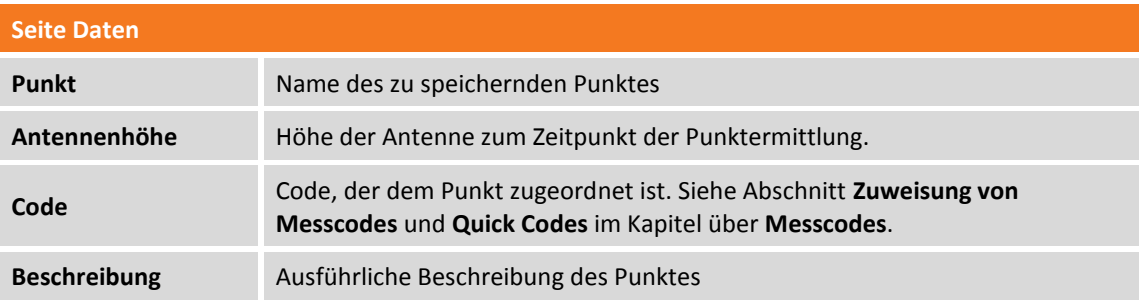

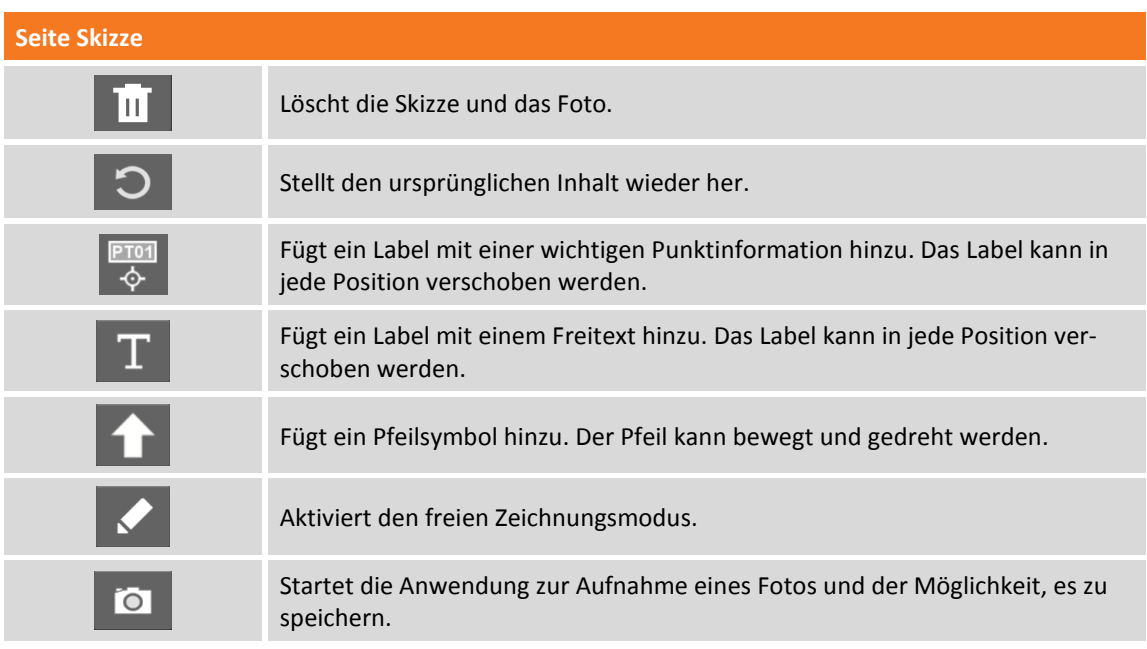

#### **Seite Ergebnis**

Allgemeine Informationen über den aufzuzeichnenden Punkt.

**Hinweis:** Wenn ein GIS-Feature einem Punktcode zugeordnet wurde, erscheint ein Fenster, das die Attribute des GIS-Feature anzeigt, deren Werte vom Anwender definiert werden müssen.

## **Genauigkeitsprüfung**

Die Einstellungen bei der Genauigkeitsprüfung ermöglichen die Definition von Steuerungsparameter zur Akzeptanz der Intervalle, die vom Empfänger gesendet werden. Nur wenn alle Bedingungen erfüllt sind, wird das Einzelintervall akzeptiert und die Punktmessung fortgesetzt.

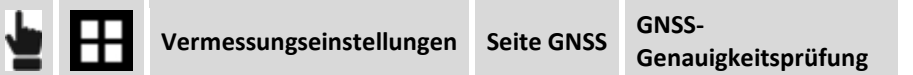

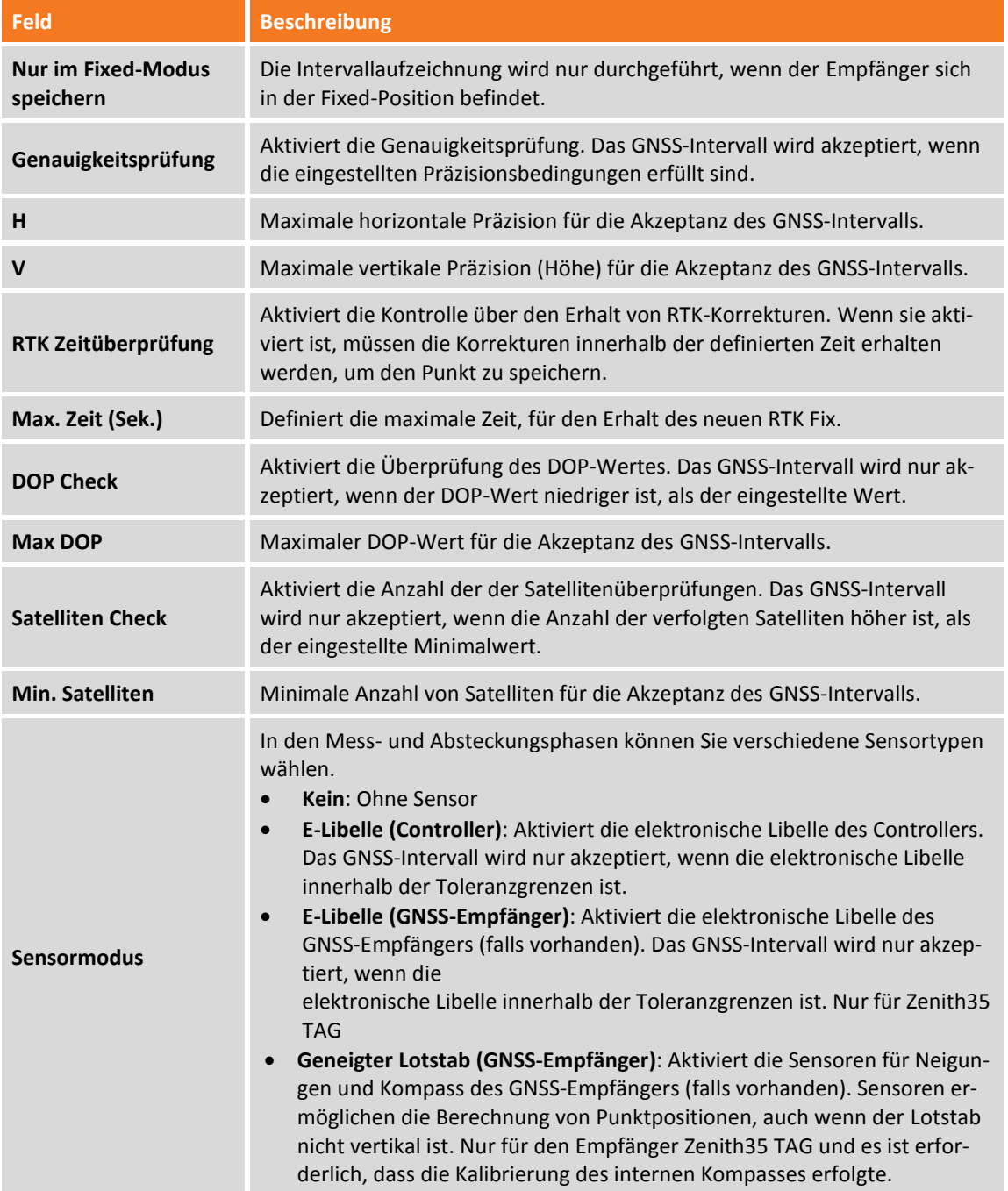

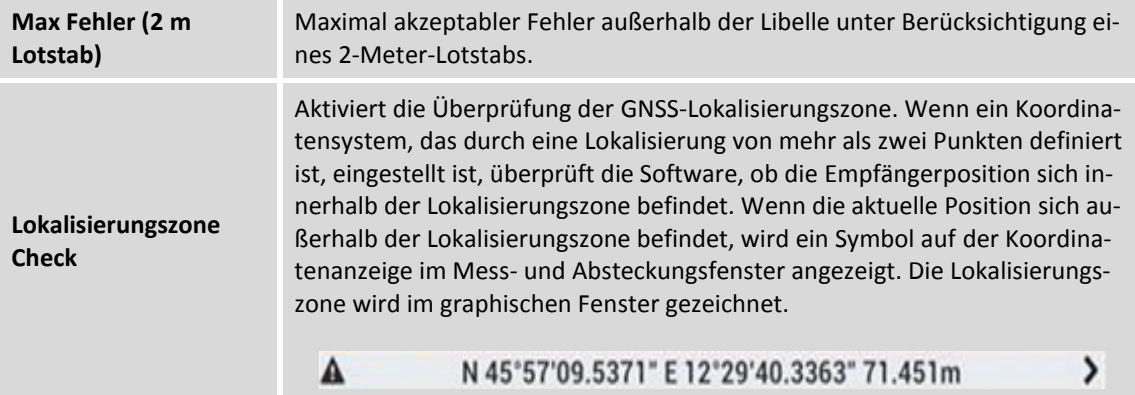

## **Punktmessung mit GeoMax Zenith35 TAG**

Der GNSS-Empfänger GeoMax Zenith35 TAG ist mit Sensoren ausgestattet, die die Punkterfassung mit zwei neuen Modi ermöglichen, die mit den traditionellen Empfängern nicht möglich waren.

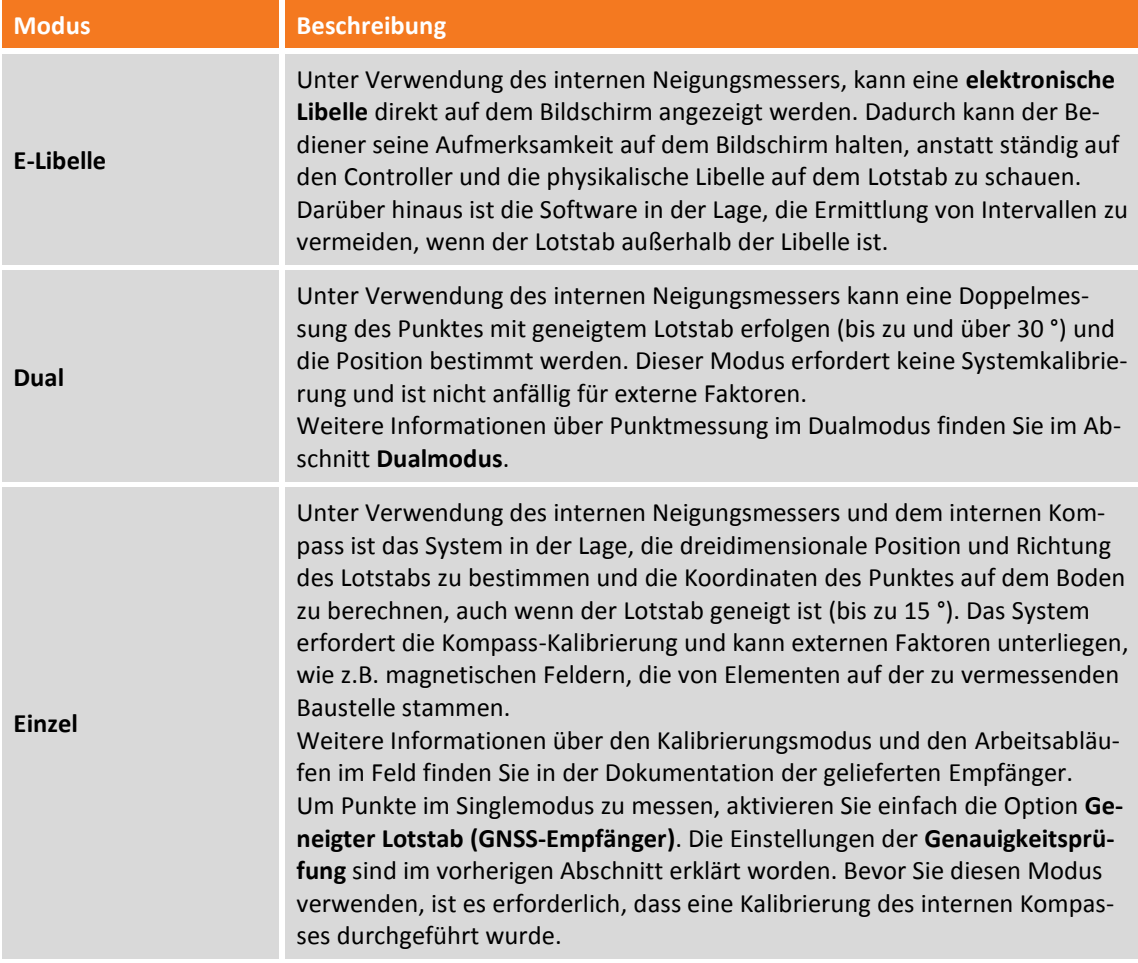

#### **Elektronische Libelle**

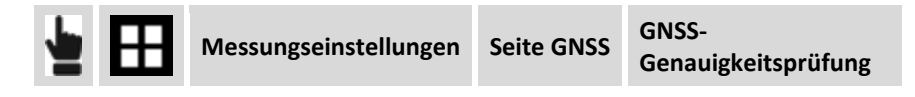

Wählen Sie den Menüpunkt **E-Bubble (GNSS-Empfänger)** entsprechend dem Menüpunkt **Sensormodus**. Im Mess- und Absteckungsfenster wird die Libelle angezeigt. Wenn die Neigung des Lotstabs größer ist als die eingestellt Toleranz während den Phasen der Positionserfassung, wird die Position nicht ermittelt.

Durch das Klicken auf die elektronische Libelle erscheint ein Menü, mit dem Sie die Verwendung der Libelle deaktivieren, die Kalibrierung aktivieren oder zum **Einzel**modus wechseln können.

#### <span id="page-174-0"></span>**Dualmodus**

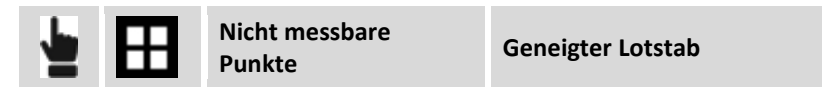

Bei diesem Messmodus können Sie Punkte messen, ohne dass Sie den Lotstab vertikal halten müssen. Es sind zwei geneigte Messungen in zwei Richtungen erforderlich, während mit der Spitze des Lotstabs auf den Punkt gehalten wird.

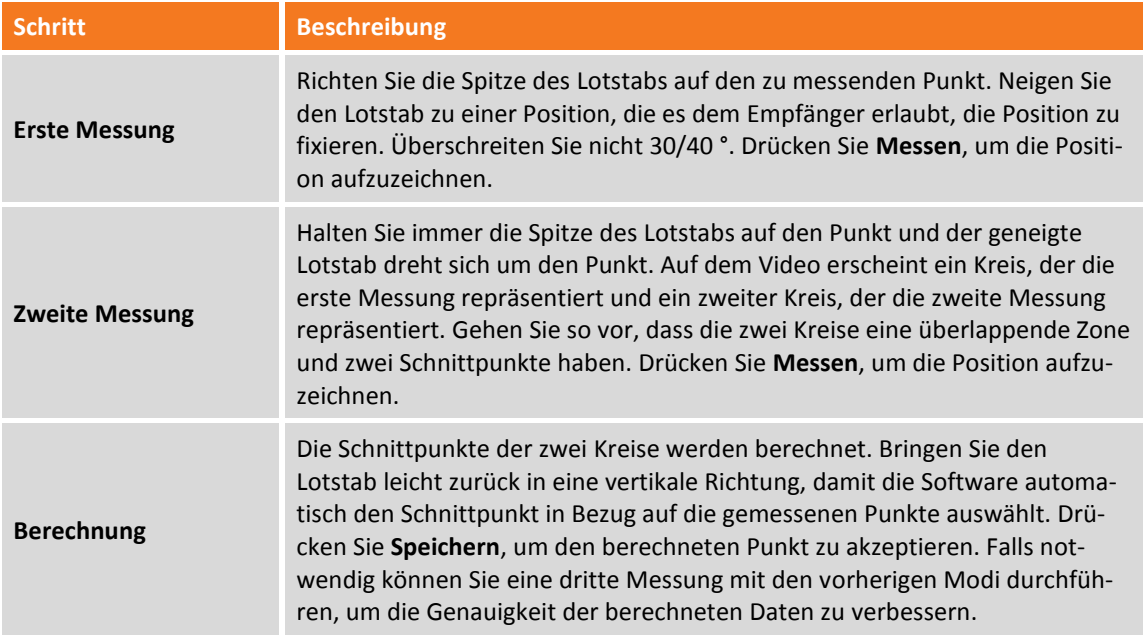

#### **Dualmodus Automatik**

Die Messung von Punkten mittels Dual-Tag verläuft vollautomatisch. Der Stab wird zuerst in einer vertikalen Position gehalten. Danach wird der Stab geneigt, um die erste Position automatisch zu messen; nach Bewegung in die zweite Position wird auch diese automatisch gemessen. Es kann auf Wunsch in einer dritten Position weitergemessen werden oder aber zur vertikalen Position zurückgekehrt werden, um die Berechnung abzuschließen.

Während dieser Prozedur muss kein einziger Knopf gedrückt werden.

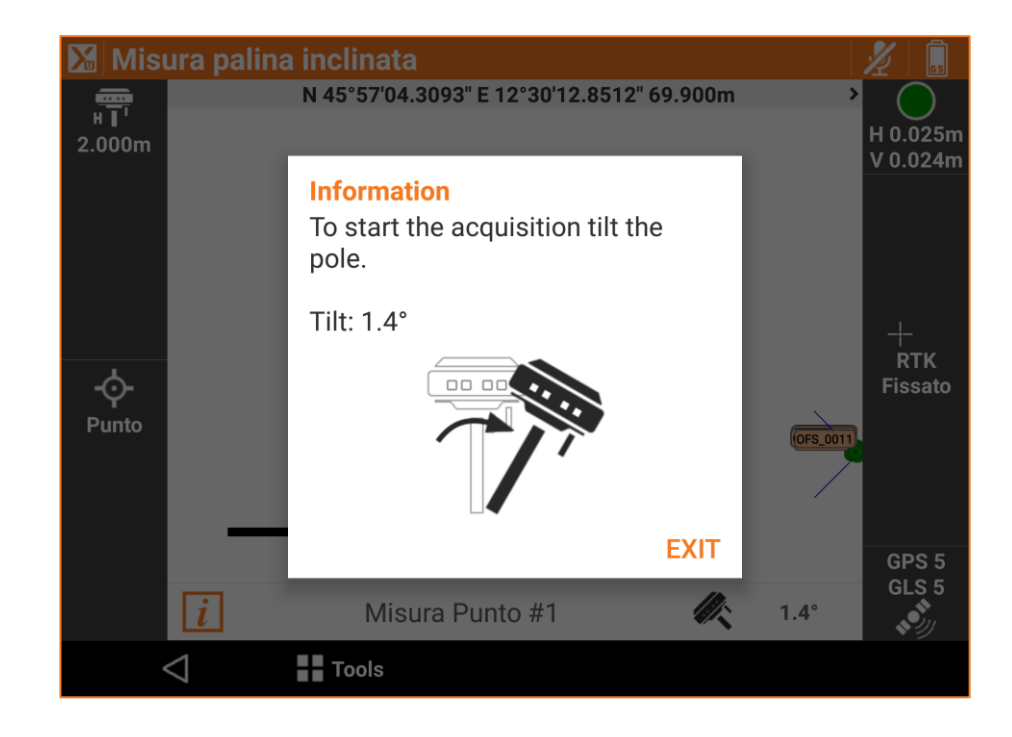

#### **Einzelmodus**

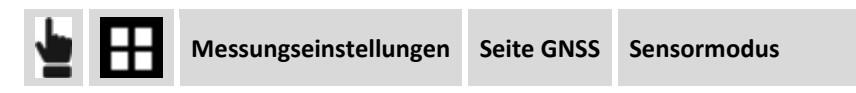

Wählen Sie den Menüpunkt **Geneigter Lotstab (GNSS Empfänger)** aus. Im Mess- und Absteckungsfenster wird die Libelle angezeigt. Wenn die Kalibrierung korrekt ist, ist die berechnete Position immer die Position des Punktes auf dem Boden in jedem Winkel (bis zu15 °).

Durch das Klicken auf die elektronische Libelle erscheint ein Menü, mit dem Sie die Verwendung der Libelle deaktivieren, zur Verwendung der Libelle wechseln oder zum Dualmodus wechseln können.

## **Indirekt messbare Punkte**

Die indirekt messbaren Punkte sind Positionen, bei denen das GNSS des Empfängers keine exakten Koordinaten bestimmen kann aufgrund fehlender oder unzureichender Sichtbarkeit von Satelliten. Um die Position jedoch zu ermitteln, werden einige Vorrichtungen verwendet. Diese Vorrichtungen integrieren die GNSS-Position bei der Messung von Distanzen und Neigungen.

Distanzen und Höhenunterschiede zwischen Referenzpunkten und dem zu messenden Punkt können direkt per Laser Disto mit Bluetooth ermittelt werden. Nach dem Messen der Distanz drücken Sie die Schaltfläche Bluetooth auf dem Gerät und der gemessene Wert wird automatisch in das Distanzfeld im Fenster übertragen. Wenn Sie die Software so eingestellt haben, dass auch die Neigungswinkel gemessen werden, dann werden beide Werte (Distanz und Höhenunterschied) übertragen.

Um den Laser Disto zu verwenden, ist es notwendig, ein entsprechendes Profil in den Instrumentenprofilen zu erstellen.

## **Messen von indirekt messbaren Punkten durch den Schnittpunkt von zwei Distanzen (Kreisbogenschnitt)**

Berechnet die Punktposition basierend auf zwei Distanzen mit zwei Referenzpunkten.

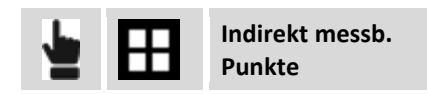

Eine geführte Konfiguration ermöglicht es, die zwei Referenzpunkte und die Distanzen zu definieren und die gewünschte Lösung zu wählen. Es werden Daten abgefragt, die sich auf den ersten Referenzpunkt beziehen.

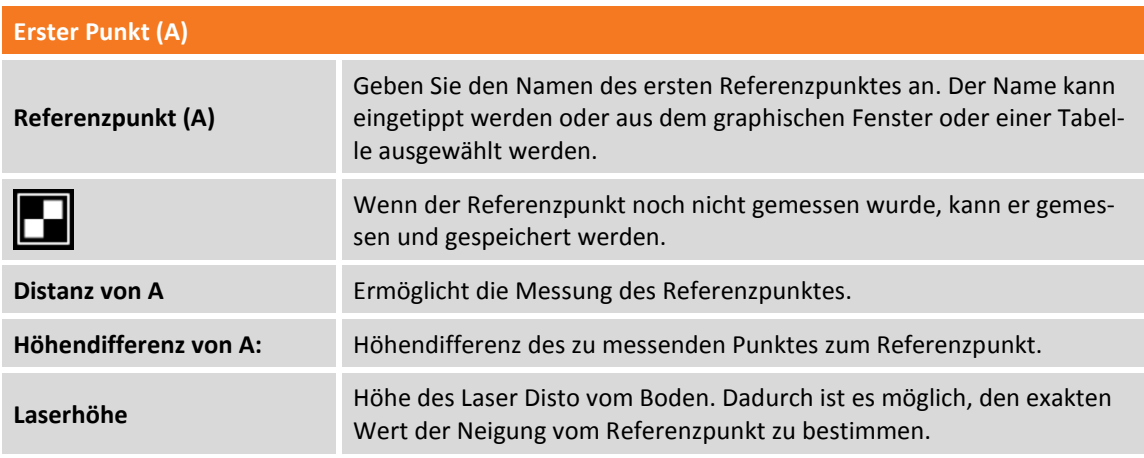

Drücken Sie **Weiter**, um mit dem geführten Vorgang fortzufahren.

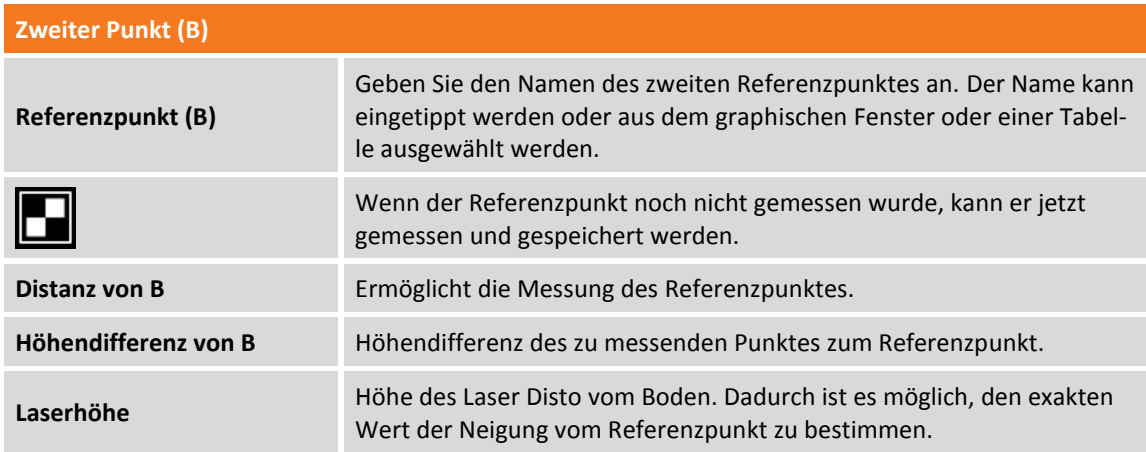

Drücken Sie **Weiter**, um mit dem geführten Vorgang fortzufahren. Die Berechnung wird ausgeführt und sowohl die zwei Referenzpunkte als auch die zwei möglichen Lösungen werden in einem graphischen Fenster angezeigt. Wählen Sie die gewünschte Lösung durch Klicken auf die Halbebene, zu der die Lösung RECHTS oder LINKS gehört. Die Lösung, die verwendet wird, wird in roter Farbe dargestellt.

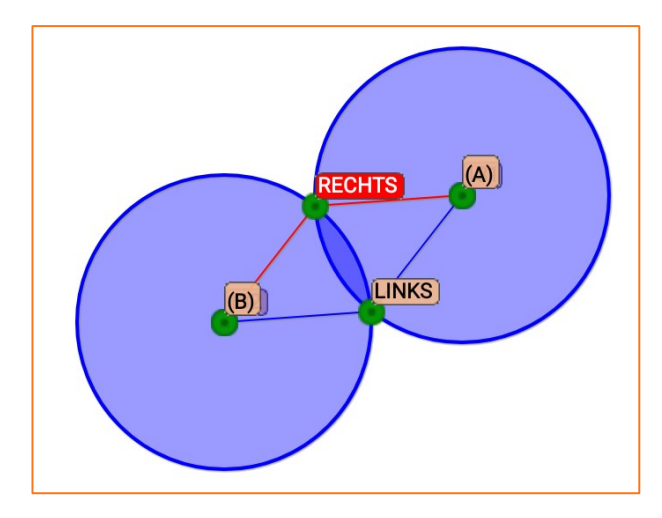

Das Berechnungsschema und der gemessene Punkt können auch in Google Maps visualisiert werden.

**Hinweis:** Zum Zeitpunkt der Auswahl der Lösung empfehlen wir, den Empfänger in Richtung des zu messenden Punktes anzunähern. Die Position des Empfängers wird im graphischen Fenster angezeigt, und hilft dabei zu verstehen, welche Lösung die gewünschte Lösung ist.

Drücken Sie **Weiter**, um mit dem geführten Vorgang fortzufahren. Die Daten des gemessenen Punktes durch den Schnittpunkt von zwei Distanzen werden abgefragt.

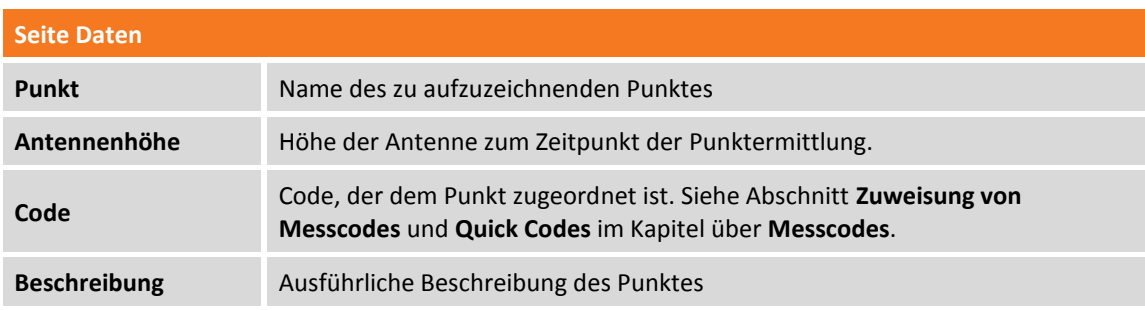

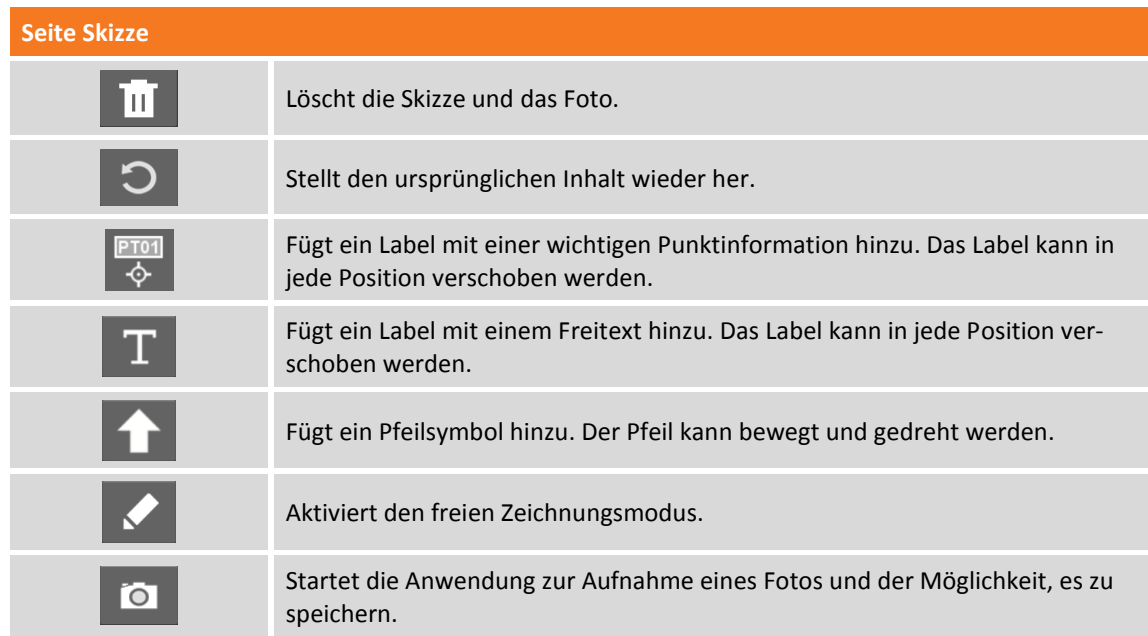

**Seite Ergebnis**

Allgemeine Informationen über den aufzuzeichnenden Punkt.

Am Ende der Aufzeichnung kann entschieden werden, ob weitere nicht messbare Punkte gemessen werden sollen, oder zum Hauptfenster zurückgekehrt werden soll.

### **Messen von indirekt messbaren Punkten durch Ausrichtung und Versatz**

Berechnet die Punktposition basierend auf einem Alignment, das durch zwei Referenzpunkten definiert ist.

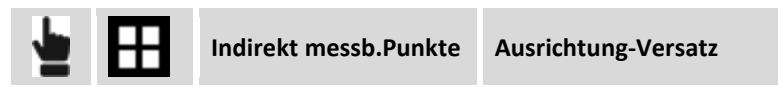

Ein geführter Vorgang ermöglicht es, die zwei Referenzpunkte, die Distanz und die Position in Bezug auf ein Alignment zu definieren und die gewünschte Lösung zu überprüfen. Es werden Daten abgefragt, die sich auf die zwei Referenzpunkt beziehen.

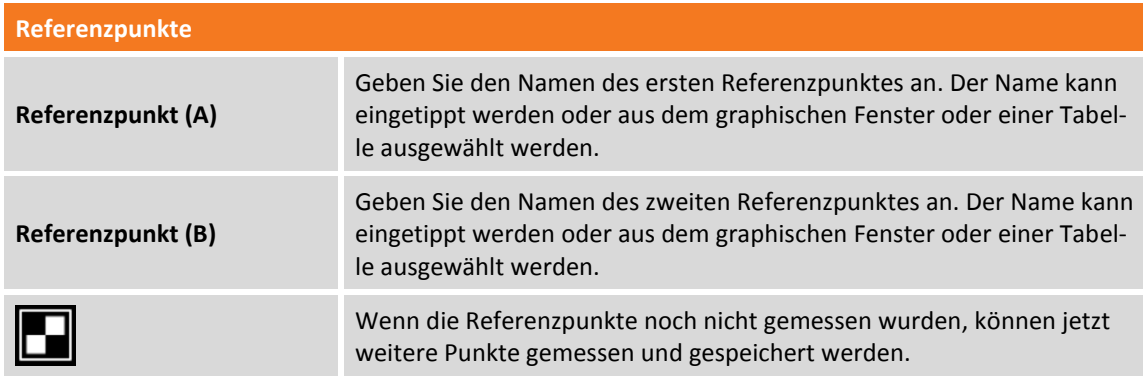

Drücken Sie **Weiter**, um mit dem geführten Vorgang fortzufahren.

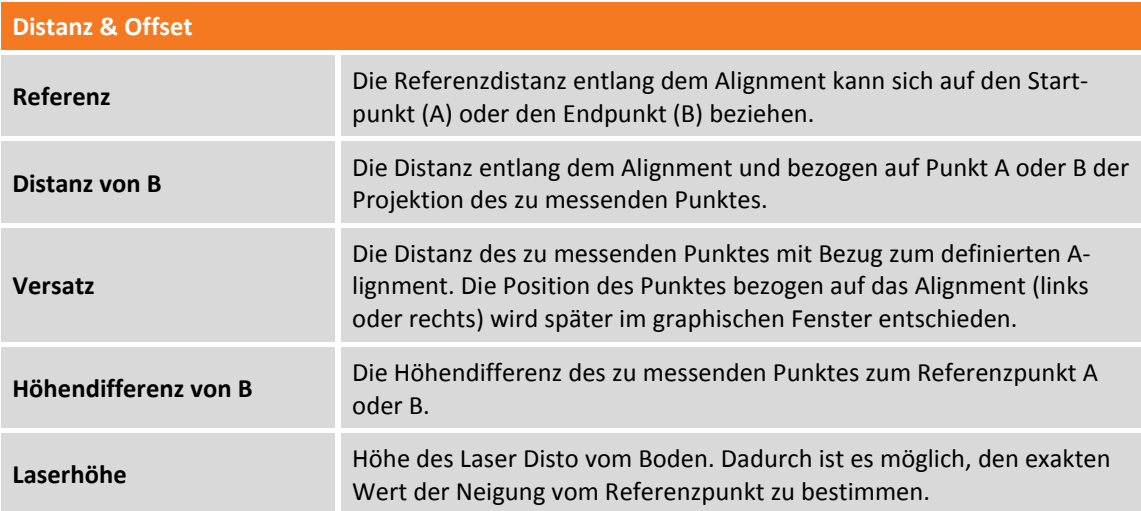

Drücken Sie **Weiter**, um mit dem geführten Vorgang fortzufahren. Die Berechnung wird ausgeführt und die zwei Referenzpunkte und die zwei möglichen Lösungen werden im graphischen Fenster angezeigt. Rechts oder links mit Bezug zum Alignment. Wählen Sie die gewünschte Lösung durch Klicken auf die

Halbebene, die die LINKE oder RECHTE Lösung enthält. Die Lösung, die verwendet wird, wird in roter Farbe dargestellt.

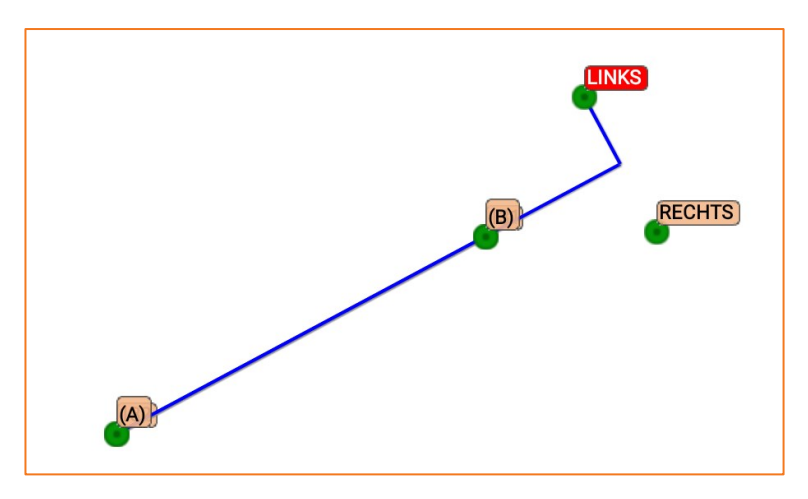

**Hinweis:** Zum Zeitpunkt der Auswahl der Lösung empfehlen wir, den Empfänger in Richtung des zu messenden Punktes anzunähern. Die Position des Empfängers wird im graphischen Fenster angezeigt, und hilft dabei zu verstehen, welche Lösung die gewünschte Lösung ist.

Drücken Sie **Weiter**, um mit dem geführten Vorgang fortzufahren. Die Daten des gemessenen Punktes durch Alignment und Offset werden abgefragt.

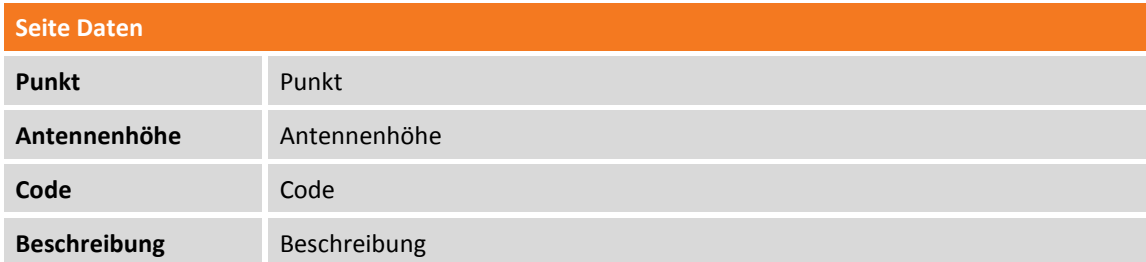

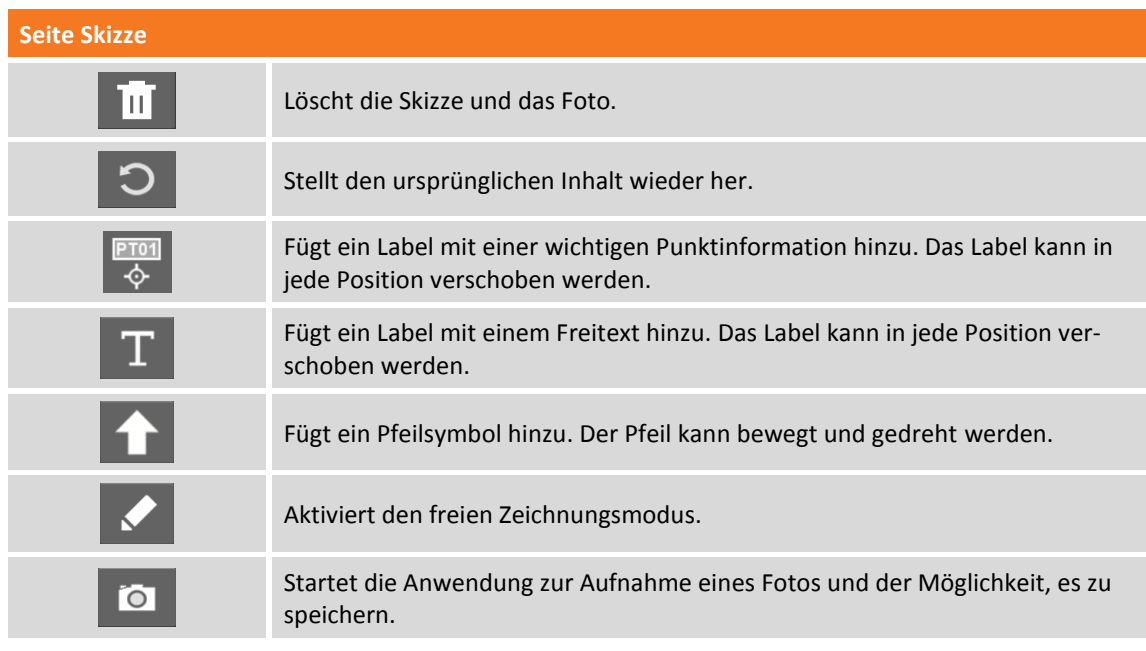

### **Seite Ergebnis**
#### Allgemeine Informationen über den aufzuzeichnenden Punkt.

Am Ende der Aufzeichnung kann entschieden werden, ob weitere nicht messbare Punkte gemessen werden sollen, oder zum Hauptfenster zurückgekehrt werden soll.

#### **Aufzeichnung von Rohdaten während der Messung**

In Fällen in denen Sie keine eigene Basis haben und keine Verbindung zu einem Netzwerk von permanenten Stationen vorhanden ist, kann ein in fast allen Empfängern vorhandenes Feature verwendet werden. Mit diesem Feature können Sitzungsdaten von Messungen in einer Datei mit proprietärem Format oder dem RINEX-Standardformat protokolliert werden. Diese Daten können bei der Post-Processing-Verarbeitung im Büro verwendet werden, um präzise Koordinaten zu erhalten.

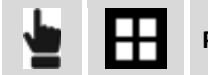

**Protokoll starten**

Dieser Befehl startet das Protokollieren von Rohdaten auf dem Empfänger. In dieser vom Empfänger erstellten Datei befinden sich die gemessenen Punkte mit der vollständigen kinematischen Kette. Die Datei des Empfängers muss am Ende der Messung für ein Post-Processing mit einer ausgereiften Software übertragen werden, die kompensierte Koordinaten liefert.

Ein Fenster ermöglicht die Definition von einigen Parametern, die für die Speicherung von Sitzungsdaten durch den Empfänger notwendig sind. Solche Abfragen hängen vom Empfänger-Modell ab.

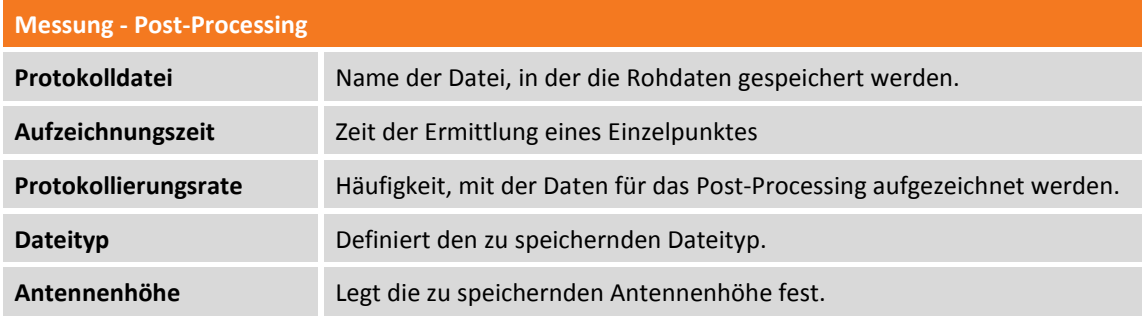

Die Protokollierung von Rohdaten wird automatisch gestoppt, wenn der Vorgang der Punktmessung endet. Er kann auch jederzeit unterbrochen werden.

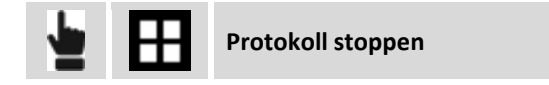

# **Automatisches Punktmessung**

Die automatische Vermessung erlaubt die automatische Ermittlung der Punktpositionen basierend auf zurückgelegten Distanzen oder nach verstrichenen Zeitregeln.

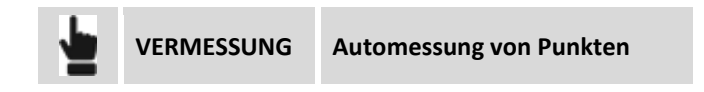

Vor dem Ermitteln der Punkte können Funktionsparameter und Regeln definiert werden.

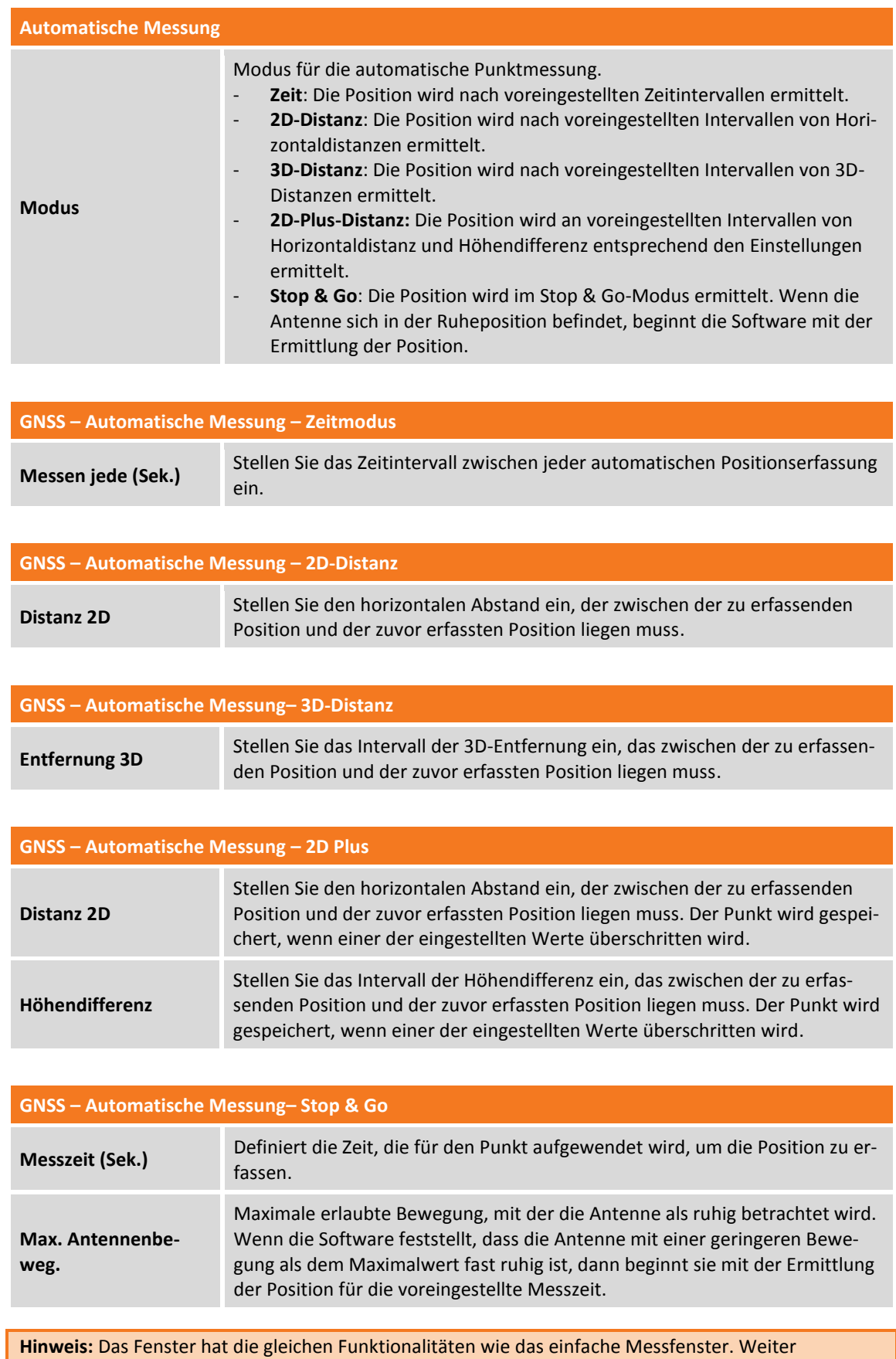

Informationen finden sie im vorherigen Kapitel **Punktmessung.**

#### **Starten der automatischen Messung**

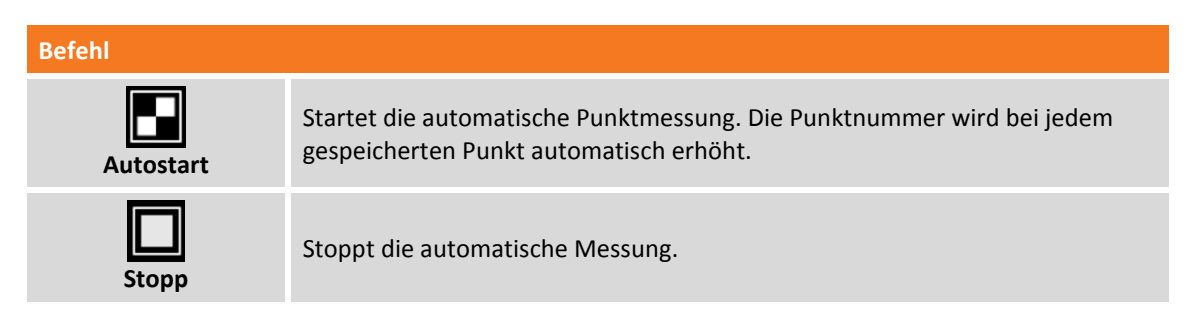

Die Position wird ermittelt, wenn die Bedingungen erfüllt sind, die bei der **Genauigkeitsprüfung** eingestellt wurden. Sonst wartet die Software darauf, bis ein manueller Stopp durchgeführt wurde oder bis die Bedingungen erfüllt wurden.

Der Befehl stellt automatisch fest, ob die Bedingungen für das Aufzeichnen erfüllt sind. Dies geschieht durch Auswertung der verstrichenen Zeit oder der zurückgelegten Distanz. Wenn die Bedingungen erfüllt sind, wird der Punkt aufgezeichnet.

# **Statische Messung**

Mit diesem Befehl können statische Daten der Empfängerposition für eine weitere Verarbeitung mit einer Post-Processing-Software aufgezeichnet werden. Dadurch können präzise Koordinaten bestimmt werden.

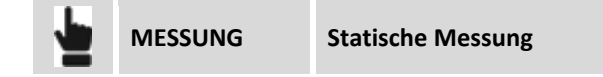

Ein Fenster ermöglicht die Definition von einigen Parametern, die für die Aufzeichnung von Sitzungsdaten durch den Empfänger notwendig sind.

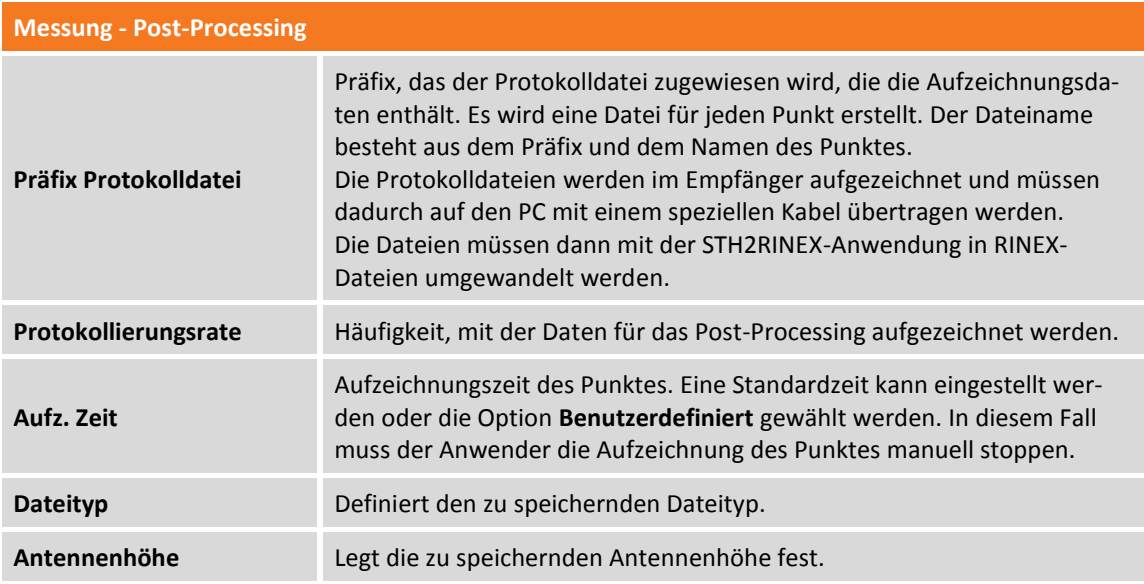

Drücken Sie **Weiter** und gehen Sie zum Fenster für die statische Punktmessung. Die Funktionsweise des Fensters entspricht den Fenstern, die in den zwei vorhergehenden Kapiteln **Punktmessung** und **Automatische Punktmessung** erklärt wurden.

# **Aufzeichnung starten**

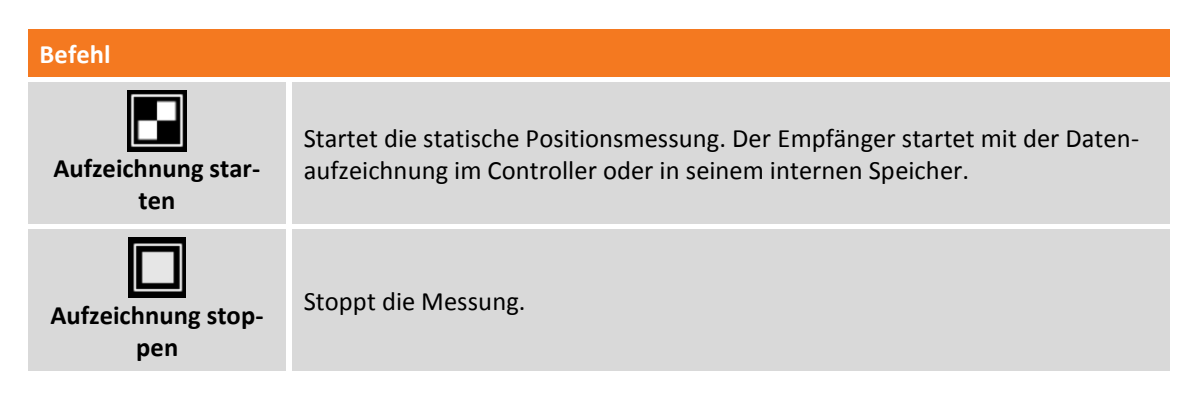

Wenn die Aufzeichnungszeit definiert wurde, wird ein Zähler der verbleibenden Zeit bis zur Beendigung des Vorgangs angezeigt. Ebenfalls wird ein Zähler der verstrichenen Zeit seit dem Beginn der Aufzeichnung angezeigt.

Am Ende der Aufzeichnung oder nach einem Stopp wird eine Bestätigung der Punktdaten abgefragt.

# **Bathymetrie-Messung**

#### **BATHYMETRIE**

Bathymetrie ist ein Modul der X•PAD Survey Software, die Bathymetrie-Messungen mit Hilfe eines Echolots und einem GNSS-Empfänger ermöglicht. Die Software verbindet sich mit dem Echolot über Bluetooth und erhält in Echtzeit die Tiefe. Gleichzeitig werden die exakten Positionen durch den GNSS-Empfänger gesendet, der sich direkt über dem Echolot befindet. Positionen und Tiefe können automatisch durch die Definition von Zeitintervallen, Distanz- oder Tiefenintervallen aufgezeichnet werden. Die aktuelle Tiefe und das Längsprofil des Bodens werden in Echtzeit in einem speziellen Anzeigefeld angezeigt.

Um sicher zu sein, dass der gesamte Bereich abgedeckt und kein Detail vergessen wird, ist es möglich, Routen zu definieren, damit sie alle notwendigen Informationen auf dem Bildschirm haben, um die richtige Richtung zu halten. Eine Route kann eine Linie oder eine Polylinie sein, die einfach auf dem Bildschirm ausgewählt werden kann. Eine andere Möglichkeit zum Definieren einer Route ist die Eingabe eines Azimut-Wertes als zu folgender Referenzrichtung. Die gesammelten Daten können im benutzerdefinierbaren ASCII-Format oder als AutoCAD DXF-Zeichnung exportiert werden.

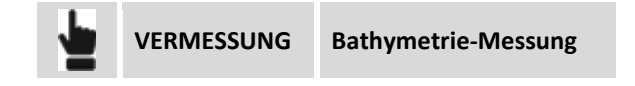

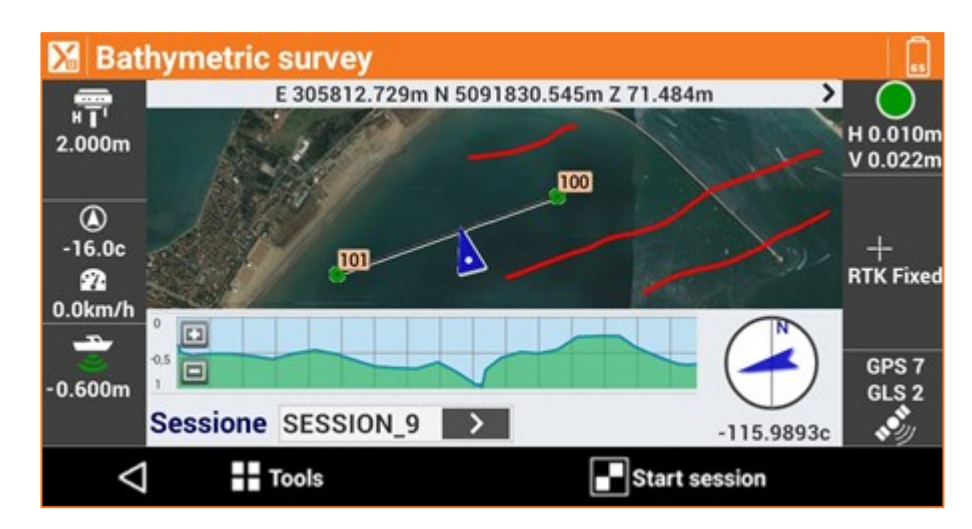

Die Bathymetrie-Messung erfasst kontinuierlich die GNSS-Position und die Tiefe entsprechend den Regeln der Distanz und der verstrichenen Zeit. Das GNSS muss entsprechend dem Echolot positioniert sein.

## **Automatische Messung**

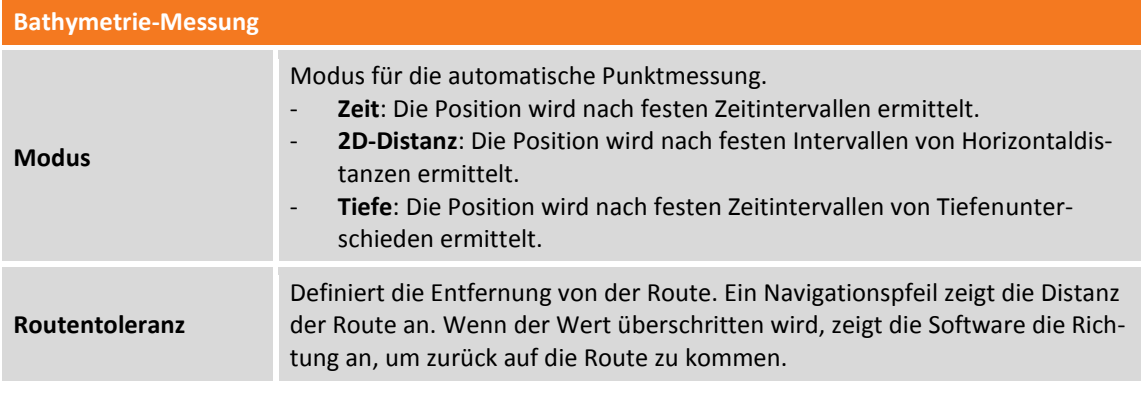

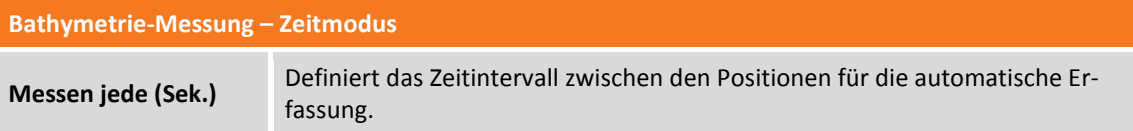

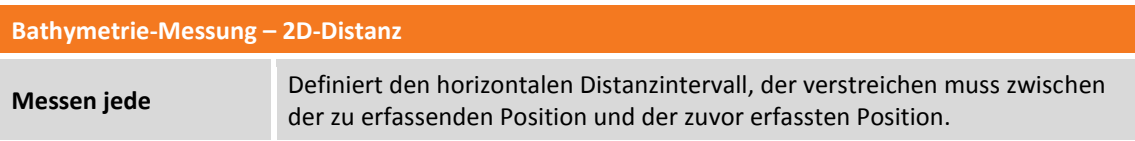

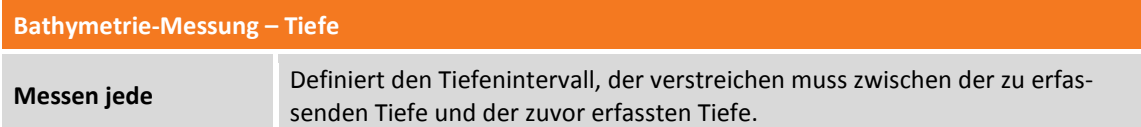

# **Einstellungen**

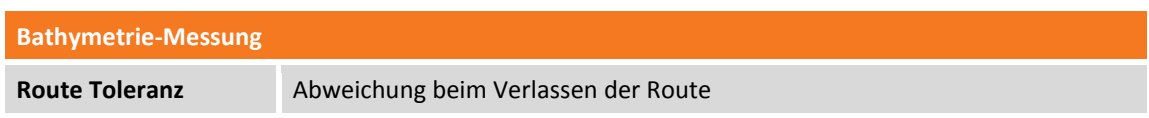

# **Gemessene Tiefe anpassen**

Um Messfehler zu minimieren, wird empfohlen, die tatsächliche Schallgeschwindigkeit im Wasser in Abhängigkeit von Wassertemperatur, Salzgehalt und Wassertiefe zu berechnen.

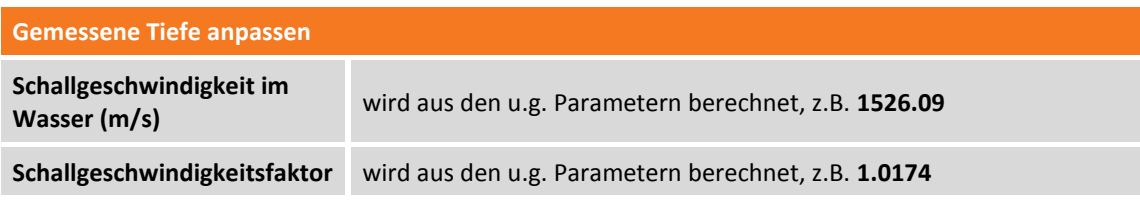

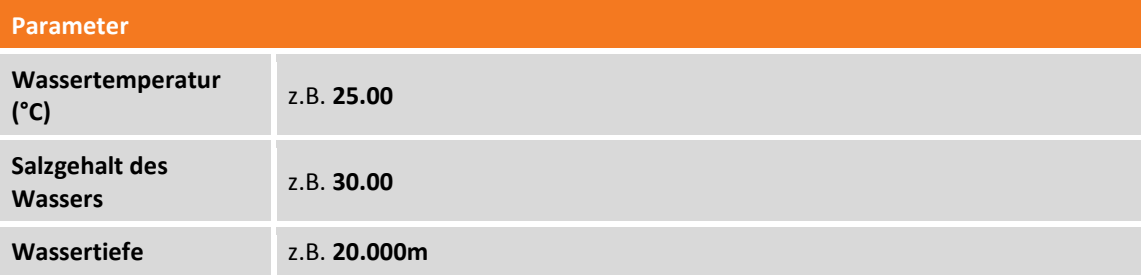

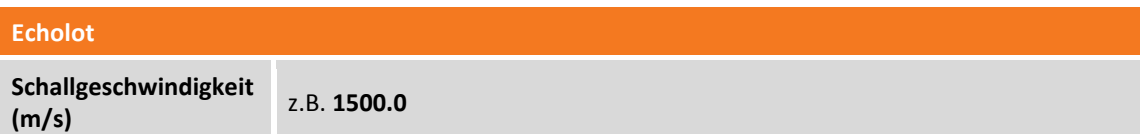

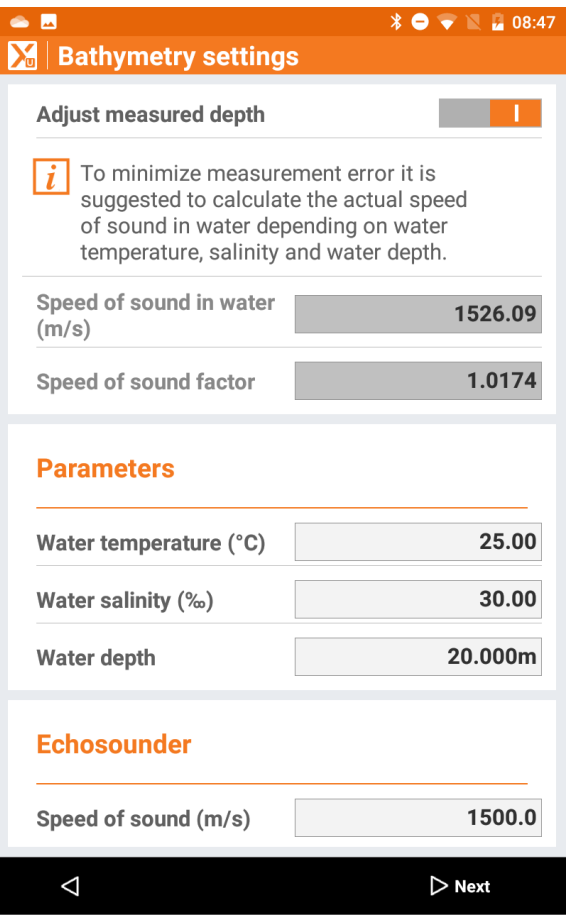

# **Starten der Bathymetrie-Messung**

Im Fenster werden die Werte für Geschwindigkeit, Richtung und Tiefe in Echtzeit angezeigt. Es werden auch die Bodenkonturen während der Messung visualisiert.

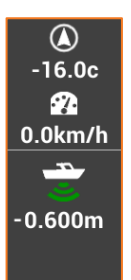

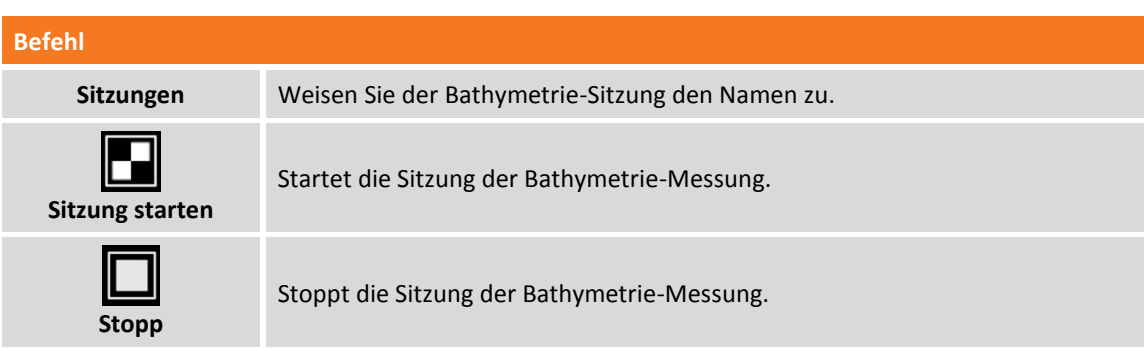

#### **Feste Route einstellen**

Sie können eine Routenrichtung (Azimut) einstellen, der Sie folgen wollen Während der Messung erscheint ein neues Anzeigefeld, das es erlaubt, die eingestellte Route einzuhalten.

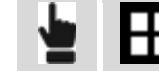

**Routenmodus Feste Richtung**

### **Routeneinstellung durch ein Zeichenelement**

Der zu folgenden Route kann durch ein Zeichenelement dargestellt werden (Linien und Polylinien).

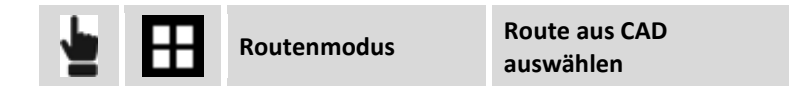

Wählen Sie eine Linie oder Polylinie aus dem graphischen Fenster aus. Das ausgewählte Element wird zu dem zu folgenden Referenzelement. Das Anzeigefeld mit der Angabe der Route zeigt exakt die Richtung an, die einzuhalten ist, um auf der ausgewählten Route zu bleiben.

#### **Route aufheben**

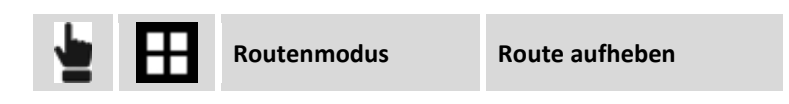

Der Befehl löscht die festgelegte Route.

#### **Punkte und Messungen speichern**

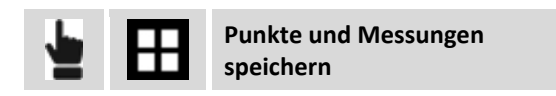

Der Befehl speichert jeden einzelnen Punkt der Bathymetrie-Sitzung als einen Punkt und Messung der GNSS-Messung.

**Punkte und Messungen nicht speichern**

Deaktiviert die Speicherung von Punkten der Bathymetrie-Sitzung als Punkte und Messungen der GNSS-Messung.

#### **Oberfläche erstellen**

Der Befehl erstellt eine Oberfläche basierend auf ausgewählten Sitzungen.

#### **Notiz hinzufügen**

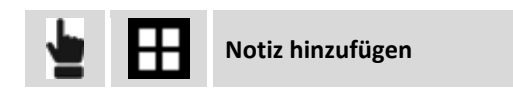

Während Bathymetrie-Messungen können Sie beschreibende Notizen und Skizzen hinzufügen, die eine hilfreiche Referenz darstellen können, wenn die gespeicherten Daten im Büro verarbeitet werden.

#### **Vermessungseinstellungen**

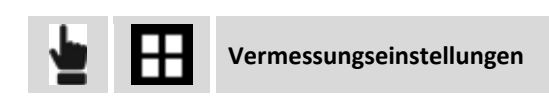

Während Messvorgängen können Sie auf die Empfänger-Einstellungen zugreifen. Weitere Informationen finden Sie im Kapitel **[Einstellungen](#page-52-0)** (S[. 27](#page-52-0) ff).

#### **Messsitzungen visualisieren**

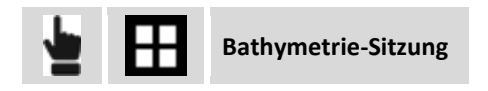

Es wird eine Liste von ausgeführten Bathymetrie-Sitzungen angezeigt. Durch Auswahl eine Sitzung können zusätzliche Informationen erhalten werden oder die Sitzungen gelöscht werden.

#### **Messsitzungen exportieren**

Die Daten der Bathymetrie-Sitzungen können im ASCII-Format exportiert werden.

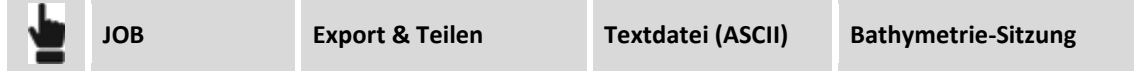

# **Messung mit Ortungssystemen (Kabelortungssysteme)**

#### **ORTUNGSGERÄTE**

Die Methode der GNSS-Messung mit Ortungssystemen ist die gleiche wie bei der Standard-GNSS-Messung. Sie müssen ein aktives Ortungssystemprofil definiert haben, das verwendet wird, um die Tiefenwerte zu erfassen.

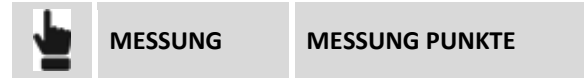

Wenn das Profil des Ortungssystems aktiv ist, erscheint im GNSS-Messfenster eine Liste ähnlich der folgenden.

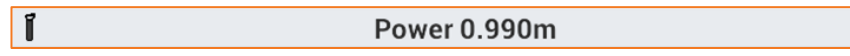

Drücken Sie die LOG-Taste des Ortungssystems, um die gemessenen Tiefenwerte an die Software des Controllers zu senden. Die Software erfasst die Tiefe und speichert einen neuen Punkt unter Verwendung der aktuellen GNSS-Position.

# **GNSS - Absteckung**

# **GNSS**

Absteckungsvorgänge liefern Informationen im graphischen und numerischen Format, sowie im Audioformat, um einen Punkt, ein Element oder allgemein eine Position zu erreichen. Viele Optionen und Betriebsmodi sind verfügbar.

Bevor Sie mit der Absteckung fortfahren, ist es notwendig, das Koordinatensystem des Jobs genau zu definieren, um das korrekte Übereinstimmen von gemessenen Positionen und abzusteckenden Positionen sicherzustellen.

Wenn kein Koordinatensystem definiert ist, können Sie nur Positionen abstecken, die in WGS84- Koordinaten definiert sind.

**Hinweis:** Die Befehle zum Messen von Punkten sind verfügbar, wenn ein Instrumentenprofil im **RO-VER-**Modus konfiguriert wurde.

# **Absteckinformationen**

Die bei der Absteckung einer Position von der Software gelieferte Informationen sind ziemlich allgemein und in allen Modellen ähnlich. Ob Sie einen Punkt, ein Element oder eine Position durch Offset abstecken, die Software verwendet immer ein allgemeines Schema für die Hinweise, um die Absteckungsposition zu erreichen.

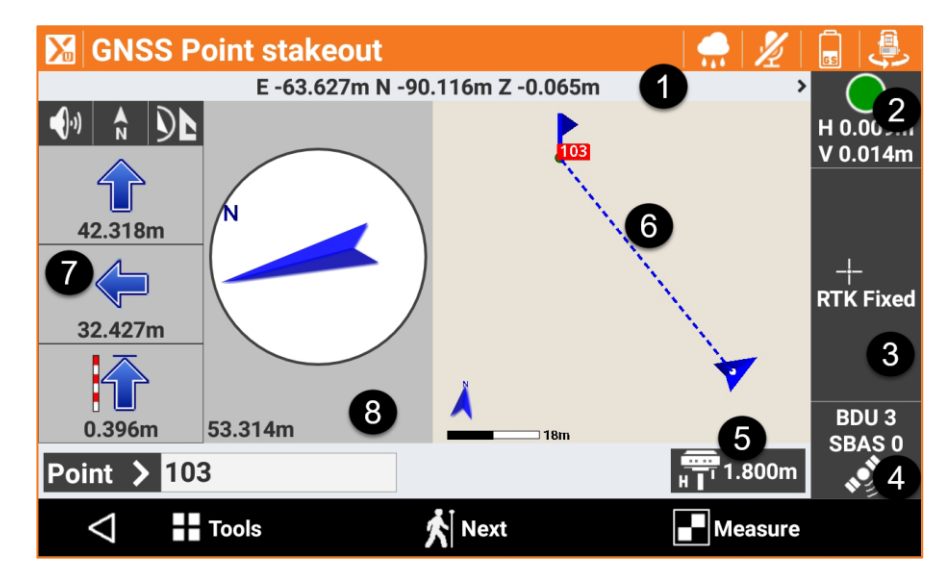

Das Absteckungsfenster enthält einige Anzeigen am Rand, die verschiedene Informationen über den Empfängerstatus anzeigen und die verschiedenen vorhandenen Funktionen verwalten.

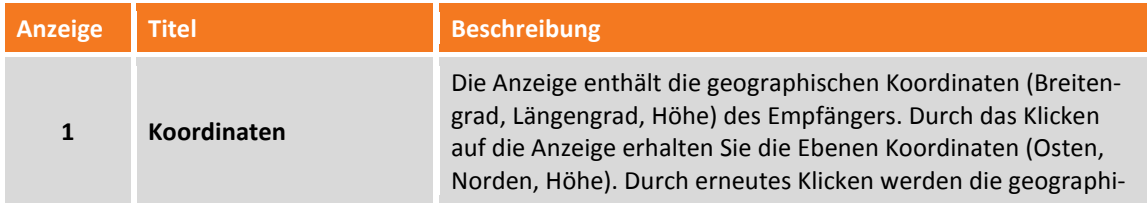

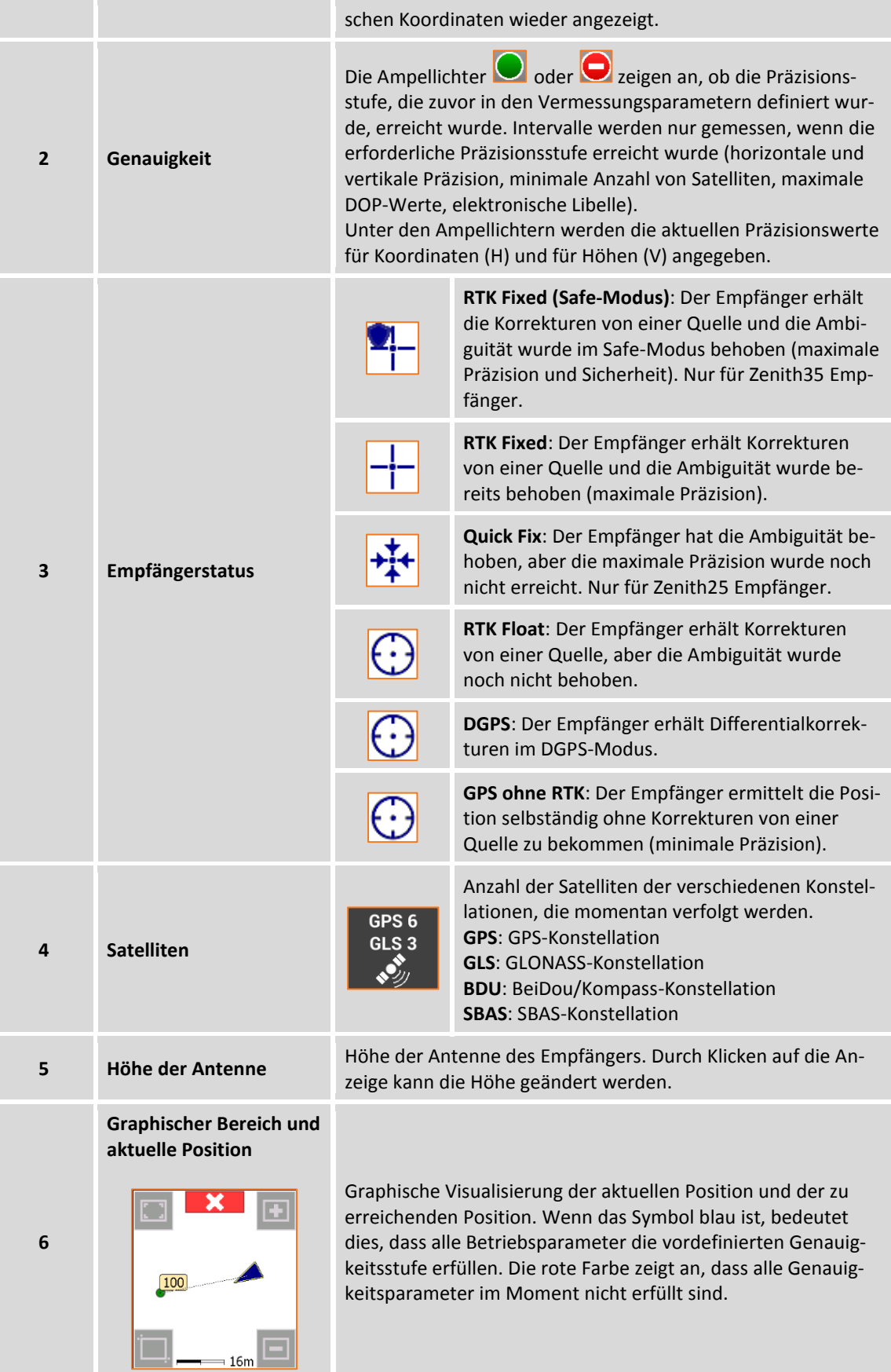

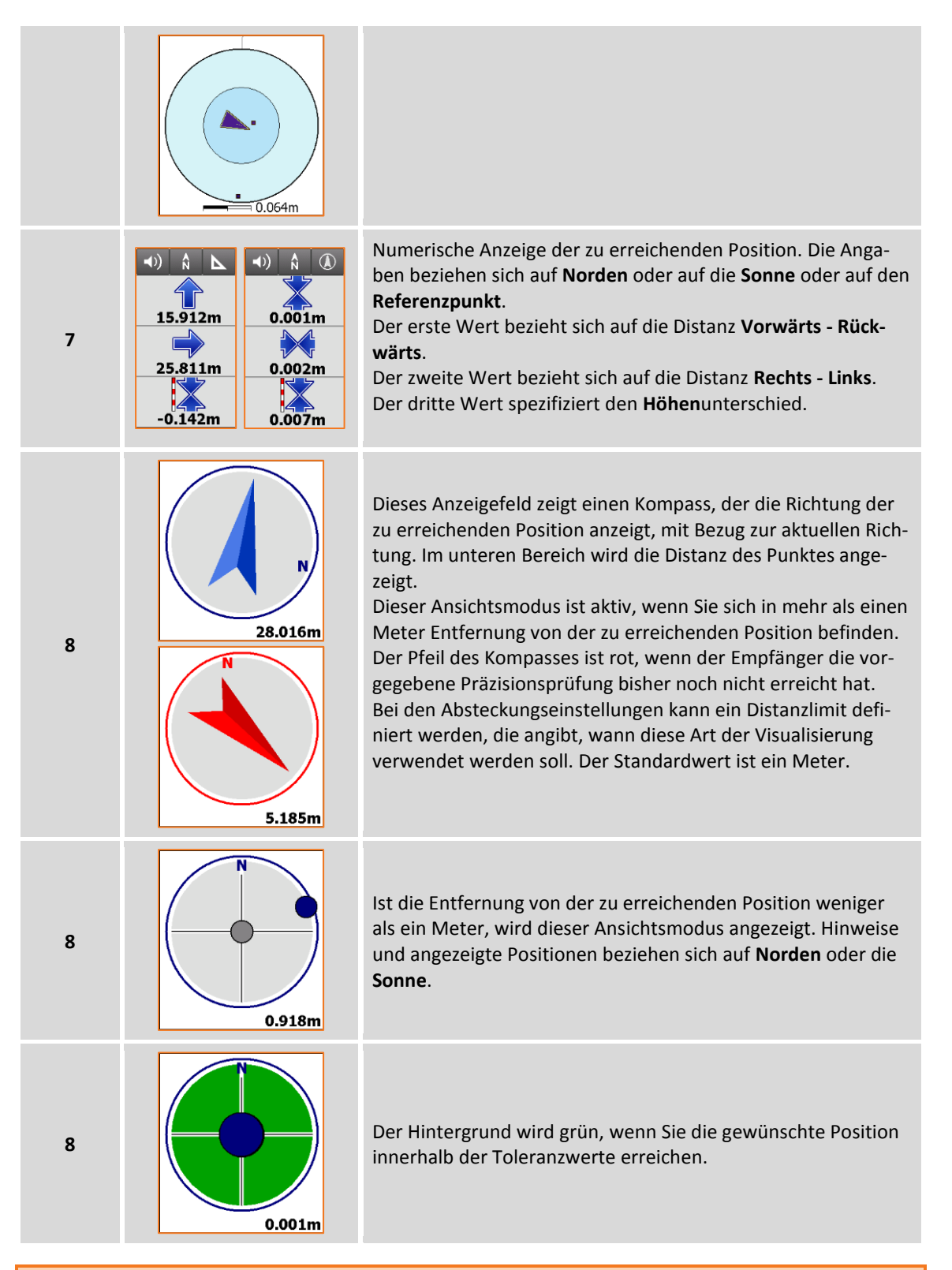

**Hinweis:** Durch das Klicken auf die Anzeige der GNSS-Informationen gelangen Sie in das Fenster **GNSS - Status.**

# **Abstecktoleranz**

Die Position ist erreicht, wenn die Distanz zwischen der aktuellen Position und der zu findenden Position kleiner oder gleich der **Abstecktoleranz** ist. Die Absteckungstoleranz wird in den **Absteckparametern**

definiert. Bei jedem Absteckungsvorgang ist es möglich, die Toleranzwerte in den Absteckungsparametern zu prüfen.

# **Informationen mit Bezug auf die Nordrichtung, die Sonne oder zu einem Referenzpunkt**

Die Informationen, die auf dem Anzeigefeld auf der rechten Seite angezeigt werden, beziehen sich auf den Norden, die Sonne oder auf einen Referenzpunkt. Um die Distanzwerte richtig abzulesen, ist eine Ausrichtung auf den Norden oder die Sonne oder auf den Referenzpunkt notwendig. Mit den Schaltflä-

chen A  $\frac{1}{N}$   $\frac{1}{N}$  kann das Referenzelement geändert werden.

# **Graphische und analytische Ansicht**

Um von der analytischen in die graphische Ansicht zu wechseln, verwenden Sie die Schaltflächen **O** 

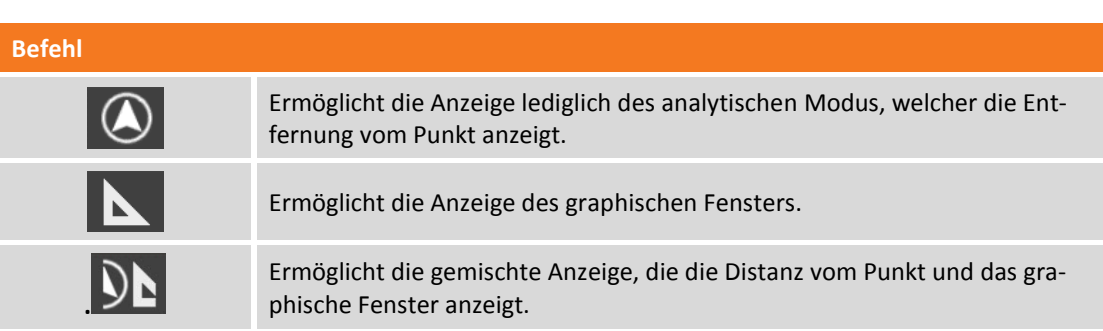

# **Audioinformationen**

 $\mathbf{L}$  . De

Die Software führt den Benutzer mit Audioinformationen, vor allem wenn Sie sich weit vom Punkt entfernt befinden. Deshalb müssen Sie nicht immer Ihren Blick auf den Controller gerichtet haben. Ein Ton zeigt an, wenn die gewünschte Position, innerhalb der definierten Toleranzgrenzen, erreicht wurde.

Verwenden Sie die Schaltflächen  $\left|\mathcal{N}\right|$ um die Audioinformationen zu aktivieren und zu deaktivieren.

# **Wie werden die erhaltenen Informationen interpretiert?**

Nach dem die zu erreichende Position definiert wurde, empfehlen wir die folgenden zwei Regeln zu befolgen, um die Position schnellstmöglich und effektiv zu erreichen.

- 1. Wenn Sie sich weit entfernt vom Punkt befinden, befolgen Sie die Audiohinweise ohne immer auf das Controllerdisplay zu schauen. Die Audioinformationen über das Ankommen an der zu erreichenden Position reichen völlig aus.
- 2. Wenn Sie in der Nähe der Position angekommen sind, d.h. bei einer Entfernung von weniger als einem Meter, drehen Sie den Controller in Richtung Norden oder in Richtung der Sonne, je nachdem

welchen Referenztyp Sie gewählt hatten. Bewegen Sie die Antenne entsprechend der Anzeige auf dem rechten Anzeigefeld. Ein Ton weist Sie darauf hin, wenn Sie die Position erreicht haben.

# **Allgemeine Verfahren bei der Absteckung**

Alle Absteckungsvorgänge haben gemeinsame Arbeitsschritte und Funktionen, die im Folgenden beschrieben werden.

## **Punkt messen**

Nach dem Erreichen der Absteckungsposition kann der Punkt aufgezeichnet werden.

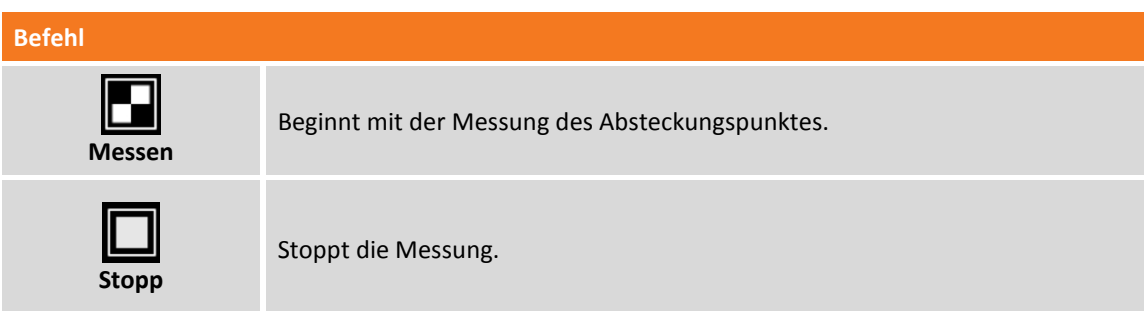

Der Befehl beginnt mit der Ermittlung der Position für eine Anzahl von Intervallen, die bei den Vermessungsparametern eingestellt wurden. Intervalle werden ermittelt, wenn die Bedingungen, definiert in der **Genauigkeitsprüfung**, erfüllt sind. Wenn nicht, wartet die Software auf einen manuellen Stopp oder bis die Bedingungen erfüllt sind.

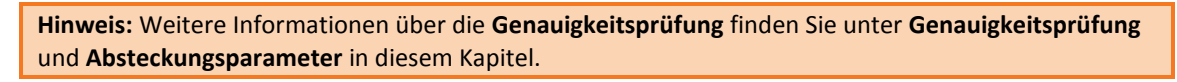

Wenn die voreingestellte Anzahl von Intervallen erreicht wurde, zeigt der Befehl einige Absteckungsdaten an: Drücken Sie **Weiter** und schließen Sie die Messung mit der Definition der Daten des aufzuzeichnenden Punktes ab.

Die Absteckungsdaten werden gespeichert und können im Fenster **Absteckungsbericht** gelesen und exportiert werden.

Der nächste abzusteckende Punkt wird automatisch von der Software vorgeschlagen.

# **Absteckungsparameter**

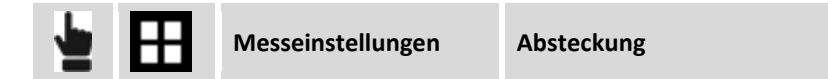

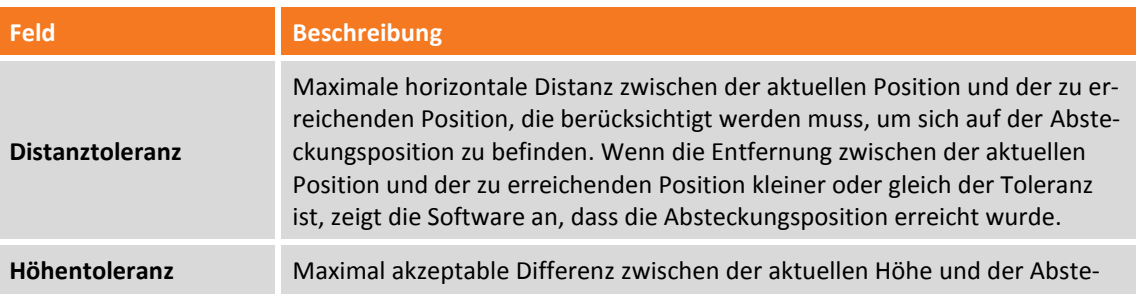

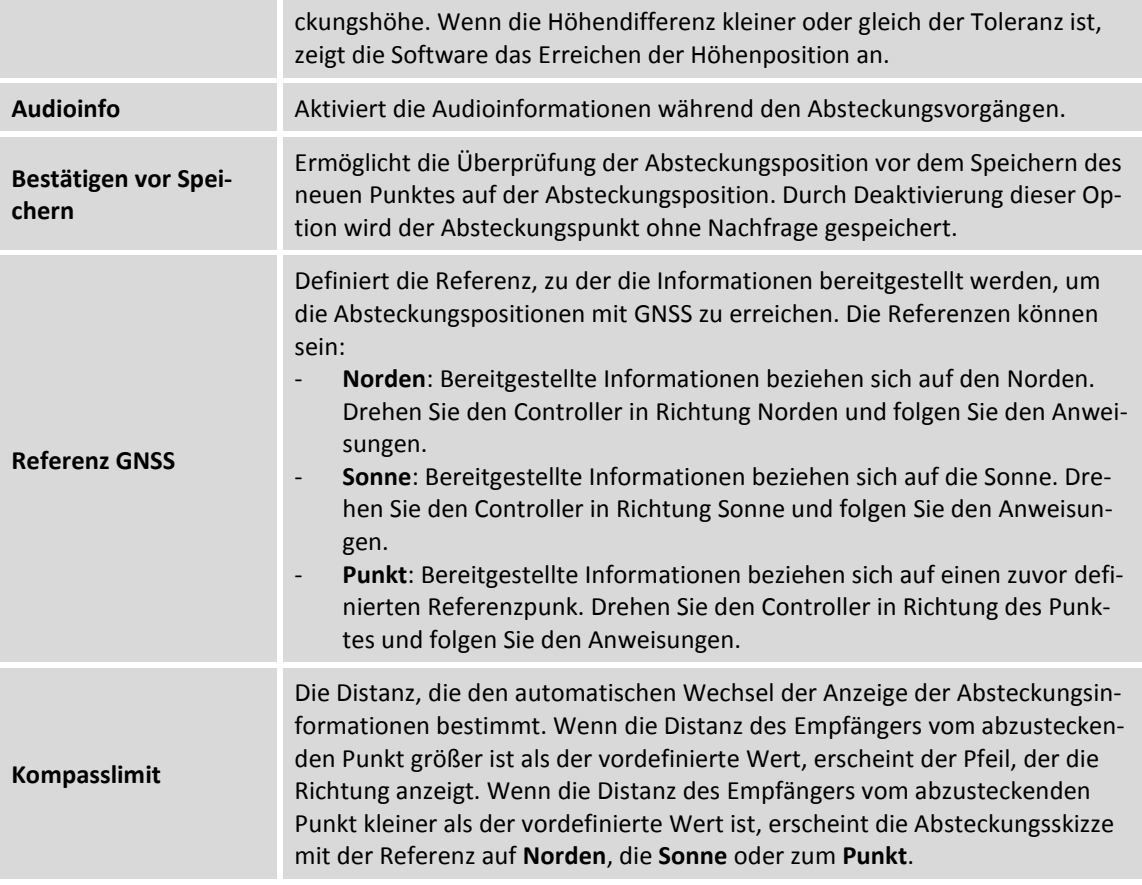

Drücken Sie **Beenden** um die Änderungen zu speichern.

#### **Notiz einfügen**

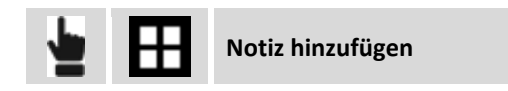

Während der Absteckung ist es möglich, Notizen und Skizzen dem Feldbuch hinzuzufügen. Diese können hilfreich sein, wenn die ermittelten Daten im Büro bearbeitet werden.

#### **Punkte & Messungen**

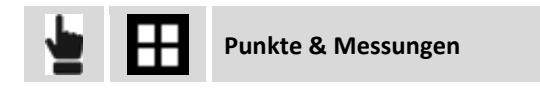

Während der Absteckung können Sie die Verwaltung von Messungen und Punkten aufrufen. Weitere Informationen finden Sie in den Kapiteln **Punkt**, **Messungen**, **Messcodes** und **GIS-Feature Verwaltung**.

#### **Referenzoberfläche**

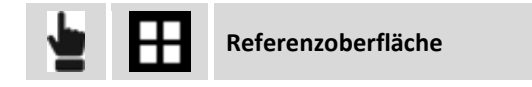

Während der Absteckung können Sie eine Referenzoberfläche definieren. Die Software zeigt dann die Höhendifferenz zwischen der aktuellen Position und der entsprechenden Höhe auf der Referenzoberfläche an.

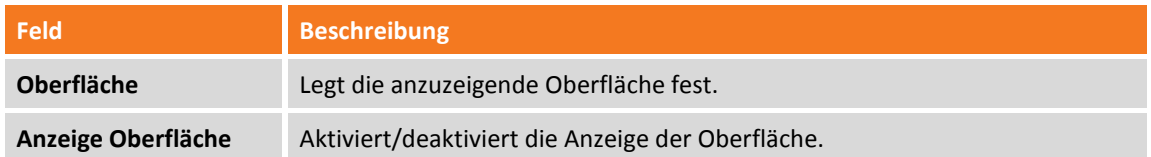

## **Automatische Aktualisierung der Ansicht**

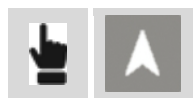

Mit diesem Befehl können sie die automatische Aktualisierung der Ansicht, basierend auf der aktuellen Position des Empfängers, aktivieren oder deaktivieren. Wenn die Option aktiv ist, wird das graphische Fenster aktualisiert, so dass die Empfänger-Position immer sichtbar ist. Sie können eine der folgenden Optionen festlegen:

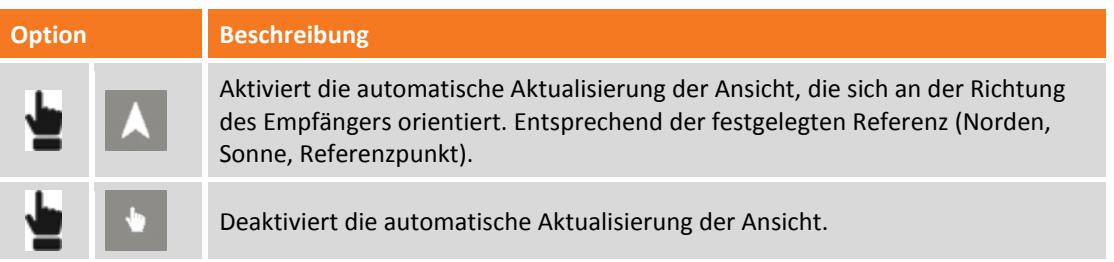

# **Punkte abstecken**

Beim Abstecken von Punkten kann der Benutzer die zu erreichende Position in verschiedenen Modi definieren. Er wird von der Software geführt, um die Position auf dem schnellsten Weg zu erreichen.

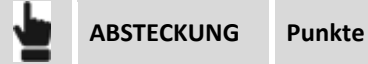

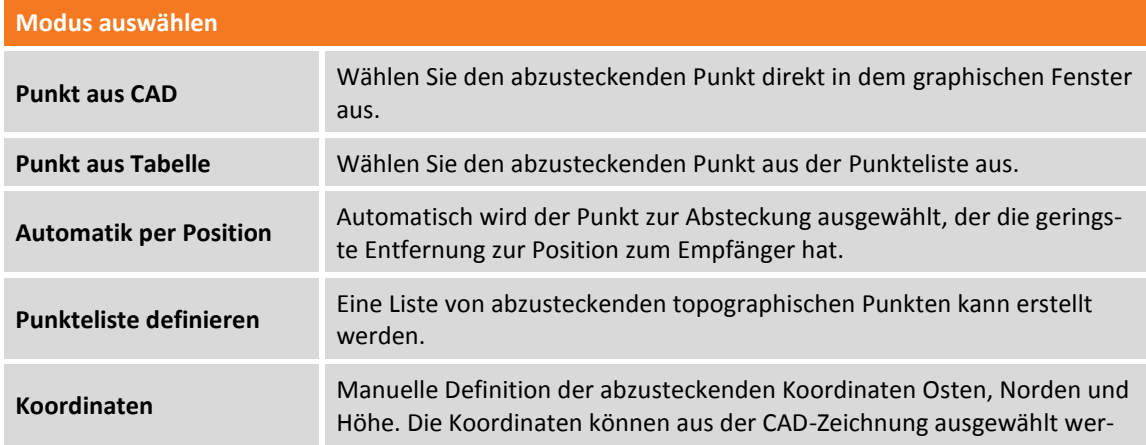

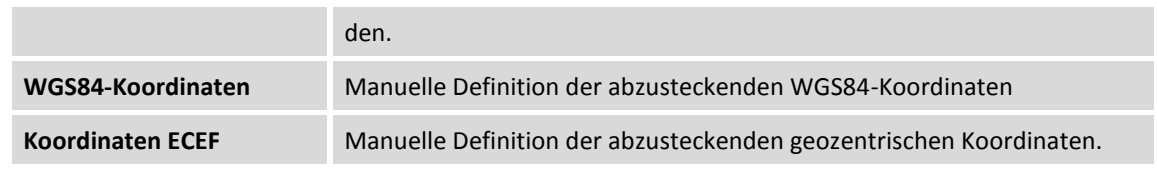

## **Punkteliste abstecken**

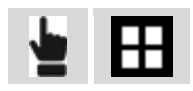

Ein Fenster erscheint, in dem über die Schaltfläche **Tools** wichtige Operationen durchgeführt werden können.

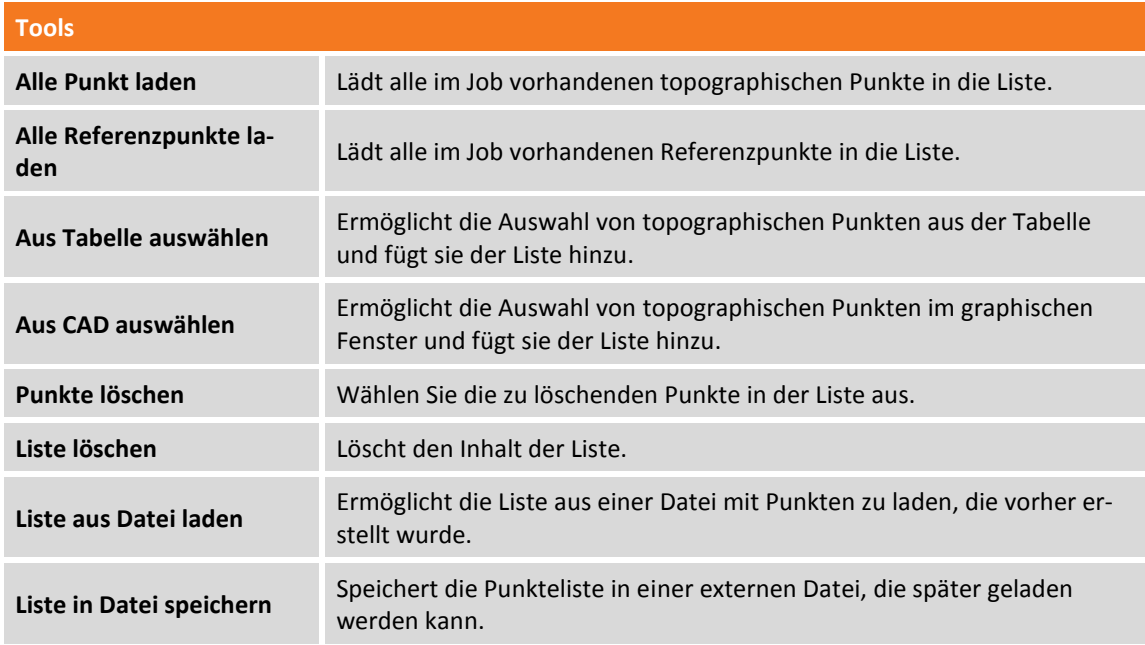

Nach dem Auswählen eines Punktes in der Liste können Sie dessen Position in der Liste ändern oder ihn aus der Liste löschen. Das Symbol neben jedem Punkt zeigt an, ob der Punkt schon abgesteckt wurde.

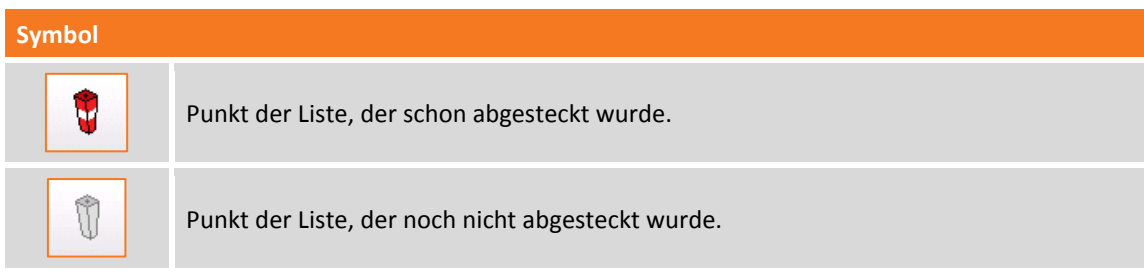

# **ONH-Koordinaten abstecken**

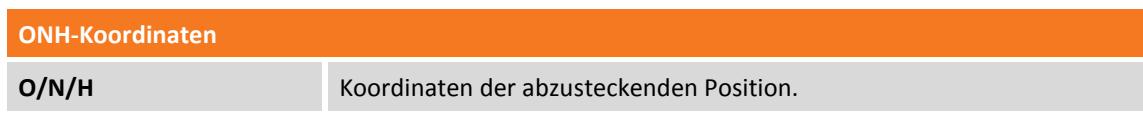

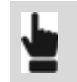

Drücken Sie **Auswählen**, um die Koordinaten durch Auswahl in der Zeichnung im graphischen Fenster zu definieren.

#### **WGS84-Koordinaten abstecken**

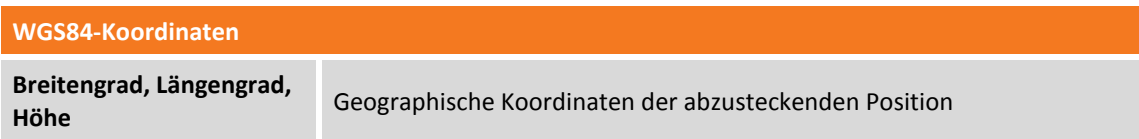

#### **ECEF-Koordinaten abstecken**

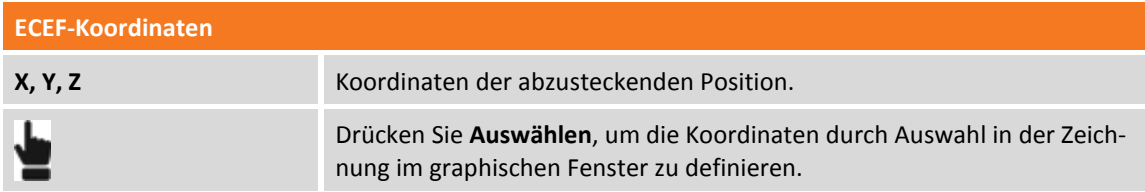

### **Absteckverfahren**

Nachdem Sie eine Position zum Abstecken definiert haben, erscheint das Hauptabsteckungsfenster.

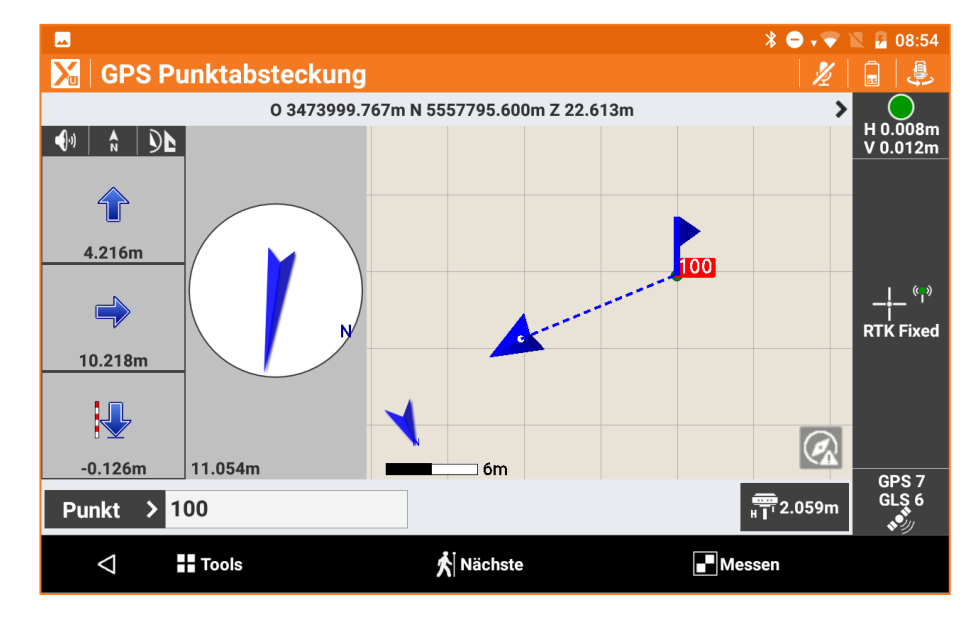

# **Nächsten Punkt abstecken**

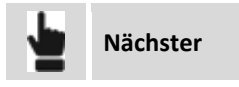

Der nächste abzusteckende Punkt kann in den folgenden Modi ausgewählt werden:

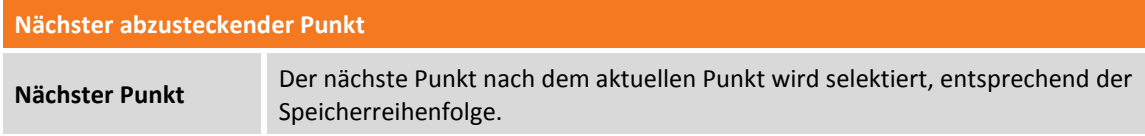

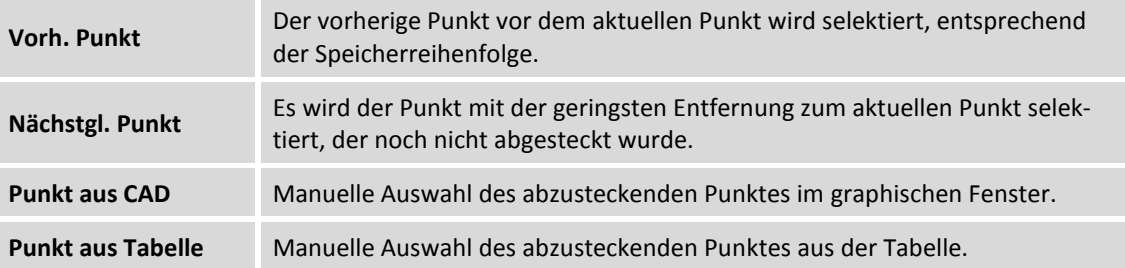

# **Linien/Bögen/Objekte abstecken**

Dieser Vorgang ermöglicht die präzise Positionierung entlang geometrischer Elemente wie zum Beispiel Linien, Bögen oder Zeichenelementen.

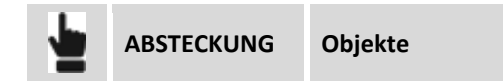

Das abzusteckende Element kann in verschiedenen Modi definiert werden.

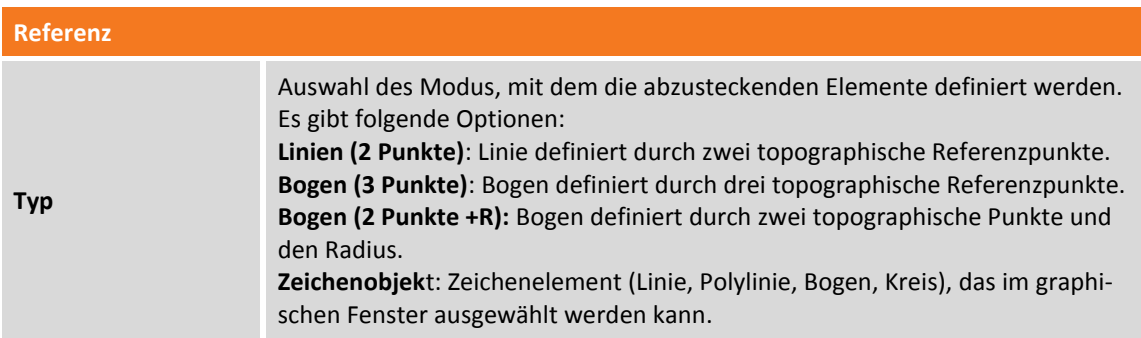

# **Linie durch 2 Punkte abstecken**

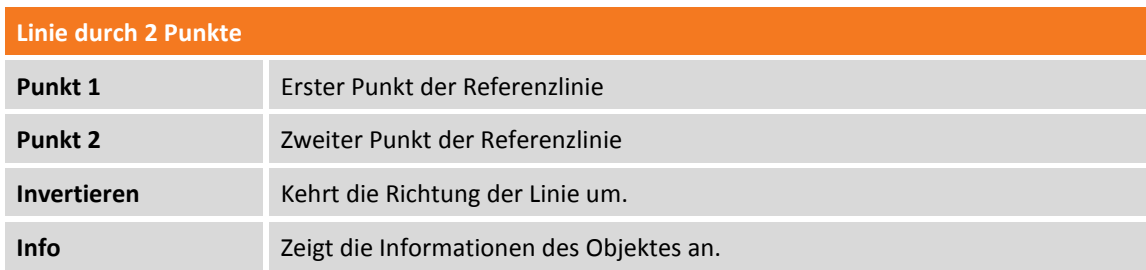

## **Bogen durch 3 Punkte abstecken**

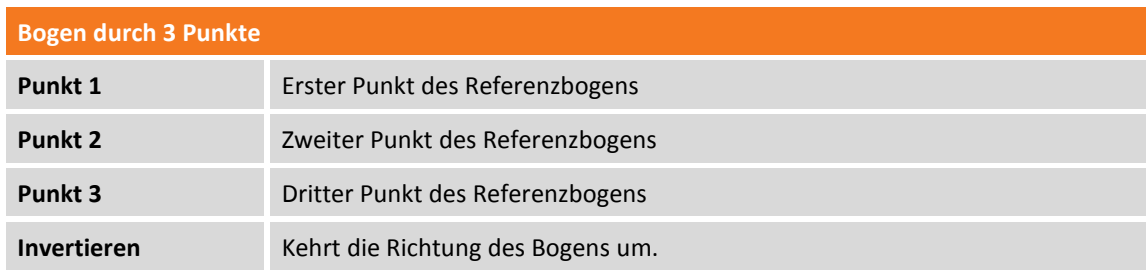

# **Bogen durch 2 Punkte und Radius abstecken**

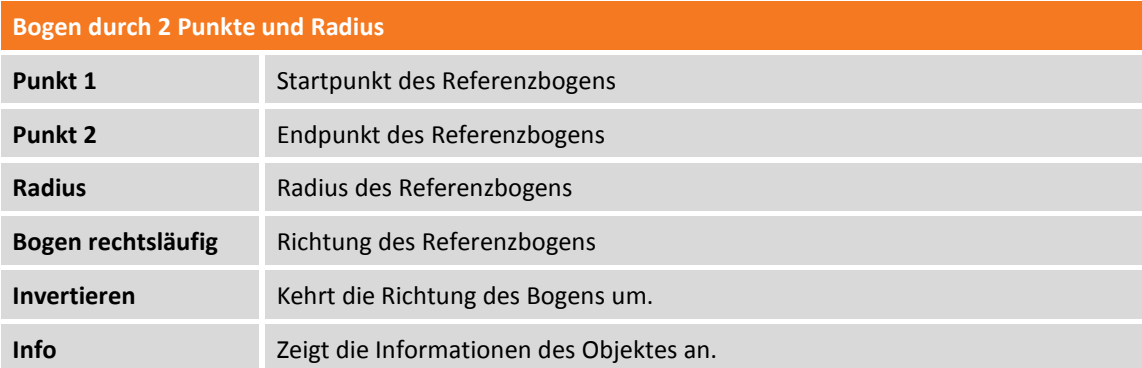

#### **Zeichnungsobjekt abstecken**

Das abzusteckende Zeichenelement ist aus dem graphischen Fenster auszuwählen.

#### **Versatz**

Nach dem Definieren des Absteckungselementes kann ein zusätzlicher Offset links oder rechts angegeben werden.

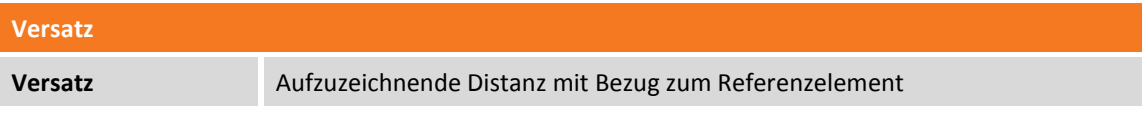

#### **Multiplizieren**

Der Befehl aktiviert die Absteckung von multiplen Offsets entsprechend dem definierten Wert für den Referenz-Offset. Wenn die Option aktiv ist, zeigt die Software die Distanz vom Offset mit der geringsten Entfernung und zeigt den Multiplikator-Faktor der Offset-Distanz an.

#### **Absteckungsverfahren**

Nachdem Sie die Position zum Abstecken definiert haben, erscheint das Hauptabsteckungsfenster.

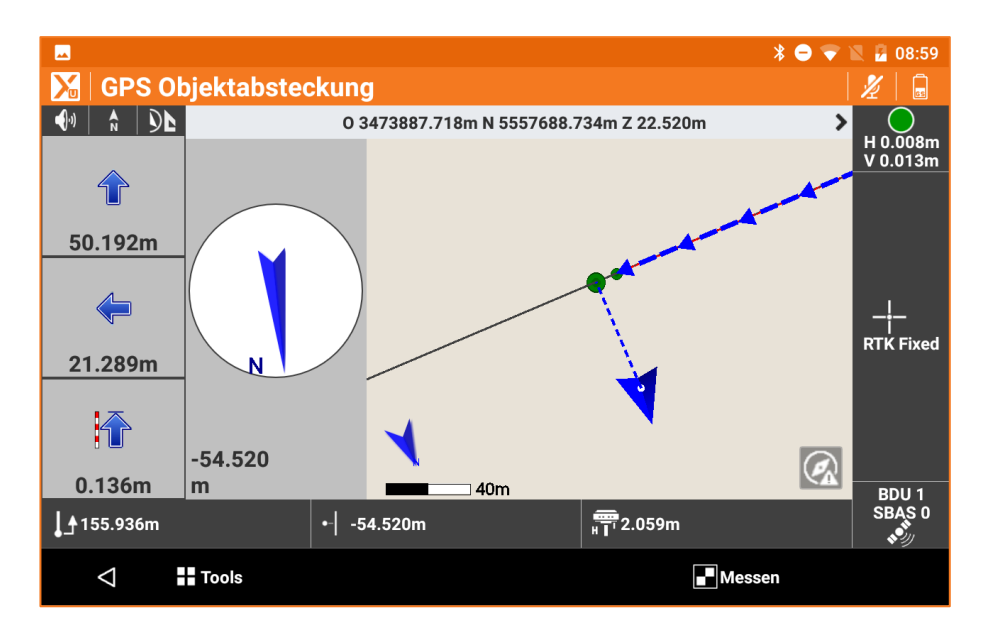

Im unteren Bereich werden die Stationsdistanz und die aktuelle Distanz mit Bezug zum abzusteckenden Element angezeigt.

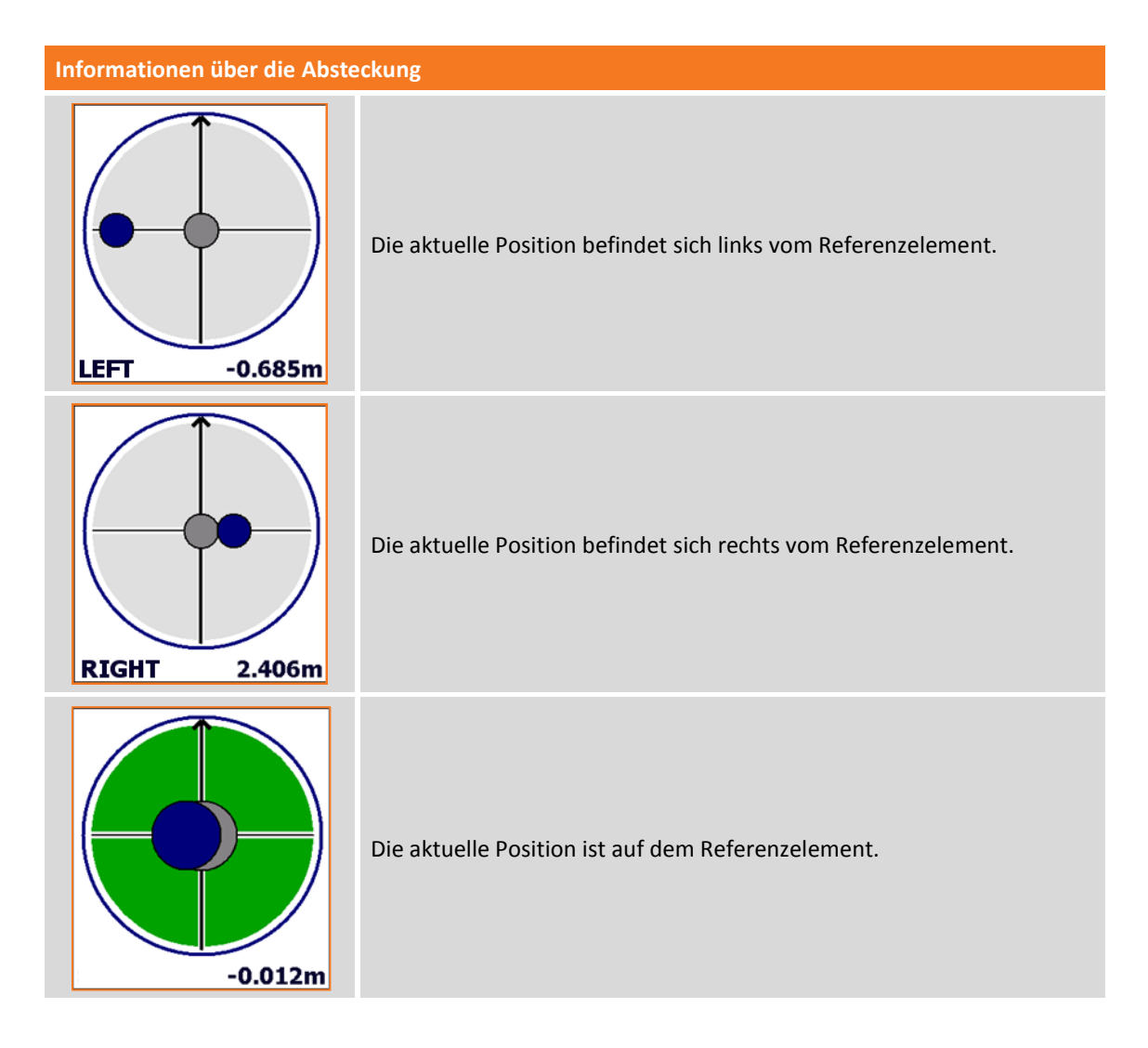

# **Absteckung von Objekten & Versatz**

Dieser Vorgang ermöglicht die Absteckung einer Position, die mit Bezug zu einer Stationsdistanz und einer Offsetdistanz zu einem Referenzelement berechnet wurde.

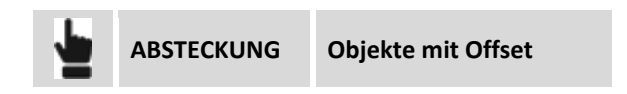

Das Referenzelement kann in verschiedenen Modi definiert werden.

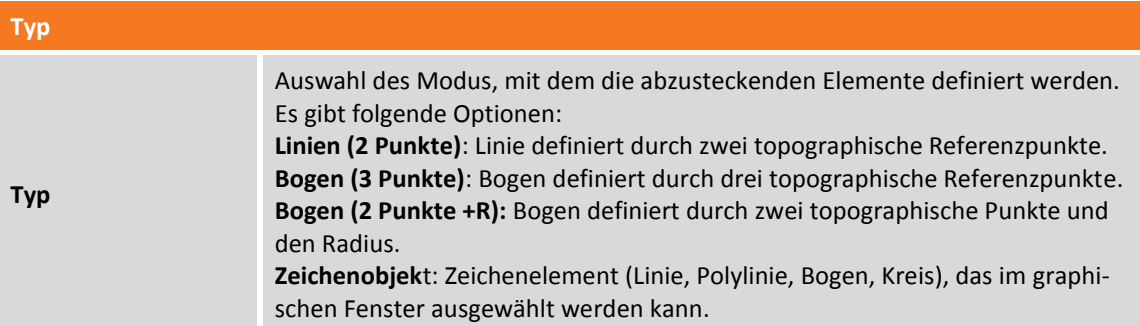

# **Absteckung durch Versatz mit Bezug zu einer Linie durch 2 Punkte**

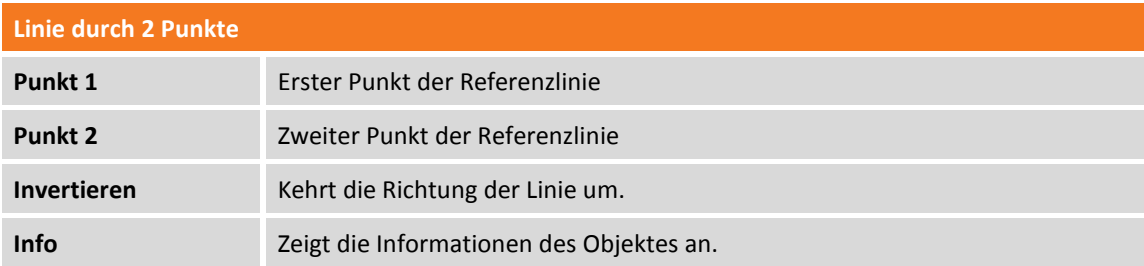

#### **Absteckung durch Versatz mit Bezug auf einen Bogen durch 3 Punkte**

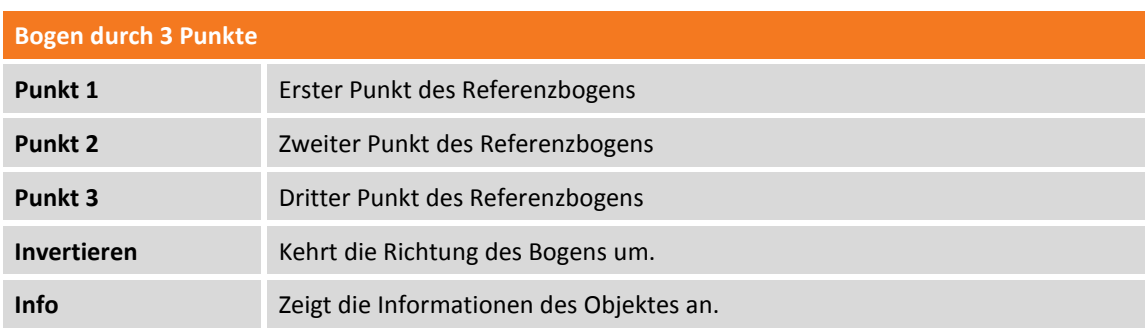

### **Absteckung durch Versatz mit Bezug auf einen Bogen durch 2 Punkte und Radius**

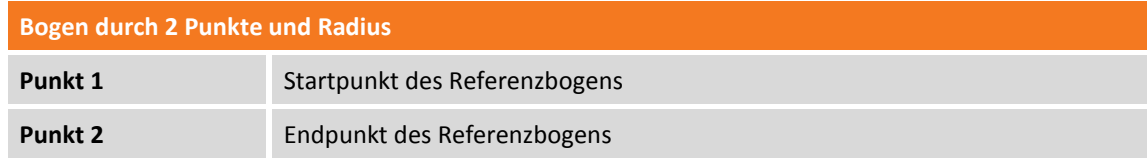

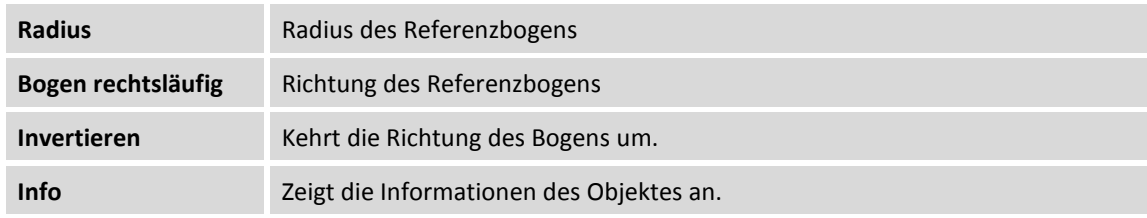

# **Absteckung durch Versatz mit Bezug auf ein CAD-Element**

Das Referenz-Zeichenelement ist aus dem graphischen Fenster auszuwählen.

#### **Versatz-Parameter**

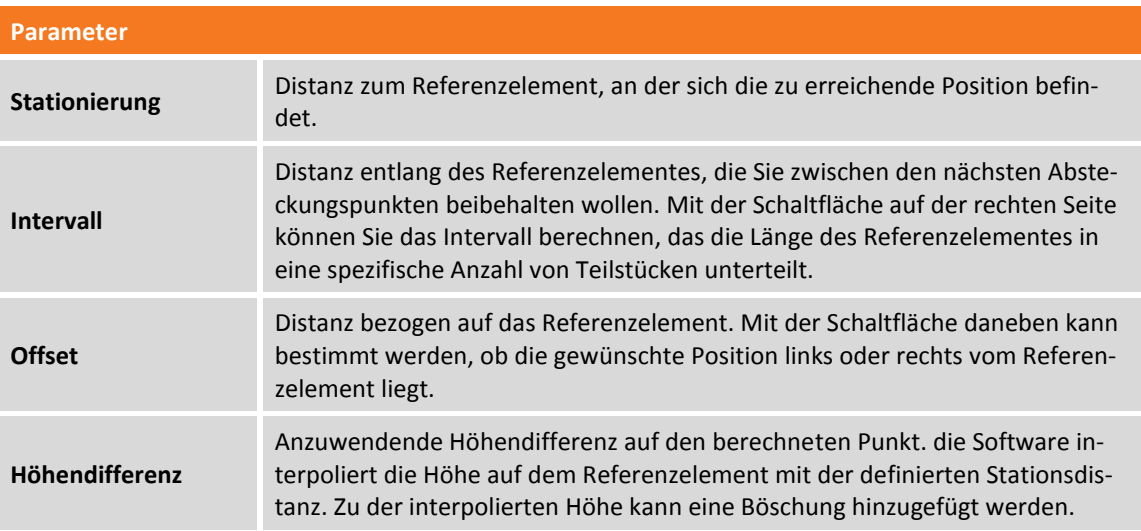

Drücken Sie **Weiter**, um mit der Absteckung der berechneten Position zu beginnen.

# **Absteckungsverfahren**

Nach dem Definieren des Referenzelementes und der Offset-Parameter erscheint das Hauptabsteckungsfenster.

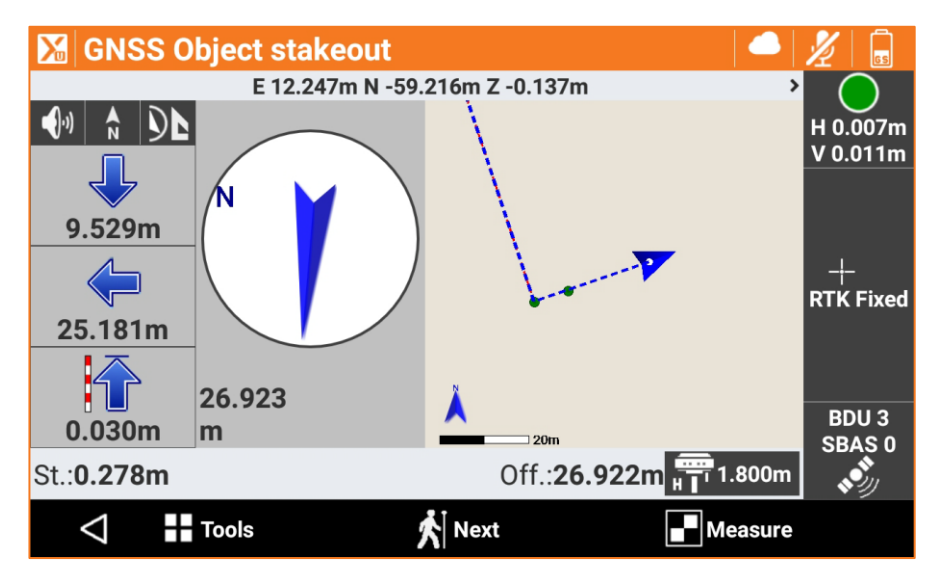

Im unteren Bereich werden die Stationsdistanz und der Offset der Position angezeigt.

## **Nächsten Punkt durch Versatz abstecken**

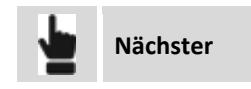

Führt zurück zur Seite, auf der die Stationsdistanz und das Offset auf dem Absteckungselement definiert werden kann. Eine Stationsdistanz erhöht um den Intervallwert wird vorgeschlagen.

# **Böschungen abstecken**

Bei diesem Verfahren können Sie die Berechnung und die Absteckung des Schnittpunktes der Projektböschung mit dem existierenden Gelände ausführen. Die Position wird basierend auf einer Projektneigung berechnet und mit einer Stationierung und einer Distanz (Offset) eines Referenzelementes verglichen.

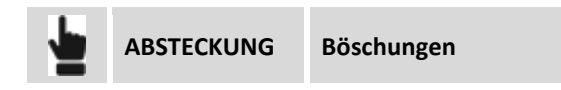

Die durchgeführten Abfragen sind genau die gleichen wie im vorherigen Abschnitt und wie bei der Absteckung durch Offset. Zusätzlich wurde eine Registerkarte hinzugefügt, auf dem Sie die Projektneigungen in den Abtrags- und Auftragsbedingungen definieren können:

#### **Böschungen**

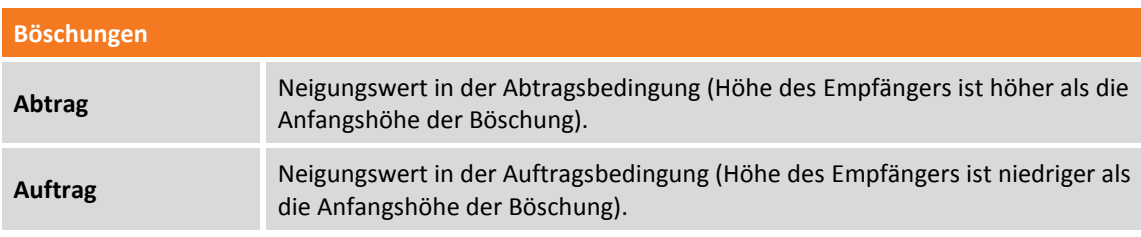

#### **Absteckungsverfahren**

Nach dem Definieren des Referenzelementes, der Offset-Parameter und den Böschungen erscheint das Hauptabsteckungsfenster.

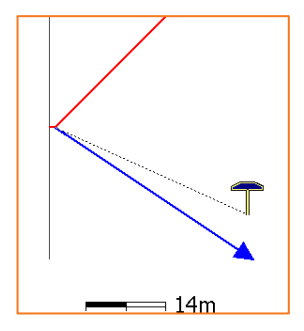

Zusätzlich zu den Ansichtsmodi, die in den vorhergehenden Abschnitten analysiert wurden, bietet dieser Vorgang eine graphische Ansicht des Querprofils, in der die Zeichnung der Projektböschung und die aktuelle Position angezeigt werden. Zum Ändern des Ansichtsmodus, betätigen Sie die Schaltflächen **O** 

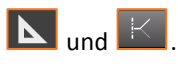

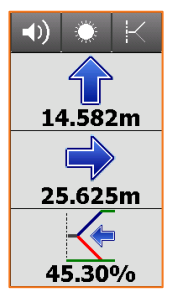

Die Anzeige auf der Seite enthält als Information den Schnittpunkt. Die letzte Information gibt den aktuellen Wert der Neigung an, sowie die einzuhaltende Richtung, senkrecht zum Referenzelement, um den Wert der Projektneigung zu erreichen. Der letzte Teil des Anzeigefeldes kann die folgenden Informationen anzeigen:

- Neigung
- Vertikale Distanz von der Position zur Projektböschung.
- Horizontale Distanz von der Position zur Projektböschung.

Sie können durch Drücken und Scrollen bestimmen, welche Informationen angezeigt werden.

# **Baugrubenböschungen abstecken**

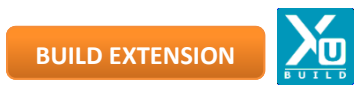

Bei diesem Verfahren können Sie die Berechnung und die Absteckung des Schnittpunktes der projektierten Böschung mit dem existierenden Gelände ausführen. Dazu wird eine geschlossene Polylinie benötigt, die z.B. den Umring des zu erstellenden Gebäudes darstellt.

Im weiteren Schritt wird die Polylinie im CAD ausgewählt und die Vorgaben für Arbeitsraum und Böschungsneigung werden eingegeben.

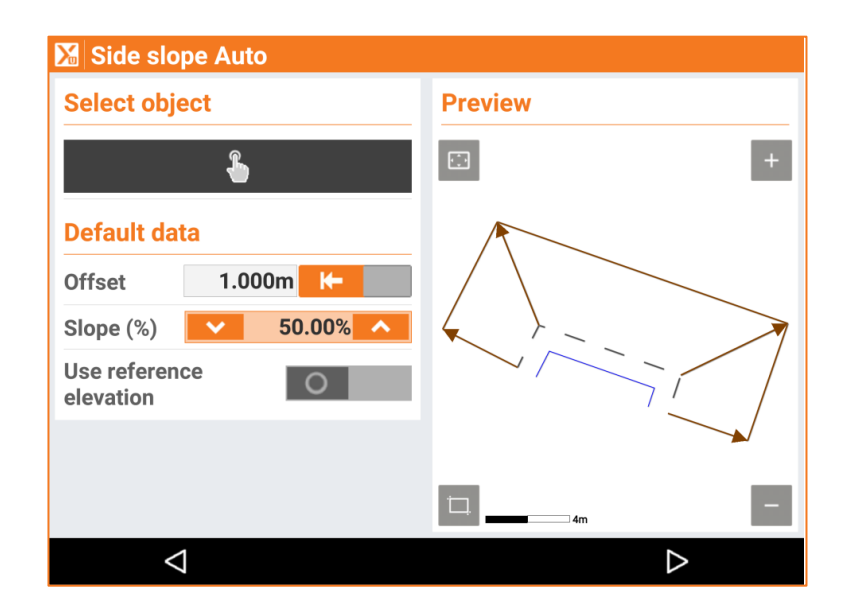

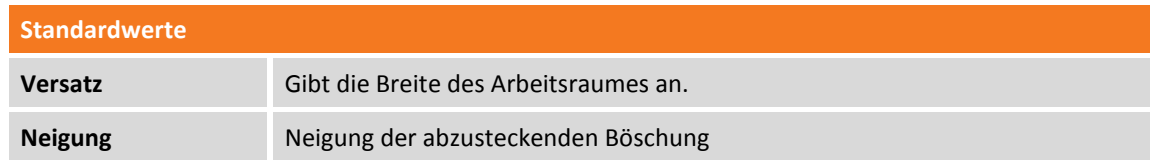

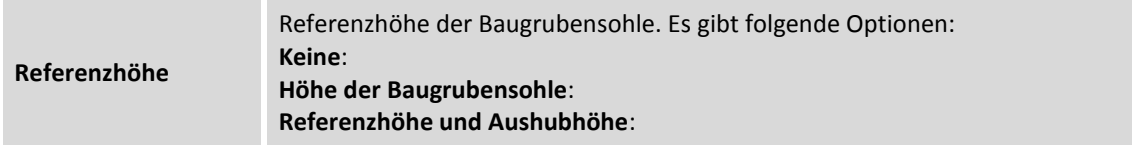

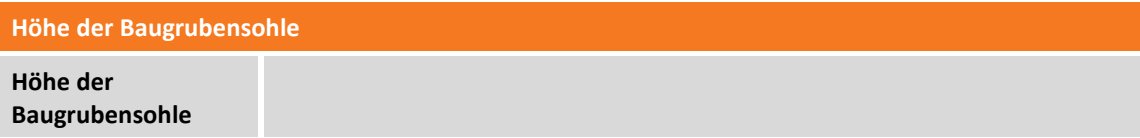

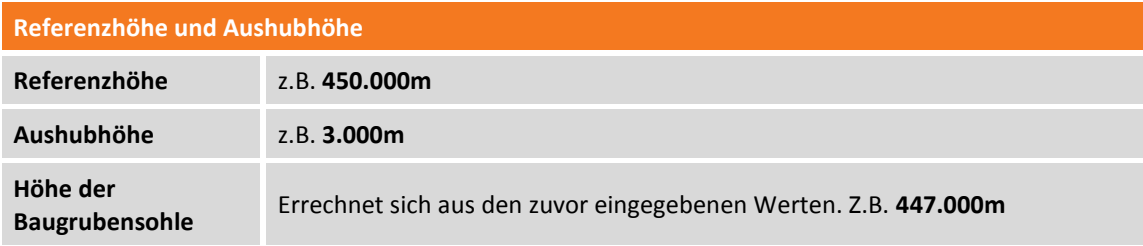

Im nächsten Schritt können Arbeitsraumbreite und Neigung für jede Kante der Polylinie separat geändert werden.

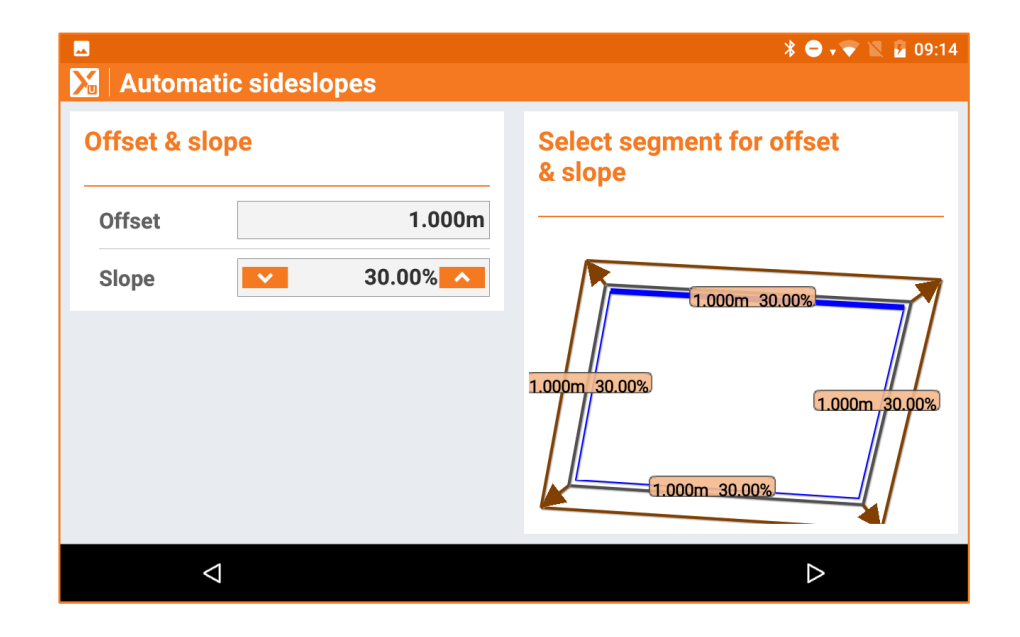

Im Absteckfenster wird die zuvor definierte Baugrube visualisiert und die aktuelle Position wird angezeigt.

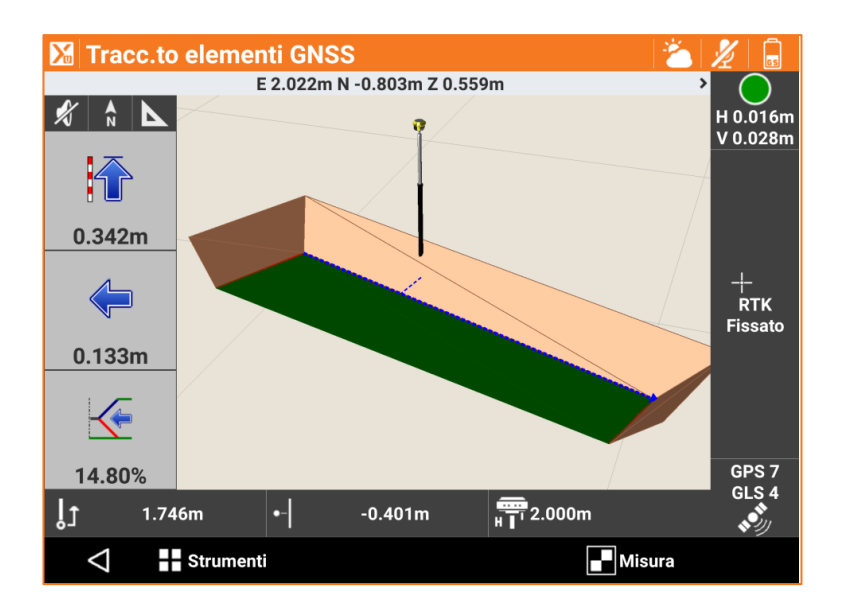

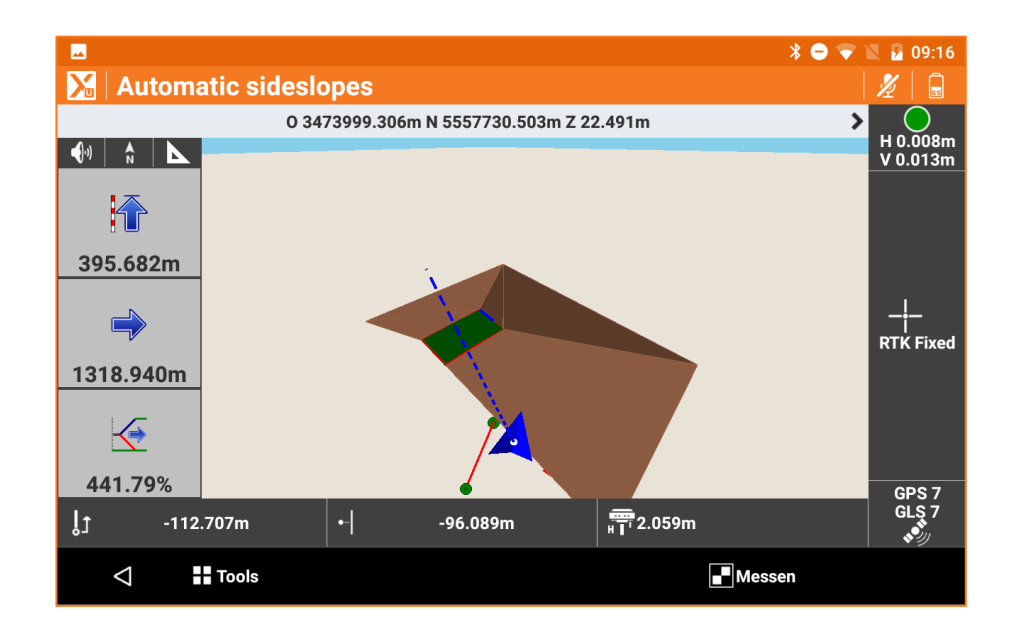

# **Oberflächen abstecken**

#### **VOLUMEN**

Bei diesem Vorgang kann die Entwurfshöhe einer dreidimensionalen Oberfläche auf dem Feld bestimmt werden, die im aktuellen Job geladen ist. Für jede Position wird die Höhe der aktuellen Position verglichen mit der interpolierten Höhe auf der Oberfläche und die Differenz zwischen den Höhen wird berechnet. Die Oberflächenabsteckung kann verwendet werden für:

- Die Absteckung einer geplanten Oberfläche auf dem Feld.
- Einen Qualitätscheck, um die Übereinstimmung zwischen der aktuellen Situation und dem Entwurf zu überprüfen.

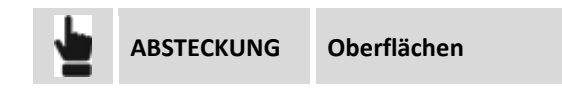

**GPS Surface stakeout** N 45°57'09.2464" E 12°29'39.4162" 71.487m - 1  $\mathscr{L}$ H 0.020m V 0.030m  $+$ <br>RTK Fixed  $BDU0$  $-0.655m$ **SBAS0 | 〒** 2.000m **DTM**  $\bigodot$ Measure **T**ools  $\mathbf U$ 

Wählen Sie die abzusteckende Oberfläche unter den im Job geladenen Oberflächen aus.

Die Seitenanzeige visualisiert in Echtzeit den Höhenunterschied zwischen der aktuellen Position und der interpolierten Höhe auf der Oberfläche.

# **Absteckbericht**

Alle Absteckungsdaten, sowohl mit Bezug auf die Absteckung von Punkten als auch von Elementen, werden im Job gespeichert. Dieser Befehl ermöglicht das Lesen und Exportieren der Daten in einer CSV-Datei, die auch mit einer Anwendungssoftware wie zum Beispiel Microsoft Excel geöffnet werden kann.

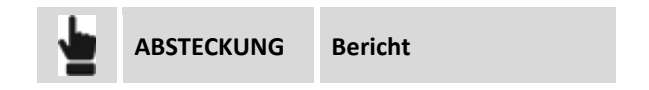

Eine Tabelle beinhaltet eine Liste aller Absteckungspunkte mit den Differenzen der Distanzen und Höhen zwischen den Koordinaten der Projektdaten und den Absteckungskoordinaten.

Drücken Sie die Schaltfläche **Teilen** um eine Datei im ASCII, CSV, XML oder PDF-Format mit allen Absteckungsdaten für jeden Punkt zu erstellen.

# **TPS - Steuerung der Totalstation**

# **TPS**

In diesem Kapitel wird erklärt, wie die Hauptparameter der Totalstation geändert werden können, wie z.B. der Zieltyp und der Messmodus. Für die automatische Totalstation wird die Prismensuche erklärt und wie die Richtung der Station gesteuert wird.

Die folgenden Funktionen werden in allen Fenstern der Mess- und Absteckungsbefehle der Totalstation aktiviert.

# **Mechanisches Kontrollfeld der Totalstation**

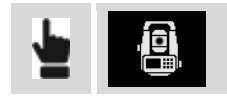

Mit diesem Bedienfeld können die Basisfunktionen der mechanischen Totalstation gesteuert werden.

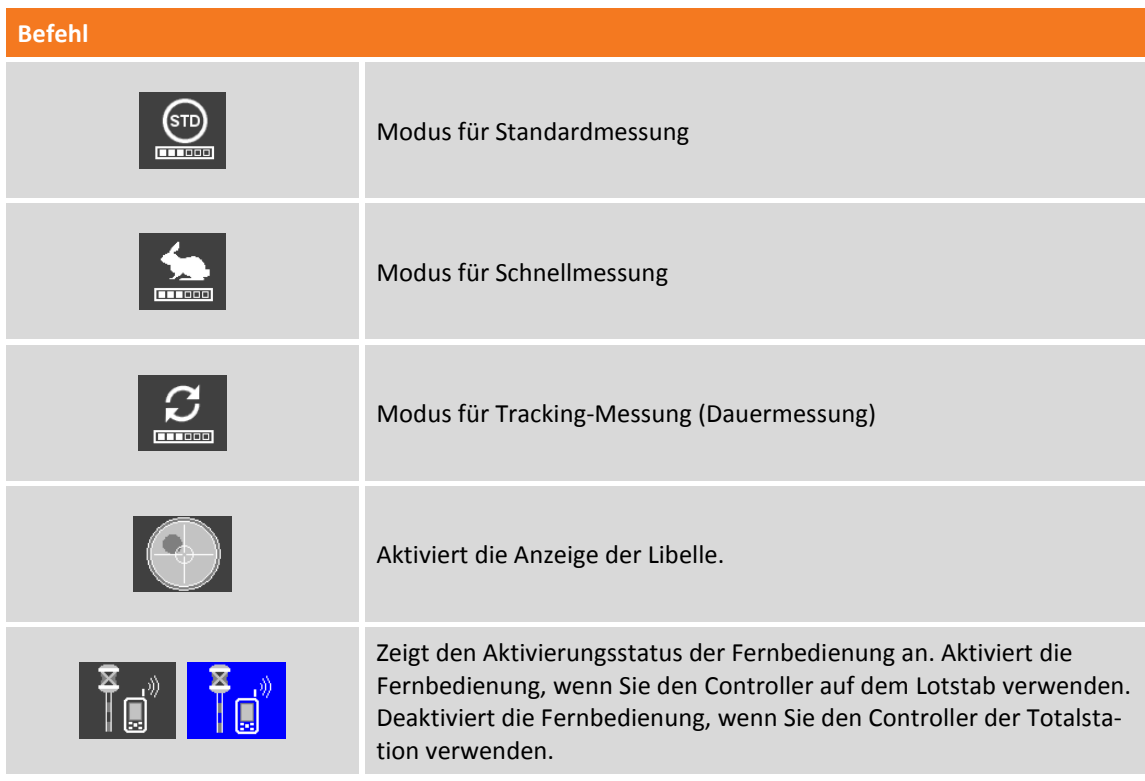

# **Steuerungsfeld der automatischen Totalstation**

**ROBOTIK**

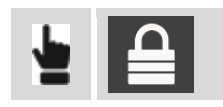

Mit diesem Bedienfeld haben Sie die vollständige Kontrolle über alle Funktionen der automatischen Totalstation.

# **Seite Robotik**

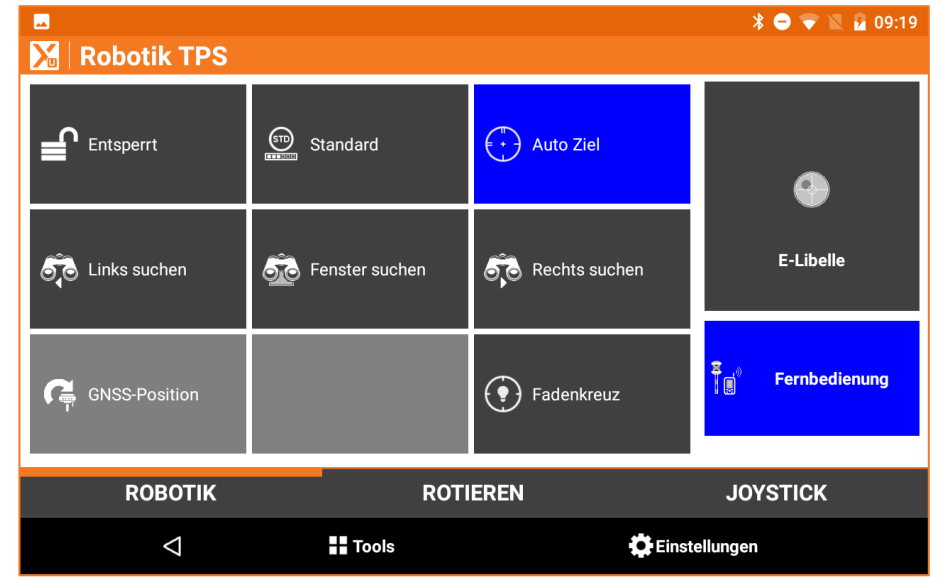

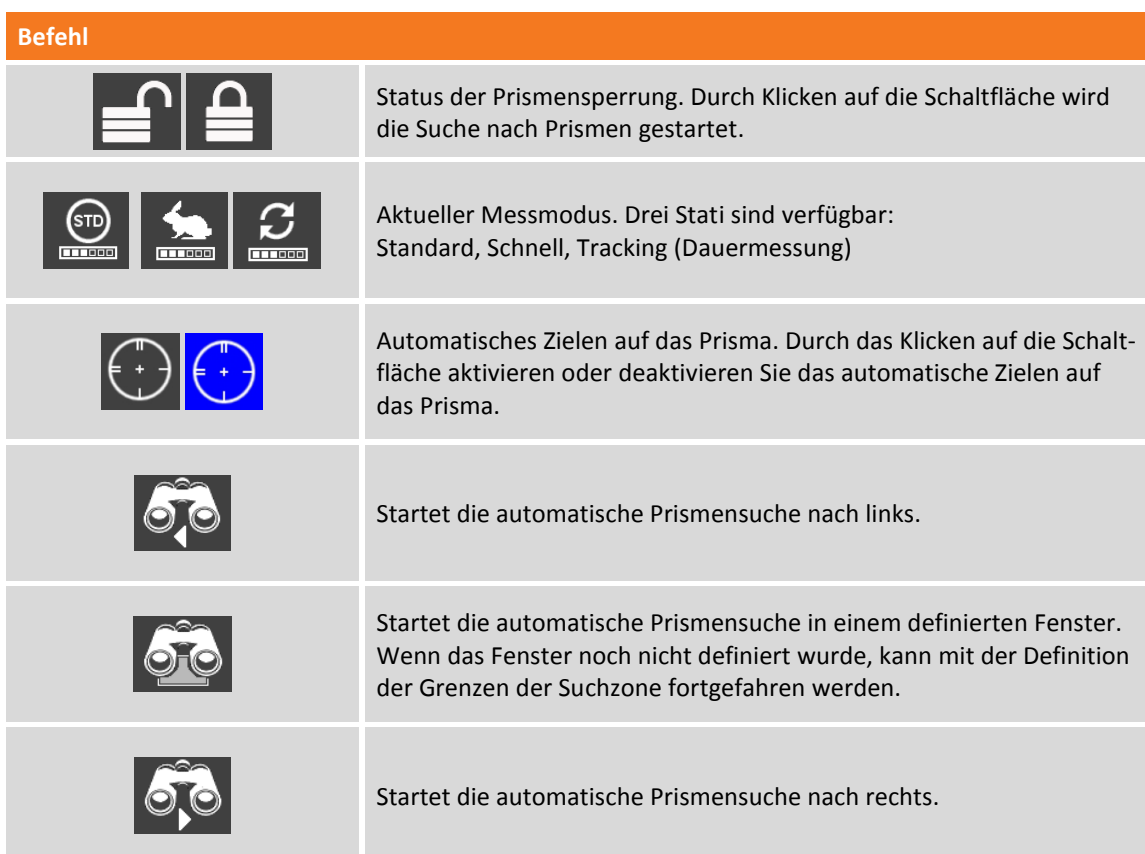

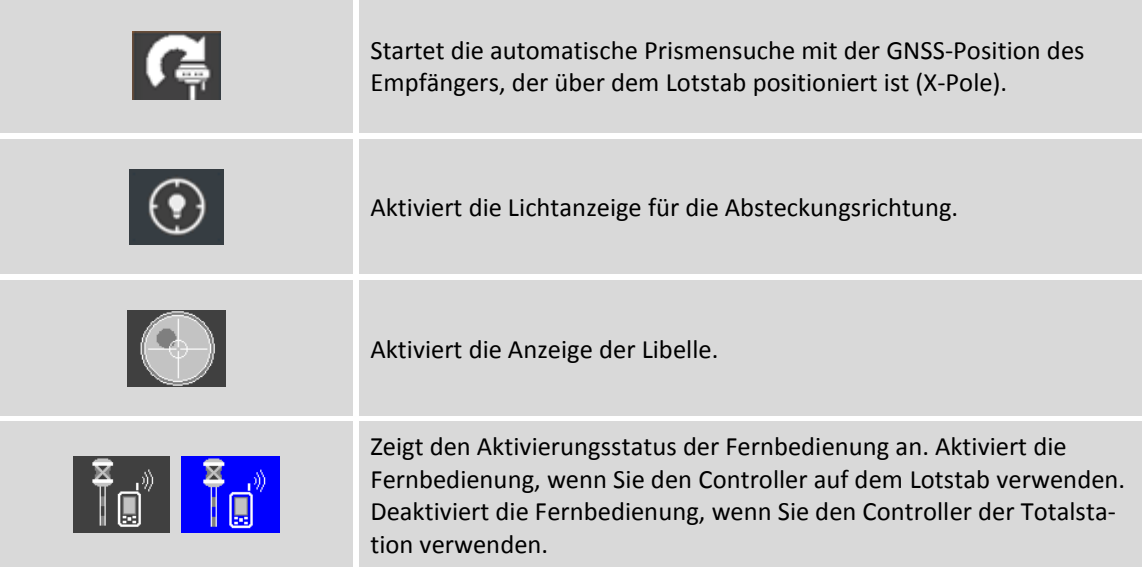

# **Seite Rotieren**

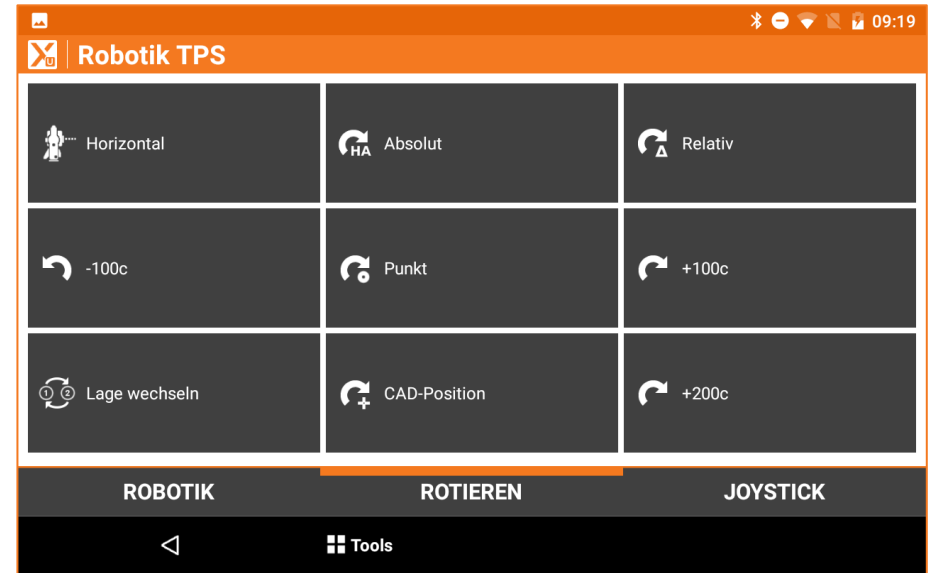

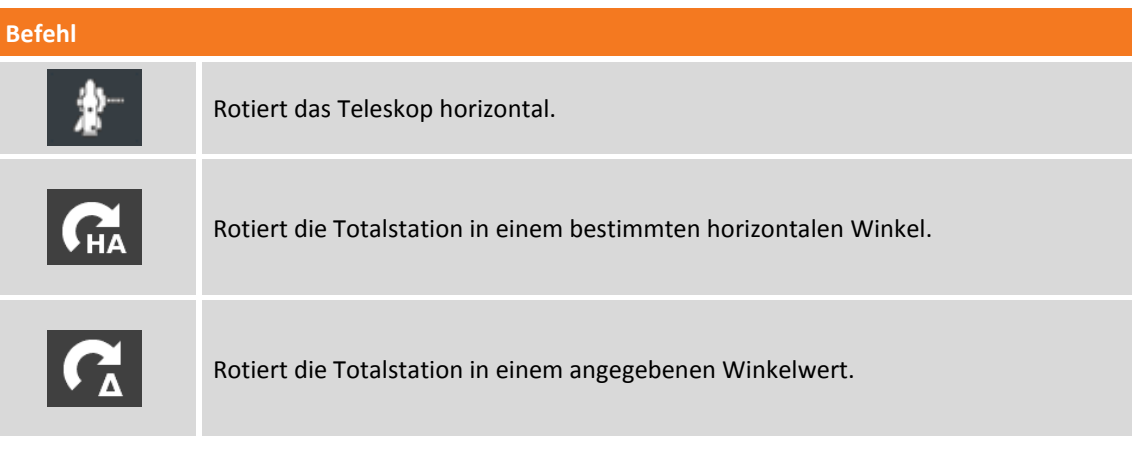

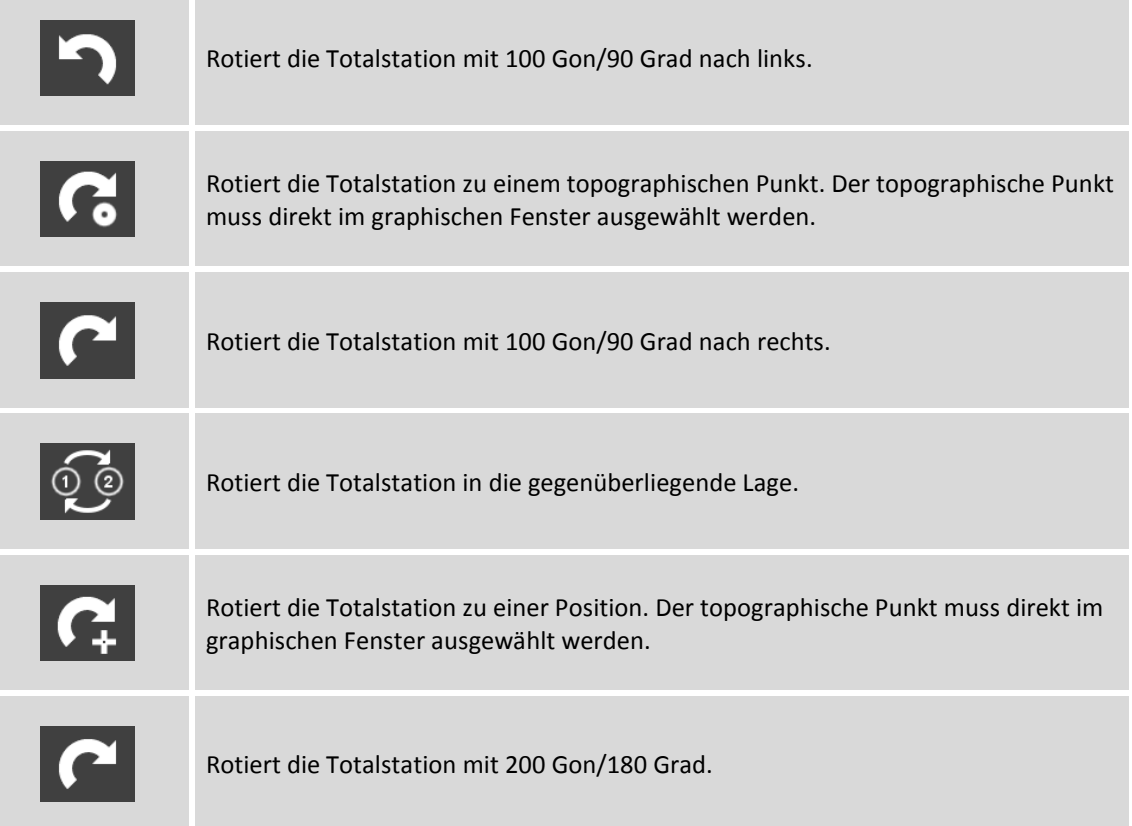

# **Seite Joystick**

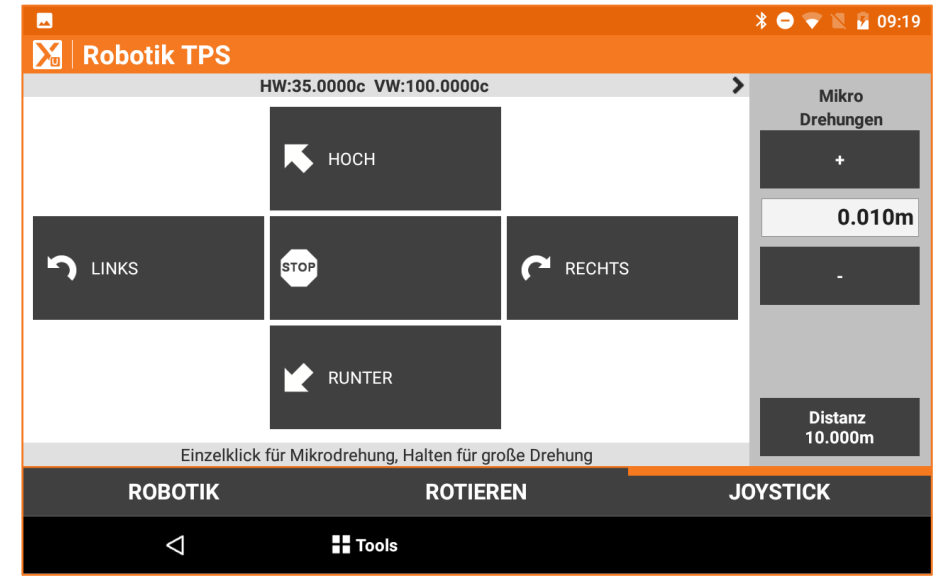

Die Schaltflächen ermöglichen die Rotation auf folgende Arten:

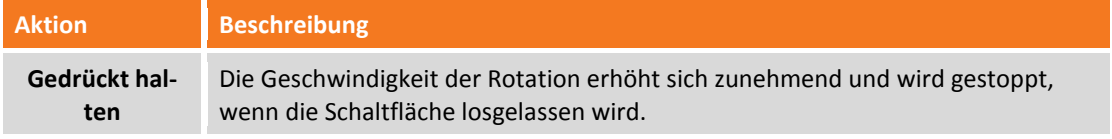

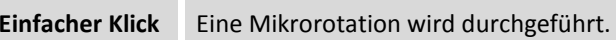

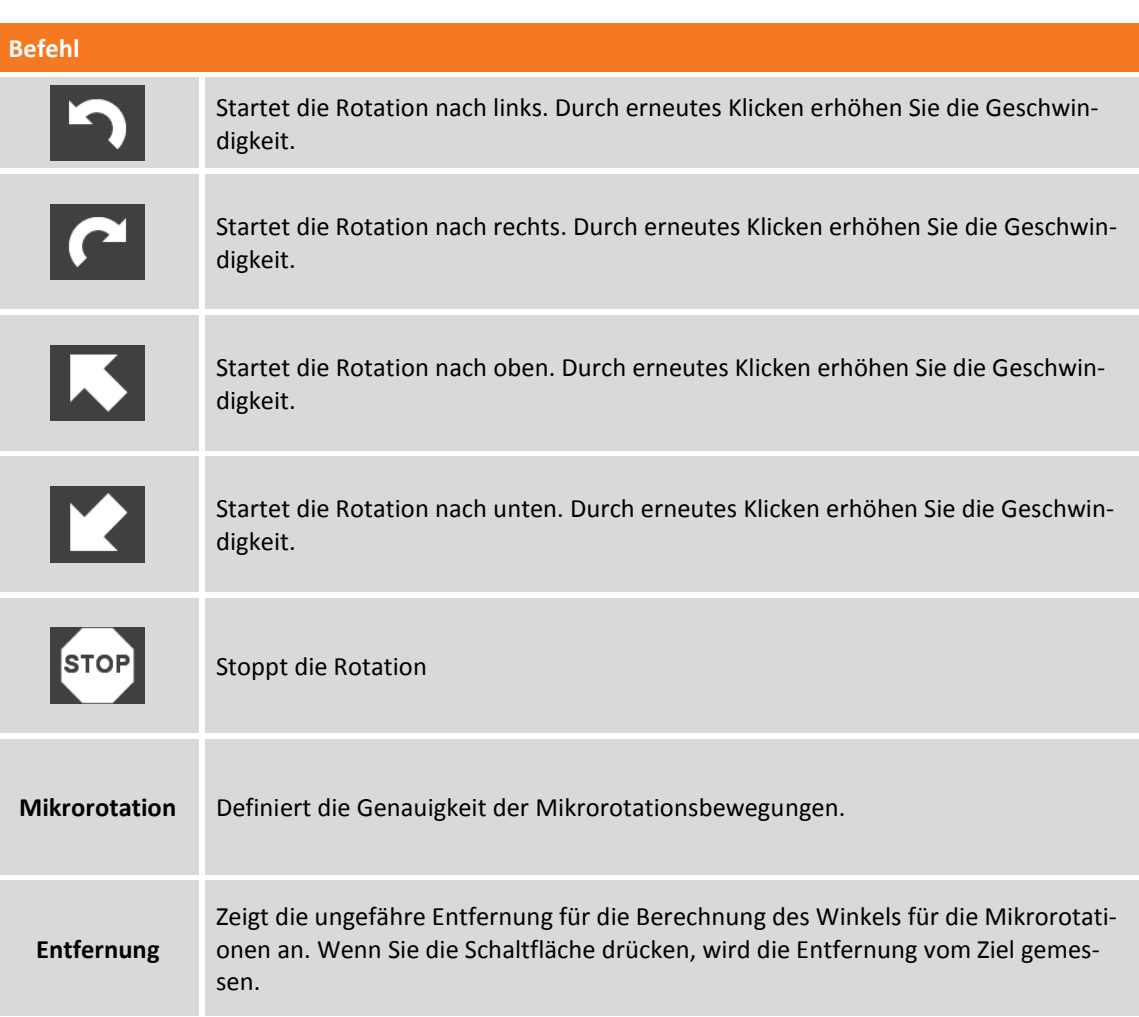

# **Definition des Suchbereichs für feststehende Ziele**

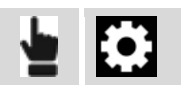

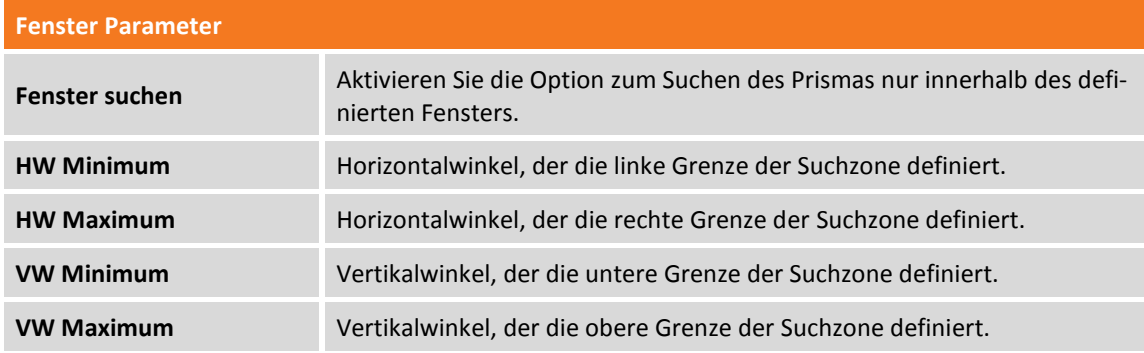

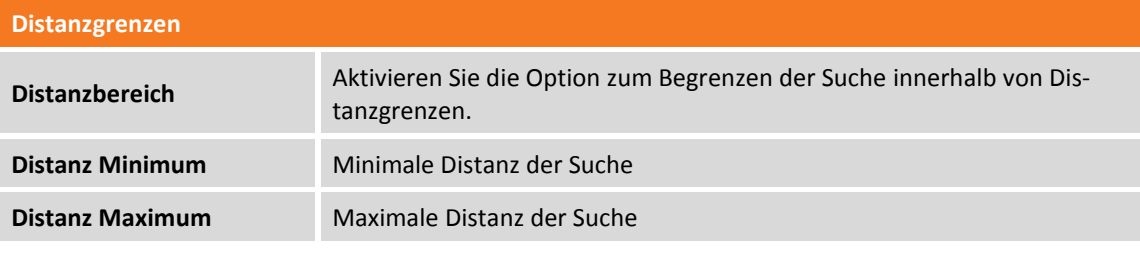

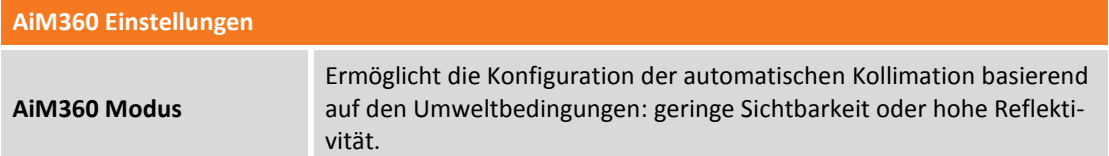

Die Werte des Suchfensters können manuell eingefügt werden oder sie können registriert werden und dabei die Totalstation als Zeigeinstrument verwendet werden.

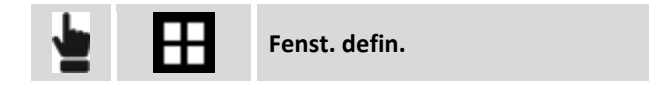

Die untere linke Ecke und die obere rechte Ecke des Suchfensters müssen angegeben werden. Es kann die gleiche Dimension des Suchfensters beibehalten werden, aber eine neue Position angegeben werden.

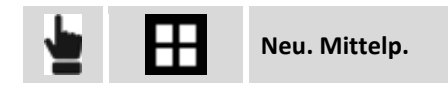

Der neue Mittelpunkt des Fensters wird abgefragt. Am Ende kann überprüft werden, welches das Suchfenster der Station ist.

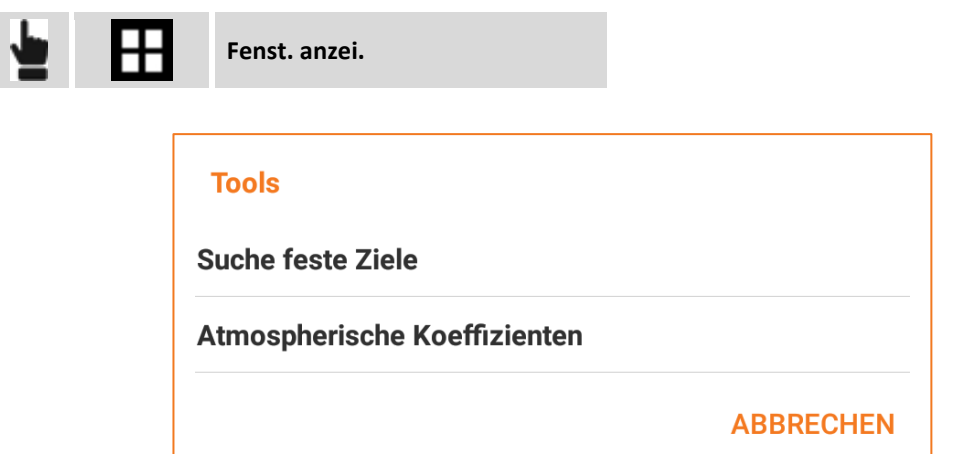

**Feststehende Ziele suchen**

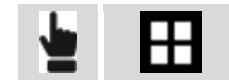

**Feststehende Ziele suchen**
Der Befehl aktiviert das Scannen nach feststehenden Zielen bei 360°, um ihre Position zu speichern, und sie damit auszuschließen, wenn der automatische Prismensuch-Modus aktiv ist.

### **Einstellen der Umweltparameter (Temperatur, Druck, Lichtbrechung, Sphärizität)**

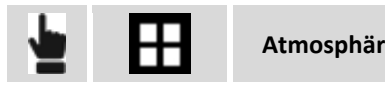

**Atmosphärische Koeffizienten**

In dem Fenster können Sie die Werte für Temperatur, Druck und Lichtbrechung einstellen, die für die Berechnung der gemessenen Distanzen berücksichtigt werden müssen.

# **Einstellungen des Zieltyps**

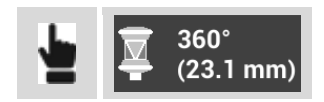

Dieses Bedienfeld ermöglicht das Ziel zu editieren, das für die Messungen verwendet wird.

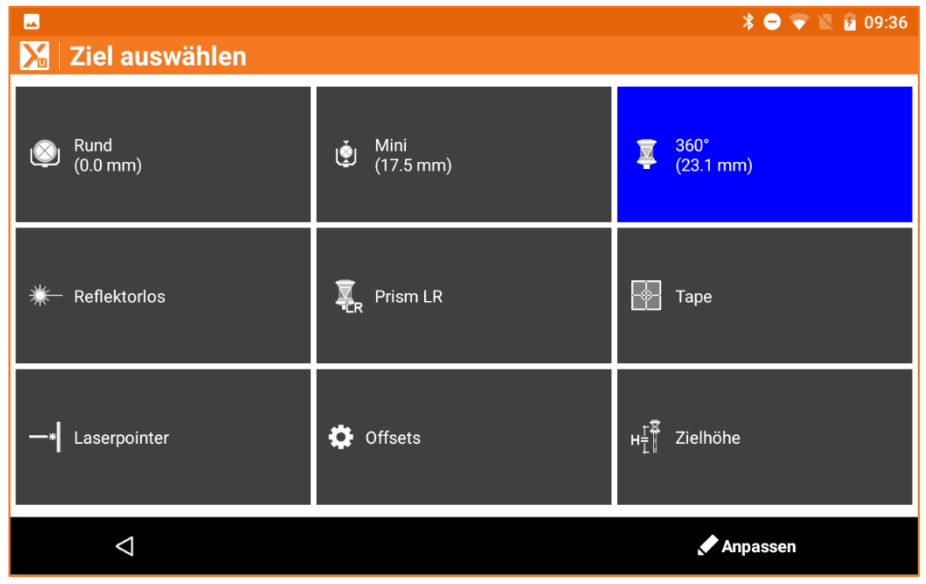

Die drei Schaltflächen im oberen Bereich enthalten drei Prismentypen. Die Schaltflächen können angepasst werden, indem Sie Ihre drei bevorzugten Prismentypen spezifizieren.

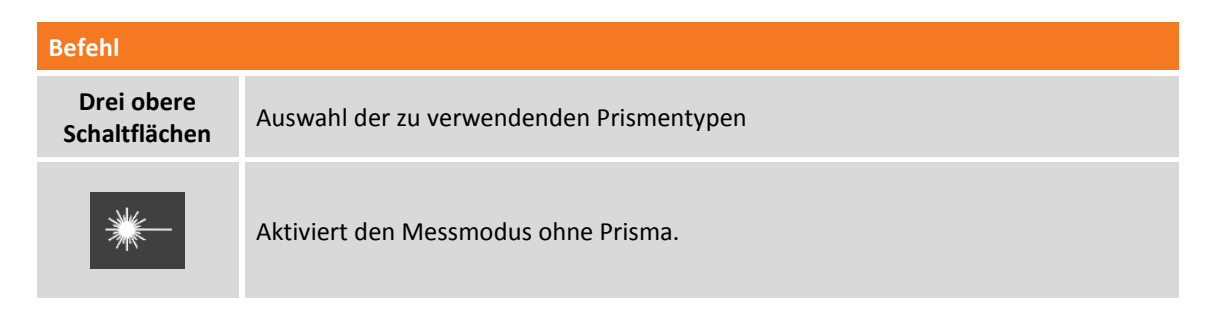

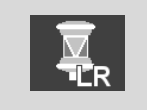

Aktiviert den Messmodus mit hoher Reichweite mit Prisma.

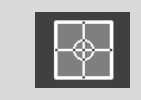

Aktiviert den Messmodus Folie.

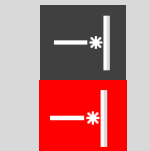

Zeigt den Aktivierungsstatus des Laserpointers an. Durch Klicken auf das Anzeigefeld aktivieren und deaktivieren Sie den Pointer.

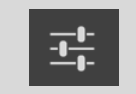

Öffnet das Fenster zum Definieren der Konstanten bei der Messung mit und ohne Prisma.

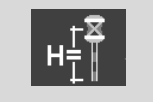

Ermöglicht das Ändern der Lotstabhöhe.

#### **Bevorzugte Prismen**

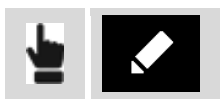

Mit dieser Funktion ist es möglich, die drei am meisten verwendeten Prismen auf den ersten drei Bedienfeldern des Zielauswahlfensters zu positionieren. Klicken Sie auf die Schaltflächen bis das gewünschte Prisma erscheint.

#### **Zielkonstanten**

In diesem Fenster können die Konstanten von verschiedenen Prismentypen überprüft werden, und die Konstante angegeben werden, die für den "Benutzer"-Typ des Prismas verwendet werden soll.

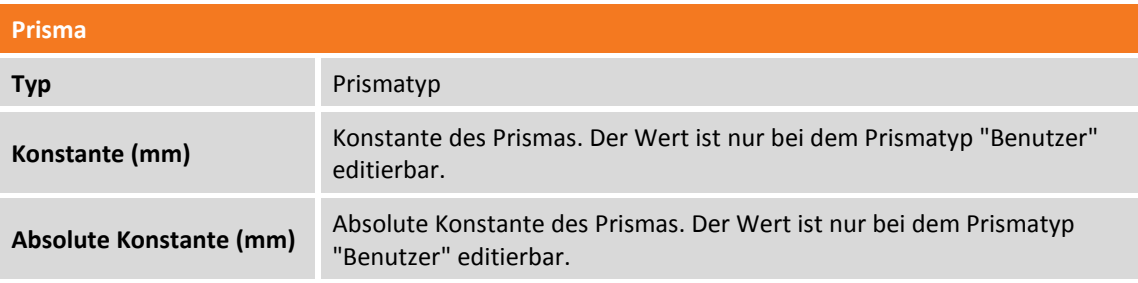

Es ist auch möglich, eine Konstante zu definieren, die bei Messungen ohne Prisma oder auf Folie zu verwenden ist.

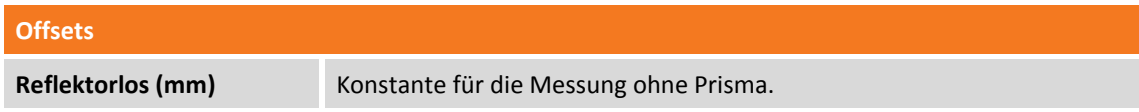

# **Strategie der Prismensuche**

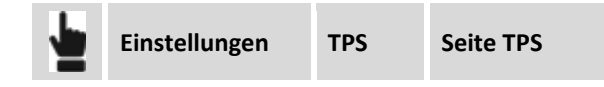

Sie können eine Standardaktion festlegen, wenn das Prisma verloren wurde.

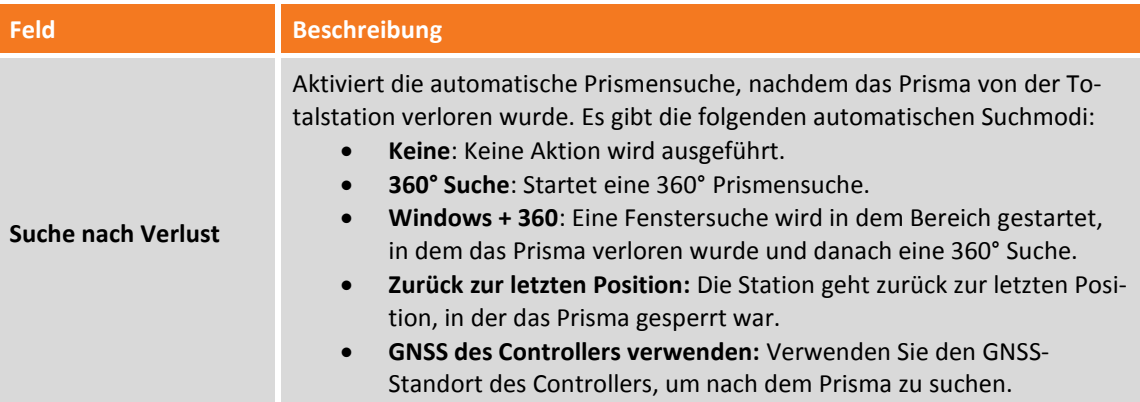

#### **GNSS des Controllers verwenden**

Das Prisma kann basierend auf dem Standort des Controllers gesucht werden. Der Standort wird vom internen GNSS des Gerätes geliefert. Das Suchsystem startet erst nachdem mindestens 3 Punkte gemessen wurden. Dies ermöglicht die automatische Definition eines Suchsystems: **Smart Lokalisierung**. Es ist in der Lage die Totalstation in die Richtung zu drehen, in der sich der Controller befindet. Das Suchsystem verbessert kontinuierlich seine Genauigkeit und Zuverlässigkeit für jeden gemessenen Punkt. Wenn das Prisma "entsperrt" ist, wird das entsprechende Symbol (entsperrtes Schloss) in einer der zwei folgenden Weisen angezeigt:

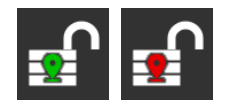

Das zentrale Positionssymbol ist rot, wenn das System noch nicht in der Lage ist mit dem GNSS-Controller nach dem Prisma zu suchen. Wenn das System aktiv ist, ist das Symbol grün. Ein nicht korrektes Funktionieren des Systems könnte auf die Qualität der GNSS-Position der gespeicherten Punkte zurückzuführen sein.

Sie können das aktuelle Berechnungssystem verwerfen und zum Startpunkt zurückkehren, wobei Sie mindestens 3 Punkte messen müssen, um das System verwenden zu können. Sie können das System zurücksetzen, indem Sie das Kontrollfenster der Robotik Station öffnen, die Schaltfläche **Werkzeuge** drücken und die Option **Smart Lokalisierungsdaten zurücksetzen** auswählen.

# **TPS - Basis**

# **TPS**

Wenn das aktuelle Profil sich auf eine Totalstation bezieht, können Sie aus dem Hauptmenü jederzeit ein Fenster öffnen, indem einfache Messungen ausgeführt werden können, ohne die Daten zu speichern.

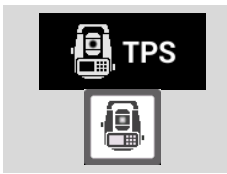

Öffnet das Fenster zum Ausführen von Messungen mit der Totalstation ohne Daten zu speichern.

# **Hauptbefehle**

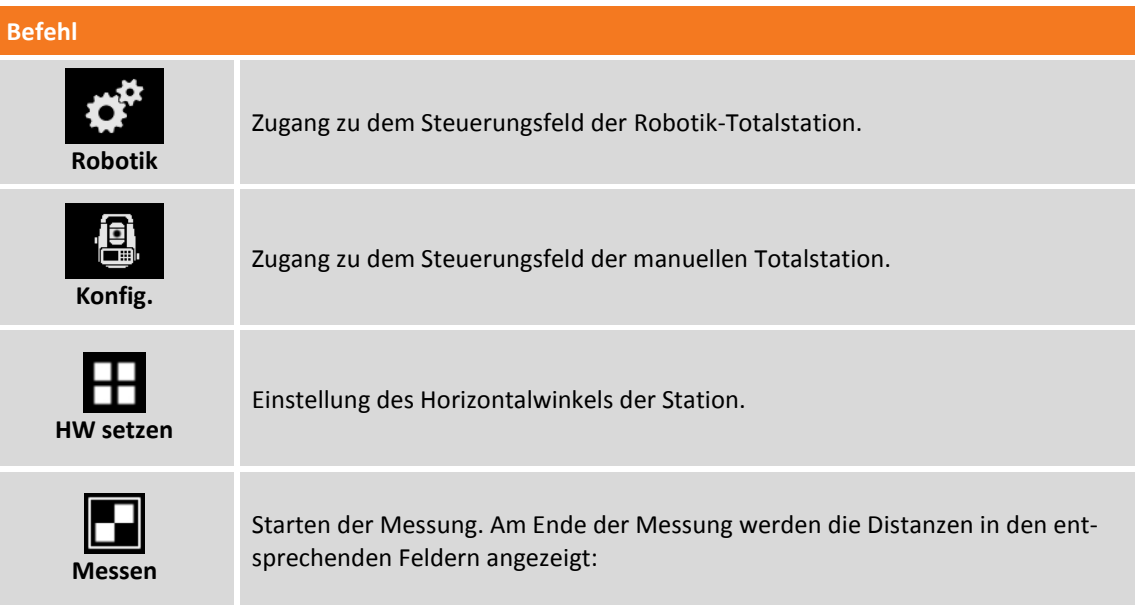

Im oberen Bereich des Fensters befinden sich in einem Bedienfeld die anderen Funktionen, um die Totalstation zu steuern.

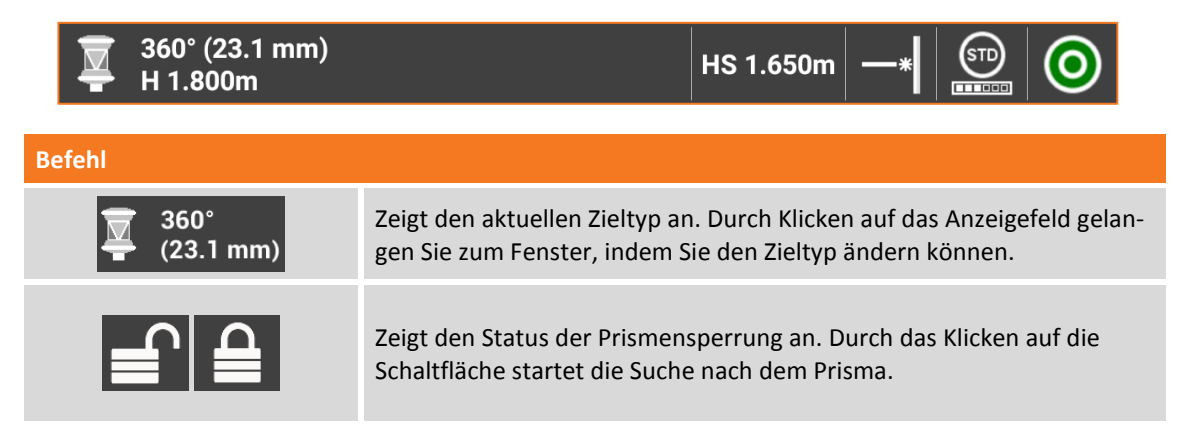

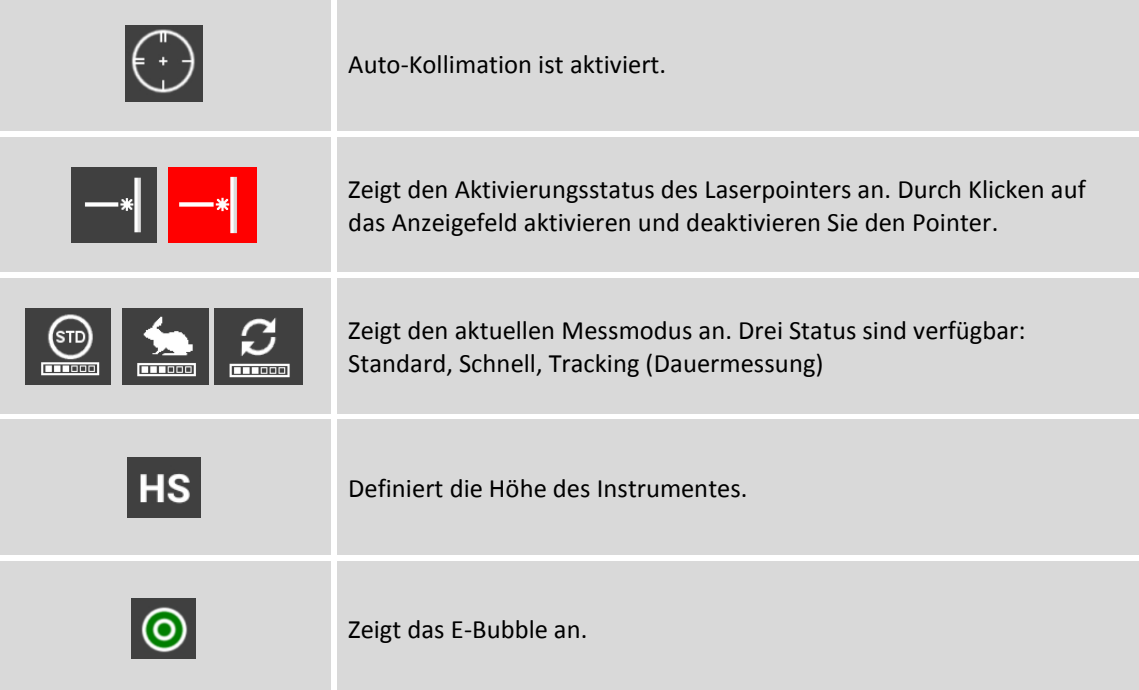

# **TPS – Stationierung**

# **TPS**

Die Orientierung der Station ist ein wichtiger Schritt um Messungen, Absteckungen und die Auto-Messung mit der Totalstation durchzuführen.

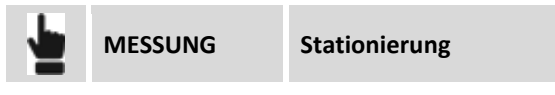

# **Vorherige Stationierung verwenden**

Wenn vorher schon eine Orientierung definiert war, wird sie als die aktuelle Orientierung vorgeschlagen. Die aktuelle Orientierung kann akzeptiert werden oder Sie können eine neue Orientierung definieren.

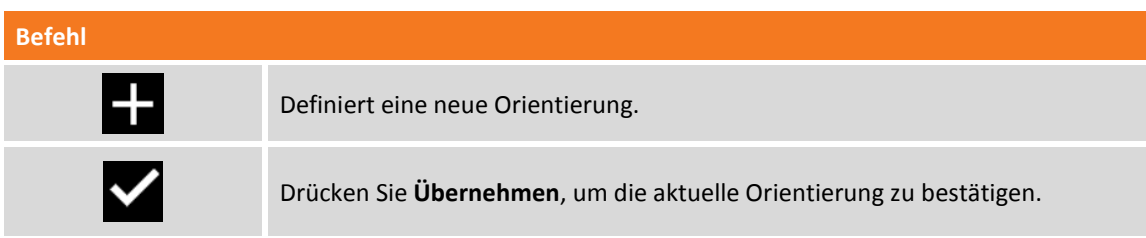

### **Orientierung eines anderen Jobs verwenden**

Die Software speichert die Orientierung des aktuellen Jobs, damit Sie sie weiterhin verwenden können, wenn Sie einen Job öffnen oder erstellen. Wenn Sie einen anderen Job öffnen, wird Ihnen vorgeschlagen, die gleiche Orientierung wie der vorhergehende Job zu verwenden.

### **Laden der in der Station gespeicherten Orientierung**

Bei einigen Totalstationen kann es passieren, dass ein Teil der Vermessungsarbeit mit der X-PAD-Version auf dem Instrument und ein anderer Teil mit der Version auf dem externen Controller durchgeführt wird. Wenn die Stationierung mit einer der zwei Versionen durchgeführt wurde, kann die andere Version dieselbe Orientierung benutzen, da die Daten der in der Station gespeichert wurden. Aber es ist notwendig, die Orientierungsdaten zu laden, indem Sie angeben, dass Sie eine neue Orientierung verwenden wollen. Danach wählen Sie den Modus **Interne TPS-Orientierung laden** wie zuvor beschrieben aus.

# **Punkt für Stationierung auswählen**

Die Verfahren der Stationierung haben die folgenden Optionen für die Auswahl von einem oder mehreren Punkten.

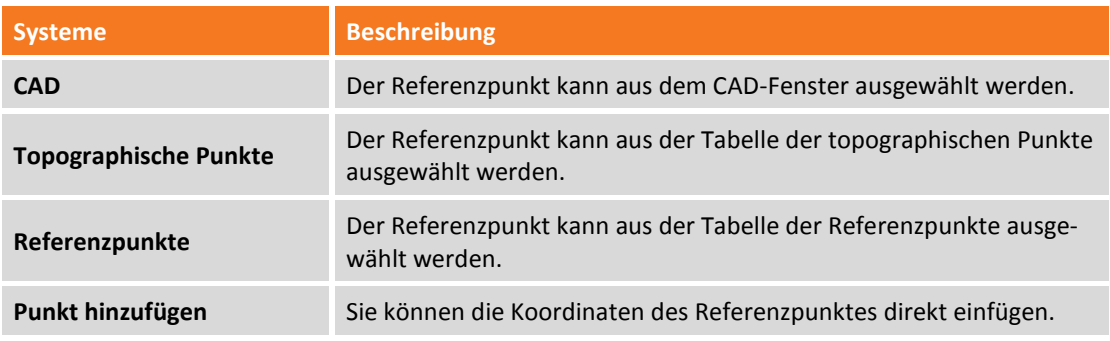

# **Berechnungsmodus der Instrumentenhöhe**

Die Verfahren der Stationierung haben die folgenden Optionen für die Berechnung der Instrumentenhöhe. Zu den Berechnungsoptionen gelangen Sie, indem Sie auf die Schaltfläche > des Feldes **Instrumentenhöhe** drücken.

### **Instrumentenhöhe von Neigungshöhe berechnen**

Sie können die Instrumentenhöhe berechnen, indem Sie die Neigungshöhe auf der TPS Seitenmarkierung messen. Die Instrumentenhöhe wird mit einer Referenzbreite berechnet.

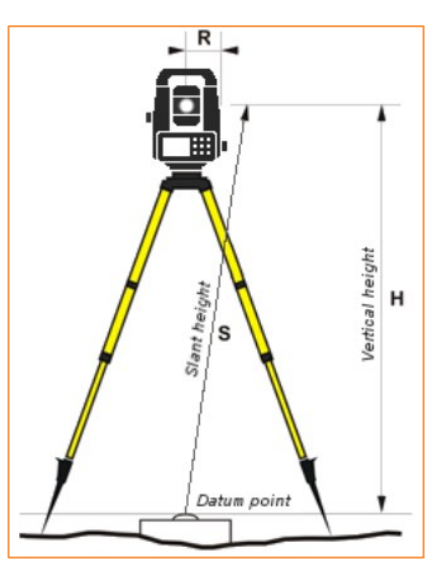

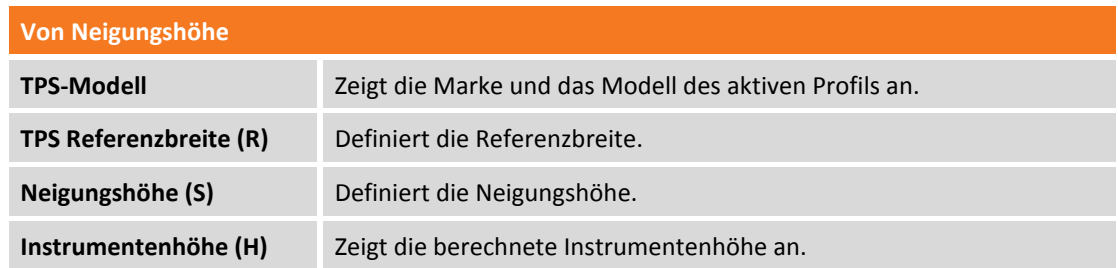

#### **Instrumentenhöhe von Keyboardhöhe berechnen**

Sie können die Instrumentenhöhe berechnen, indem Sie die Neigungshöhe an der unteren Kante des Keyboards messen. Die Instrumentenhöhe wird mit Offset-Werten berechnet.

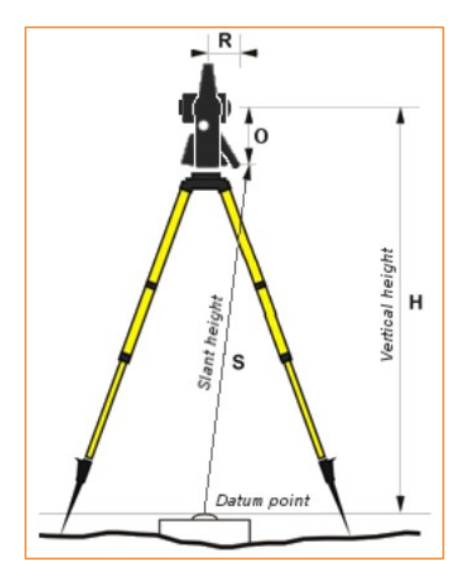

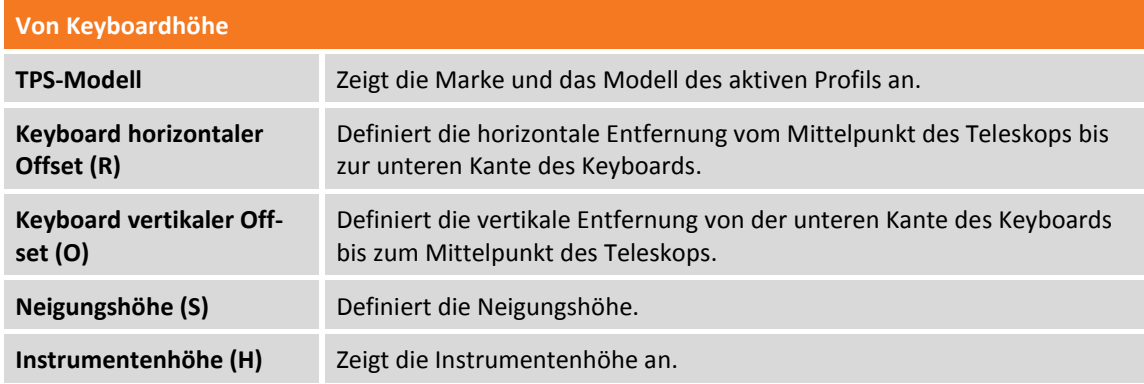

#### **Instrumentenhöhe von Referenzpunkt berechnen**

Sie können die Höhe des Instrumentes von einem Referenzpunkt berechnen, den Sie messen müssen.

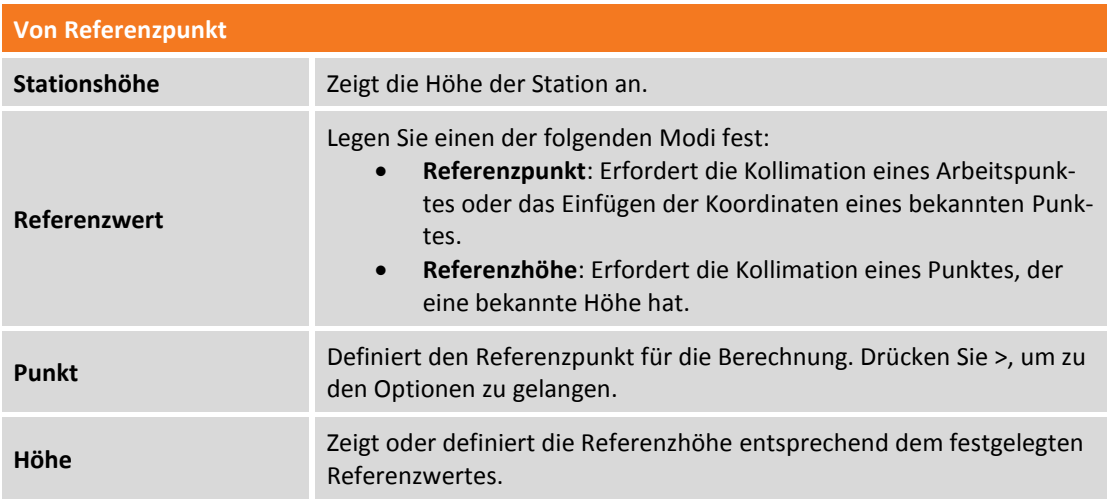

### **Neue Orientierung**

Wenn Sie einen Job öffnen, können Sie eine neue Orientierung erstellen, die einem der folgenden Typen entspricht:

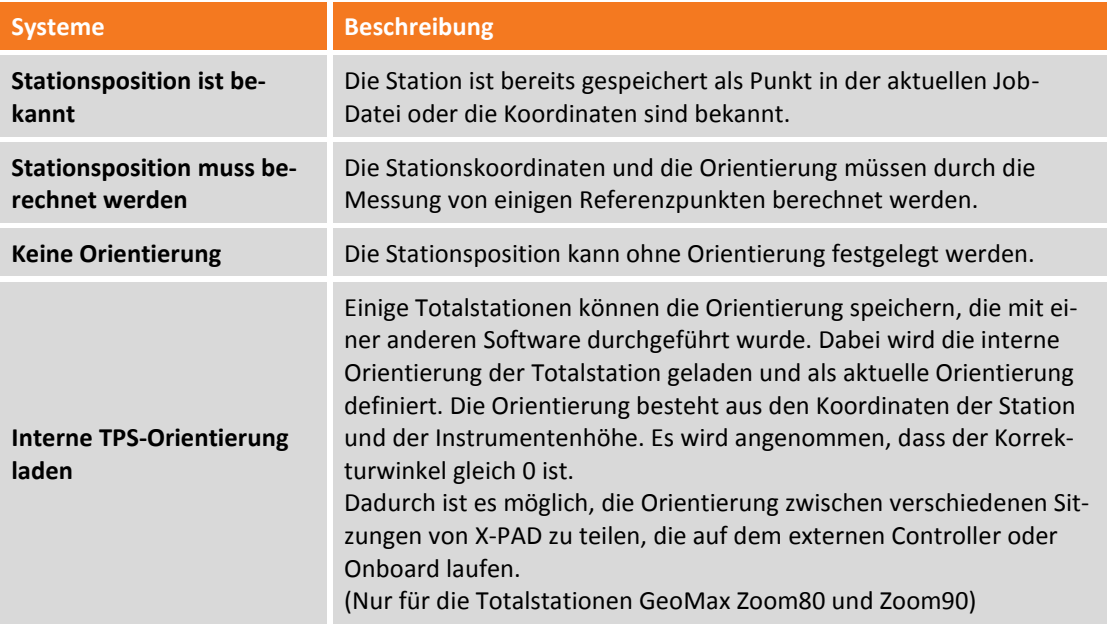

**Wenn Sie einen Job öffnen, können Sie auch die zuletzt verwendete Stationierung verwenden.**

# **Neue Orientierung an bekannter Position**

Diese Form der Orientierung erfordert, dass die Station schon als Punkt im aktuellen Job gespeichert ist, und seine Koordinaten bekannt sind.

Sie können einen der folgenden Orientierungsmodi wählen:

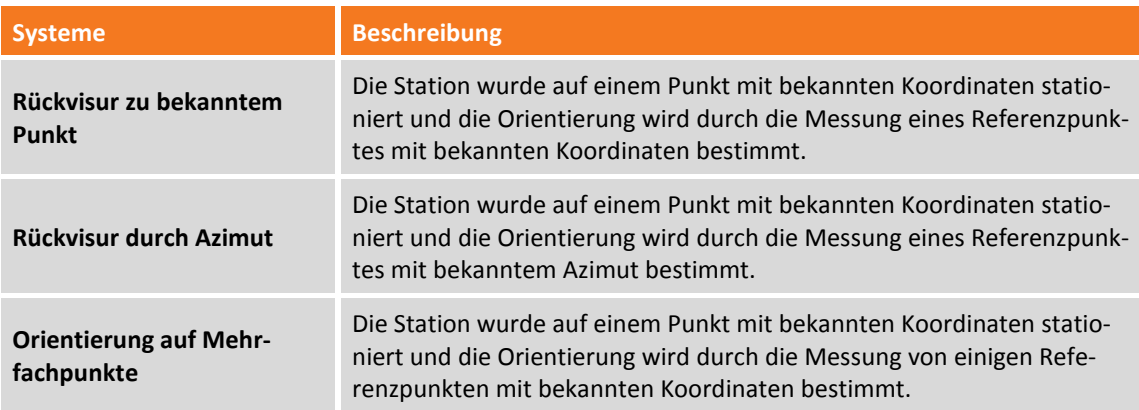

#### **Orientierung an bekanntem Punkt**

Bei dieser Art der Orientierung muss die Position der Station und der Referenzpunkt angegeben werden. Der Referenzpunkt muss sich noch in der Tabelle der topographischen Punkte oder der Referenzpunkte befinden.

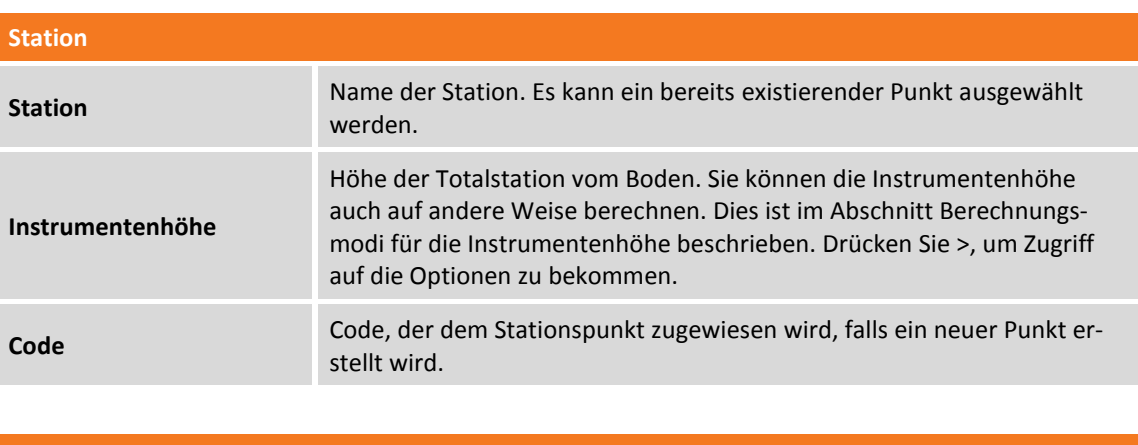

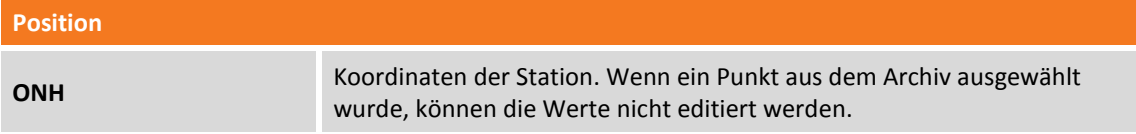

Drücken Sie **Weiter**, um mit dem Vorgang fortzufahren.

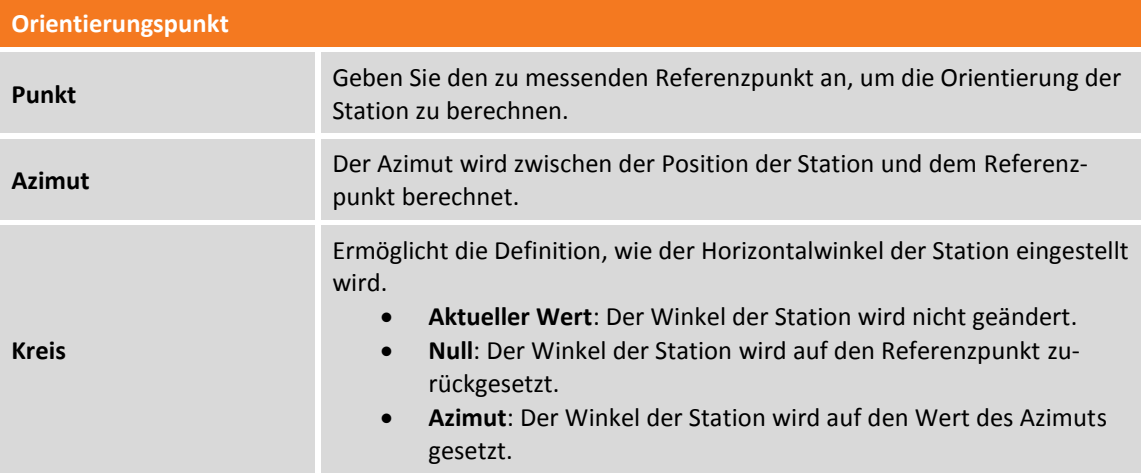

Drücken Sie **Messen**, um mit der Messung des Referenzpunktes fortzufahren. Zielen Sie auf den Orientierungspunkt und fahren mit der Messung fort. Ein Bericht mit berechneten Daten und den Unterschieden zwischen Winkel und Distanz wird angezeigt.

Drücken Sie **Orientierung übernehmen**, um die Daten zu bestätigen und den Vorgang abzuschließen.

#### **Orientierung durch Azimut**

Diese Art der Orientierung verlangt die Angabe der Stationsposition und des Referenzpunktes, für den nicht die Position, aber der Azimut bekannt ist.

**Station**

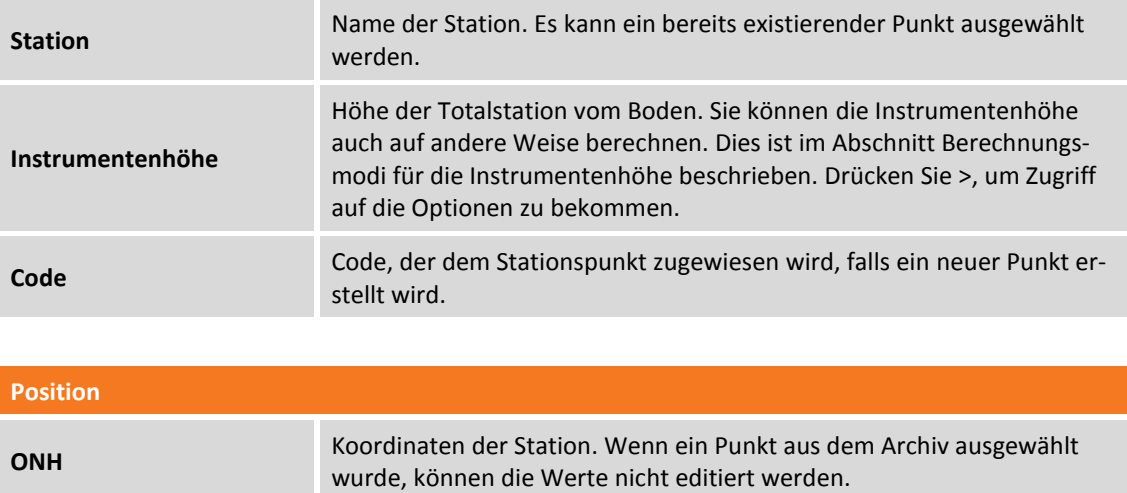

Drücken Sie **Weiter**, um mit dem Vorgang fortzufahren.

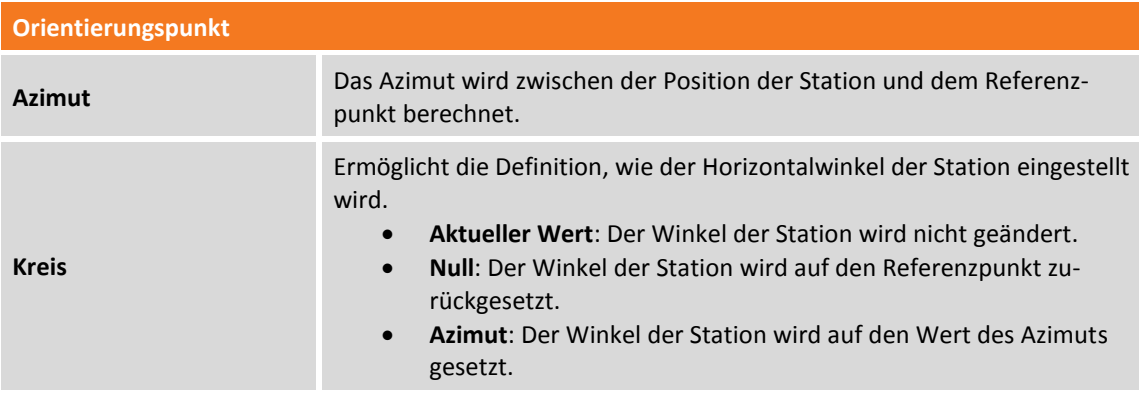

Drücken Sie **Messen**, um mit der Messung des Referenzpunktes fortzufahren. Zielen Sie auf den Orientierungspunkt und fahren mit der Messung fort. Ein Bericht mit berechneten Daten und den Unterschieden zwischen Winkel und Distanz wird angezeigt.

Drücken Sie **Orientierung übernehmen**, um die Daten zu bestätigen und den Vorgang abzuschließen.

### **Orientierung an Mehrfachpunkten**

Diese Art der Orientierung der Station berechnet die Orientierung von bekannten Koordinaten auf der Basis von Messungen einer Anzahl von Orientierungspunkten, für die die Position bekannt ist.

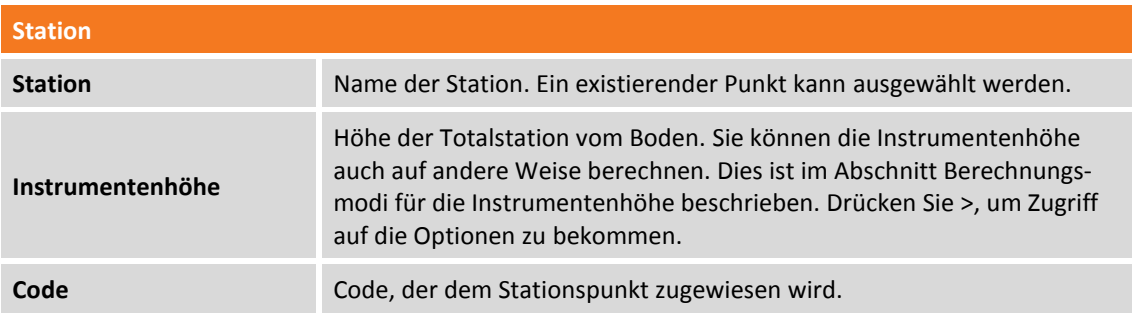

Drücken Sie auf **Weiter**, um mit dem Vorgang fortzufahren. Sie werden aufgefordert den ersten Referenzpunkt anzugeben und die entsprechende Messung auszuführen. Der Name des Referenzpunktes

kann eingegeben werden oder von der Punktetabelle, von der Tabelle der Referenzpunkte oder aus dem graphischen Fenster ausgewählt werden. Zielen Sie auf den Referenzpunkt und drücken Sie **Messen**.

Dann werden Sie aufgefordert, den gleichen Vorgang für den zweiten Referenzpunkt auszuführen. Die zwei gemessenen Punkte werden in einer Tabelle aufgeführt, die die berechneten Abweichungen für jeden Punkt und die Gesamtstandardabweichung der Orientierungsberechnung enthält.

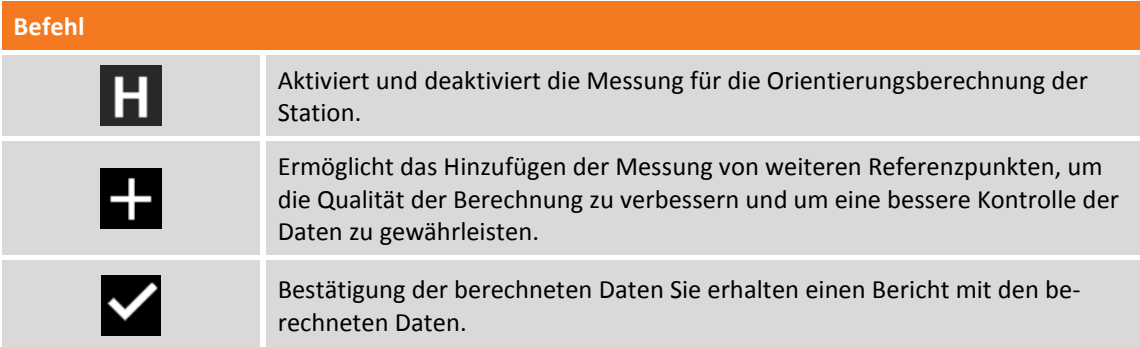

Drücken Sie **Orientierung übernehmen**, um die Eingabe zu bestätigen und schließen Sie den Vorgang ab.

# **Neue Orientierung mit einer zu berechnenden Position**

Diese Art der Orientierung bestimmt die Koordinaten und die Orientierung der Station durch die Messung von einigen Referenzpunkten.

Sie können einen der folgenden Orientierungsmodi wählen:

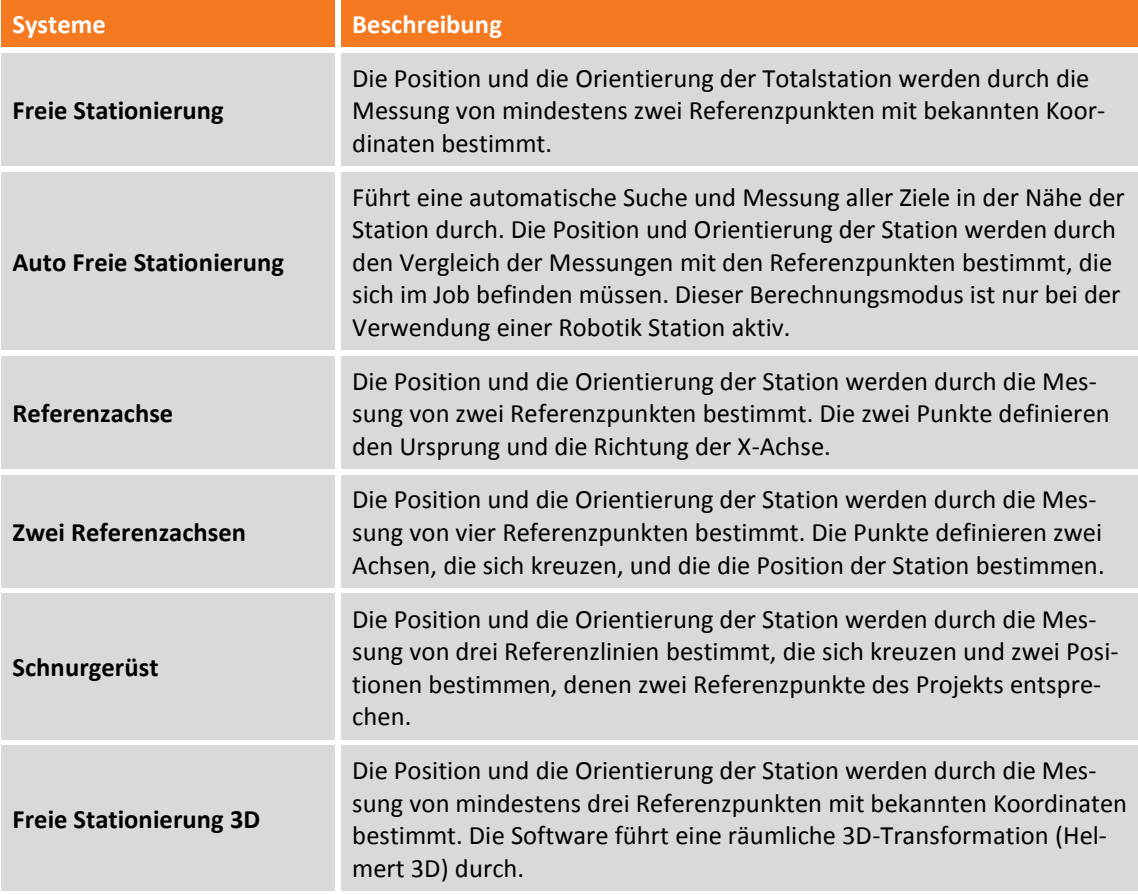

#### <span id="page-229-0"></span>**Freie Stationierung**

Diese Art der Orientierung berechnet die Position der Station basierend auf der Messung von mindestens zwei Punkten, deren Position bekannt ist.

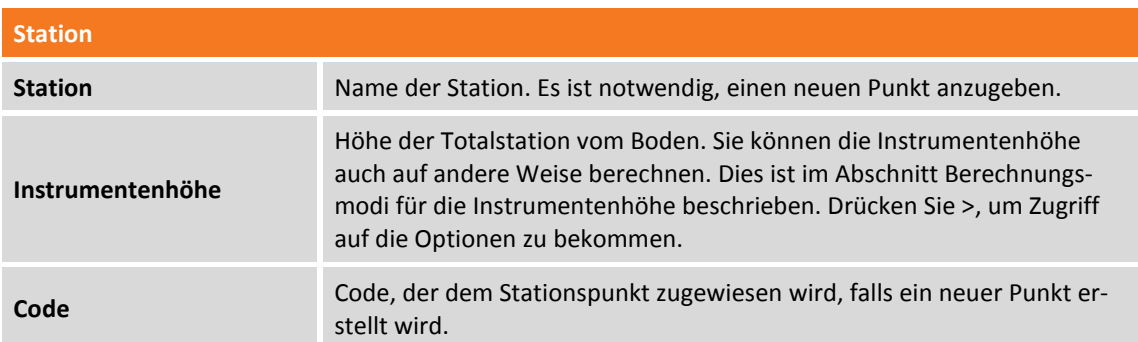

Drücken Sie **Weiter**, um mit dem Vorgang fortzufahren. Sie werden aufgefordert den ersten Referenzpunkt anzugeben und die entsprechende Messung auszuführen. Der Name des Referenzpunktes kann eingegeben werden oder von der Punktetabelle, von der Tabelle der Referenzpunkte oder aus dem graphischen Fenster ausgewählt werden. Zielen Sie auf den Referenzpunkt und drücken Sie **Messen**. Wenn Sie über das X-Pole-Modul verfügen und sich der Lotstab in der X-Pole-Konfiguration befindet, ist es möglich, die Position zu verwenden, die vom GNSS-Empfänger als bekannter Punkt geliefert wird, und mit ihr die Messung mit der Totalstation durchzuführen. In diesem Fall, wenn Sie nach dem Punkt mit den bekannten Koordinaten gefragt werden, können Sie den Menüpunkt Messen (mit GNSS) wählen und damit fortzufahren, den Punkt mit GNSS und danach den gleichen Punkt mit der Totalstation zu messen.

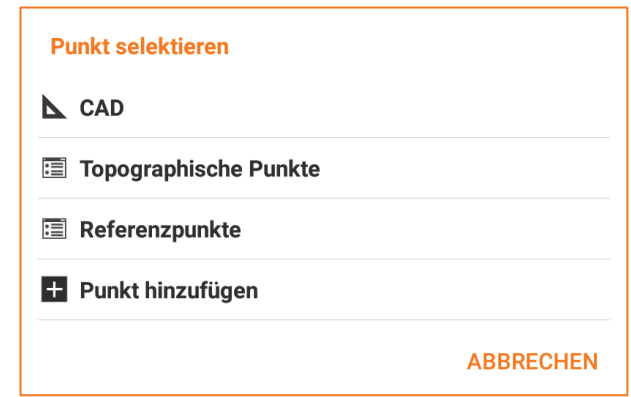

Dann werden Sie aufgefordert, den gleichen Vorgang für den zweiten Referenzpunkt auszuführen. Die zwei gemessenen Punkte werden in einer Tabelle aufgeführt, die die berechneten Abweichungen für jeden Punkt und die Gesamtstandardabweichung der Positionsberechnung der Station enthält.

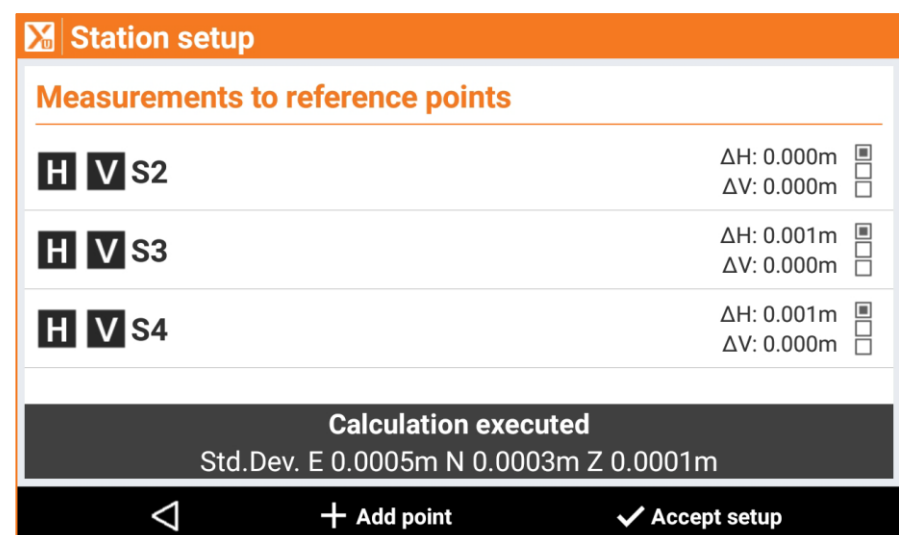

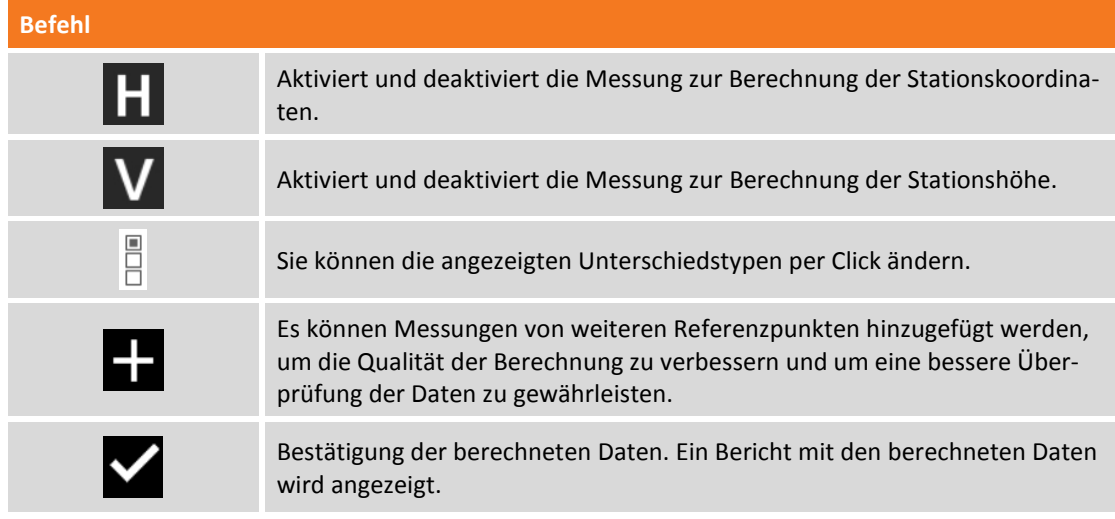

Drücken Sie **Orientierung übernehmen**, um die Daten zu bestätigen und den Vorgang abzuschließen.

#### **Offene Freie Stationierung**

Die Stationierung im Modus Freie Station kann später abgeschlossen werden. Es ist jedoch üblich während der Vermessung. Mit X-PAD ist es nicht notwendig, die Stationierung vor dem Start der Punktmessung abzuschließen.

Die Möglichkeit, die Freie Station "offen" zu lassen, ermöglicht es, die Kontrollpunkte zu messen, wenn sie in der Nähe sind, ohne dass der Bediener alle Kontrollpunkte messen muss, die auch sehr weit voneinander liegen können.

Die Stationierung bei freier Station erfordert die Messung von mindestens zwei Kontrollpunkten. Bei diesem Schritt fragt die Software Sie, ob Sie weiter Kontrollpunkte messen wollen. Sie können "**Nicht jetzt**" antworten und die Messung von Kontrollpunkten auf später verschieben.

Wenn Sie die Freie Station starten, ohne Kontrollpunkte zu messen, nimmt die Station zufällige lokale Koordinaten und keine Orientierung an. Wenn nur ein Kontrollpunkt gemessen wurde, nimmt die Station lokale Koordinaten mit Bezug zum Kontrollpunkt an, aber ohne Orientierung.

Wenn Sie zwei oder mehrere Kontrollpunkte verwenden, kann die Station bereits eine korrekte Position und Orientierung besitzen.

Wenn Sie neue Kontrollpunkte zu der freien Station hinzufügen wollen, die "offen" gelassen wurden, müssen Sie zum Befehl **Messpunkte** des Stationierungsvorgangs zurückkehren, indem Sie auf das Anzeigefeld Stationsdaten klicken. Wenn ein neuer Kontrollpunkt hinzugefügt wird, wird die Freie Station neu berechnet und die Position und Orientierung der Station wird neu berechnet. Infolgedessen werden alle Punkte, die vorher von der Station gemessen wurden, auch neu berechnet.

### **Auto Freie Station**

Der Orientierungsmodus "Auto Feie Station" führt eine automatische Suche und Messungen von allen Zielen in der Nähe der Station durch. Die Messungen werden mit den Koordinaten der Referenzpunkte verglichen, die vorher in den Job eingefügt sein müssen. Auf diese Weise berechnet die Software die Position und die Orientierung der Station. Dieser Berechnungsmodus ist nur bei der Verwendung einer Robotik Station aktiv.

#### **Referenzachse**

Dieser Orientierungstyp berechnet den Ursprung und die Position der Station basierend auf der Messung von zwei Referenzpunkten. Die zwei Punkte definieren die Richtung der X-Achse.

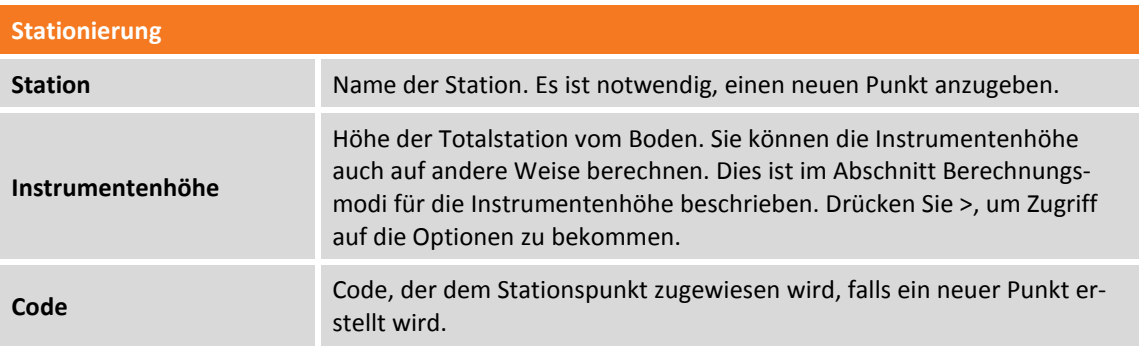

Drücken Sie die Schaltfläche **Weiter**. Geben Sie die Ursprungskoordinaten der Referenzachse ein. Dann drücken Sie **Auswählen**, um einen gespeicherten Punkt auszuwählen oder drücken Sie **Messen**, um einen neuen Referenzpunkt zu messen.

Das Verfahren erfordert das Anzielen des Ursprungspunktes der Achse (REFAXIS-ORIGIN) und drücken Sie **Messen**. Dann Zielen Sie einen Punkt an, der die Richtung der Referenzachse definiert (X-Achse) (REFAXIS-DIRECTION) und drücken Sie **Messen**.

Das Verfahren zeigt die berechnete Achsenlänge an.

Die Stationierung der Referenzachse ist vollständig. Drücken Sie **Stationierung übernehmen**, um den Vorgang zu beenden.

### **Zwei Referenzachsen**

Dieser Orientierungstyp ermöglicht die Berechnung des Ursprungs und die Position der Station durch die Messung von zwei Referenzlinien, die sich auf der Baustelle befinden und durch die Kopplung mit zwei entsprechenden Linien, die im Job gespeichert sind.

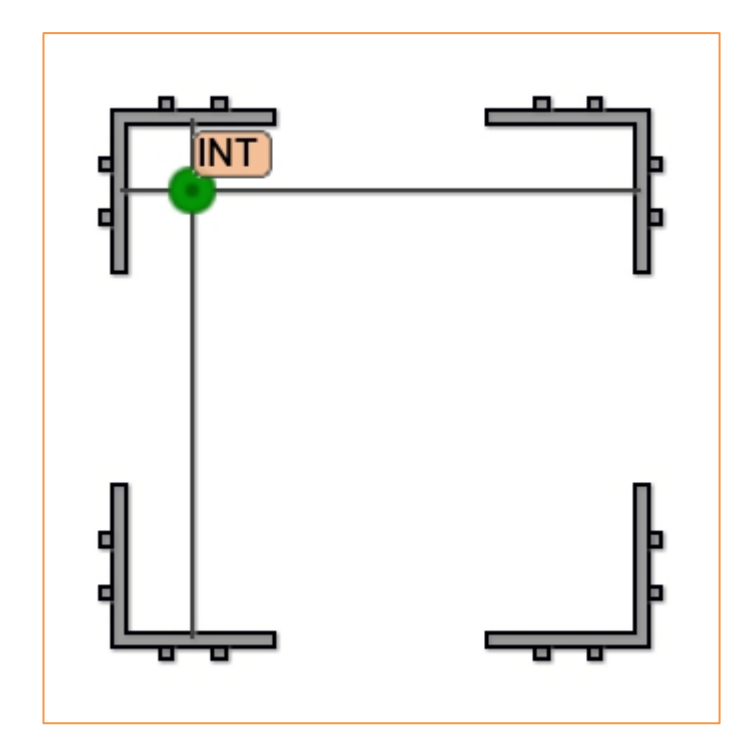

Folgende Schritte sind auszuführen:

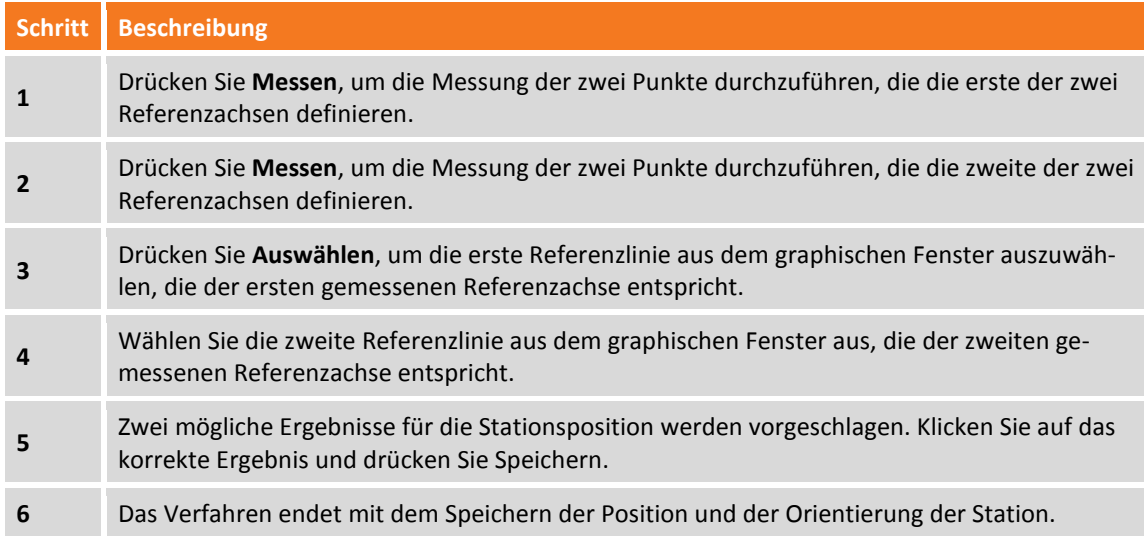

### **Schnurgerüst**

Diese Orientierungsart können Sie zur Berechnung der Position und der Orientierung der Totalstation verwenden, wenn die zwei Referenzpunkte auf der Baustelle nicht genau identifiziert werden können, aber ihre Position durch den Schnittpunkt von drei vorhandenen Referenzlinien bestimmt werden kann.

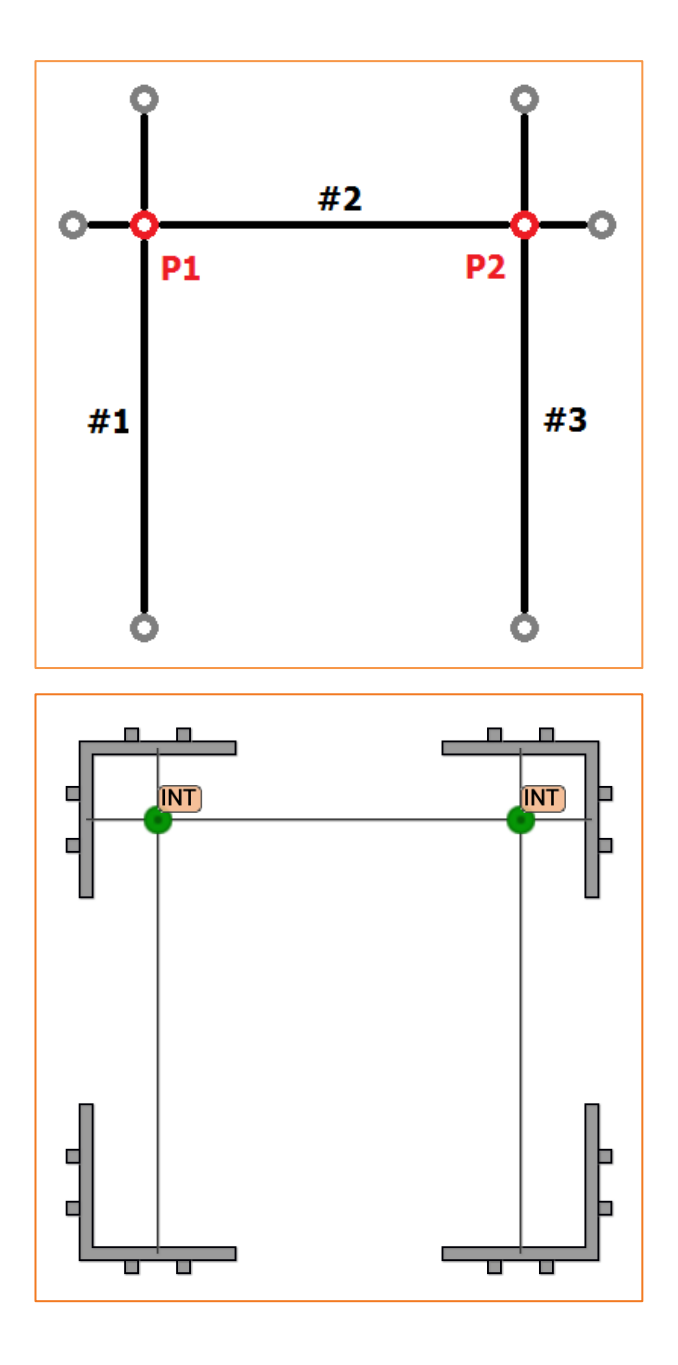

Zu den Punkten P1 und P2, die nicht auf der Baustelle vorhanden sind, gehören zwei Referenzpunkte in den Jobdaten.

Der Vorgang fordert zuerst zur Durchführung der Messung der zwei Punkte auf, die die erste Referenzlinie bilden. Danach müssen Sie die Messung der zweiten und dritten Referenzlinie ausführen. In der Vorschau sehen Sie die gemessenen Linien.

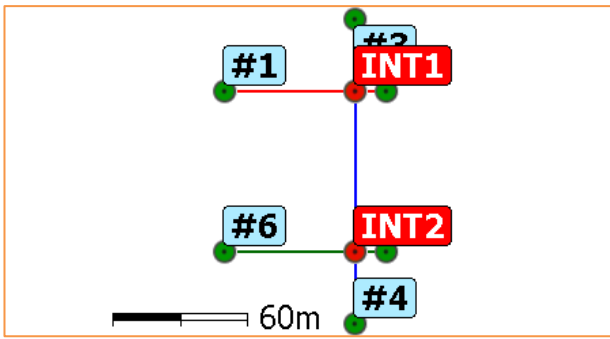

Drücken Sie **Auswählen**, um den Punkt des Jobs auszuwählen, der **INT1** entspricht. Drücken Sie noch einmal **Auswählen**, um den Punkt des Jobs anzugeben, der **INT2** entspricht.

### **Freie Stationierung 3D**

Der Orientierungsmodus "Freie Stationierung 3D" definiert die Position und die Orientierung der Station basierend auf der Messung von drei oder mehr Referenzpunkten. Die Berechnung basiert auf einer 3D-Transformation anstatt einer getrennten Koordinaten- und Höhenberechnung. Das Verfahren entspricht dem im Abschnitt **[Freie Stationierung](#page-229-0)** .

# **Keine Orientierung**

In diesem Modus ist die Station nicht orientiert, nur die Position ist festgelegt.

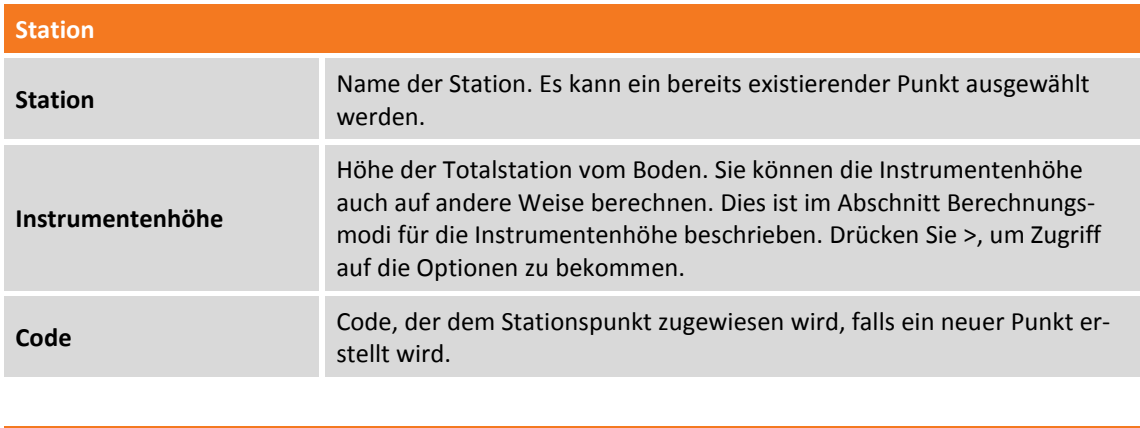

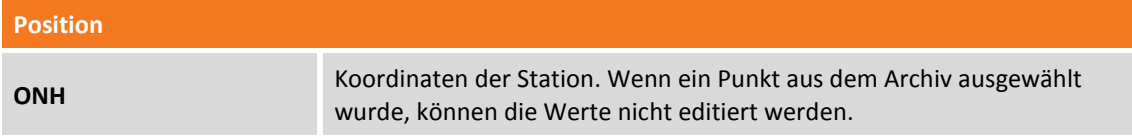

Drücken Sie **Orientierung übernehmen**, um die Daten zu bestätigen und den Vorgang abzuschließen.

# **Orientierung überprüfen**

Sie können überprüfen, ob die Orientierung der Station noch gültig ist, oder ob Sie die Orientierung erneut durchführen müssen. Drücken Sie im Fenster **Stationierung Orientierung überprüfen** und messen Sie den Orientierungspunkt. Die Software zeigt einen Bericht mit dem Unterschied an, dann drücken Sie **Weiter**. Die Software fragt dann, ob diese Messung als neue Rückvisur Orientierung für nachfolgende Messungen verwendet werden soll.

### **Höhe der Station ändern**

Sie können die Stationshöhe im Fenster **Stationierung** mittels der Schaltfläche **Instrumentenhöhe festlegen**. Mit diesem Befehl können Sie die Instrumentenhöhe aller Stationsmessungen ändern und die Höhen von gemessenen Punkten neu berechnen.

### **Stationshöhe zurücksetzen**

Sie können im Fenster **Stationierung** die Stationshöhe zurücksetzen. Drücken Sie **Z zurücksetzen** im Bereich des Fensters, der die Stationskoordinaten anzeigt.

### **Einstellung der Höhe der Totalstation von einem Referenzpunkt aus**

Sie können die Stationshöhe berechnen, indem Sie einen oder mehrere Referenzpunkte messen. Im Fenster **Stationierung** drücken Sie **Von Punkt** im Bereich des Fensters, der die Stationskoordinaten anzeigt.

#### **Höhe durch Einzelpunkt definieren**

Mit diesem Befehl können Sie die Stationshöhe durch Messung eines Referenzpunktes berechnen. Hierbei müssen Sie den Referenzwert auswählen, um die Berechnung und Messung durchzuführen.

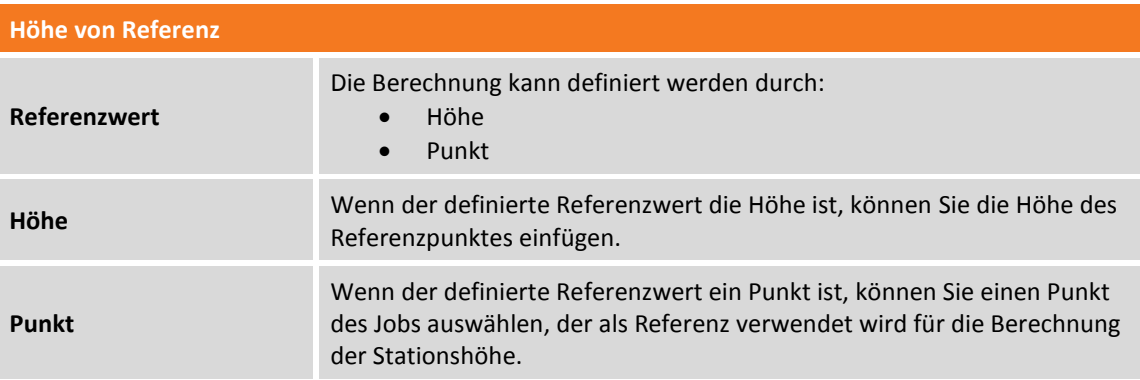

#### **Höhe durch Mehrfachpunkte definieren**

Mit diesem Befehl können Sie die Stationshöhe durch Messung von verschiedenen Referenzpunkten berechnen.

Sie müssen den Referenzpunkt definieren, ihn anzielen und messen.

Mit der Schaltfläche **Hinzufügen** können Sie Referenzpunkte zur Berechnung hinzufügen.

# **TPS - Punktmessung**

# **TPS**

Dieses Kapitel beschreibt Befehle zum Messen von Punkten mit der mechanischen und automatischen Totalstation. Die verschiedenen Betriebsmodi werden analysiert.

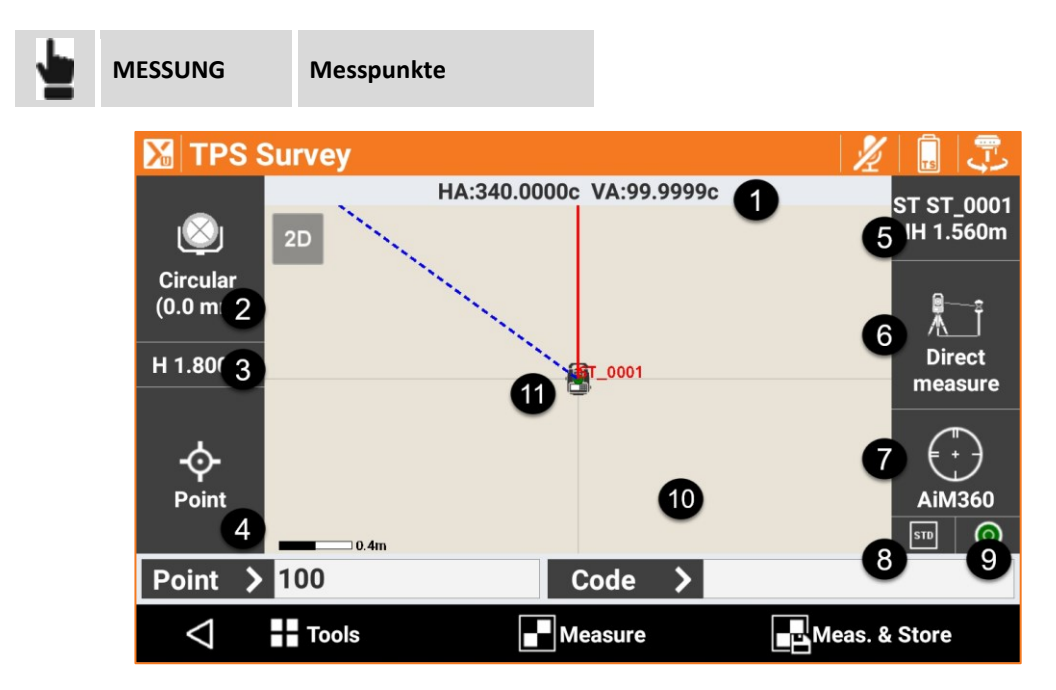

Das Fenster enthält einige Anzeigen am Rand, die verschiedene Informationen über die Einstellungen der Station anzeigen und die verschiedenen vorhandenen Funktionen verwalten.

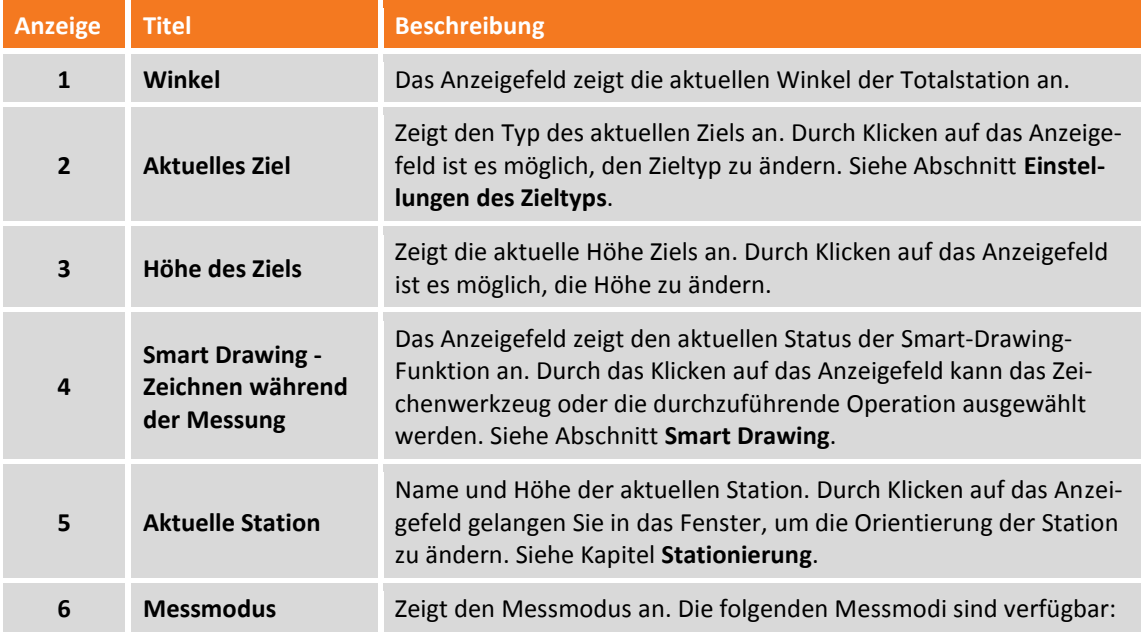

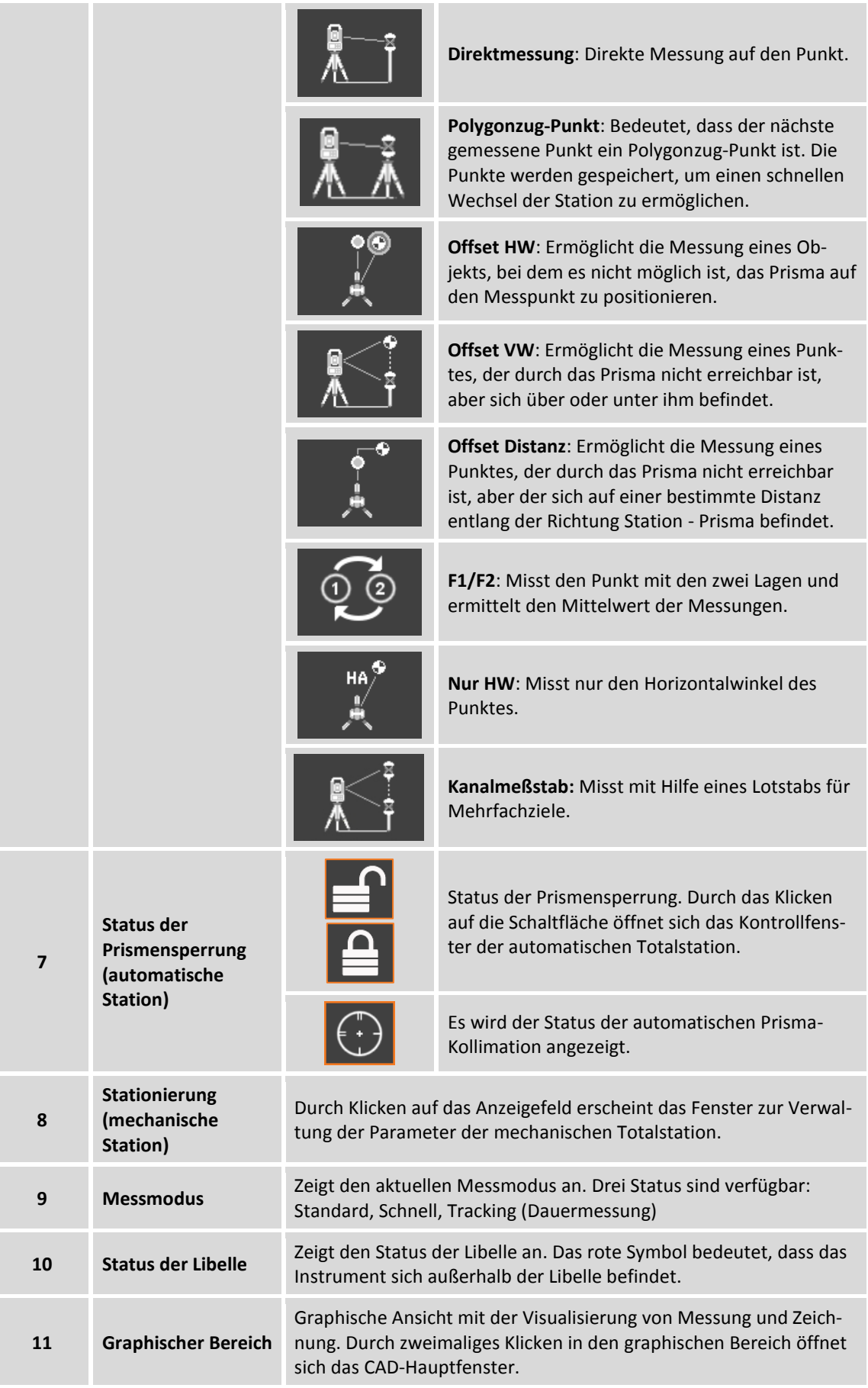

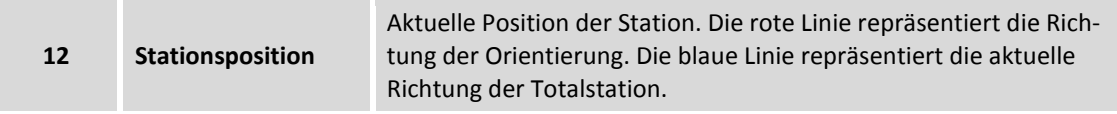

Erforderliche Daten für die Punktaufzeichnung sind:

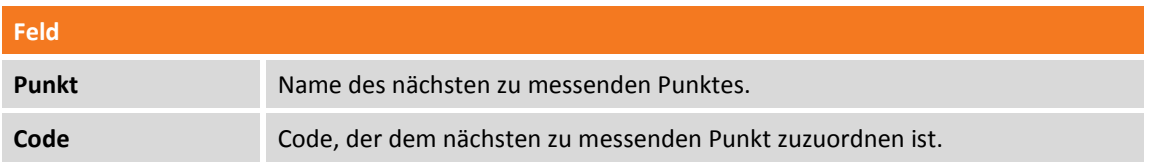

Im unteren Bereich befindet sich eine Werkzeugleiste mit einem Menü für weiterführende Funktionen und Punktmessbefehlen.

### **TPS-Anzeigemodus**

Weitere Informationen finden Sie im Kapitel **Punktmessung – Allgemeine GNSS- [und TPS-Funktionen](#page-149-0)** im Abschnitt **TPS- [und GNSS-Anzeigemodus](#page-149-1)** (S. [124](#page-149-1) ff).

#### **Automatische Aktualisierung der Ansicht**

Wenn die Fernbedienung des Instrumentes aktiviert ist, zeigt die Verwendung der Option tung vom Lotstab zu der Station an.

### **Schnellmessung von Punkten**

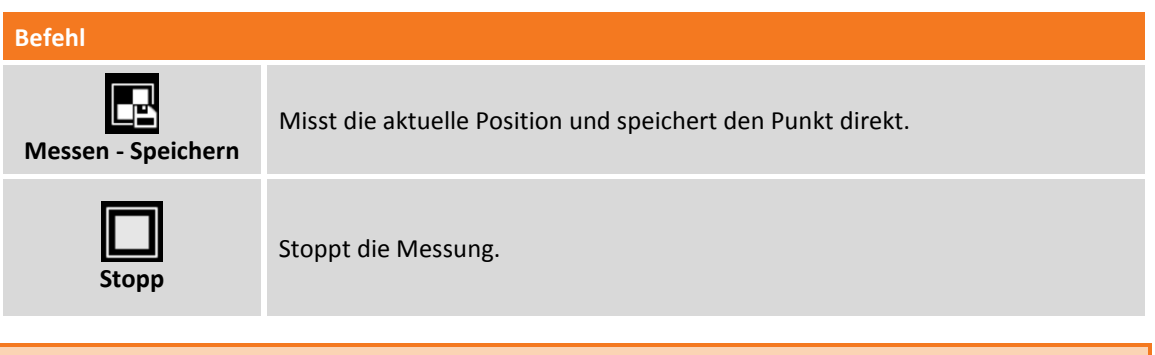

**Hinweis:** Wenn ein GIS-Feature einem Punktcode zugeordnet wurde, erscheint ein Fenster, das die Attribute des GIS-Feature anzeigt, deren Werte vom Anwender definiert werden müssen.

### **Punktmessung**

#### **Befehl**

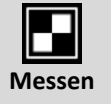

Zielmessung. Zum Abschluss der Messung kann entschieden werden, ob mit der Aufzeichnung der Punkte fortgefahren wird. In dieser Phase kann der Winkel editiert werden, der gemessen wurde, als auf den Punkt gezielt wurden,

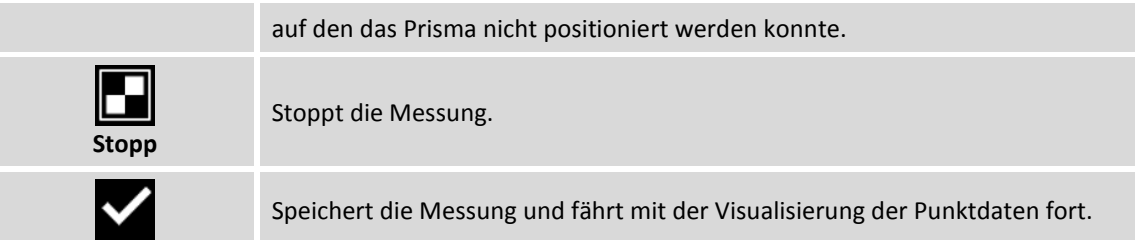

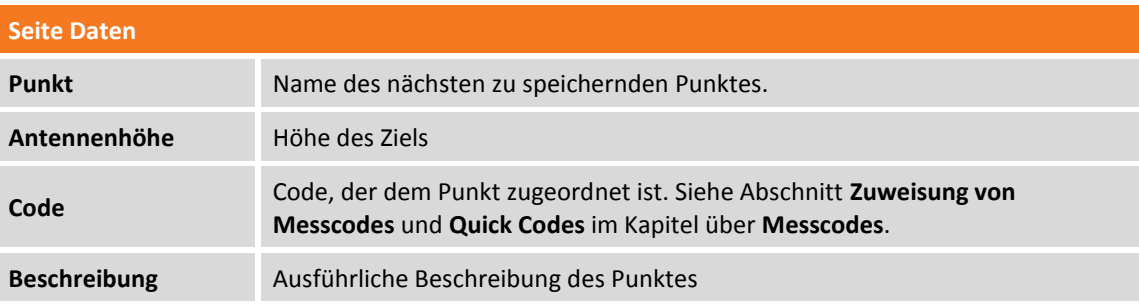

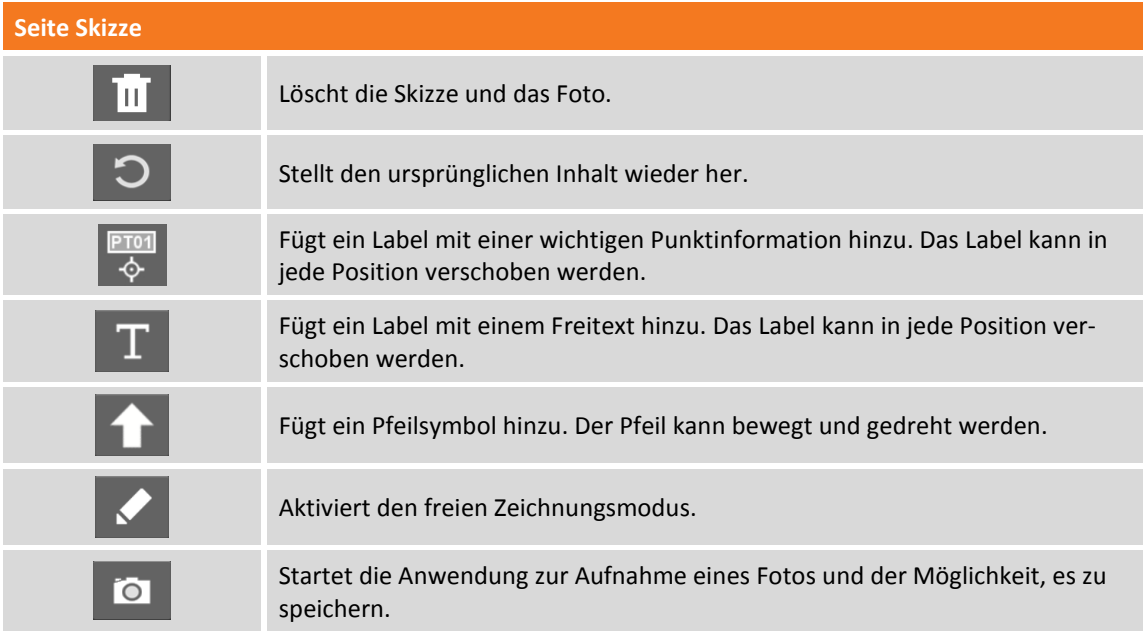

#### **Seite Ergebnis**

Allgemeine Informationen über den registrierenden Punkt.

**Hinweis:** Wenn ein GIS-Feature einem Punktcode zugeordnet wurde, erscheint ein Fenster, das die Attribute des GIS-Feature anzeigt, deren Werte vom Anwender definiert werden müssen.

# **Polygonzug-Punkt messen**

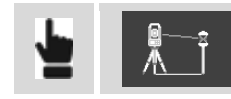

**Polygonzug-Punkt**

Wenn diese Option aktiviert ist, wird der nächste gemessene Punkt als Polygon-Punkt gespeichert. Es ist deshalb sinnvoll, diese Option zu aktivieren, bevor man Punkte misst, die die nächsten Stationen sein werden.

Zum Zeitpunkt des Stationswechsels kann man auf das Anzeigefeld klicken, das die Daten der aktuellen Station (Name und Höhe) anzeigt. Vor dem Wechsel zum Orientierungsfenster der Station, wird gefragt, ob Sie einen dieser zuvor gemessenen Polygonzug-Punkte aufzeichnen wollen. Wählen Sie den Polygonzug-Punkt aus, den Sie aufzeichnen. Die Software wechselt direkt zur Orientierung der Station an einem bekannten Punkt und stellt den Polygonzug-Punkt als Station und die vorherige Station als Orientierungspunkt ein.

**Hinweis:** Nachdem der Polygonzug-Punkt gemessen wurde, wird die Option **Polygonzug-Punkt** deaktiviert. Deshalb ist es notwendig die Einstellungen für den nächsten Polygonalpunkt zu wiederholen.

# **Punktmessung durch Offset von Horizontalwinkel**

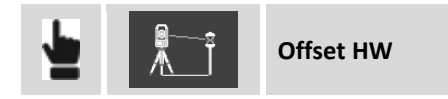

Dieser Messmodus misst die Position eines Objekts, wenn es nicht möglich ist, das Prisma wie gewünscht zu positionieren. Das Prisma muss an der Seite des zu messenden Objekts positioniert werden, und dann wird es normal gemessen. Danach muss auf das Zentrum des Objekts gezielt werden. Eine Messung mit Winkel des Objektzentrums und der gemessenen Distanz zum Prisma wird aufgezeichnet.

# **Punktmessung durch Offset von Vertikalwinkel**

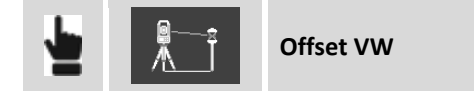

Dieser Messmodus ermöglicht die Positionsmessung eines Objektes, das sich vertikal zur Position des Prismas befindet, aber durch das Prisma nicht erreichbar ist. Das Prisma muss auf der Vertikalen des zu messenden Objekts positioniert werden, und dann wird es normal gemessen. Danach muss auf das Zentrum des Objekts gezielt werden. Eine Messung mit dem Vertikalwinkel des Objektzentrums und der gemessenen Distanz zum Prisma wird aufgezeichnet.

### **Punktmessung durch Offset von Distanz**

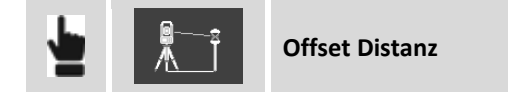

Dieser Modus ermöglicht die Messung eines Punktes, der durch das Prisma nicht erreichbar ist, aber der sich auf einer bestimmten Distanz in Bezug auf das Prisma entlang der Richtung Station - Prisma befindet.

Positionieren Sie das Prisma in einer sichtbaren und messbaren Position durch die Totalstation und fahren dann mit der Messung fort. Vor dem Aufzeichnen der Messung werden drei Offset-Werte abgefragt:

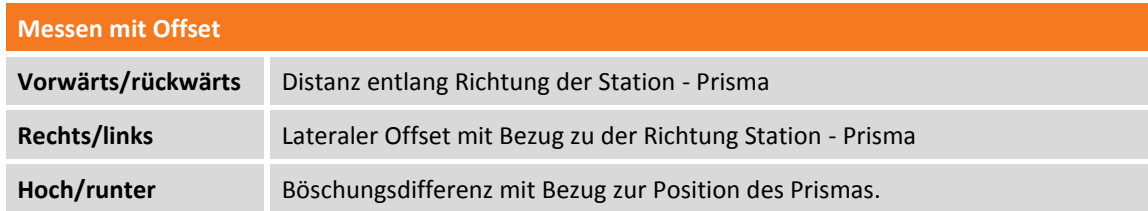

**Hinweis:** Die Richtungen **Vorwärts/rückwärts, Links/rechts** müssen entgegengesetzt betrachtet werden, wenn Sie im Fernmodus arbeiten (Controller auf dem Lotstab).

### **Punktmessung in Lage 1 und Lage 2**

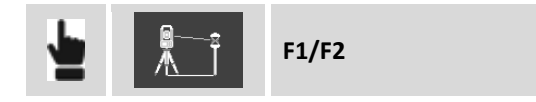

Mit diesem Messmodus kann der gleiche Punkt mit Lage1 und dann mit Lage 2 gemessen werden. Die aufgezeichnete Messung ist das Ergebnis des Durchschnitts der einzelnen Messungen. Wenn die zwei Messwerte weiter als die definierte Toleranz auseinander liegen, wird eine Warnmeldung angezeigt.

#### **Punktmessung nur mit Winkel**

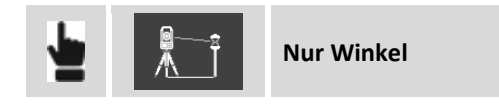

Dieser Modus zeichnet eine Messung mit lediglich den Werten der Horizontal- und Vertikalwinkel auf. Da die Distanz fehlt, können die Koordinaten des Punktes nicht berechnet werden, und der Punkt kann nicht angezeigt werden.

### **Lotstab für Mehrfachziele**

Der Lotstab für Mehrfachziele ist ein spezieller Lotstab für Messungen, bei denen es zwei oder mehrere Ziele (Prismen, Tape, ...) gibt und er wird verwendet um komplexe Situationen zu messen, bei denen die zu messenden Punkte nicht sichtbar sind und es nicht möglich ist, den Lotstab vertikal zu halten. Die Messung von zumindest zwei Zielen ermöglicht die Berechnung der dreidimensionalen Position des Punktes.

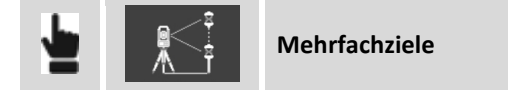

Drücken Sie die Schaltfläche **Messen**, um in das Fenster Lotstabmessungen mit Mehrfachzielen zu gelangen.

### **Lotstab-Parameter definieren**

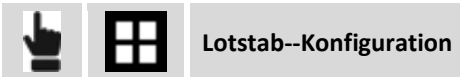

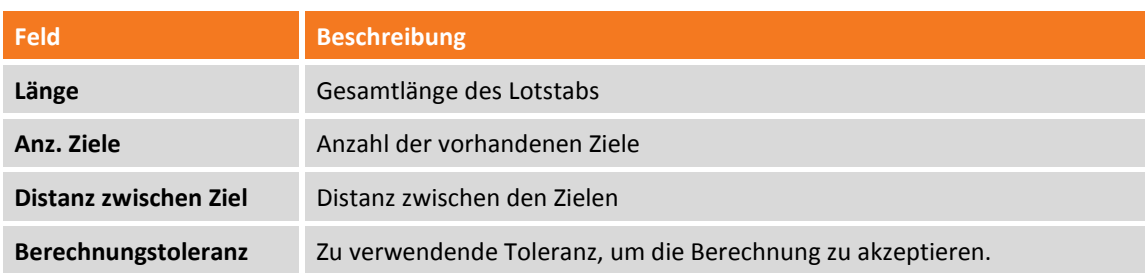

#### **Zielmessungen**

Wählen Sie die Anzahl der zu messenden Ziele aus, zielen Sie und drücken auf die Schaltfläche **Messen**. Wiederholen Sie den Vorgang für das zweite Ziel. Bei zwei Messungen erscheint eine Tabelle mit den Ergebnissen der Berechnung und den Fehlern für jede Messung.

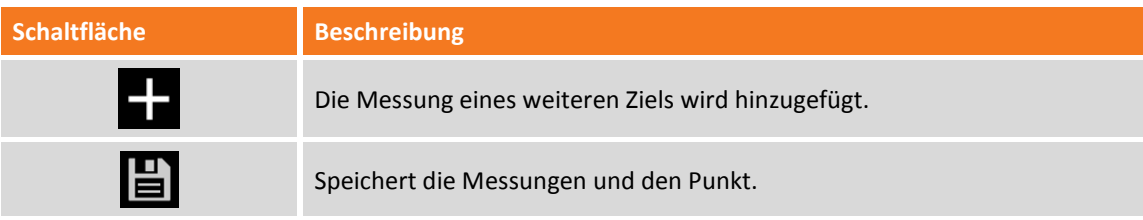

# **TPS-ABSTECKUNG**

# **TPS**

Absteckungsvorgänge liefern Informationen im graphischen und numerischen Format, sowie im Audioformat, um einen Punkt, ein Element oder allgemein eine Position zu erreichen. Viele Optionen und Betriebsmodi sind verfügbar.

Bevor Sie mit der Absteckung fortfahren, ist es notwendig, die Orientierung der Station zu exakt definieren, um das korrekte Übereinstimmen von gemessenen Positionen und abzusteckenden Positionen sicherzustellen.

### **Absteckinformationen**

Die bei der Absteckung einer Position von der Software gelieferte Informationen sind ziemlich allgemein und in allen Modi ähnlich. Ob Sie einen Punkt, ein Element oder eine Position durch Offset abstecken, die Software verwendet immer ein allgemeines Schema für die Hinweise zur Erreichung der Absteckungsposition.

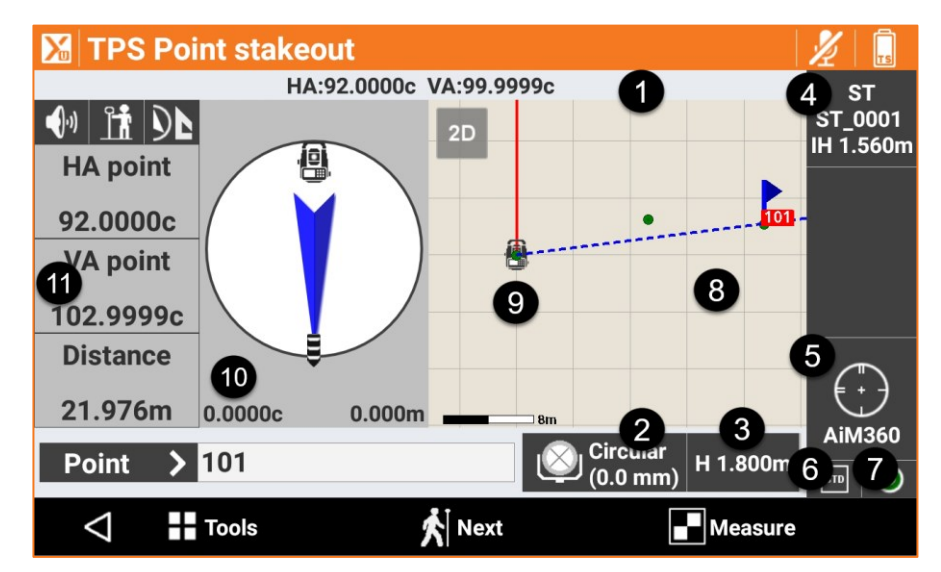

Das Fenster enthält einige Anzeigen am Rand, die verschiedene Informationen über den Empfängerstatus anzeigen und die verschiedenen vorhandenen Funktionen verwalten.

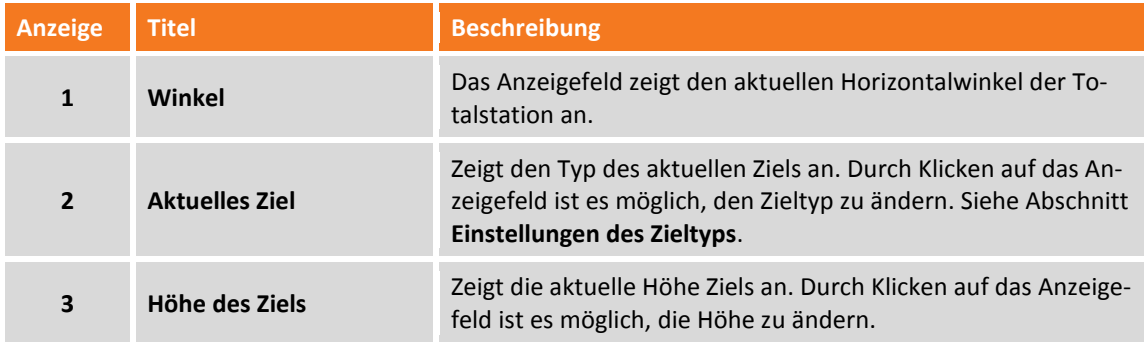

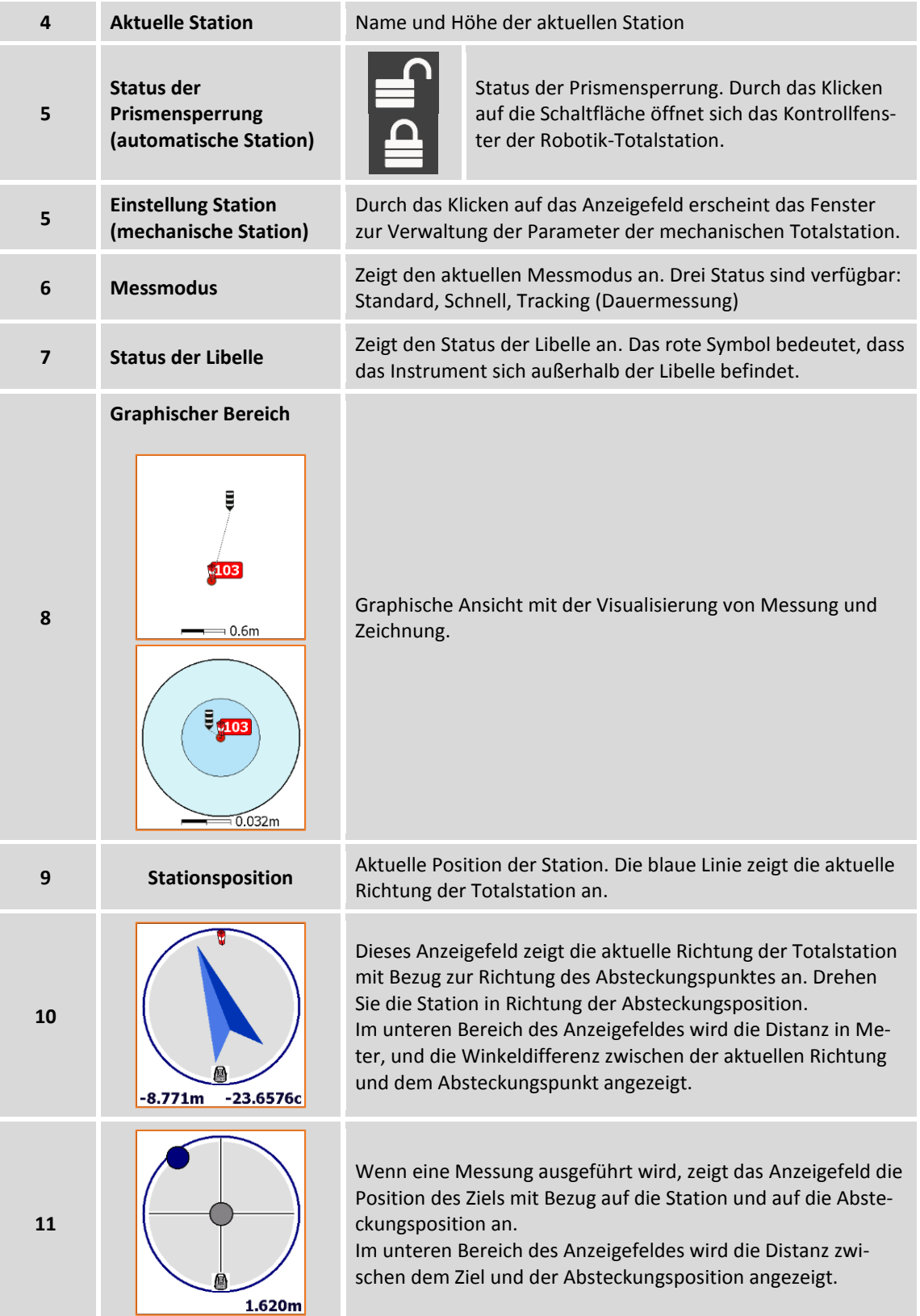

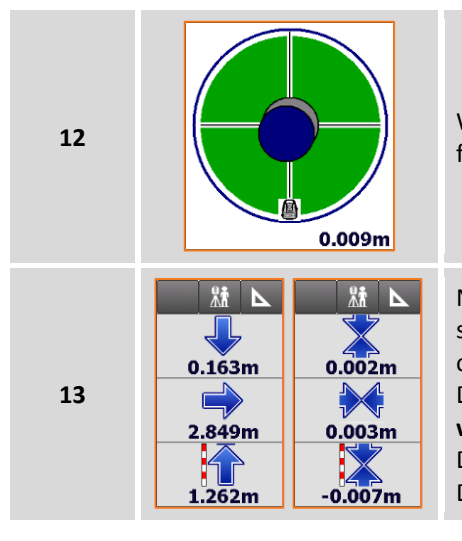

**12** Wenn Sie sich ziemlich nahe der zu erreichenden Position befinden (innerhalb der Toleranzwerte), wird der Kreis grün.

> Numerische Anzeige der zu erreichenden Position. Die Hinweise beziehen sich auf die Station, die auf das Ziel gerichtet ist, oder auf das Ziel in Richtung der Station.

Der erste Wert bezieht sich auf die Distanz **Vorwärts - Rückwärts**.

Der zweite Wert bezieht sich auf die Distanz **Rechts - Links**. Der dritte Wert spezifiziert den **Höhen**unterschied.

**Hinweis:** Wenn der Modus **Fernbedienung** aktiviert ist und der Controller sich auf dem Lotstab befindet, werden die vorhergehenden Daten auf der gegenüberliegenden Seite anzeigt. Dies berücksichtigt, dass der Bediener zur Station schaut.

#### **Abstecktoleranz**

Die Position ist gefunden, wenn die Distanz zwischen der aktuellen Position und der zu erreichenden Position kleiner oder gleich der **Absteckungstoleranz** ist. Die Absteckungstoleranz wird in den **Absteckparametern** definiert. Bei jedem Absteckungsvorgang ist es möglich, die Toleranzwerte in den Absteckungsparametern zu prüfen.

# **Informationen bezogen auf das Ziel, die Totalstation, den Norden oder auf einen Referenzpunkt**

Die Informationen, die auf dem Anzeigefeld auf der rechten Seite angezeigt werden, beziehen sich auf:

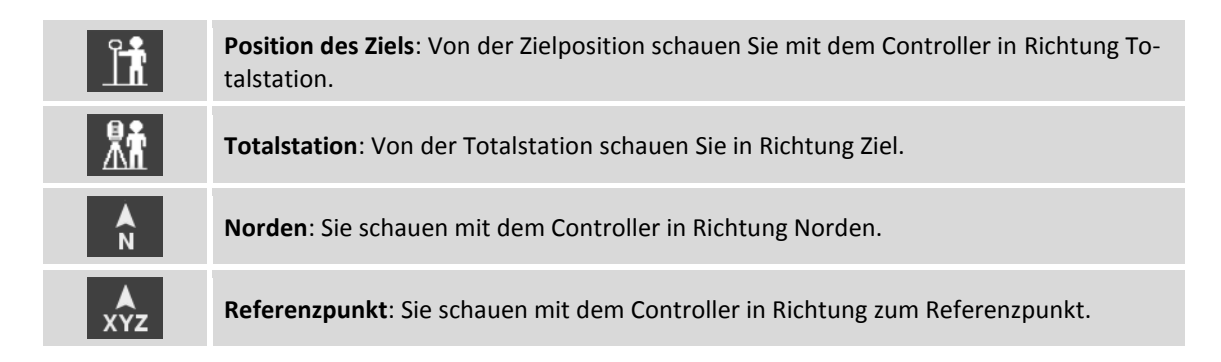

Klicken Sie auf die Schaltfläche, um die Referenz zu wechseln.

### **Graphische und analytische Ansicht**

Um von der analytischen in die graphische Ansicht zu wechseln, verwenden Sie die Schaltflächen **O** 

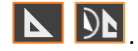

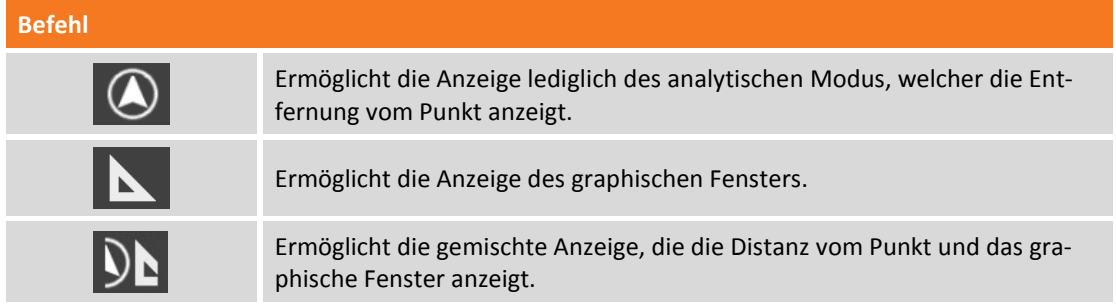

#### **Audioinformationen**

Die Software führt den Benutzer mit Audioinformationen, vor allem wenn Sie sich weit vom Punkt entfernt befinden. Deshalb müssen Sie nicht immer Ihren Blick auf den Controller gerichtet haben. Ein Ton zeigt an, wenn die gewünschte Position, innerhalb der definierten Toleranzgrenzen, erreicht wurde.

Verwenden Sie die Schaltflächen **(Vin 1999)**, um die Audioinformationen zu aktivieren und zu deaktivieren.

# **Allgemeine Verfahren bei der Absteckung**

Alle Absteckungsvorgänge haben gemeinsame Arbeitsschritte und Funktionen, die im Folgenden beschrieben werden.

#### **Punkt messen**

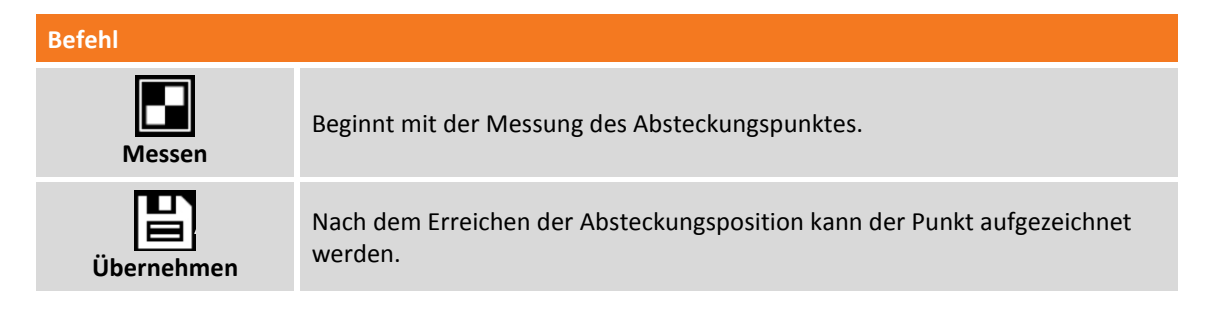

Der Befehl fährt fort, indem er einige Absteckungsdaten anzeigt. Drücken Sie **Weiter**, um fortzufahren und die Aufzeichnung abzuschließen.

Die Absteckungsdaten werden gespeichert und können im Fenster **Absteckungsbericht** gelesen und exportiert werden.

Der nächste abzusteckende Punkt wird automatisch von der Software vorgeschlagen.

**Hinweis:** Weitere Informationen über die Genauigkeitsprüfung finden Sie im Abschnitt **Genauigkeitsprüfung** und **Absteckungsparameter** in diesem Kapitel.

#### **Absteckparameter**

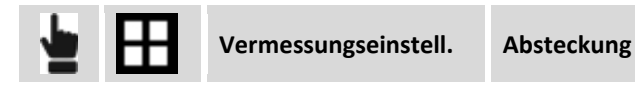

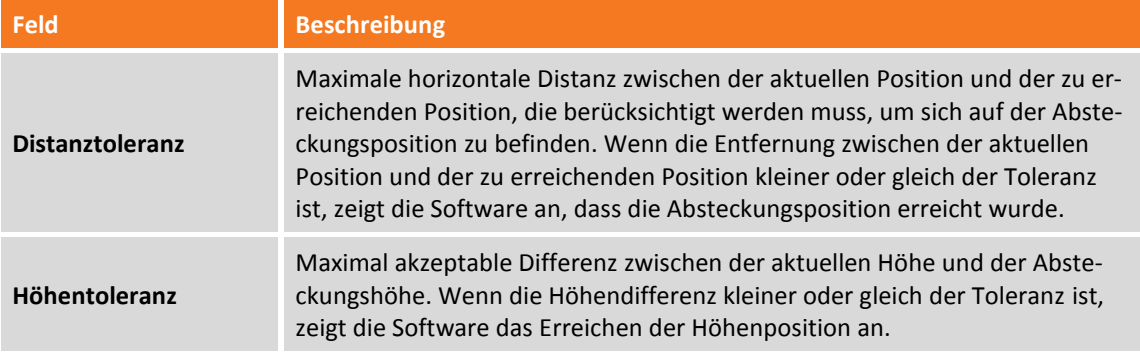

#### **Sonstiges**

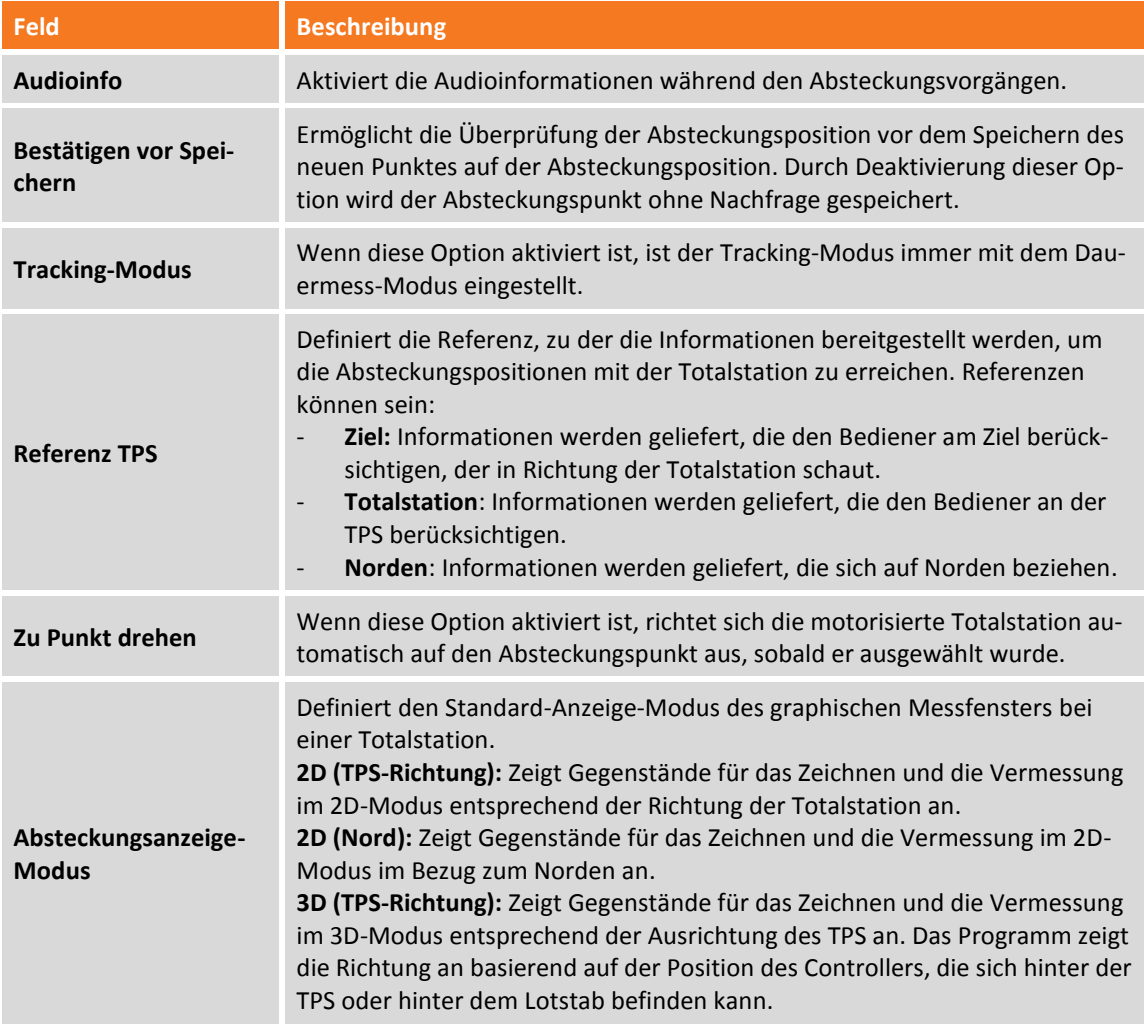

Drücken Sie **Übernehmen** um die Änderungen zu speichern.

#### **TPS-Anzeige-Modus**

Informationen finden Sie im Kapitel **Punktmessung – Allgemeine GNSS- [und TPS-Funktionen](#page-149-0)** im Abschnitt **TPS- [und GNSS-Anzeigemodus](#page-149-1)** (S. [124](#page-149-1) ff).

### **Zu Punkt drehen**

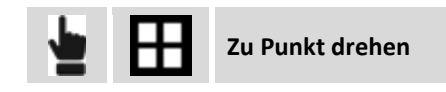

Dieser Befehl startet die automatische Drehung der motorisierten Station in Richtung des abzusteckenden Punktes.

#### **Notiz einfügen**

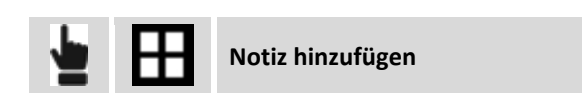

Während der Absteckung ist es möglich, Notizen und Skizzen dem Feldbuch hinzuzufügen. Diese können hilfreich sein, wenn die ermittelten Daten im Büro bearbeitet werden.

#### **Punkt & Messung**

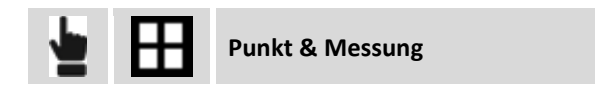

Während dem Tracking haben Sie Zugriff auf die Punkt- und Messverwaltung. Weitere Informationen finden Sie in den Kapiteln **Punkte**, **Messungen**, **Messcodes** und **GIS-Feature Verwaltung**.

#### **Schaltfläche Ziel nach oben/unten**

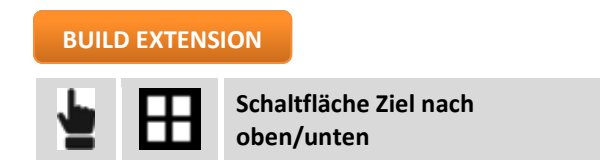

Zwei Schaltflächen werden unten auf dem Bildschirm angezeigt. Die Schaltflächen sind bei reflektorlosen Messungen hilfreich, um die Position von Punkten auf dem Boden zu finden, aber die theoretische Position ist mit Material bedeckt. Mit den Schaltflächen können Sie die Zielhöhe nach oben/unten verstellen, um die korrekte Position des Punktes über dem Material zu bestimmen. In diesem Fall betrifft die Absteckung die X- und Y-Koordinaten und nicht die Höhe. Ein einfacher Klick modifiziert die Zielhöhe um 1 cm, ein längerer Druck modifiziert die Höhe um 10 cm. Bei jeder Änderung der Zielhöhe wird der vertikale Winkel der Station entsprechend korrigiert.

### **Punkte abstecken**

Beim Abstecken von Punkten kann der Benutzer die zu erreichende Position in verschiedenen Modi definieren. Er wird von der Software geführt, um die Position auf dem schnellsten Weg zu erreichen.

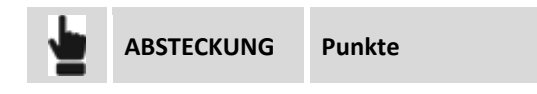

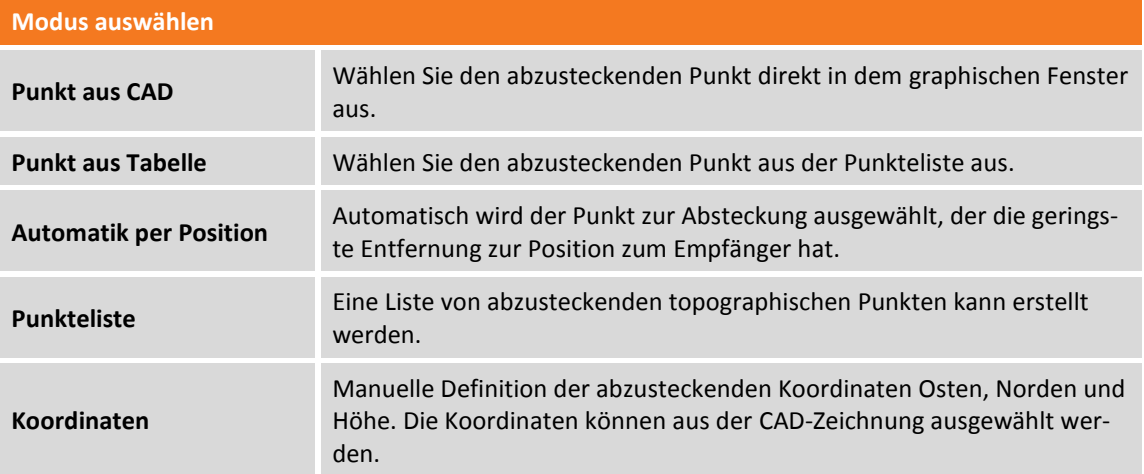

#### **Punkteliste abstecken**

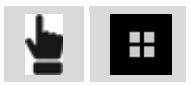

Ein Fenster erscheint, in dem über die Schaltfläche **Tools** wichtige Operationen durchgeführt werden können.

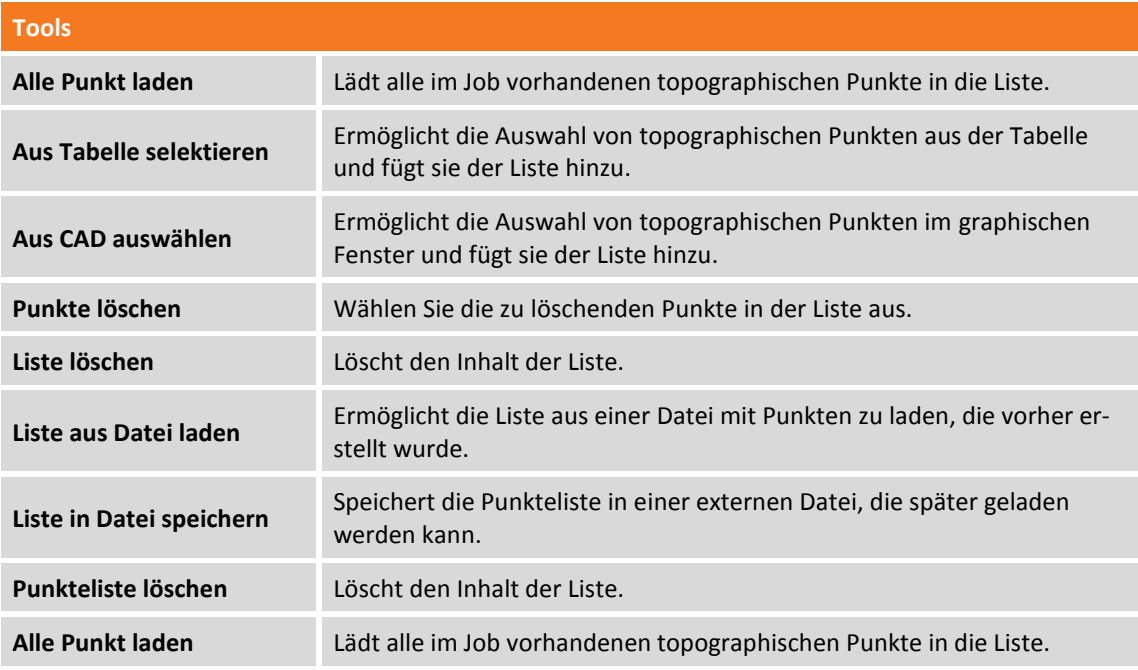

Nach dem Auswählen eines Punktes in der Liste können Sie dessen Position in der Liste ändern oder ihn von der Liste löschen. Das Symbol neben jedem Punkt zeigt an, ob der Punkt schon abgesteckt wurde.

**Symbol**

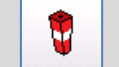

Punkt der Liste, der schon abgesteckt wurde.

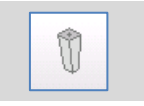

Punkt der Liste, der noch nicht abgesteckt wurde.

### **ONH-Koordinaten abstecken**

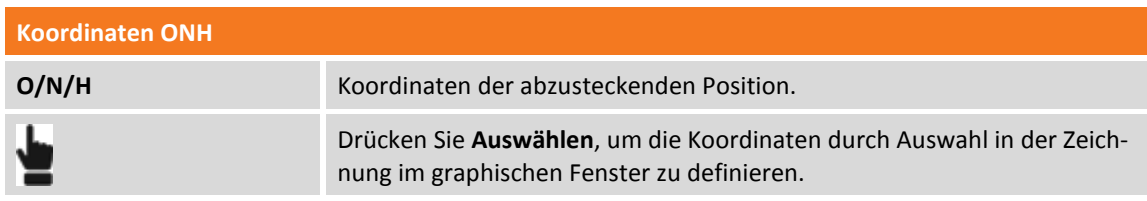

#### **Absteckungsverfahren**

Nachdem Sie eine Position zum Abstecken definiert haben, erscheint das Hauptabsteckfenster.

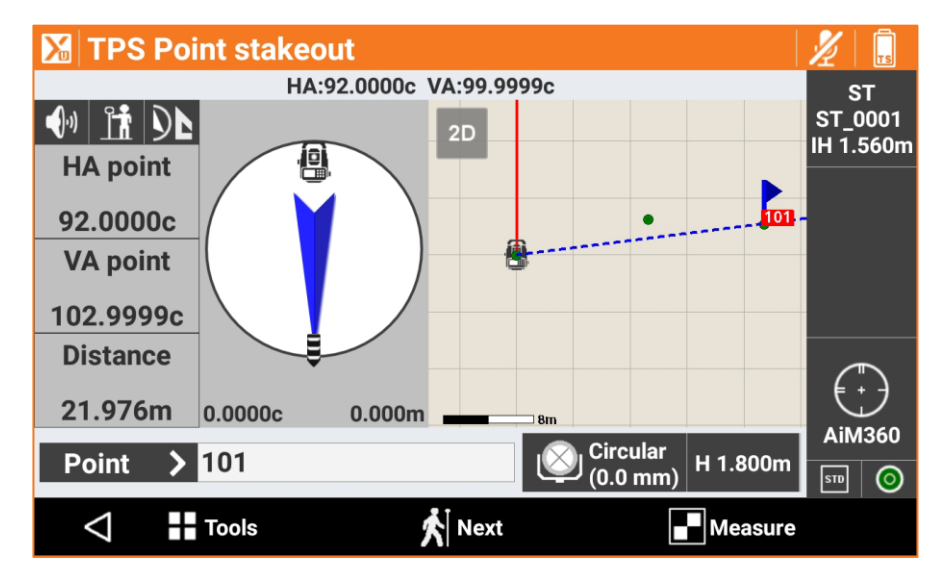

Punkte könenn sowohl im Standard als auch im Tracking-Modus abgesteckt werden.

Die momentan gemessene Position kann während des Tracking Modus gespeichert werden ohne dabei den Messvorgang zu unterbrechen.

Sobald der Punkt gespeichert ist, kann sofort der nächste Punkt abgesteckt werden.

### **Nächsten Punkt abstecken**

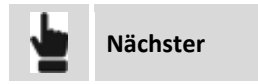

Der nächste abzusteckende Punkt kann in den folgenden Modi ausgewählt werden:

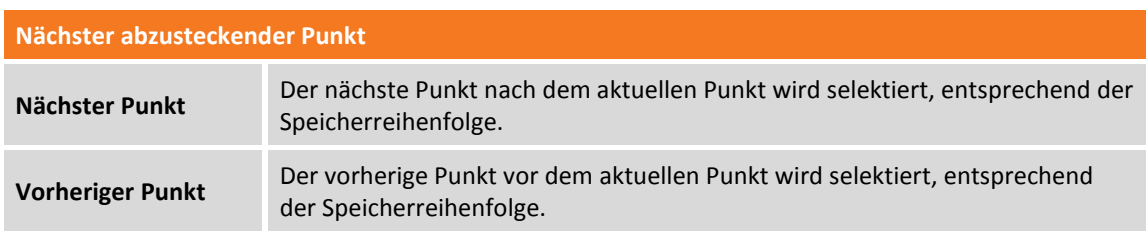
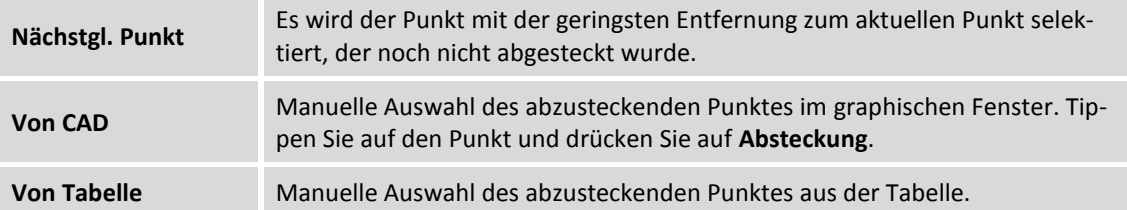

# **Linien/Bögen/Objekte abstecken**

Dieser Vorgang ermöglicht die präzise Positionierung entlang geometrischer Elemente wie zum Beispiel Linien, Bögen oder Zeichenelementen.

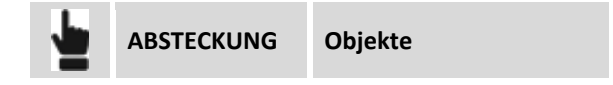

Das abzusteckende Element kann in verschiedenen Modi definiert werden.

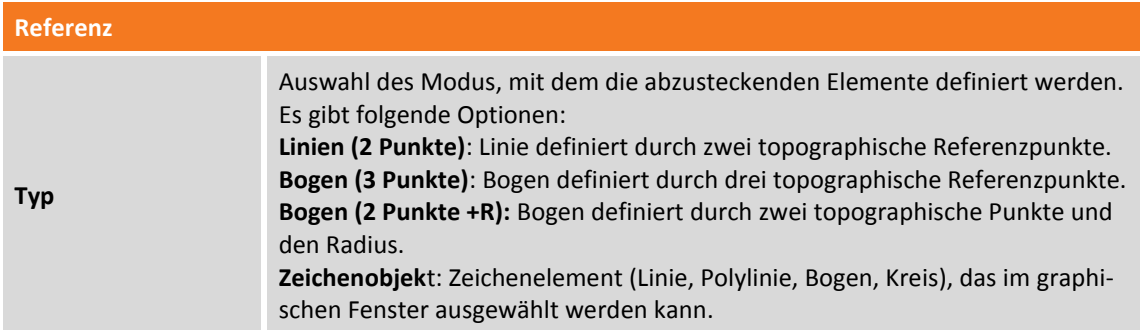

#### **Linie durch 2 Punkte abstecken**

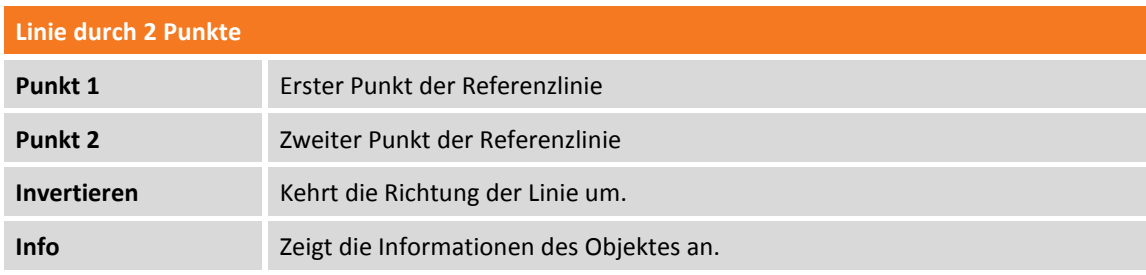

#### **Bogen durch 3 Punkte abstecken**

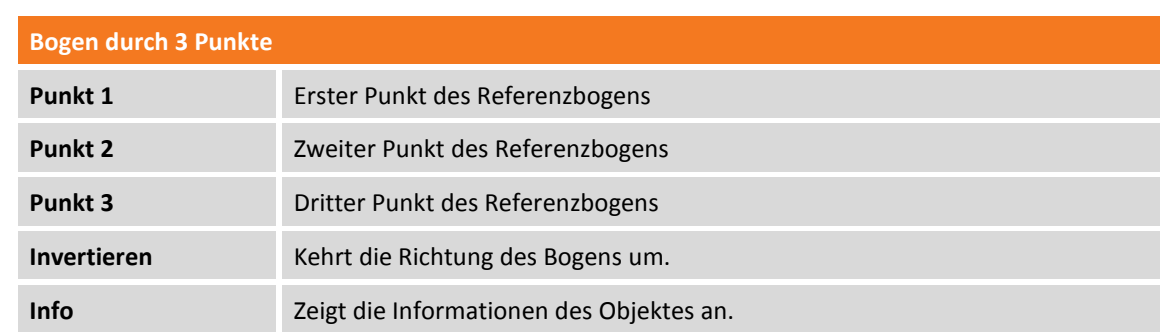

#### **Bogen durch 2 Punkte und Radius abstecken**

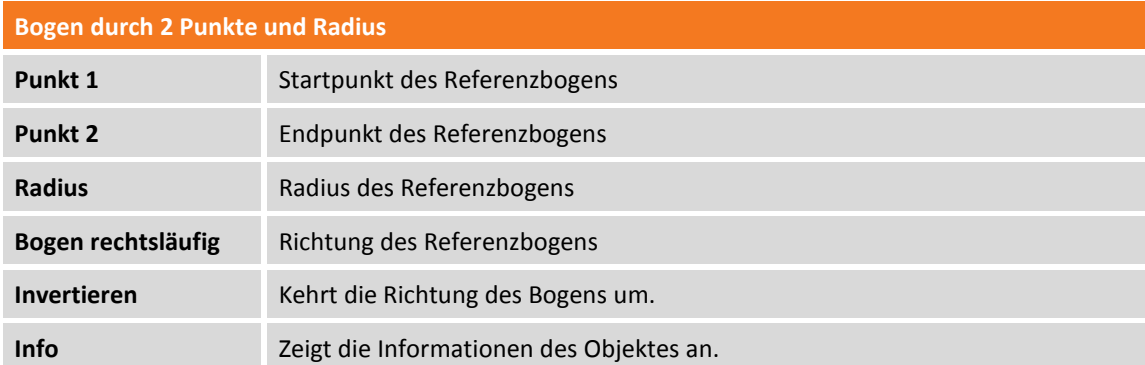

#### **CAD-Element abstecken**

Das abzusteckende Zeichenelement ist aus dem graphischen Fenster auszuwählen.

#### **Offset**

Nach dem Definieren des Absteckungselementes kann ein zusätzlicher Offset links oder rechts angegeben werden.

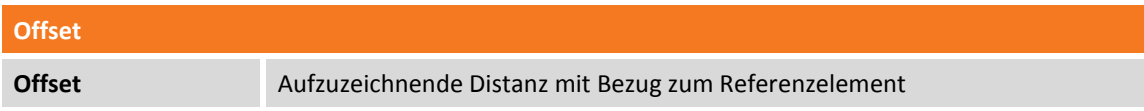

#### **Multiplizieren**

Der Befehl aktiviert die Absteckung von multiplen Versatz entsprechend dem definierten Wert für den Referenz-Versatz. Wenn die Option aktiv ist, zeigt die Software die Distanz vom Versatz mit der geringsten Entfernung und zeigt den Multiplikator-Faktor der Versatz-Distanz an.

#### **Absteckverfahren**

Nachdem Sie die Position zum Abstecken definiert haben, erscheint das Hauptabsteckungsfenster.

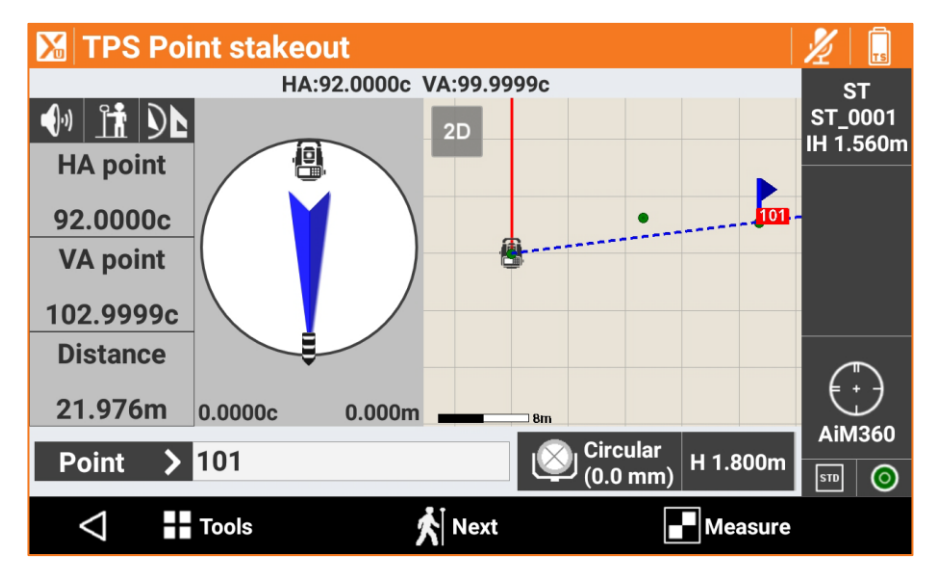

Im unteren Bereich werden die Stationsdistanz und die aktuelle Distanz mit Bezug zum abzusteckenden Element angezeigt.

Beim Abstecken von Punkt- oder Linienobjekten kann sofort im Absteckfenster der nächste Punkt bzw. Das nächste Objekt ausgewählt und abgesteckt warden. Ein Zurückspringen in den vorherigen Auswahldialog ist nicht mehr notwendig.

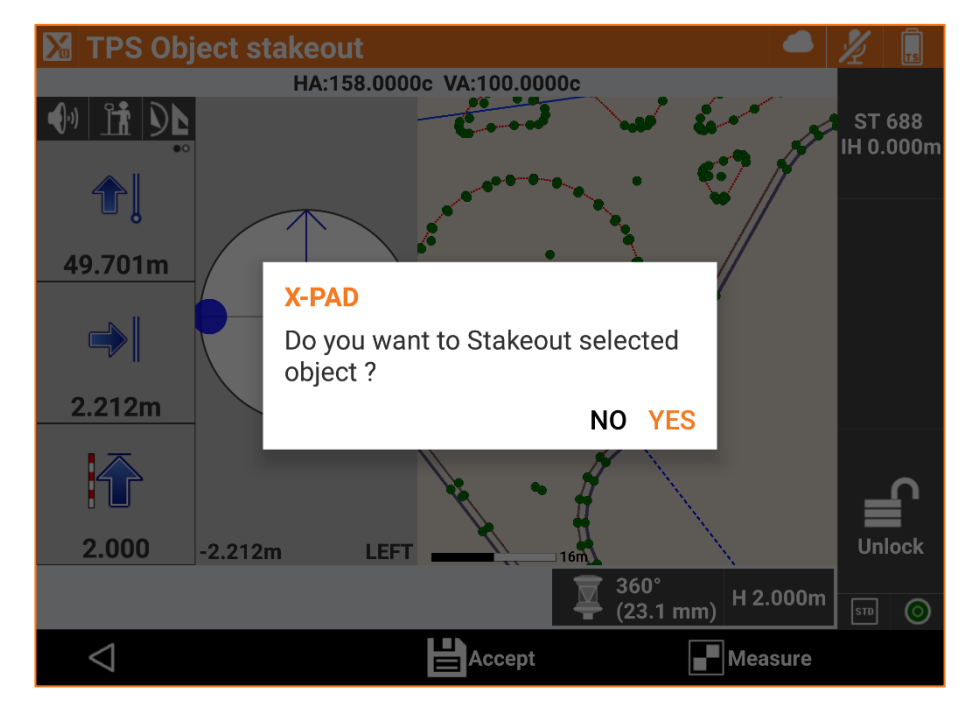

**Achtung: Es kann nicht zwischen Punkt und Linienobjekten gesprungen werden.**

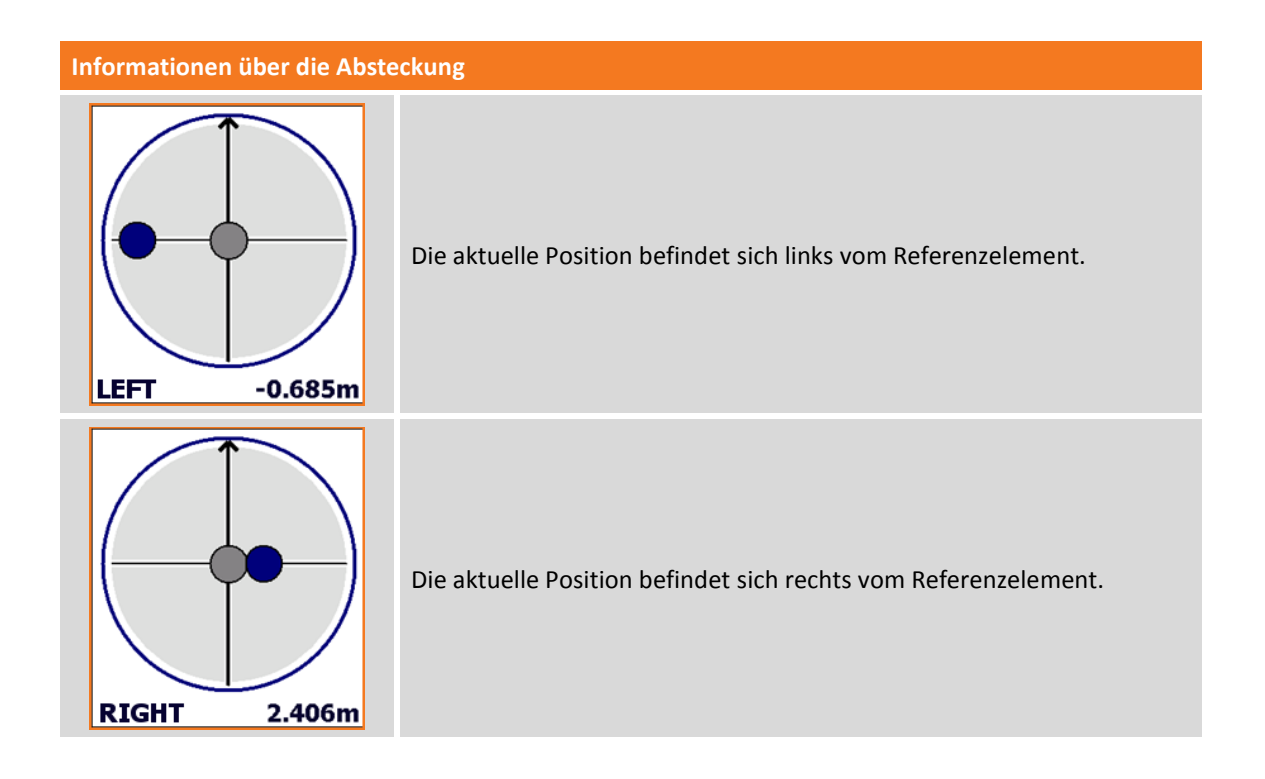

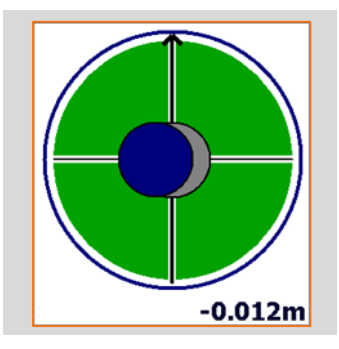

Die aktuelle Position ist auf dem Referenzelement.

# **Absteckung von Objekten mit Versatz**

Dieser Vorgang ermöglicht die Absteckung einer Position, die mit Bezug zu einer Stationsdistanz und einer Offsetdistanz zu einem Referenzelement berechnet wurde.

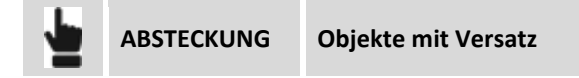

Das Referenzelement kann in verschiedenen Modi definiert werden.

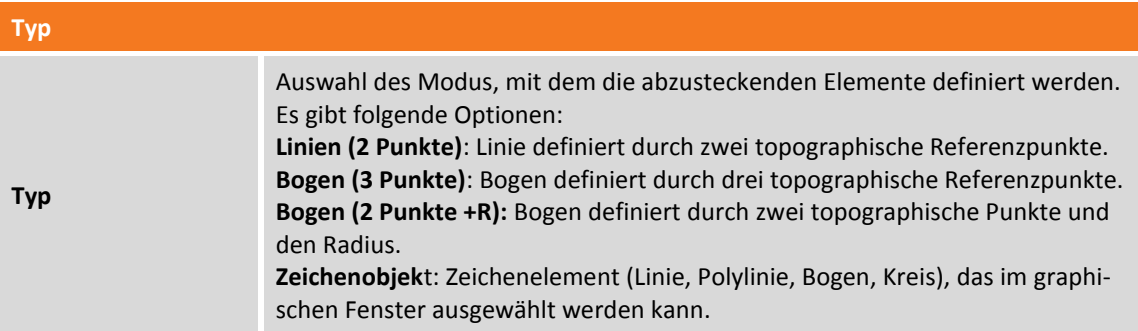

# **Absteckung durch Versatz mit Bezug zu einer Linie durch 2 Punkte**

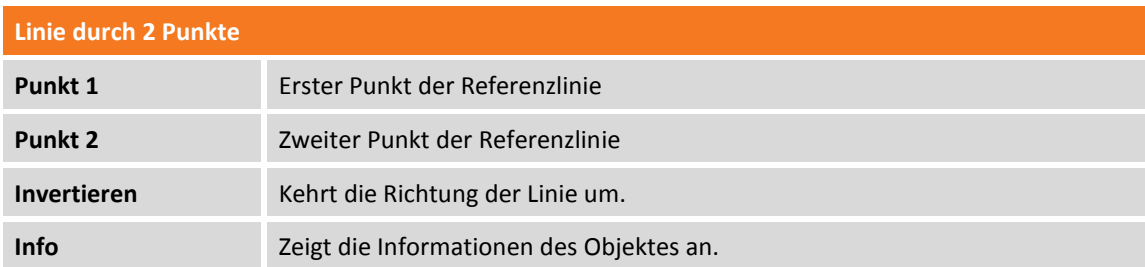

#### **Absteckung durch Versatz mit Bezug auf einen Bogen durch 3 Punkte**

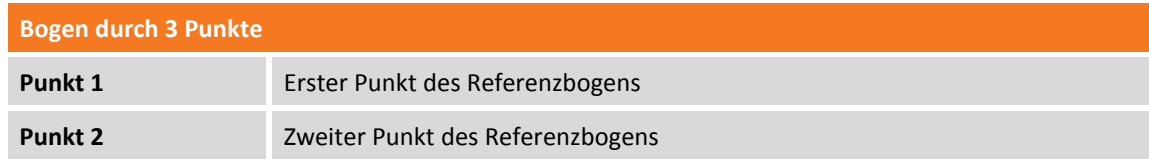

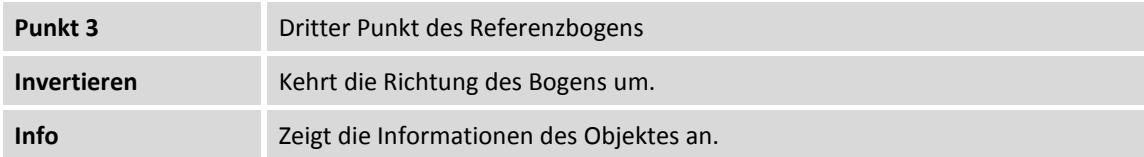

### **Absteckung durch Versatz mit Bezug auf einen Bogen durch 2 Punkte und Radius**

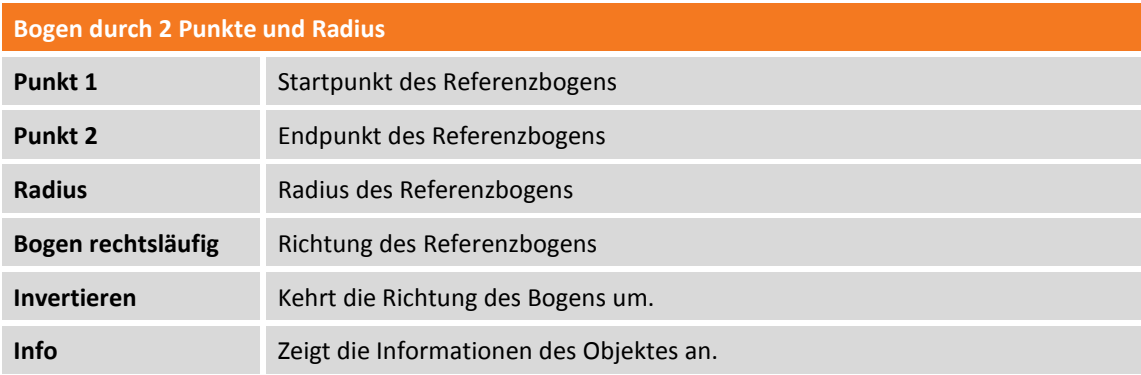

#### **Absteckung durch Versatz mit Bezug auf ein Zeichenelement**

Das Referenz-Zeichenelement ist aus dem graphischen Fenster auszuwählen.

#### **Versatz-Parameter**

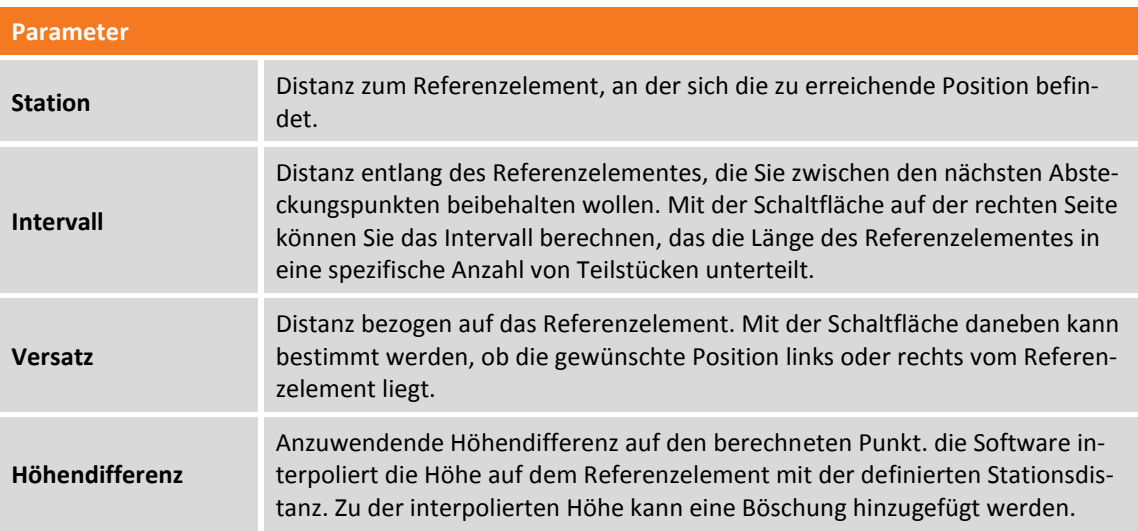

Drücken Sie **Weiter**, um mit der Absteckung der berechneten Position zu beginnen.

#### **Absteckungsverfahren**

Nach dem Definieren des Referenzelementes und der Offset-Parameter erscheint das Hauptabsteckungsfenster.

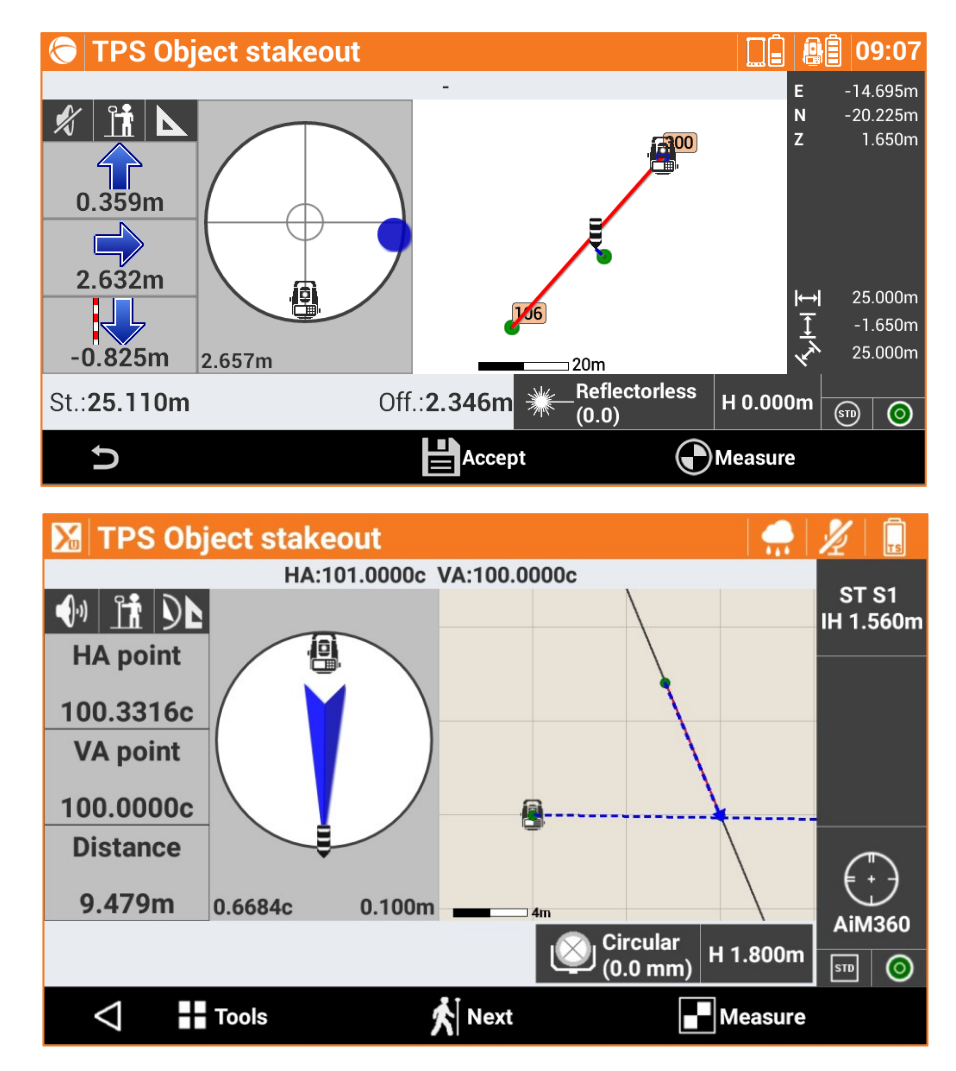

Im unteren Bereich werden die Stationsdistanz und der Offset der Position angezeigt.

### **Nächsten Punkt durch Offset abstecken**

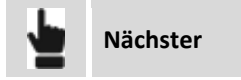

Führt zurück zur Seite, auf der die Stationsdistanz und das Offset auf dem Absteckungselement definiert werden kann. Eine Stationsdistanz erhöht um den Intervallwert wird vorgeschlagen.

# **Böschungen abstecken**

Bei diesem Verfahren können Sie die Berechnung und die Absteckung des Schnittpunktes der Projektböschung mit dem existierenden Gelände ausführen. Die Position wird basierend auf einer Projektböschung berechnet und mit einer Stationierung und einer Distanz (Offset) eines Referenzelementes verglichen.

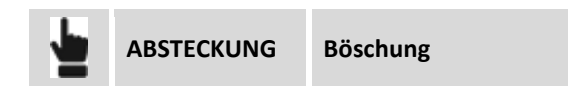

Die durchgeführten Abfragen sind genau die gleichen wie im vorherigen Abschnitt und wie bei der Absteckung durch Offset. Zu den vorherigen Einstellungen wurde eine Registerkarte hinzugefügt, auf dem Sie die Projektböschungen und die Abtrag- und Auftragsbedingungen definieren können.

#### **Böschungen**

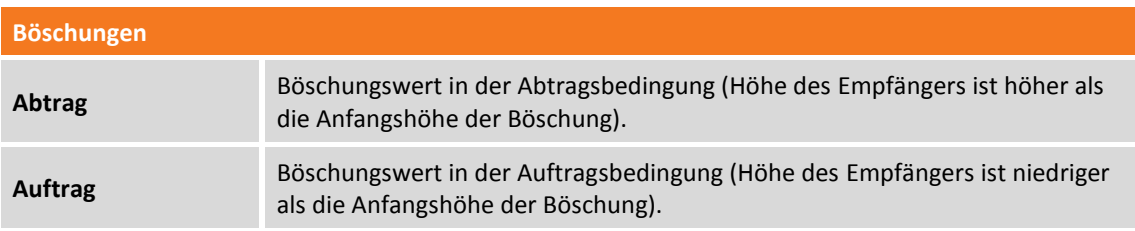

#### **Absteckungsverfahren**

Nach dem Definieren des Referenzelementes, der Offset-Parameter und den Böschungen erscheint das Hauptabsteckungsfenster.

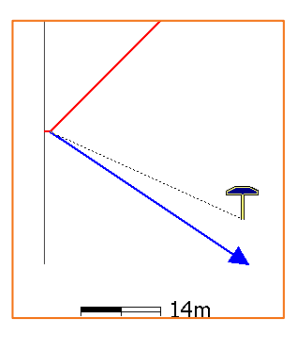

Zusätzlich zu den zuvor beschriebenen Ansichtsmodi bietet dieser Vorgang eine graphische Ansicht des Querschnitts, in der der Entwurf der Projektböschungen und die aktuelle Position angezeigt werden.

Zum Ändern des Ansichtsmodus, betätigen Sie die Schaltflächen  $\boxed{\bigcirc\,}$   $\boxed{\blacktriangle}$  und  $\boxed{\mathbb{K}}$ 

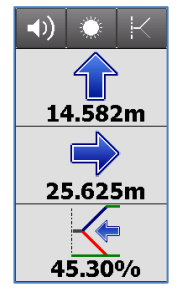

Die Anzeige auf der Seite enthält die Informationen, um den Schnittpunkt zu erhalten. Die letzte Information gibt den aktuellen Wert der Böschung an, sowie die einzuhaltende Richtung, senkrecht zum Referenzelement, um den Wert der Projektböschung zu erreichen.

Der letzte Teil des Anzeigefeldes kann die folgenden Informationen anzeigen:

- **Neigung**
- Vertikale Distanz von der Position zur Projektböschung.
- Horizontale Distanz von der Position zur Projektböschung.

Sie können durch Drücken und Scrollen bestimmen, welche Informationen angezeigt werden.

**Baugrubenböschungen abstecken**

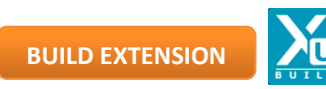

Bei diesem Verfahren können Sie die Berechnung und die Absteckung des Schnittpunktes der projektierten Böschung mit dem existierenden Gelände ausführen. Dazu wird eine geschlossene Polylinie benötigt, die z.B. den Umring des zu erstellenden Gebäudes darstellt.

Im weiteren Schritt wird die Polylinie im CAD ausgewählt und die Vorgaben für Arbeitsraum und Böschungsneigung werden eingegeben.

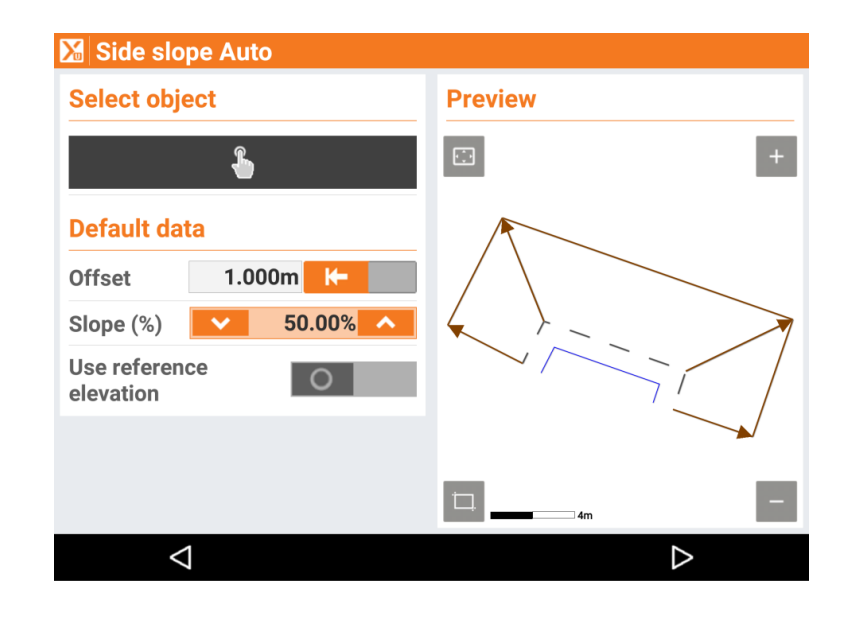

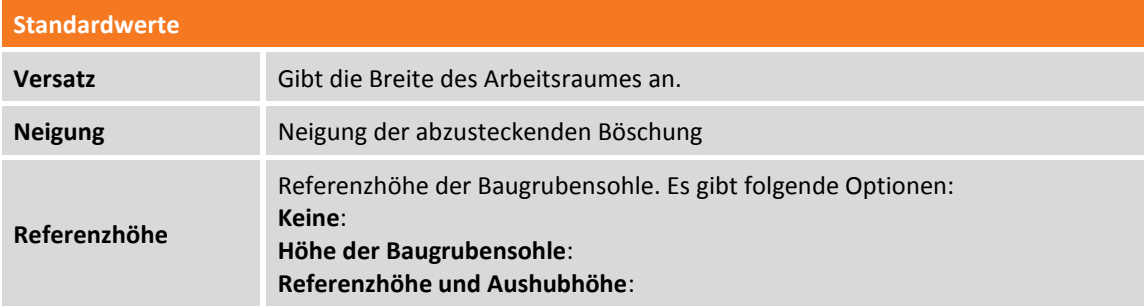

#### **Höhe der Baugrubensohle**

**Höhe der** 

**Baugrubensohle**

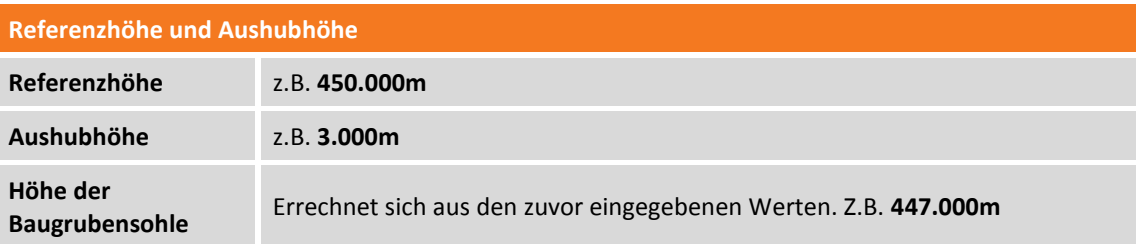

Im nächsten Schritt können Arbeitsraumbreite und Neigung für jede Kante der Polylinie separat geändert werden.

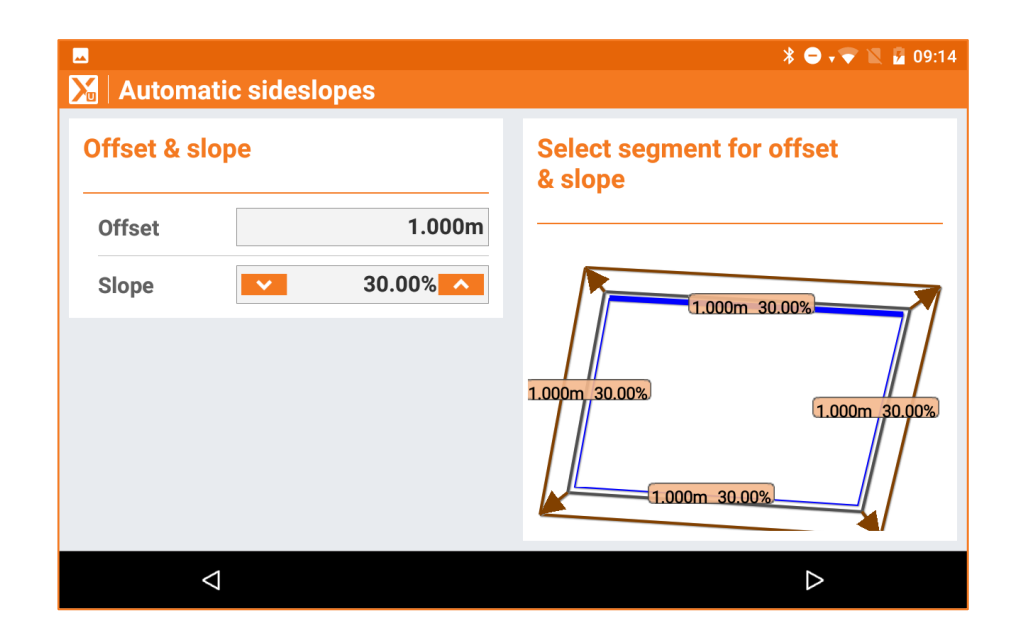

Im Absteckfenster wird die zuvor definierte Baugrube visualisiert und die aktuelle Position wird angezeigt.

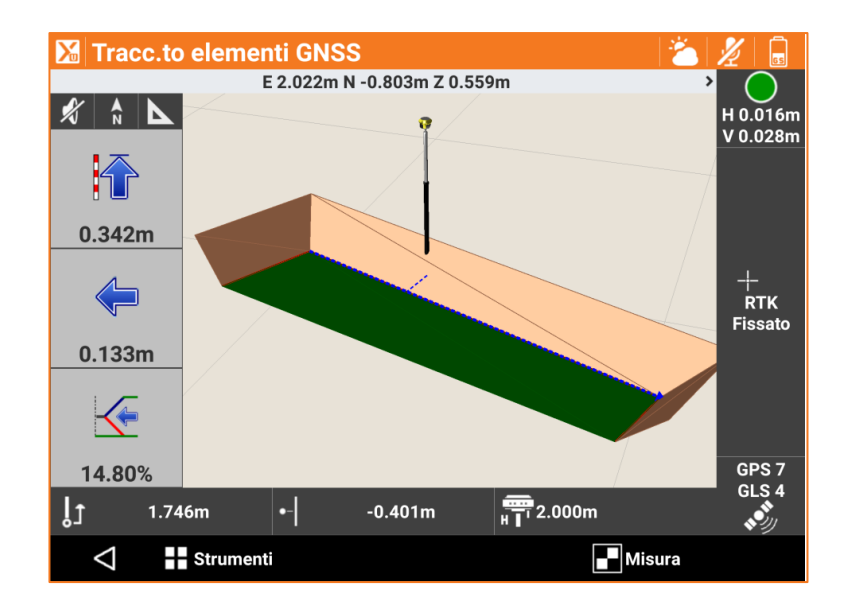

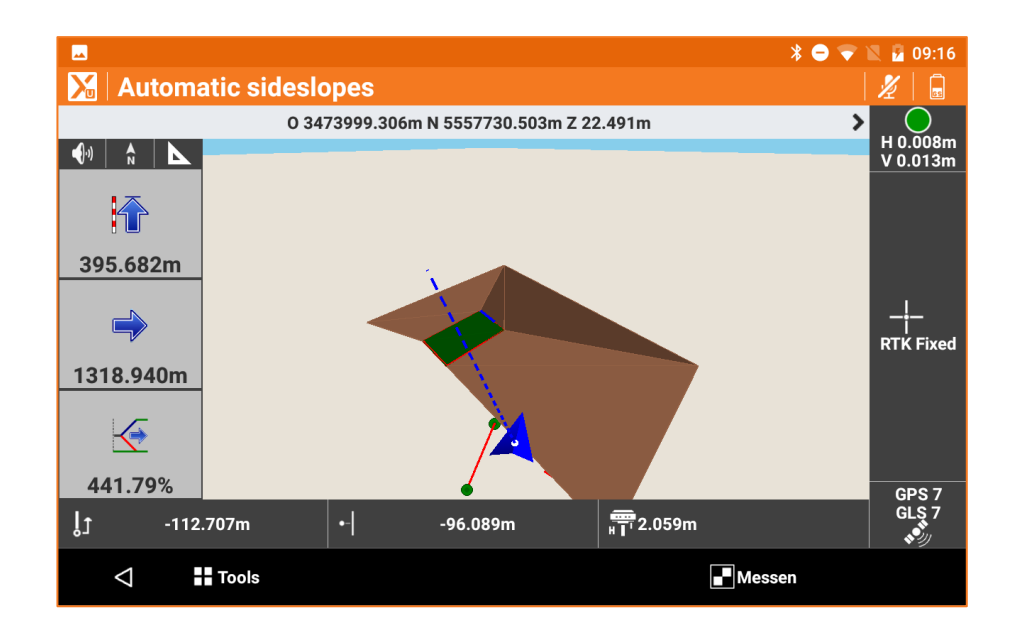

# **Oberflächen abstecken**

#### **VOLUMEN**

Bei diesem Vorgang kann die Entwurfshöhe einer dreidimensionalen Oberfläche auf dem Feld bestimmt werden, die im aktuellen Job geladen ist. Für jede Position wird die Höhe der aktuellen Position verglichen mit der interpolierten Höhe auf der Oberfläche und die Differenz zwischen den Höhen wird berechnet. Die Oberflächenabsteckung kann verwendet werden für:

- Die Absteckung einer geplanten Oberfläche auf dem Feld.
- Einen Qualitätscheck, um die Übereinstimmung zwischen der aktuellen Situation und dem Entwurf zu überprüfen.

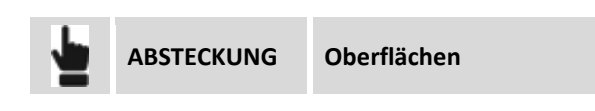

Wählen Sie die abzusteckende Oberfläche unter den im Job geladenen Oberflächen aus.

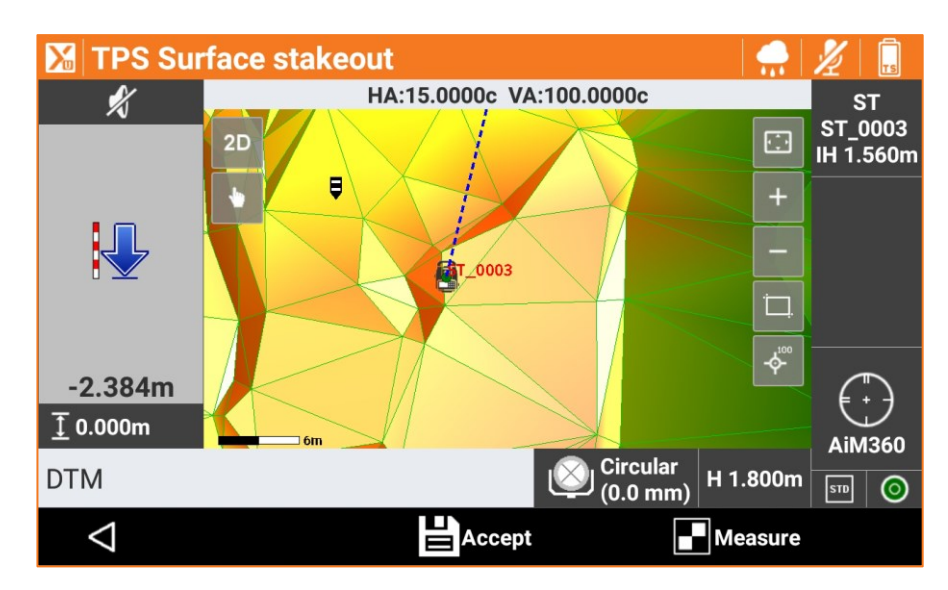

Die Seitenanzeige visualisiert in Echtzeit den Höhenunterschied zwischen der aktuellen Position und der interpolierten Höhe auf der Oberfläche.

# **Absteckung einer BIM-Oberfläche**

#### **BIM**

Wählen Sie im graphischen Bereich das zu überprüfende IFC/BIM-Modell aus und fahren dann mit der Messung fort.

Die Entfernung zwischen dem gemessenen Punkt und der Ebene der ausgewählten Oberfläche werden dargestellt.

# **Absteckungsbericht**

Alle Absteckungsdaten, sowohl mit Bezug auf die Absteckung von Punkten als auch von Elementen, werden im Job gespeichert. Dieser Befehl ermöglicht das Lesen und Exportieren der Daten in einer CSV-Datei, die auch mit einer Anwendungssoftware wie zum Beispiel Microsoft Excel geöffnet werden kann.

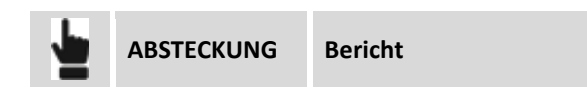

Eine Tabelle beinhaltet eine Liste aller Absteckungspunkte mit den Differenzen der Distanzen und Höhen zwischen den Koordinaten der Projektdaten und den Absteckungskoordinaten.

Drücken Sie die Schaltfläche **Teilen** um eine Datei im ASCII, CSV, XML oder PDF-Format mit allen Absteckungsdaten für jeden Punkt zu erstellen.

# **TPS – Auto-Messung**

#### **Auto-Messung TPS**

Mit dem Modul Auto-Messung können Sie in Echtzeit und basierend auf definierten Parametern Bewegungen von Böschungen, Dämmen, Anlagen, Brücken und anderen Strukturen überprüfen. Die automatische Messung liefert Referenzpunkte, von denen aus die Position der Station überprüft und ein Skalierungsfaktor für die Korrektur der nach Änderung der Umgebungsfaktoren (Temperatur, Druck) gemessenen Abstände berechnet wurde. Dies geschieht nach der automatischen Messung von Punkten. Am Ende einer Messsitzung wird automatisch ein Bericht generiert, mit dem für jeden Punkt die gemessenen Abweichungen in verschiedenen Sitzungen visualisiert werden können, und für jede Sitzung können die Abweichungen der verschiedenen Punkt visualisiert werden.

Die während einer Messsitzung gefundenen Probleme können per E-Mail oder SMS gemeldet werden.

#### **Auto-Messung-Ablauf**

Um eine korrekte Auto-Messung (manuell oder automatisch) durchzuführen, führen Sie folgende Schritte aus.

- 1. Definieren Sie die Kontrollpunkte.
- 2. Stellen Sie die Orientierung der Station ein, basierend auf den definierten Punkten.
- 3. Messen Sie die Punkte.
- 4. Starten Sie den Vorgang Auto-Messung.

# **Kontrollpunkte**

Die Kontrollpunkte sind Punkte, die gebraucht werden, um die Position der Station für jede Auto-Messung-Sitzung neu zu berechnen.

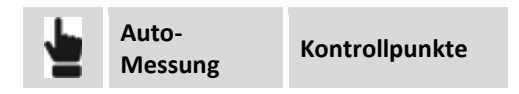

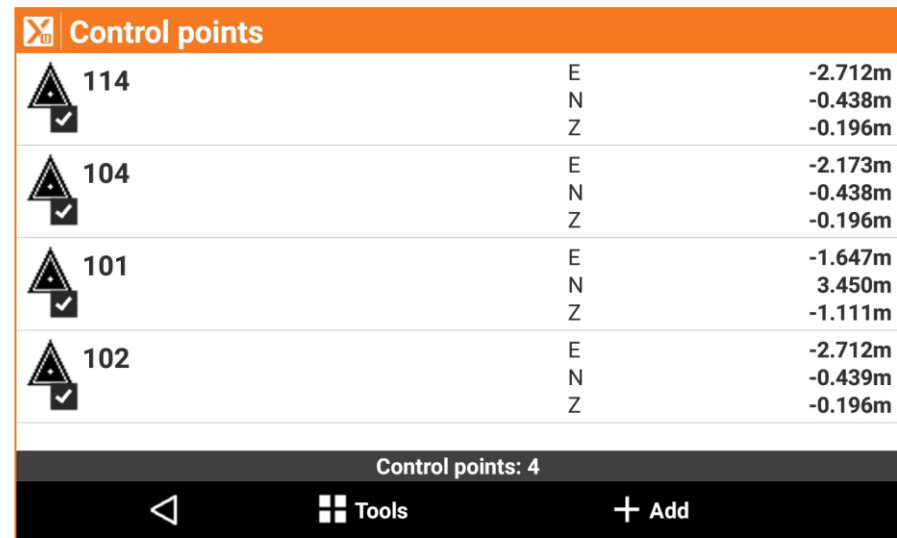

#### **Neuen Kontrollpunkt einfügen**

Punkte können manuell oder von direkten Messungen eingefügt werden.

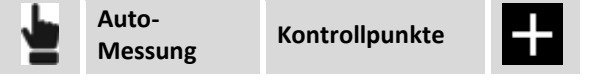

Punkte können für die Auto-Messung aktiviert oder nicht aktiviert sein. Um einen Punkt zu aktivieren oder zu deaktivieren, reicht es aus, auf das Symbol des Punktes zu klicken.

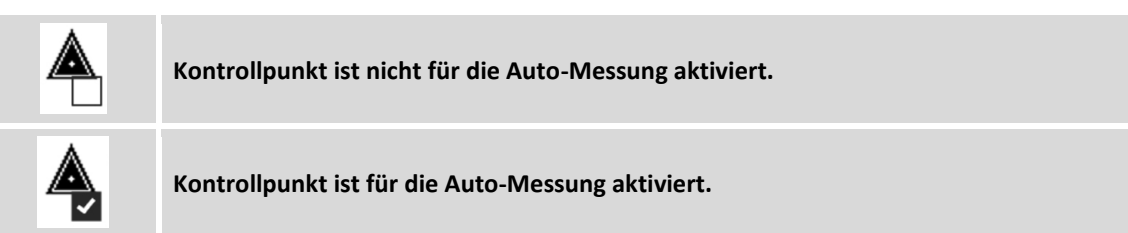

#### **Kontrollpunkt editieren**

Sie können einen Prüfpunkt aus der Tabelle auswählen. Drücken Sie **Editieren**, um die Daten zu ändern. Zusätzlich zu den Punkteeigenschaften gibt es die Registerkarte Auto-Messung, auf dem Sie die folgenden Einstellungen vornehmen können.

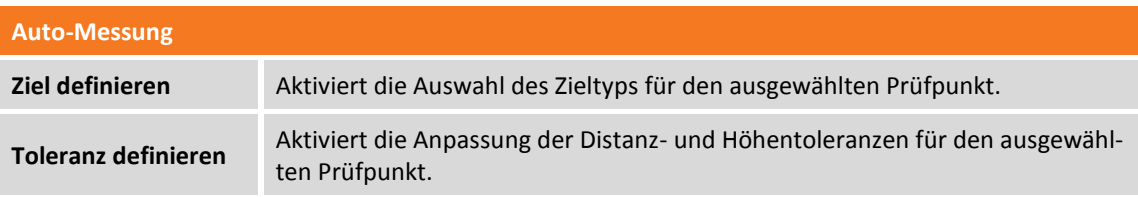

# **Zu messende Punkte**

Zu messende Punkte sind die Punkte, die während der Sitzung gemessen und geprüft werden.

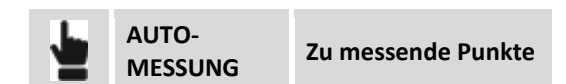

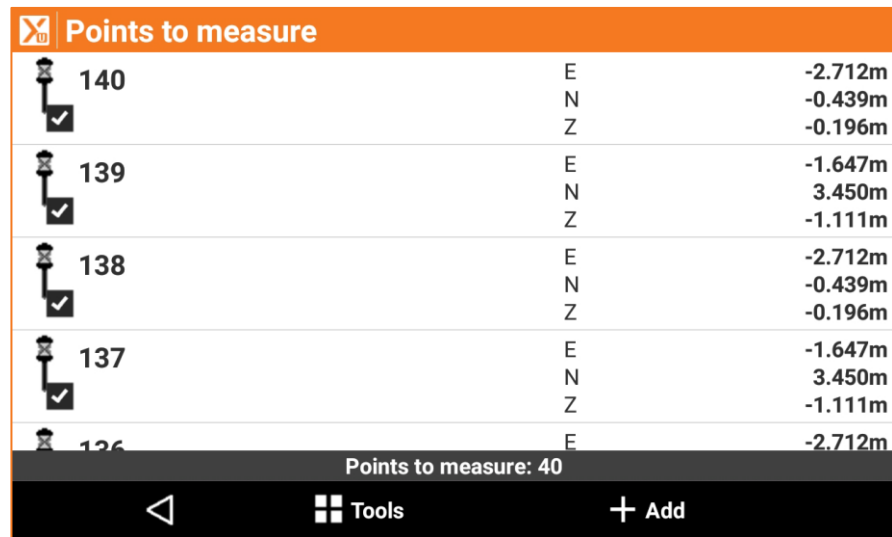

#### **Neuen zu messenden Punkt einfügen**

Das Einfügen eines Punktes geschieht durch die direkte Messung des Punktes und kann nach der Einstellung der Orientierung der Station erfolgen.

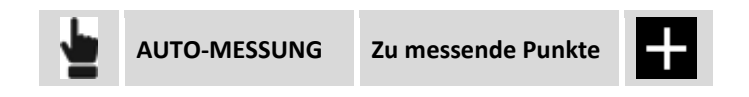

Punkte können für die Auto-Messung aktiviert oder nicht aktiviert sein. Um einen Punkt zu aktivieren oder zu deaktivieren, reicht es aus, auf das Symbol des Punktes zu klicken.

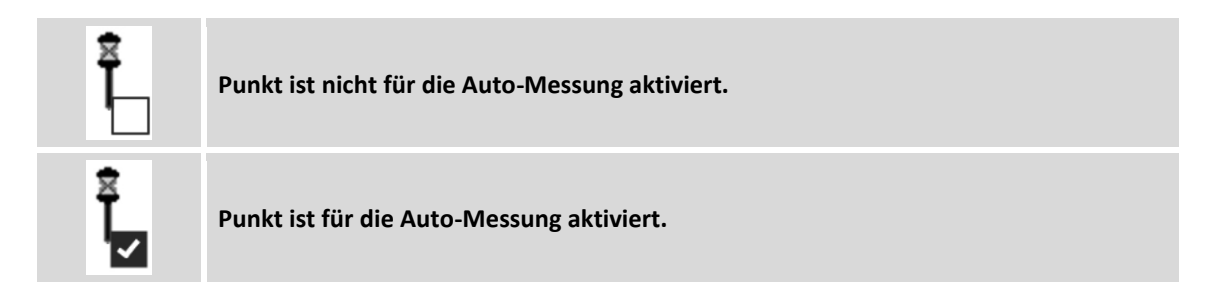

### **Zu messenden Punkt editieren**

Sie können einen Punkt aus der Tabelle auswählen. Drücken Sie **Editieren**, um die Daten zu ändern. Zusätzlich zu den Punkteeigenschaften gibt es die Registerkarte Auto-Messung, auf dem Sie die folgenden Einstellungen vornehmen können.

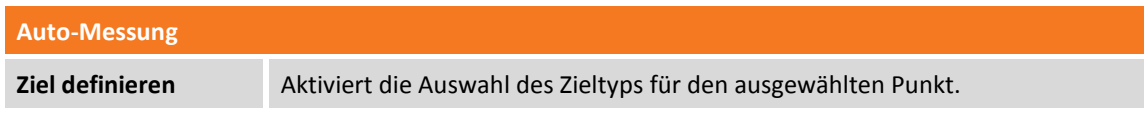

**Toleranz definieren** Aktiviert die Anpassung der Distanz- und Höhentoleranzen für den ausgewählten Punkt.

# **Stationsorientierung**

Dieser Vorgang ermöglicht die manuelle Orientierung der Station.

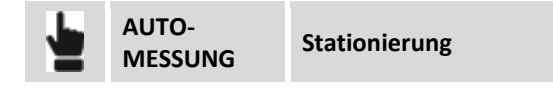

Die Konfiguration der Stationsorientierung geschieht durch eine geführte Konfiguration, bei der die folgenden Daten abgefragt werden.

- **1. Orientierungsmodus**
- **2. Stationsdaten**
- **3. Messen von Referenzpunkten**

#### **Orientierungsmodus**

Der anzugebende Orientierungsmodus ist **Freie Station,** bei dem die Position und die Orientierung der Station durch die Messung von mindestens zwei Referenzpunkten mit bekannten Koordinaten bestimmt werden.

#### **Stationsdaten**

Für die Definition der Orientierung der Station werden die folgenden Daten abgefragt:

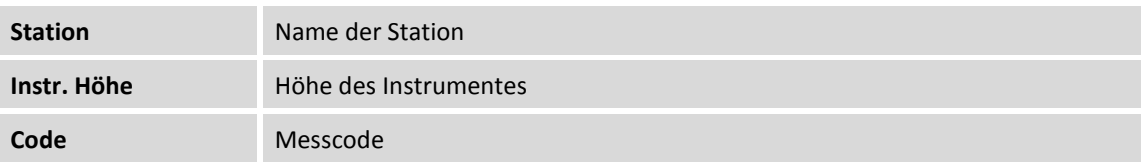

#### **Referenzpunkte messen**

In dieser Phase der geführten Konfiguration werden Sie aufgefordert den ersten Referenzpunkt anzugeben und die entsprechende Messung auszuführen. Der Name des Referenzpunktes kann eingegeben werden oder von der Punktetabelle oder der Tabelle der Prüfpunkte ausgewählt werden. Zielen Sie auf den ausgewählten Referenzpunkt und drücken Sie **Messen**.

Dann werden Sie aufgefordert, den gleichen Vorgang für den zweiten Referenzpunkt auszuführen. Die gemessenen Punkte werden in einer Tabelle aufgeführt, die die berechneten Abweichungen für jeden Punkt und die Gesamtstandardabweichung der Positionsberechnung der Station enthält.

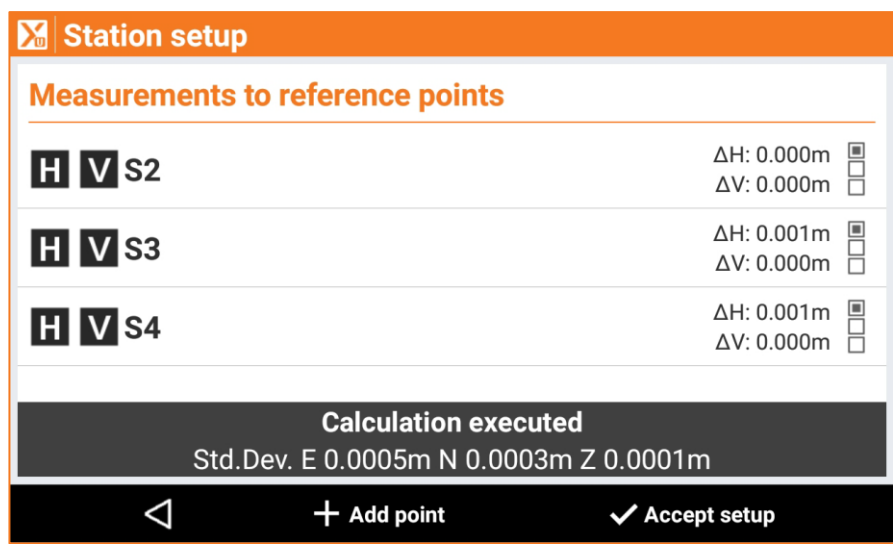

Drücken Sie auf **Punkt hinzufügen**, um eine Messung von weiteren Referenzpunkten hinzuzufügen, um die Qualität der Berechnung zu verbessern und um eine bessere Überprüfung der Daten zu gewährleisten.

Wenn die Abweichungen und die Standardabweichungen akzeptabel sind, drücken Sie auf **Stationierung akzeptieren**, um den Vorgang abzuschließen.

**Hinweis:** Während dem automatischen Messen wird die Orientierung der Station basierend auf eingefügten Prüfpunkten automatisch berechnet

# **Automatische Messung**

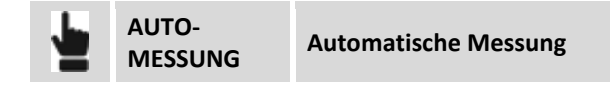

In vom Benutzer festgelegten Zeitintervallen wird die Verbindung zur Station aktiviert und die Messung der Referenzpunkte angewiesen, von denen aus die Position der Station überprüft und ein Skalierungsfaktor für die Korrektur der nach Änderung der Umgebungsfaktoren gemessenen Entfernungen berechnet wird (Temperatur, Druck). Es folgt dann die automatische Messung der Punkte. Am Ende der Messsitzung wird automatisch ein Bericht generiert, der per E-Mail versendet werden kann, oder in einem FTP-Bereich gespeichert werden kann.

Die während der Sitzung auftretenden Probleme (nicht gemessene Punkte, Bewegungen außerhalb der Toleranz, etc.) können per E-Mail oder SMS gemeldet werden.

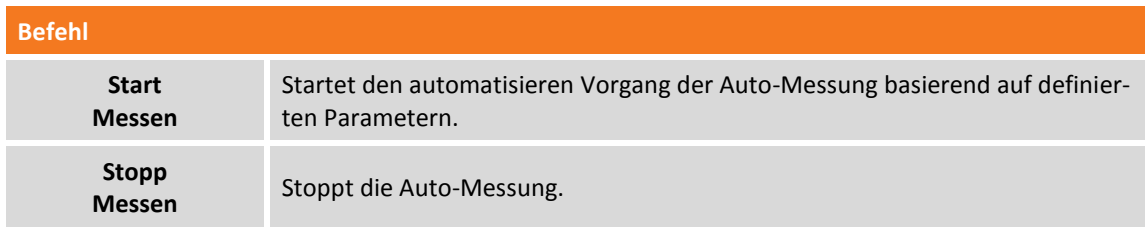

# **Einzelmessung (manuell)**

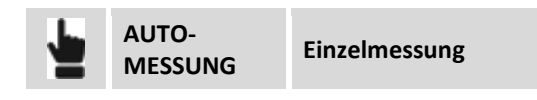

Das Messen von Punkten kann auch vom Bediener gesteuert werden. Die durchgeführten Vorgänge der Software sind exakt die gleichen wie beim automatischen Modus, aber der Vorgang wird durch den Bediener ausgelöst, der auf die Baustelle kommt, die Station positioniert und den Messvorgang startet.

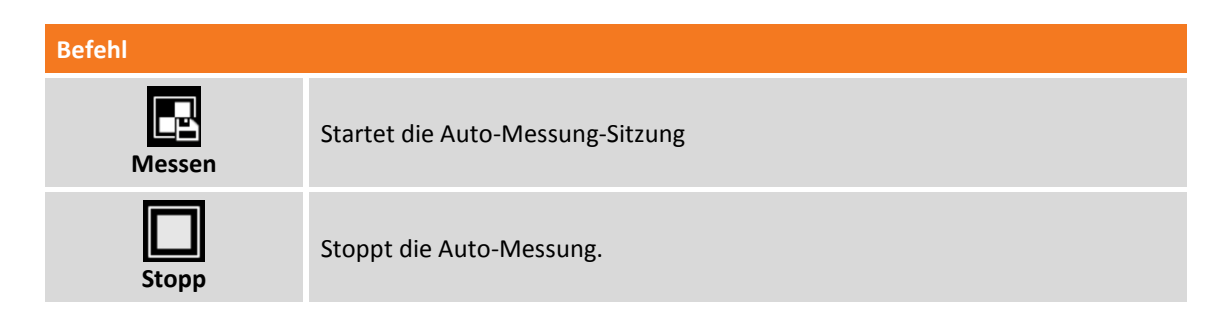

**Hinweis:** Während der manuellen Sitzung werden keine Benachrichtigungen versendet.

# **Bericht**

Mit diesem Befehl können die Ergebnisse der Messsitzung angezeigt werden. Für jeden Punkt können die gemessenen Abweichungen in verschiedenen Sitzungen visualisiert werden, und für jede Sitzung können die Abweichungen der verschiedenen Punkt visualisiert werden.

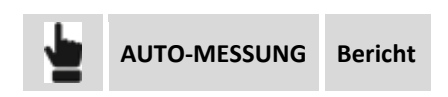

#### **Bericht Punkte**

Für jeden Punkt werden die Abweichungen in verschiedenen Sitzungen angezeigt und verschiedene Ampellichter zeigen an, ob die Abweichungen innerhalb oder außerhalb der Toleranz liegen.

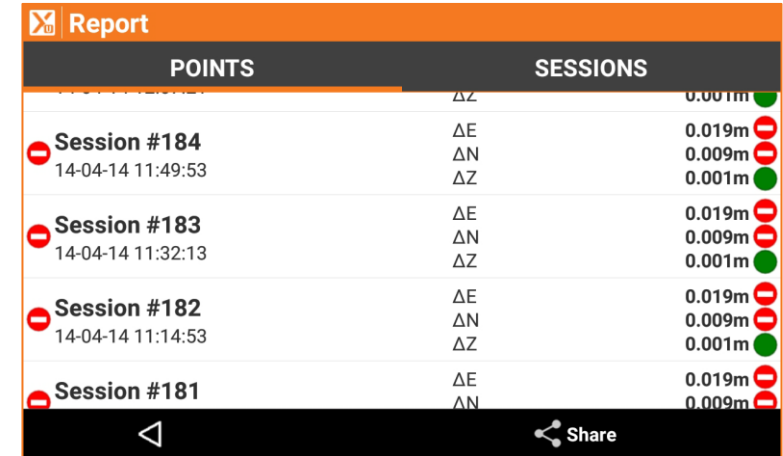

#### **Bericht Sitzungen**

Für jede Sitzung werden die gemessenen Punkte mit Abweichungen angezeigt und verschiedene Ampellichter zeigen an, ob die Abweichungen innerhalb oder außerhalb der Toleranz liegen.

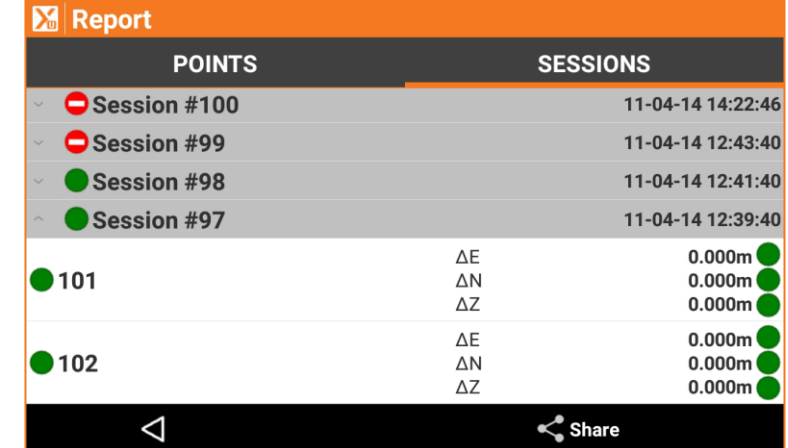

#### **Bericht exportieren und teilen**

Der Bericht kann jederzeit per E-Mail, Bluetooth, etc. in den Formaten **CSV**, **XML** kompatibel mit **MS-Excel** und im **ASCII-**Format exportiert und geteilt werden.

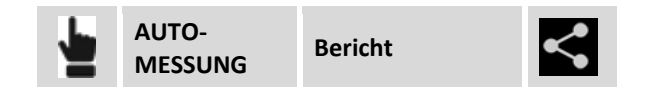

# **Aktivitätsprotokoll**

Der Vorgang ermöglicht die Visualisierung aller Operationen in chronologischer Reihenfolge, die während den Messsitzungen durchgeführt wurden.

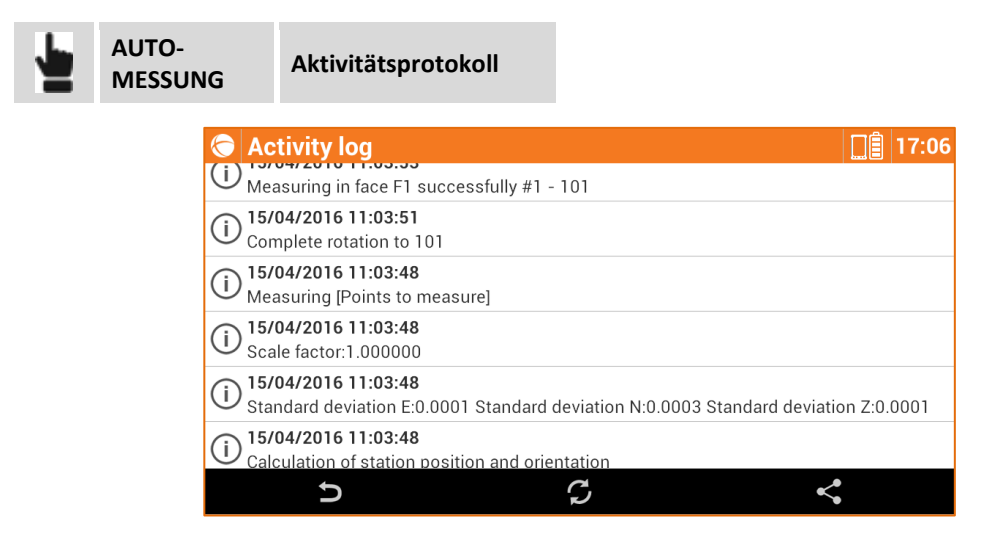

Die visualisierten Operationen werden in dem Protokoll nach dem Typ unterschieden.

**Meldungstyp**

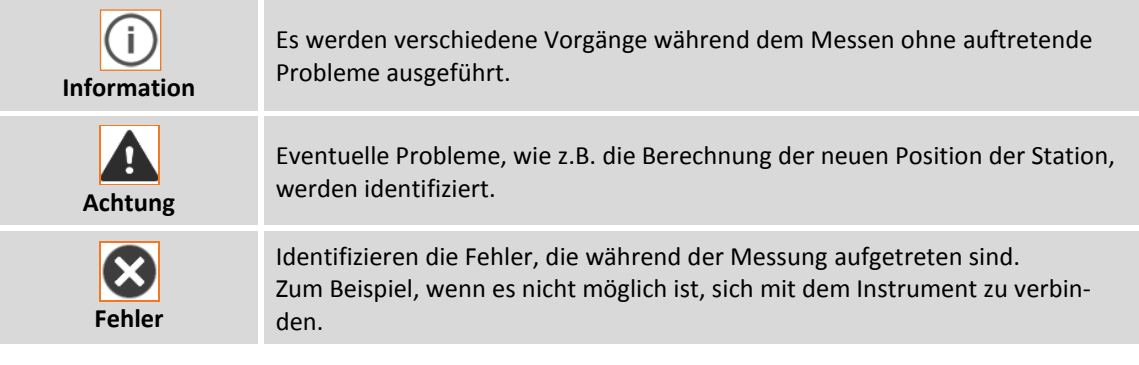

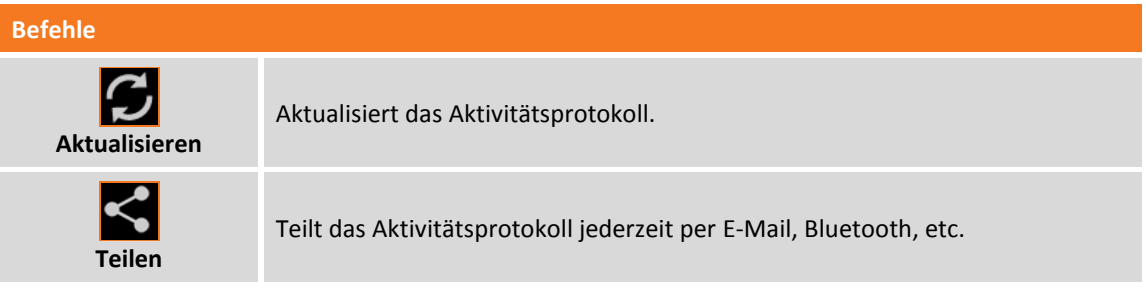

# **Einstellungen**

Die Auto-Messung kann durch verschiedene, benutzerdefinierbare Parameter und Optionen gesteuert werden.

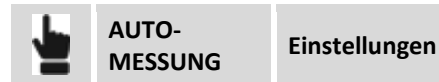

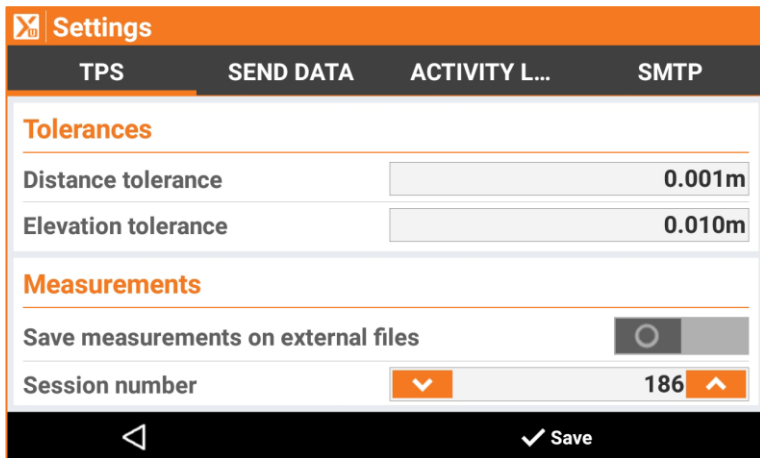

Die Einstellungen der Auto-Messung werden auf Seiten organisiert.

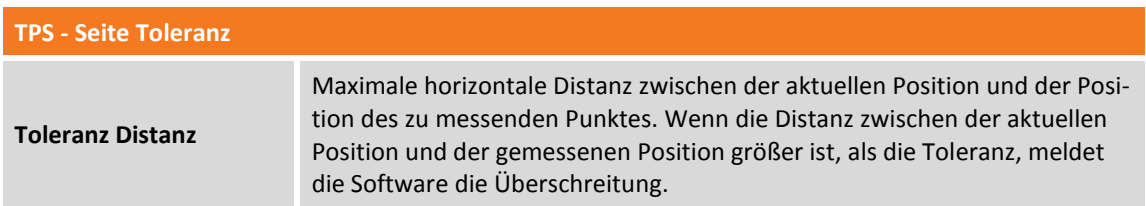

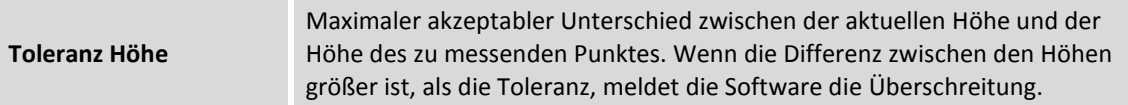

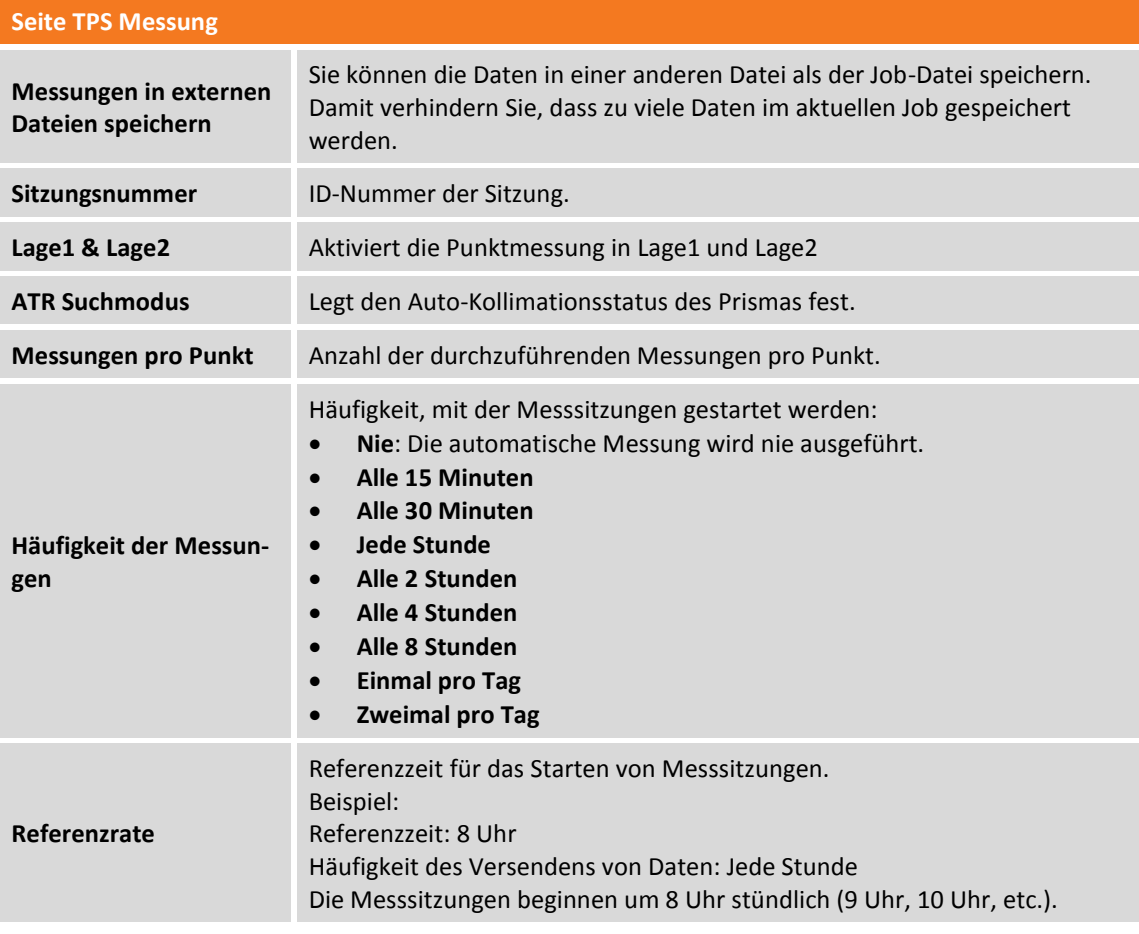

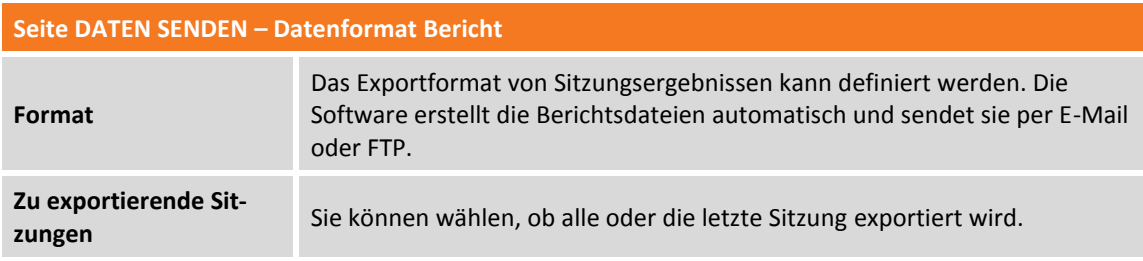

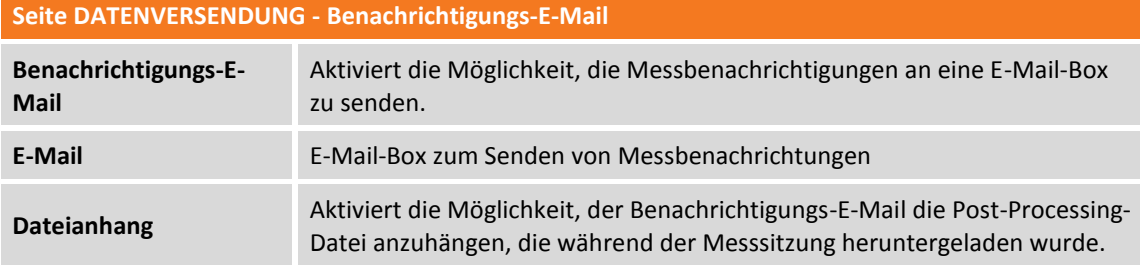

**Seite DATENVERSENDUNG - Server FTP1/FTP2**

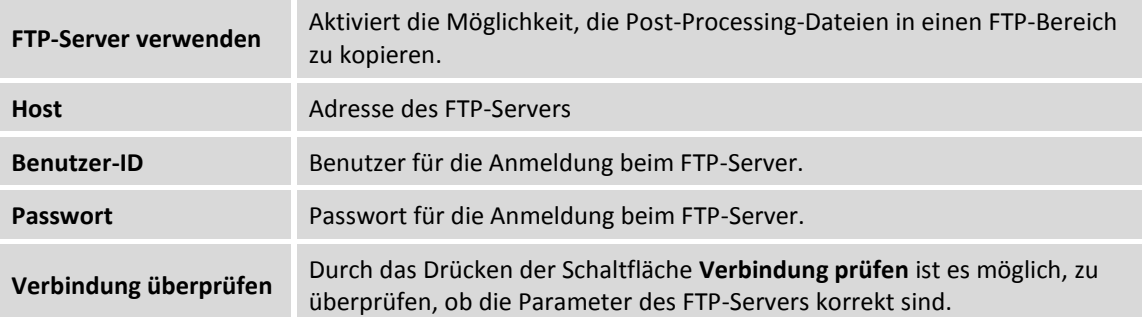

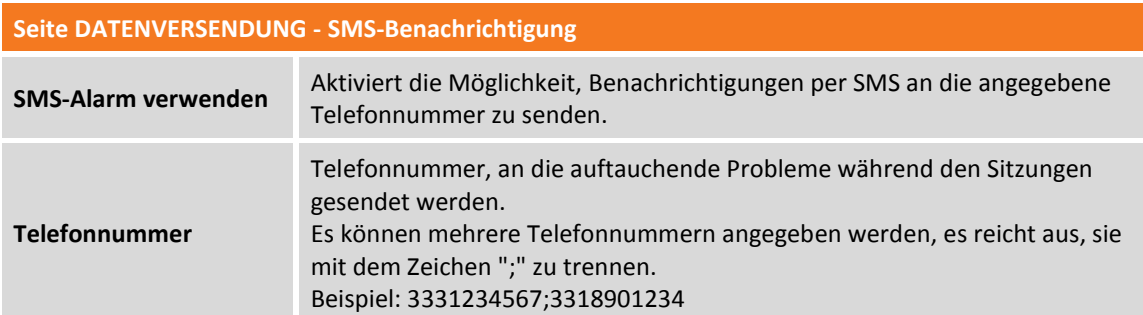

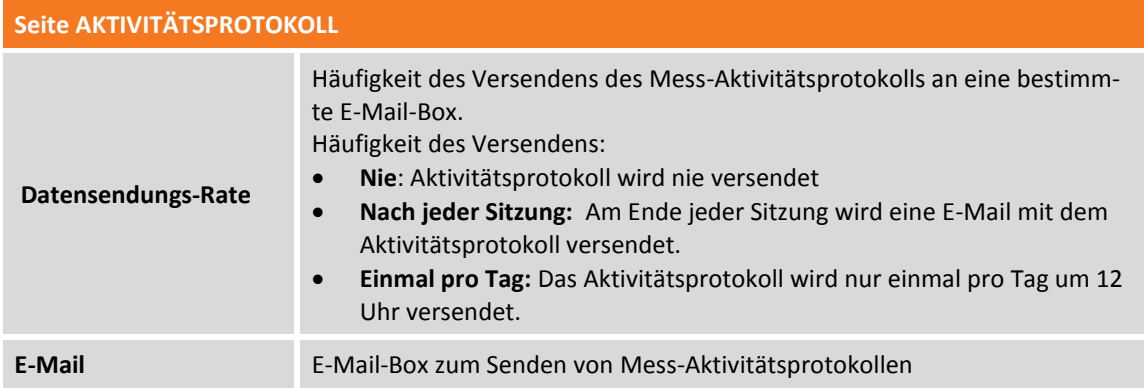

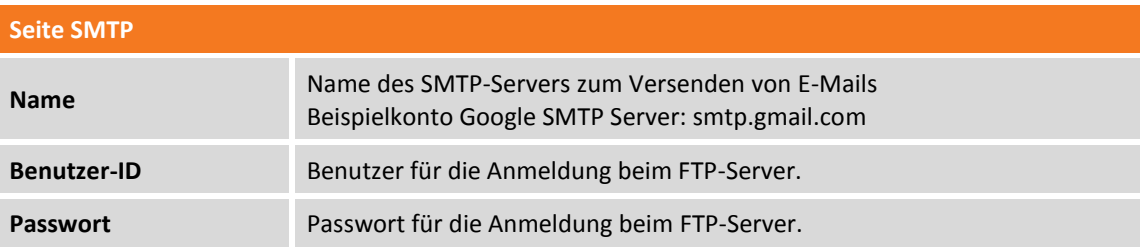

# **PicPoint -Messen auf Fotos**

#### **PICPOINT**

PicPoint ist ein innovativer Weg, Punkte zu messen, die nicht direkt zugänglich sind mit der GNSS-Ausrüstung. Die Kombination des GNSS-Standortes und des Fotos, das durch eine kalibrierte Kamera auf einem Lotstab aufgenommen wurde, ermöglicht es Ihnen, direkt im Feld zu messen, aber ebenfalls später im Büro, durch Hinzufügen von neuen Punkten, direkt auf dem Foto zu messen. Fassaden, unerreichbare Punkte, Kanten, Elemente, die von Zäunen verdeckt sind, etc., sind alles Situationen, bei denen PicPoint eine praktische, schnelle und präzise Lösung ist.

Um PicPoint zu verwenden, ist es notwendig, die Kamera am Lotstab zu platzieren, und sie über die Software per WLAN zu steuern.

# **Foto und Position ermitteln**

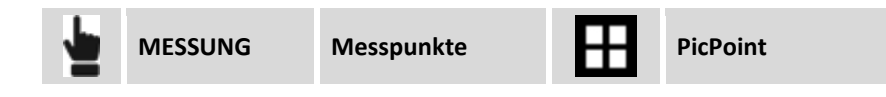

#### **Kameraverbindung**

Beim Start des Befehls wird die WLAN-Verbindung mit der Kamera hergestellt. Wenn die Kamera verbunden ist, erscheint auf dem Hauptbildschirm die Kamera-Liveansicht. Auf der seitlichen Anzeige wird der Status der Kamera angezeigt.

Wenn die Kamera nicht verbunden ist, können Sie auf das Anzeigefeld klicken, um einen neuen Verbindungsversuch zu starten.

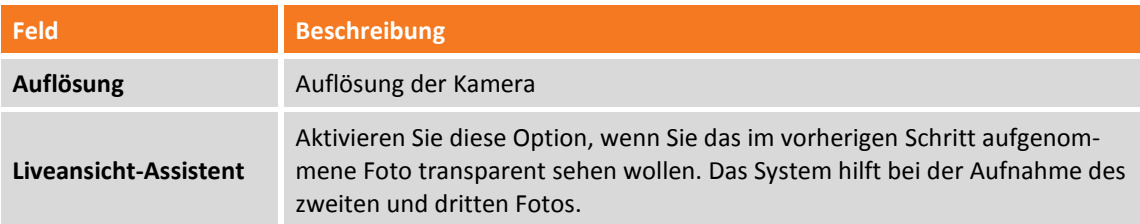

Wenn die Kamera verbunden ist, können Sie auf das Anzeigefeld klicken, um sich die Betriebsparameter der Kamera anzeigen zu lassen.

#### **Messverfahren**

Das Messverfahren erfordert die Aufnahme von mindestens drei Fotos und entsprechende Positionen. Die Positionserfassung muss ein Dreieck mit dem zentralen Eckpunkt weiter weg vom Gegenstand bilden.

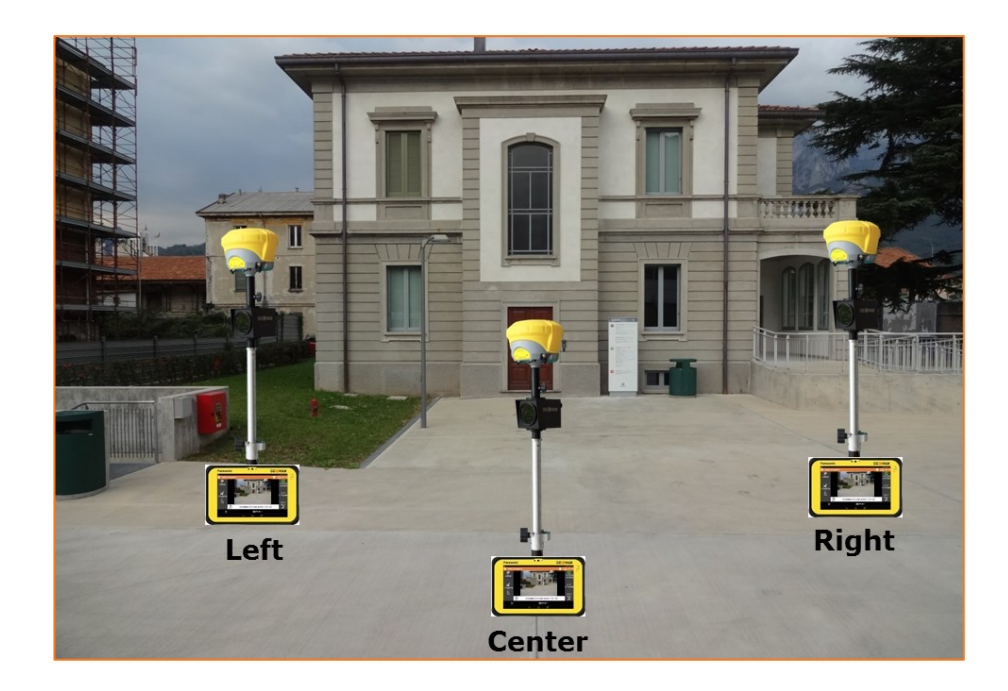

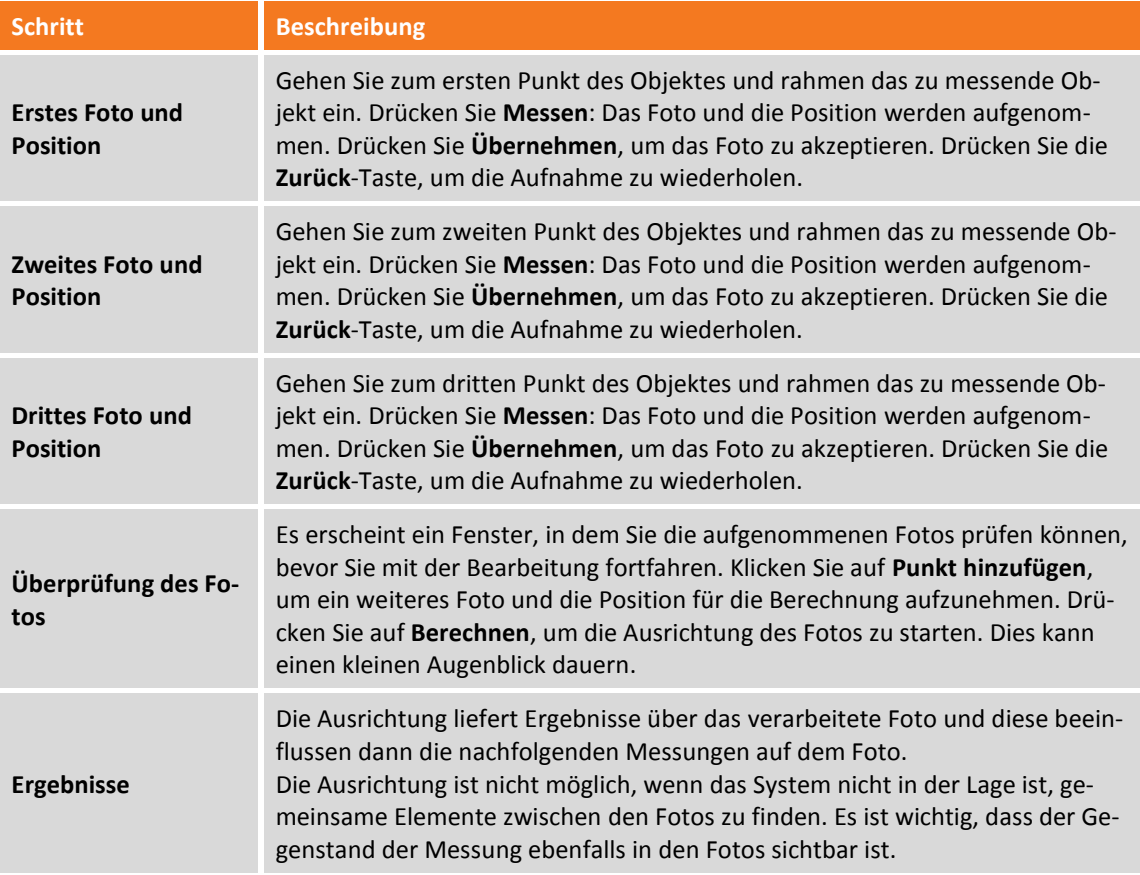

# **Auf Fotos messen**

Nach Beendigung des Aufnahmevorgangs und der Ausrichtung können Sie neue Punkte und Distanzen auf den Fotos messen.

#### **Neue Punkte erstellen**

Wählen Sie die Schaltfläche **Punkt** und bewegen Sie das Foto so, dass der zu messende Punkt sich im Zentrum des Ziels befindet. Drücken Sie **Messen**, um die Messung des Punktes durchzuführen. Wenn die automatische Punktmessung nicht möglich ist, müssen Sie denselben Punkt auf dem nächsten Foto angeben.

#### **Distanzen messen**

Wählen Sie die Schaltfläche **Distanz.**

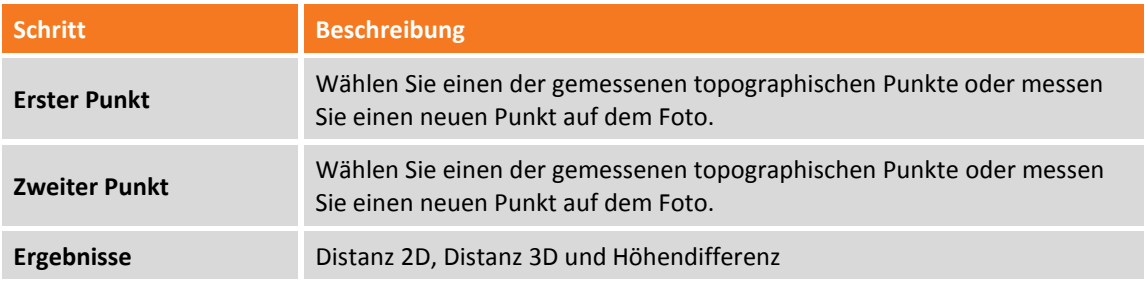

#### **Visualisierungsoptionen**

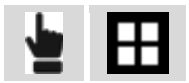

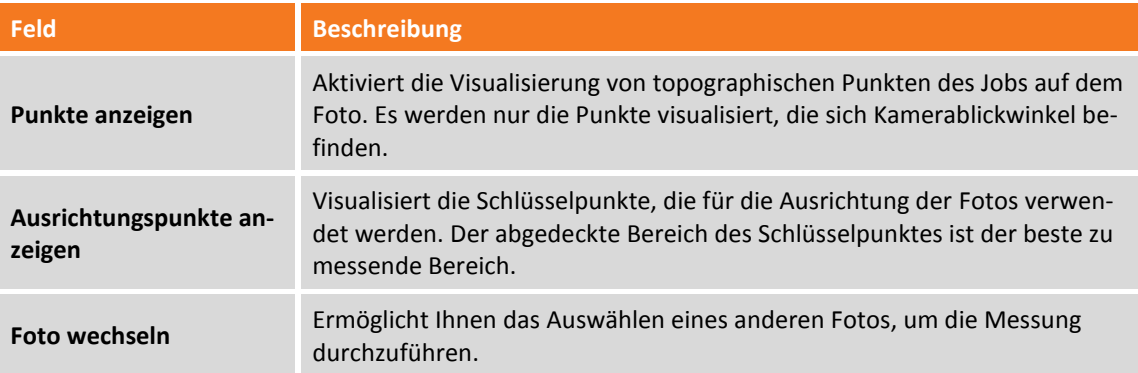

#### **Messoptionen**

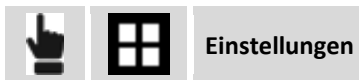

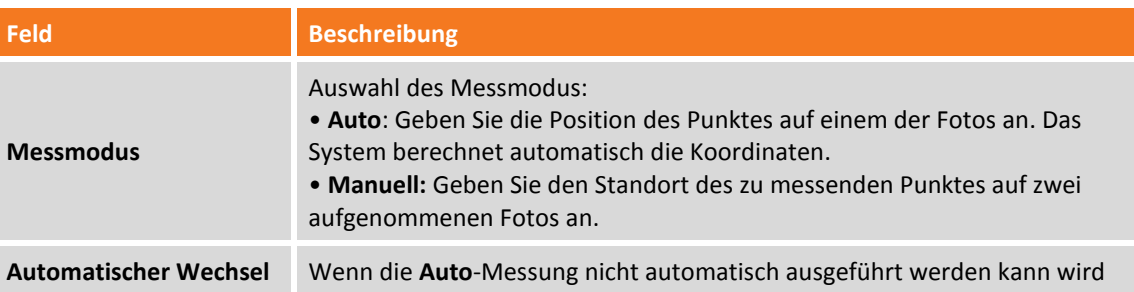

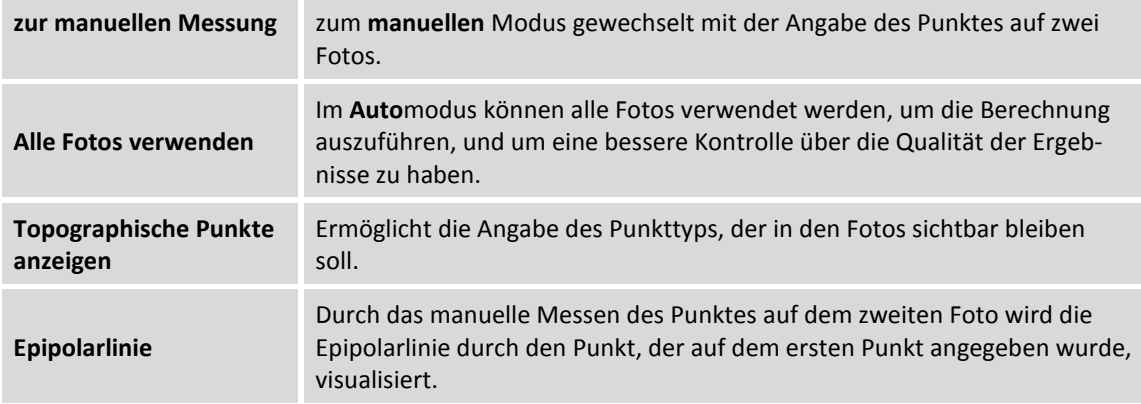

# **PicPoint vom Feldbuch der Messungen**

Das Messen von neuen Punkten auf den Fotos kann jederzeit nach der Aufnahme des Fotos erfolgen. Jede Messsitzung mit PicPoint wird im Feldbuch gespeichert und in der Tabelle aufgelistet.

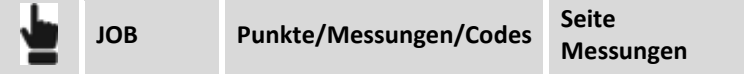

Wählen Sie die PicPoint-Sitzung aus und dann den Menüpunkt **Messen mit PicPoint**. Es erscheint erneut das Fenster, das die aufgenommenen Fotos anzeigt, und erlaubt die Messung von neuen Punkten.

# **COGO**

Mit den COGO-Befehlen können Sie sowohl neue Punkte mit den verschiedenen Methoden erstellen, als auch Informationen bezüglich der Punktpositionen, wie z.B. Distanzen, Winkel, etc., anzeigen lassen, auch mit Bezug zu der aktuellen Position des Empfängers.

# **Entfernungen**

Inverse berechnet die Distanz und andere Informationen zwischen dem Referenzelement und einem Basispunkt oder zwischen einem Referenzelement und der aktuellen Position. Das Referenzelement kann ein anderer Punkt, eine Linie, ein Bogen oder ein Zeichenelement sein.

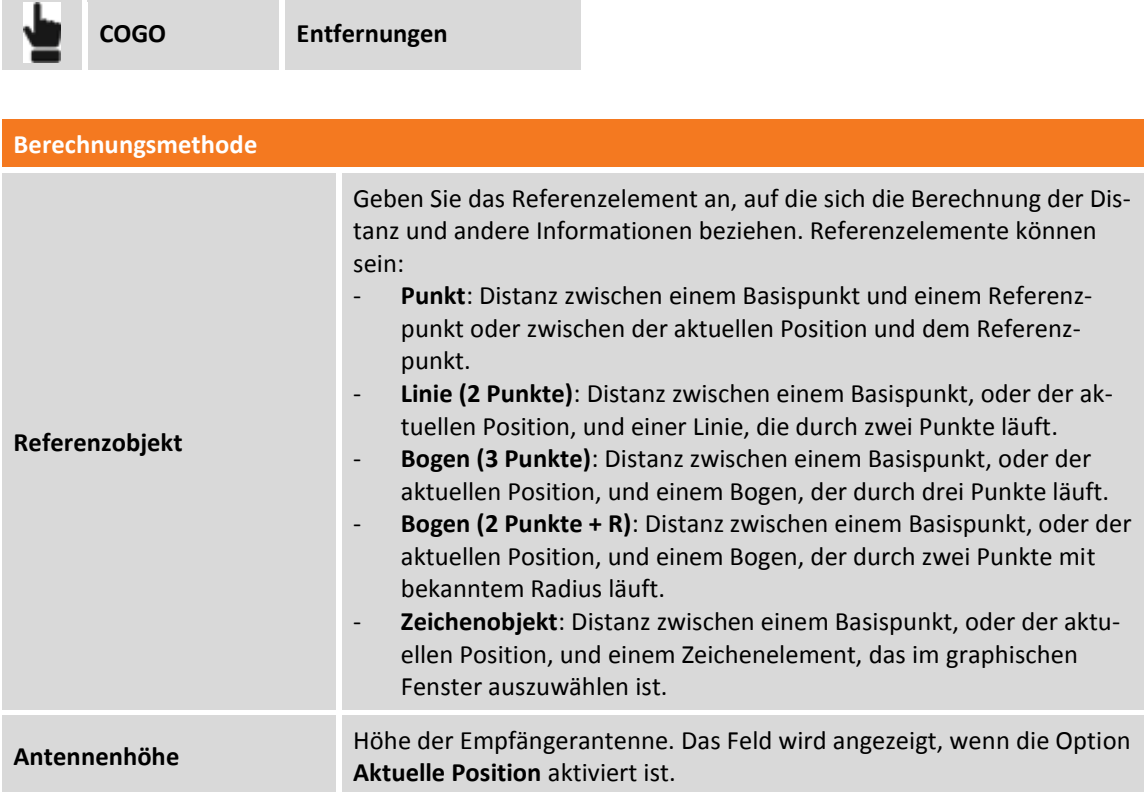

#### **Entfernung mit Bezug zu einem Punkt**

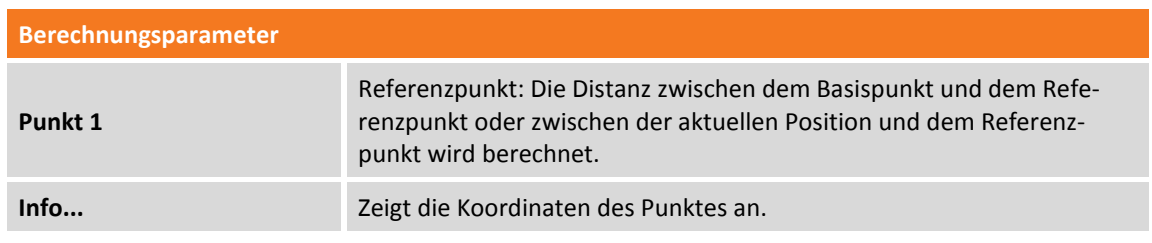

Drücken Sie **Messen**.

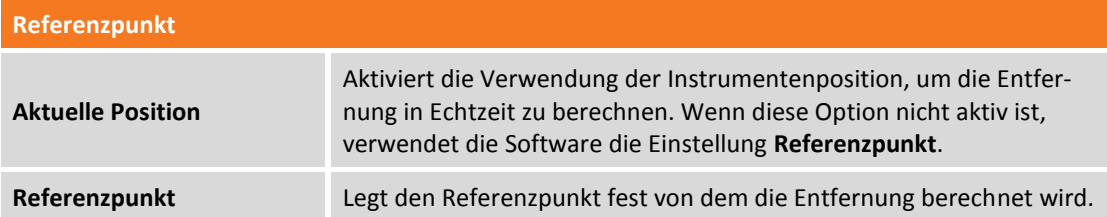

Drücken Sie **Weiter**, um die Berechnung auszuführen.

### **Entfernung mit Bezug zu einer Linie durch 2 Punkte**

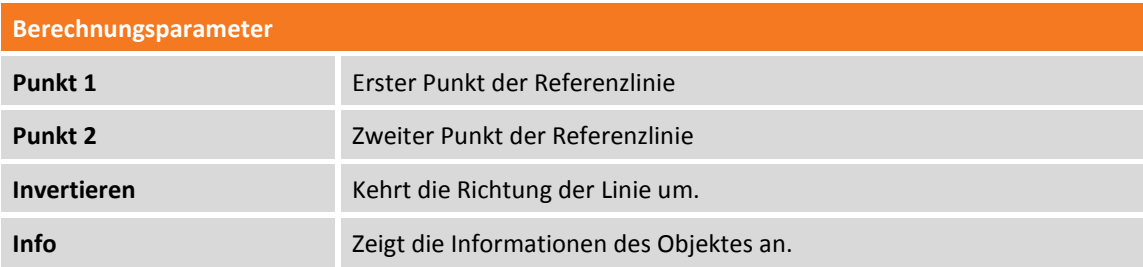

Mit dem Befehl können Sie die folgenden Operationen durchführen:

- Drücken Sie **Werkzeuge**, um den ersten und zweiten Punkt der Linie auszuwählen.
- Wählen Sie eine der folgenden Optionen aus:

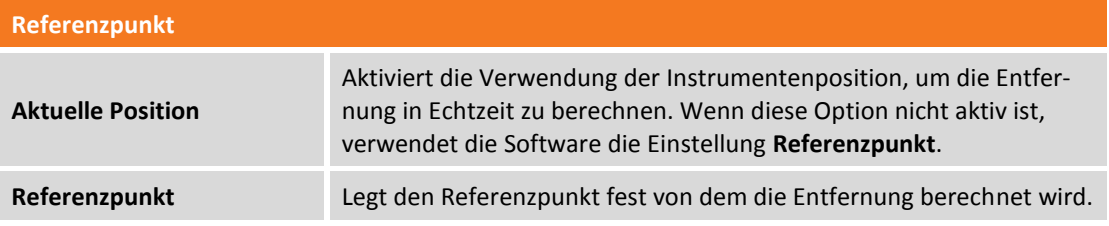

Drücken Sie **Weiter**, um die Berechnung auszuführen.

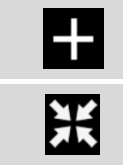

Aktiviert die Erstellung eines Punktes auf der Projektion des Basispunktes, oder der aktuellen Position auf der Referenzlinie.

Aktiviert den Absteckungsvorgang der berechneten Position auf der Projektion des Basispunktes, oder der aktuellen Position auf der Referenzlinie.

#### **Entfernung mit Bezug zu einem Bogen durch 3 Punkte**

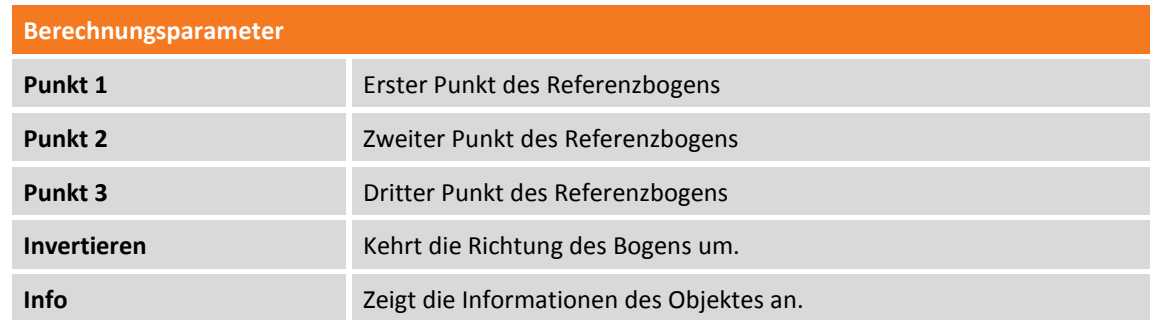

Mit dem Befehl können Sie die folgenden Operationen durchführen:

- Drücken Sie **Werkzeuge**, um den ersten, zweiten und dritten Punkt des Bogens auszuwählen.
- Wählen Sie eine der folgenden Optionen aus:

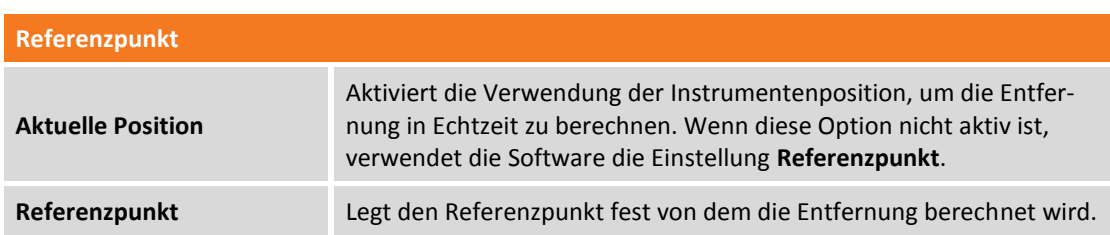

Drücken Sie **Weiter**, um die Berechnung auszuführen.

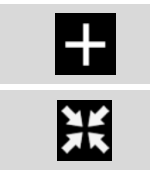

Aktiviert die Erstellung eines Punktes auf der Projektion des Basispunktes, oder der aktuellen Position auf dem Referenzbogen. Aktiviert den Absteckungsvorgang der berechneten Position auf der Projektion des

### **Entfernung mit Bezug zu einem Bogen durch 2 Punkte und Radius**

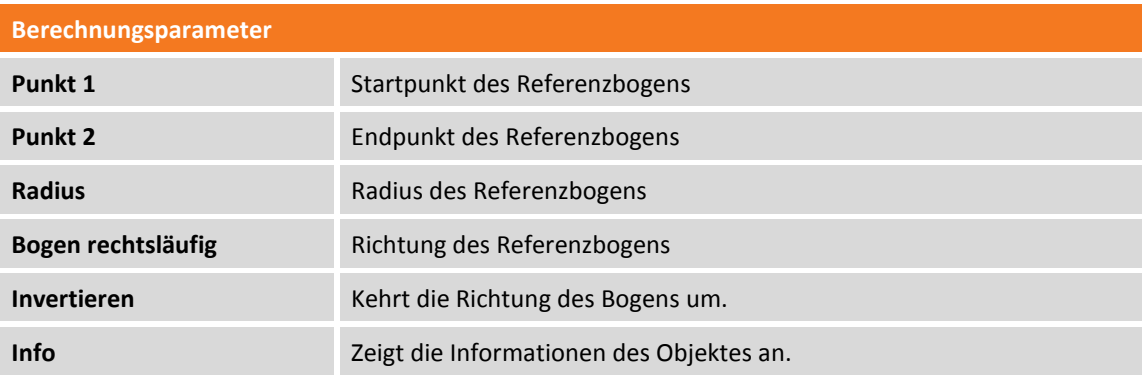

Basispunktes, oder der aktuellen Position auf dem Referenzbogen.

Mit dem Befehl können Sie die folgenden Operationen durchführen:

- Drücken Sie **Werkzeuge**, um den ersten und zweiten Punkt des Bogens und den Radius des Bogens auszuwählen.
- Wählen Sie eine der folgenden Optionen aus:

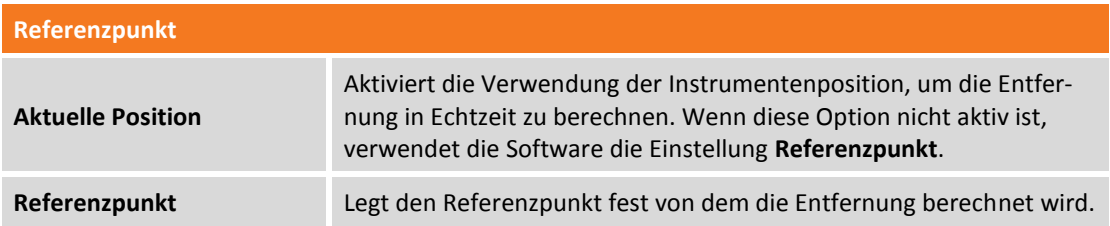

Drücken Sie **Weiter**, um die Berechnung auszuführen.

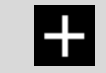

Aktiviert die Erstellung eines Punktes auf der Projektion des Basispunktes, oder der

aktuellen Position auf dem Referenzbogen.

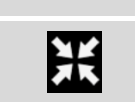

Aktiviert den Absteckungsvorgang der berechneten Position auf der Projektion des Basispunktes, oder der aktuellen Position auf dem Referenzbogen.

#### **Entfernung mit Bezug zu einem CAD-Element**

Sie müssen das Referenz-Zeichenelement aus dem graphischen Fenster auswählen, das als Bezug zur Distanzberechnung vom Basispunkt oder von der aktuellen Position oder von einem Referenzpunkt dient.

Wenn das ausgewählte Element eine Polylinie ist, fragt das Programm, ob das ausgewählte Segment oder das ganze Objekt verwendet werden soll.

Drücken Sie **Weiter**, um die Berechnung auszuführen. Die Distanz und andere in Echtzeit berechnete Werte werden angezeigt, die auf der Position des Empfängers basieren.

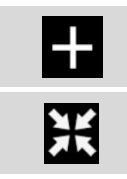

Aktiviert die Erstellung eines Punktes auf der Projektion des Basispunktes, oder der aktuellen Position auf dem Referenzelement.

Aktiviert den Absteckungsvorgang der berechneten Position auf der Projektion des Basispunktes, oder der aktuellen Position auf dem Referenzelement.

# **Referenzlinie**

Mit diesem Vorgang erhalten Sie Informationen in Bezug auf die aktuelle Position mit der Referenz auf geometrische Elemente wie z.B. Linien, Bögen oder Entwurfselemente.

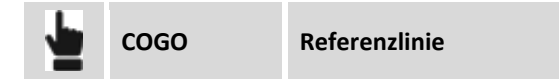

Das Referenzelement kann auf verschiedene Weise definiert werden.

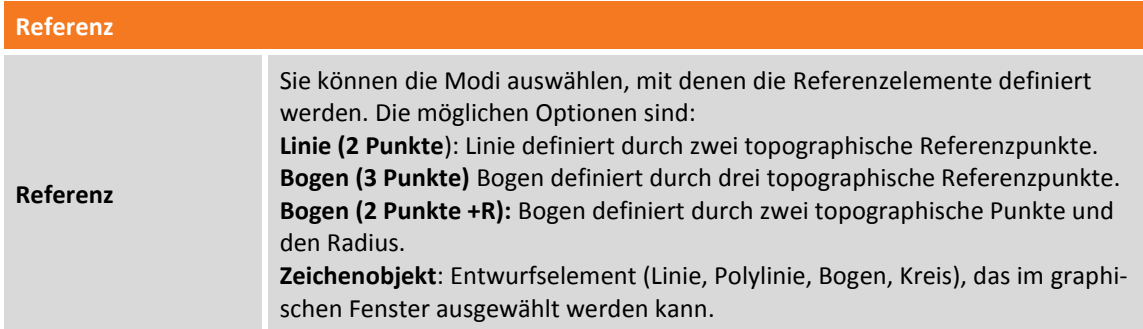

#### **Linie durch 2 Punkte**

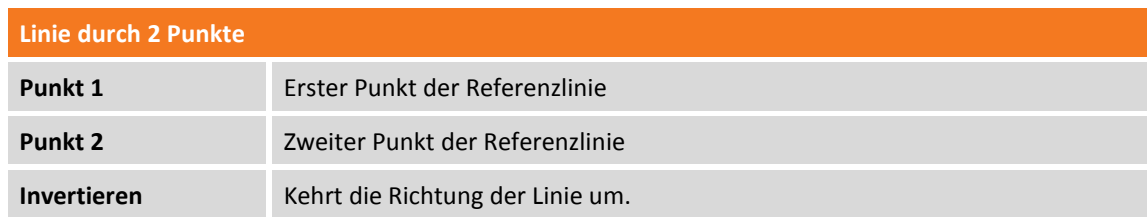

#### **Bogen durch 3 Punkte**

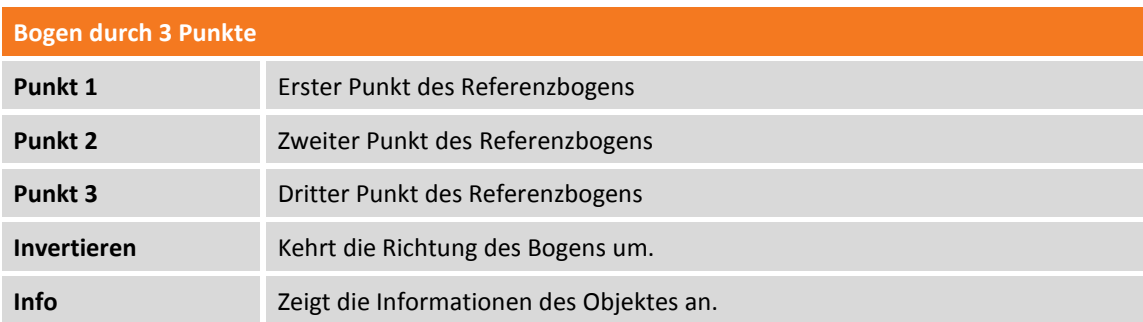

#### **Bogen durch 2 Punkte und Radius**

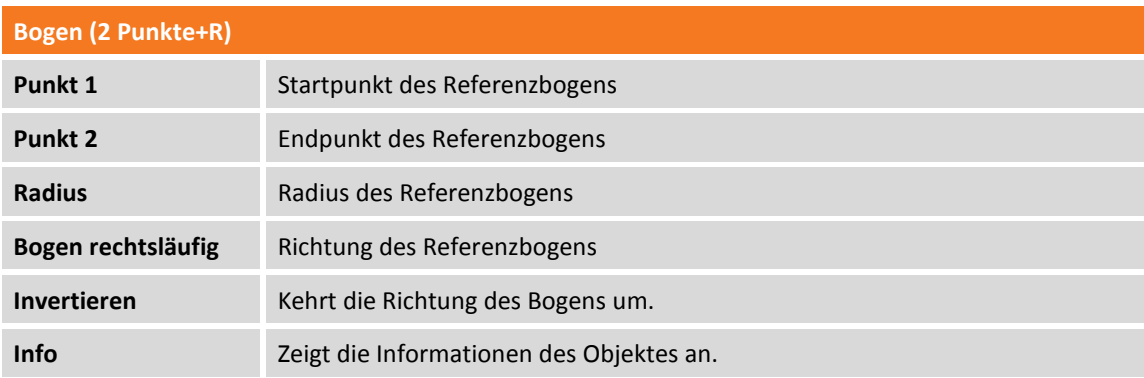

#### **CAD-Element**

Das abzusteckende Zeichenelement ist aus dem graphischen Fenster auszuwählen. Danach ist es möglich, einen Offsetwert einzufügen. Sie können ihn rechts oder links anwenden, indem Sie die Richtungsschaltflächen verwenden.

#### **Offset**

Nach dem Definieren des Absteckungselementes kann ein zusätzlicher Offset links oder rechts angegeben werden.

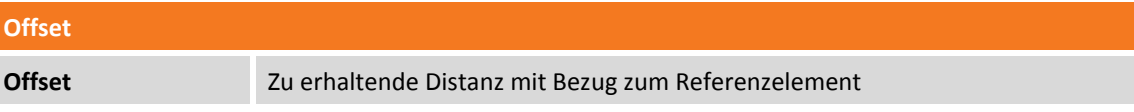

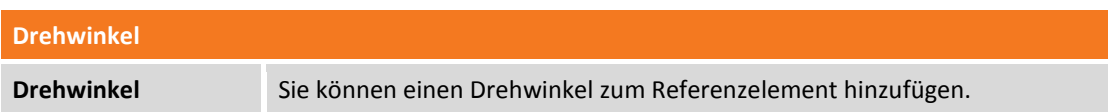

# **Referenzlinie**

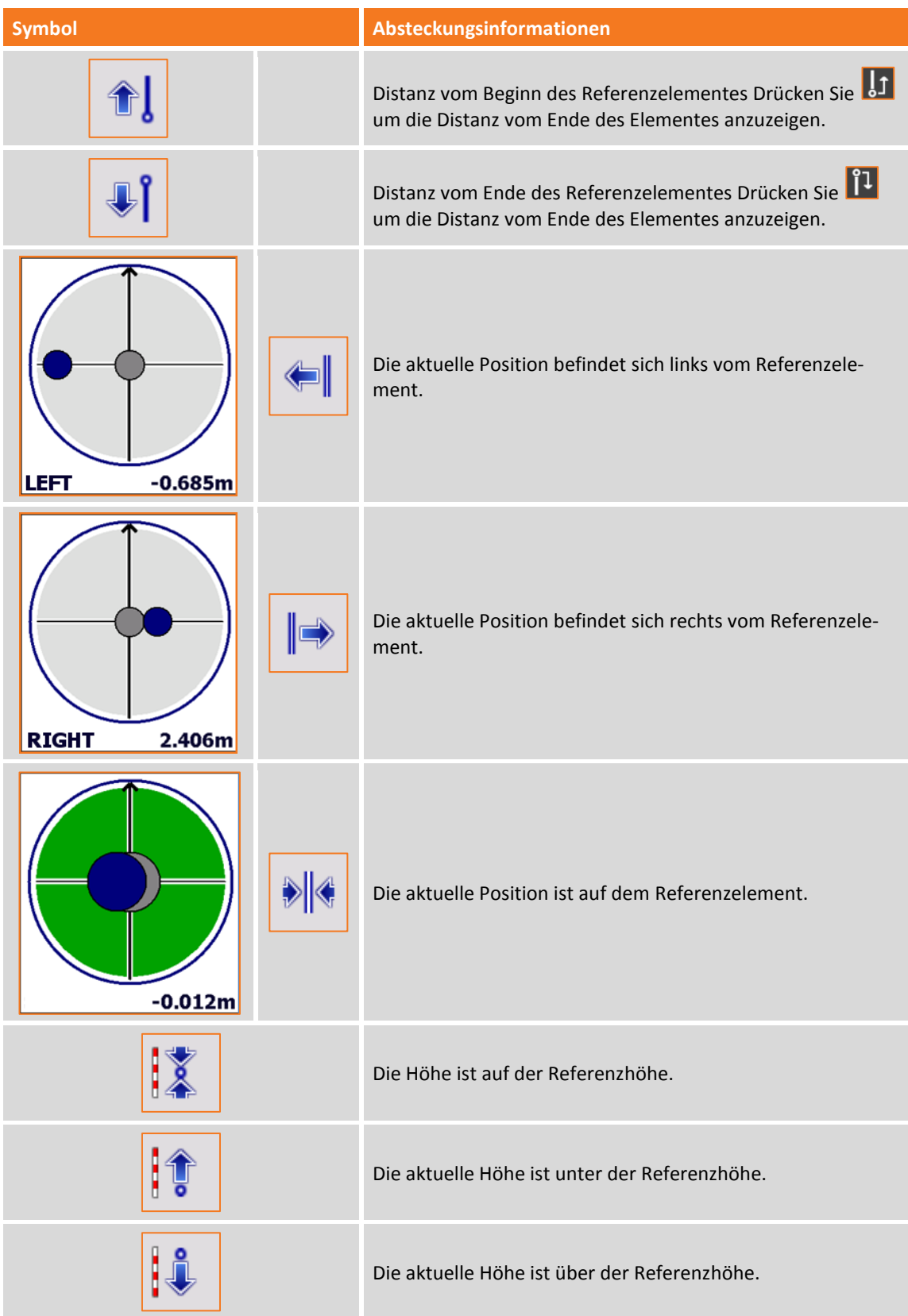

#### **Höhenunterschied**

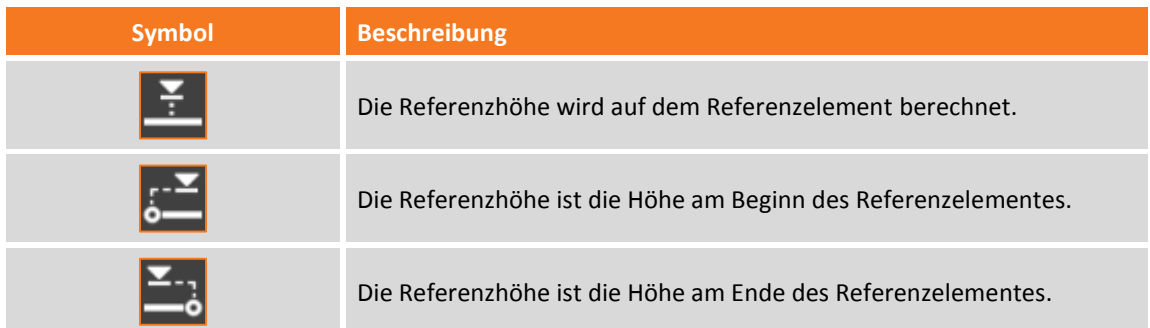

#### **Graphische und analytische Visualisierung**

Um von der graphischen zu der analytischen Visualisierung zu wechseln, verwenden Sie die Schaltflä-

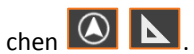

# **Abstand & Versatz**

Distanz & Offset berechnet die Koordinaten eines Punktes entlang eines Referenzelementes und an einer bestimmten Distanz zum Referenzelement.

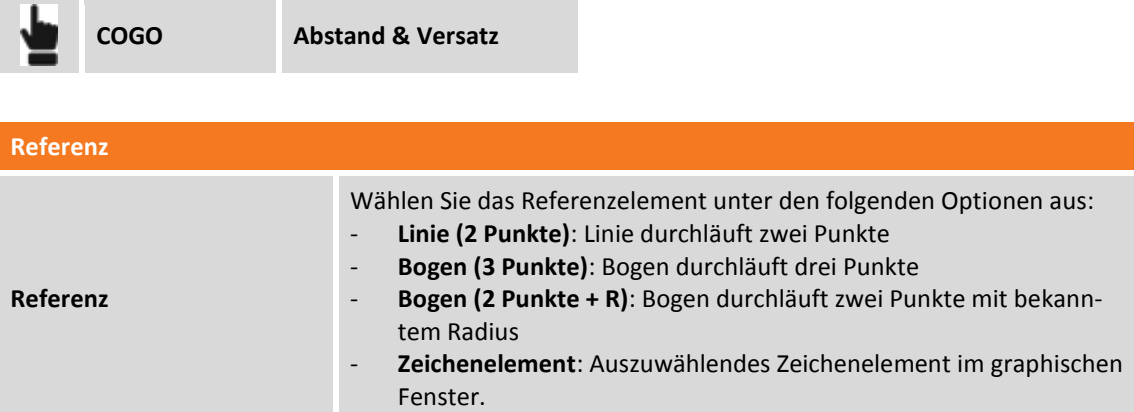

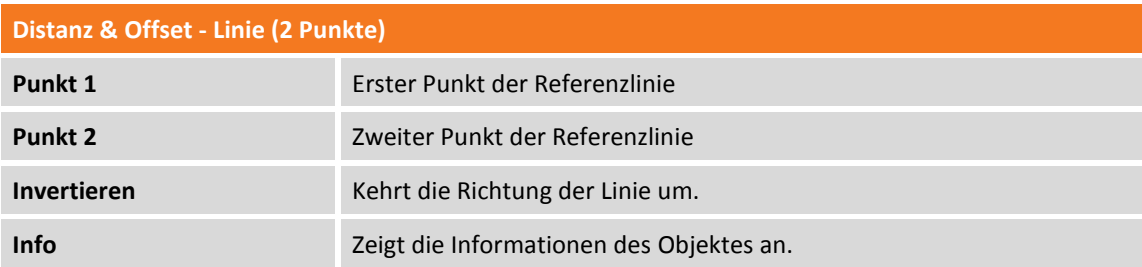

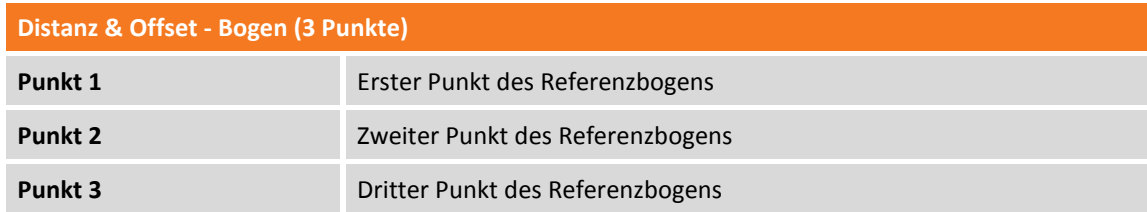

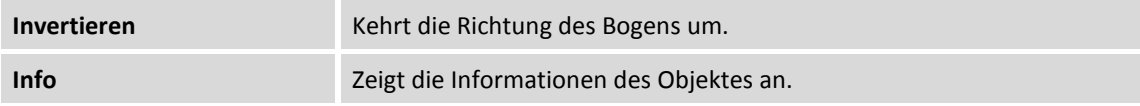

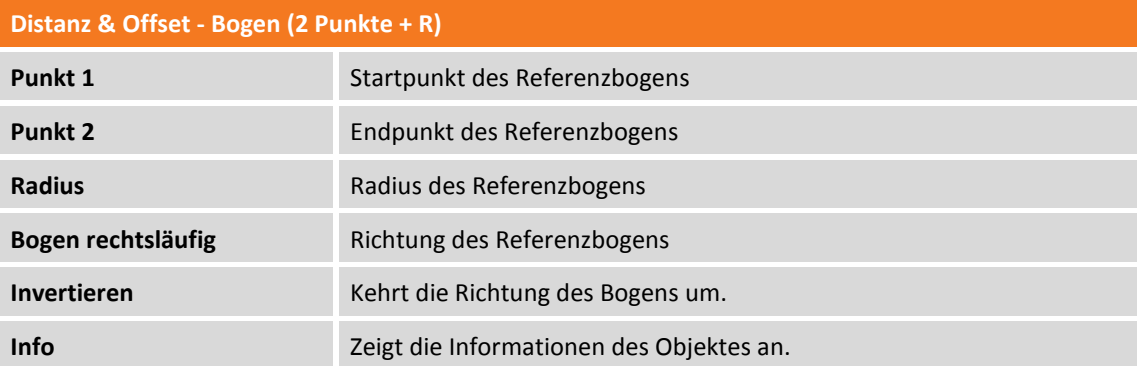

**Distanz & Offset - Zeichenelement**

Wählen Sie aus dem graphischen Fenster das Referenz-Zeichenelement aus.

Drücken Sie **Weiter**, um mit dem geführten Vorgang fortzufahren.

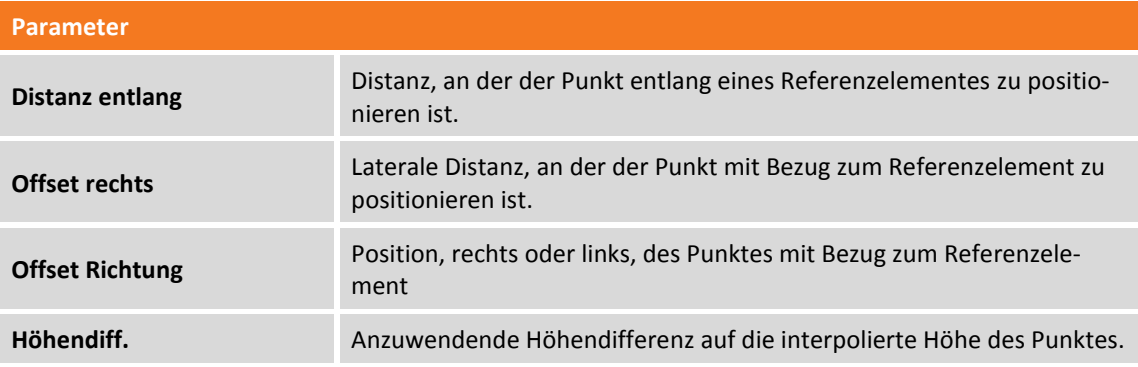

Drücken Sie **Weiter**, um mit der Positionsberechnung des Punktes fortzufahren. Die Koordinaten des Punktes und eine graphische Vorschau der Position werden angezeigt.

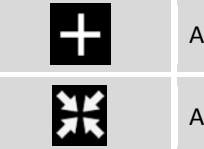

Aktiviert die Erstellung des berechneten Punktes.

Aktiviert die Absteckung der berechneten Position.

#### **Schnittpunkt**

Der Schnittpunkt berechnet die Koordinaten eines Punktes auf dem Schnittpunkt zwischen geraden Linien und Kreislinien, die auf verschiedene Weise definiert werden können.

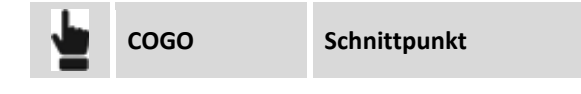

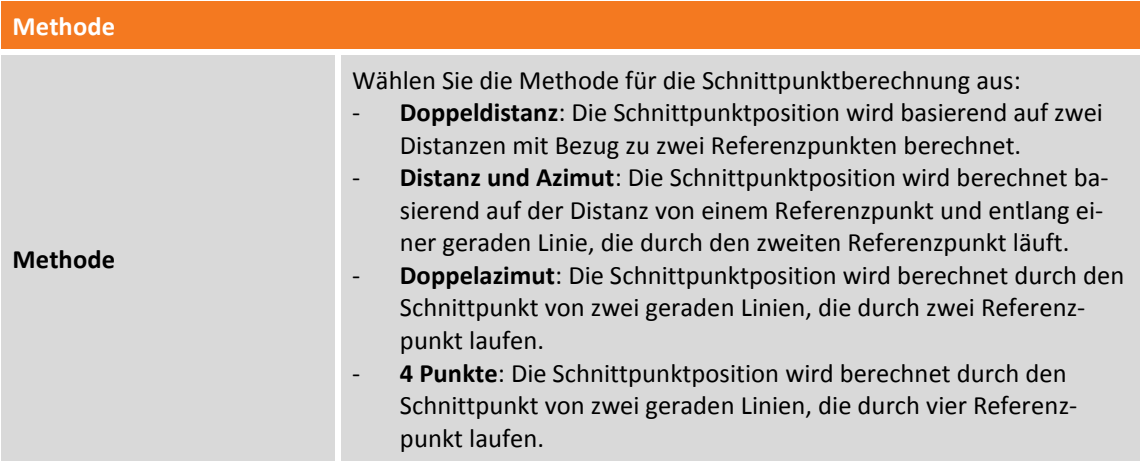

#### **Schnittpunkt Doppeldistanz**

Die Schnittpunktposition wird basierend auf zwei Distanzen mit Bezug zu zwei Referenzpunkten berechnet.

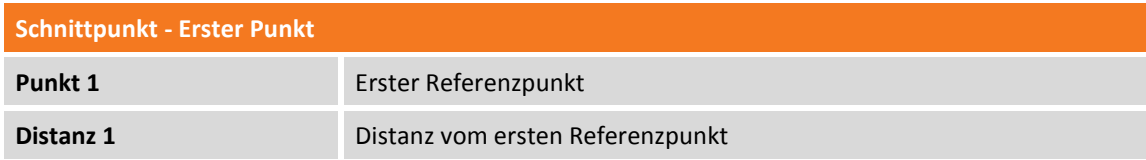

Drücken Sie **Weiter**, um mit dem geführten Vorgang fortzufahren.

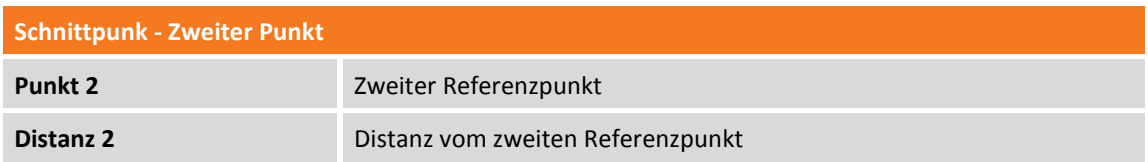

Drücken Sie **Weiter**, um mit der Berechnung der Punktposition fortzufahren. Die zwei möglichen Lösungen werden angezeigt: Wählen Sie die gewünschte Lösung aus dem graphischen Fenster aus.

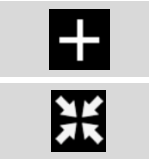

Aktiviert die Erstellung des berechneten Punktes.

Aktiviert die Absteckung der berechneten Position.

#### **Schnittpunkt Distanz und Azimut**

Die Schnittpunktposition wird berechnet basierend auf der Distanz von einem Referenzpunkt und entlang einer geraden Linie, die durch den zweiten Referenzpunkt läuft.

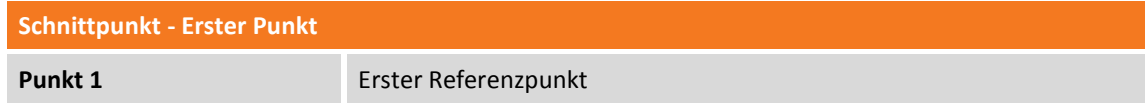

#### **Distanz 1** Distanz vom ersten Referenzpunkt

Drücken Sie **Weiter**, um mit dem geführten Vorgang fortzufahren.

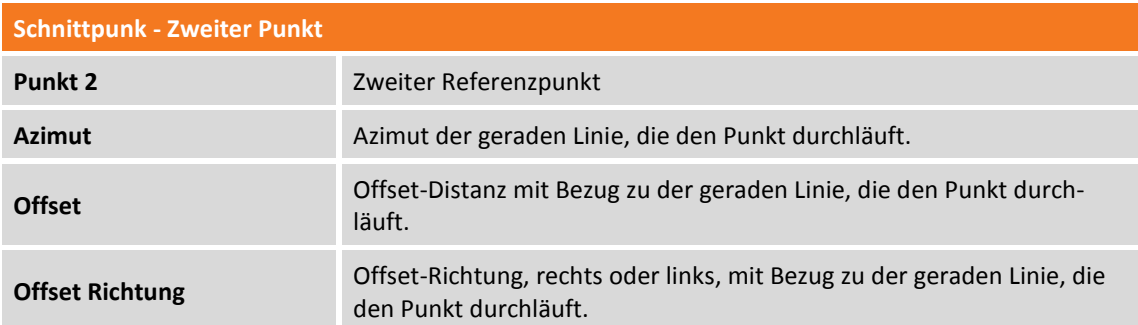

Drücken Sie **Weiter,** um mit der Berechnung der Punktpositon fortzufahren. Die zwei möglichen Lösungen werden angezeigt: Wählen Sie die gewünschte Lösung aus dem graphischen Fenster aus.

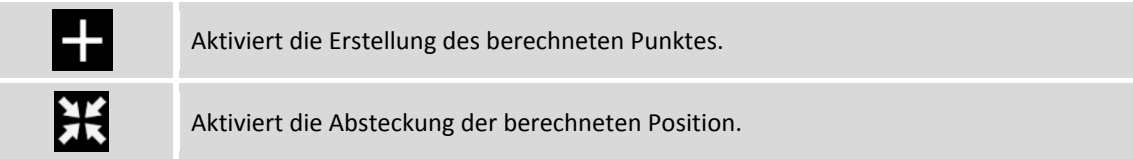

#### **Schnittpunkt Doppelazimut**

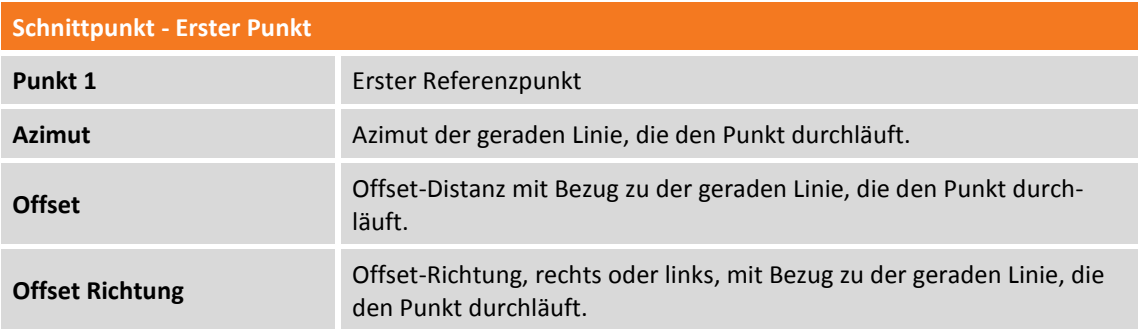

Drücken Sie **Weiter**, um mit dem geführten Vorgang fortzufahren.

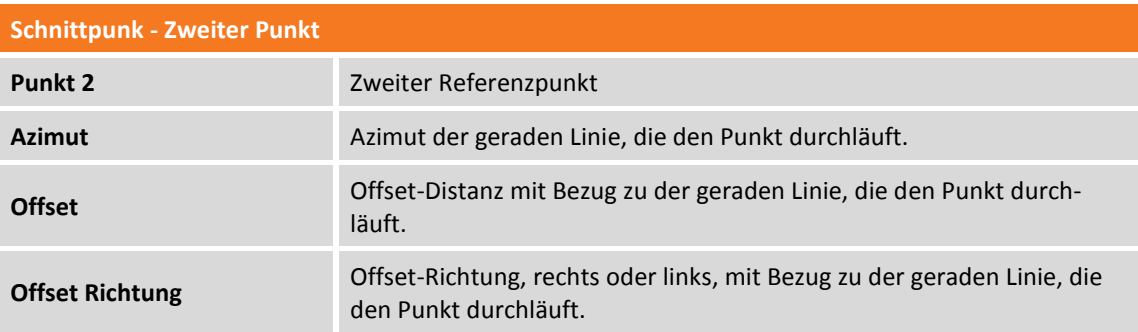

Drücken Sie **Weiter**, um mit der Positionsberechnung des Punktes fortzufahren. Die Koordinaten des Punktes werden angezeigt.
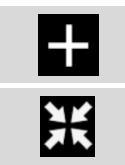

Aktiviert die Erstellung des berechneten Punktes.

Aktiviert die Absteckung der berechneten Position.

## **Schnittpunkt 4 Punkte**

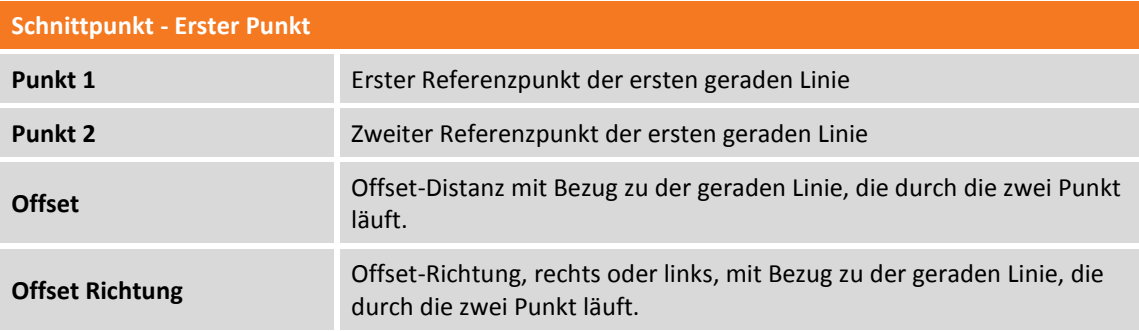

Drücken Sie **Weiter**, um mit dem geführten Vorgang fortzufahren.

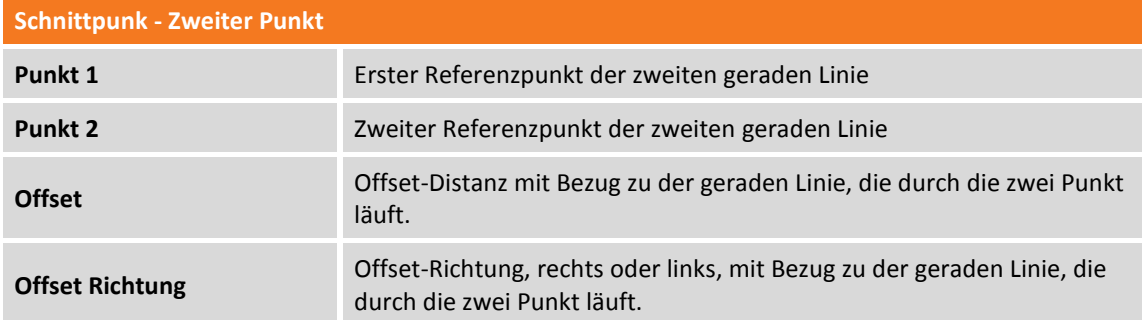

Drücken Sie **Weiter**, um mit der Positionsberechnung des Punktes fortzufahren. Die Koordinaten des berechneten Punktes werden angezeigt.

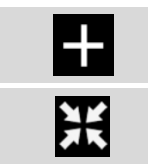

Aktiviert die Erstellung des berechneten Punktes.

Aktiviert die Absteckung der berechneten Position.

# **Flächenteilung**

Mit diesem Befehl kann eine Unterteilung eines Oberflächenbereichs durchgeführt werden, die durch eine Polylinie, ein Grundstück oder eine Reihenfolge von Punkten definiert wird. Die Unterteilungslinie kann parallel oder senkrecht zu zwei Referenzpunkten sein.

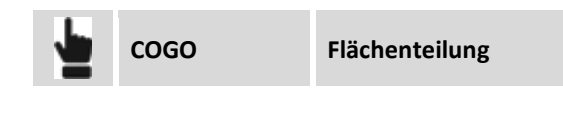

**Zu unterteilendes Element**

**Flächenkontur** Wählen Sie die Kontur aus, die den zu unterteilenden Bereich aufteilt.

Drücken Sie **Weiter**, um mit dem geführten Vorgang fortzufahren.

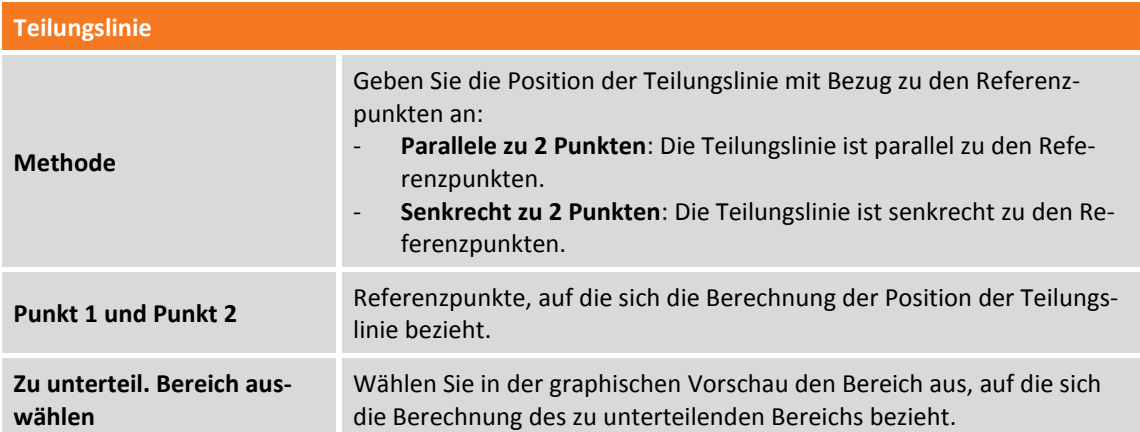

Drücken Sie **Weiter**, um mit dem geführten Vorgang fortzufahren.

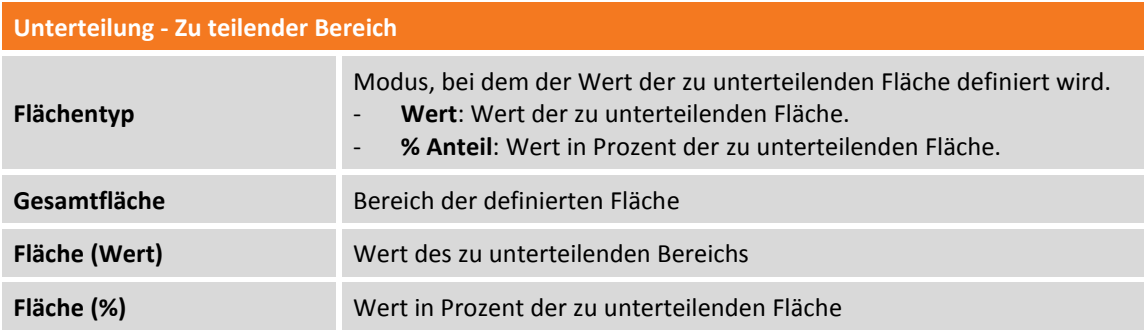

Drücken Sie **Weiter**, um die Position der kreuzenden Punkte anzusehen. Wählen Sie im graphischen Fenster den kreuzenden Punkt aus, um ihn aufzuzeichnen oder für die Absteckung zu verwenden.

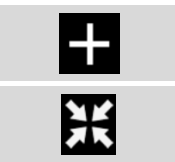

Aktiviert die Erstellung des berechneten Punktes.

Aktiviert die Absteckung der berechneten Position.

## **Fläche & Umfang**

Mit diesem Befehl können Sie die Bereiche und Längen während der Vermessung berechnen.

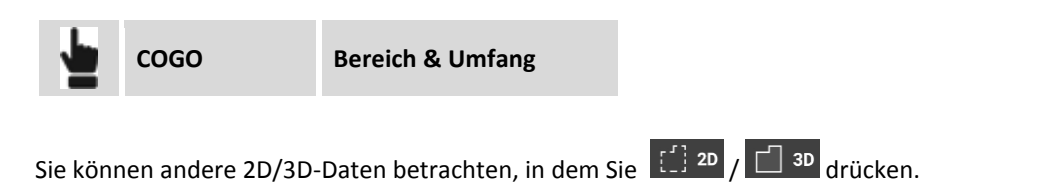

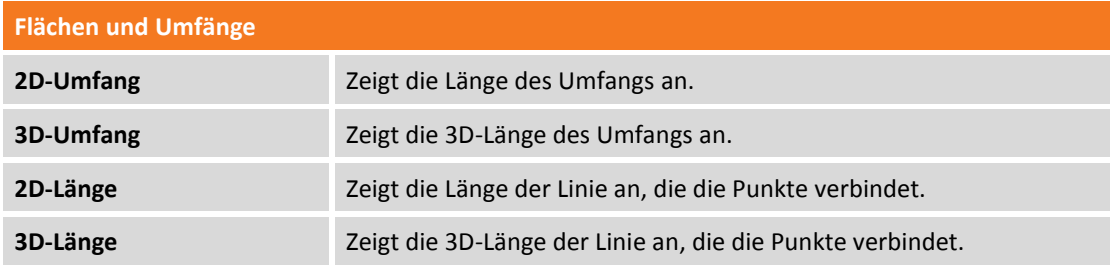

Sie müssen **Messen** drücken, damit die Punkte gemessen werden, die die Messzone definieren. Sie können den letzten gespeicherten Punkt löschen, indem Sie **Letzten löschen** drücken.

## **Ebenen überprüfen**

Mit den Prüfbefehlen können Sie schnell Überprüfungen der Zeichenelemente oder der gemessenen Positionen auf der Baustelle durchführen. Überprüfungen können sich auf Höhen, Entfernungen, Winkel und Oberflächen beziehen.

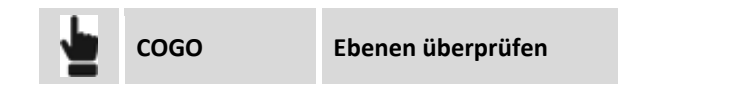

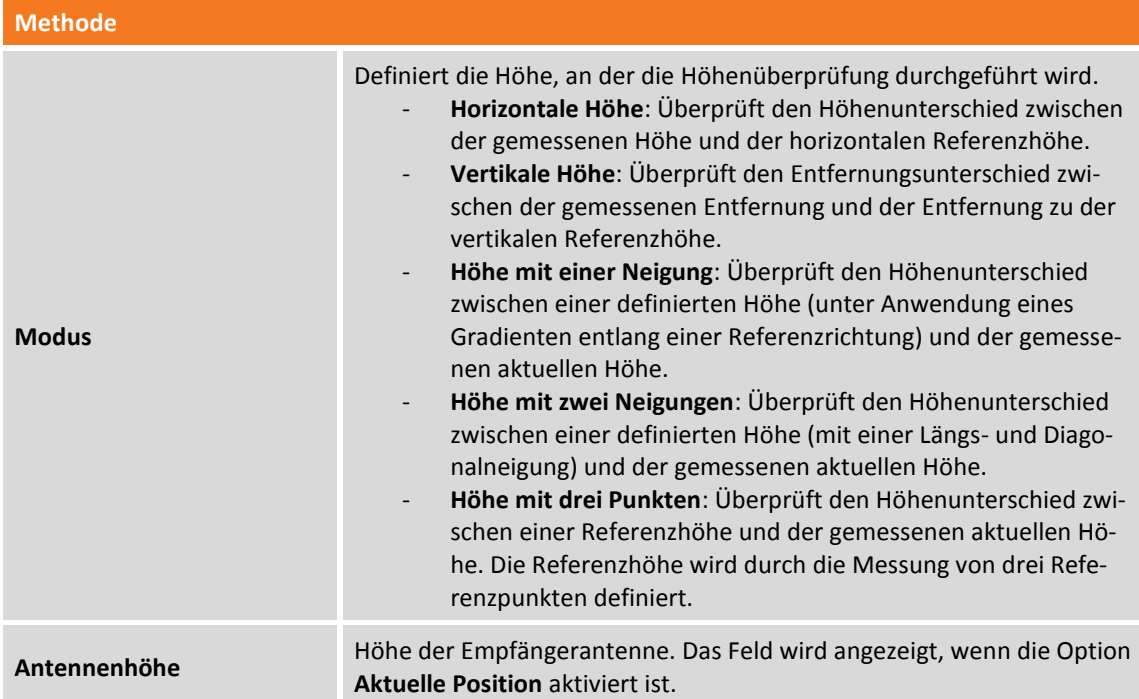

#### **Höhenüberprüfung auf horizontalem Niveau**

Dieser Befehl prüft die Höhendifferenz zwischen einer Referenzhöhe und der aktuell vom Instrument gemessenen Höhe. Die Software verwendet eine horizontale Höhe, die durch die Referenzhöhe verläuft, um die Überprüfung durchzuführen.

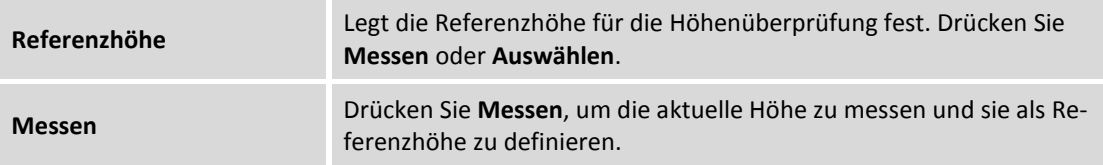

In Echtzeit wird die Differenz zwischen der aktuell mit dem Instrument gemessenen Höhe und der Referenzhöhe angezeigt. Ebenfalls wird die Entfernung und die Neigung zwischen dem Referenzpunkt und der aktuellen Position angegeben.

## **Höhenüberprüfung auf vertikalem Niveau**

Mit diesem Befehl können Sie die Höhendifferenz zwischen der Referenzhöhe und der aktuell gemessenen Höhe der Totalstation überprüfen. Die Software verwendet eine vertikale Höhe, die durch die Referenzpunkte verläuft.

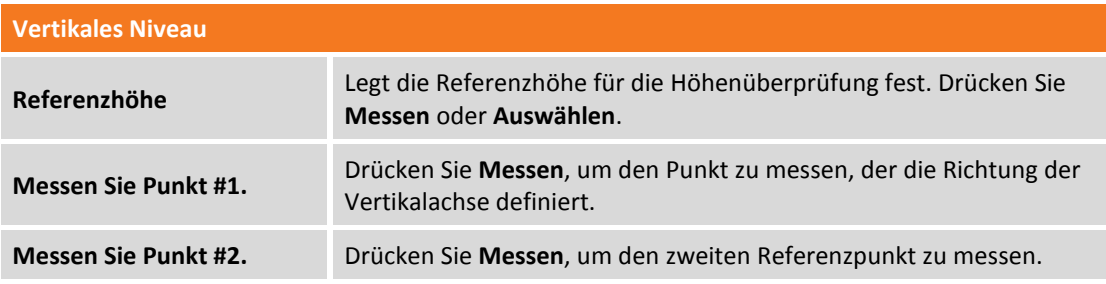

In Echtzeit wird die Differenz zwischen der aktuell mit dem Instrument gemessenen Höhe und der Referenzhöhe angezeigt. Ebenfalls wird die Entfernung und die Neigung zwischen dem Referenzpunkt und der aktuellen Position angegeben.

**Der Befehl ist nur für TPS-Messungen verfügbar.**

## **Höhenüberprüfung von Höhe mit einer Neigung**

Mit diesem Befehl können Sie die Höhendifferenz zwischen einer Höhe (definiert durch die Anwendung eines Gradienten entlang einer Richtung) und der aktuell gemessenen Höhe prüfen. Der Befehl erfordert das Ausführen der folgenden Schritte:

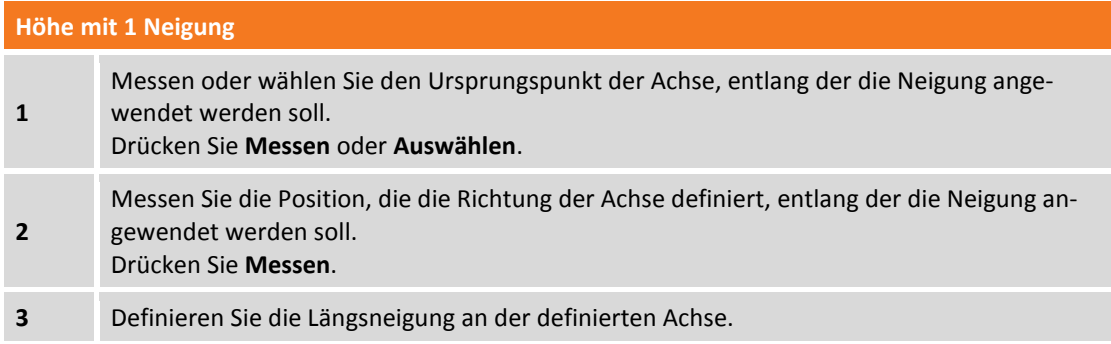

In Echtzeit wird die Differenz zwischen der aktuell mit dem Instrument gemessenen Höhe und der Referenzhöhe angezeigt. Die Software zeigt auch Entfernungen vom Ursprungspunkt im Vergleich zur Referenzlinie und der Neigung an.

#### **Höhenüberprüfung von Höhe mit zwei Neigungen**

Mit diesem Befehl können Sie die Höhendifferenz zwischen einer definierten Höhe und der aktuell vom Instrument gemessenen Höhe überprüfen. Die Referenzebene ist definiert durch die Anwendung einer ersten Neigung auf einer Referenzachse und einer zweiten Neigung senkrecht zu ihr. Der Befehl erfordert das Ausführen der folgenden Schritte:

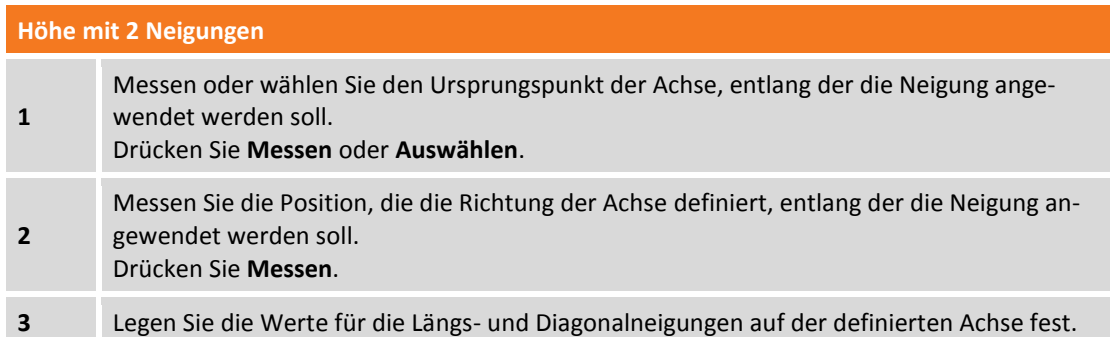

In Echtzeit wird die Differenz zwischen der aktuell mit dem Instrument gemessenen Höhe und der Referenzhöhe angezeigt. Die Software zeigt auch Entfernungen vom Ursprungspunkt im Vergleich zur Referenzlinie und der Neigung an.

#### **Höhenüberprüfung von Höhe durch drei Punkte**

Mit diesem Befehl können Sie die Höhendifferenz zwischen einer definierten Höhe und der aktuell vom Instrument gemessenen Höhe überprüfen. Die Referenzebene wird durch die Messung von drei Referenzpunkten definiert.

Der Befehl erfordert das Ausführen der folgenden Schritte:

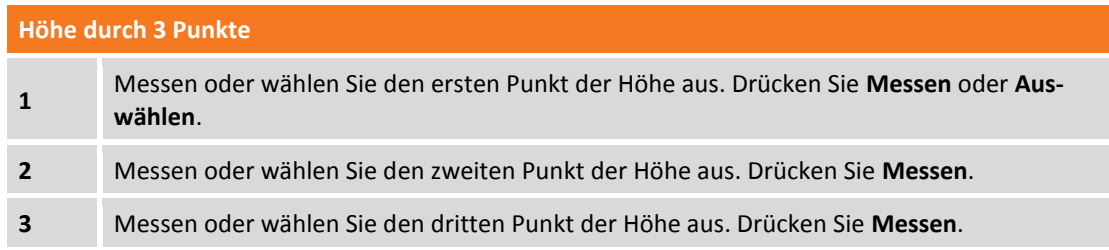

In Echtzeit wird die Differenz zwischen der aktuell mit dem Instrument gemessenen Höhe und der Referenzhöhe angezeigt. Ebenfalls wird die Entfernung und die Neigung zwischen dem Referenzpunkt und der aktuellen Position angegeben.

#### **Anzeige der Höhenunterschiede**

Nachdem die Referenzebene erstellt wurde, erscheinen Symbole im unteren Bereich des Fensters.

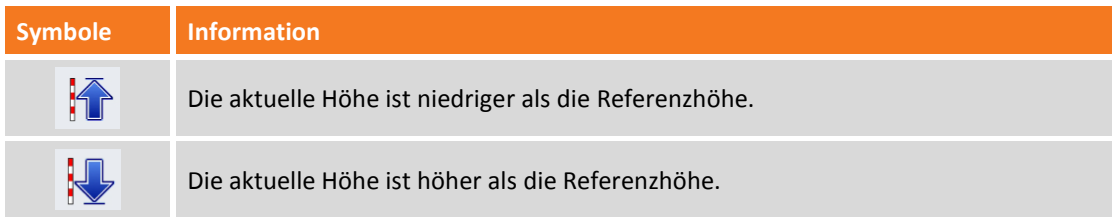

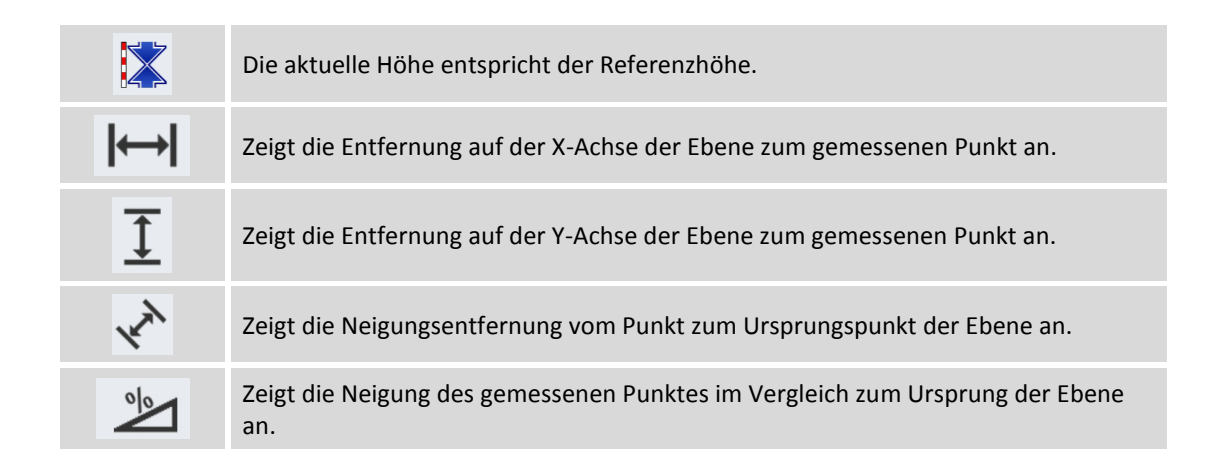

# **Verschieben, rotieren & skalieren**

Mit diesem Befehl können Sie verschiedene Drehverschiebungen durchführen und die Punkte sowie Zeichenelemente transformieren.

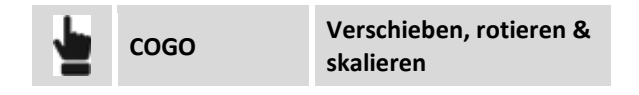

Sie können die Transformation auf folgende Weise durchführen

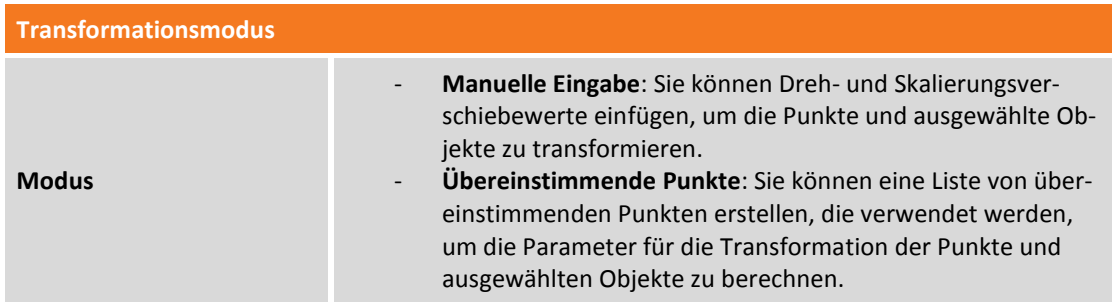

## **Manuelle Eingabe**

Der Befehl ist unterteilt in Seiten und erfordert die Eingabe von Parametern für die Transformation.

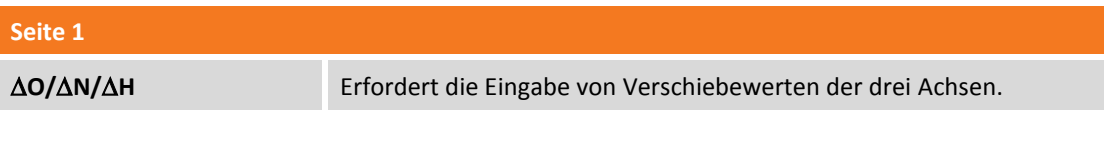

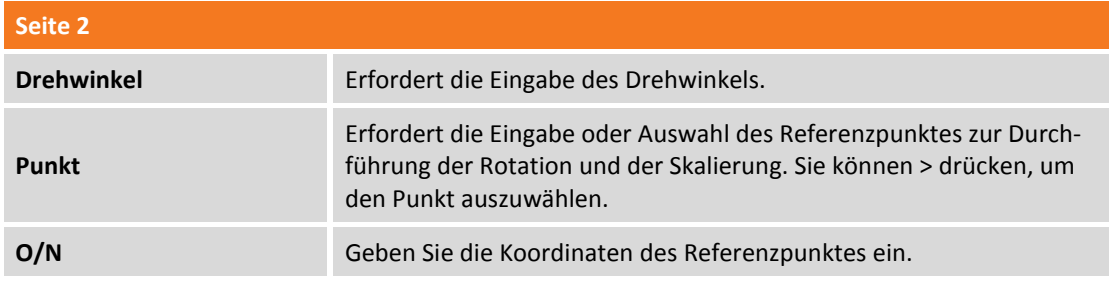

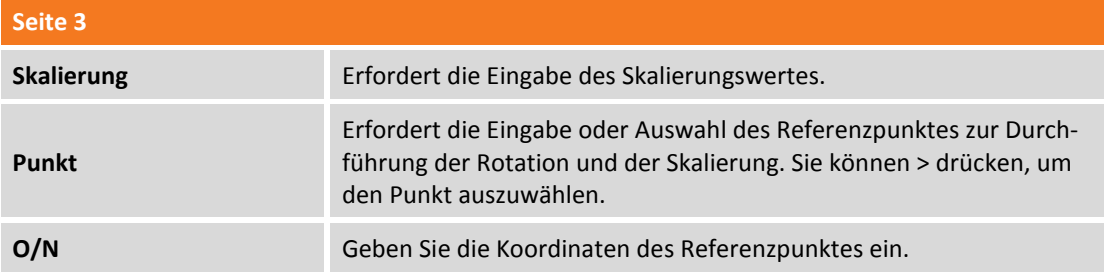

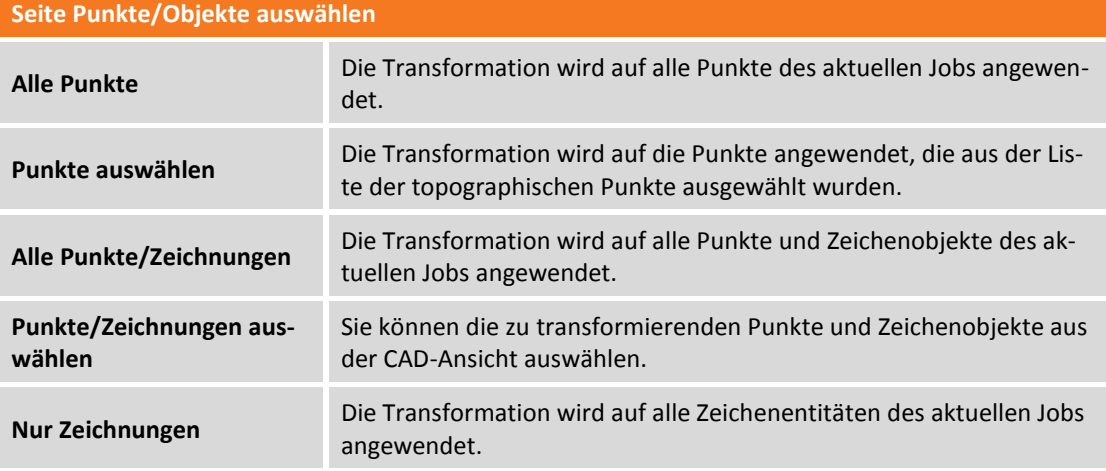

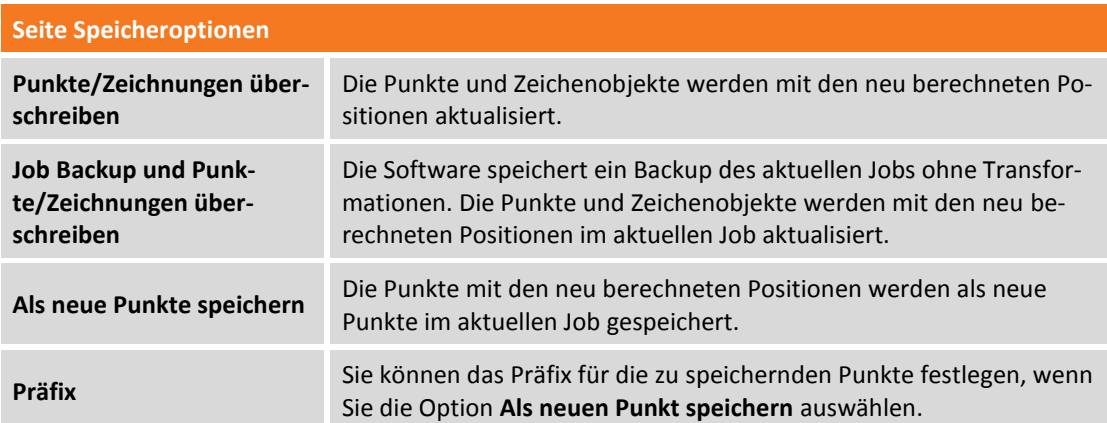

## **Übereinstimmende Punkte**

Paare von übereinstimmenden Punkten können für die Berechnung von Transformationsparametern verwendet werden. Folgende Transformationen können angewendet werden:

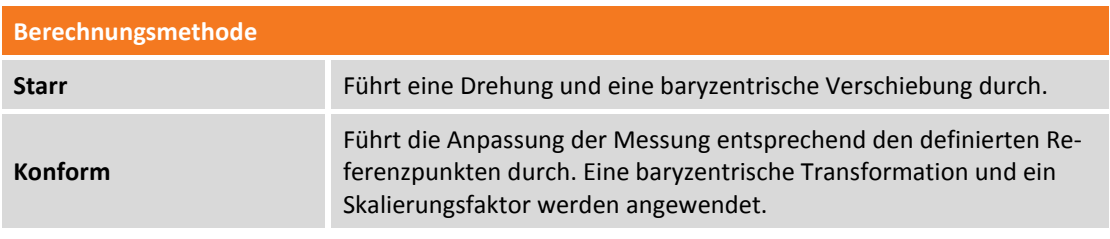

Drücken Sie die Schaltfläche **Daten einen neuen Punkt und die erforderlichen Daten einzugeben:** 

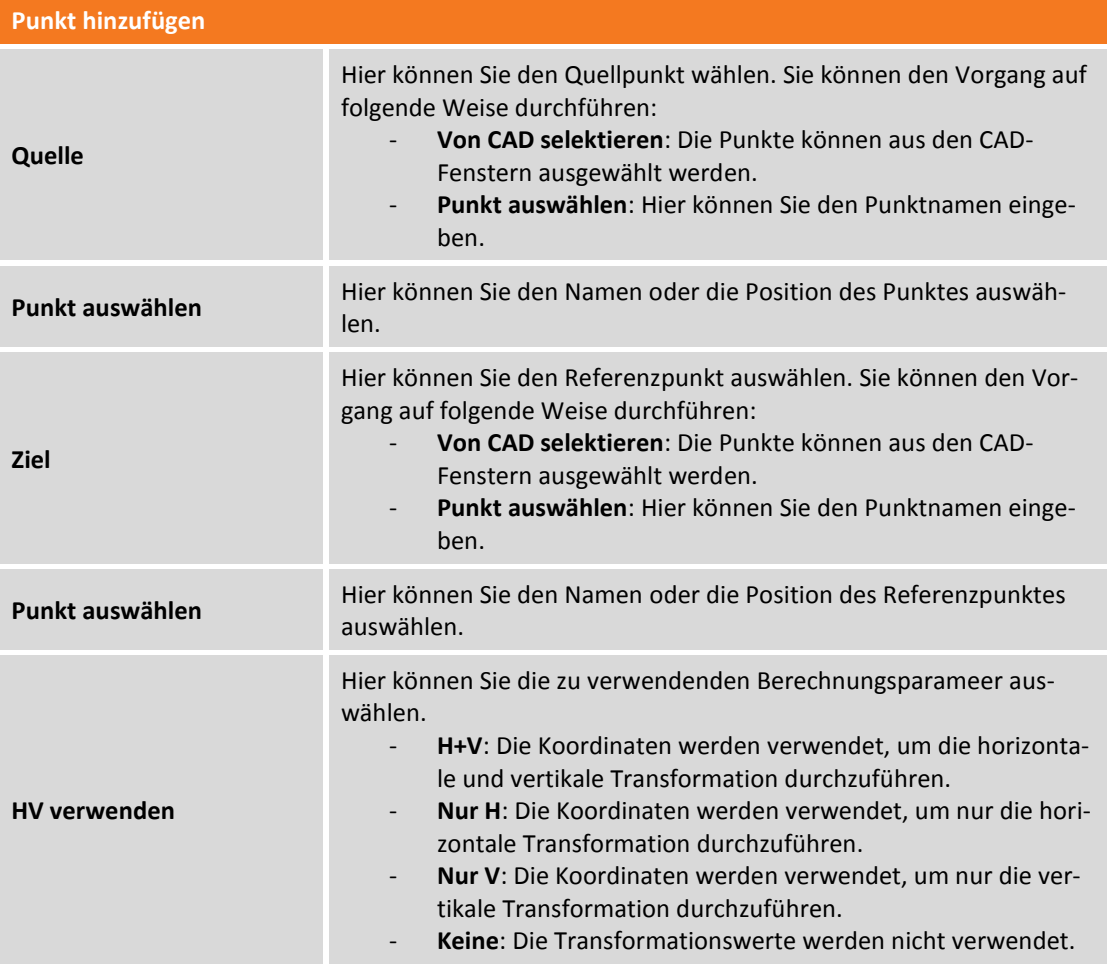

Drücken Sie **Hinzufügen** und wiederholen Sie dies für die anderen übereinstimmenden Punkte. Dann drücken Sie **Weiter** und wählen Sie die Transformationsmethode.

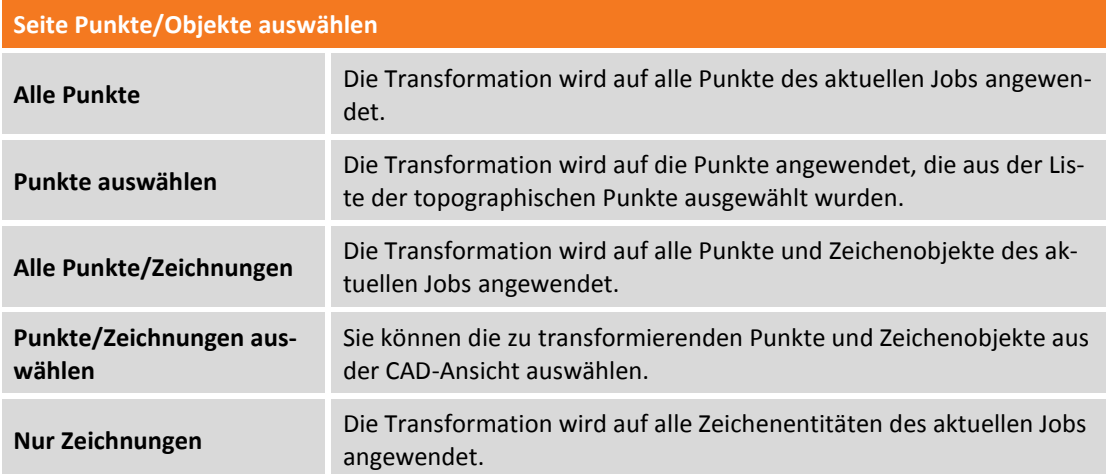

Drücken Sie **Weiter** und wählen Sie die Speicheroptionen.

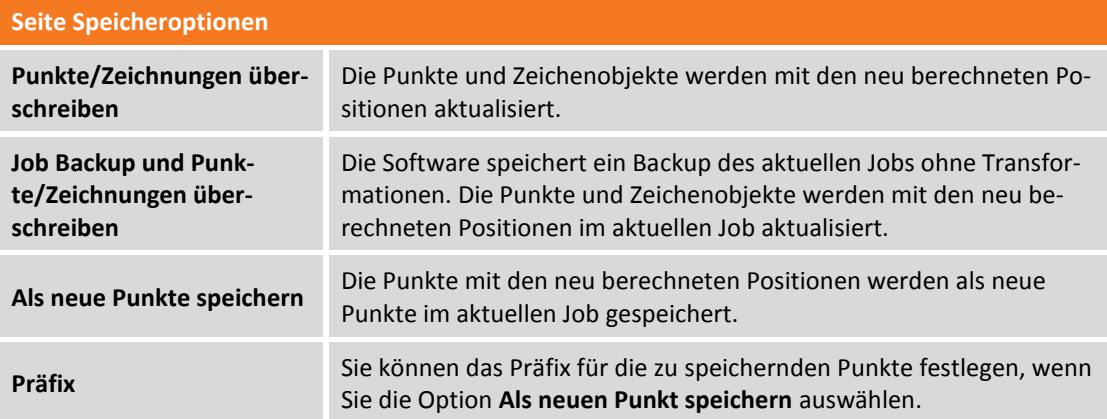

# **MEP**

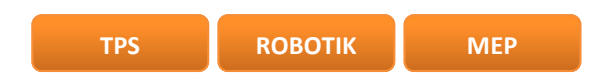

Mit dem MEP-Modul und einer Robotik-Totalstation von GeoMax steht ein Befehlssatz zur Durchführung von Installationsarbeiten, zum Übertragen von Höhen, zum Erstellen paralleler Linien, zum Bewegen auf der Oberfläche und zum Scannen von Linien zur Verfügung.

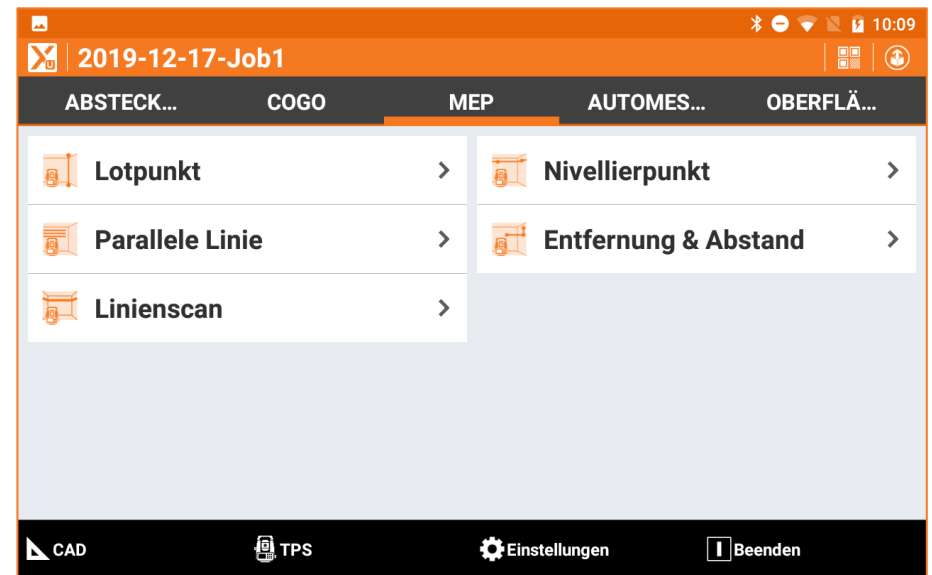

# **Lotpunkt**

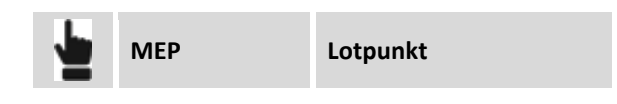

Messen Sie den Punkt, um den Lotpunkt zu bestimmen.

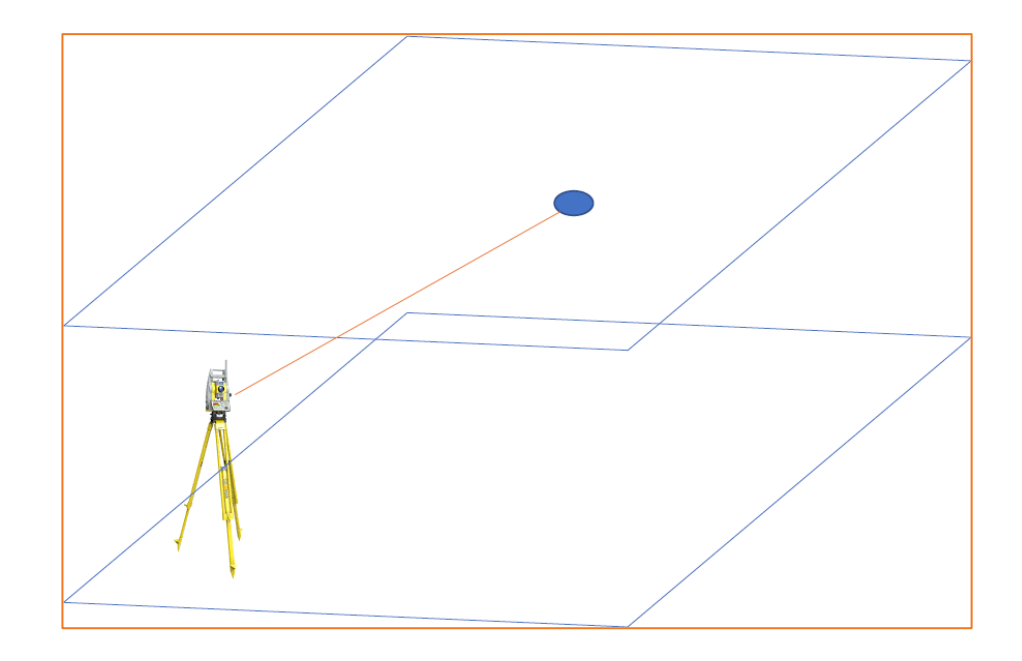

Drehen Sie die Station auf den ungefähr zu erwartenden Zielpunkt.

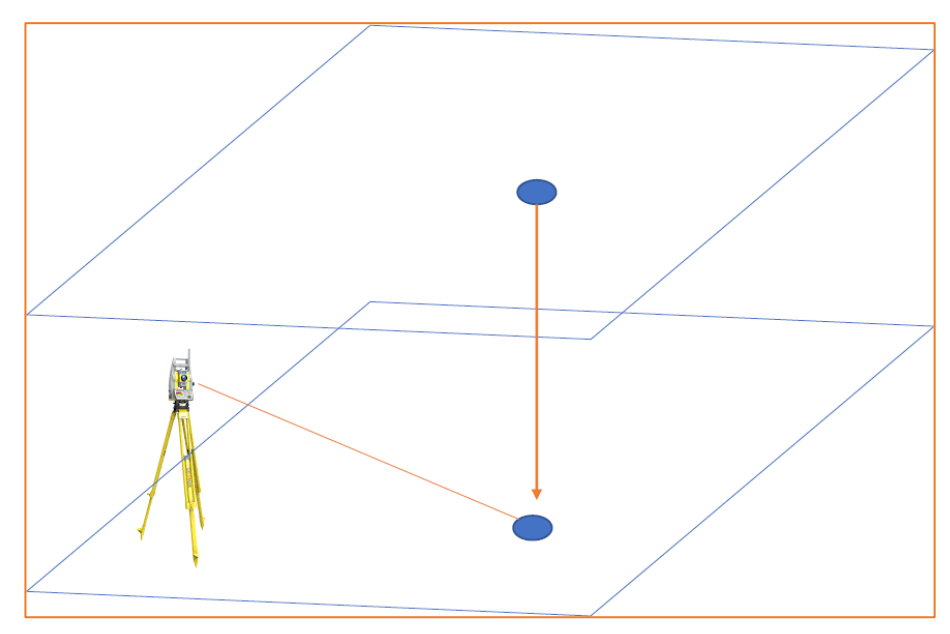

# **Nivellierpunkt / Höhenübertragung**

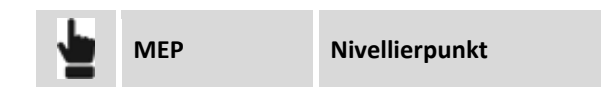

Höhenübertragung ermöglicht es, eine Referenzhöhe zu messen und auf jede andere Oberfläche zu übertragen. Messen Sie einfach eine Referenzhöhe an der ersten Wand

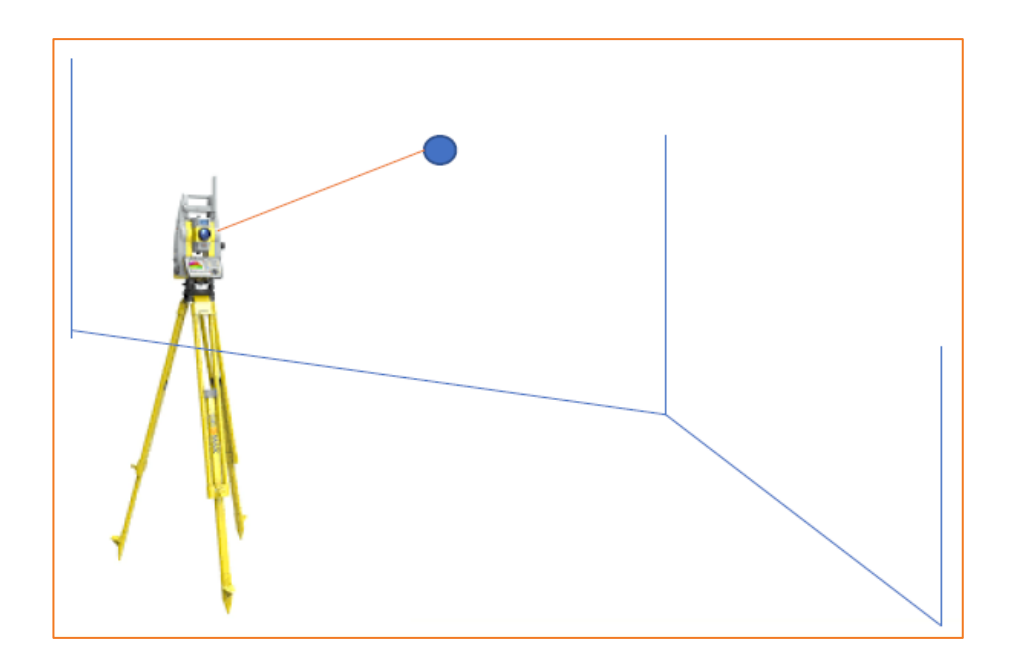

Bewegen Sie den Zeiger zur nächsten Wand und lassen Sie sich dieselbe Höhe anzeigen.

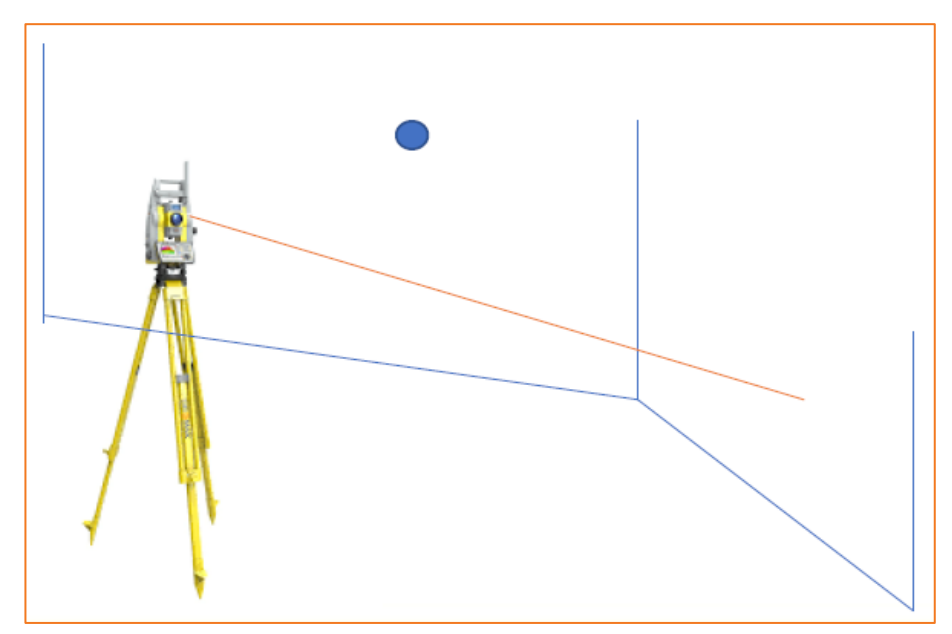

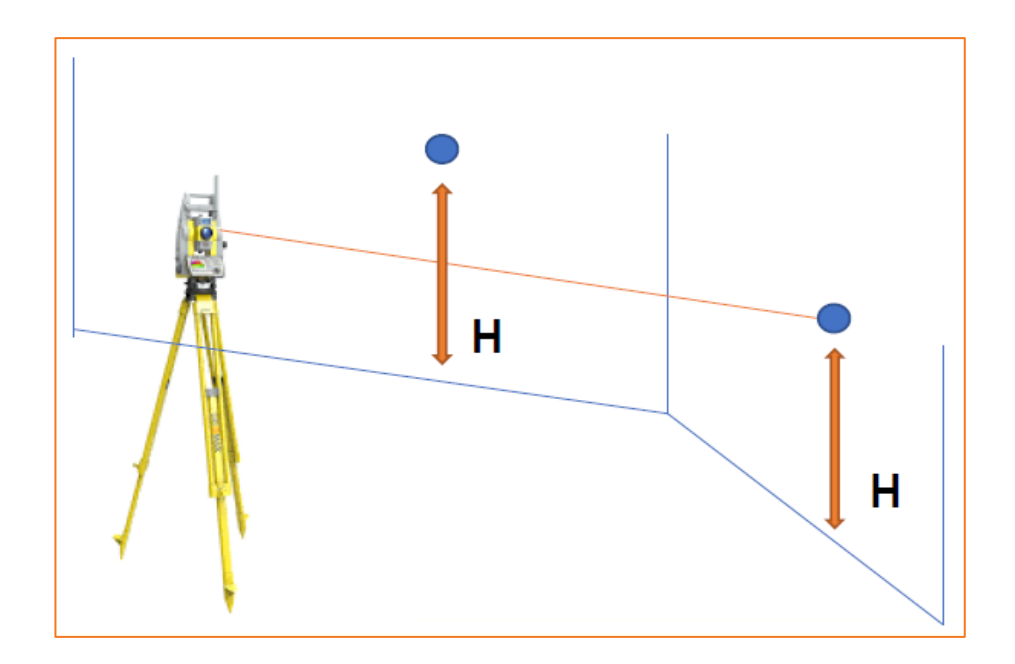

# **Parallele Linie**

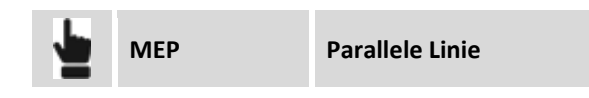

#### Bezugslinie messen

Mit diesem Befehl können Sie auf jeder Oberfläche parallele Linien zu einer Referenzlinie bestimmen. Das Erstellen paralleler Linien wird zu einer einfachen Aufgabe: Messen Sie einfach die Referenzlinie und legen Sie den Abstand fest.

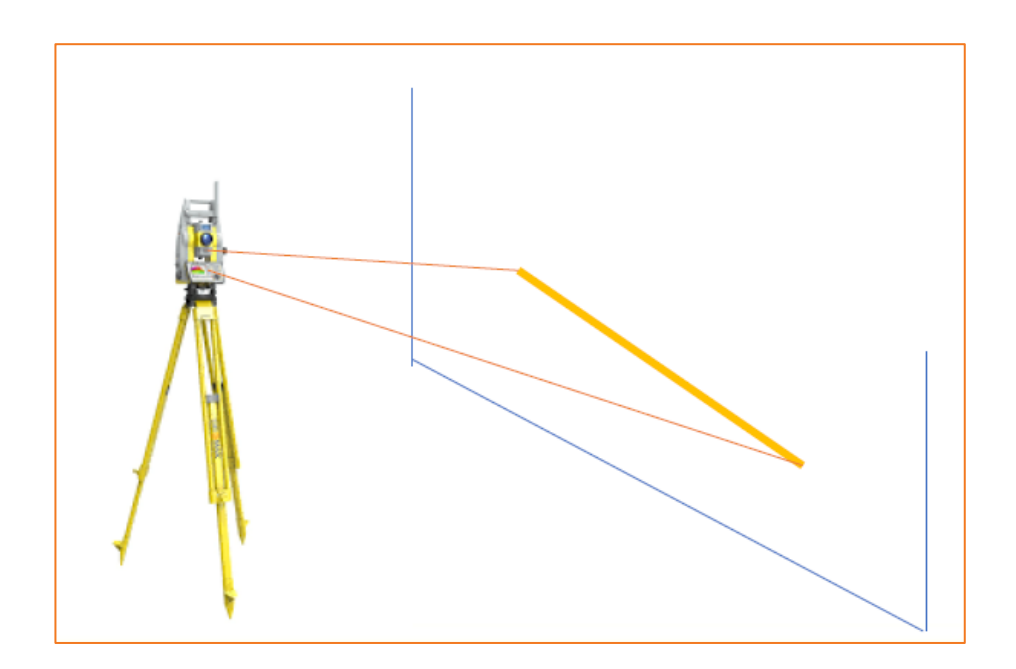

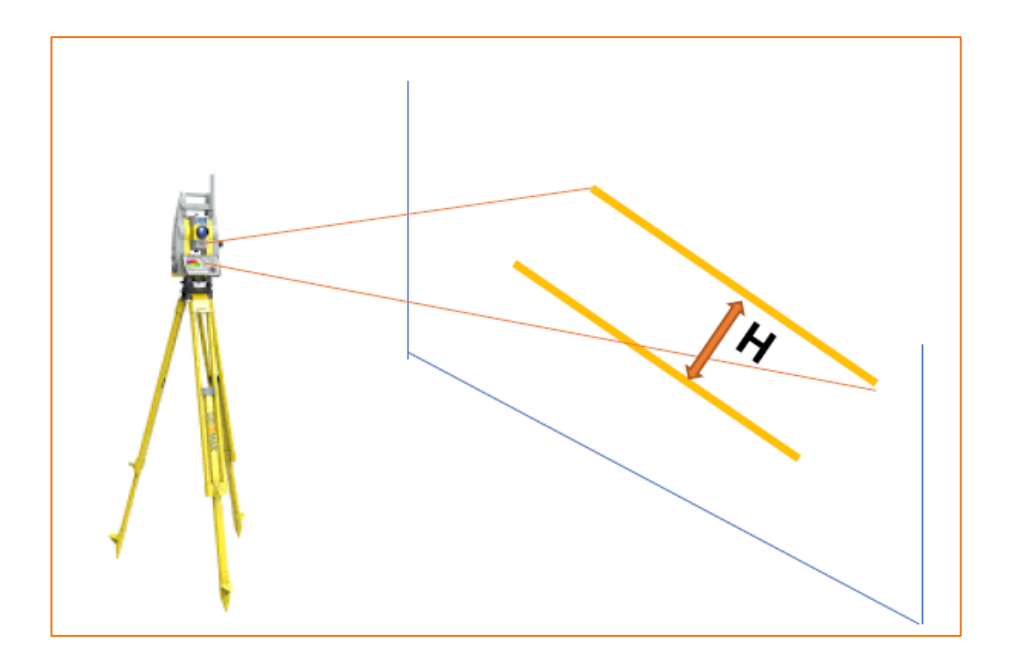

# **Entfernung & Abstand**

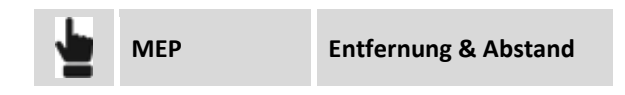

### Referenzpunkt messen

Mit diesem Befehl können Sie neue Positionen und Abstände in Bezug auf einen Startpunkt auf vertikalen Flächen bestimmen. Wenn Sie einen Startpunkt haben, können Sie einen relativen Abstand horizontal und einen relativen Abstand vertikal einstellen. Der Zeiger positioniert sich dann genau auf dem gewünschten Punkt.

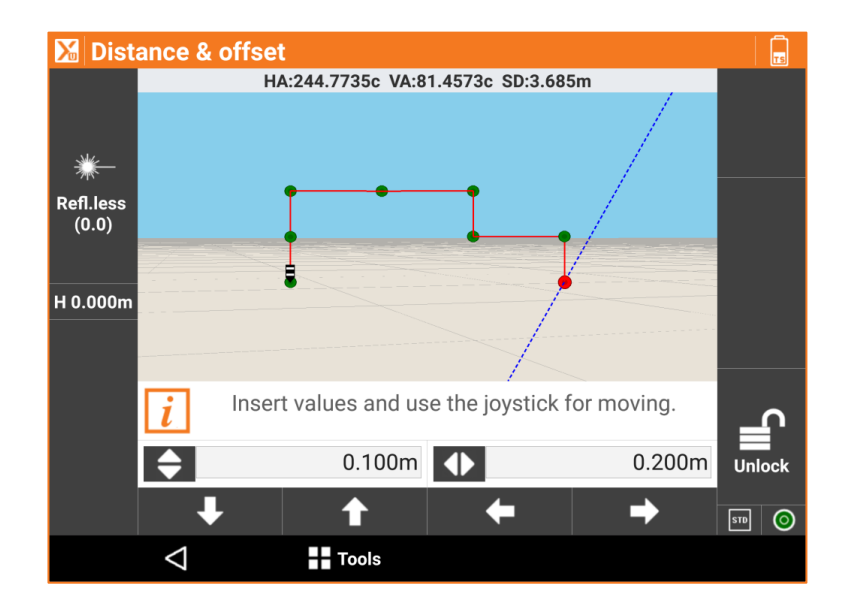

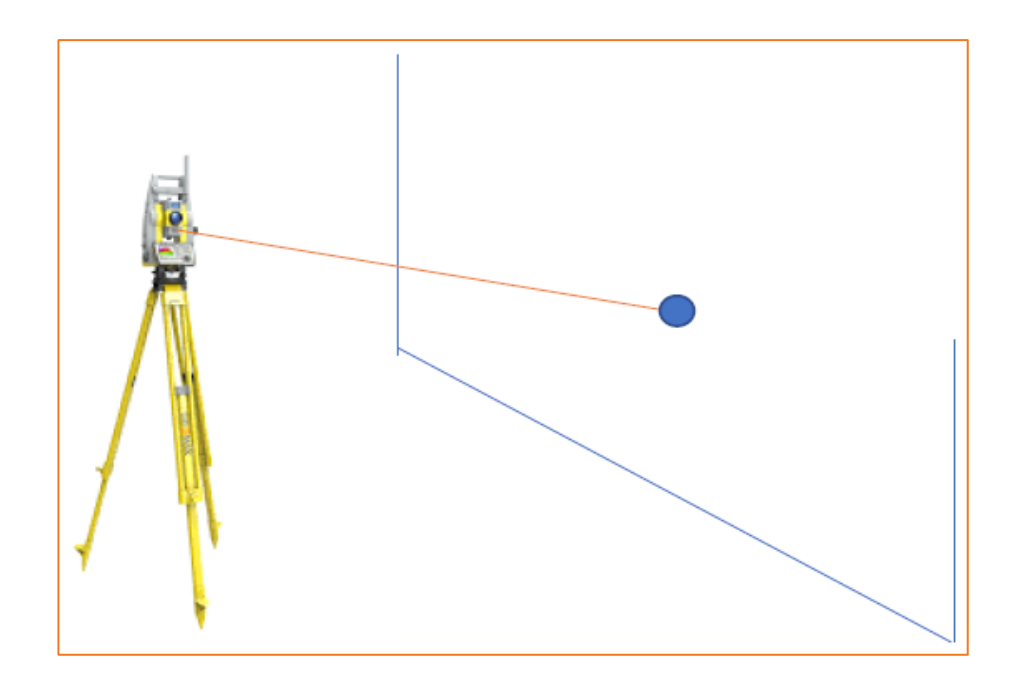

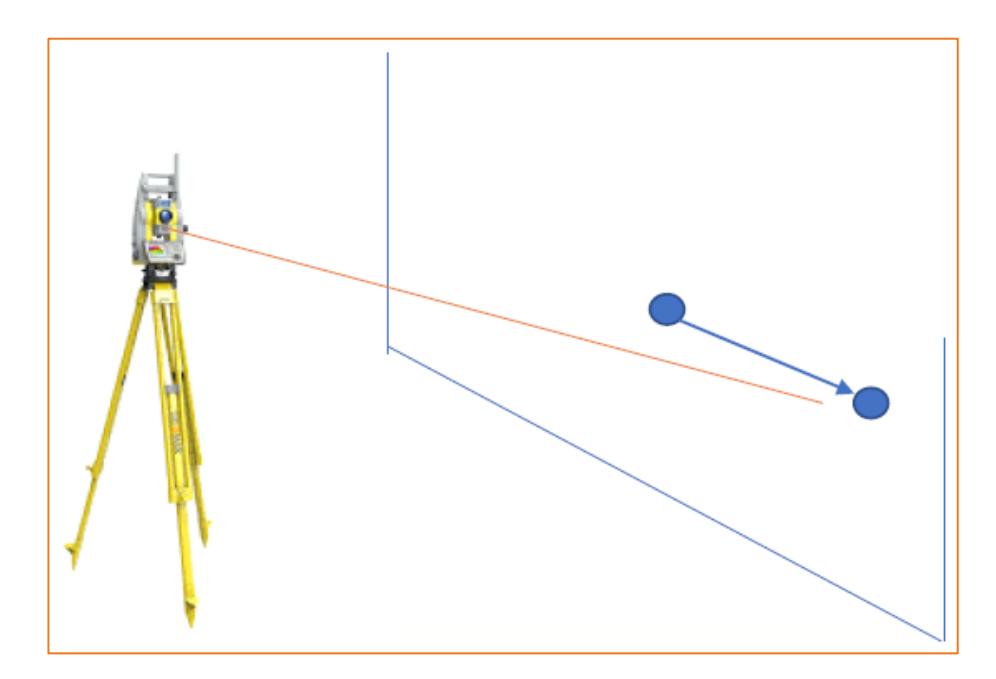

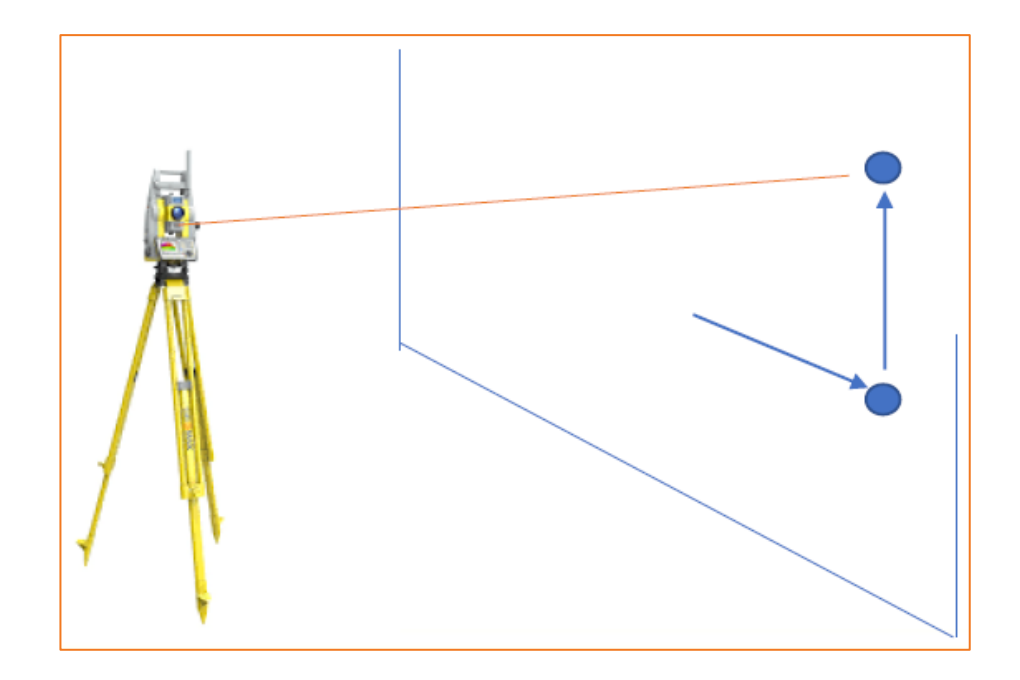

# **Linienscan**

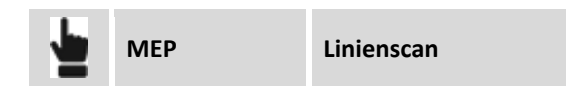

Dieser Befehl ermöglicht die automatische Messung einer definierten Ebene in festgelegten Abstandsintervallen. Die Ebene kann horizontal, vertikal oder geneigt sein. Der Scan kann vollständig (360 °) oder teilweise sein. Das Verfahren ist in der Lage, automatisch die Richtungsänderungen der Oberflächen zu bestimmen und Scheitelpunkte (Ecken) zu messen. Es ist auch möglich, das Scanintervall während der Messung zu ändern.

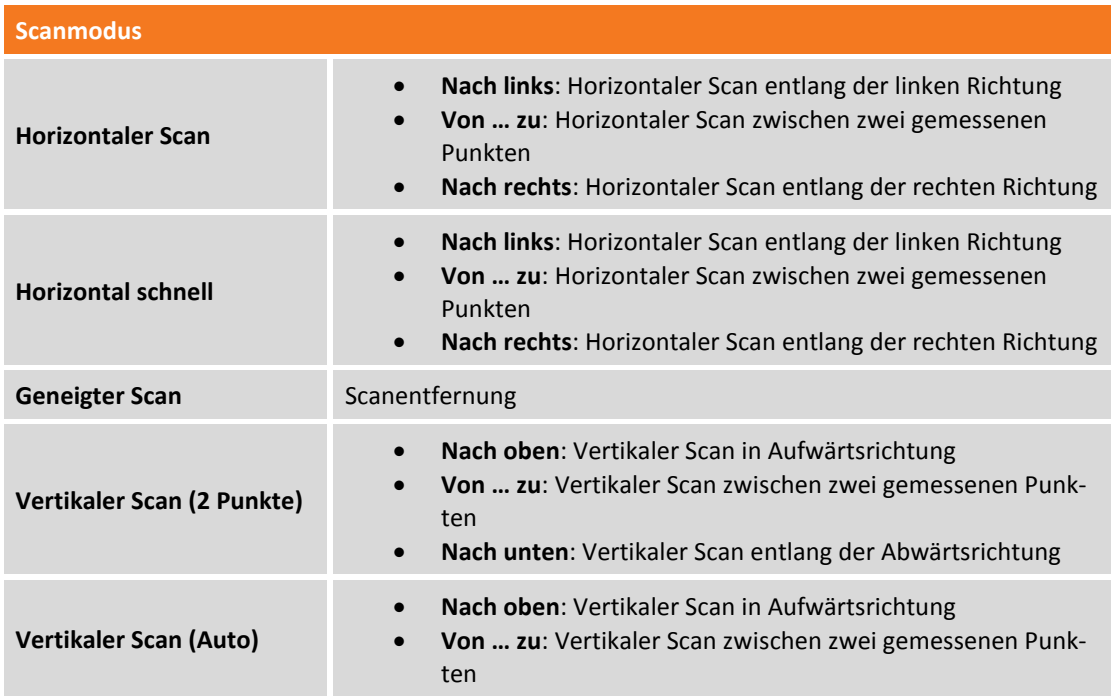

• **Nach unten**: Vertikaler Scan entlang der Abwärtsrichtung

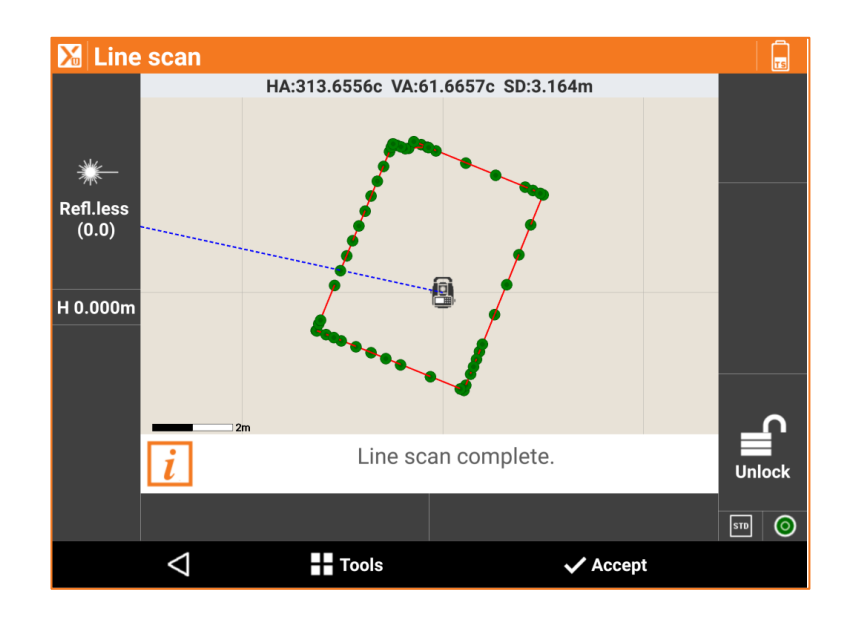

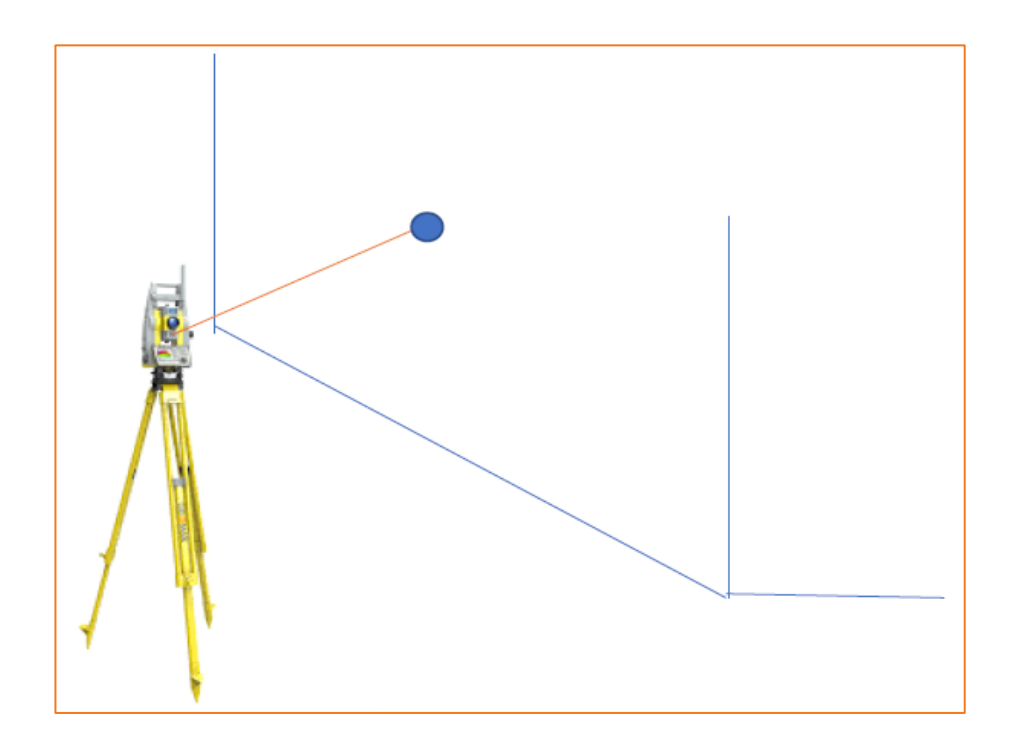

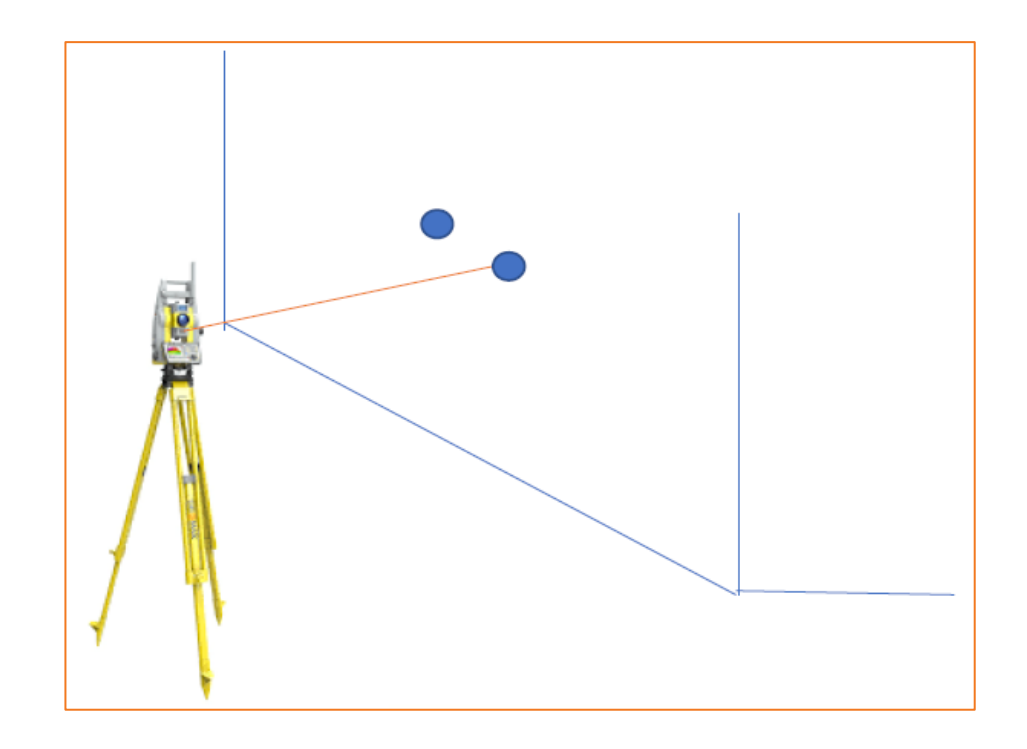

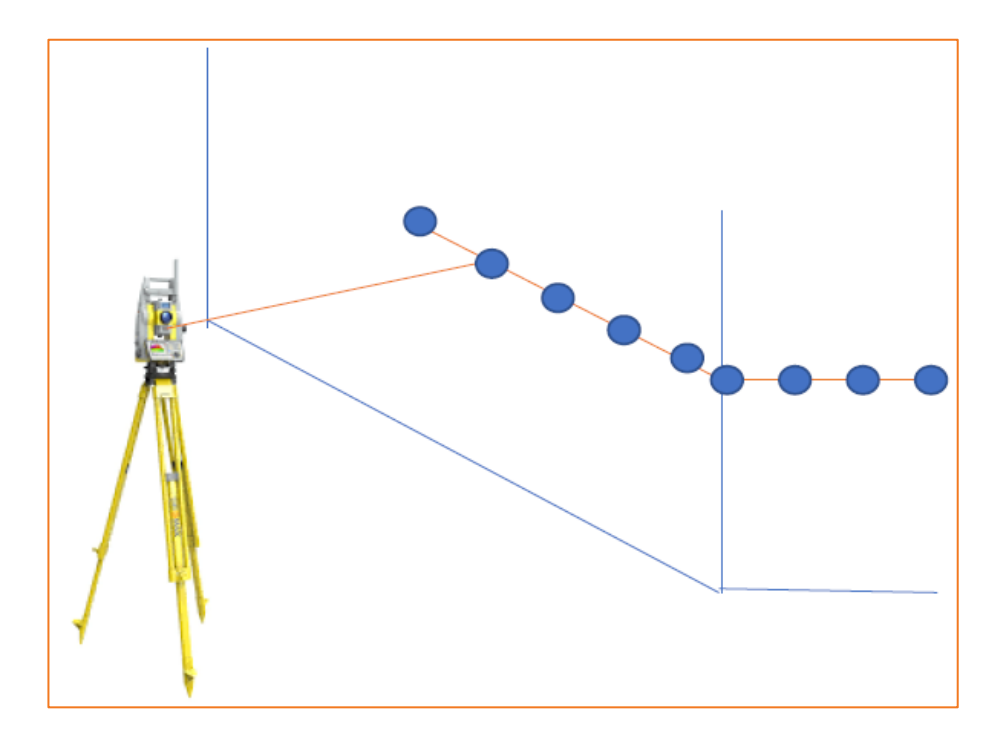

# **Oberflächen und Volumen**

#### **VOLUMEN**

Mit dem Volumenmodul kann in verschiedenen Modi die Materialbewegung einer dreieckigen, dreidimensionalen Oberfläche berechnet werden, ausgehend von bestehenden Punkten im Archiv oder importiert aus verschiedenen Formaten.

## **Oberflächen**

Die Oberfläche ist das notwendige Element, um mit der Volumenberechnung fortzufahren. Verschiedene Oberflächen können im selben Jobarchiv erstellt und verwaltet werden.

Die Oberfläche kann automatisch von der Software berechnet werden, basierend auf den vorhandenen Punkten im Archiv und auf den definierten Bruchkanten. Die Oberfläche kann auch manuell erstellt und geändert werden. Dadurch entspricht das Ergebnis am ehesten einer realen Oberfläche und das Berechnungsergebnis wird verbessert.

Die Oberflächen können auf verschiedene Arten dargestellt werden: Nur mit Linien, mit einer Schraffierung, mit Farben basierend auf den Höhen und mit Konturlinien.

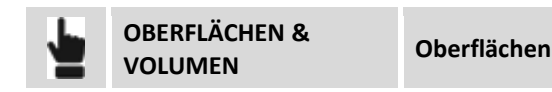

Die Tabelle enthält die Liste aller Oberflächen, die im Archiv vorhanden sind. Für jede Oberfläche ist die minimale und maximale Höhe, die 2D-Oberfläche und die 3D-Oberfläche angegeben.

#### **Oberflächen erstellen**

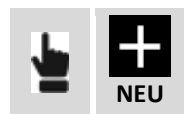

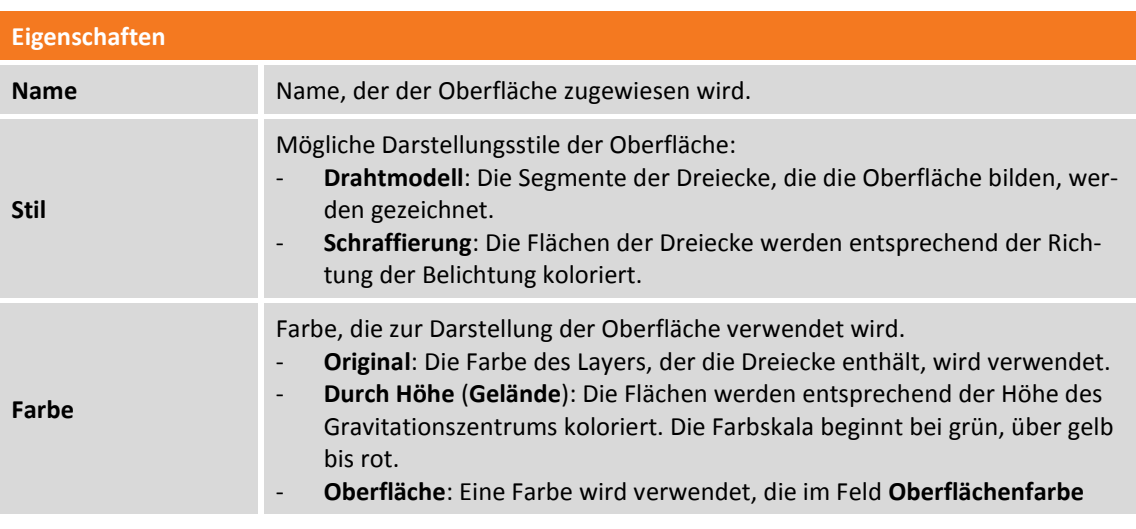

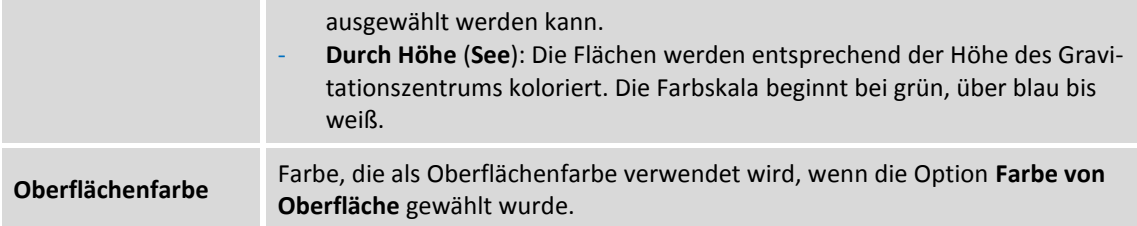

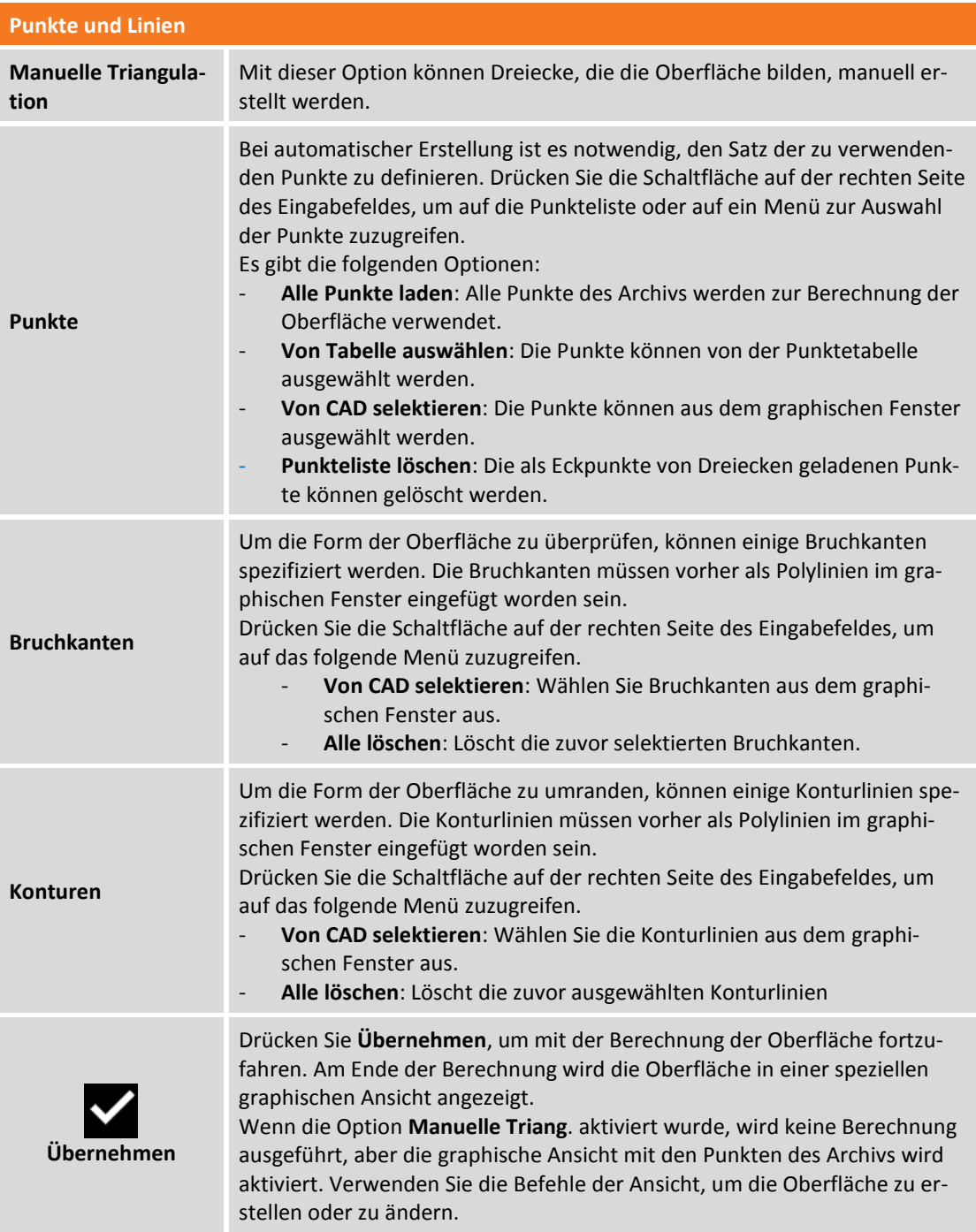

### **Oberflächen editieren**

Um die Form der Dreiecke, die die Oberfläche repräsentieren, zu editieren, wählen Sie die entsprechende Linie in der Liste der Oberflächen aus und drücken Sie die Schaltfläche **Ansicht**. Mit den Befehlen der graphischen Ansicht können Sie die Oberfläche editieren.

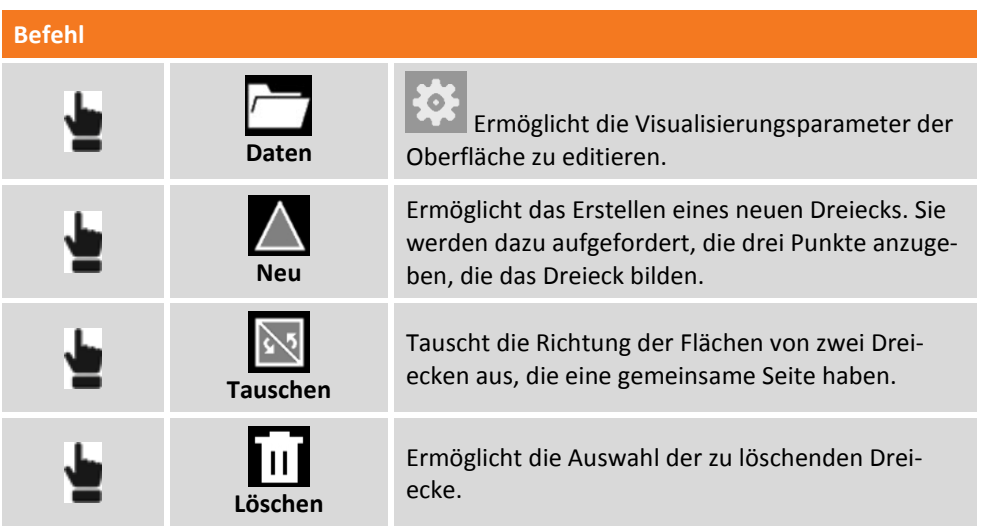

#### **Visualisierung der Oberfläche in Google Maps**

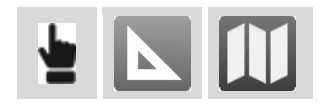

Um die Oberfläche in Google Map zu visualisieren, ist es notwendig, ein Koordinatensystem zu definieren, das die Umwandlung der Koordinaten in das WGS84-System erlaubt, das von Google Map verwendet wird.

### **Visualisierung der Oberfläche in 3D**

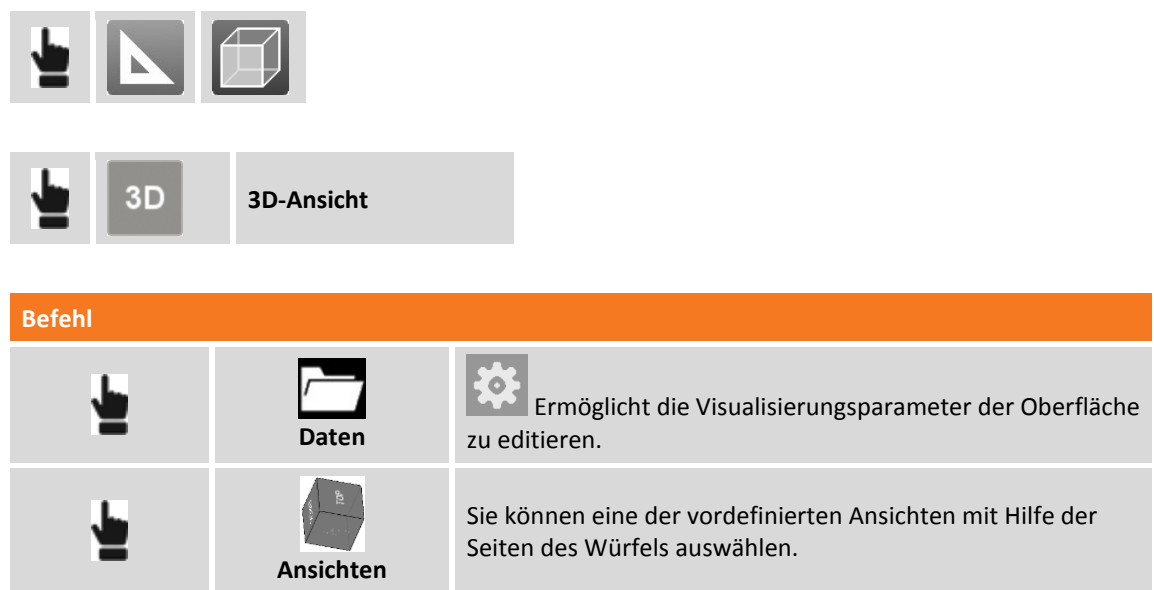

#### **Parameter zur Oberflächenvisualisierung**

Um die Visualisierungsparameter einer Oberfläche zu editieren, wählen Sie die entsprechende Linie in der Liste der Oberflächen aus und drücken Sie die Schaltfläche **Eigenschaften.**

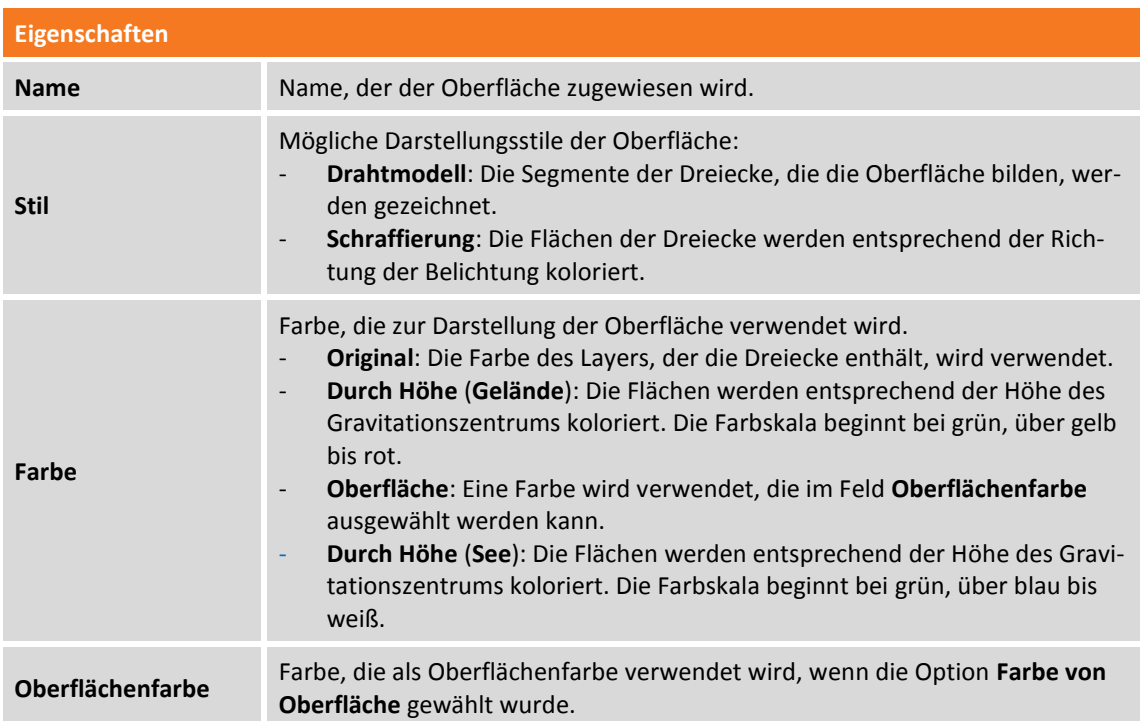

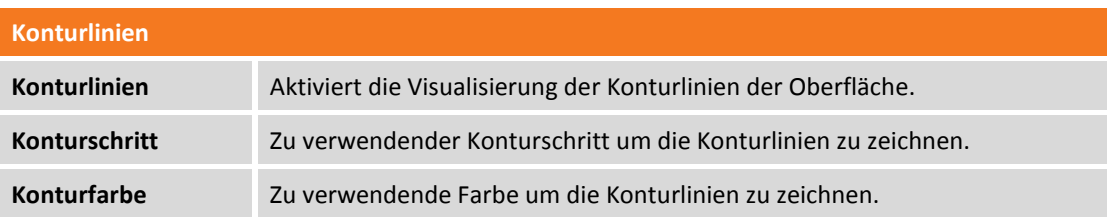

### **Oberflächen löschen**

Um eine Oberfläche zu löschen, wählen Sie die entsprechende Linie in der Liste der Oberflächen aus und drücken Sie die Schaltfläche **Löschen**.

## **Absteckung einer Oberfläche durchführen**

Von dem Fenster, das die Oberflächen auflistet, kann direkt eine Absteckung erfolgen. Die Absteckung von Oberflächen ermöglicht in jeder Position die Höhendifferenz zwischen dem existierenden Boden und der Entwurfsoberfläche zu bestimmen.

Um zur Absteckung zu gelangen, wählen Sie die abzusteckende Oberflächenlinie und dann den Menüpunkt **Absteckung**.

## **Oberflächen importieren**

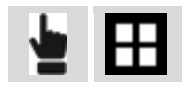

Bereits definierte Oberflächen können im DXF- oder LandXML-Format importiert werden. Drücken Sie die Schaltfläche **Tools** und wählen Sie das zu importierende Format. Wählen Sie dann die zu importierende Datei. Die Oberfläche wird in der Tabelle gespeichert.

#### **Betrachten der Oberflächen im CAD**

Im graphischen Hauptfenster können die Visualisierungen der Oberfläche des Archivs verwaltet werden.

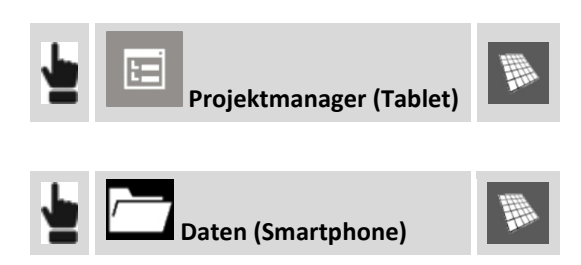

Die erscheinende Tabelle enthält die Liste der vorhandenen Oberflächen. Klicken Sie auf das Symbol

oder auf  $\blacksquare$ , um eine Oberfläche anzuzeigen oder auszublenden.

Durch Drücken von **in der Tabelle können Sie jederzeit die Visualisierungsparameter ändern oder** zum Absteckungsvorgang wechseln.

## **Volumenberechnung**

Es können verschiedene Volumenberechnungen durchgeführt werden. Die Ergebnisse können Sie als berechnete Werte oder als graphische Darstellung erhalten.

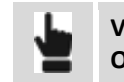

**VOLUMEN & OBERFLÄCHEN Volumen**

Die Tabelle beinhaltet die Liste aller berechneten Volumen. Zu jedem berechneten Volumen werden Informationen wie zum Beispiel die verwendete Berechnungsart, das Volumen für Abtrag und Auftrag angezeigt.

#### **Volumen mit Bezug zu einer Referenzhöhe**

Dieser Modus ermöglicht die Berechnung des Volumens, das zwischen einer Referenzoberfläche und einer horizontalen Ebene hin zu einer vorhandenen Höhe existiert.

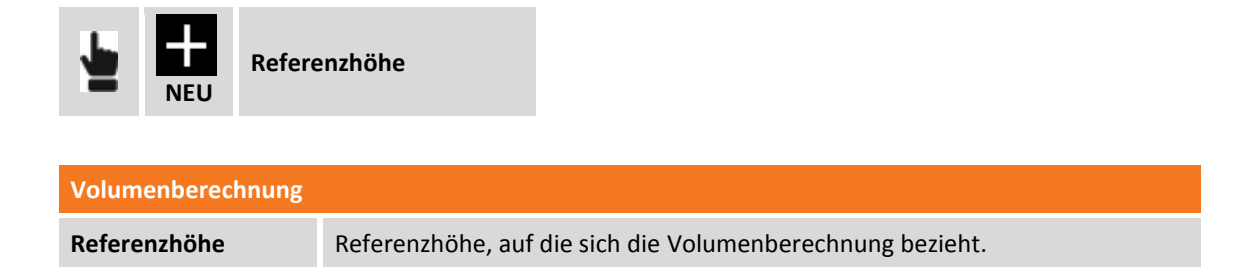

#### **Volumen mit Bezug zu einem Referenzpunkt**

Dieser Modus ermöglicht die Berechnung des vorhandenen Volumens zwischen einer Referenzoberfläche und einer horizontalen Ebene an einer vorhandenen Höhe durch einen Referenzpunkt.

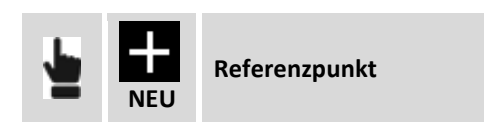

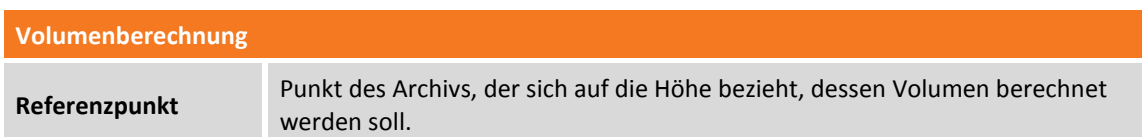

#### **Volumen einer Halde/Grube**

In diesem Modus können Sie das Volumen einer Halde oder einer Grube berechnen. Die Berechnung bezieht sich auf die Referenzoberfläche. Eine zweite Oberfläche berücksichtigt nur die im Umfang der Referenzoberfläche enthaltenen Punkte. Das Volumen zwischen der Referenzoberfläche und einer zweiten Oberfläche wird dann bestimmt. Die zweite Oberfläche stellt bei einer Halde die untere Seite dar, bei einer Grube die obere Seite.

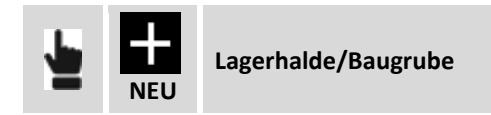

Legen Sie die Berechnungsparameter fest und drücken Sie **Übernehmen**, um fortzufahren.

#### **Volumen mit Bezug zu einer Referenzebene**

Dieser Modus ermöglicht die Berechnung des Volumens zwischen einer Referenzoberfläche und einer Ebene, die durch drei Punkte läuft.

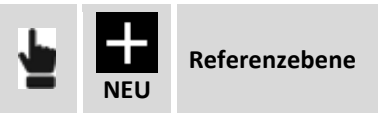

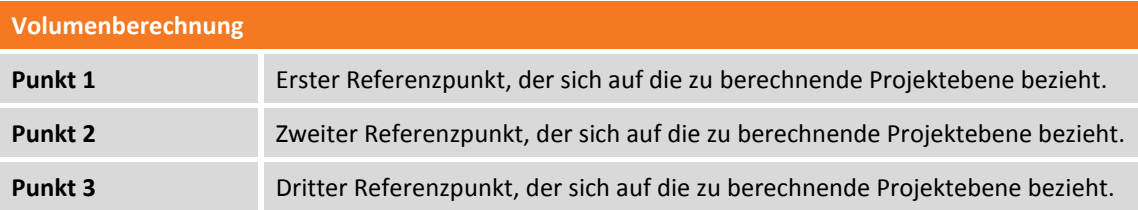

Drücken Sie **Weiter**, um mit dem geführten Vorgang fortzufahren.

#### **Volumen mit Bezug zu einer Oberflächen-Dicke**

Dieser Modus ermöglicht die Berechnung des Volumens unter Berücksichtigung der Dicke der ausgewählten Oberfläche.

#### **Volumen zwischen zwei Oberflächen**

Dieser Modus ermöglicht die Berechnung des Volumens zwischen zwei Oberflächen. Die zwei Oberflächen können verschiedener Gestalt sein. Das Volumen wird nur im überlappenden Bereich beider Oberflächen berechnet.

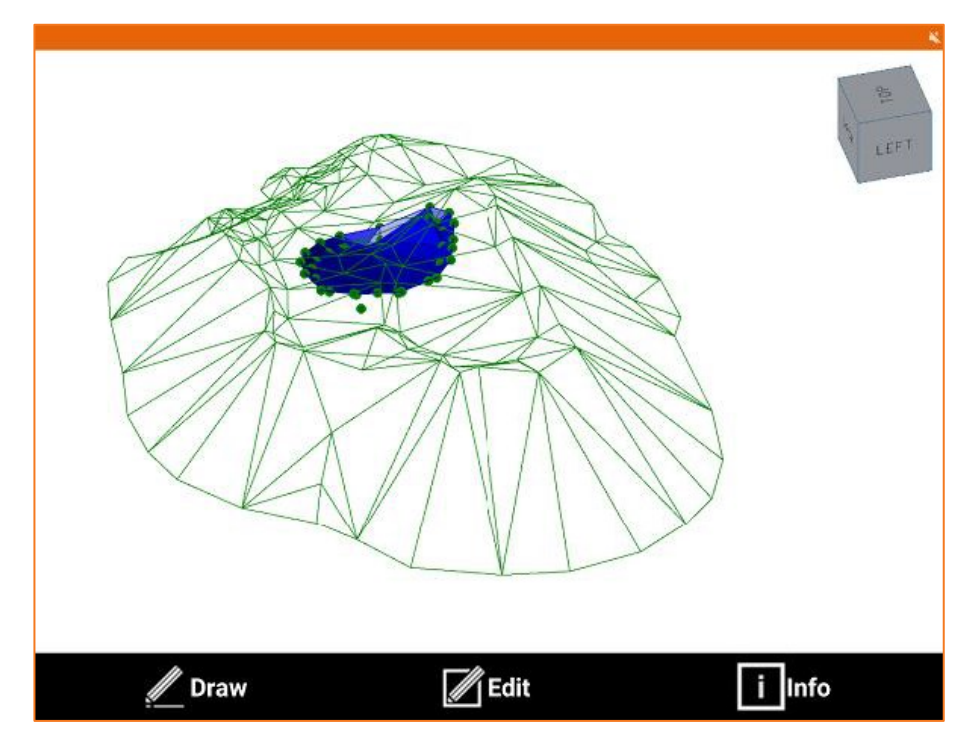

#### **Berechnungsparameter**

Nachdem Sie die Berechnungsart gewählt haben und die entsprechenden Parameter gesetzt haben, werden Sie zur Eingabe der folgenden Daten aufgefordert:

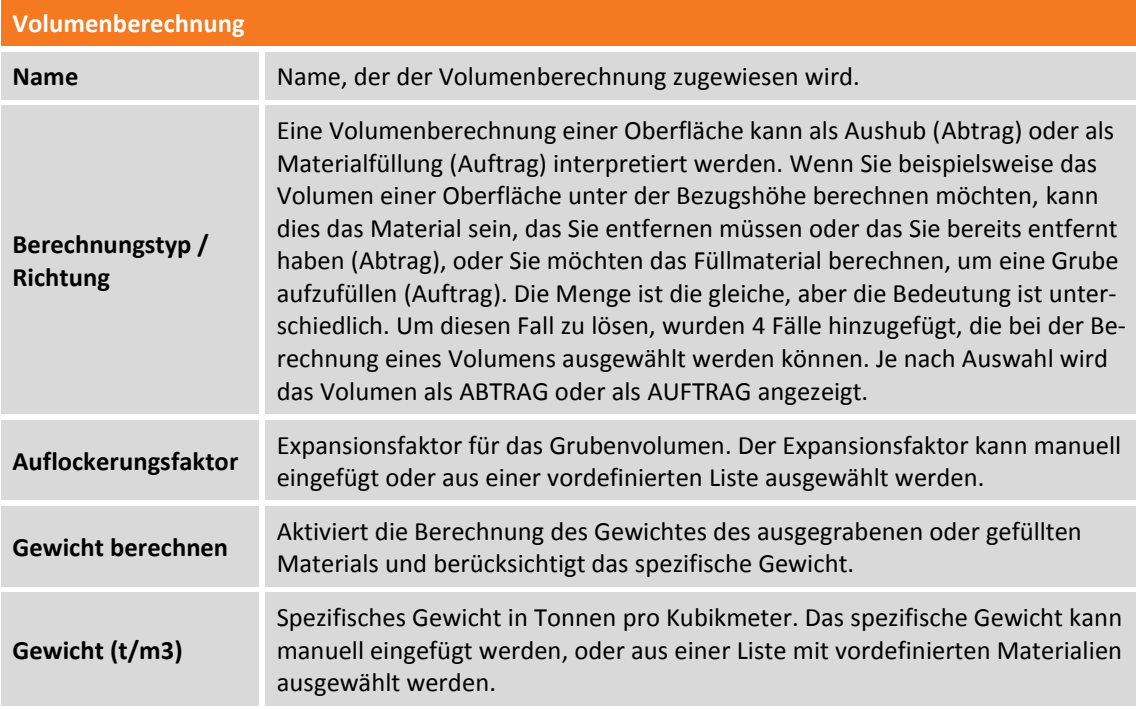

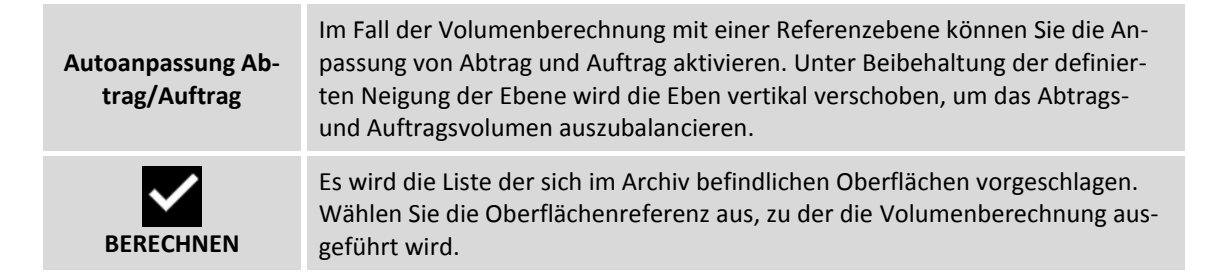

#### **Berechnungstyp / Richtung**

Es stehen folgende Berechnungstypen zur Verfügung:

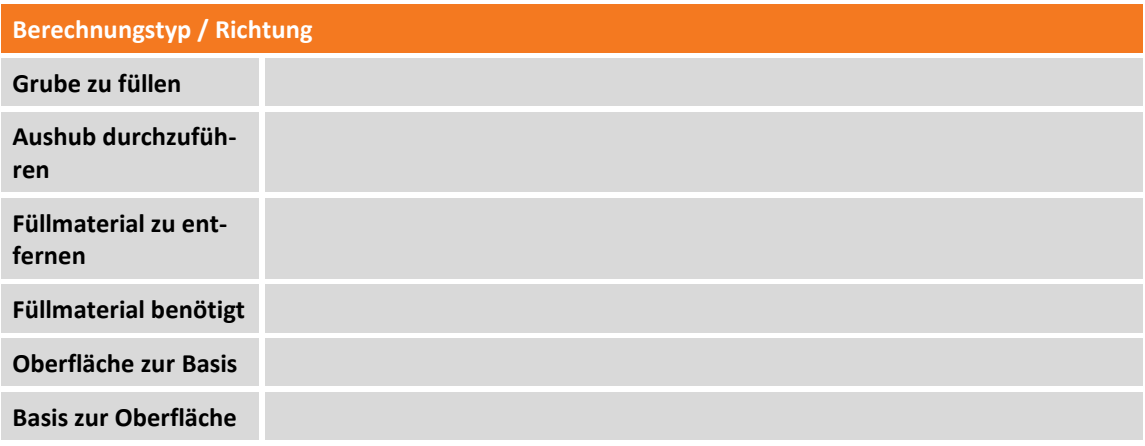

Am Ende der Berechnung werden alle Ergebnisse angezeigt bezüglich des Volumens und dem Abtrag und dem Auftrag von Oberflächen.

Drücken Sie **Ansicht**, um die graphische Visualisierung des berechneten Volumens sich anzeigen zu lassen. Die Farbe der Dreiecke in der Visualisierung hängt von der Höhendifferenz beim Abtrag und Auftrag ab. Die Abstufung der Farben beginnt mit Rot für maximale Ausgrabungszonen, über gelb für Zonen mit keiner Ausgrabung oder Auftrag und endet mit grün für Zonen mit maximalem Auftrag.

#### **Berechnete Daten betrachten**

Über den Menüpunkt **Details** erhalten Sie Informationen über die Ausarbeitung und zur graphischen Visualisierung.

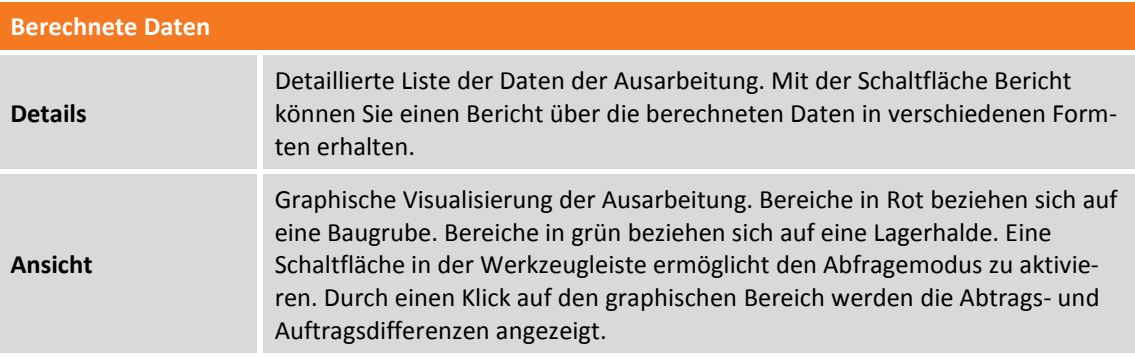

## **Berechnetes Volumen löschen**

Um eine Ausarbeitung zu löschen, wählen Sie die entsprechende Linie in der Volumenliste aus und wählen Sie den Menüpunkt **Löschen**.

# **Roading - Straßenabsteckung**

#### **ROADING**

X-PAD Straßen ist ein Modul zur Verwaltung von Straßenentwurfsdaten im Feld und für die Durchführung aller Absteckungsarbeiten ohne Punktkoordinaten, jedoch unter der Verwendung der ursprünglichen Entwurfsdaten. Der Anwender kann jederzeit die Absteckung durchführen und hat die Straßenentwurfsdaten an jeder Station zur Verfügung.

Straßenentwurfsdaten können im LandXML-Format oder im Datenformat von lokalen Straßenentwurfssoftware importiert werden, und der vollständige Entwurf kann direkt im Controller verwaltet werden. Es kann mehr als eine Achse zur gleichen Zeit verwaltet werden und alle Entwurfsdaten werden in der Ebenen-, der Längsprofil- und der Querschnittsansicht angezeigt.

Drei Arbeitsmethoden sind möglich:

- **Querschnitte an speziellen Stationen**: In diesem Fall wird an jeder Station der interpolierte Querschnitt berechnet.
- **Straßenkanten Polylinie**: Querschnitte werden an jeder Station vom Schnittpunkt mit den Polylinien der Straßenkanten berechnet.
- **Vorlagen Querschnitte**: Eine oder mehrere Vorlagen für Querschnitte können entlang der Zentrumslinie angewendet werden. Vorlagen für Querschnitte sind vollständig benutzerdefinierbar in Bezug auf die Form der Querschnitte und auch in Bezug auf zusätzliche Informationen, wie z.B. Überhöhungen und Ausdehnungen.

Die Straßenentwurfsdaten und Böschungen können an jeder Station und mit jedem Offset abgesteckt werden. Der abzusteckende Punkt kann einfach in der Querschnitts-Ansicht angegeben werden und ihre aktuelle Position wird in drei verschiedenen Ansichten angezeigt: Ebene, Längsprofil und Querschnitt Ein nützlicher Befehl mit dem Namen "Wo bin ich?" liefert alle Entwurfsinformationen über Ihre aktuelle Position entlang der Straße: Station, Offset, horizontales Ausrichtungselement, vertikales Ausrichtungselement, Höhendifferenz von der Entwurfshöhe und von der aktuellen Oberfläche.

Wenn das Straßen-Modul zusammen mit dem Volumen & Absteckungs-Modul verwendet wird, können Sie Straßenentwurfsdaten abstecken und ein dreidimensionales Entwurfsmodell (Oberfläche) als Referenz für die Höhen verwenden.

## **Road Manager**

Der Road Manager ist das Steuerungsfeld der gesamten Daten des Straßenprojektes. Es werden alle Achsen und alle seitlichen Polylinien, die geladen wurden, aufgelistet. Die Projektdaten können aus verschiedenen Formaten importiert werden.

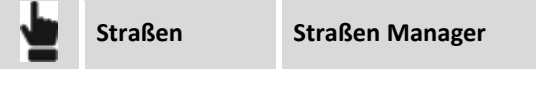

#### **Straßenprojekt im LandXML-Format importieren**

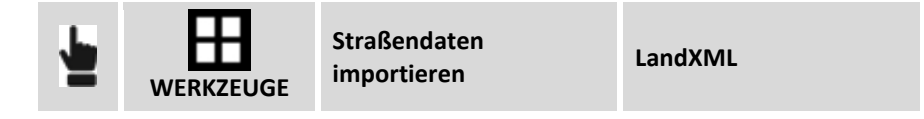

Wählen Sie die zu importierende LANDXML-Datei aus. Alle Achsen und seitlichen Polylinien werden geladen und in der Liste angezeigt.

### **Straßenachsen aus DXF-Dateien importieren**

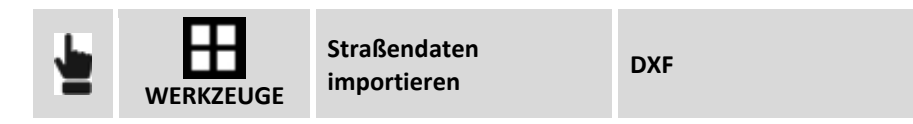

Polylinien in der DXF-Datei werden importiert und werden zu Straßenachsen, jedoch nur mit der planimetrischen Entwicklung und ohne Längsprofile oder Ausschnitte. Sie können für die Absteckung verwendet werden, aber ohne Referenz zu den Höhen.

#### **Umwandlung einer Polylinie in eine Straßenachse oder eine seitliche Polylinie**

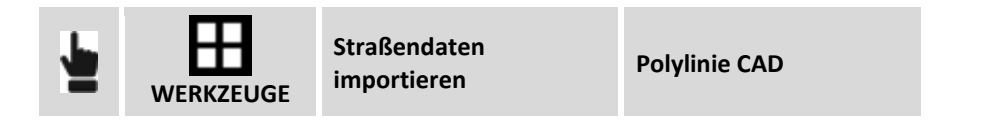

Wählen Sie eine Polylinie im graphischen Fenster aus, um sie in eine Straßenachse mit der planimetrischen Entwicklung aber ohne Längsprofile oder Ausschnitte umzuwandeln. Die Achse kann für die Absteckung verwendet werden, aber ohne Referenz zu den Höhen.

#### **Straßenprojekt im lokalen Format importieren**

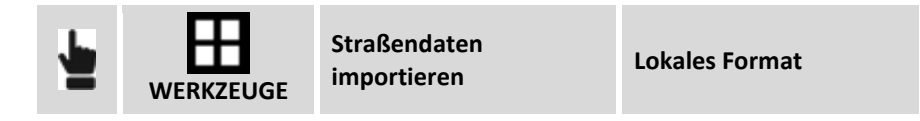

Sie können eine der folgenden Formatdateien auswählen: Alle Achsen und Polylinien werden geladen und in der Liste angezeigt.

Die unterstützten Formate sind:

- CLIP (Spanien)
- ISTRAM/ISPOL (Spanien).
- Fiksu (Finnland).
- XRoad (Finnland).

#### **Eine Straßenachse editieren**

Es ist nicht möglich die Projektelemente der horizontalen oder vertikalen Verlaufsprofile zu editieren. Es ist jedoch möglich, den Entwurf mit zusätzlichen Informationen, wie z.B. den zu verwendenden Querprofilmodellen, den Anstiegen und Verbreiterungen in Kurven, zu integrieren. Wählen Sie die zu editierende Achse aus und wählen den Menüpunkt **Editieren**. Die Projektdaten werden auf Registerkarten aufgeteilt.

#### **Registerkarte Straße**

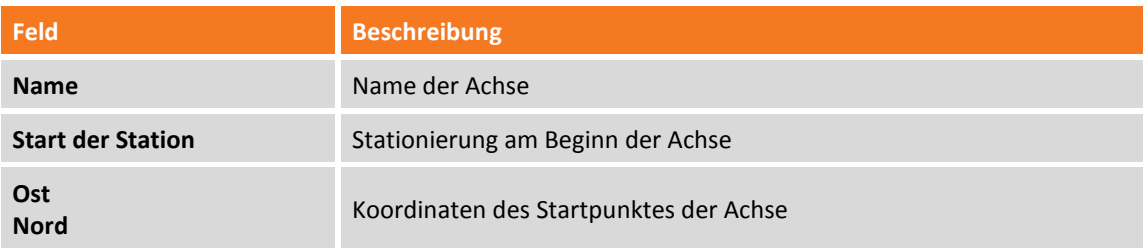

#### **Registerkarte Planimetrische Achse**

Die Registerkarte listet die planimetrischen Elemente des Projektes auf. Das graphische Fenster visualisiert das planimetrische Verlaufsprofil. Das ausgewählte Projektelement wird im graphischen Fenster im Vordergrund angezeigt.

#### **Registerkarte Längsprofil**

Die Registerkarte listet die Längselemente des Projekts auf. Das Grafikfenster visualisiert das Höhen-Verlaufsprofil. Das ausgewählte Projektelement wird im graphischen Fenster im Vordergrund angezeigt.

#### **Registerkarte Querschnitt**

Die Registerkarte listet die Querschnitte des Projekts auf. Um eine Liste der Koordinaten der Linien und Scheitelpunkte zu erhalten, aus denen der Abschnitt besteht, wählen Sie Ansicht: Ein neues Fenster zeigt die Liste der Scheitelpunkte für jedes Element des Abschnitts an, aus dem der Abschnitt besteht. Folgende Befehle können Sie auswählen:

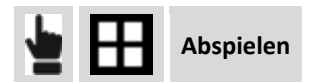

Dieser Befehl aktiviert die sequentielle Anzeige von Querprofilen.

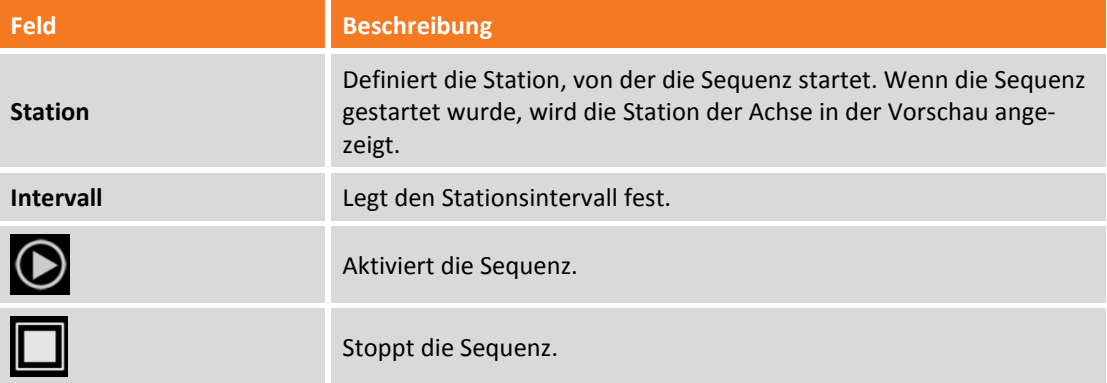

#### **Registerkarte Modellausschnitt**

Auf der Registerkarte können Sie die Modelle der Abschnitte angeben, die entlang der Spur verwendet werden sollen. Das definierte Abschnittsmodell wird durch die Verkettung der Anwendung bis zum Ende der Spur oder bis zum nächsten Intervall angewendet.

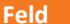

**Beschreibung** 

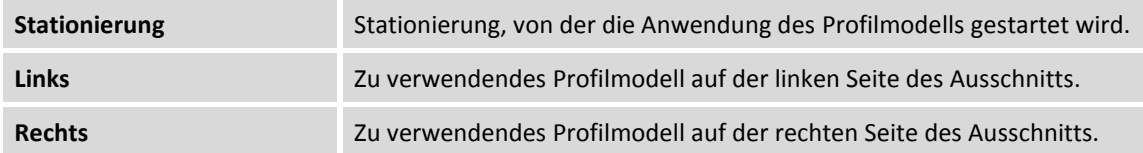

#### **Registerkarte Überhöhungen und Ausdehnungen**

Auf der Registerkarte können Sie die Überhöhungen (Seitenneigung) und Verbreiterungen festlegen, die in den Elementen des Abschnittsmodells verwendet werden sollen.

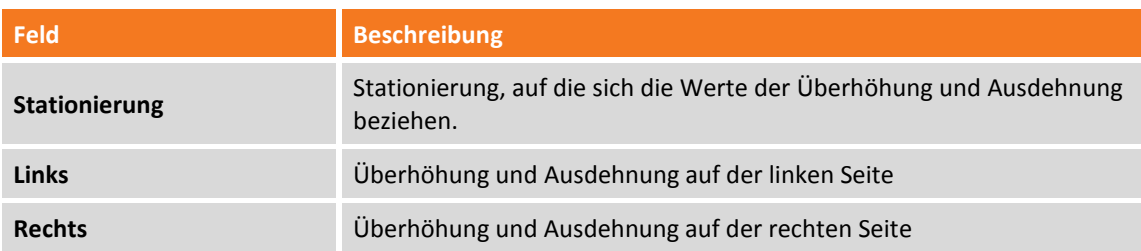

Nachdem die zu verwendenden Profilmodelle und die Überhöhungswerte definiert worden sind, ist das Programm in der Lage, für jede Stationierung den Querschnitt des Projektes zu bestimmen. Bei der Stationierung erhalten sie das Profilmodell und die interpolierte Werte der Überhöhungen und Ausdehnungen werden auf die entsprechenden Elemente des Profilmodells angewendet.

Die berechneten Werte der Überhöhung und Ausdehnung werden nur auf die Elemente des Profilmodells angewendet, die als zu drehende und zu vergrößernde Objekte identifiziert wurden.

#### **Registerkarte Straßenseiten**

Auf der Registerkarte können Sie unter allen Polylinien der Seite diejenigen definieren, die zur Achse gehören und zur Ermittlung des Querschnitts verwendet werden müssen. Bei jeder Stationierung führt das Programm einen Schnittpunkt mit den seitlichen Polylinien durch, um den Querschnitt zu erhalten, der in der Absteckung verwendet wird.

#### **Straßenachse löschen**

Wählen Sie die Achse, oder die seitliche Polylinie, aus der Liste aus, und wählen Sie den Menüpunkt **Löschen**. Alle Daten der Achse werden gelöscht.

## **Absteckung**

**Committee Committee** 

Die Absteckung einer Straßenachse ist ziemlich ähnlich der Absteckung eines Elementes durch Stationierung und Offset. Nach der Auswahl der Referenzachse geben Sie die Stationierung und die Absteckungsdistanz an.

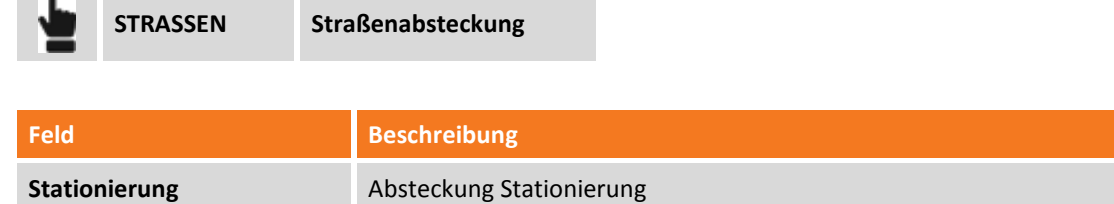

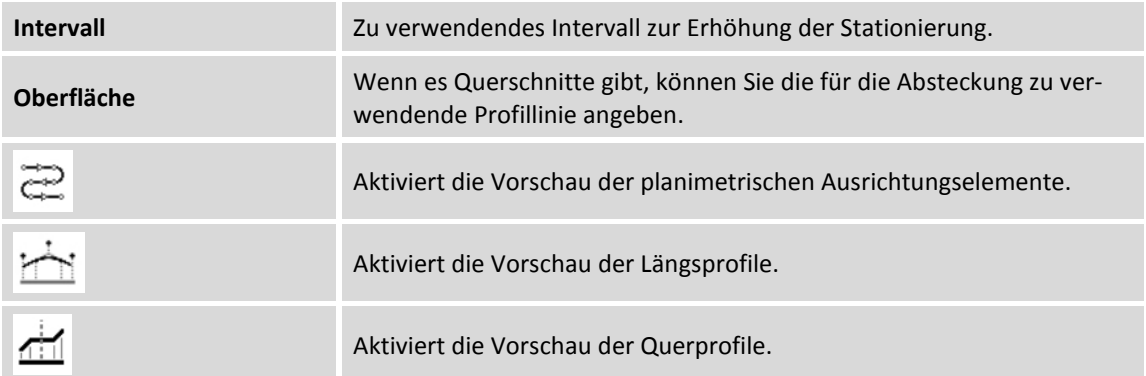

Entsprechend der eingegebenen Stationierung wird der entsprechende Querschnitt interpoliert und visualisiert. Geben Sie die Distanz von der Achse auf dem berechneten Ausschnitt an. Sie können den Eckpunkt auch aus dem graphischen Fenster auswählen.

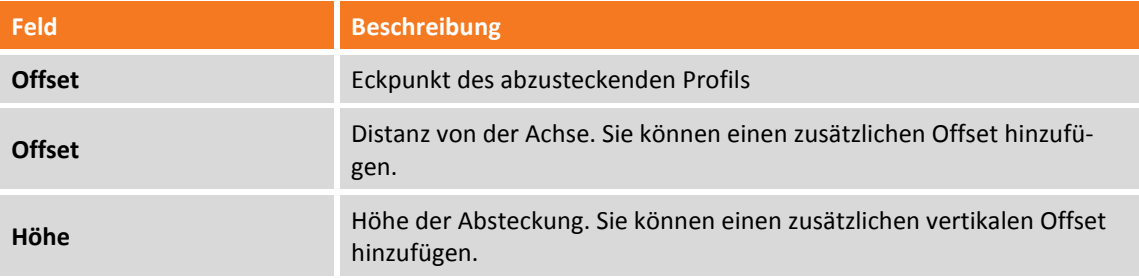

Nach der Definition der Stationierung und des Offsets wird der Vorgang mit den gleichen Funktionen fortgeführt wie sie in dem Kapitel über Absteckungen erklärt wurden.

# **Böschungen abstecken**

Bei diesem Verfahren können Sie die Berechnung und die Absteckung des Schnittpunktes der Projektböschung mit dem existierenden Gelände ausführen. Die Position wird basierend auf einer Projektböschung berechnet und mit einer Stationierung und einer Distanz (Offset) eines Referenzelementes verglichen.

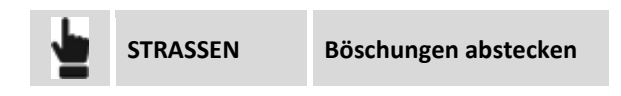

Die durchgeführten Abfragen sind genau die gleichen wie im vorherigen Abschnitt. Auf einem weiteren Registerkarte können Sie die Projektböschungen in den Abtrags- und Auftragsbedingungen definieren: Die Böschungen werden auf den Punkt angewendet, der als Stationierung und Offset von der Referenzachse aus definiert wurde.

## **Böschungen**

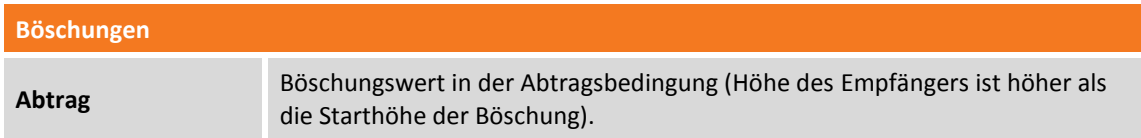

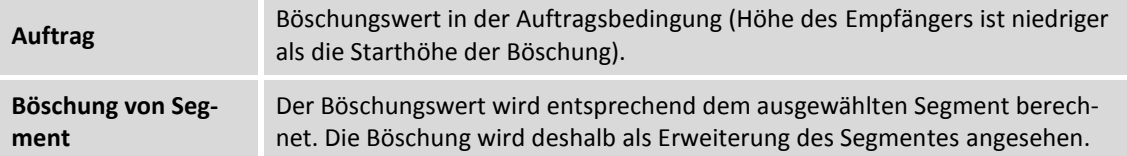

#### **Absteckungsverfahren**

Nach dem Definieren des Referenzelementes, der Offset-Parameter und den Böschungen erscheint das Hauptabsteckungsfenster.

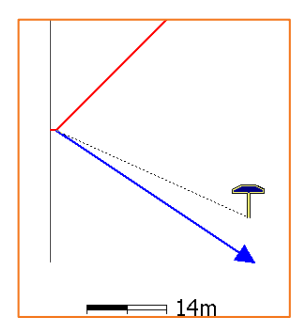

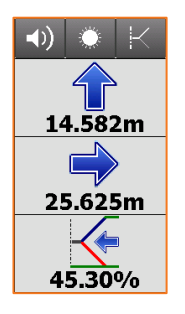

Die Anzeige auf der Seite enthält die Informationen, um den Schnittpunkt zu erhalten. Die letzte Information gibt den aktuellen Wert der Böschung an, sowie die einzuhaltende Richtung, senkrecht zum Referenzelement, um den Wert der Projektböschung zu erreichen.

Der letzte Teil des Anzeigefeldes kann die folgenden Informationen anzeigen:

- Neigung
- Vertikale Distanz von der Position zur Projektböschung.
- Horizontale Distanz von der Position zur Projektböschung.

Sie können durch Drücken und Scrollen bestimmen, welche Informationen angezeigt werden.

# **Wo bin ich?**

Mit dieser Funktion können Sie vielfältige Informationen über die aktuelle Position in Bezug zum ausgewählten Straßenprojekt erhalten.

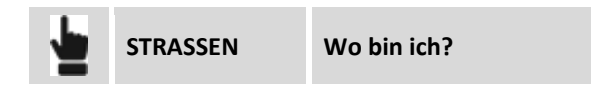

Wählen Sie die Referenzachse aus, die für die Berechnung verwendet wird. Im Fall der Totalstation starten Sie die Messung, um eine Position für die Berechnung zu erhalten.

Basierend auf der Position werden die folgenden Informationen angezeigt:

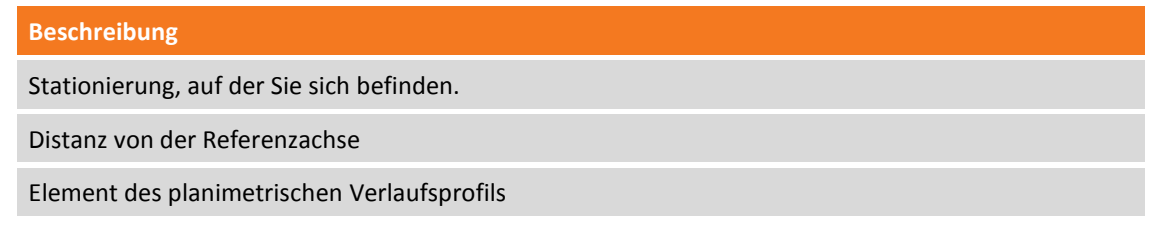
Element des altimetrischen Verlaufsprofils

Absolute Höhe / Achsenhöhe / Höhendifferenz

Linke oder rechte Seite des Verlaufsprofils

Es gibt drei graphische Ansichten: Planimetrie, Profil und Ausschnitt

### **X-Section Vorlagen**

Die Profilmodelle definieren die Form und die Eigenschaften des Profils, der entlang des Verlaufsprofil anzuwenden ist. Durch die Zusammensetzung von einfachen, linearen Elementen können Sie auch Modelle von komplexen Ausschnitten definieren, die auch Überhöhungen und Ausdehnungen in Kurven unterliegen können.

Das Profilmodell muss nur für die rechte Seite des Ausschnitts definiert werden, aber die Definition kann auch für die linke Seite verwendet werden.

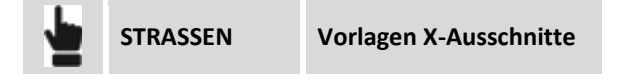

### **Profilmodell hinzufügen**

Auf der Registerkarte **Allgemein** können Sie den Namen des Profilmodells und die Distanz des Drehpunktes angeben.

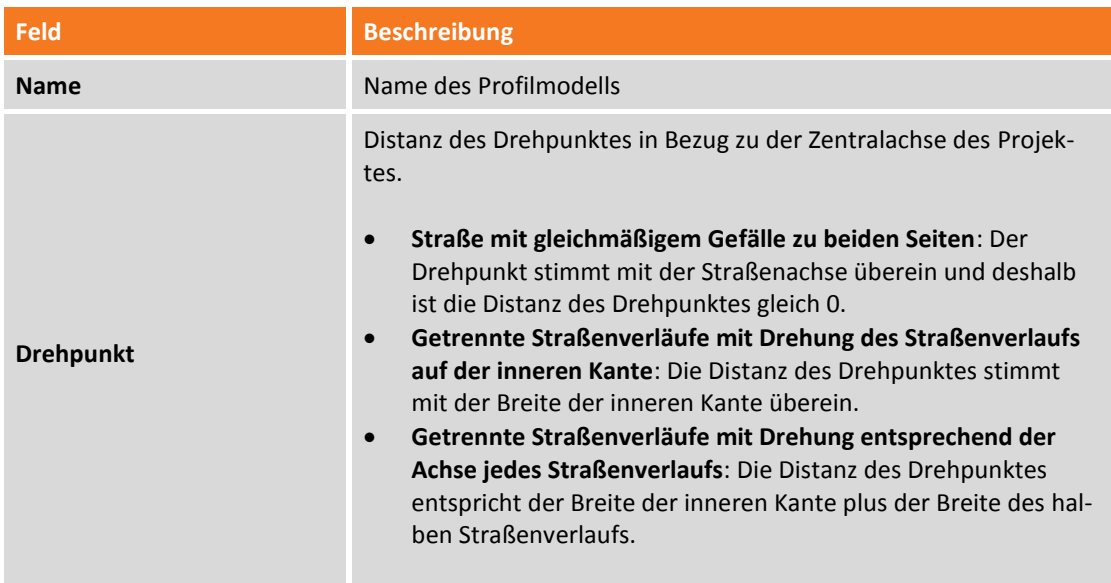

Auf der Registerkarte **Eckpunkte** muss die Profilform definiert werden.

Jeder Eckpunkt wird durch die horizontale und vertikale Distanz in Bezug zum vorherigen Eckpunkt definiert.

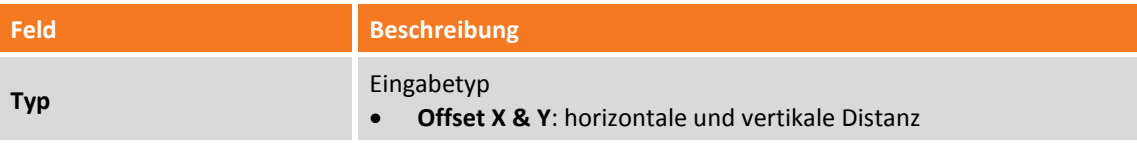

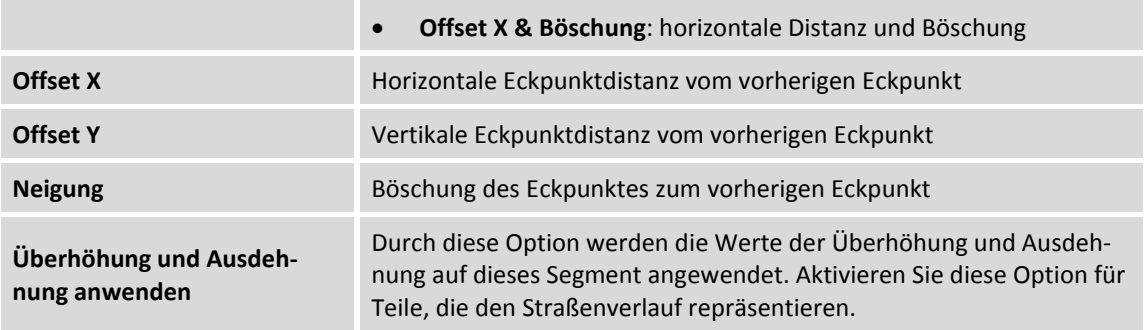

### **Profilmodell editieren**

Wählen Sie das Modell aus und wählen den Menüpunkt **Ändern**.

#### **Profilmodell löschen**

Wählen Sie das Modell aus und wählen den Menüpunkt **Löschen**.

# **Absteckbericht**

Alle Absteckungsdaten, sowohl mit Bezug auf die Absteckung von Punkten als auch von Elementen, werden im Job gespeichert. Dieser Befehl ermöglicht das Lesen und Exportieren der Daten in einer CSV-Datei, die auch mit einer Anwendungssoftware wie zum Beispiel Microsoft Excel geöffnet werden kann.

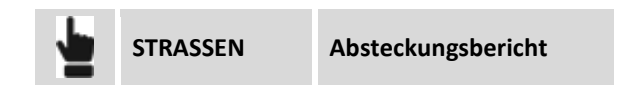

Eine Tabelle beinhaltet eine Liste aller Absteckungspunkte mit den Differenzen der Distanzen und Höhen zwischen den Koordinaten der Projektdaten und den Absteckungskoordinaten.

Drücken Sie die Schaltfläche **Teilen** um eine Datei im ASCII, CSV, XML oder PDF-Format mit allen Absteckungsdaten für jeden Punkt zu erstellen.

# **X-Live – Gemeinsame Messungen**

X-Live ist das innovative "Gemeinschafts-Meß"-System, das mit Hilfe von X-PAD eine Datenkommunikation innerhalb einer Gruppe ermöglicht, die täglich topographische Instrumente verwendet. X-Live ermöglicht die Erstellung von Arbeitsgruppen und Messsitzungen, an denen die Teammitglieder teilnehmen können und Nachrichten, gemessene Punkte, Koordinatensysteme, Jobdateien oder generische Dateien austauschen können.

Alle Aktivitäten finden innerhalb und durch X-PAD statt, das die hereinkommenden Meldungen anzeigt und es ermöglicht, die notwendigen Daten an andere Teammitglieder zu senden. Sogar Büromitarbeiter können an Aktivitäten durch die Verwendung von X-PAD Office MPS teilnehmen.

# **X-Live-Verbindung herstellen**

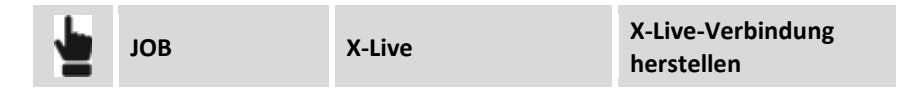

Jede Verbindung enthält einen Gruppennamen und ein Passwort, das es den Teammitgliedern erlaubt, an den Gruppensitzungen teilzunehmen. Jeder Benutzer wird durch einen vollständigen Namen und eine Abkürzung identifiziert.

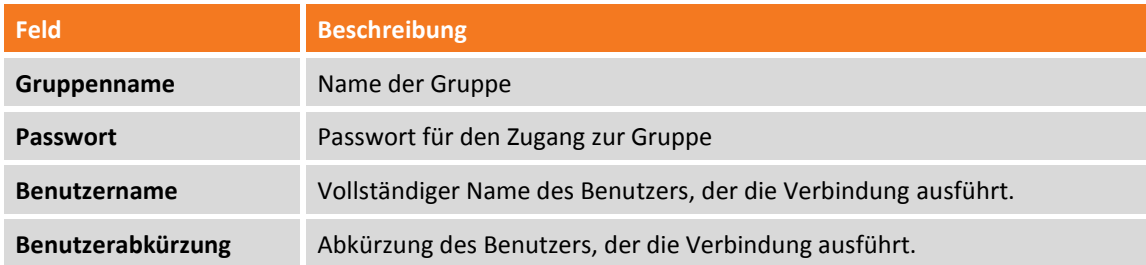

Bestätigen Sie, um die Gruppe zu erstellen.

# **Mit einer X-Live-Verbindung verbinden**

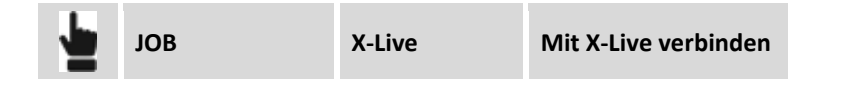

Um eine Gruppe zu betreten, die bereits erstellt wurde, müssen Sie zusätzlich zu Ihren Identifikationsdaten (Benutzername und Benutzerabkürzung) den Zugangsnamen und das Zugangspasswort angeben.

### **Von einer X-Live-Verbindung trennen**

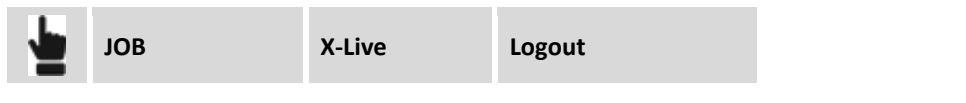

### **Chat verwenden**

Wenn eine X-Live-Verbindung aktiv ist, ist es möglich, Zugang zu einem Chat zu erhalten, indem Meldungen und Dateien ausgetauscht werden können.

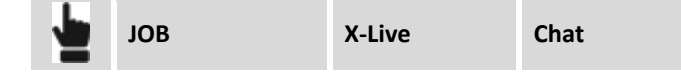

Darüber hinaus können Sie in den Chat über die obere Leiste der Anwendung gelangen, auf der das Symbol des Chats angezeigt wird.

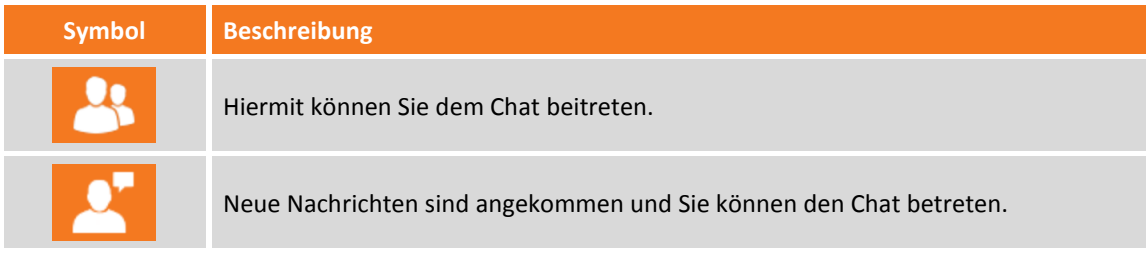

#### **Nachrichten senden**

Um eine Nachricht an alle Teilnehmer der Gruppe zu senden, geben Sie den Text in das Feld ein und drücken Sie auf **Senden**.

#### **Dateien teilen**

Um eine Datei an alle Teilnehmer der Gruppe zu senden, ist es notwendig, in den X-Live-Einstellungen den Cloud Server anzugeben, der verwendet wird, um die Dateien zu speichern, so dass sie von den Gruppenmitgliedern heruntergeladen werden können.

Beim erstmaligen Zugang zum Cloud Server ist ein Einloggen per E-Mail-Adresse und Passwort erforderlich. Danach wählen Sie die zu sendende Datei aus, fügen gegebenenfalls eine Nachricht hinzu, und fahren mit dem Versenden fort.

Die Datei wird auf den Cloud Server gespeichert und die Gruppenmitglieder erhalten eine Benachrichtigung. Durch einen Klick auf die Benachrichtigung wird die Datei auf den Controller des Gruppenmitglieds heruntergeladen.

### **Punkte mit X-Live versenden**

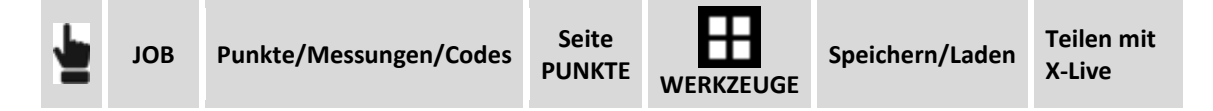

Wählen Sie die zu teilenden Punkt aus und fahren mit dem Versenden fort. Eine Datei mit den Koordinaten der ausgewählten Punkte wird auf den Cloud Server hochgeladen und die Gruppenmitglieder erhalten eine Benachrichtigung. Mit einem Klick auf die Benachrichtigung können sie die Punkte direkt in die Punkteliste ihres Jobs herunterladen.

# **Koordinatensystem mit X-Live versenden**

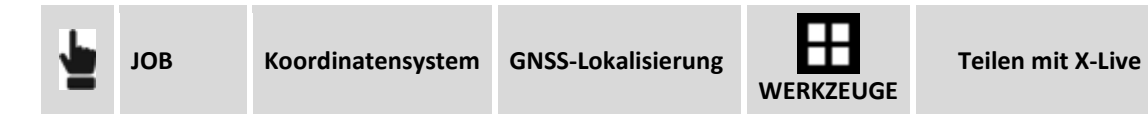

Das aktuelle Koordinatensystem wir über den Cloud Server an alle Gruppenmitglieder versendet, die eine Benachrichtigung erhalten. Durch einen Klick auf die Benachrichtigung wird das Koordinatensystem heruntergeladen und als aktuelles Job-Koordinatensystem definiert.

# **In Echtzeit gemessene Punkte teilen**

Zusätzlich zum Chat und dem in Echtzeit Teilen von Nachrichten, Punkten, Koordinatensystemen und generischen Dateien können Sie die Funktion der Gemeinschaftsmessung aktivieren, die es während den Messphasen erlaubt, gemessene Punkte mit Gruppenmitgliedern zu teilen, die dieselbe Funktion aktiviert haben.

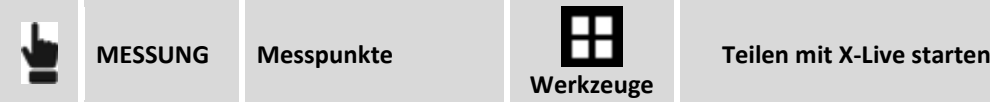

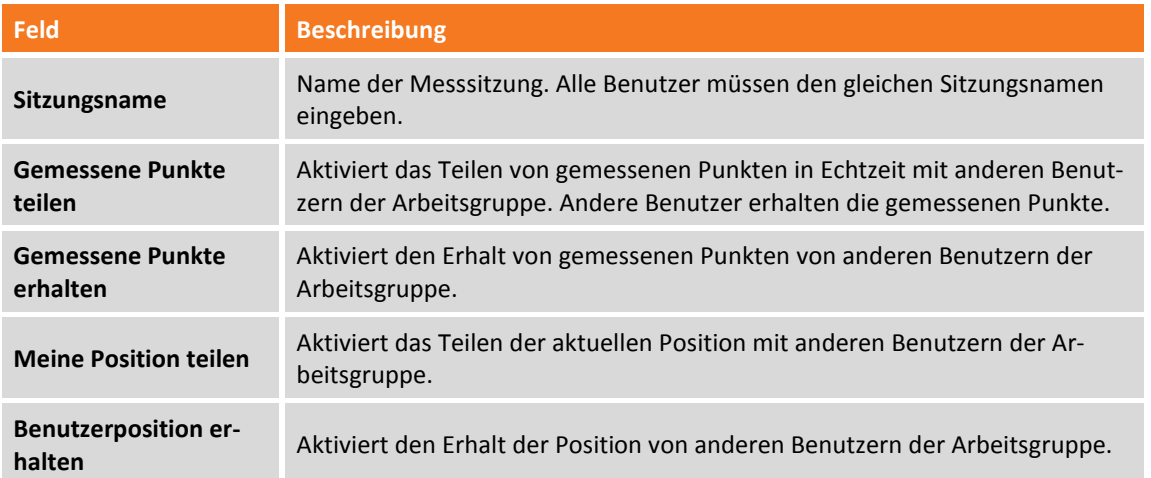

Mit dem Beginn der gemeinsamen Messsitzung und mit den vorherigen Einstellungen können Sie Ihre Punkte versenden, Ihre Position teilen sowie Punkte und Positionen von anderen Benutzern erhalten.

### **Einstellungen**

Bei den X-Live-Einstellungen können Sie verschiedene Parameter und Regeln für das Betriebssystem definieren.

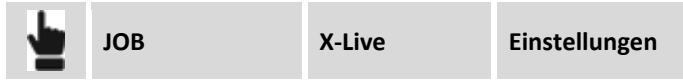

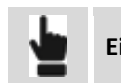

# **Optionen**

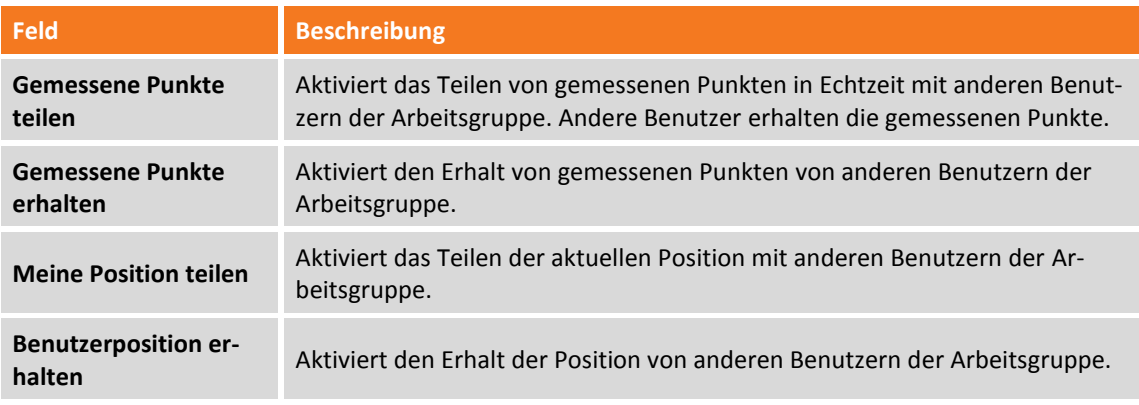

# **Exportoptionen**

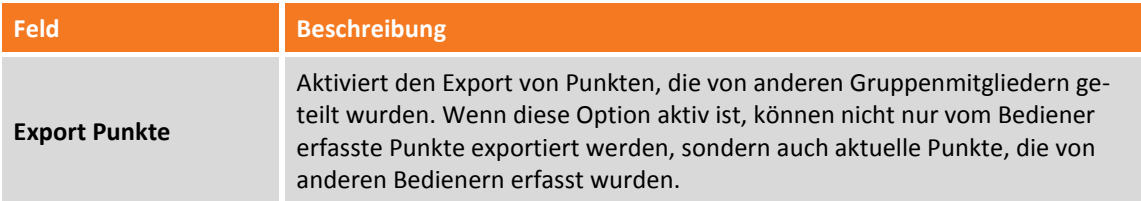

# **Cloud Server-Optionen**

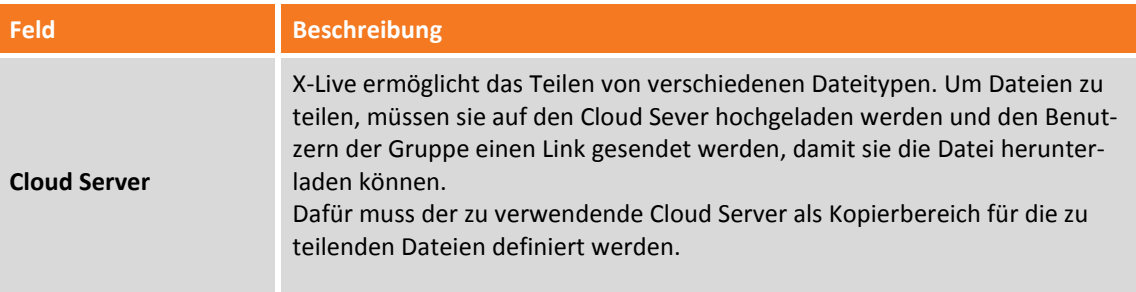

# **Externe Referenzen**

Externe Referenzen sind Verbindungen, die zwischen dem aktuellen Job und anderen Jobs auf dem X-PAD, anderen Dateien im AutoCAD DXF-Format oder Rasterkarten erstellt werden.

Anstatt die realen Daten innerhalb des aktuellen Jobs zu importieren, können Sie die Referenz zu den Daten verwalten und die Daten nur temporär, wenn sie benötigt werden, laden. Wenn der Hauptjob geöffnet wird, können ebenfalls referenzierte Dateien geladen werden.

Externe Referenzen sind deshalb eine flexible Methode zur Datenverwaltung für die Jobphasen, da es erlauben, nur die Daten zu laden, die benötigt werden, ohne die Hauptdatei zu wechseln. Sie können immer die aktualisierte Version der Referenzdatei laden und Sie können die Referenzdateien auch zwischen mehreren Jobs teilen.

Die Elemente des importierten Dokumentes als externe Referenz können nicht modifiziert werden. Nach der Definition einer Referenz auf eine externe Datei ist folgendes möglich:

- **Daten Download**: Die Referenz bleibt aktiv, aber die Daten werden aus dem Speicher heruntergeladen.
- Daten laden: Die Datei mit den Daten wird in den Speicher geladen.
- **Sichtbarkeitsstatus ändern**: Externe Referenzdaten ein- oder ausblenden
- **Link wiederherstellen**: Wenn die externe Referenzdatei in ein neues Verzeichnis verschoben wurde, können Sie den neuen Speicherort angeben und die Verbindung wiederherstellen.

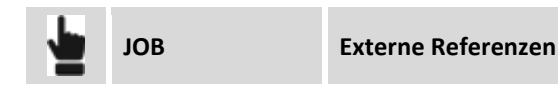

# **Externe Referenz hinzufügen**

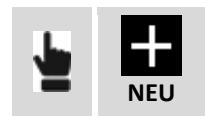

Eine neue Referenz wird zum externen Dokument hinzugefügt, die gemeinsam mit dem aktuellen Job hochgeladen wird.

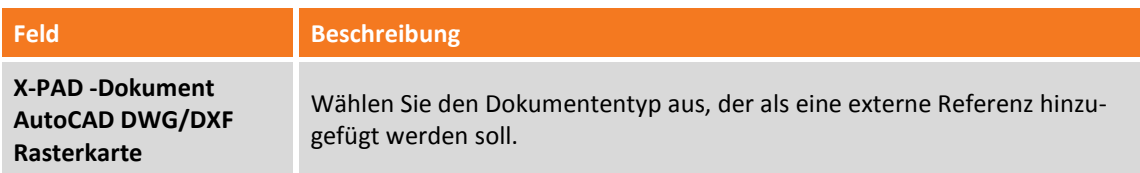

#### **AutoCAD DXF-Datei oder X-PAD-Job importieren**

Wählen Sie das Verzeichnis und die zu ladende Datei aus.

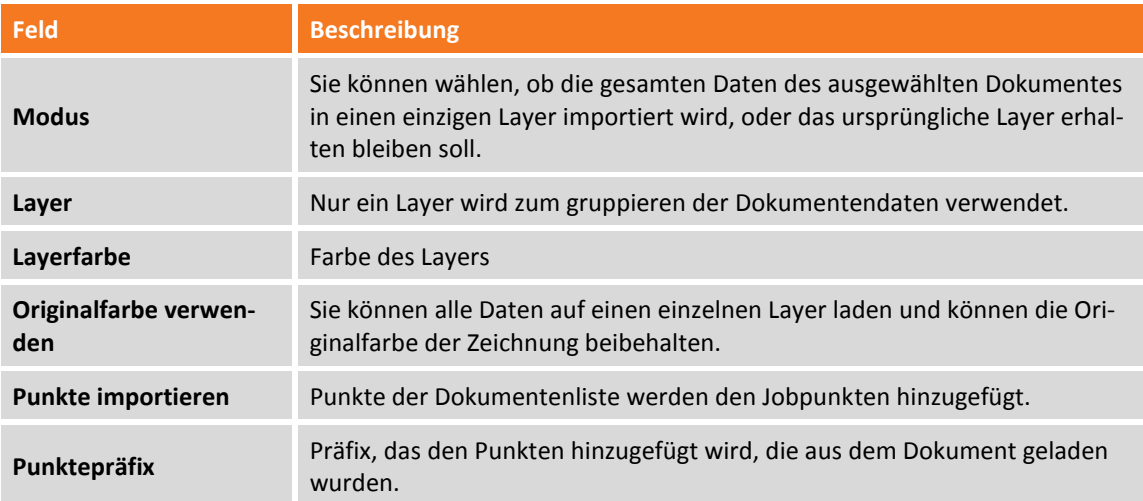

**DWG-Zeichnung mit kartographischen Koordinaten werden nicht unterstützt. In diesem Fall müssen Sie das AUTOCAD DXF-Format verwenden.**

#### **IFC-Datei importieren (Industries Foundation Class)**

**BIM** 

Die IFC-Formatdatei (Industries Foundation Class) ist die Referenz für die BIM-Methode. Dieser Dateityp enthält eine Datenstruktur unterteilt in Klassen, wobei jede Klasse Objekte enthält. Bei der Verwendung einer IFC-Datei als externe Referenz werden alle Klassen und Objekte in der IFC-Datei im CAD-Fenster verfügbar.

Im Projektmanager kann der Sichtbarkeitsstatus einer Klasse oder Objektes gesteuert werden.

#### **Rasterbild importieren**

Wählen Sie das Verzeichnis und die zu ladende Fotodatei aus.

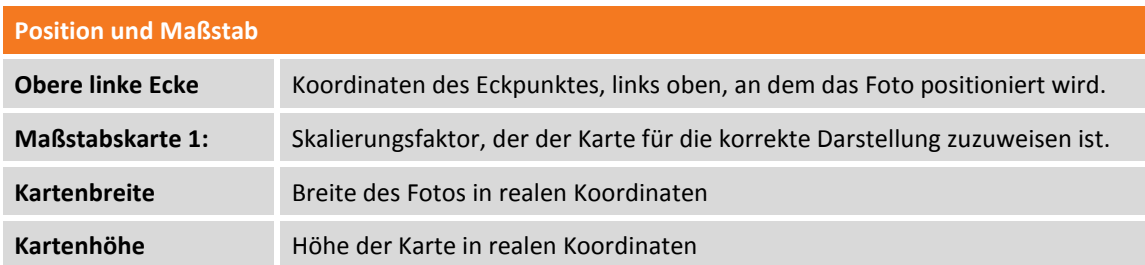

Wenn die Datei, die das Foto enthält eine Word-Datei ist, ermöglichen die Positionierungsparameter das Foto in der korrekten Position und Größe darzustellen.

#### **Externe Referenz löschen**

Wählen Sie das Dokument aus und wählen dann den Menüpunkt **Löschen** aus dem erscheinenden Menü. Die externen Dokumentdaten werden heruntergeladen und die Referenz auf das externe Dokument wird gelöscht.

# **Externe Referenzdaten laden**

Wählen Sie das Dokument aus und wählen dann den Menüpunkt **Laden** aus dem erscheinenden Menü. Die externen Dokumentdaten werden in das aktuelle Dokument geladen.

## **Daten einer externen Referenz downloaden**

Wählen Sie das Dokument aus und wählen dann den Menüpunkt **Entladen** aus dem erscheinenden Menü. Die Daten werden in das aktuelle Dokument heruntergeladen und der Speicher wird gelöscht. Die Referenz zu dem externen Dokument bleibt erhalten.

### **Sichtbarkeitsstatus einer externen Referenz ändern**

Die Daten für jedes externe Dokument können im graphischen Fenster ein- und ausgeblendet werden.

Sichtbare Dokumente werden mit dem Symbol angezeigt während nicht sichtbare Dokumente mit

dem Symbol **angezeigt werden. Um den Sichtbarkeitsstatus des Dokumentes zu ändern, klicken Sie** auf das Symbol.

# **Externe Referenz erneut verbinden**

Ein externes Dokument kann in ein anderes Verzeichnis verschoben werden und dadurch ändert sich der Speicherpfad. Um die Verbindung wiederherzustellen, wählen Sie das Dokument aus und wählen dann den Menüpunkt **Verbinden** aus dem erscheinenden Menü. Geben Sie den neuen Dateipfad an.

# **Daten importieren**

Durch einen Import können Sie Punkte, Zeichnungen oder andere Informationen aus Dateien in verschiedenen Formaten laden. Zu importierende Dateien können sich im Geräteverzeichnis oder auf einem Cloud Server befinden.

# **Dateien im AutoCAD DXF/DWG-Format importieren**

Eine DXF-Datei mit Zeichnungsinformationen und Punkten kann in den aktuellen Job geladen werden.

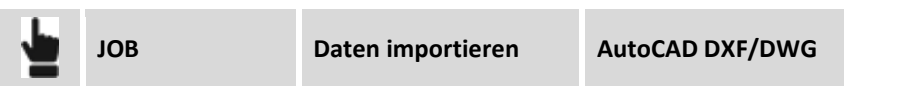

Wählen Sie die zu ladende DXF-Datei aus. Es werden verschiedene Importoptionen für topografische Punkte vorgeschlagen:

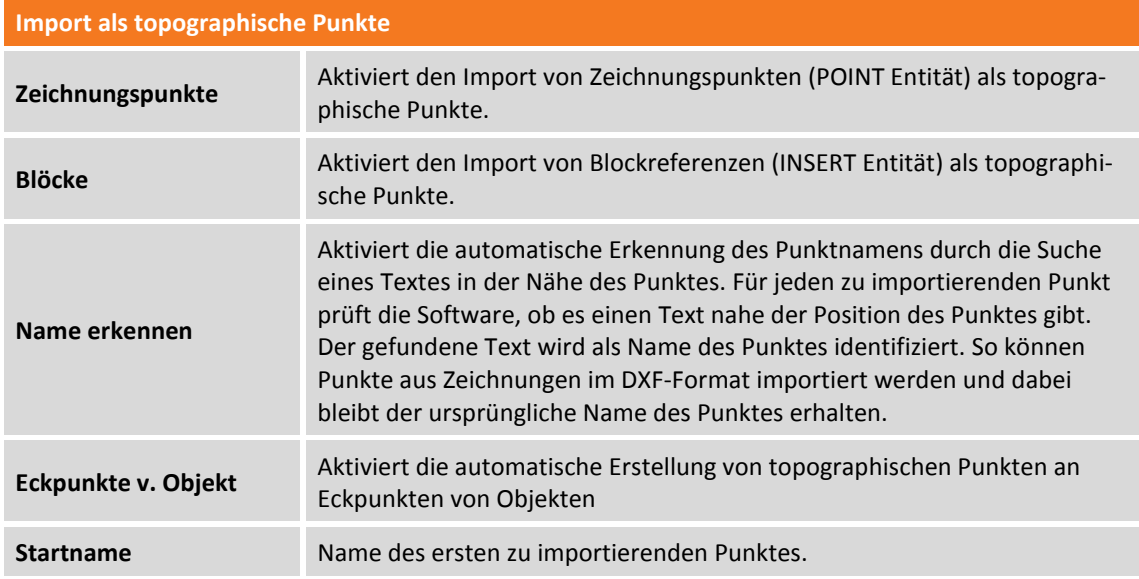

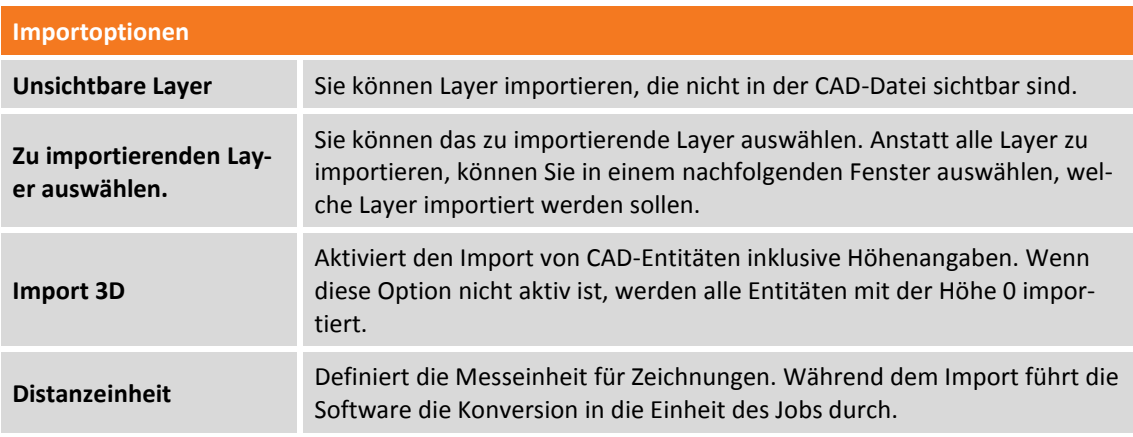

# **Dateien im ASCII-Format importieren**

Punkte können aus einer Textdatei als topographische Punkte oder Referenzpunkte importiert werden. Die Importparameter können in einem Schema gespeichert werden und beim nächsten Import oder Export direkt wieder geladen werden.

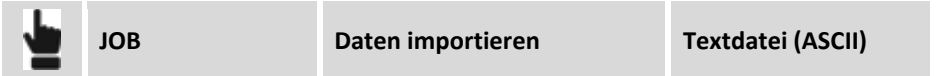

Wählen Sie die zu ladende Datei aus. Es gibt die folgenden Importoptionen:

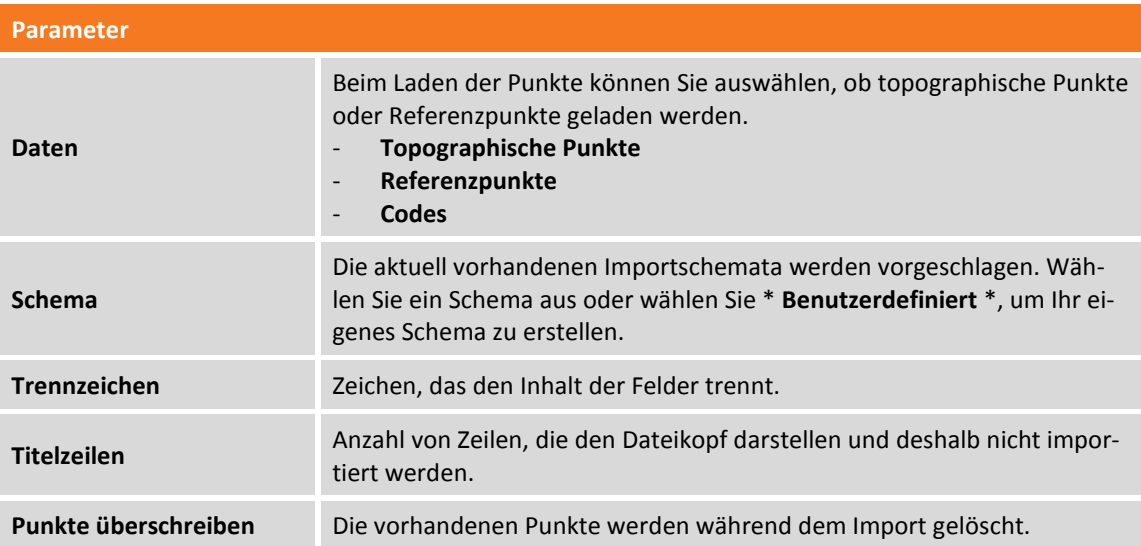

Die Tabelle enthält die Liste der Felder, die importiert werden können. Wenn das Schema \* **Benutzerdefiniert** \* ausgewählt wurde, können die zu importierenden Felder ausgewählt werden und die Importreihenfolge mittels Schaltflächen geändert werden.

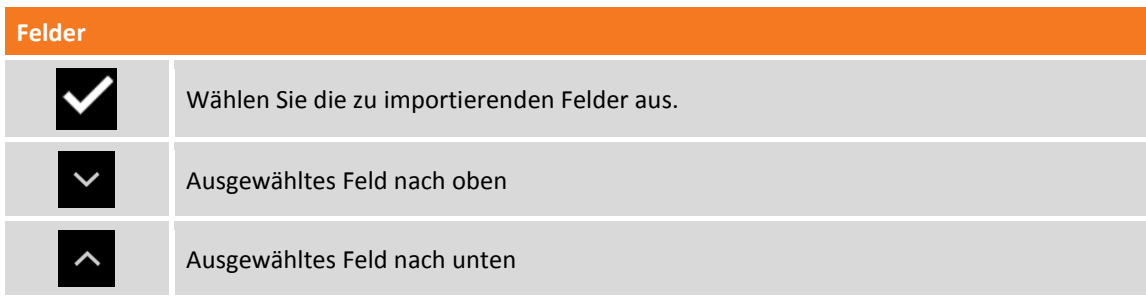

Eine Vorschau des Importergebnisses wird angezeigt.

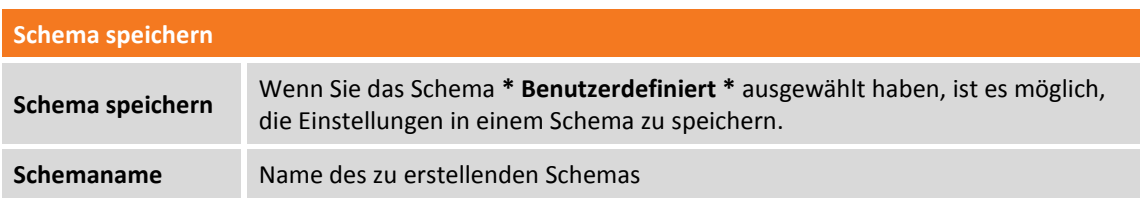

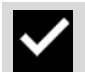

**Hinweis:** Export-Schematas werden in Dateien mit der Dateierweiterung **PSC** im Verzeichnis **Schemes** der Software gespeichert.

### **Dateien im GSI-Format importieren**

Punkte können aus einer Datei im GSI-Format importiert werden.

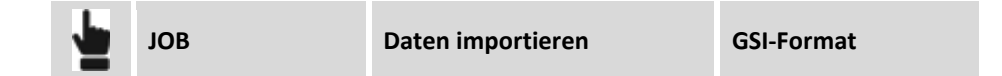

Wählen Sie die zu ladende GIS-Datei aus. Geben Sie an, ob die Daten als topographische Punkte oder als Referenzpunkte importiert werden sollen.

### **Dateien im LandXML-Format importieren**

Punkte können aus einer Datei im LandXML-Format importiert werden.

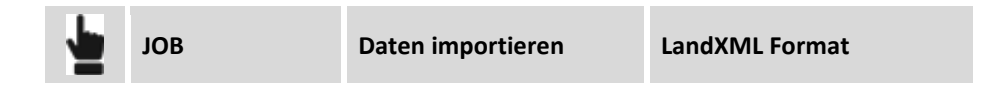

Wählen Sie die zu ladende LandXML-Datei aus.

### **Dateien im ESRI Shape-Format importieren**

Eine Datei im ESRI-Shape-Format kann importiert werden. Es können Punkte, Polylinien und Polygone importiert werden.

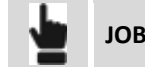

**JOB Daten importieren ESRI Shape-Format** 

Wählen Sie die zu ladende ESRI Shape-Datei aus.

### **Dateien im Trimble DC-Format importieren**

Eine Datei im Trimble DC-Format kann importiert werden. Es können Punkte und Kalibrierungen der GNSS-Baustelle importiert werden.

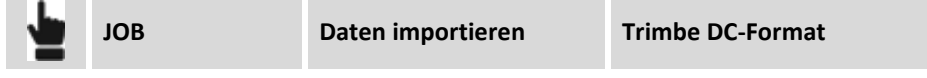

Wählen Sie die zu ladende Datei aus.

# **Rasterkarte importieren**

Ermöglicht das Importieren einer Karte im Rasterformat. Wenn sich die Bilddatei in einer Word-Datei befindet, werden die Positionierungsparameter, die die Visualisierung in der korrekten Position und Dimension ermöglichen, angezeigt.

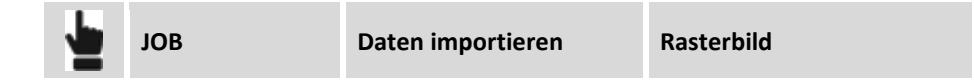

Wählen Sie das Verzeichnis und die zu ladende Fotodatei aus.

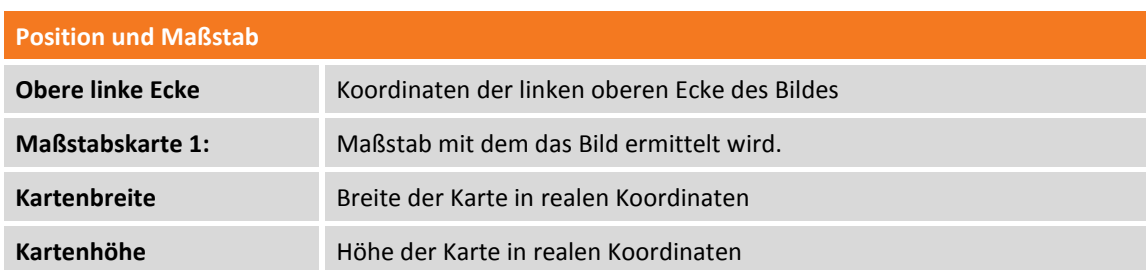

Das Foto wird im graphischen Fenster des CAD visualisiert.

### **Dateien im SurvCE RW5-Format importieren**

Eine Datei im SurvCE RW5-Format kann importiert werden. Es können Punkte und Kalibrierungen der GNSS-Baustelle importiert werden.

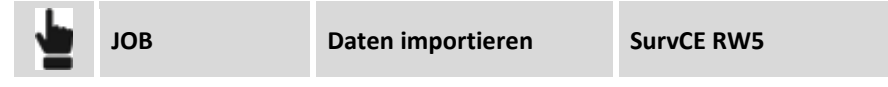

Wählen Sie die zu ladende Datei aus.

# **Dateien im Sokkia SDR-Format importieren**

Punkte können aus einer Datei im Sokkia SDR-Format importiert werden.

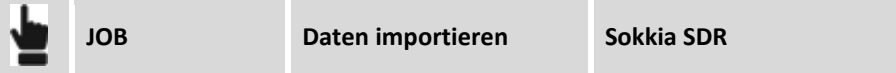

Wählen Sie die zu ladende Datei aus.

# **Daten exportieren & teilen**

Sie können Punkte, Zeichnungen und andere Information in verschiedenen Formaten für andere Anwendungen exportieren. Die generierten Dateien können exportiert, geteilt und direkt geöffnet werden.

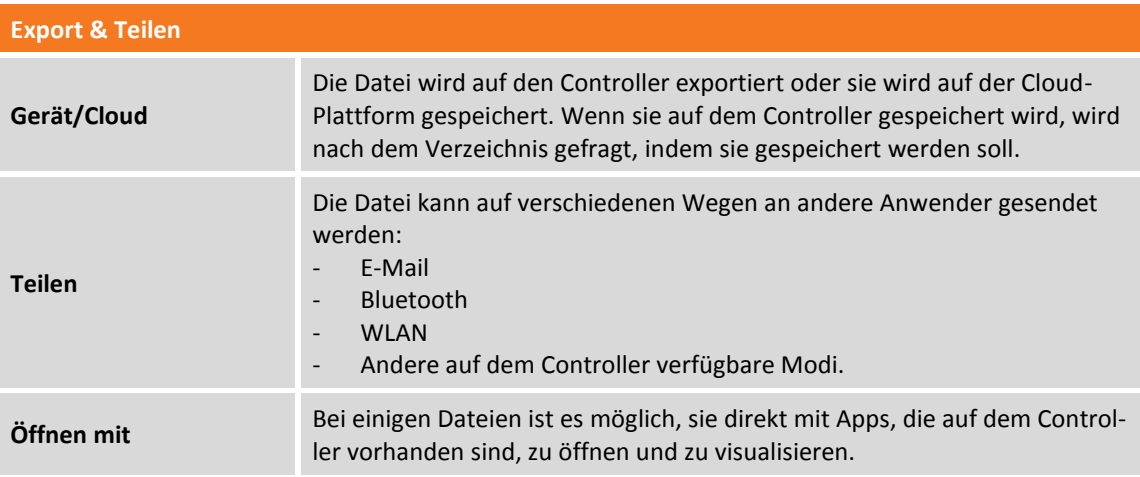

# **Datei im X-PAD Office Fusion-Format exportieren**

Die Punkte des Jobs und die Zeichnung können im X-PAD Office MPS-Format exportiert werden.

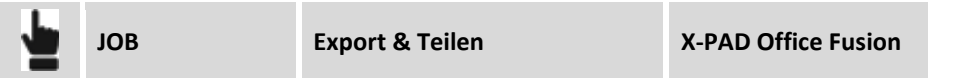

Alle Jobdateien, einschließlich den Fotos zu den entsprechenden Punkten, werden in einer einzigen Datei mit der Dateierweiterung X-PAD zusammengefasst, und diese kann von der Office Software X-PAD Office MPS importiert werden.

# **Datei im AutoCAD DXF-Format exportieren**

Die Punkte des Jobs und die Zeichnung können im AutoCAD DXF-Format exportiert werden.

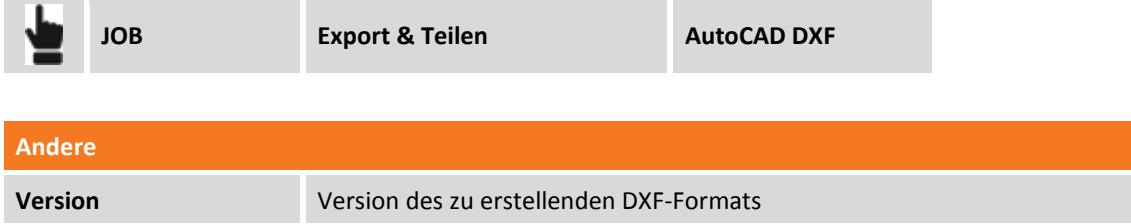

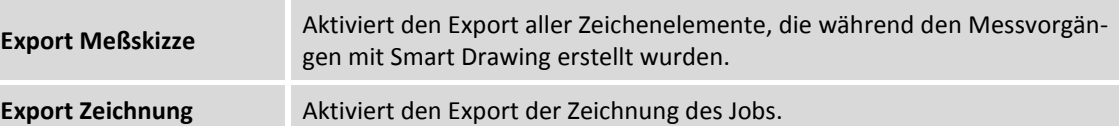

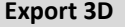

**Export 3D** Aktiviert den Datenexport mit Höhen.

**Layer exportieren aus**

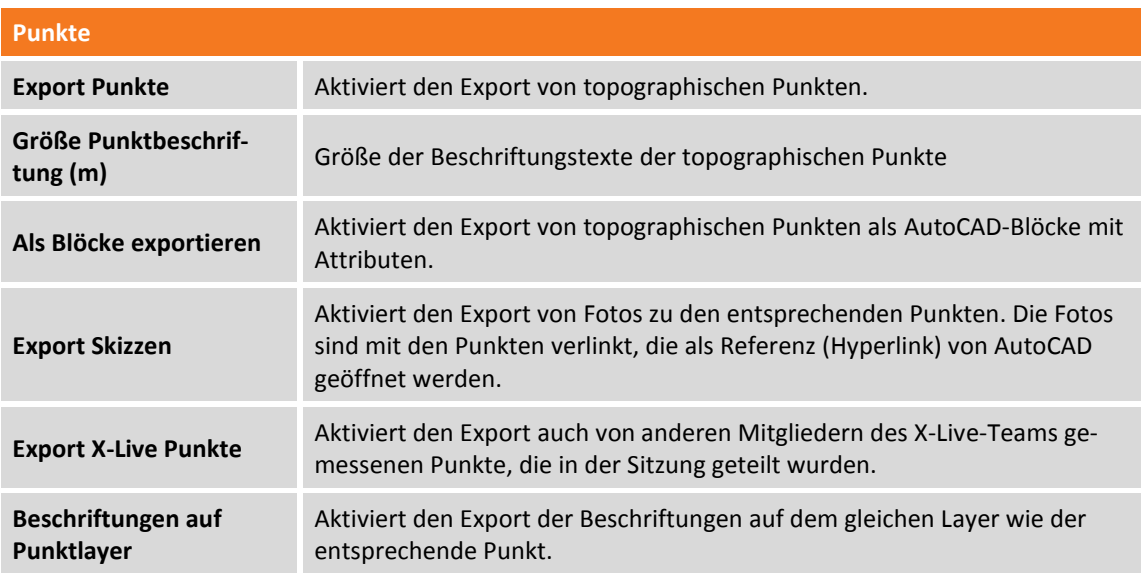

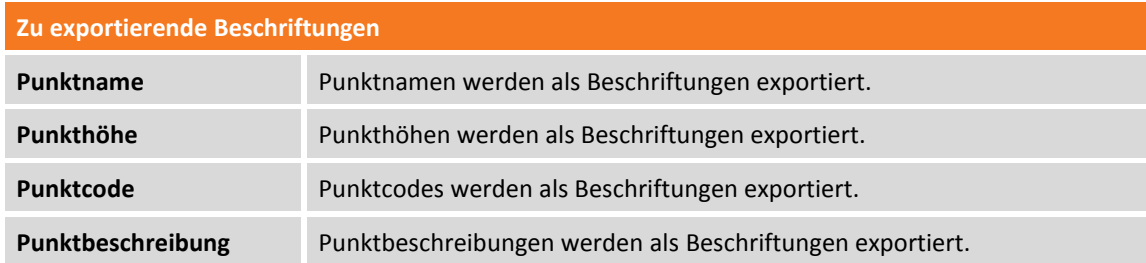

# **Datei im ASCII-Format exportieren**

Topographische Punkte, Referenzpunkte und TPS-Messungen können im benutzerdefinierbaren ASCII-Format exportiert werden. Die Exportparameter können in einem Schema gespeichert werden und beim nächsten Import oder Export direkt wieder geladen werden.

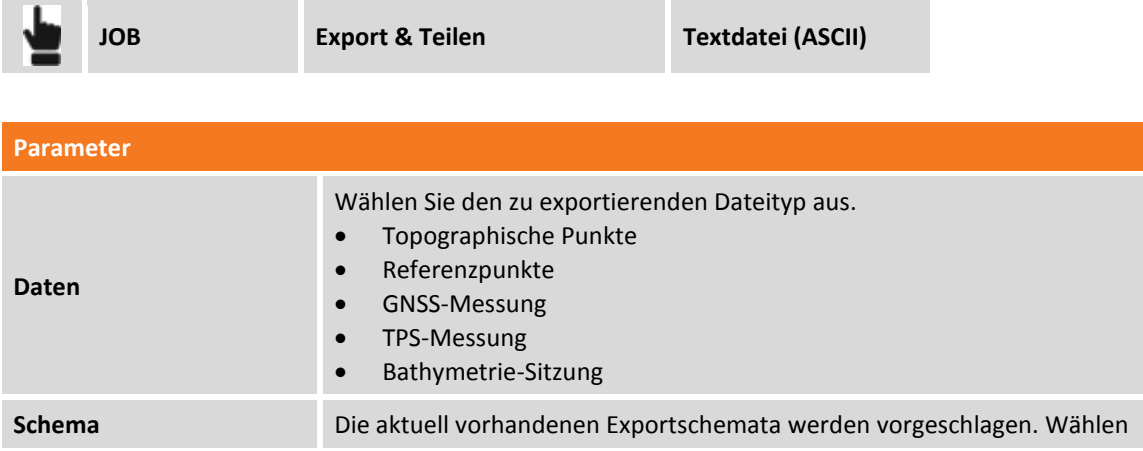

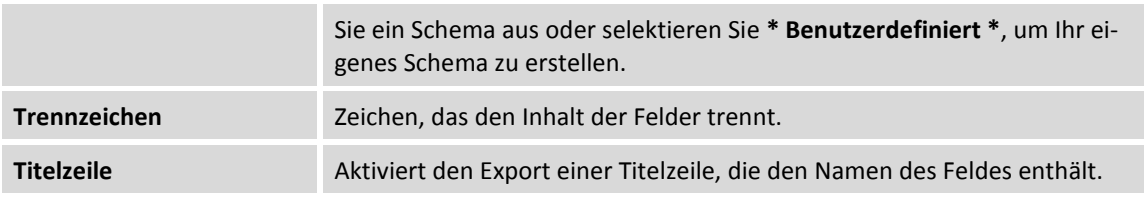

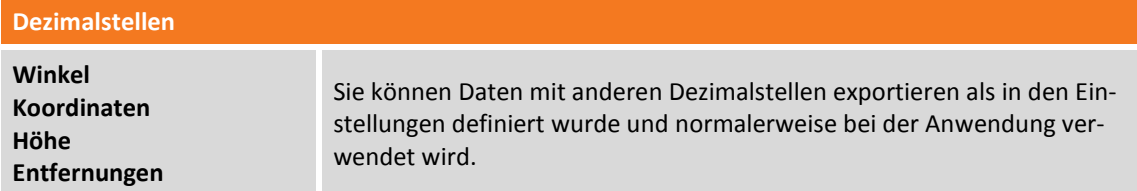

Die Tabelle enthält die Liste der Felder, die exportiert werden können. Wenn das Schema \* **Benutzerdefiniert** \* ausgewählt wurde, können die zu exportierenden Felder ausgewählt werden und die Exportreihenfolge mittels Schaltflächen geändert werden.

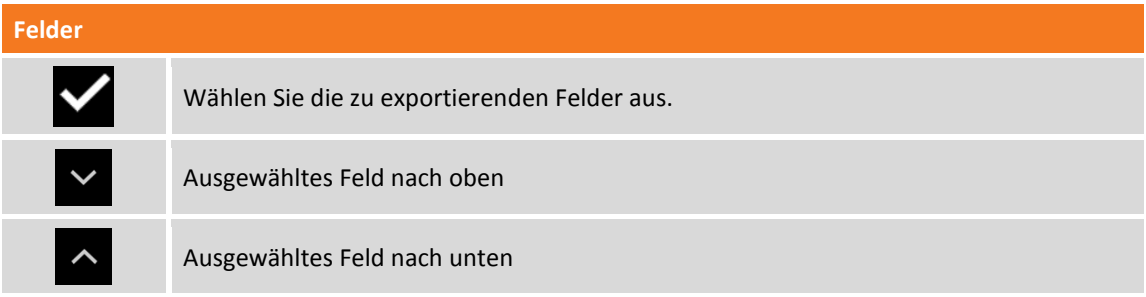

Eine Vorschau des Exportergebnisses wird angezeigt.

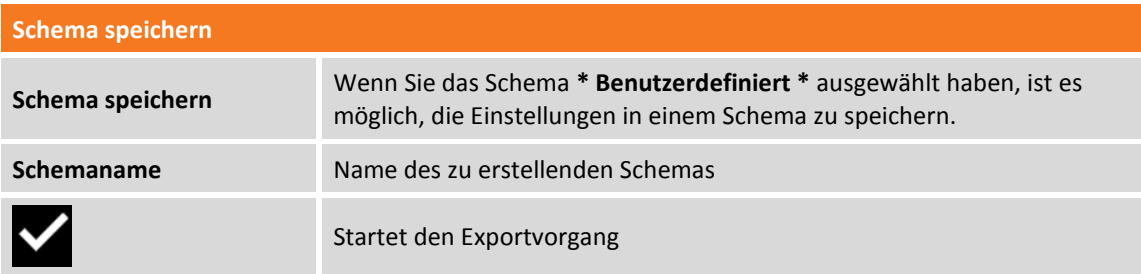

**Hinweis**: Import/Export-Schematas werden in Dateien mit der Dateierweiterung PSC im Verzeichnis **Schemes** der Software gespeichert.

# **Datei im GSI-Format exportieren**

Topographische Punkte, Referenzpunkte und TPS-Messungen können im GSI-Format exportiert werden.

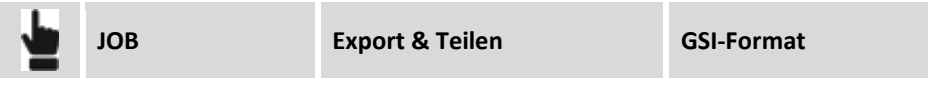

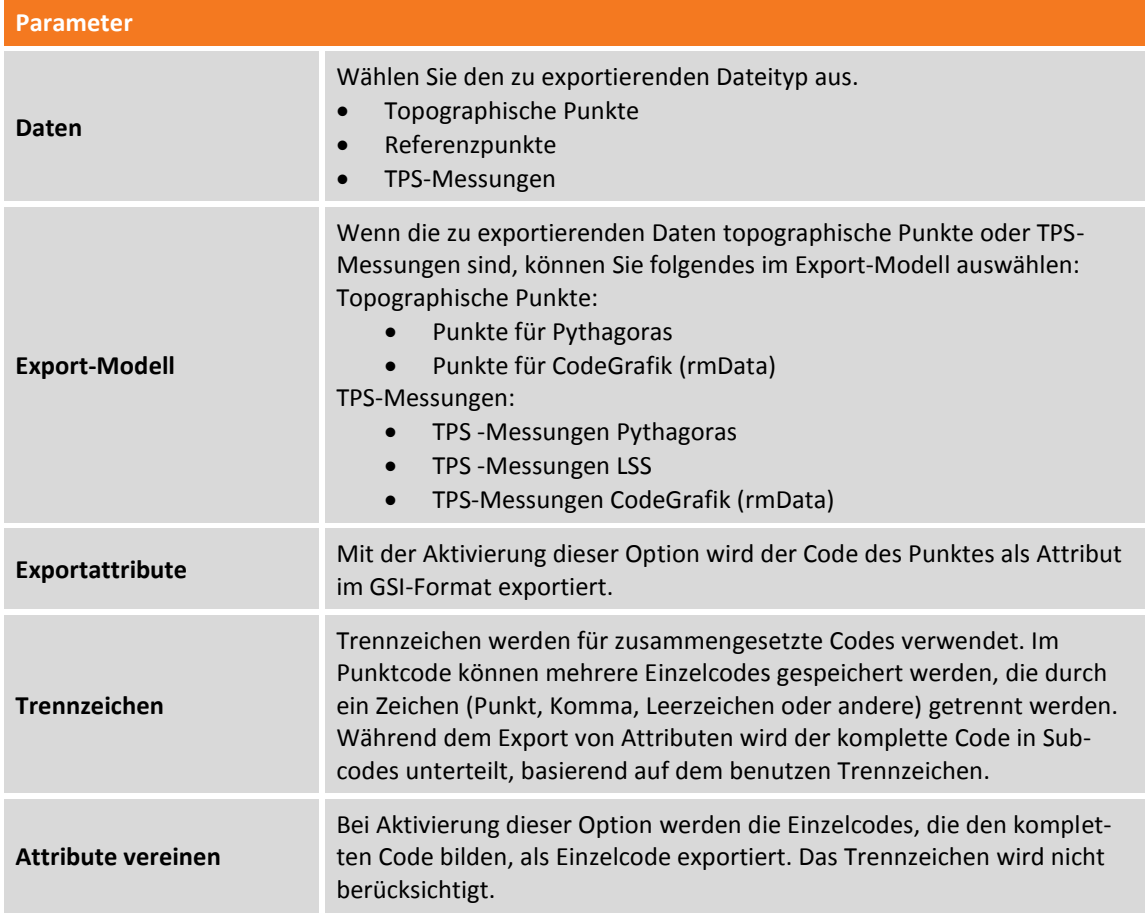

Drücken Sie **Export** um den Export zu starten.

# **Datei im LandXML-Format exportieren**

Topographische Punkte und Referenzpunkte können im LandXML-Format exportiert werden.

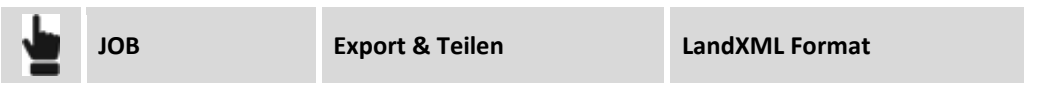

# **Datei im Google Earth KML/KMZ-Format exportieren**

Topographische Punkte und Referenzpunkte können im KML-Format für Google Earth exportiert werden.

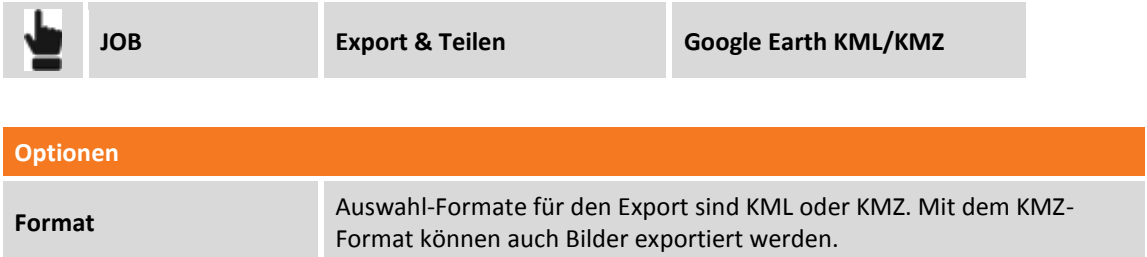

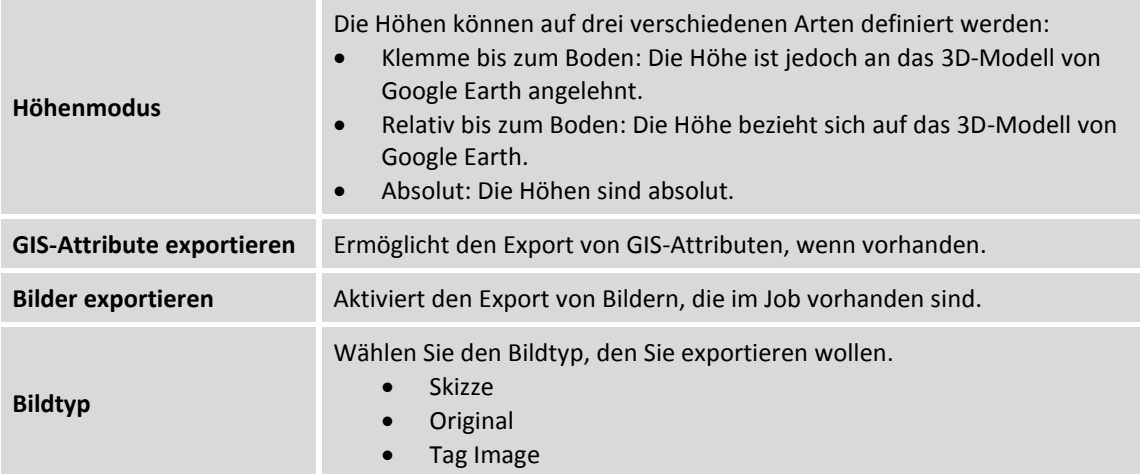

Wenn Google Earth auf Ihrem Gerät installiert ist, ist es auch möglich, den Dateiinhalt zu öffnen und anzuzeigen.

# **Datei im Garmin GPX-Format exportieren**

Topographische Punkte und Referenzpunkte können im Garmin GPX-Format exportiert werden.

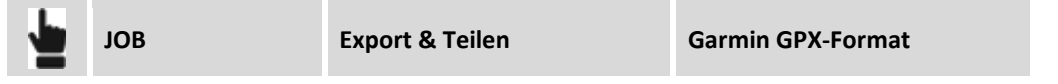

# **Dateien im ESRI Shape-Format exportieren**

Topographische Punkte und Referenzpunkte können im ESRI Shape-Format exportiert werden.

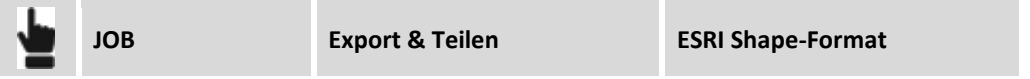

Sie können auswählen, ob die Koordinaten im verebnet (ONH) oder als Breitengrad, Längengrad und Höhe exportiert werden.

# **Datei im Leica IDX/IDEX-Format exportieren**

Topographische Punkte und Referenzpunkte können im Leica IDX/IDEX-Format exportiert werden.

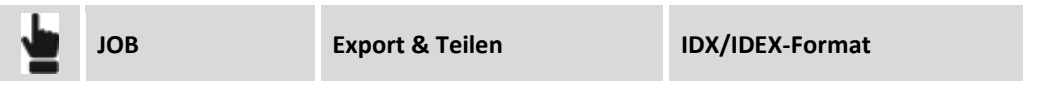

### **Datei im Sokkia SDR-Format exportieren**

Topographische Punkte und Referenzpunkte können im Sokkia SDR-Format exportiert werden.

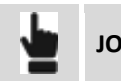

# **Datei im SurvCE RW5-Format exportieren**

Topographische Punkte und Referenzpunkte können im SurvCE RW5-Format exportiert werden.

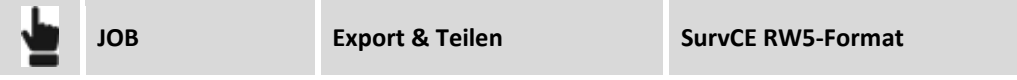

### **Datei im STAR\*NET-Format exportieren**

Sie können die TPS-Messungen im STAR\*NET-Format exportieren.

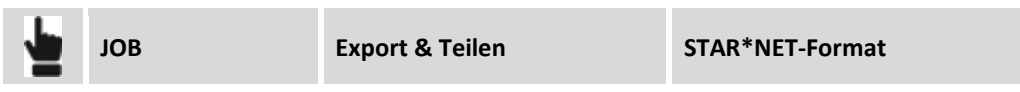

### **Messungen exportieren**

Aufgrund der Uneinheitlichkeit der Daten von GNSS-Messungen sowie von Messungen von nicht messbaren Punkten und Messungen von Totalstationen gibt es keine explizite Funktion zum Export von Messungen, die im Feld erfasst wurden.

Jedes Mal, wenn ein Job geschlossen wird, wird jedoch automatisch die X-PAD RAW-Datei erstellt. Die RAW-Datei ist eine Textdatei, die die Haupteinstellungen des Jobs, die Punktkoordinaten und die chronologische Liste der erfassten Messungen mit allen verfügbaren Informationen enthält.

#### **Um Mess- und Vermessungsdaten mit Software von Drittanbietern zu verwenden, empfehlen wir die RAW-Datei zu verwenden.**

Weitere Informationen über das **X-PAD**-Format finden Sie in dem entsprechenden Benutzerhandbuch.

### **In andere Formate exportieren**

Datenexporte sind in vielen Formaten möglich, auch abhängig von der ausgewählten Sprache. Neue Formate werden ständig hinzugefügt.

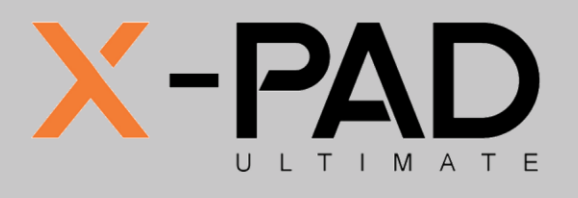

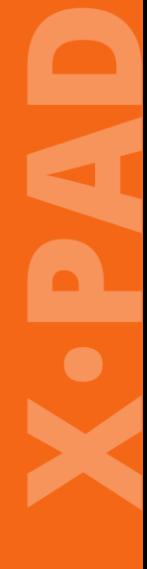

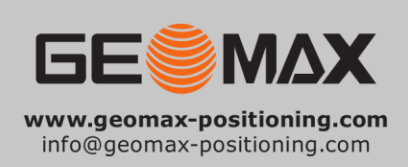

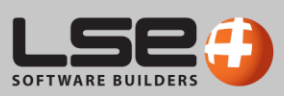